Total solids measurement via microwave transmission Modbus RS485

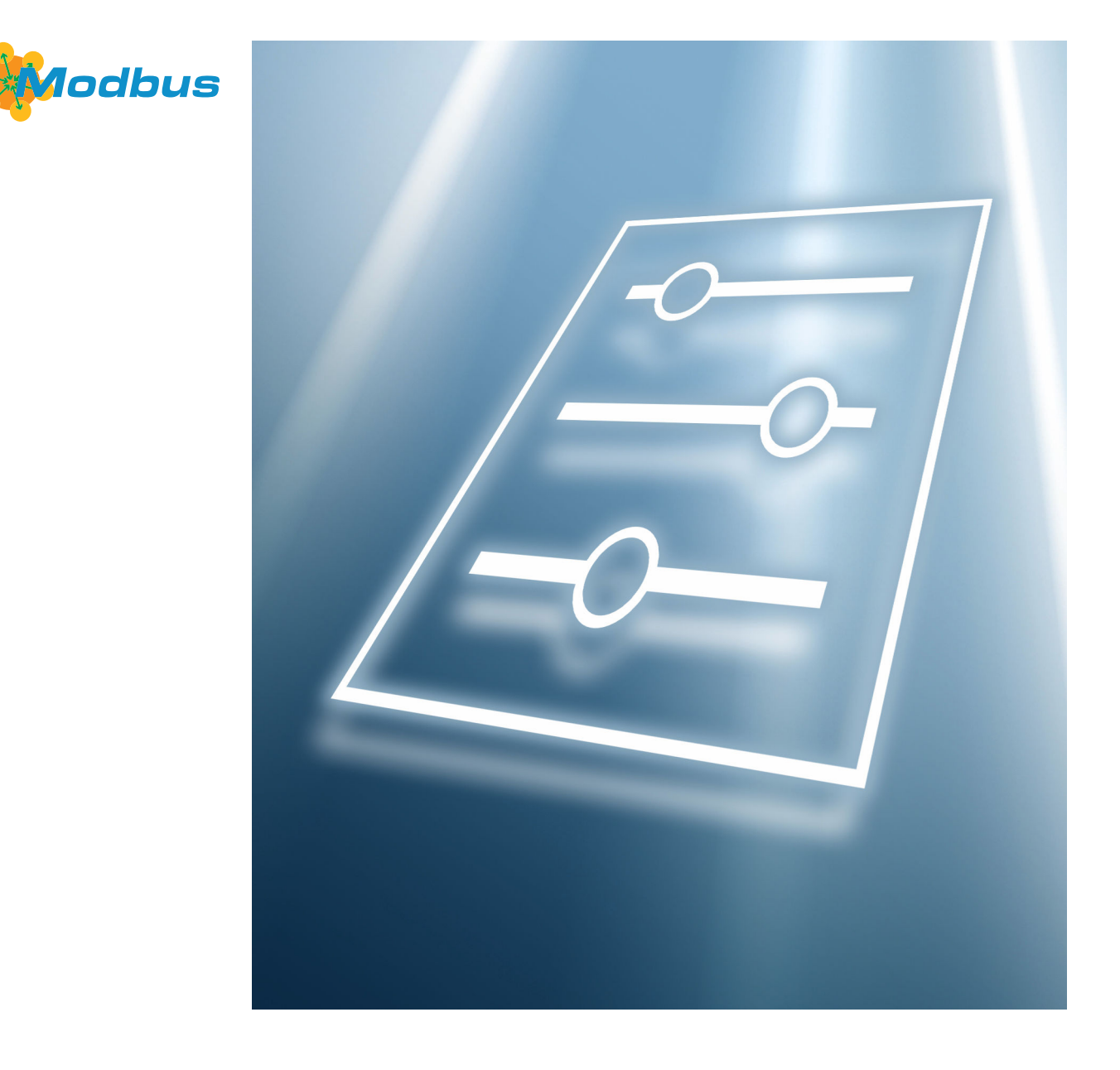

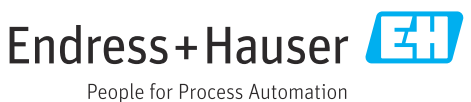

# Table of contents

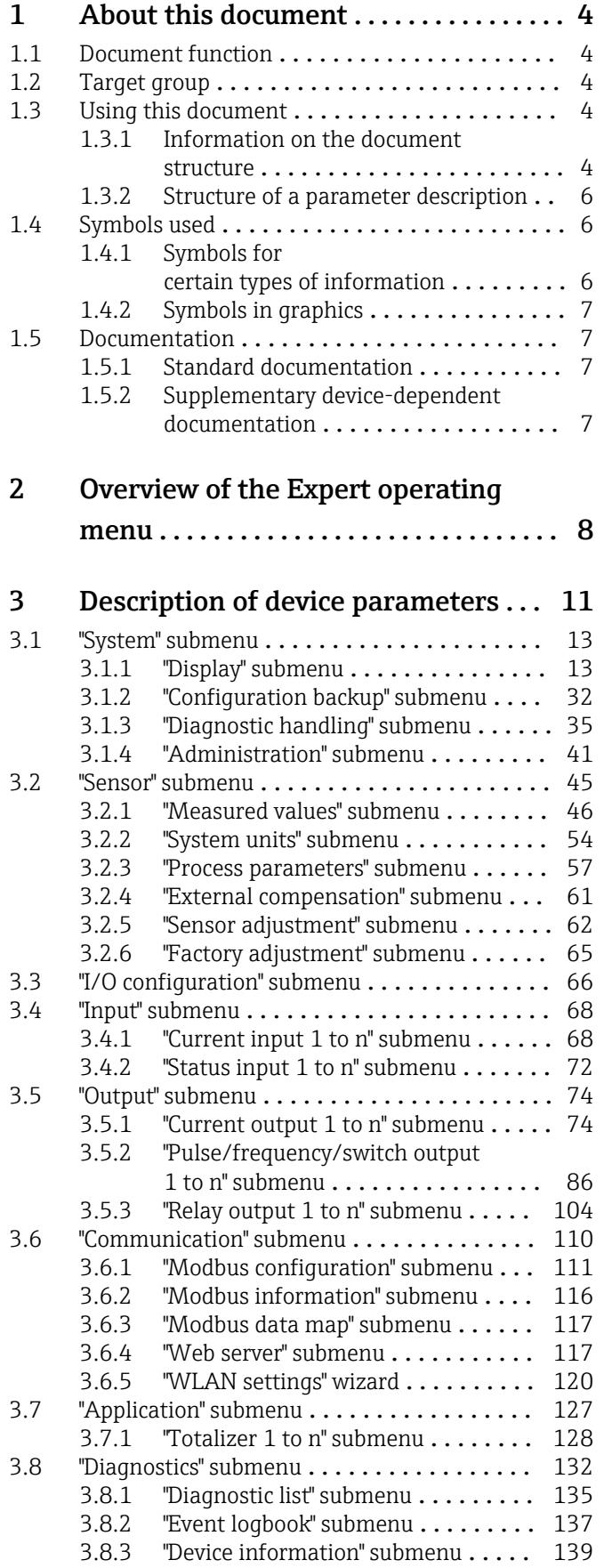

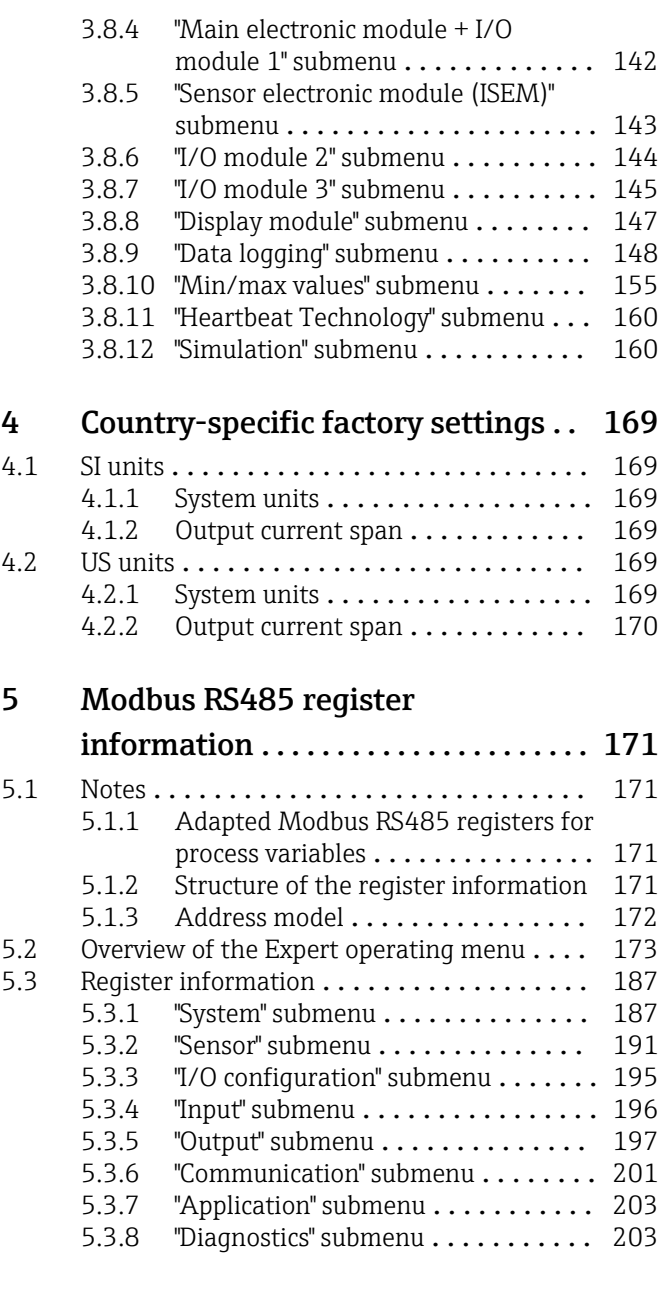

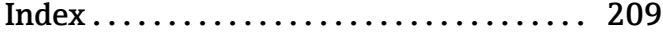

# <span id="page-3-0"></span>1 About this document

## 1.1 Document function

The document is part of the Operating Instructions and serves as a reference for parameters, providing a detailed explanation of each individual parameter of the operating menu.

# 1.2 Target group

The document is aimed at specialists who work with the device over the entire life cycle and perform specific configurations.

# 1.3 Using this document

#### 1.3.1 Information on the document structure

The document lists the submenus and their parameters according to the structure from the Expert menu ( $\rightarrow \Box$  8), which is displayed when the "Maintenance" user role is enabled.

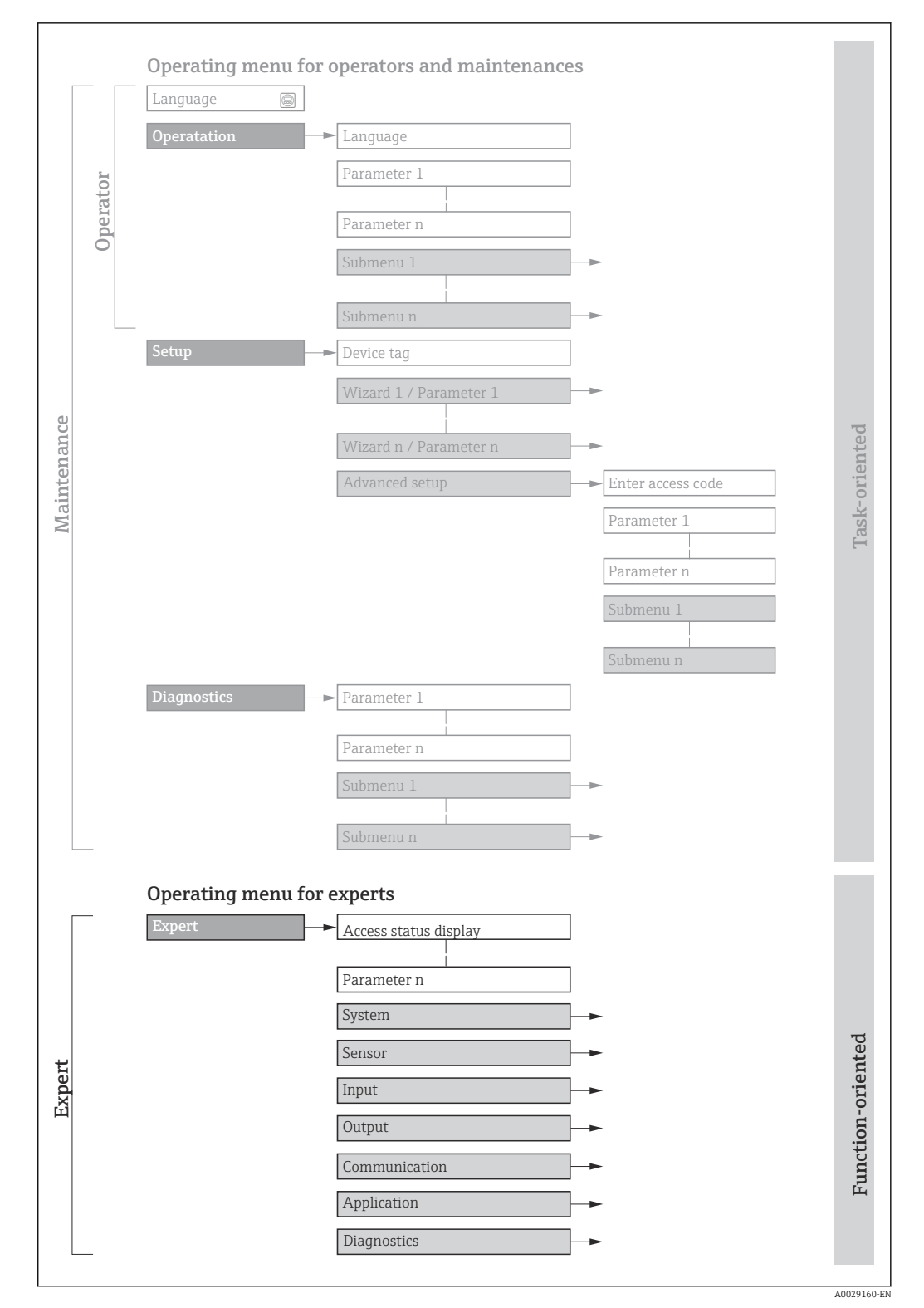

 *1 Sample graphic for the schematic layout of the operating menu*

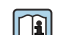

Additional information regarding:

- The arrangement of the parameters according to the menu structure of the Operation menu, Setup menu, Diagnostics menu with a brief description: Operating Instructions
	- Operating concept of the operating menus: Operating Instructions

### 1.3.2 Structure of a parameter description

The individual parts of a parameter description are described in the following section:

<span id="page-5-0"></span>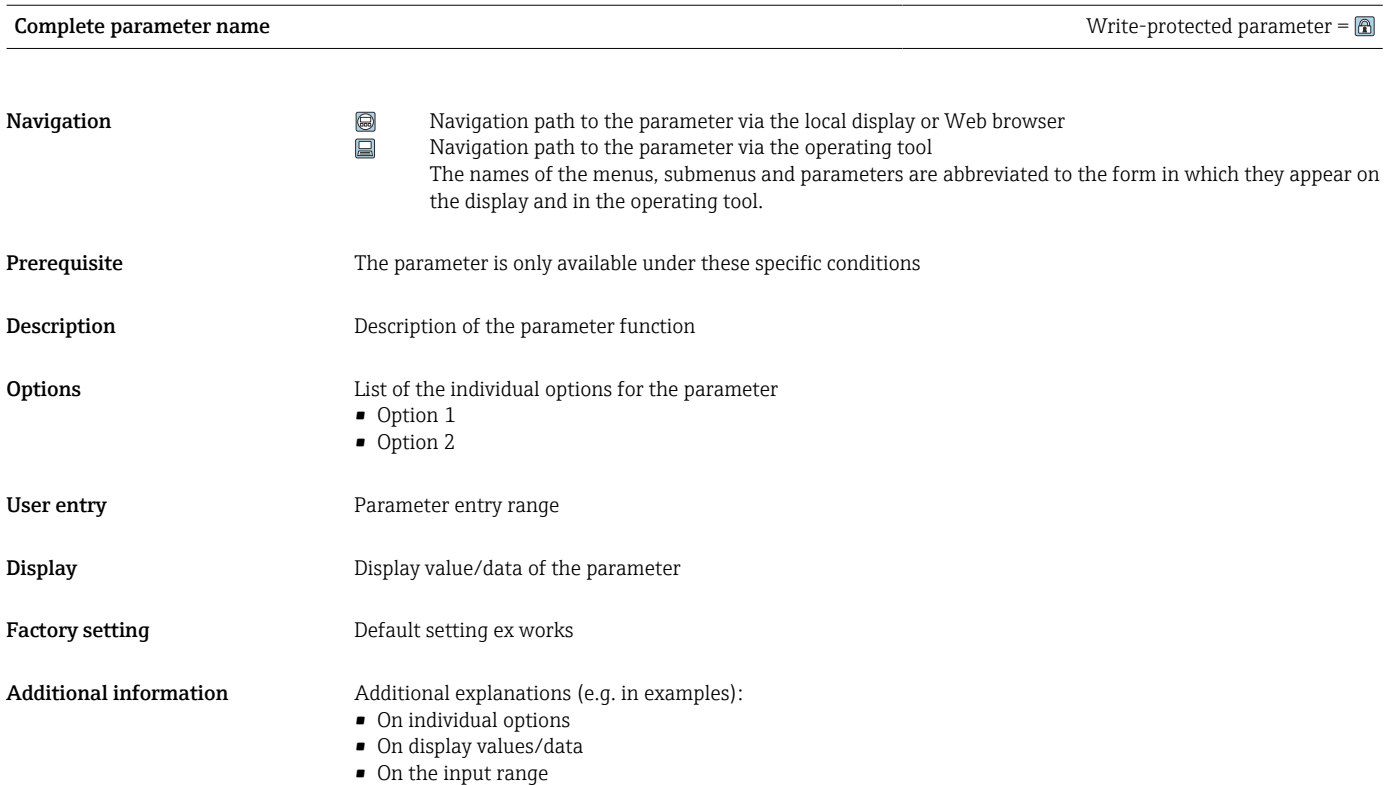

- On the factory setting
- On the parameter function

# 1.4 Symbols used

### 1.4.1 Symbols for certain types of information

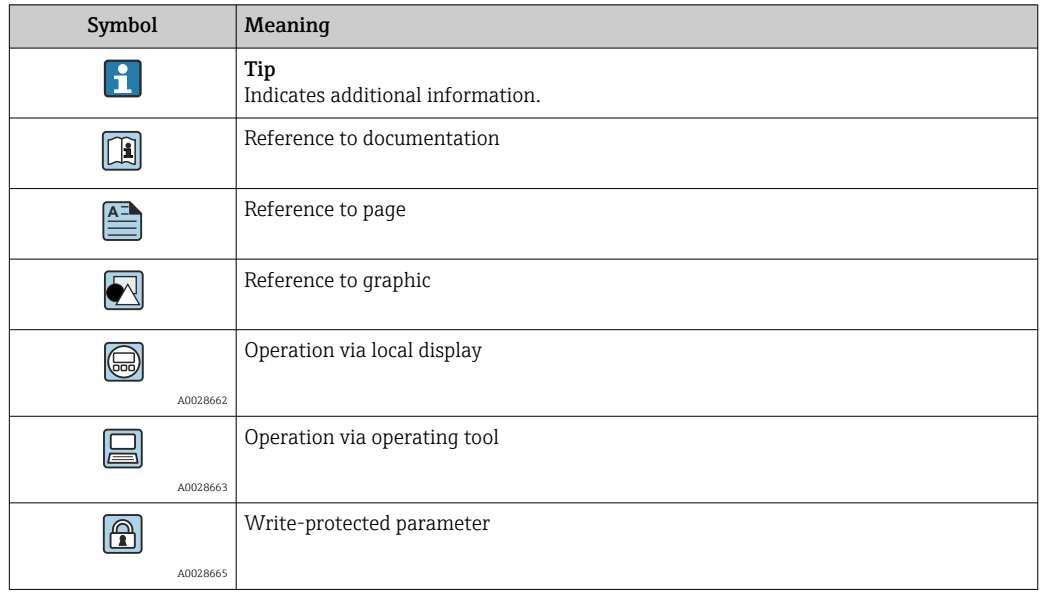

### <span id="page-6-0"></span>1.4.2 Symbols in graphics

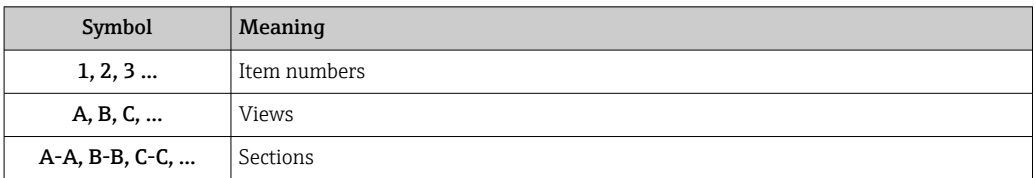

# 1.5 Documentation

#### 1.5.1 Standard documentation

#### Technical information

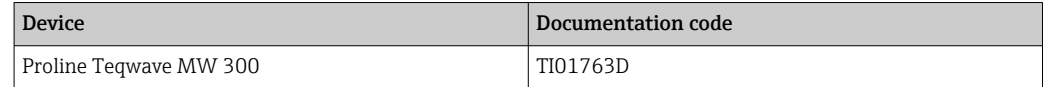

#### Operating instructions

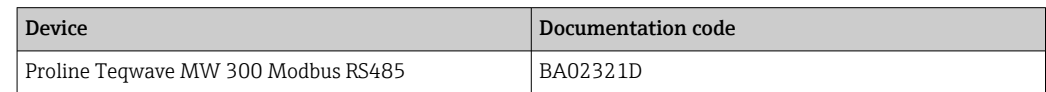

# 1.5.2 Supplementary device-dependent documentation

#### Special documentation

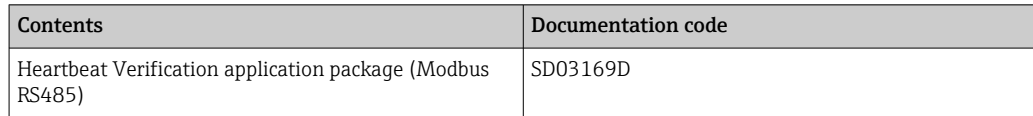

# <span id="page-7-0"></span>2 Overview of the Expert operating menu

The following table provides an overview of the menu structure of the expert operating menu and its parameters. The page reference indicates where the associated description of the submenu or parameter can be found.

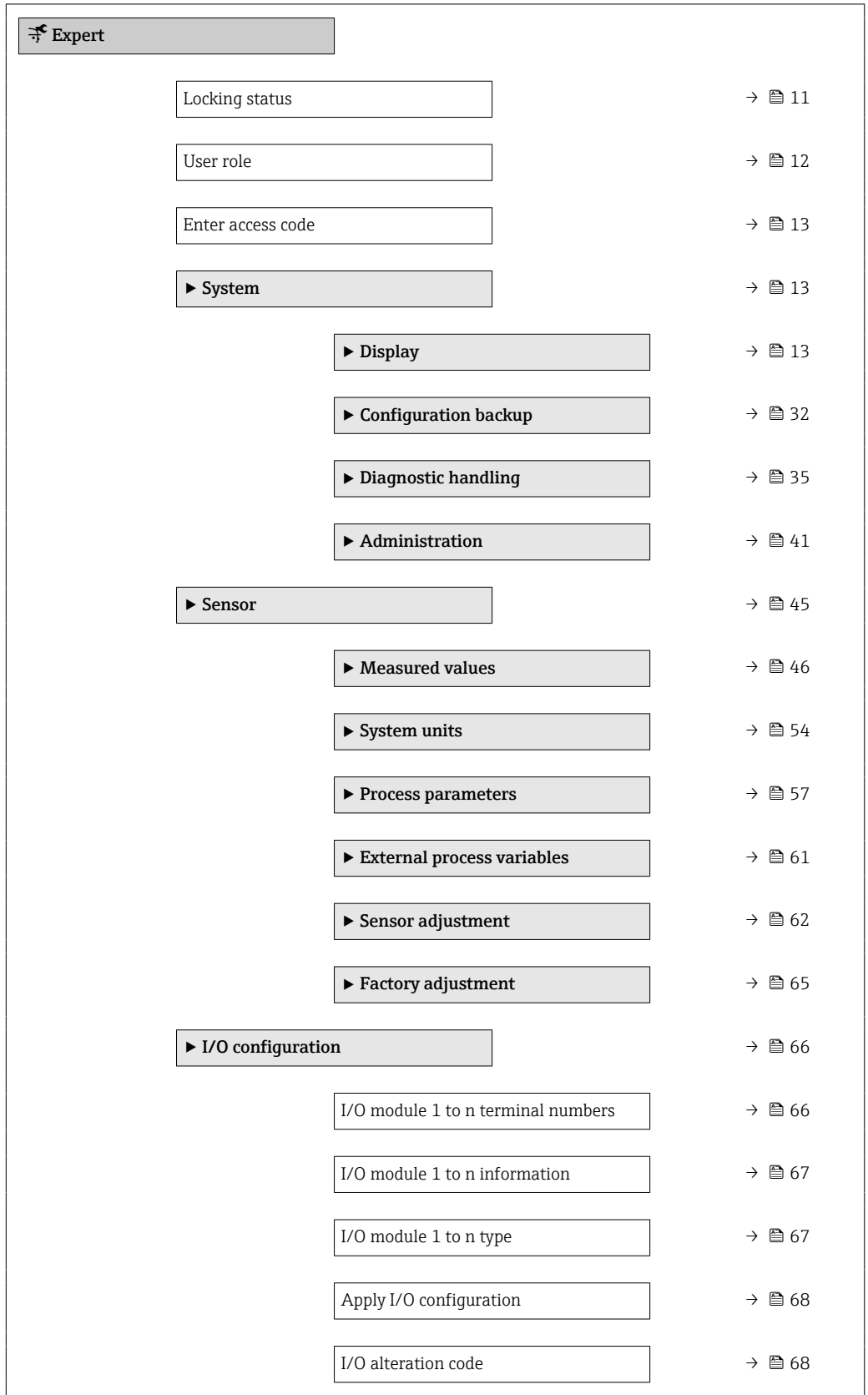

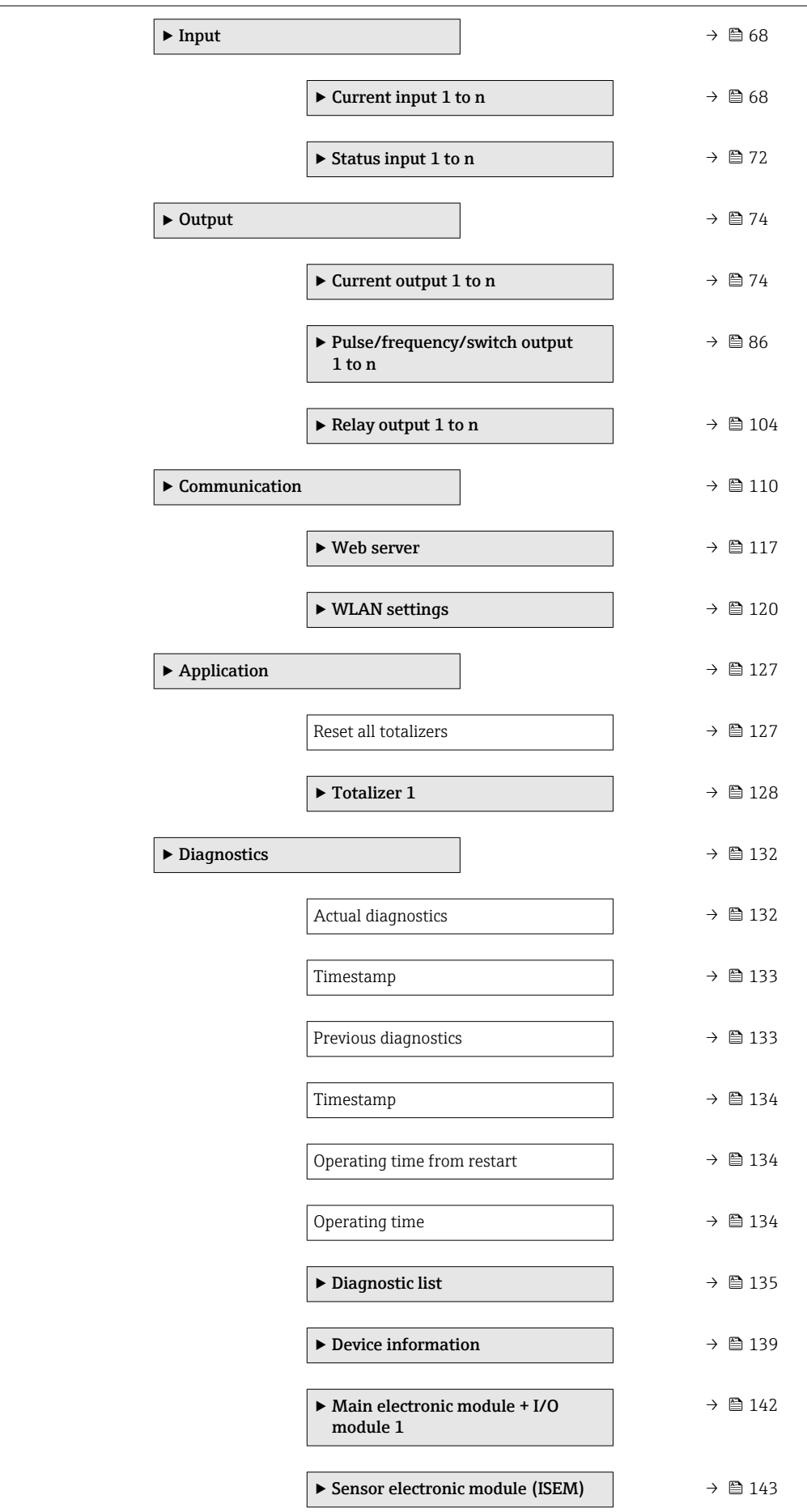

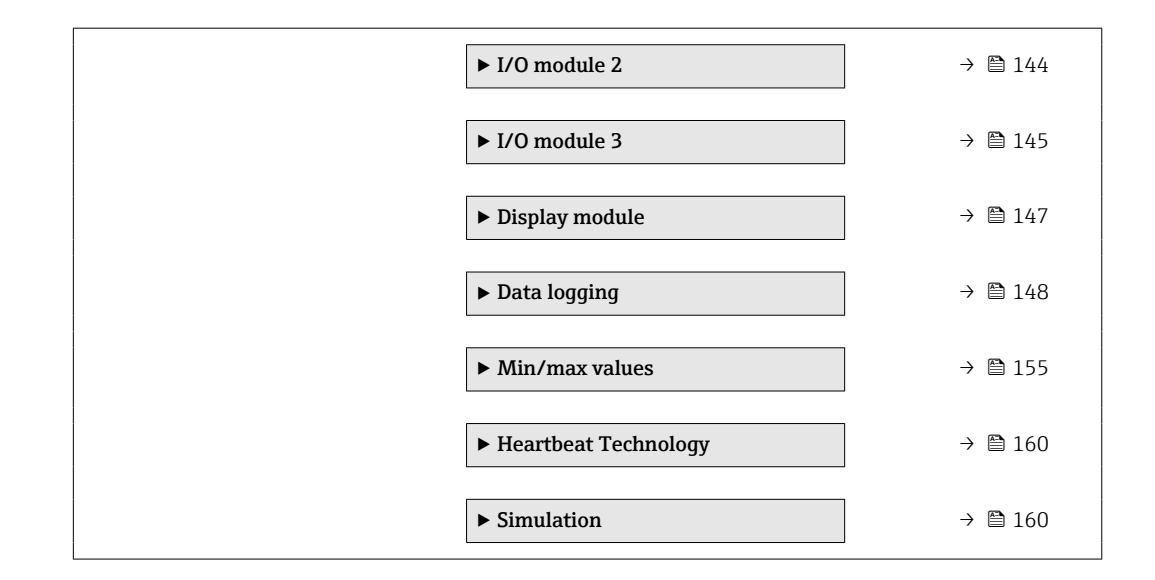

# <span id="page-10-0"></span>3 Description of device parameters

In the following section, the parameters are listed according to the menu structure of the local display. Specific parameters for the operating tools are included at the appropriate points in the menu structure.

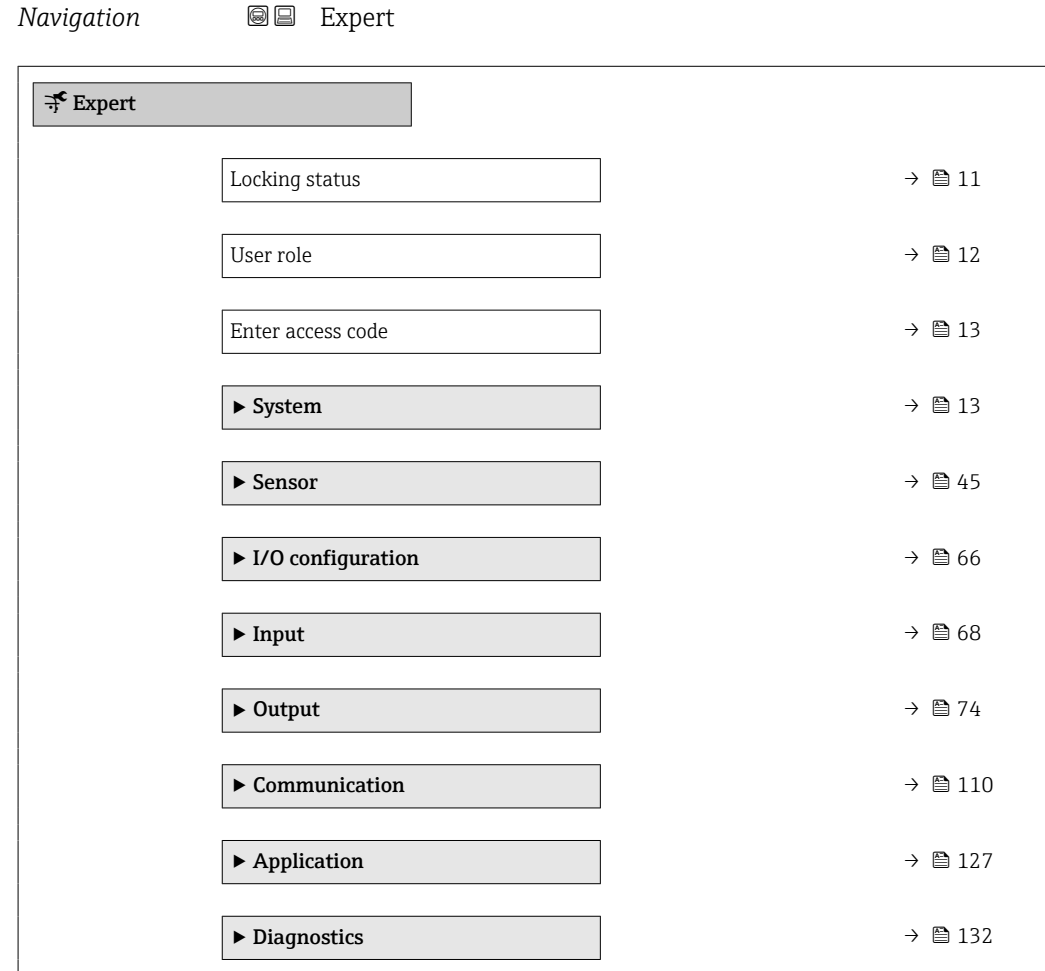

#### Locking status

**Navigation**  $\text{Q} \text{Q}$  Expert  $\rightarrow$  Locking status

**Description** Displays the active write protection.

User interface • Hardware locked

• Temporarily locked

Endress+Hauser 11

#### <span id="page-11-0"></span>Additional information *Display*

If two or more types of write protection are active, the write protection with the highest priority is shown on the local display. In the operating tool all active types of write protection are displayed.

Detailed information on access authorization is provided in the "User roles and associated access authorization" and "Operating concept" sections of the Operations Instructions for the device

#### *Options*

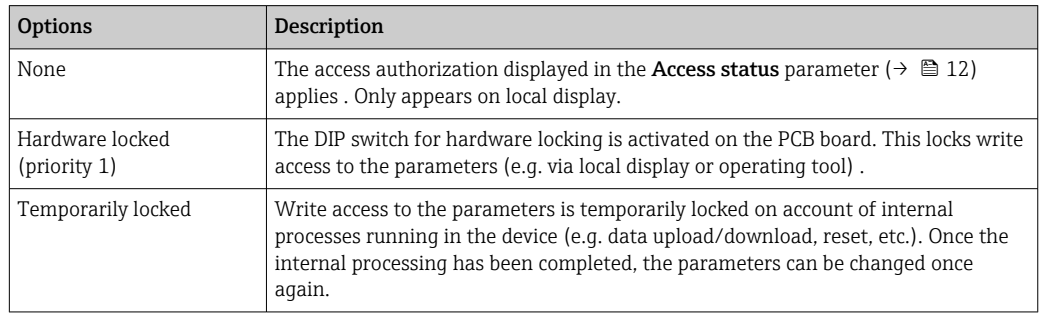

#### User role

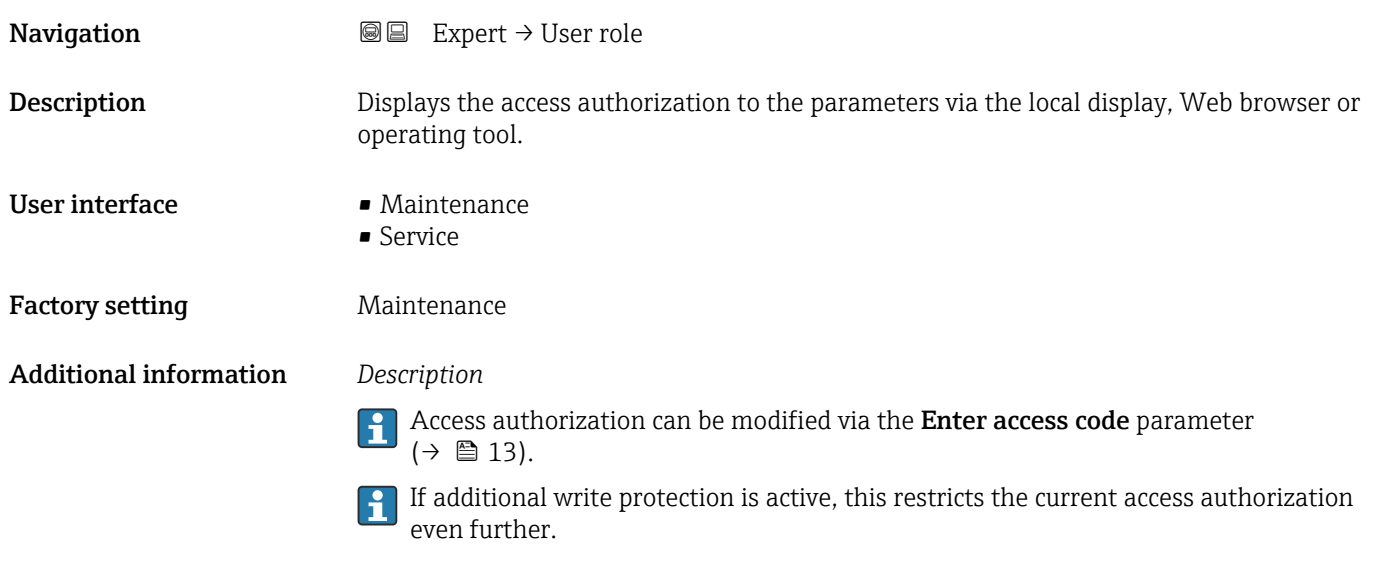

#### *User interface*

Detailed information on access authorization is provided in the "User roles and associated access authorization" and "Operating concept" sections of the Operations Instructions for the device

<span id="page-12-0"></span>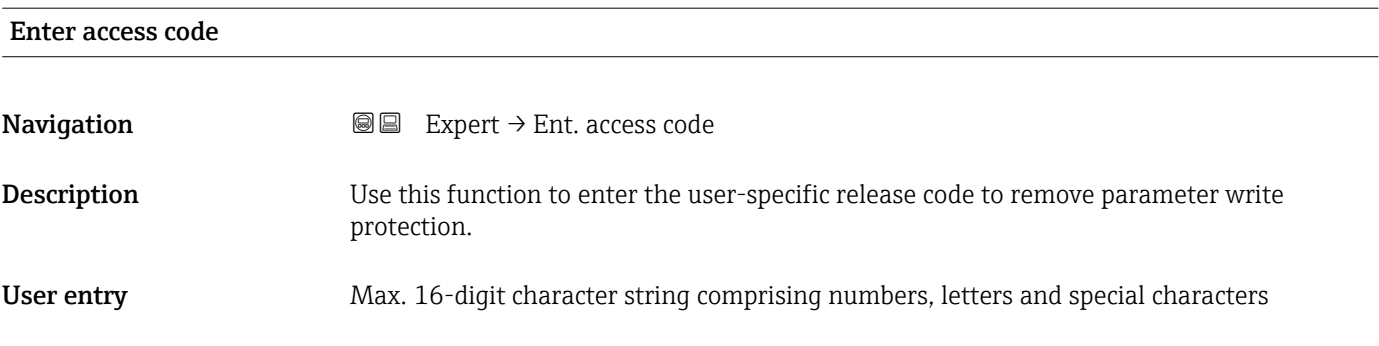

# 3.1 "System" submenu

*Navigation* ■■ Expert → System

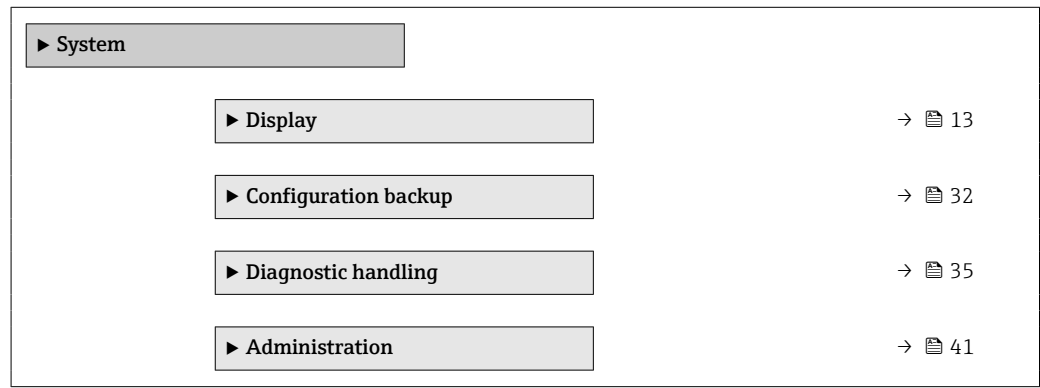

# 3.1.1 "Display" submenu

*Navigation* **a** a Expert → System → Display

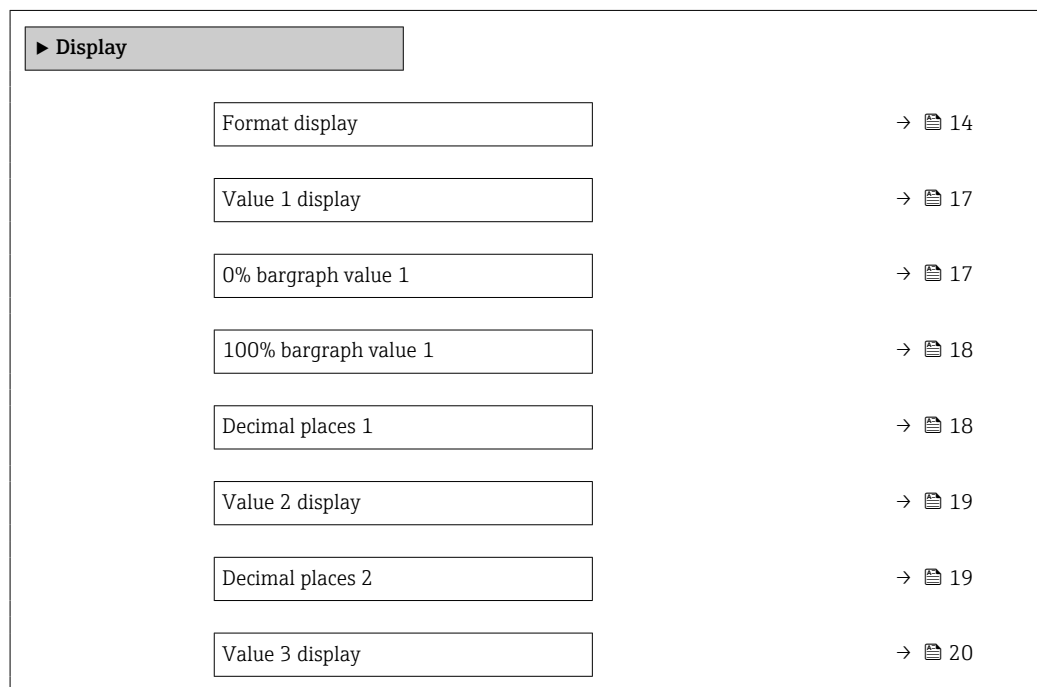

<span id="page-13-0"></span>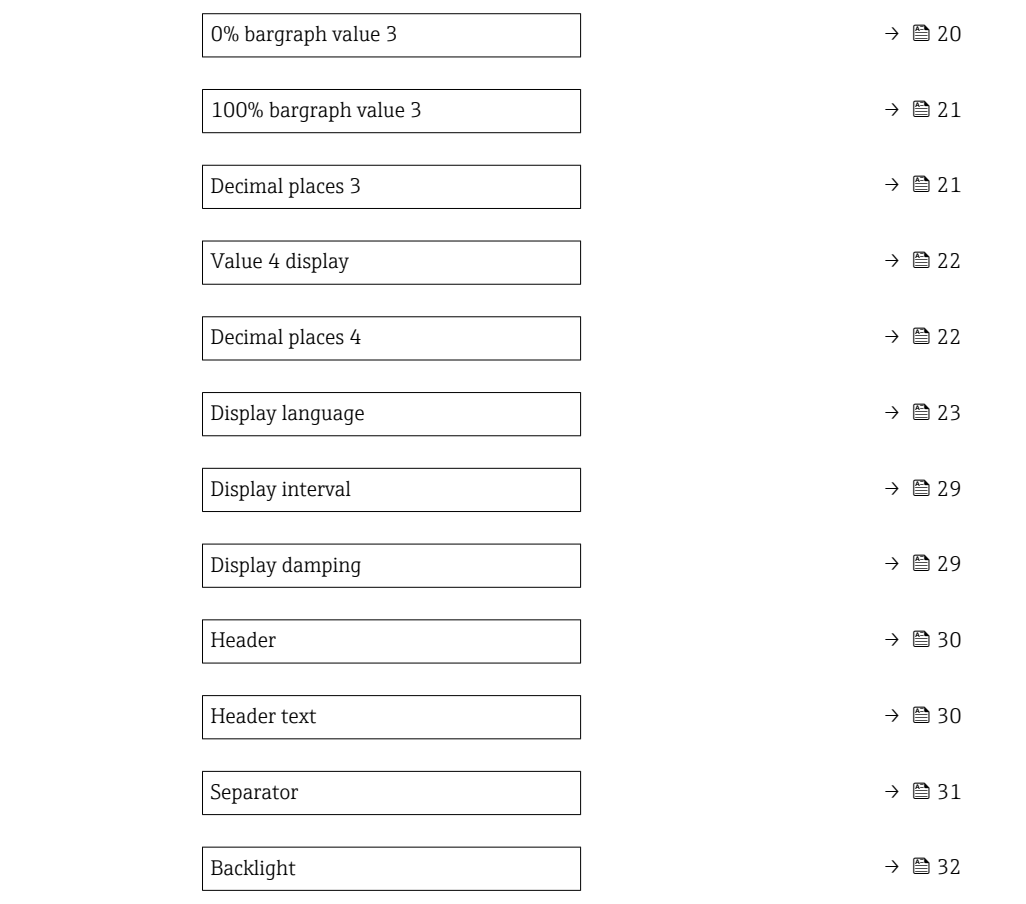

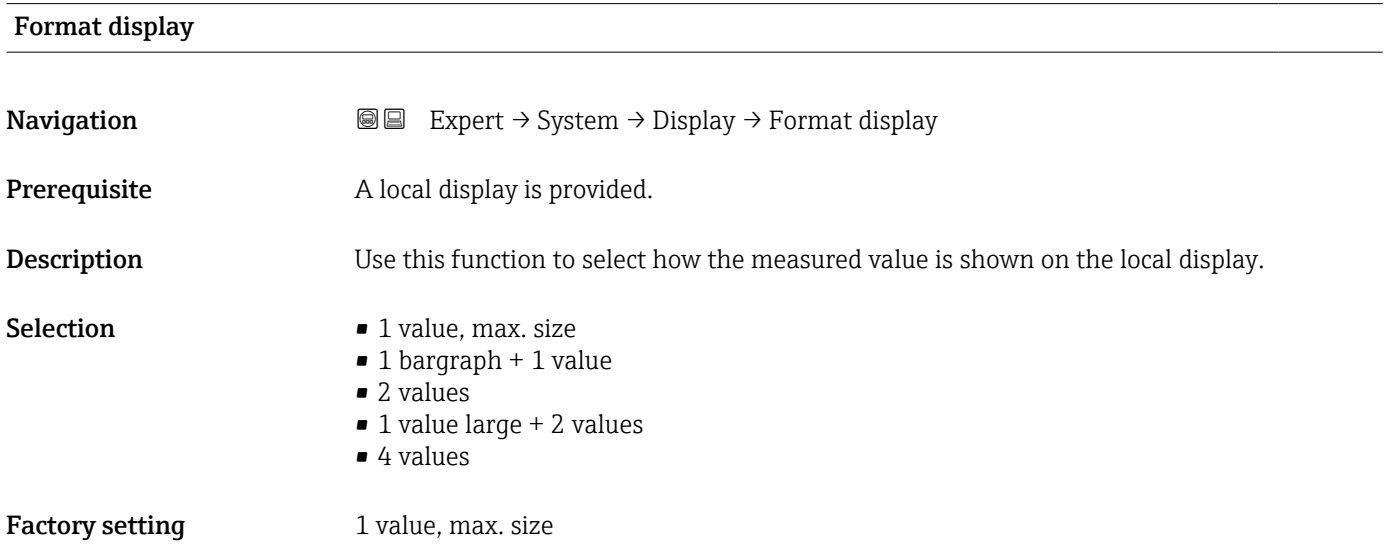

The display format (size, bar graph) and number of simultaneously displayed measured values (1 to 8) can be configured. This setting only applies to normal operation.

• The Value 1 display parameter  $(\rightarrow \boxplus 17)$ ...Value 8 display parameter  $($   $\Rightarrow$   $\bullet$  28) are used to specify which measured values are shown on the local

- display and in what order.
- If more measured values are specified than the display mode selected permits, then the values alternate on the device display. The display time until the next change is configured using the **Display interval** parameter  $(\rightarrow \Box$  29).

Possible measured values shown on the local display:

*"1 value, max. size" option*

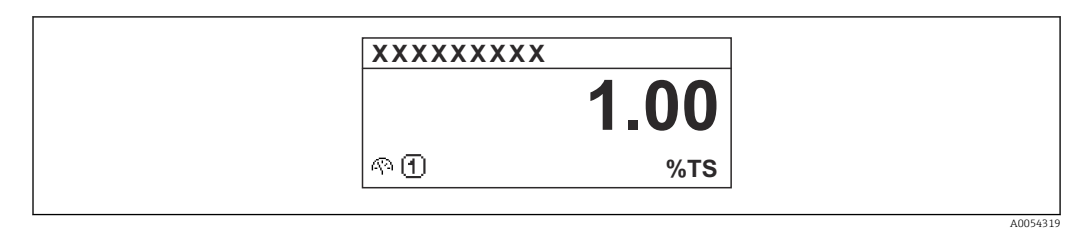

#### *"1 bargraph + 1 value" option*

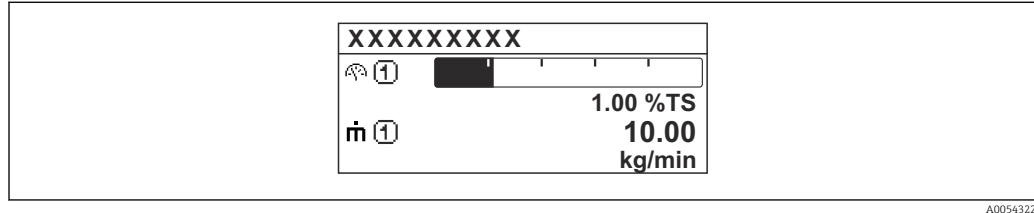

#### *"2 values" option*

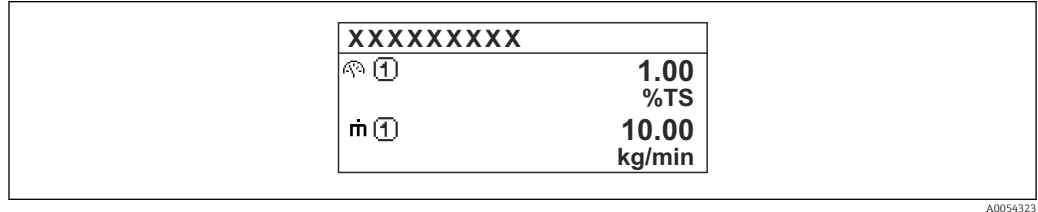

#### *"1 value large + 2 values" option*

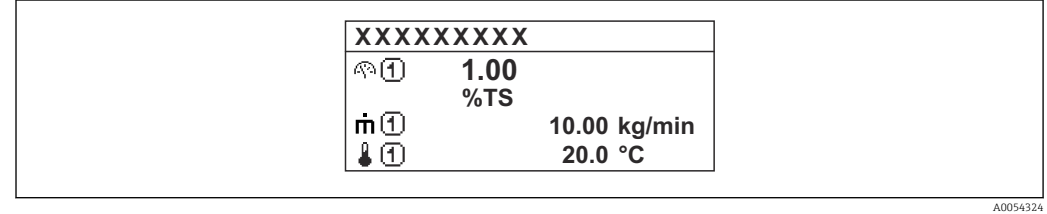

#### *"4 values" option*

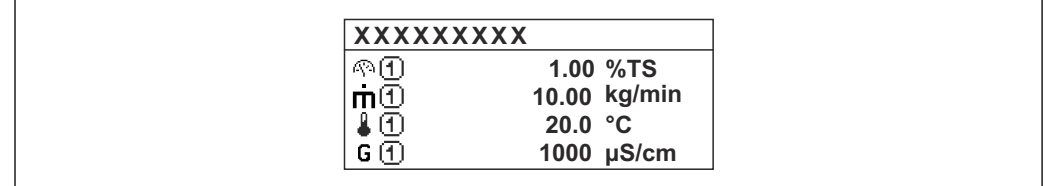

A0054328

<span id="page-16-0"></span>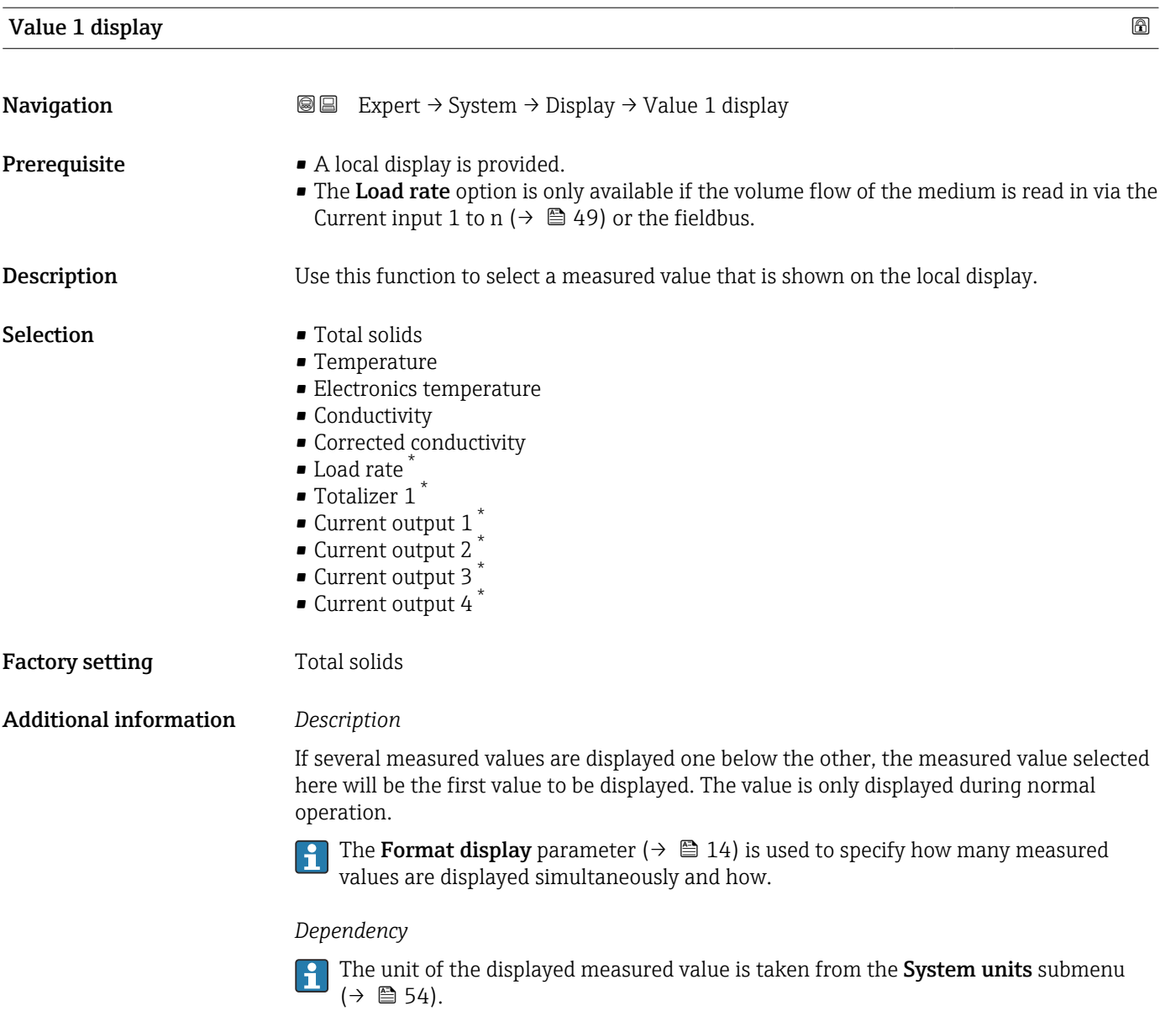

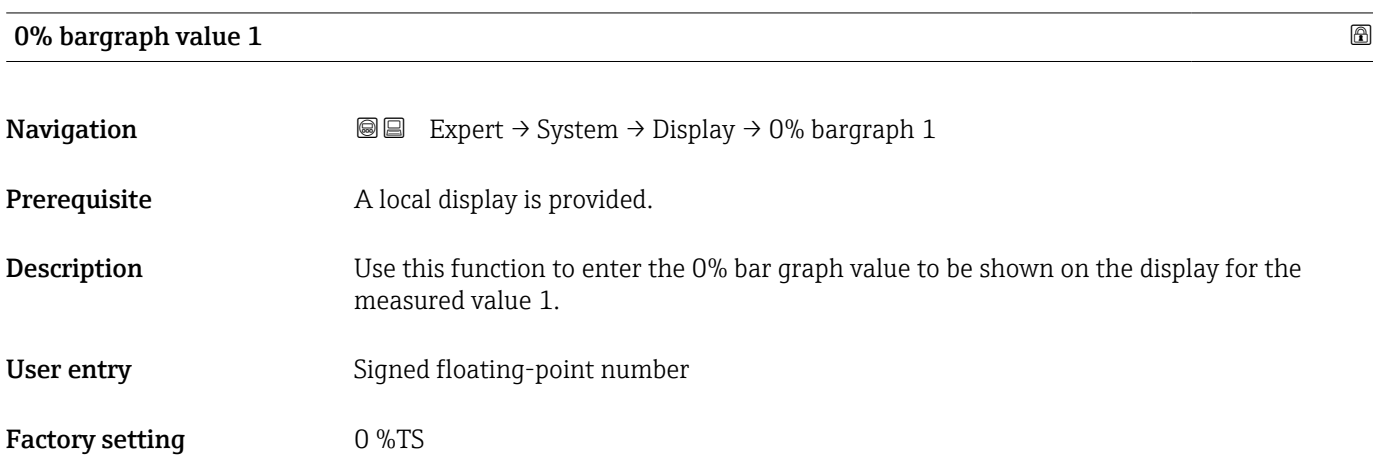

<sup>\*</sup> Visibility depends on order options or device settings

# <span id="page-17-0"></span>E

The Format display parameter ( $\rightarrow \Box$  14) is used to specify that the measured value is to be displayed as a bar graph.

#### *User entry*

 $\boxed{\frac{1}{1}}$  The unit of the displayed measured value is taken from the **System units** submenu  $(\rightarrow \square$  54).

#### 100% bargraph value 1

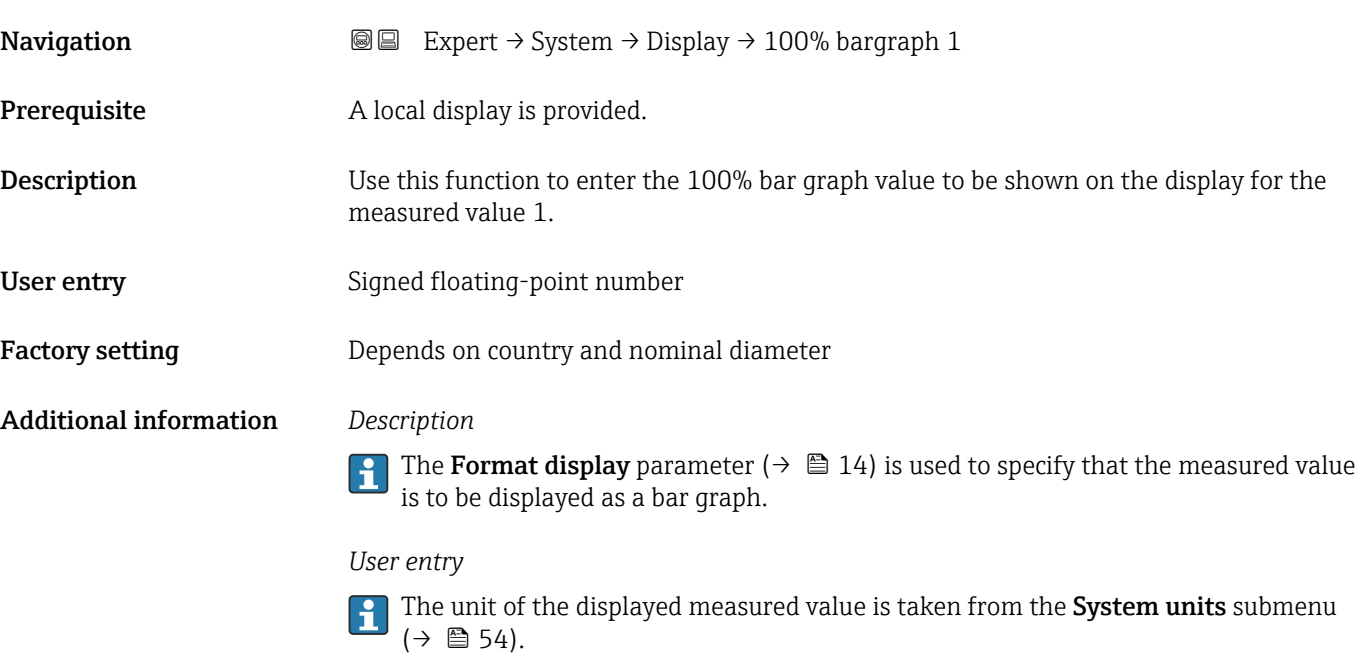

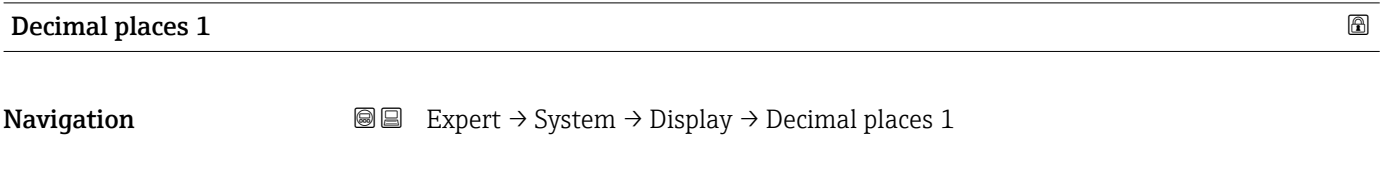

**Prerequisite** A measured value is specified in the Value 1 display parameter  $(\rightarrow \triangleq 17)$ .

**Description** Use this function to select the number of decimal places for measured value 1.

Selection  $\blacksquare$  x

- $\blacksquare$  X.X
	- x.xx
	- x.xxx
	- x.xxxx

Factory setting X.XX

Additional information *Description*

This setting does not affect the accuracy of the device for measuring or calculating the I÷ value.

<span id="page-18-0"></span>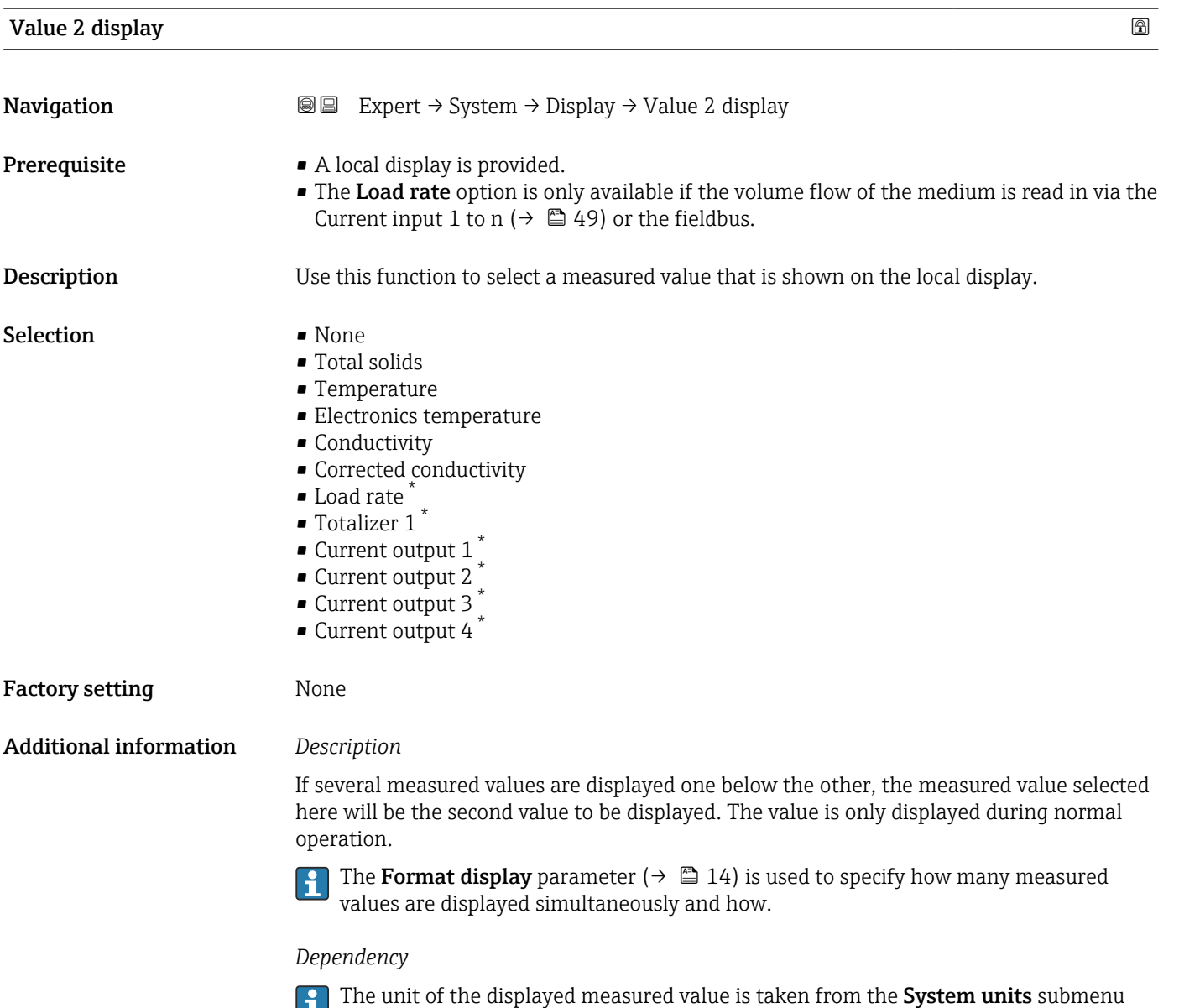

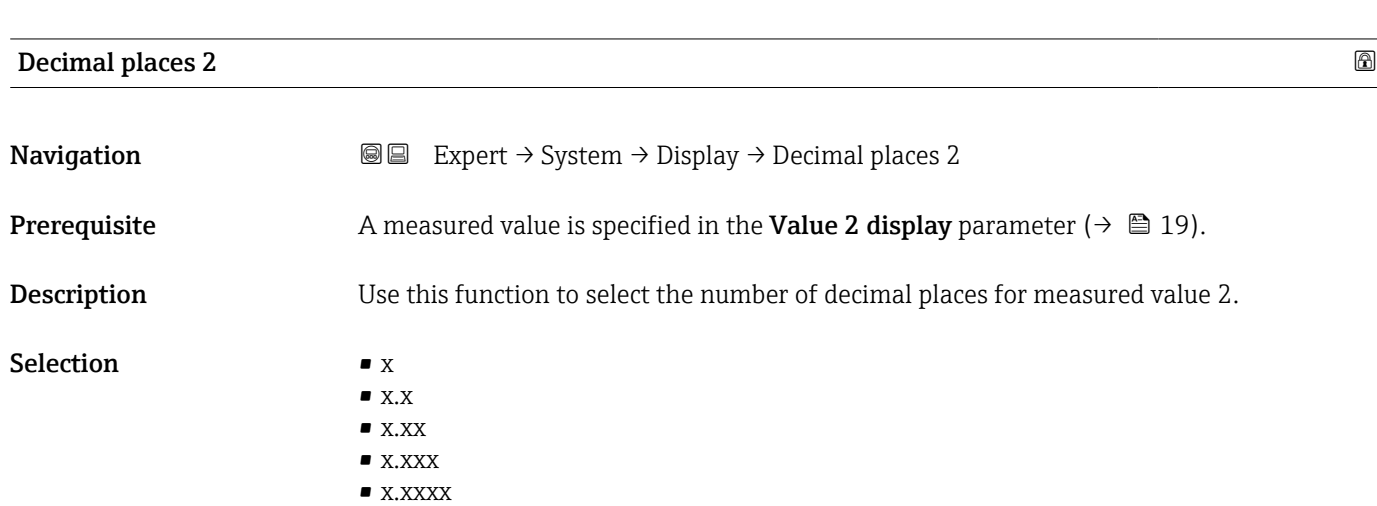

 $(\rightarrow \text{ } \text{ } \text{ } 54)$ .

<sup>\*</sup> Visibility depends on order options or device settings

<span id="page-19-0"></span>Factory setting **EXEC 28 YO X.XX** 

Additional information *Description*

This setting does not affect the accuracy of the device for measuring or calculating the value.

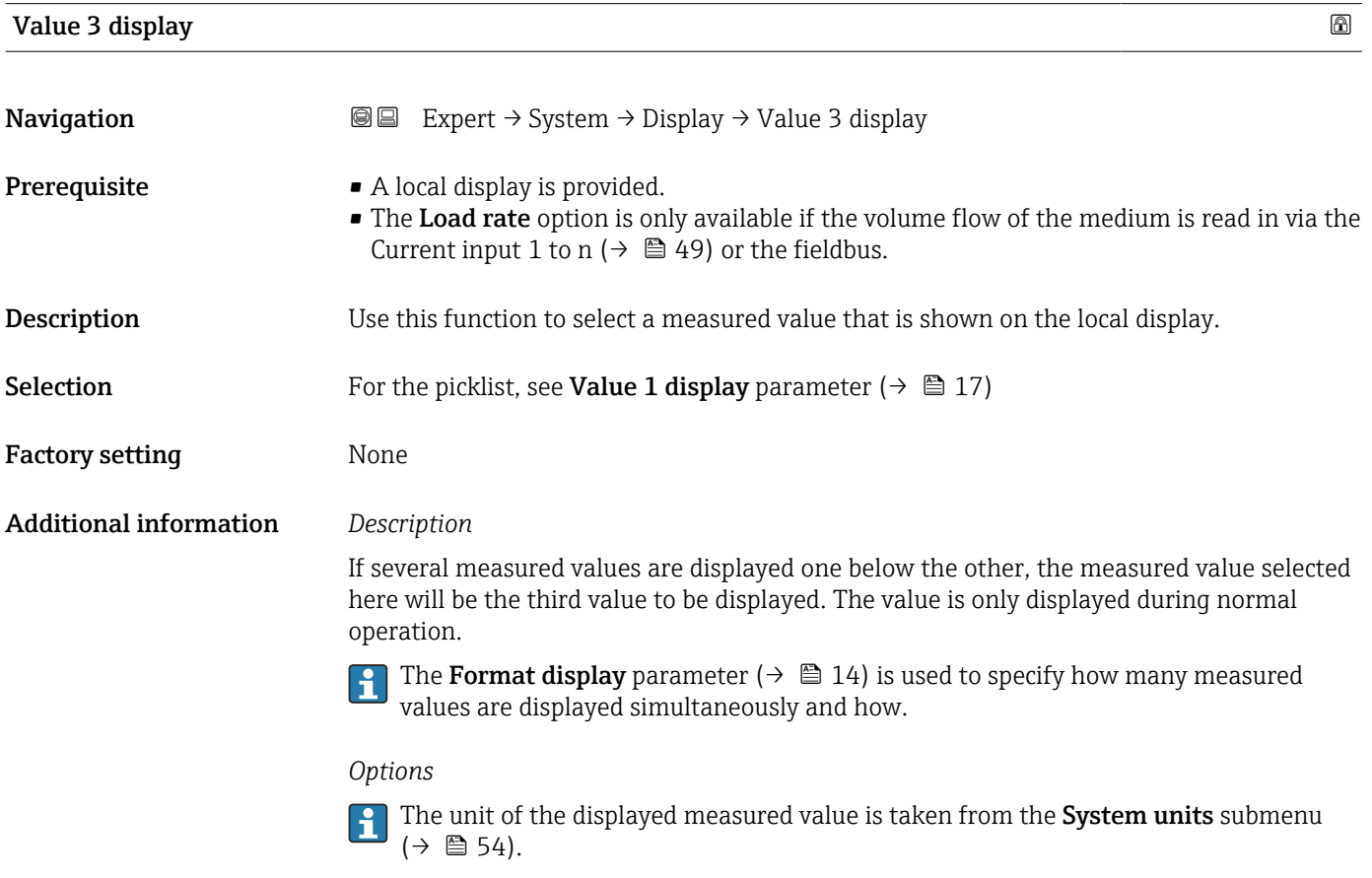

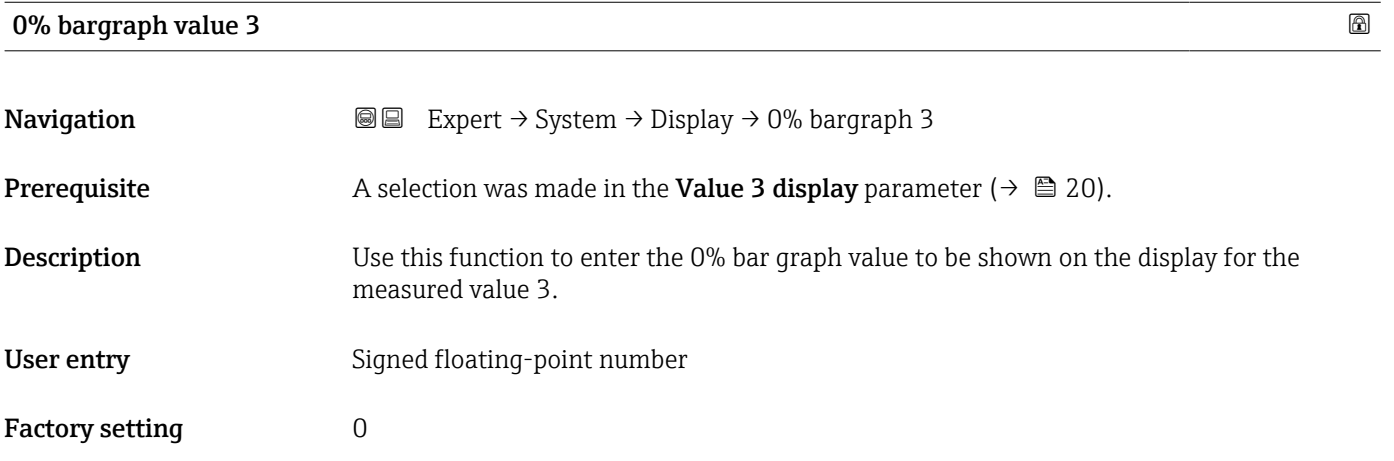

<span id="page-20-0"></span>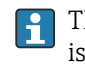

The Format display parameter ( $\rightarrow \Box$  14) is used to specify that the measured value is to be displayed as a bar graph.

*User entry*

The unit of the displayed measured value is taken from the System units submenu  $(\rightarrow \square$  54).

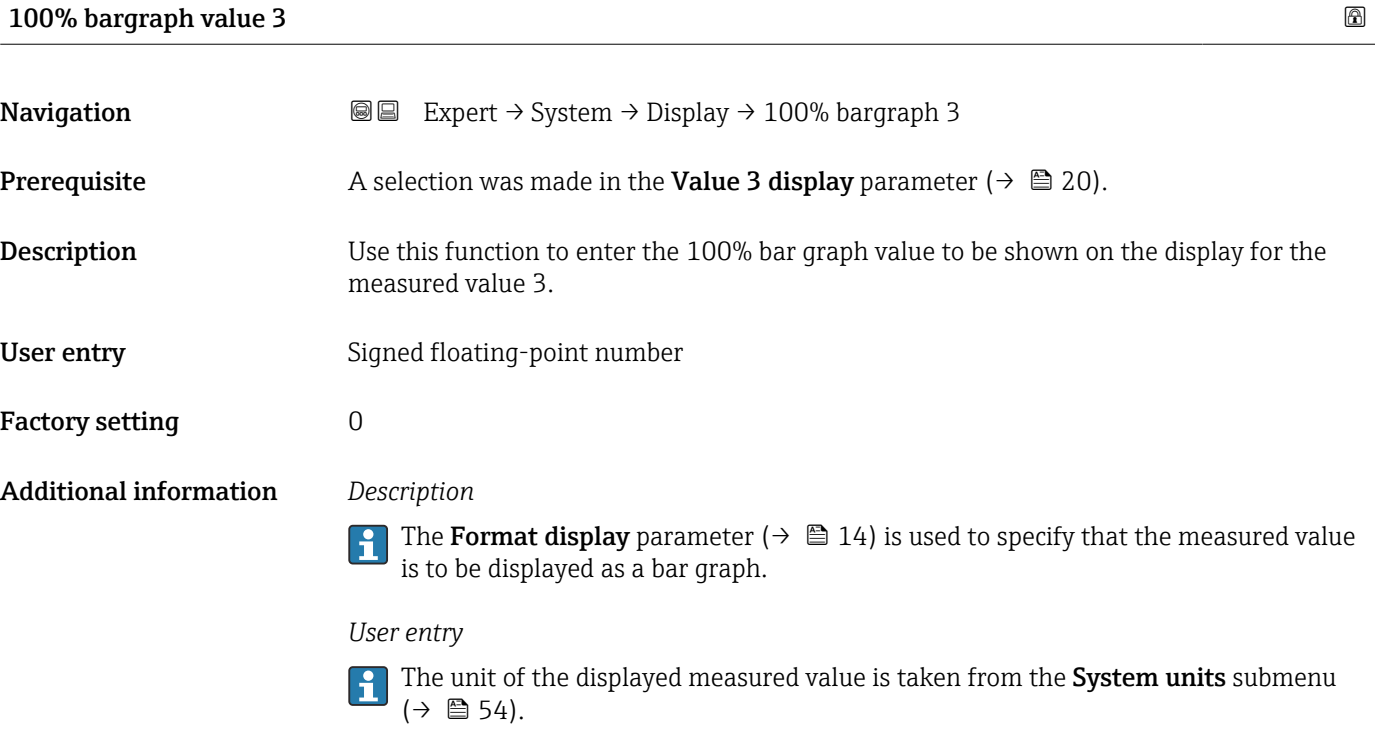

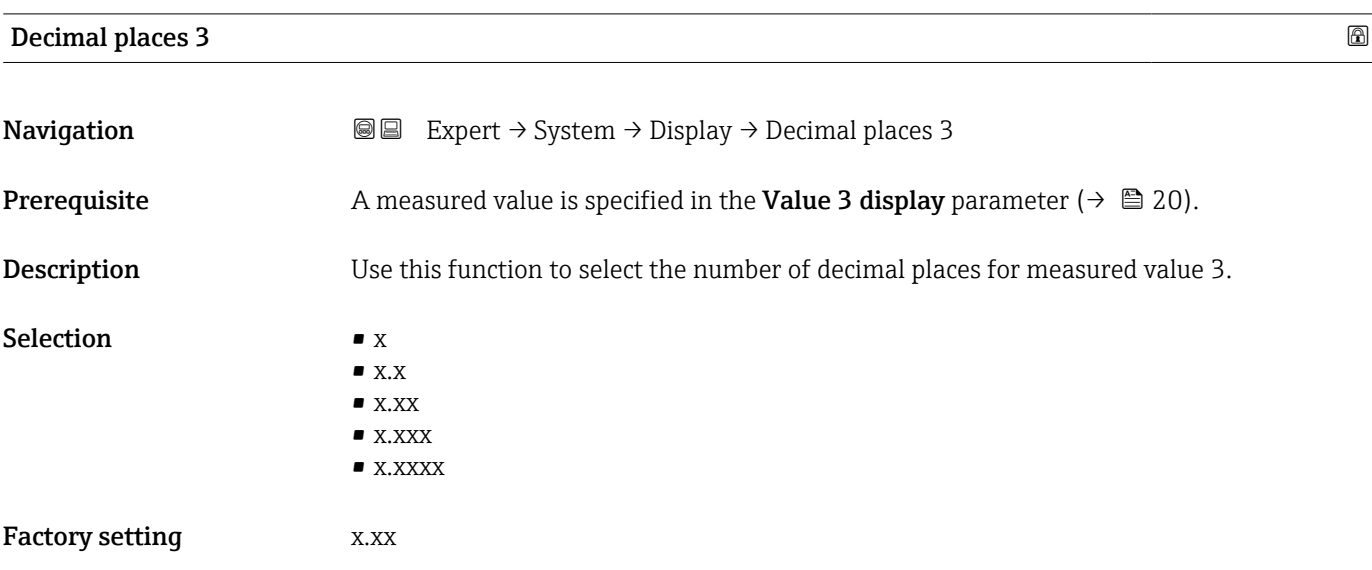

Additional information *Description*

This setting does not affect the accuracy of the device for measuring or calculating the value.

<span id="page-21-0"></span>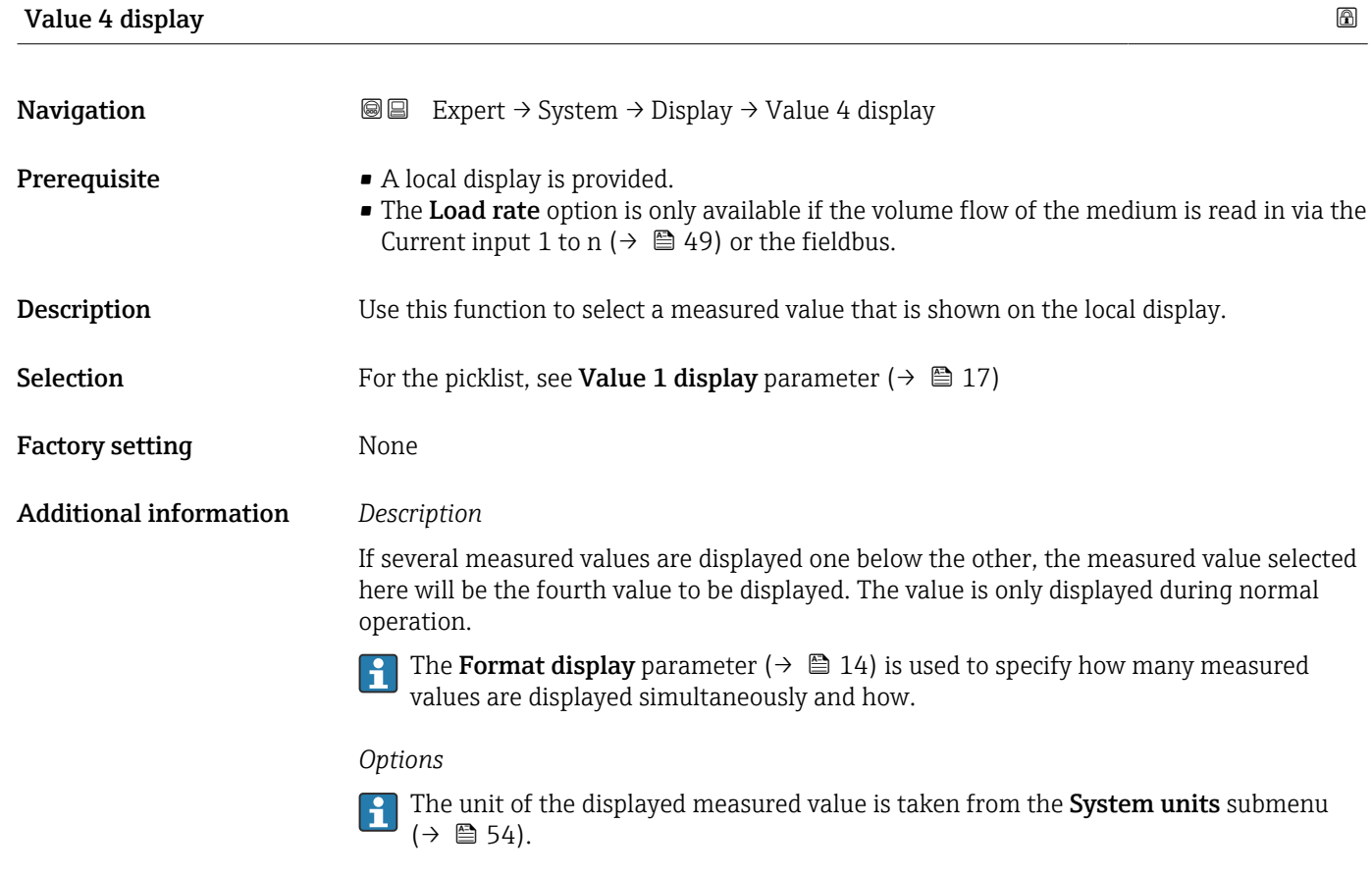

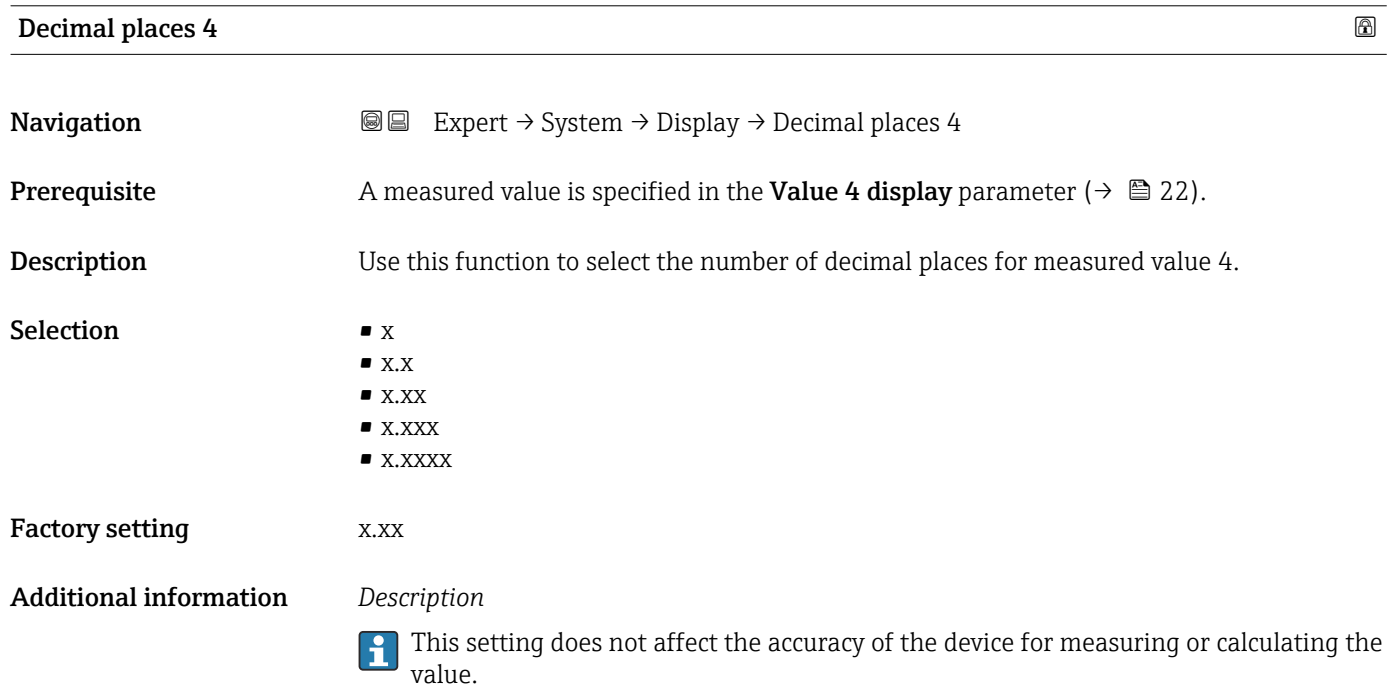

#### <span id="page-22-0"></span>Display language

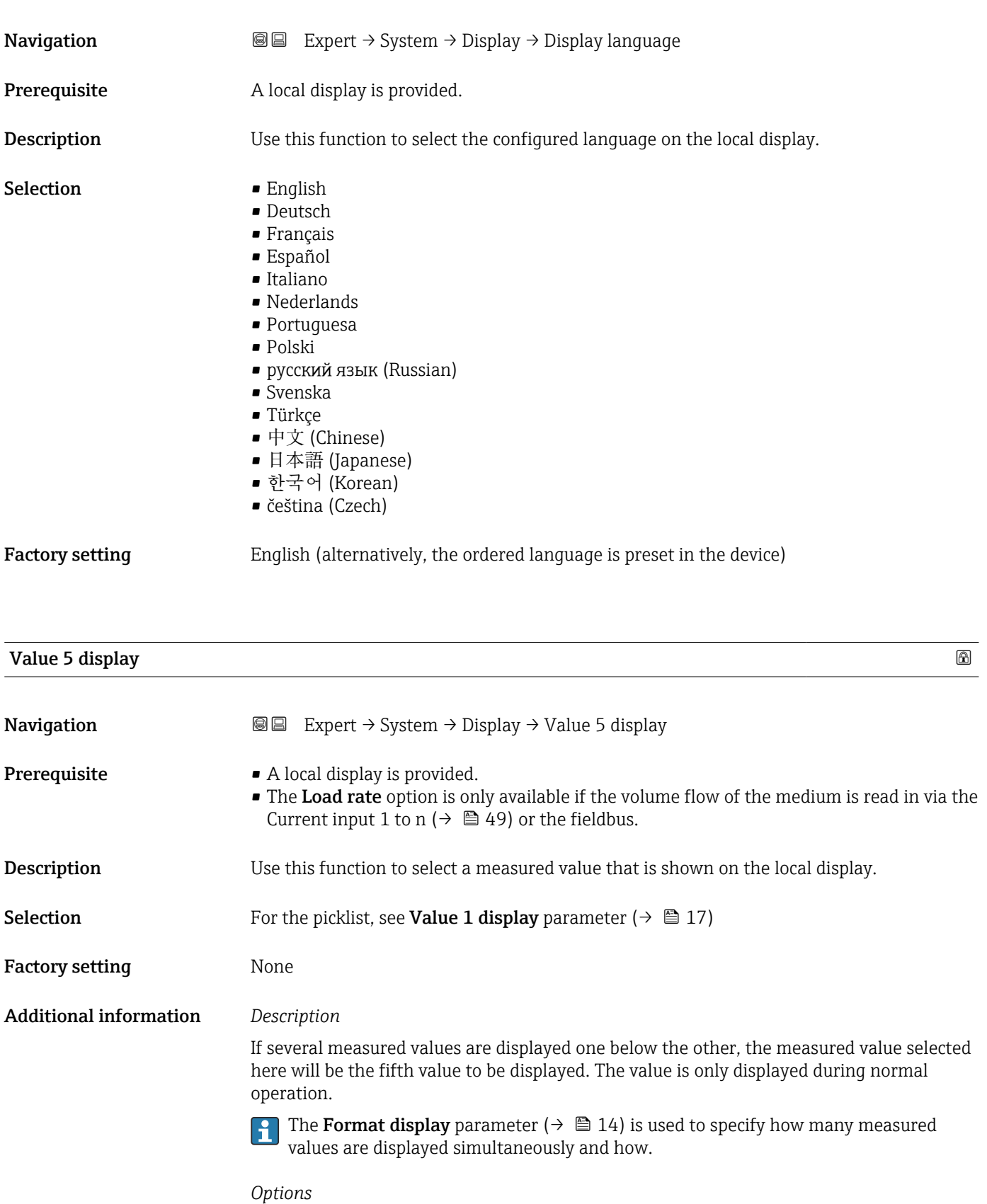

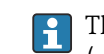

The unit of the displayed measured value is taken from the System units submenu  $(\rightarrow \text{ } \text{ } \text{ } 54)$ .

### 0% bargraph value 5

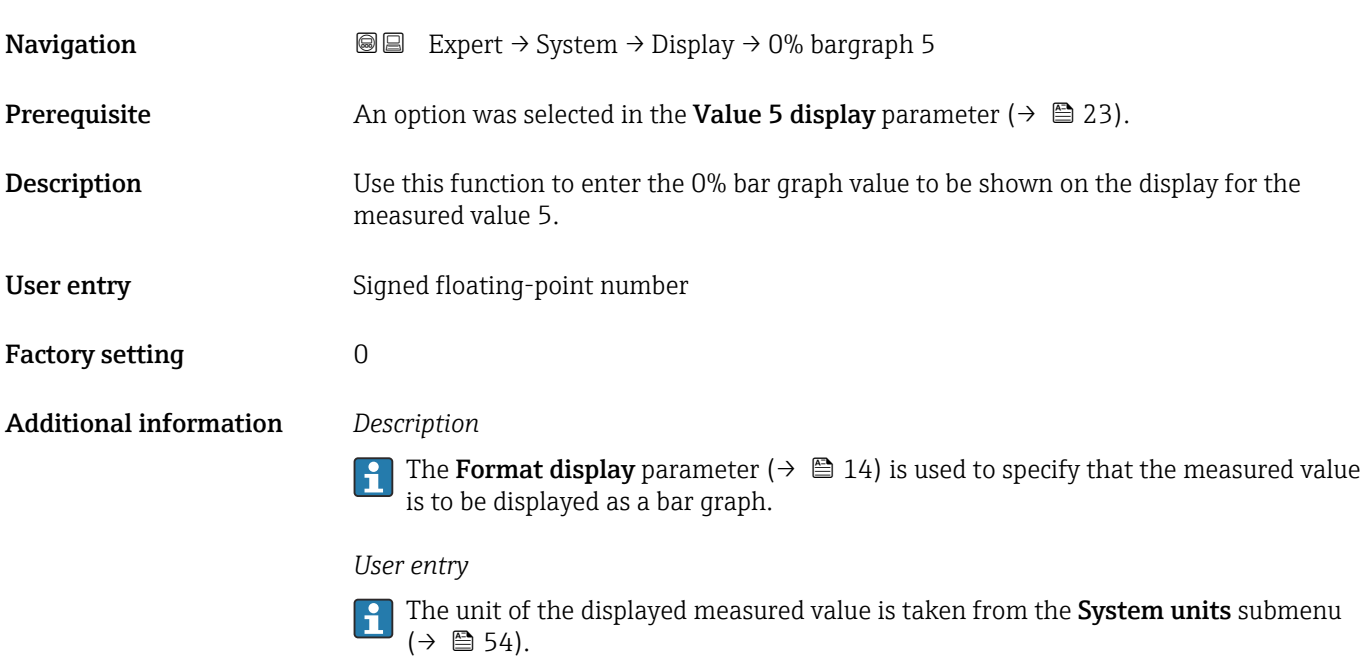

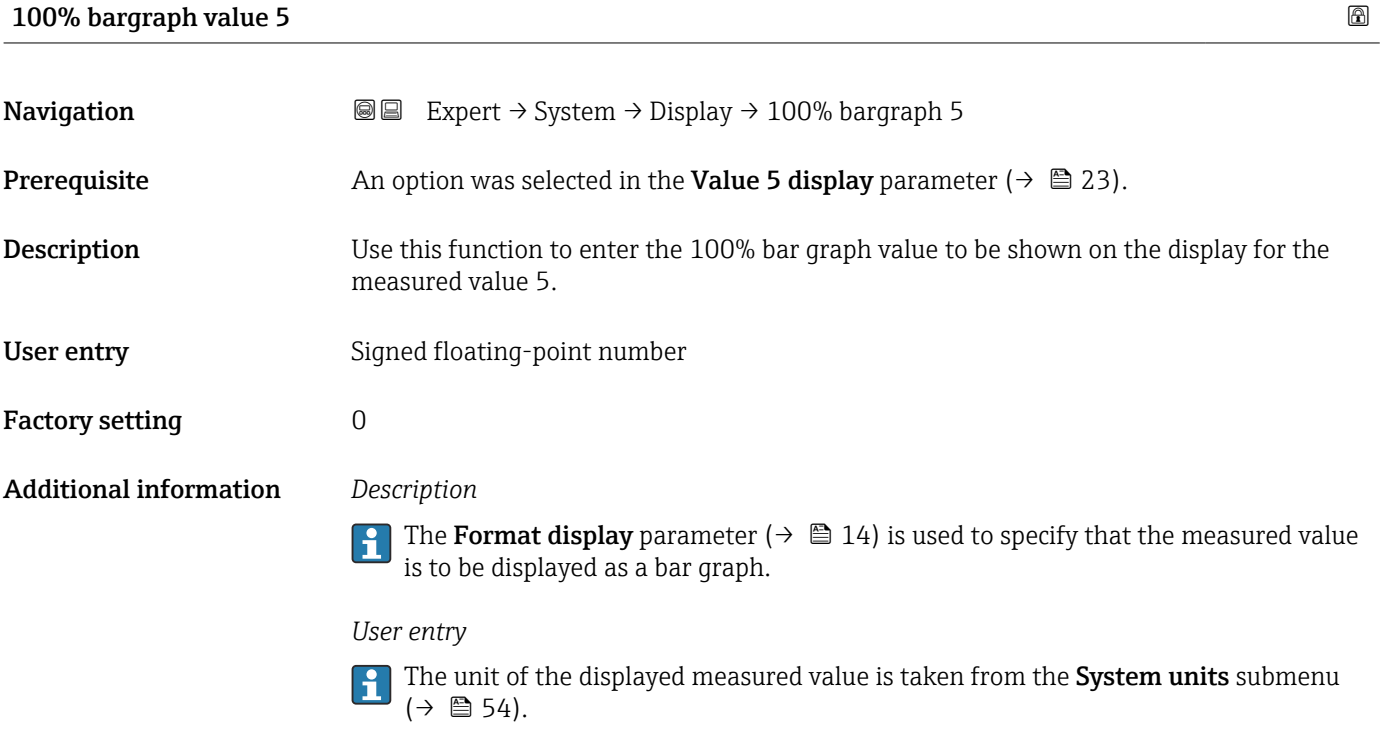

# Decimal places 5 **Navigation EXPERT** Expert  $\rightarrow$  System  $\rightarrow$  Display  $\rightarrow$  Decimal places 5 **Prerequisite** A measured value is specified in the Value 5 display parameter ( $\rightarrow \Box$  23).

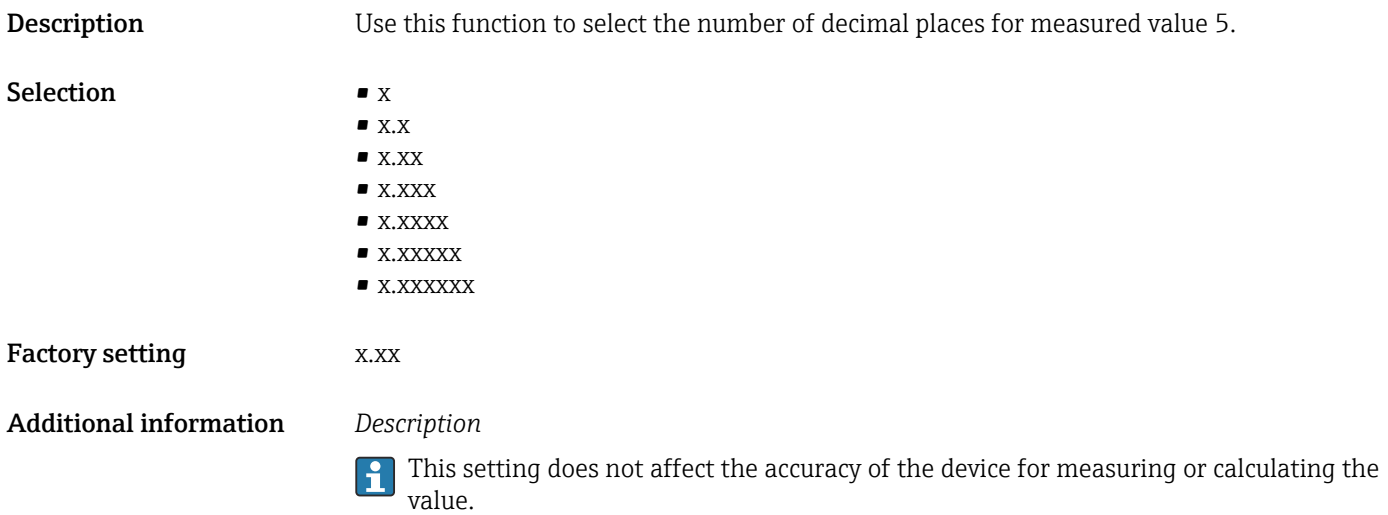

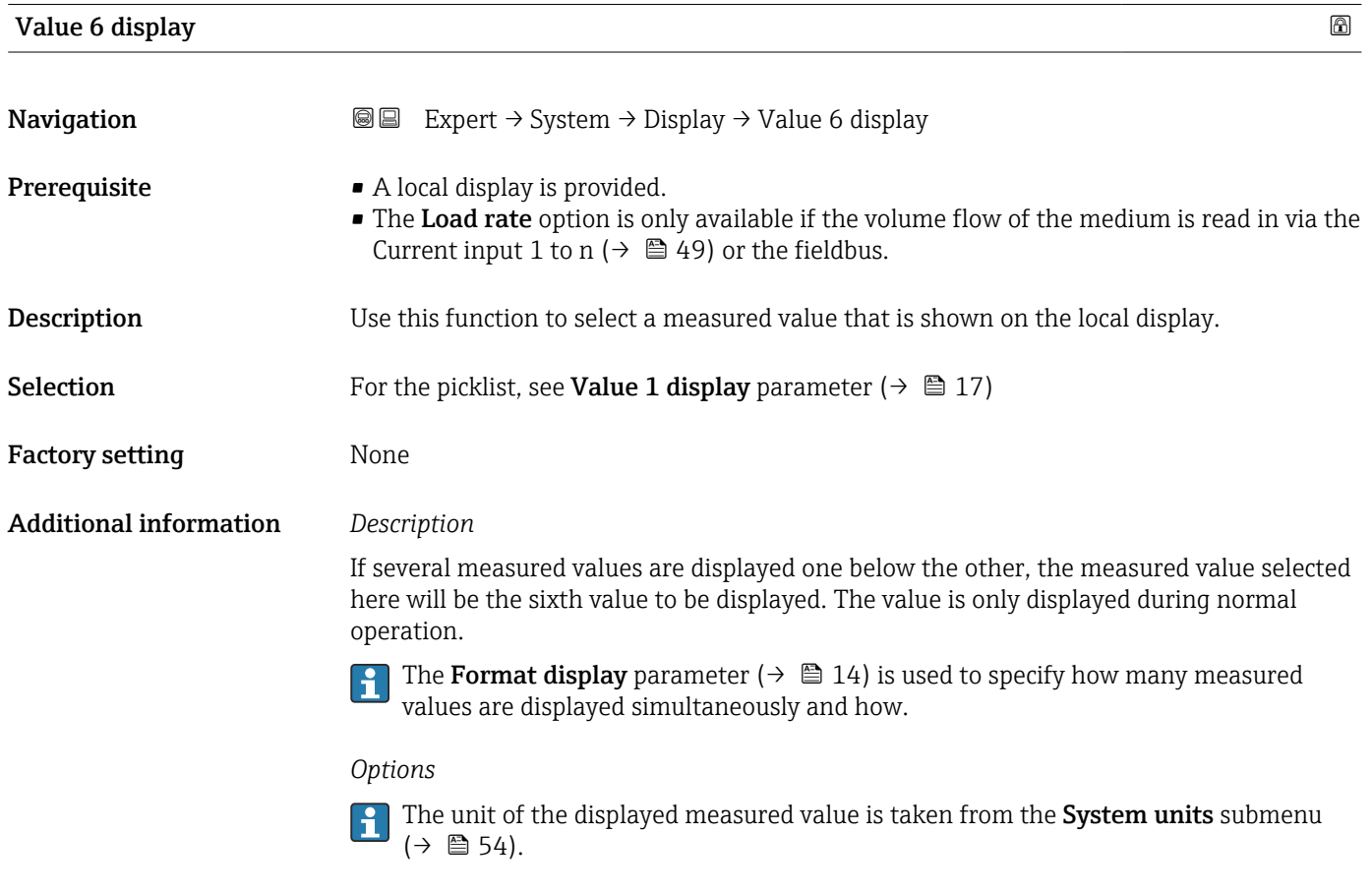

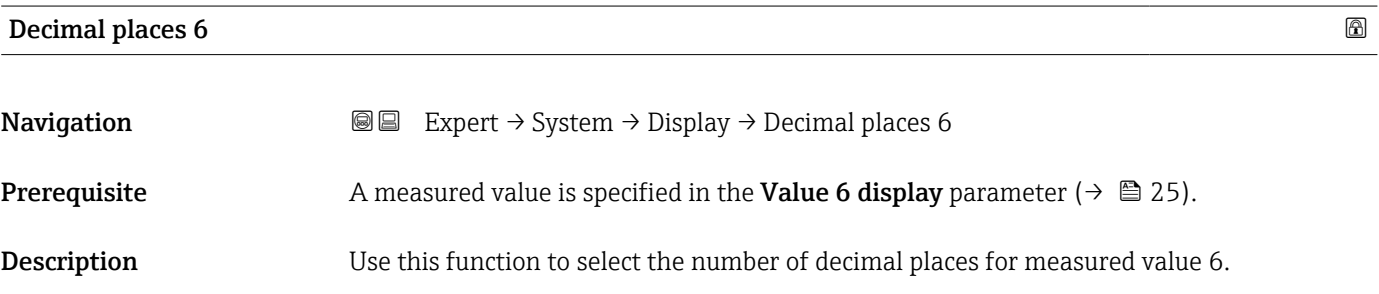

<span id="page-25-0"></span>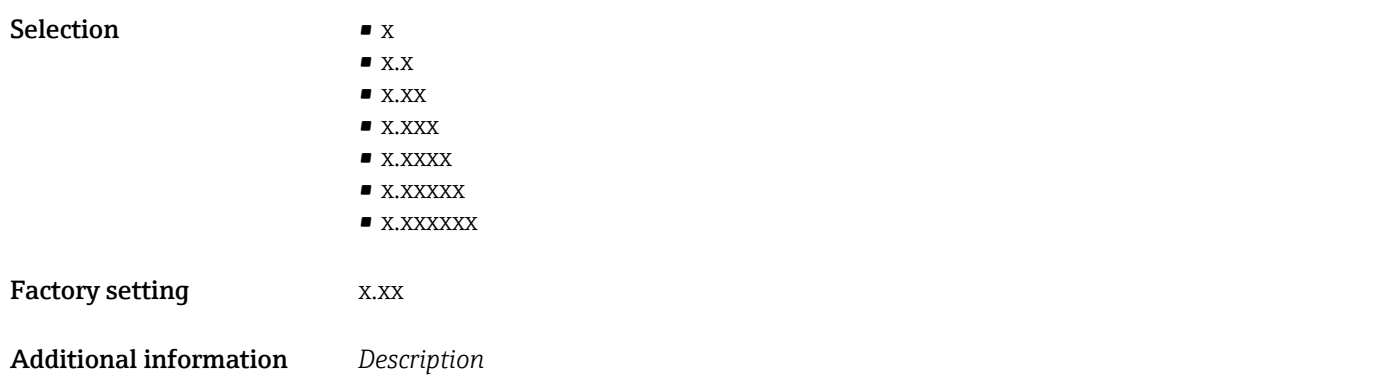

This setting does not affect the accuracy of the device for measuring or calculating the

value.

 $\mathbf{h}$ 

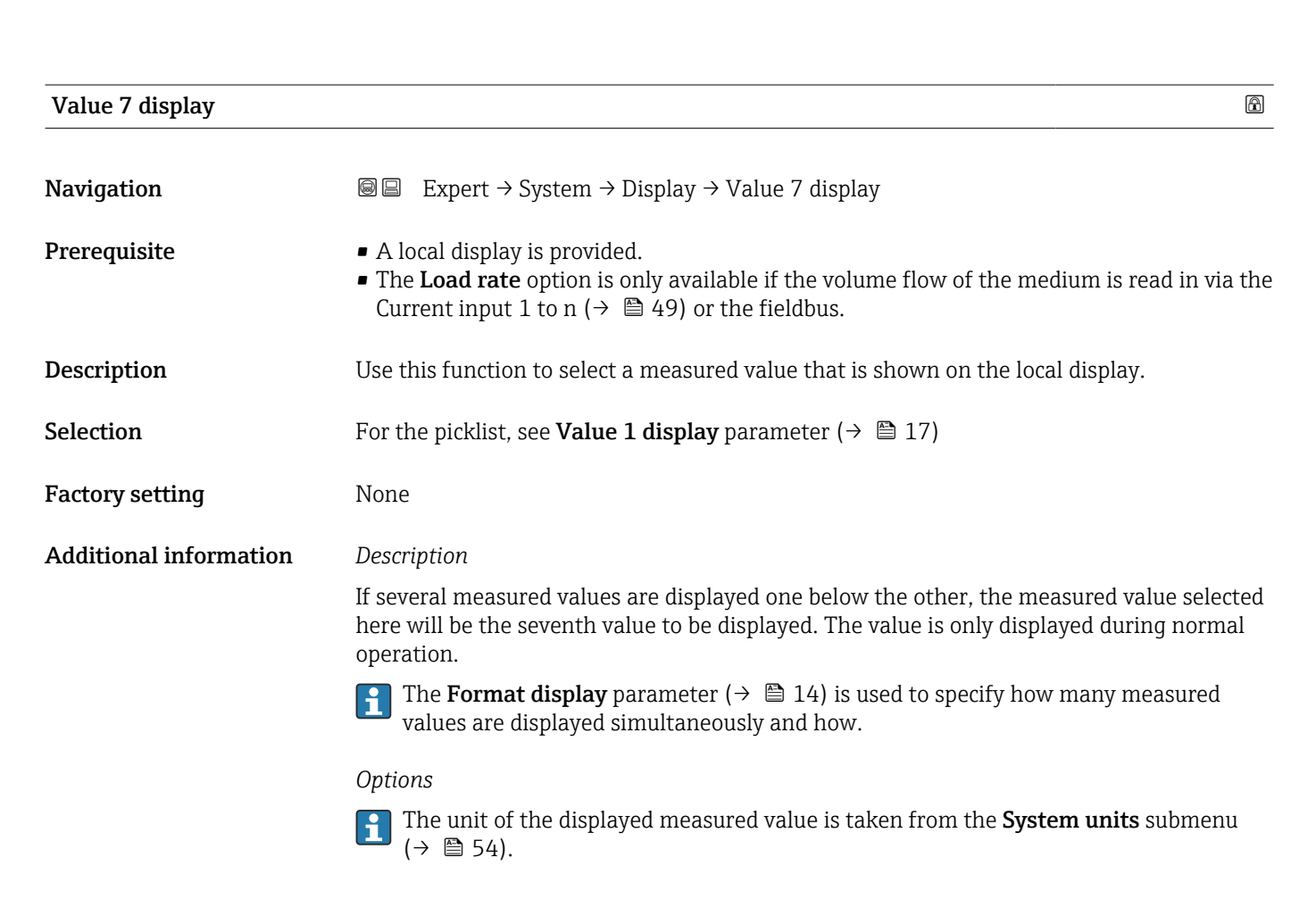

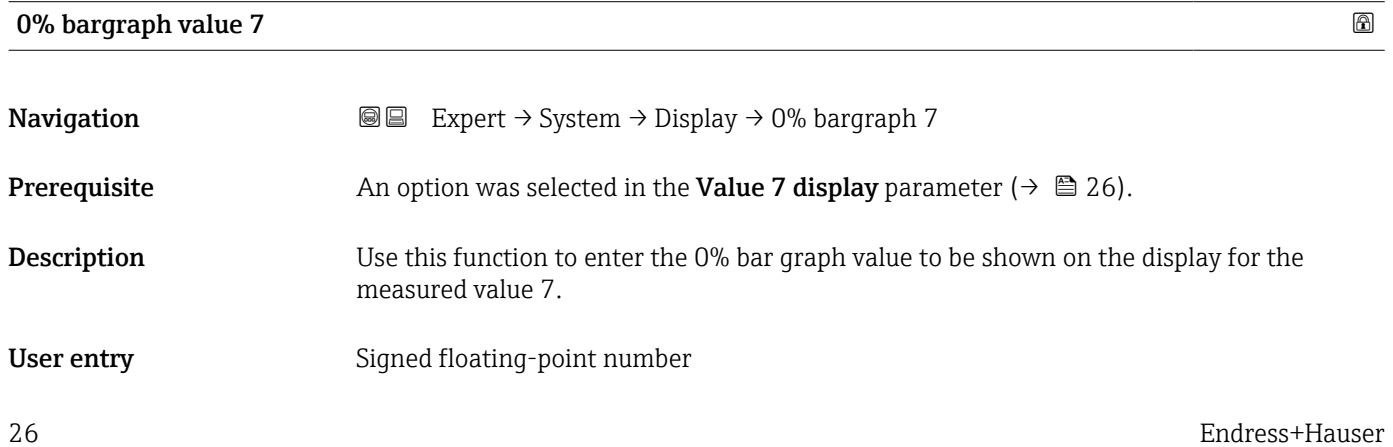

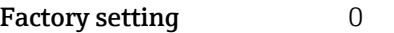

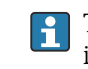

The **Format display** parameter (→  $\mathbf{r}$   $\mathbf{r}$  14) is used to specify that the measured value is to be displayed as a bar graph.

#### *User entry*

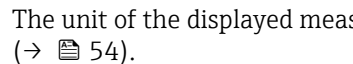

The unit of the displayed measured value is taken from the System units submenu

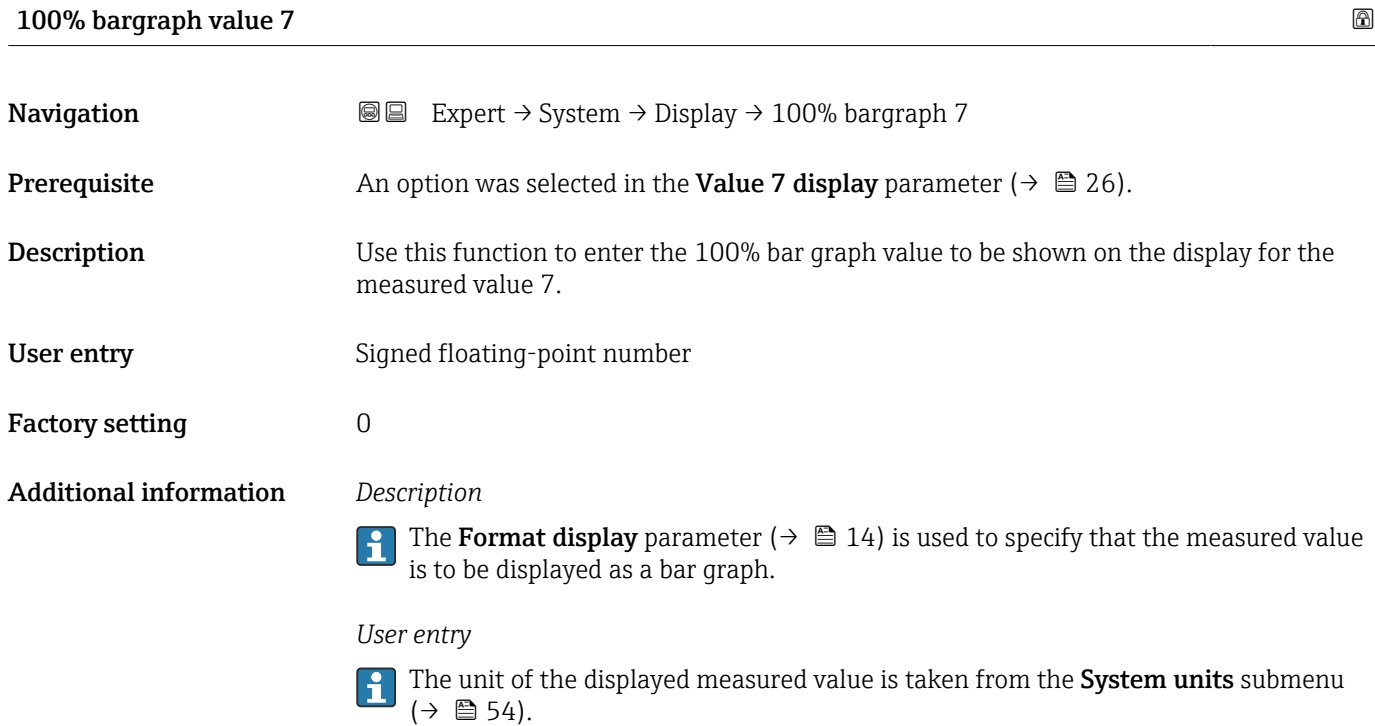

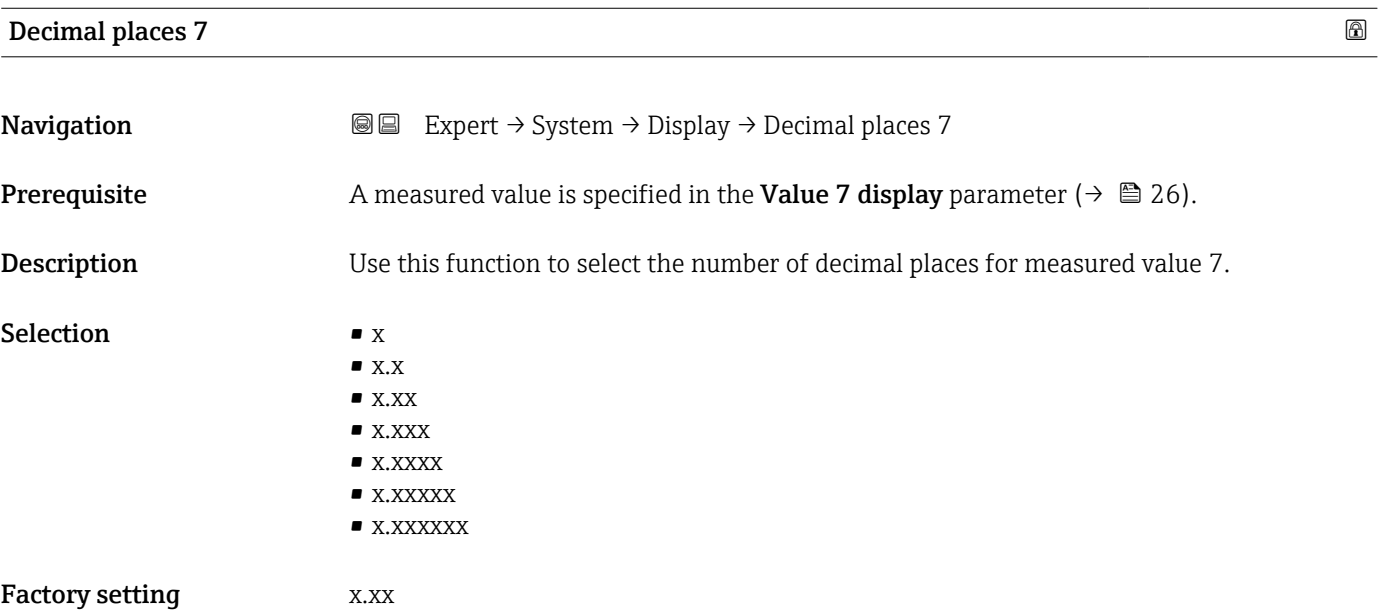

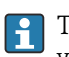

This setting does not affect the accuracy of the device for measuring or calculating the value.

<span id="page-27-0"></span>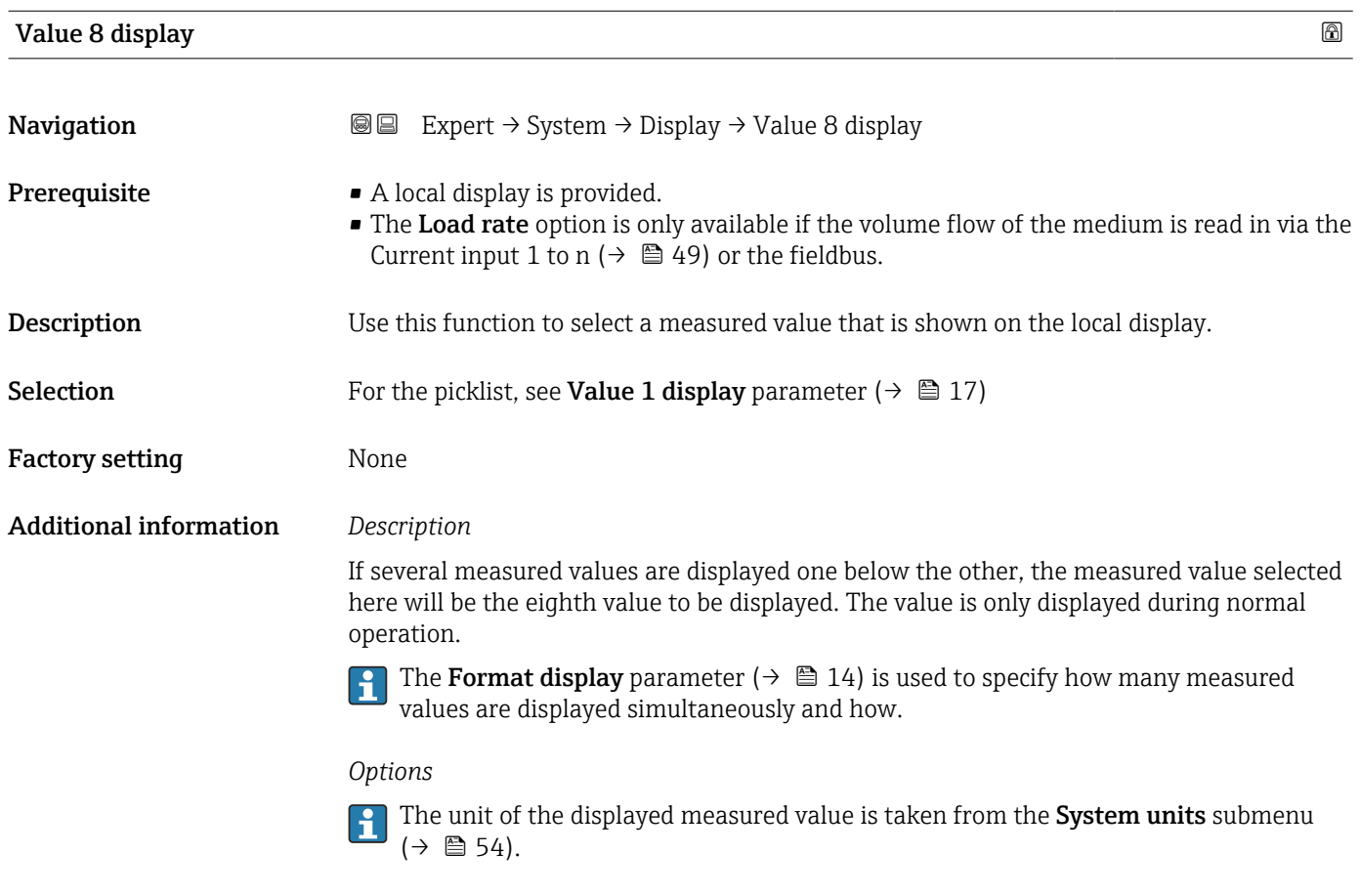

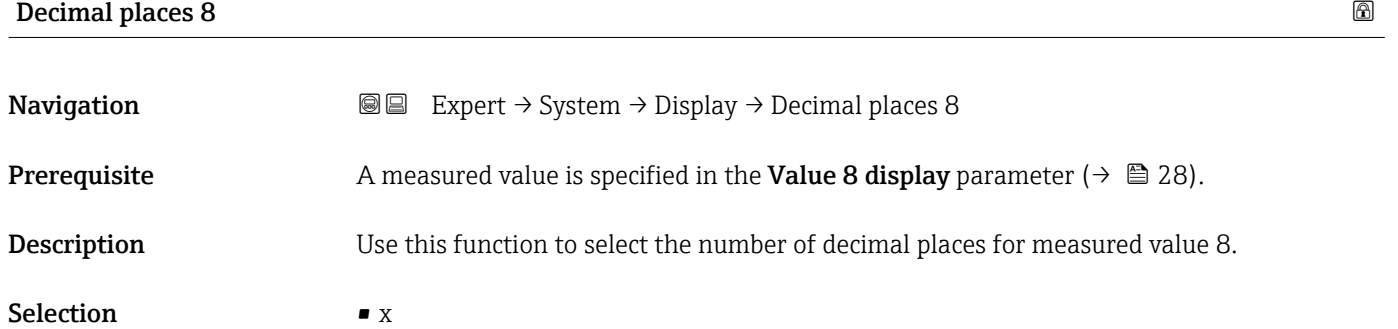

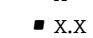

- $\bullet$  x.xx
- x.xxx
- $\bullet$ x.xxxx
- x.xxxxx
- x.xxxxxx

#### Factory setting **EXEC 28** X.XX

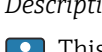

This setting does not affect the accuracy of the device for measuring or calculating the value.

<span id="page-28-0"></span>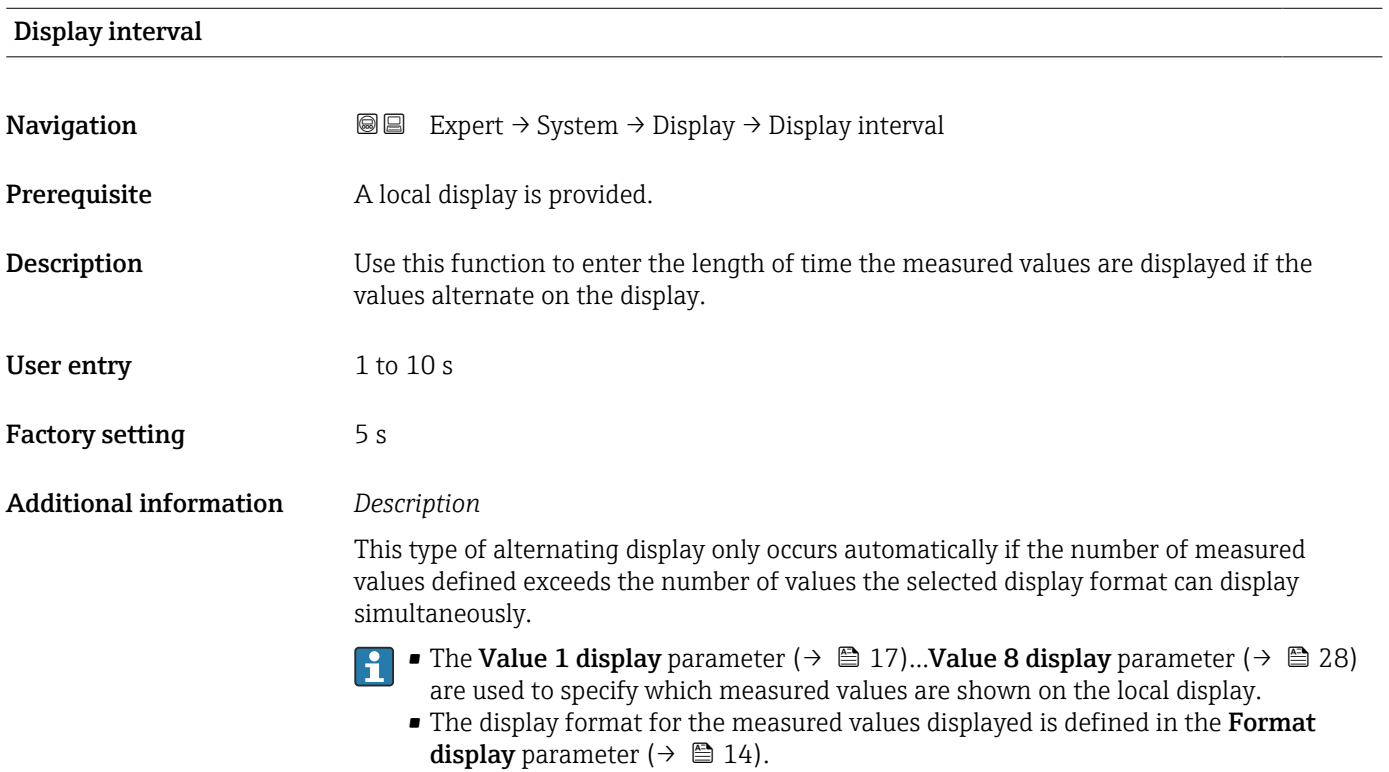

| Display damping               |                                                                                                    | A |
|-------------------------------|----------------------------------------------------------------------------------------------------|---|
| Navigation                    | Expert $\rightarrow$ System $\rightarrow$ Display $\rightarrow$ Display damping<br>88                                                                                                    |   |
| Prerequisite                  | A local display is provided.                                                                                                    |   |
| Description                   | Use this function to enter a time constant for the reaction time of the local display to<br>fluctuations in the measured value caused by process conditions.                                    |   |
| User entry                    | $0.0$ to 999.9 s                                                                                                    |   |
| <b>Factory setting</b>        | 0.0 s                                                                                                    |   |
| <b>Additional information</b> | User entry<br>Use this function to enter a time constant (PT1 element $^{1)}$ ) for display damping:<br>• At a low time constant, the display reacts quickly to fluctuating measured variables. |   |
|                               | If a high time constant is entered, the display reacts more slowly.<br>The damping is not active if the value $0$ (factory setting) is entered.                                                 |   |

<sup>1)</sup> proportional transmission behavior with first order delay

# <span id="page-29-0"></span>Header **Navigation**  $\text{□}$  Expert  $\rightarrow$  System  $\rightarrow$  Display  $\rightarrow$  Header Prerequisite A local display is provided.

**Description** Use this function to select the contents of the header of the local display.

- Selection  **Device tag** • Free text
- Factory setting Device tag

Additional information *Description*

The header text only appears during normal operation.

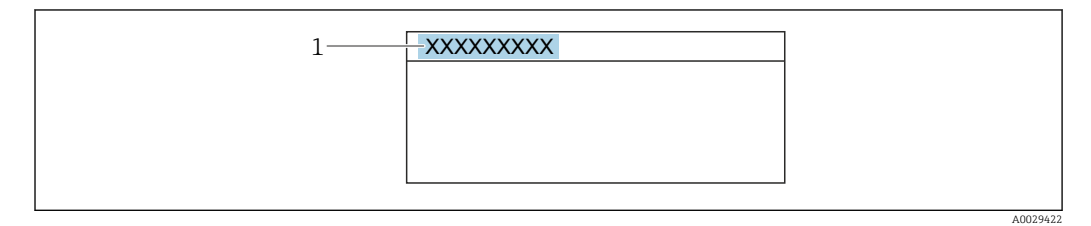

*1 Position of the header text on the display*

#### *Selection*

- Device tag Is defined in the **Device tag** parameter ( $\rightarrow \blacksquare$  139). • Free text
	- Is defined in the **Header text** parameter ( $\rightarrow \blacksquare$  30).

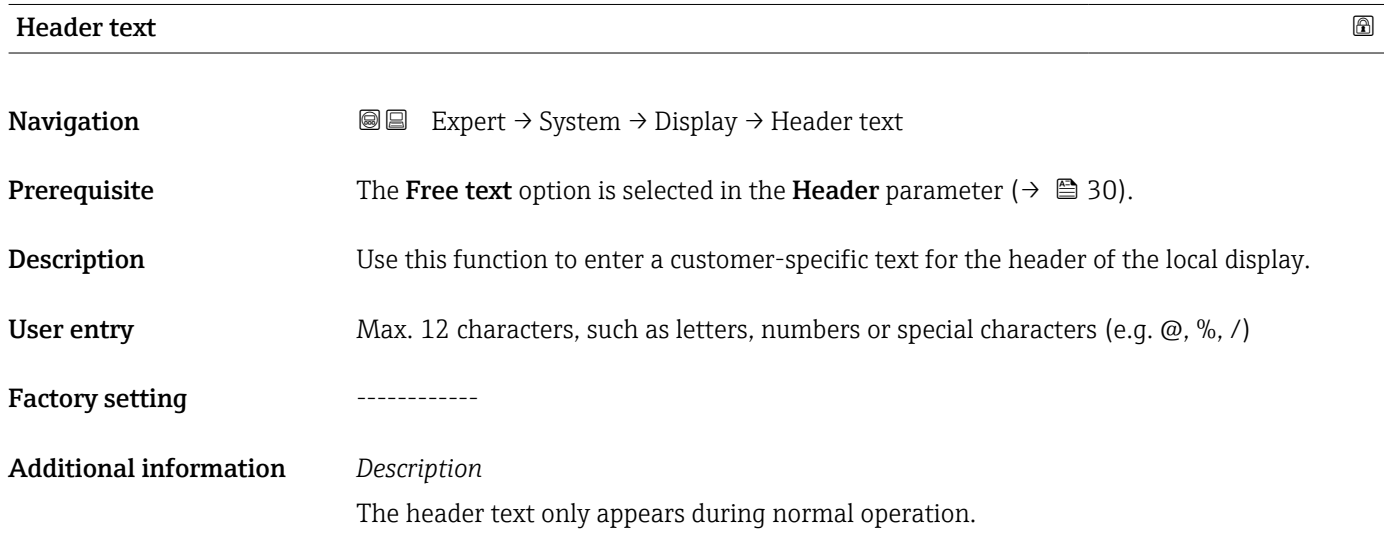

<span id="page-30-0"></span>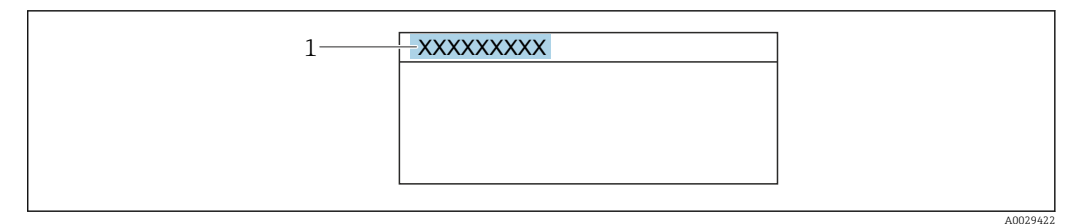

*1 Position of the header text on the display*

#### *User entry*

The number of characters displayed depends on the characters used.

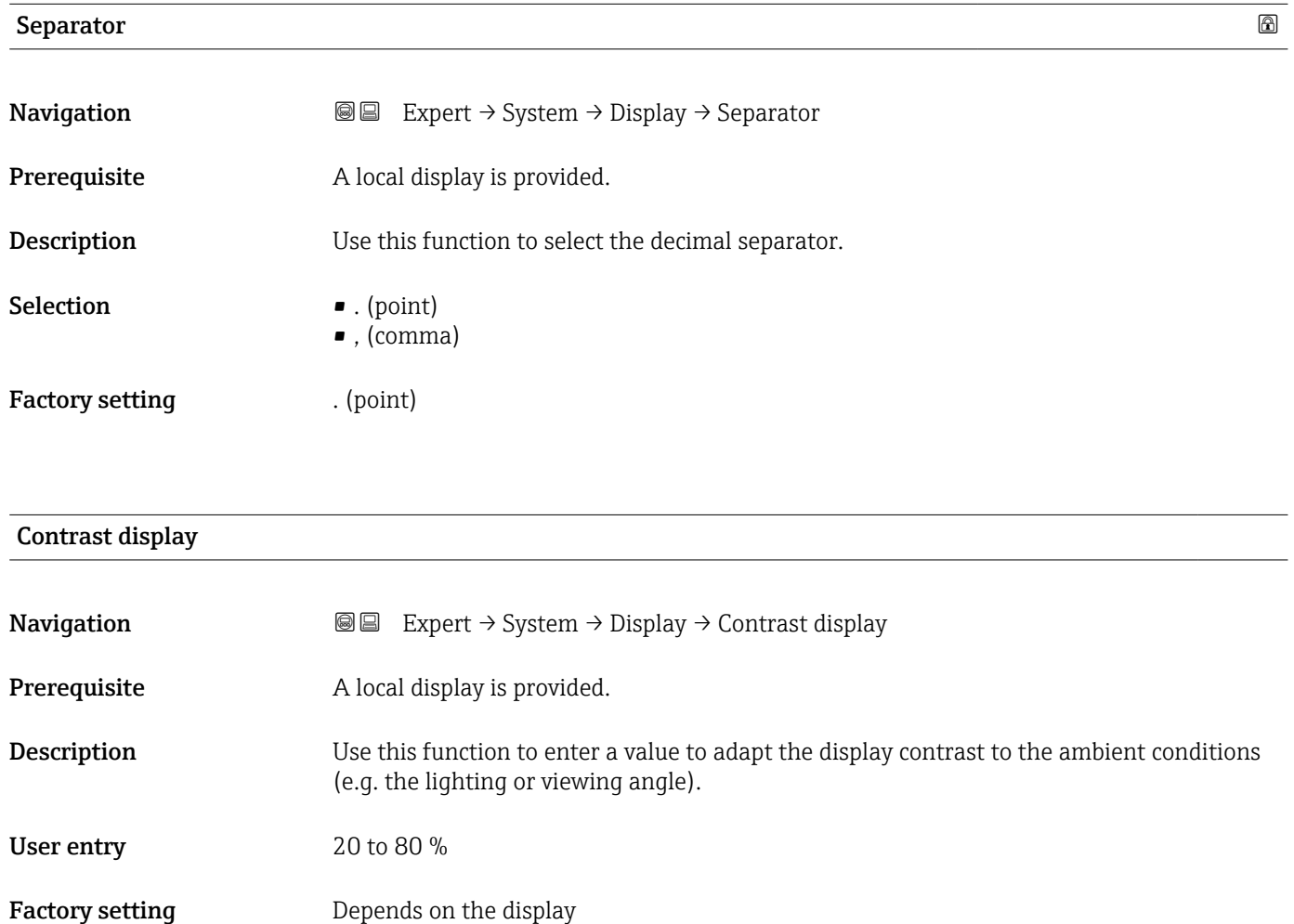

<span id="page-31-0"></span>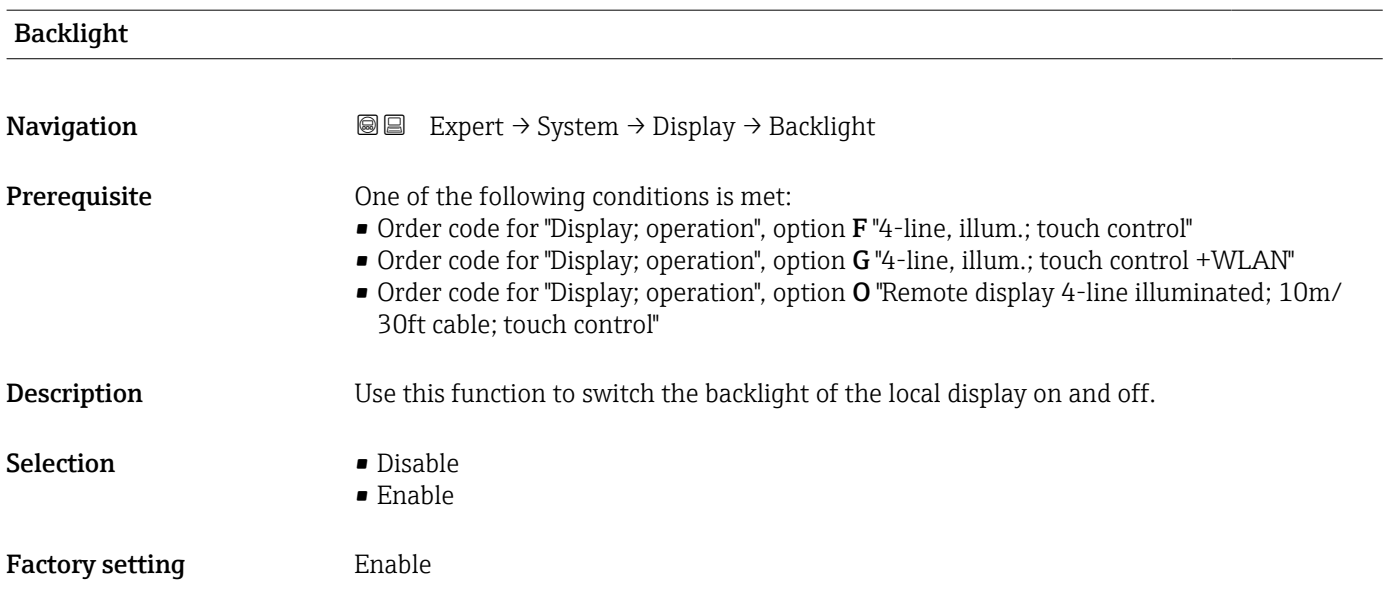

# 3.1.2 "Configuration backup" submenu

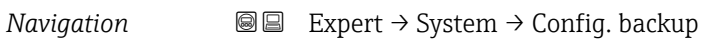

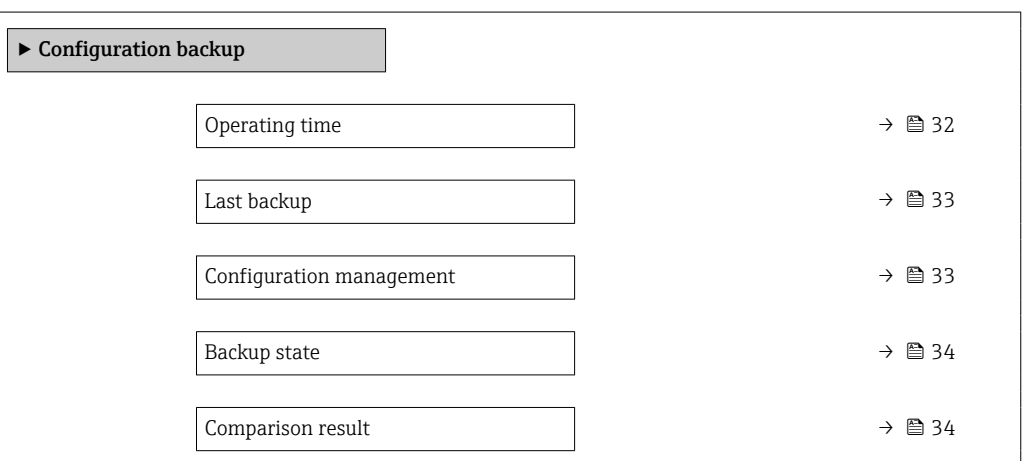

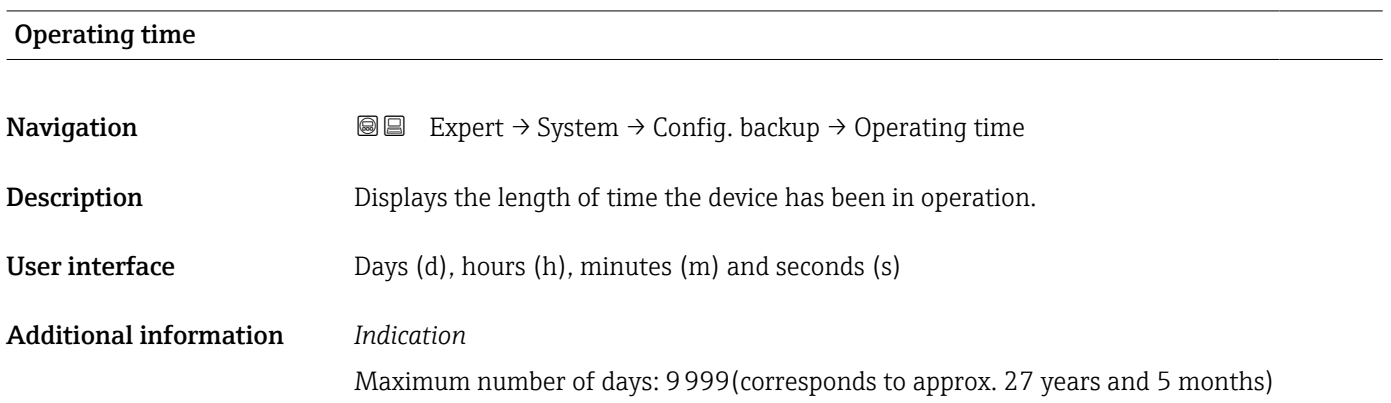

<span id="page-32-0"></span>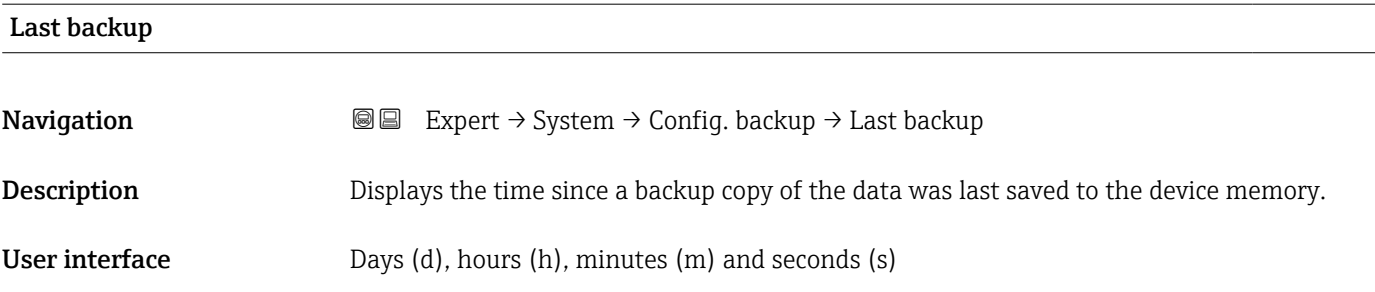

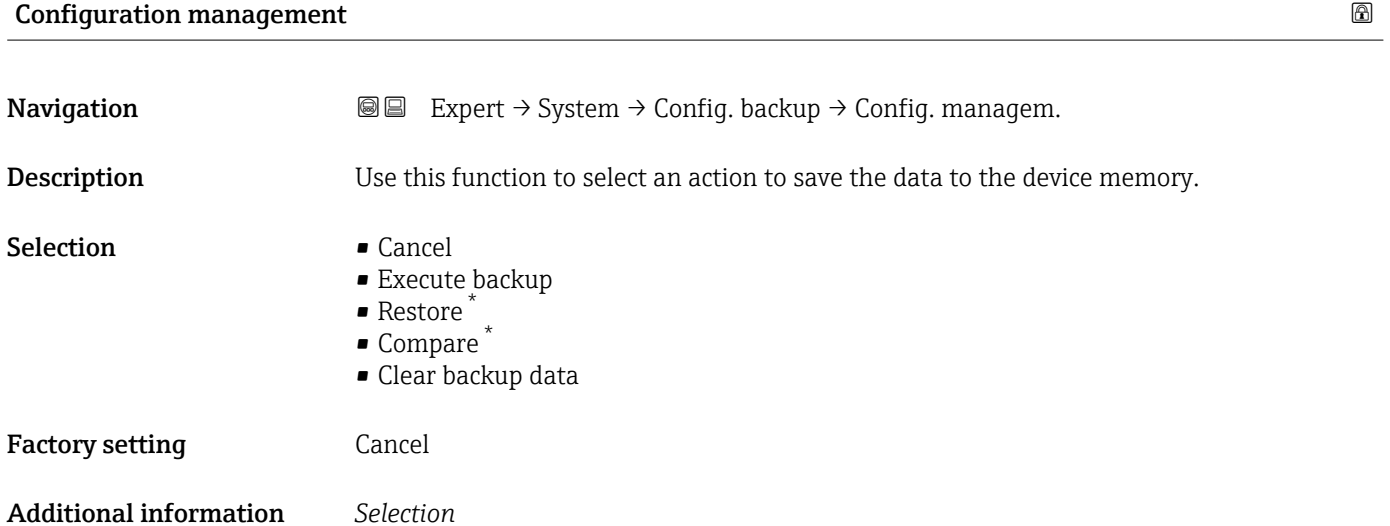

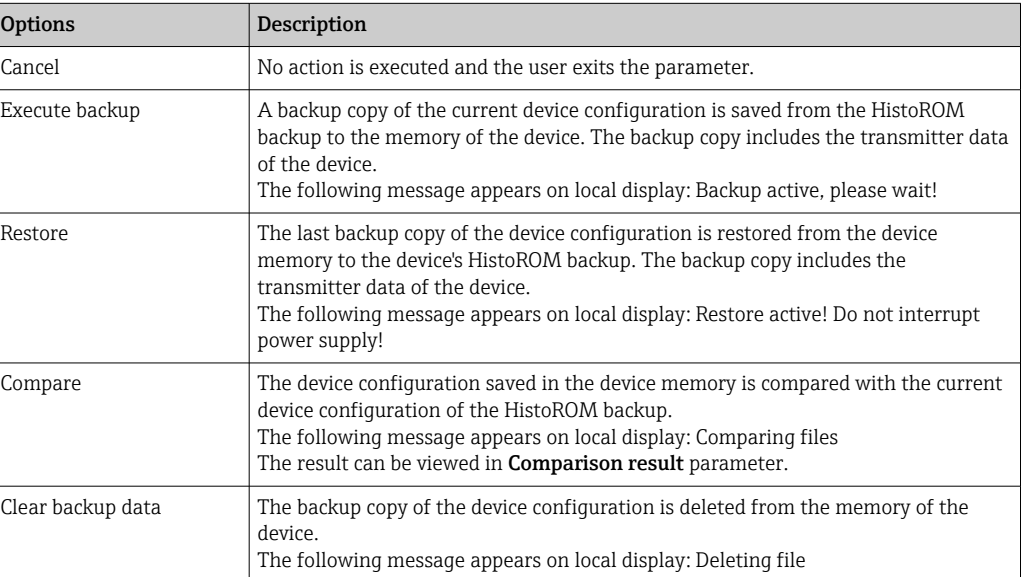

#### *HistoROM*

A HistoROM is a "non-volatile" device memory in the form of an EEPROM.

<sup>\*</sup> Visibility depends on order options or device settings

<span id="page-33-0"></span>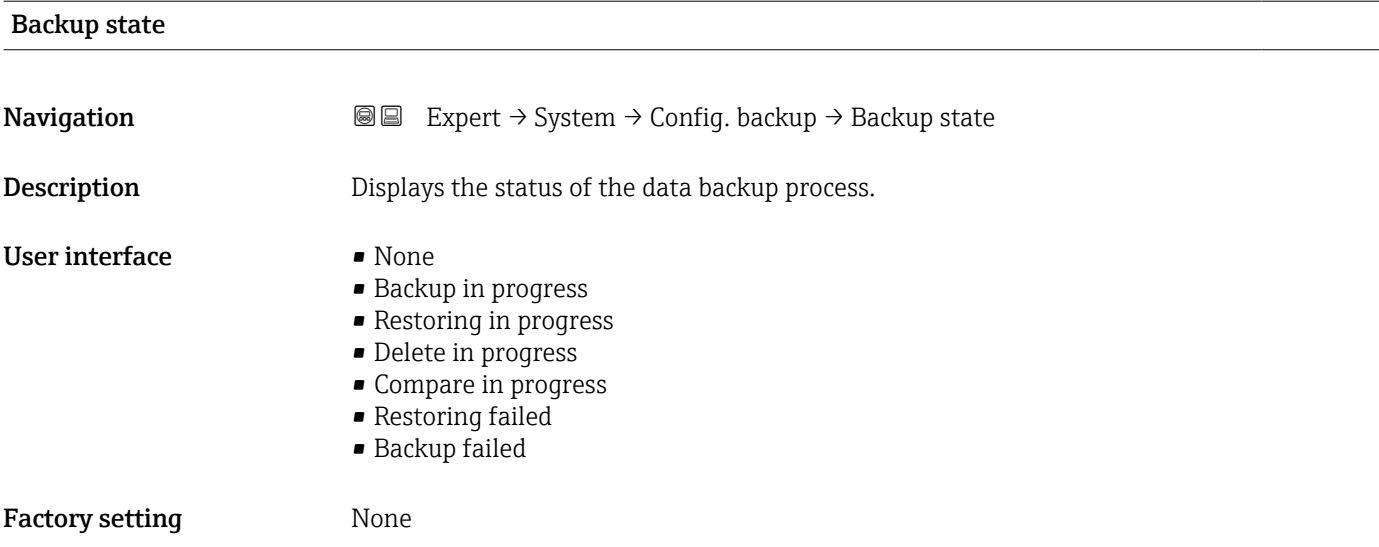

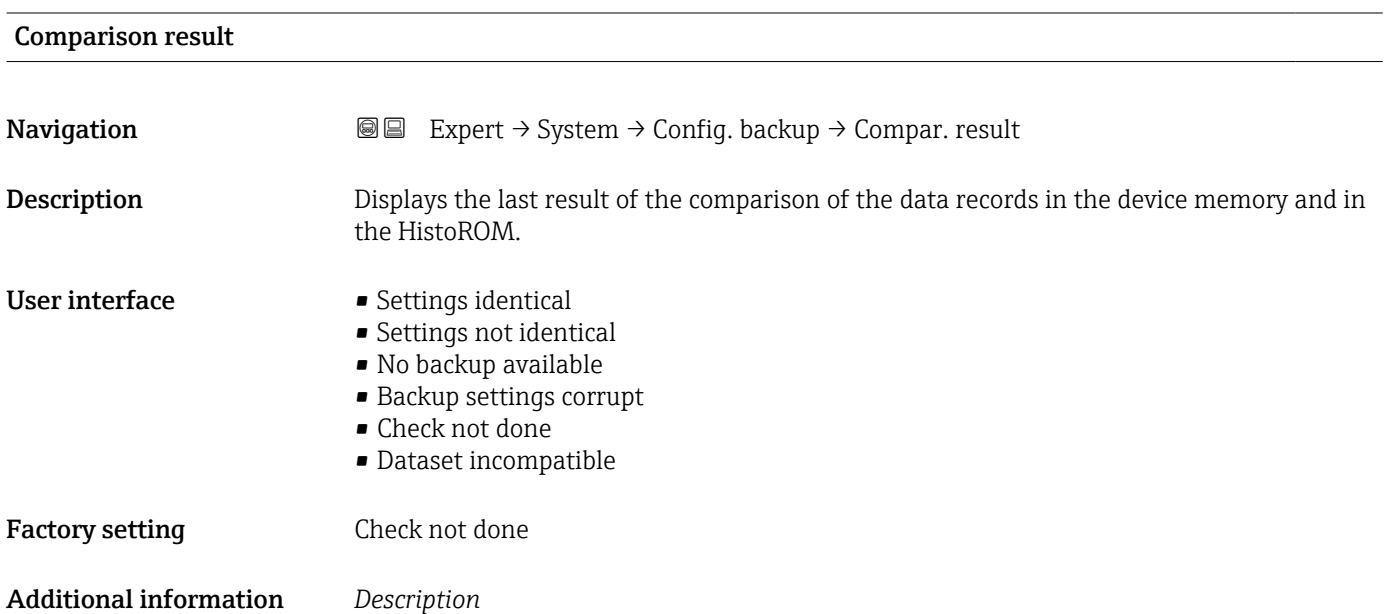

management parameter ( $\rightarrow \blacksquare$  33).

*Options*

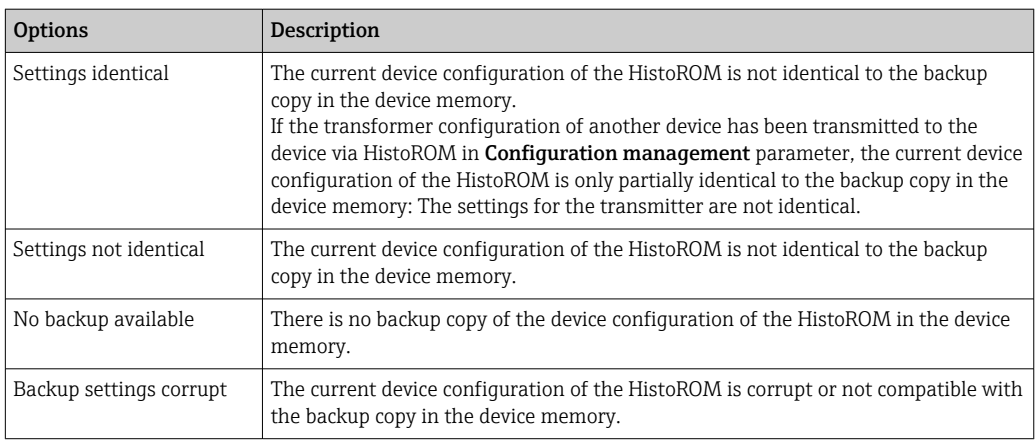

The comparison is started via the **Compare** option in the **Configuration** 

<span id="page-34-0"></span>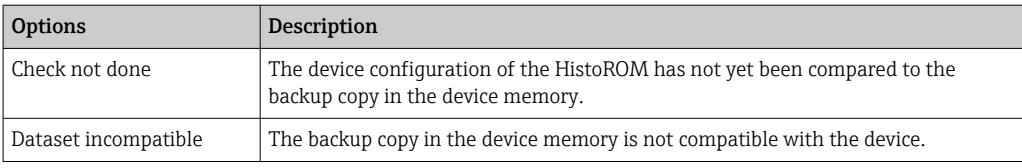

#### *HistoROM*

A HistoROM is a "non-volatile" device memory in the form of an EEPROM.

## 3.1.3 "Diagnostic handling" submenu

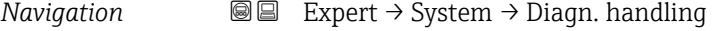

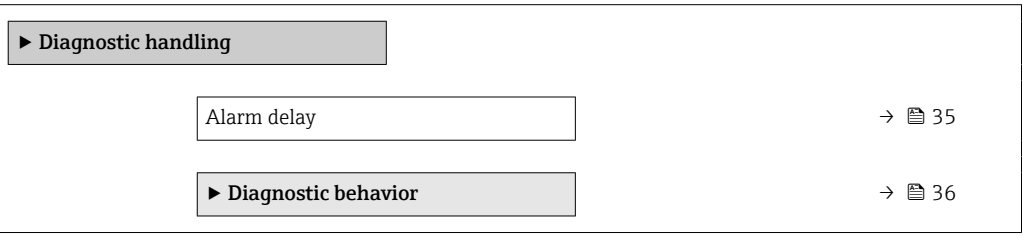

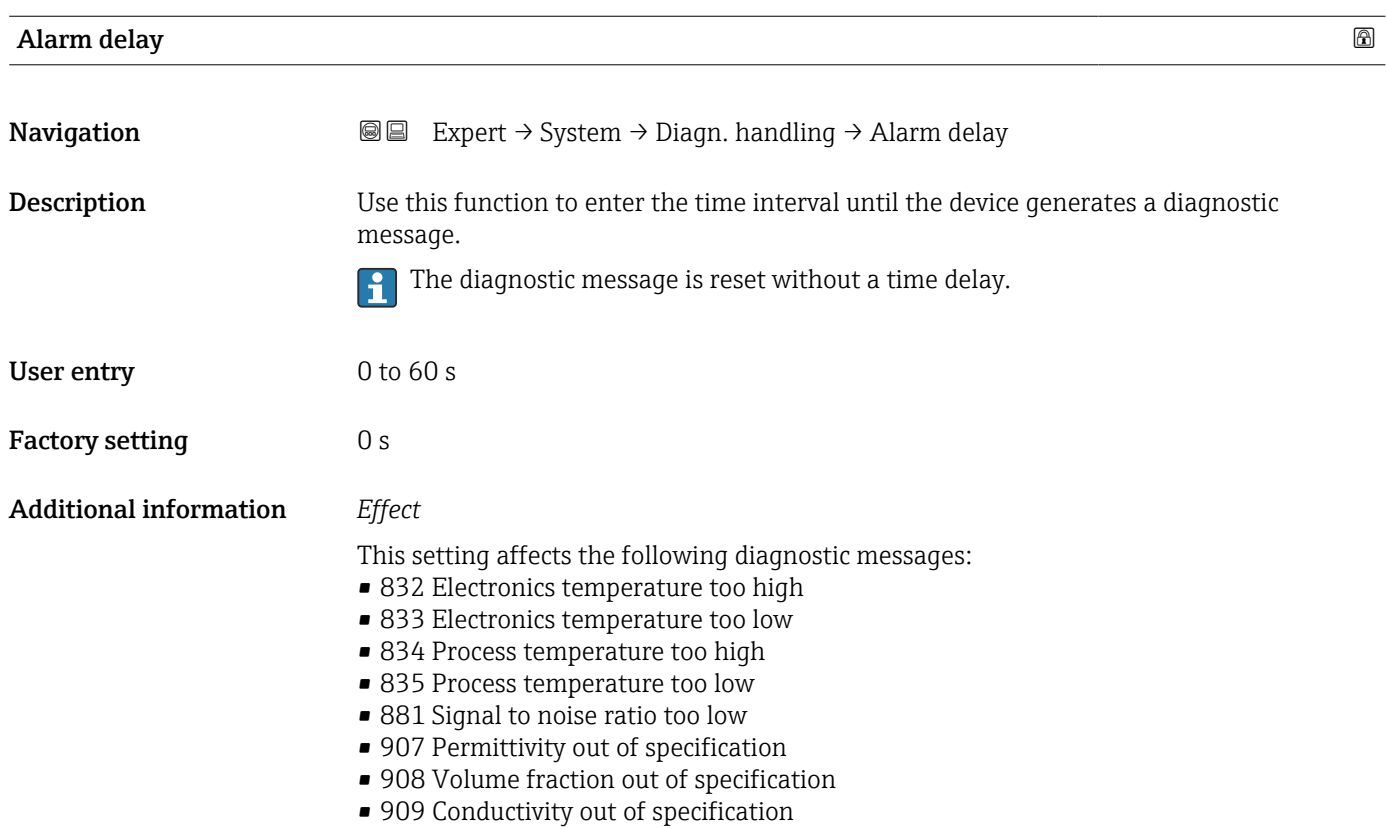

#### <span id="page-35-0"></span>"Diagnostic behavior" submenu

Each item of diagnostic information is assigned a specific diagnostic behavior at the factory. The user can change this assignment for specific diagnostic information in the Diagnostic behavior submenu ( $\rightarrow \Box$  36).

The following options are available in the Assign behavior of diagnostic no. xxx parameters:

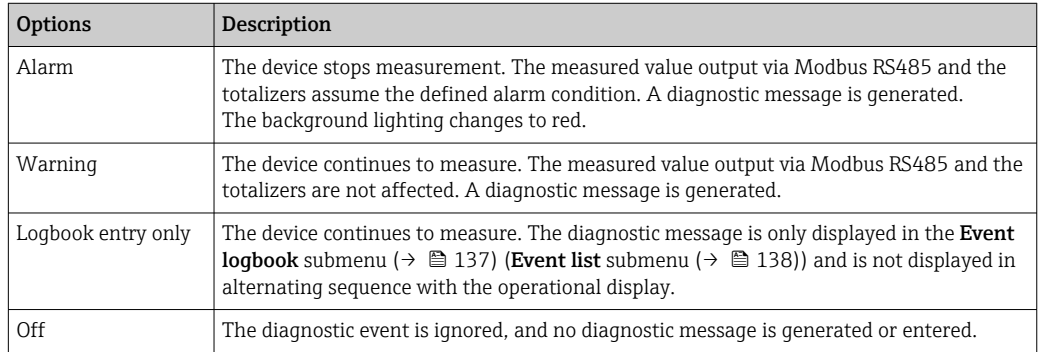

For a list of all the diagnostic events, see the Operating Instructions for the device

*Navigation* 
■■ Expert → System → Diagn. handling → Diagn. behavior

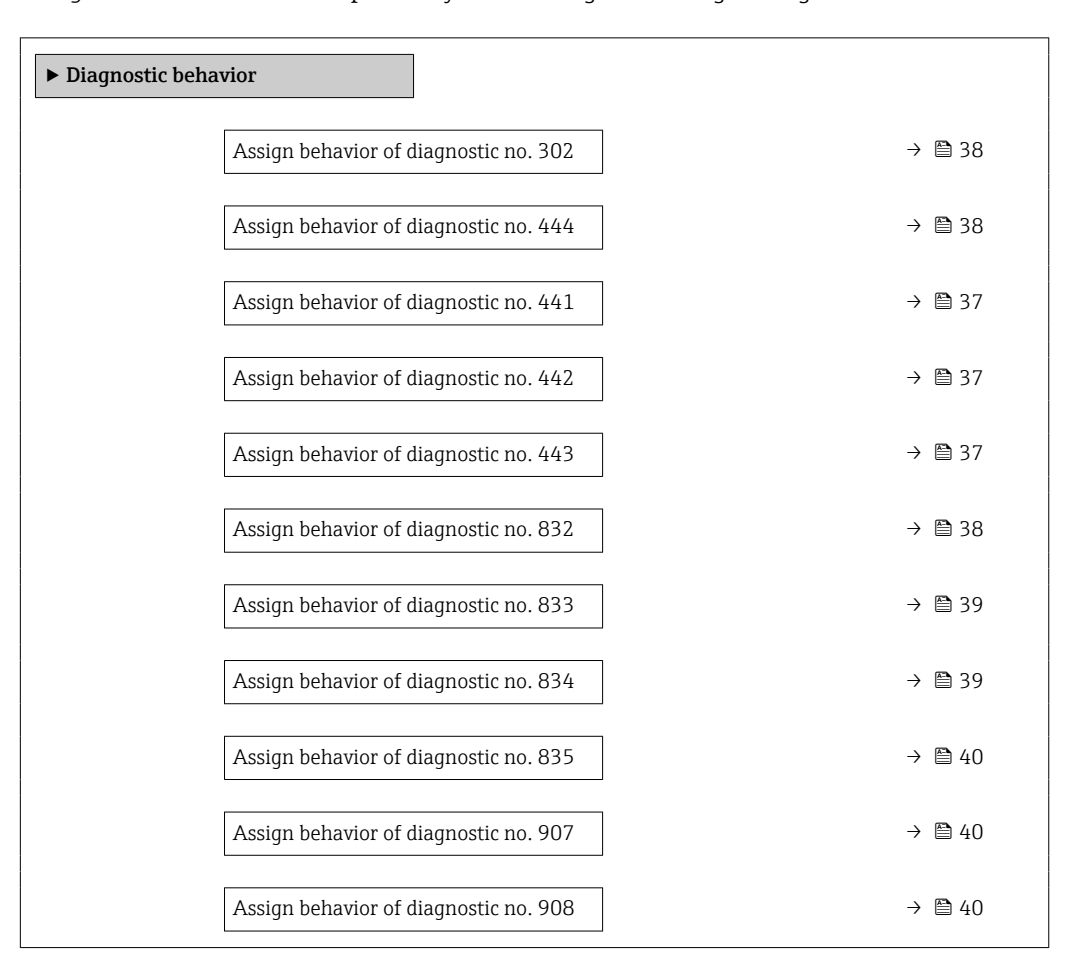
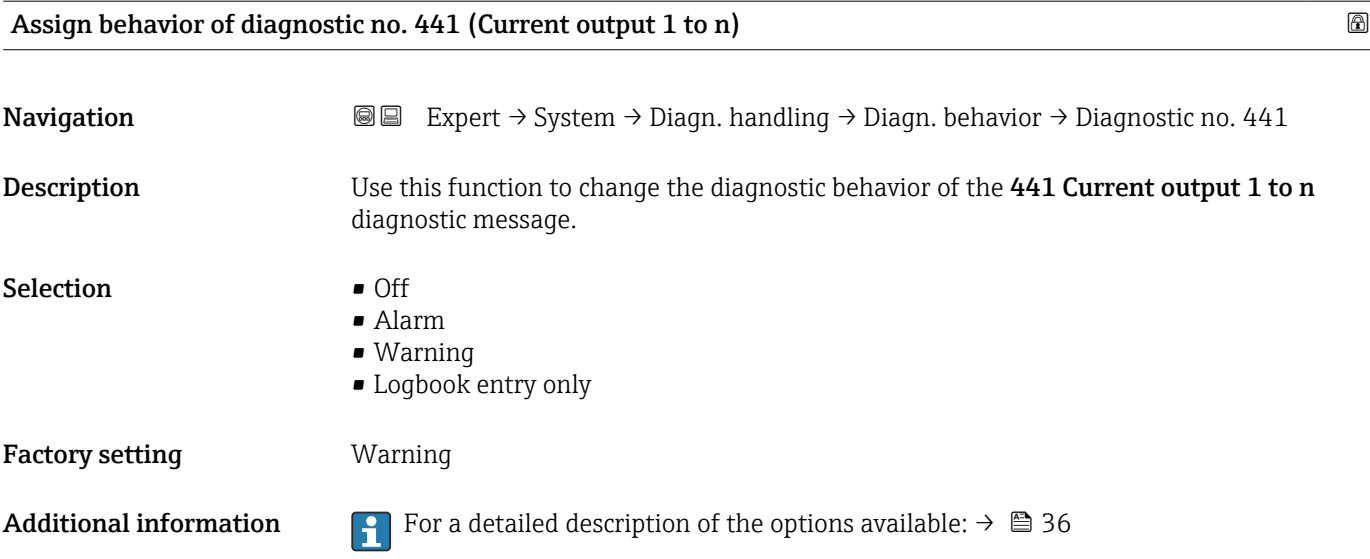

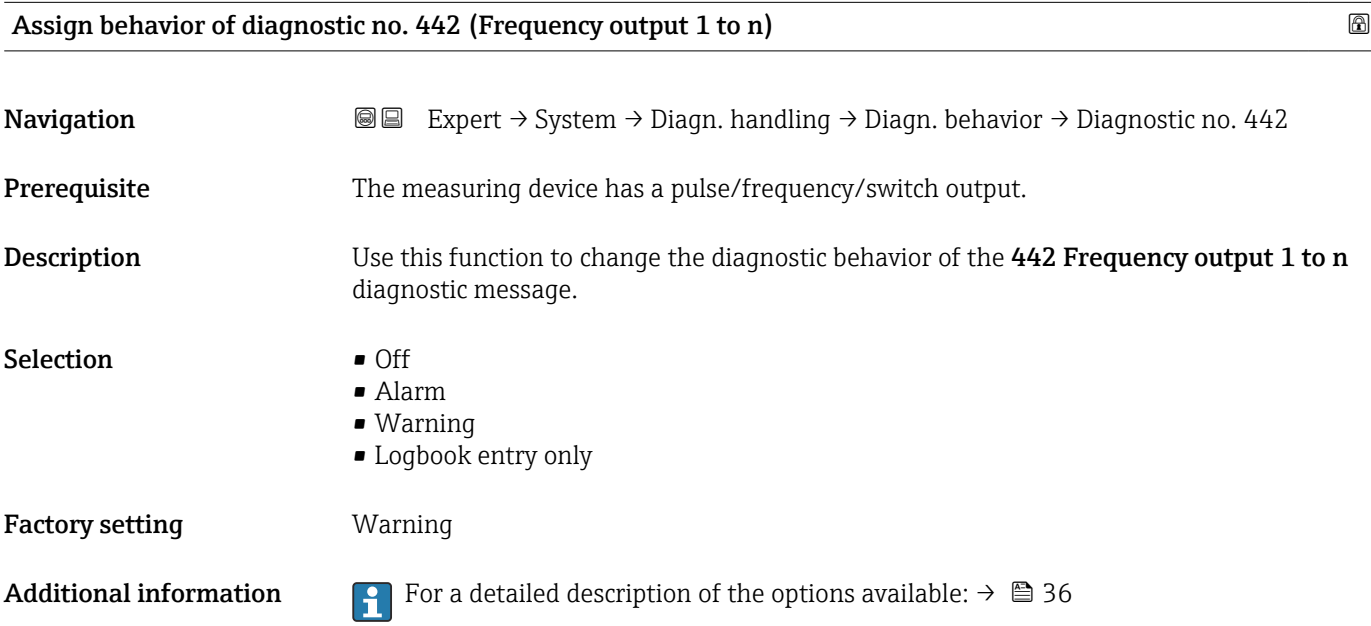

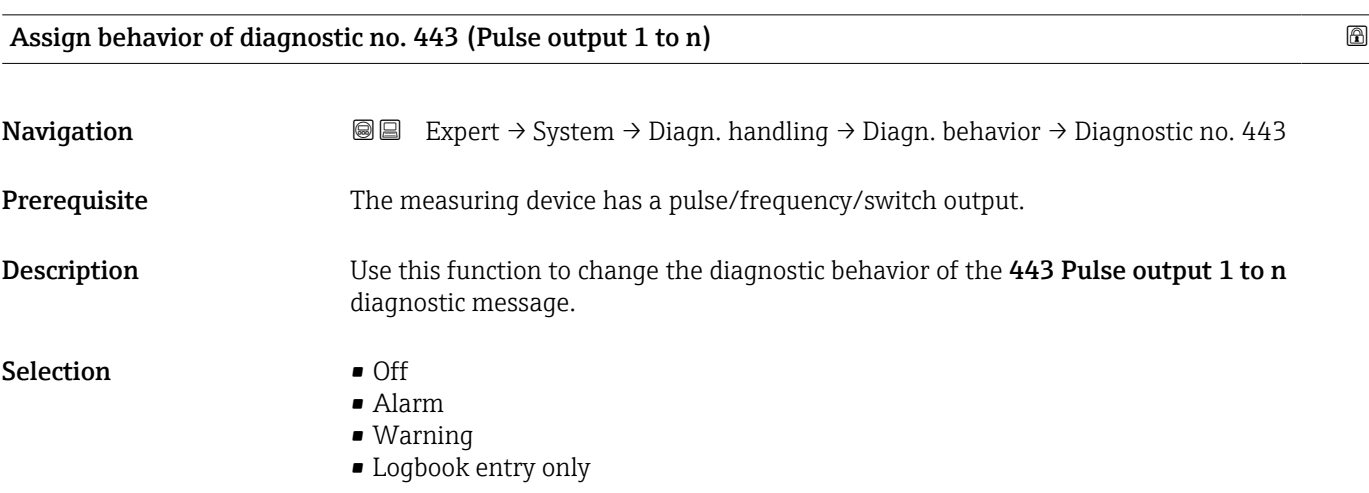

Factory setting **Warning** 

Additional information For a detailed description of the options available:  $\rightarrow \Box$  36

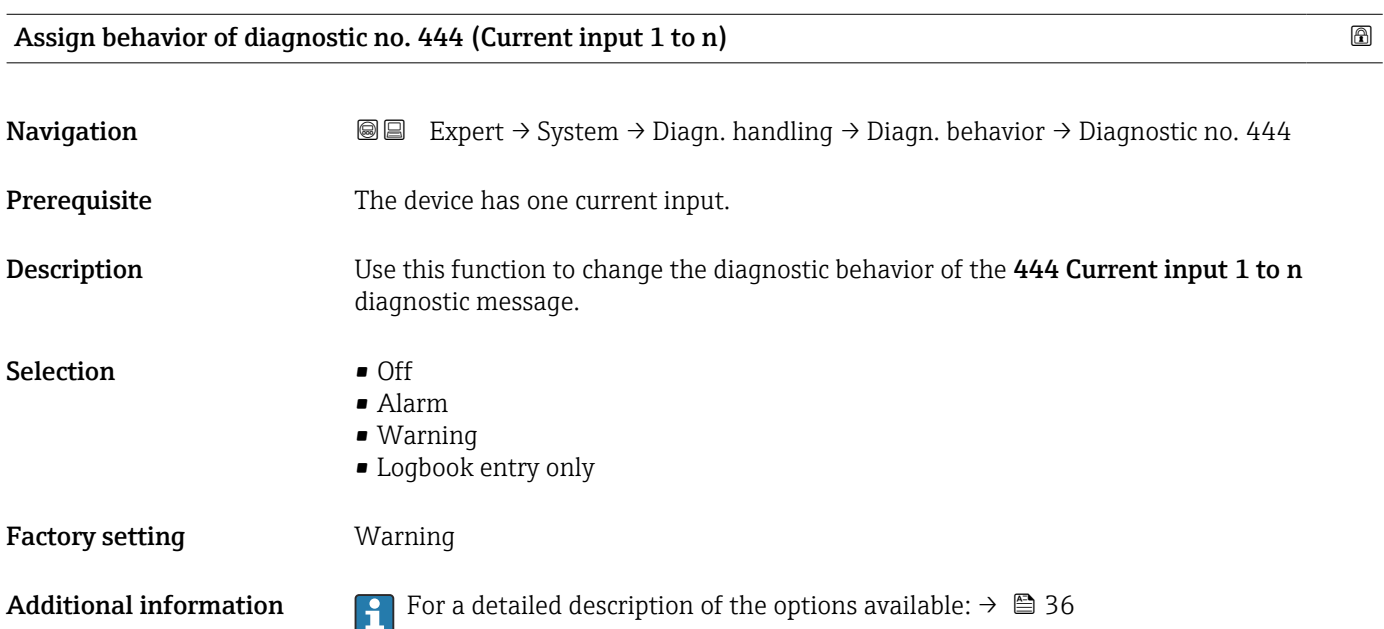

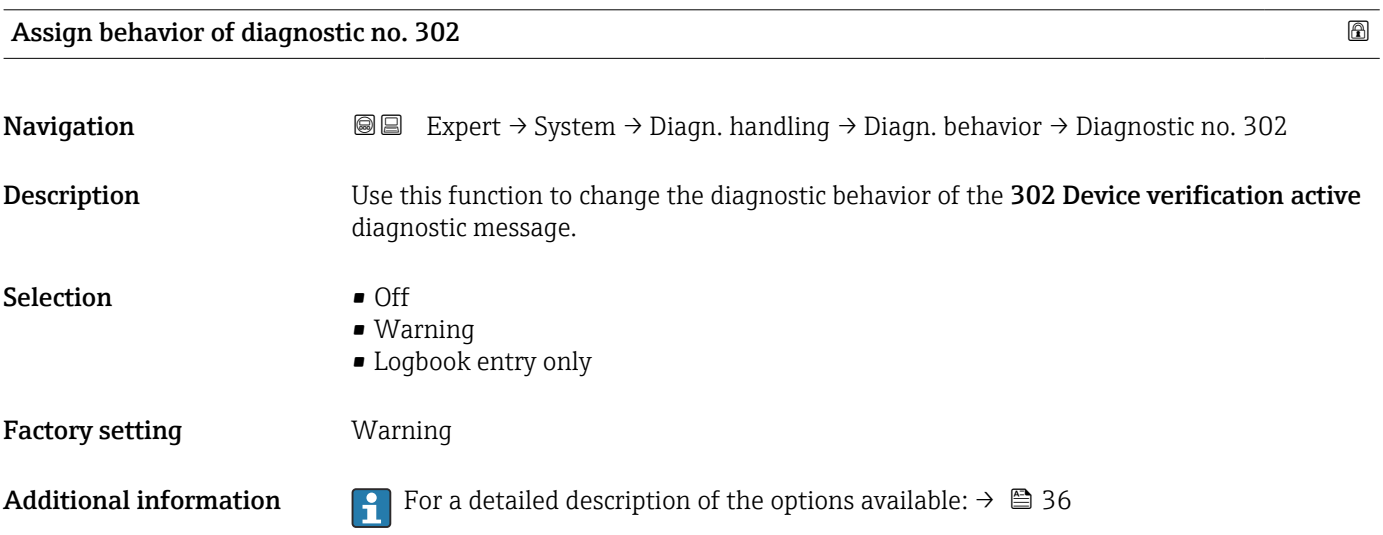

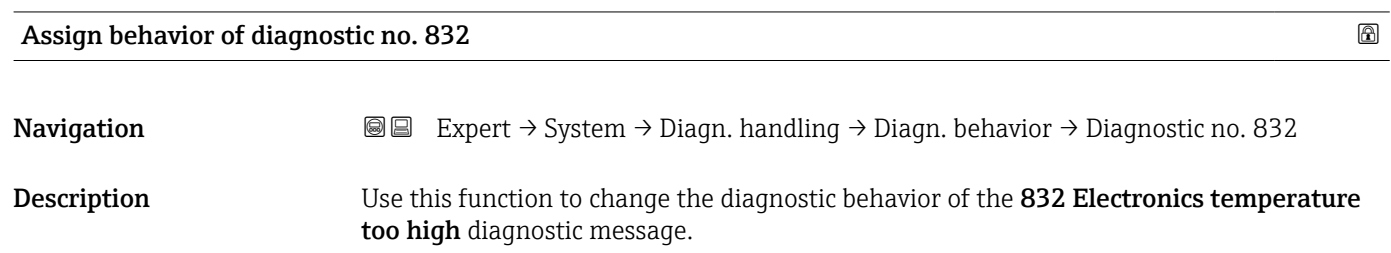

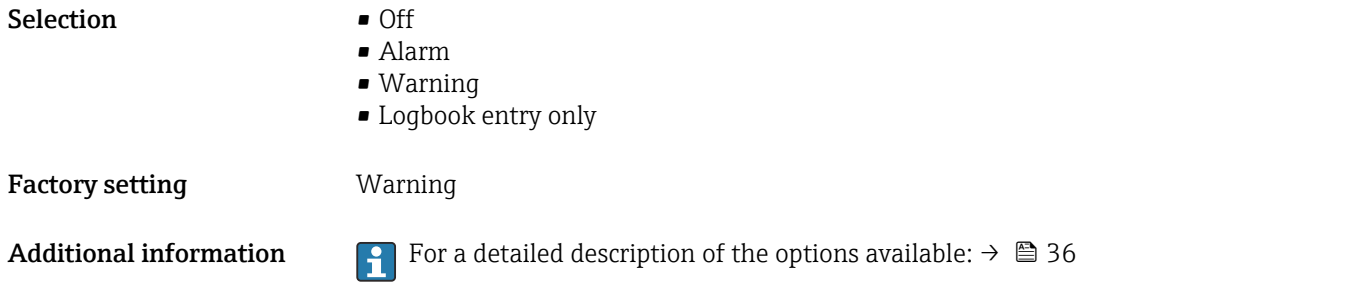

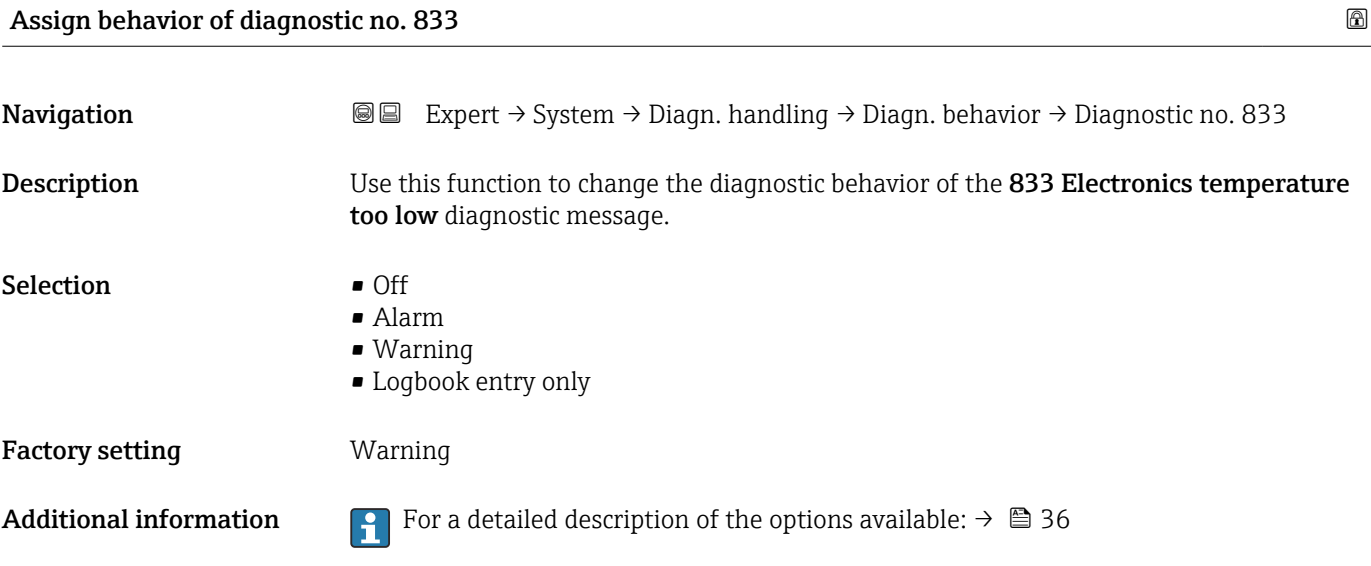

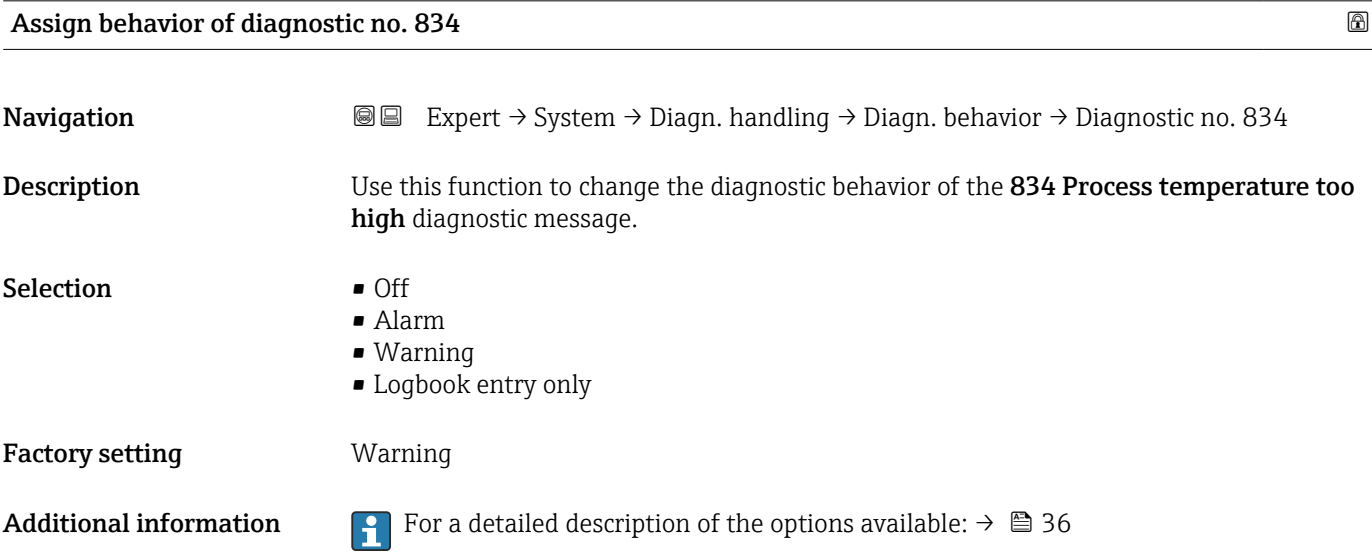

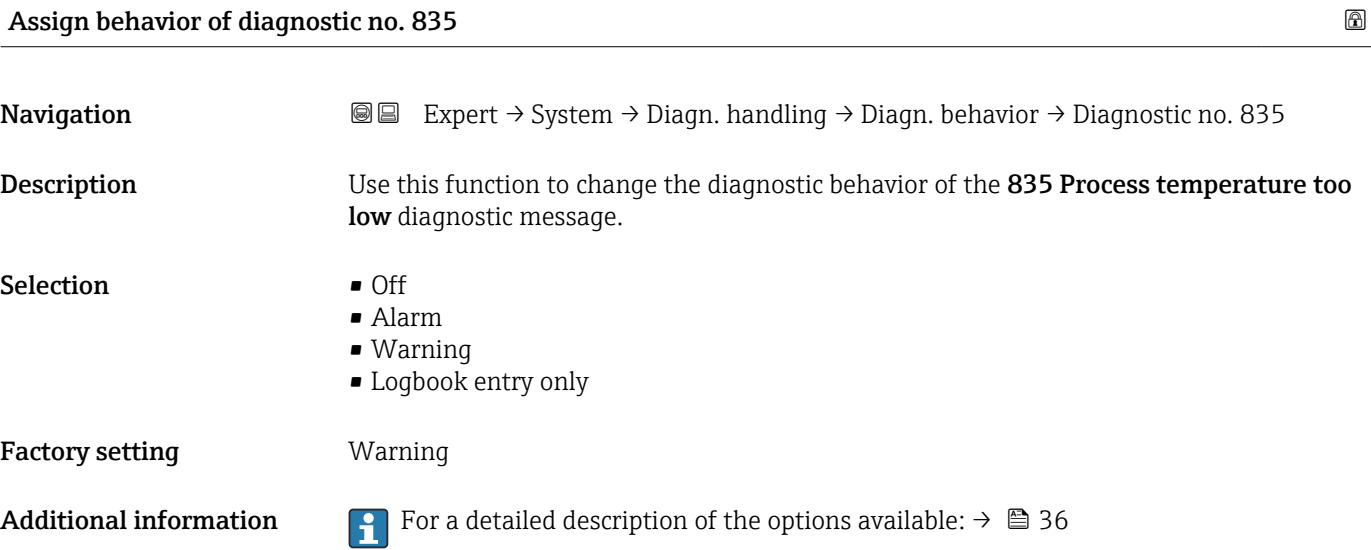

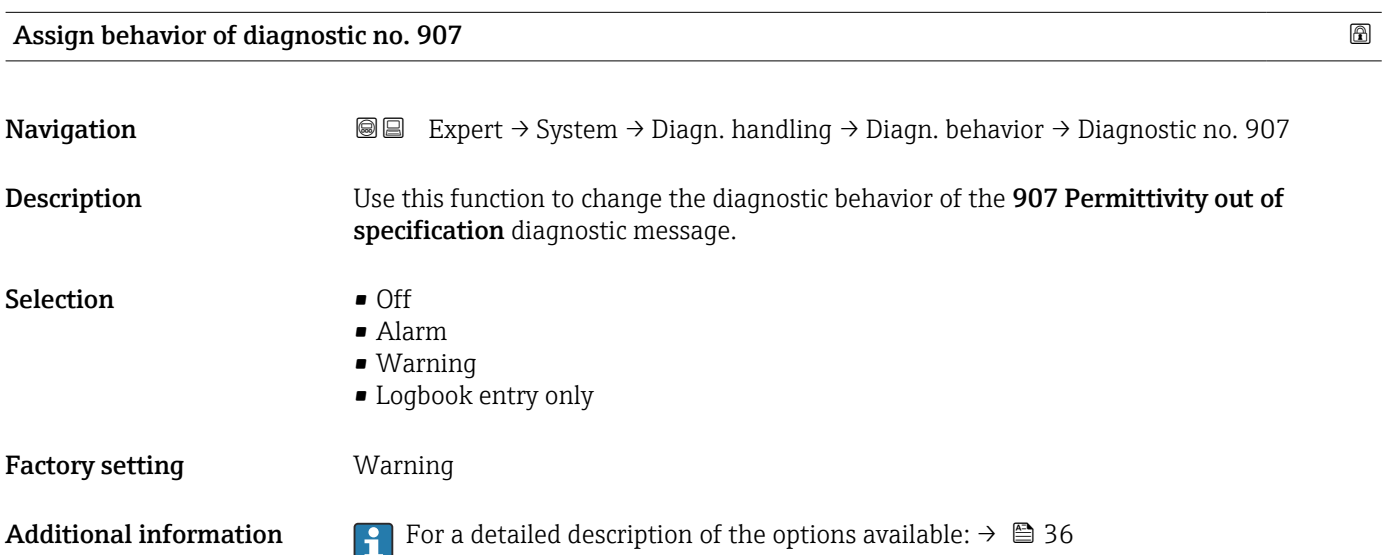

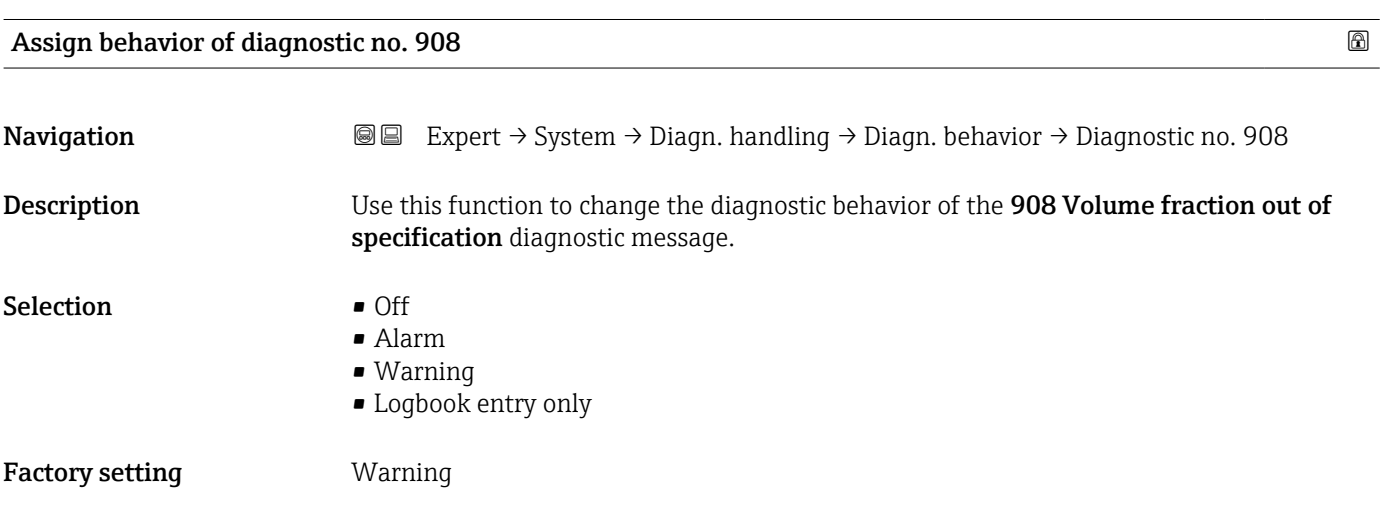

Additional information For a detailed description of the options available:  $\rightarrow \Box$  36

# 3.1.4 "Administration" submenu

*Navigation* 
■■ Expert → System → Administration

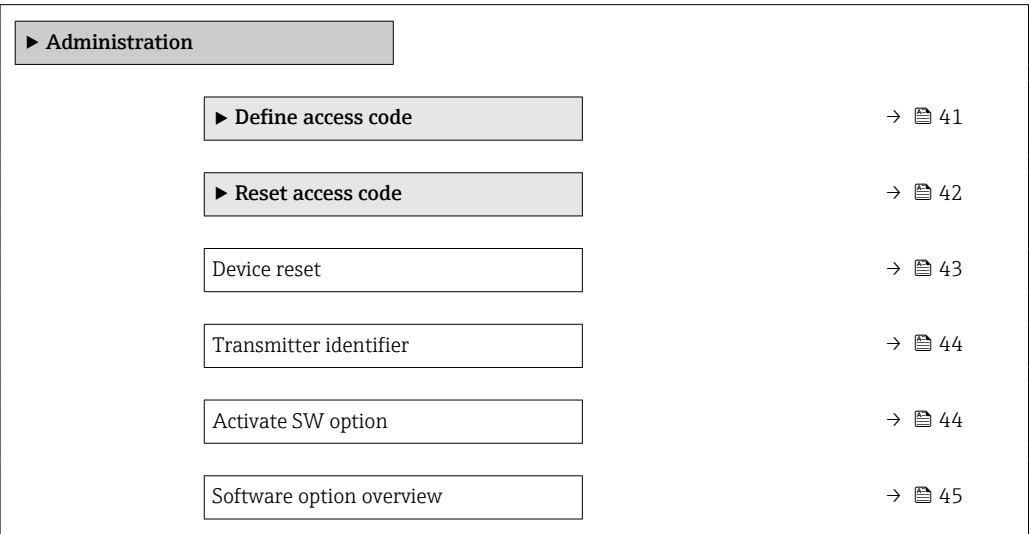

#### "Define access code" wizard

H

The **Define access code** wizard ( $\rightarrow \Box$  41) is only available when operating via the local display or Web browser.

If operating via the operating tool, the Define access code parameter can be found directly in the Administration submenu. There is no Confirm access code parameter if the device is operated via the operating tool.

*Navigation* 
■
Expert → System → Administration → Def. access code

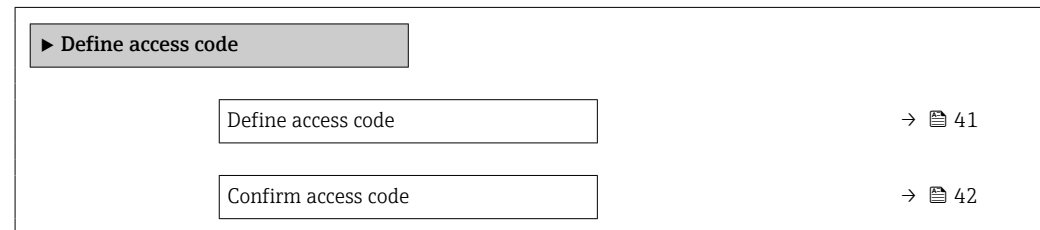

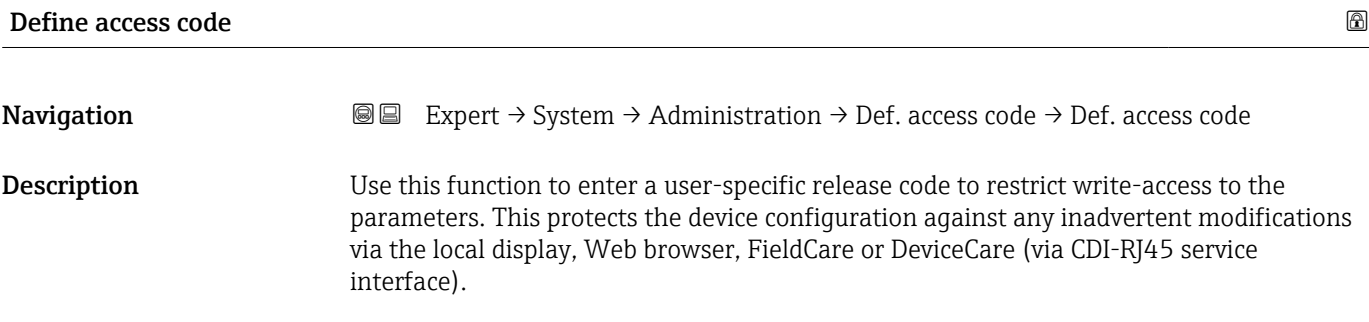

<span id="page-41-0"></span>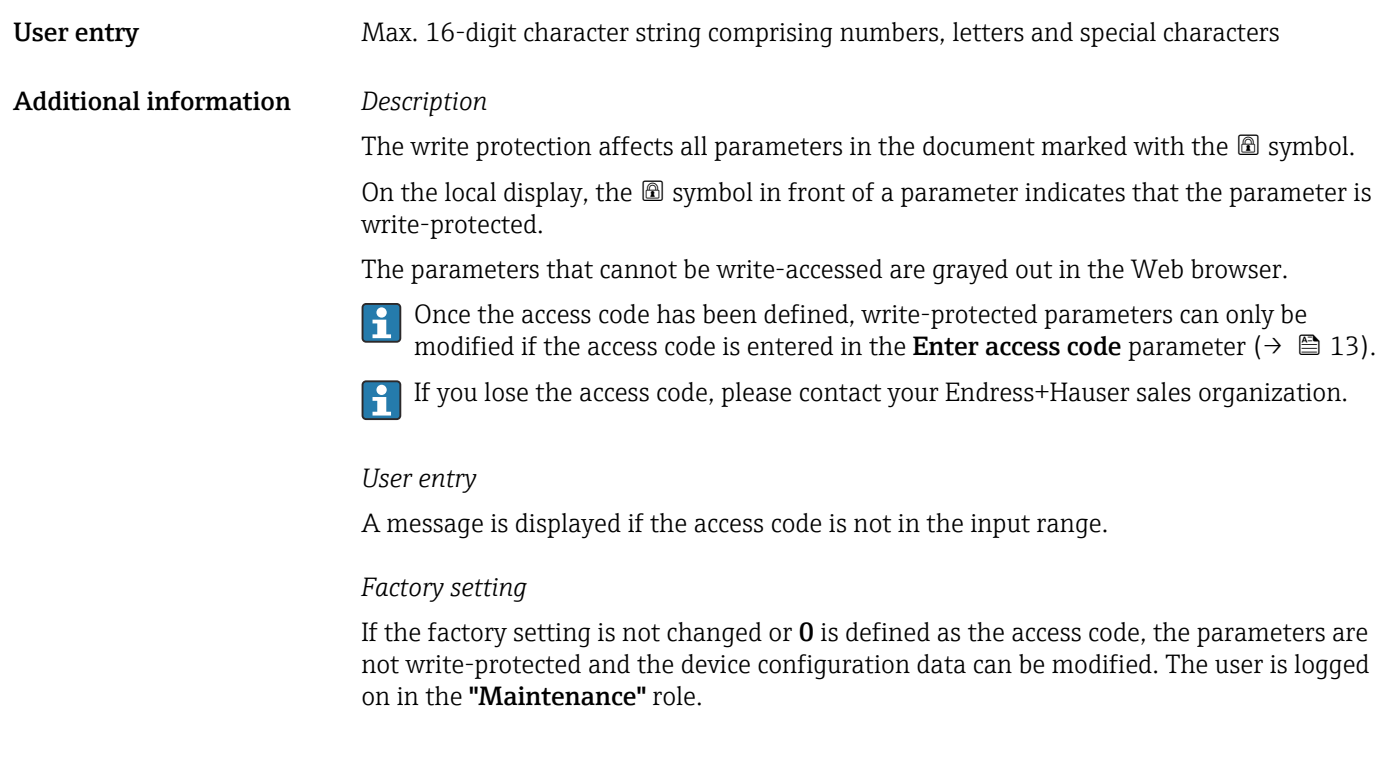

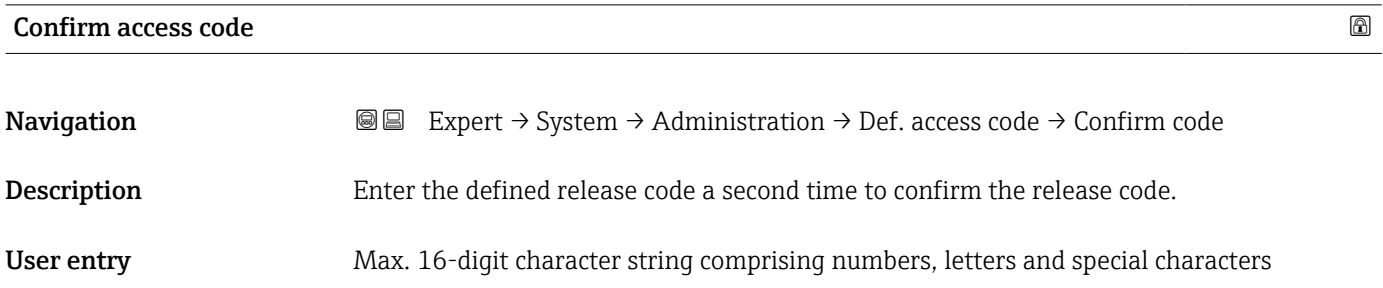

#### "Reset access code" submenu

*Navigation* Expert → System → Administration → Reset acc. code

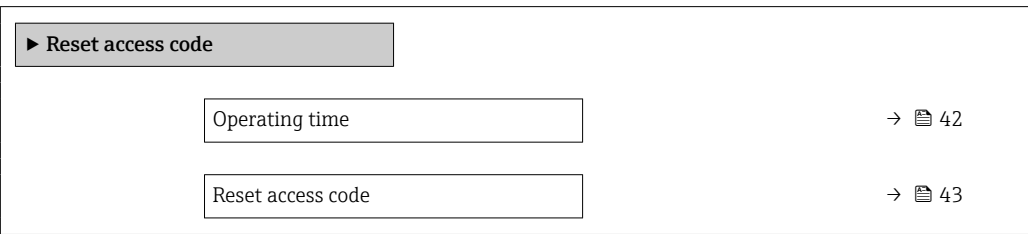

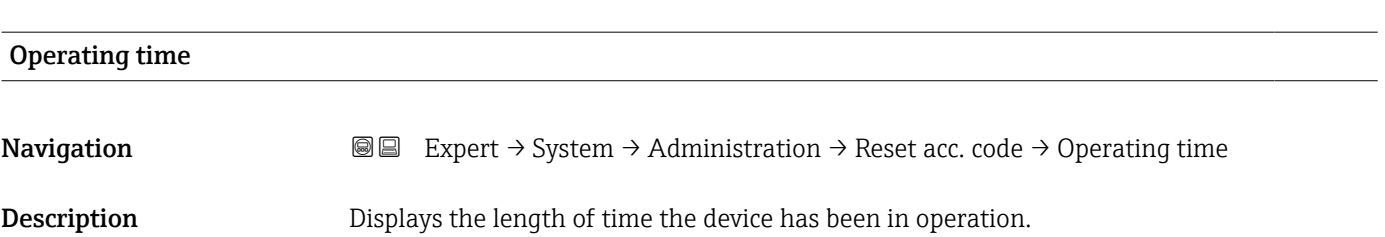

<span id="page-42-0"></span>User interface Days (d), hours (h), minutes (m) and seconds (s) Additional information *Indication* Maximum number of days: 9999(corresponds to approx. 27 years and 5 months)

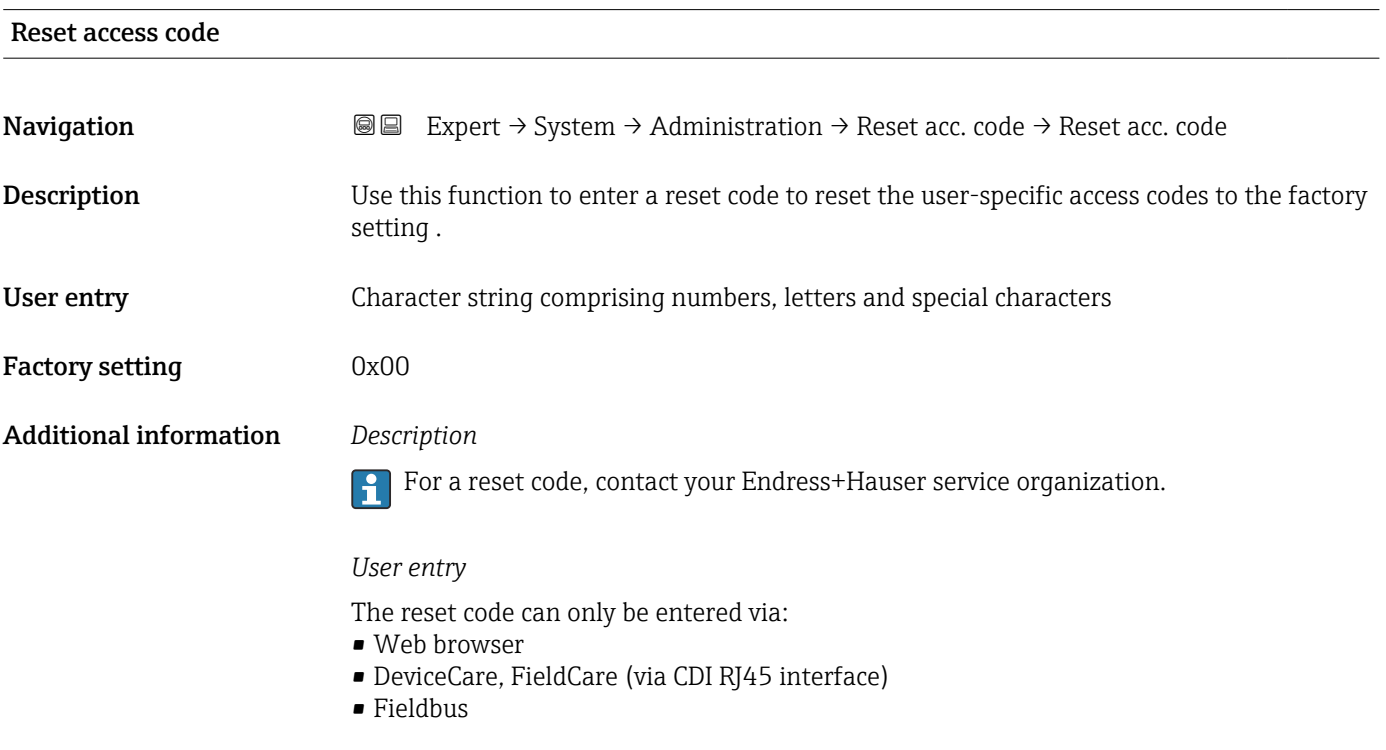

### Additional parameters in the "Administration" submenu

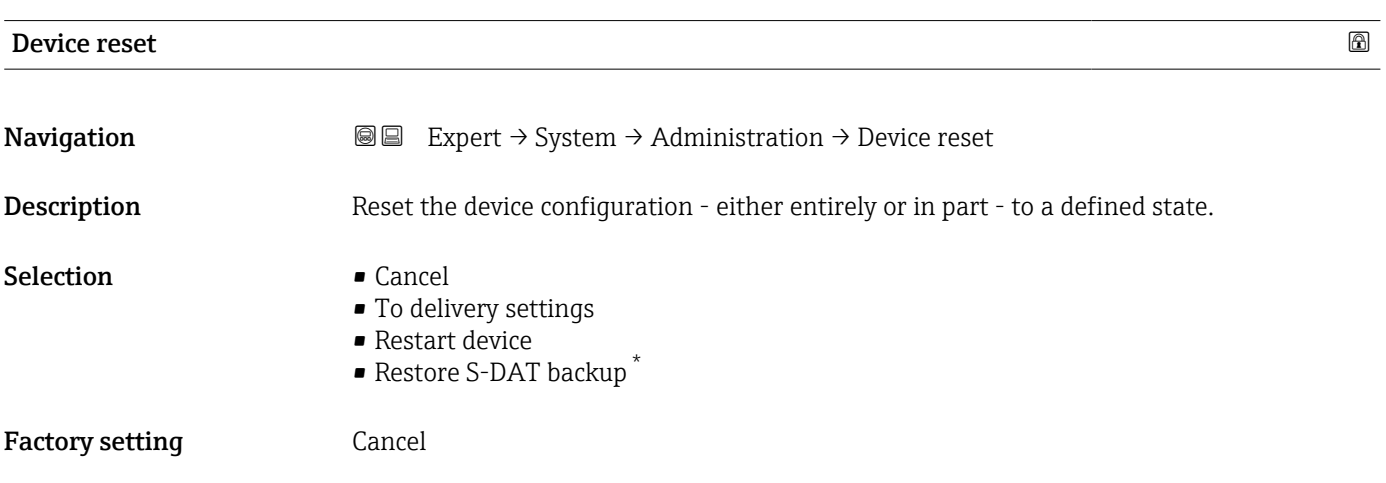

<sup>\*</sup> Visibility depends on order options or device settings

#### <span id="page-43-0"></span>Additional information *Selection*

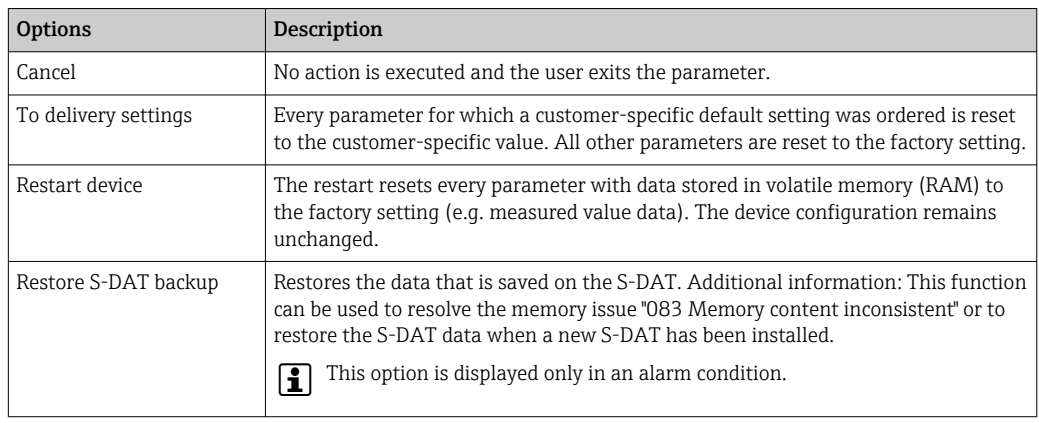

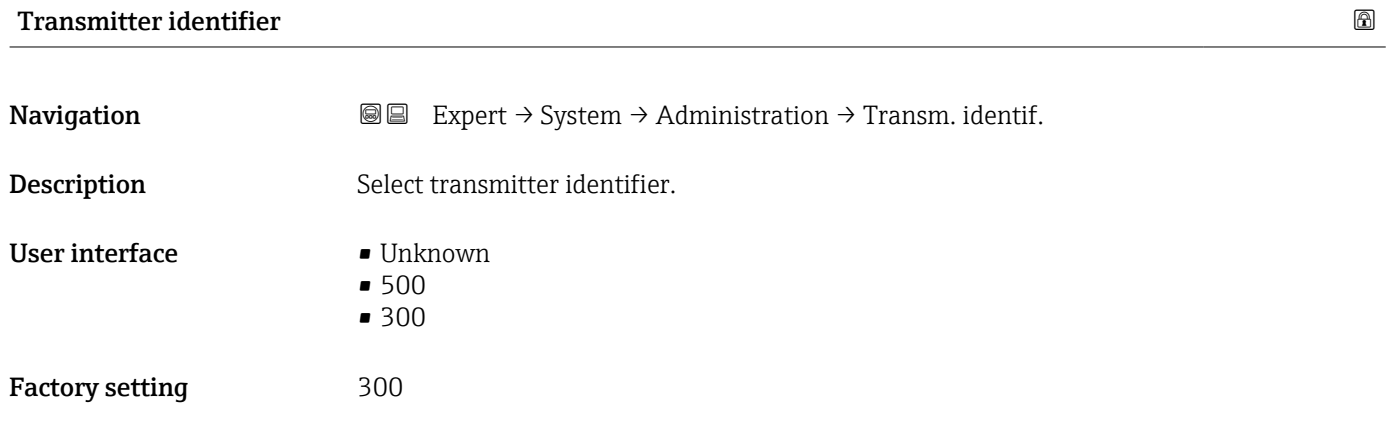

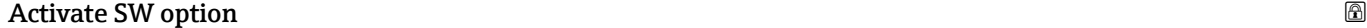

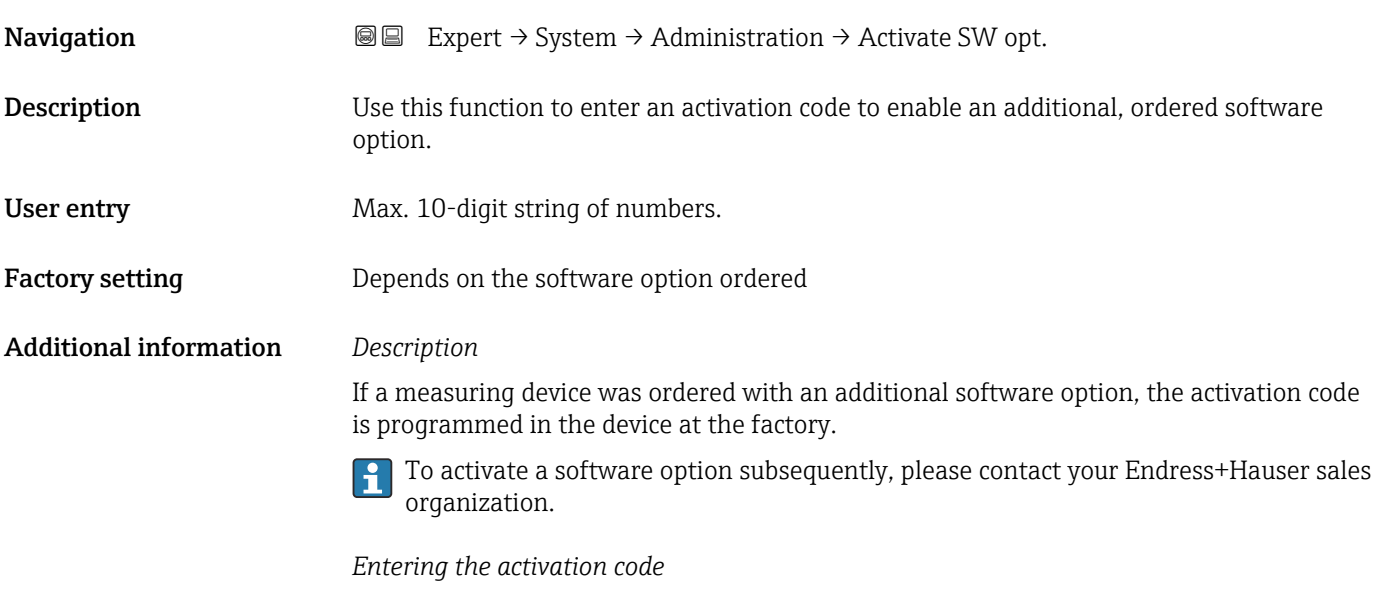

The activation code is linked to the serial number of the measuring device and varies according to the device and software option.

<span id="page-44-0"></span>If an incorrect or invalid code is entered, this results in the loss of software options that have already been activated.

▸ Before you enter a new activation code, make a note of the current activation code .

▸ Enter the new activation code provided by Endress+Hauser when the new software option was ordered.

▸ If the code entered is incorrect or invalid, enter the old activation code .

▸ Have your Endress+Hauser sales organization check the new activation code remembering to specify the serial number or ask for the code again.

*Example for a software option*

Order code for "Application package", option EA "Extended HistoROM"

*Web browser*

Once a software option has been activated, the page must be loaded again in the Web browser.

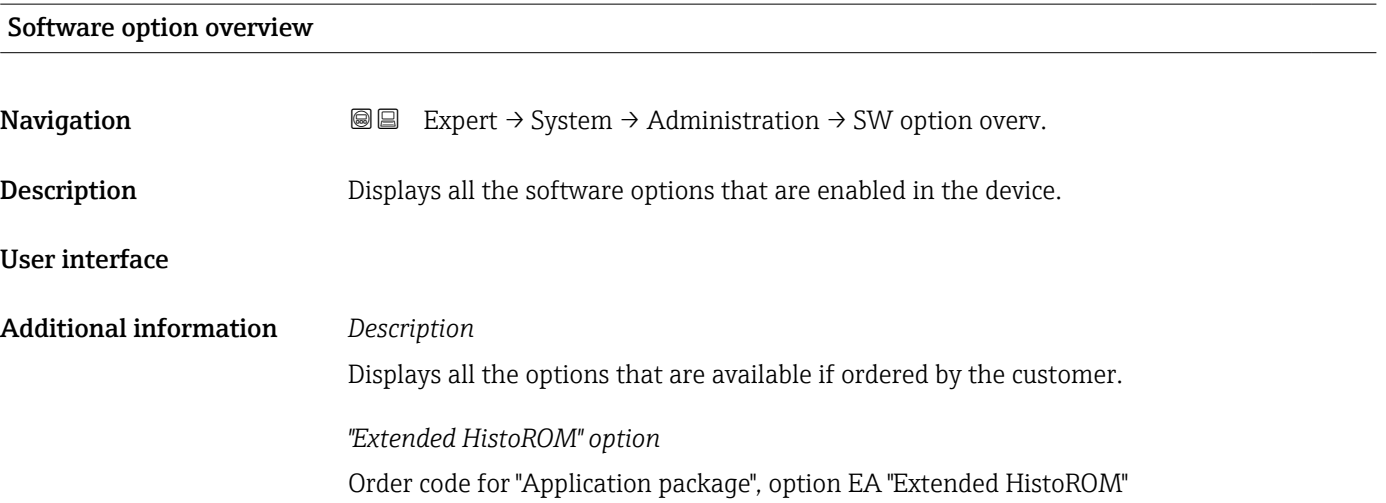

# 3.2 "Sensor" submenu

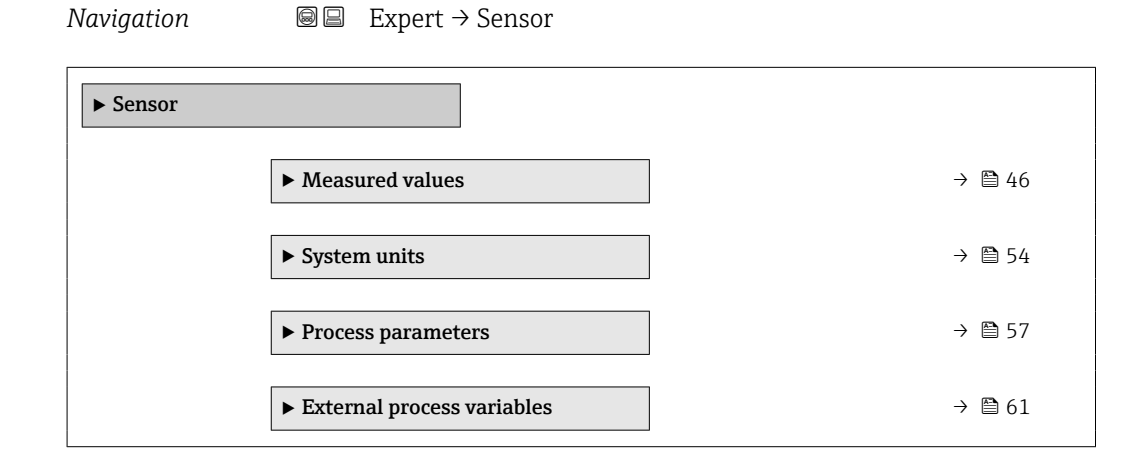

<span id="page-45-0"></span>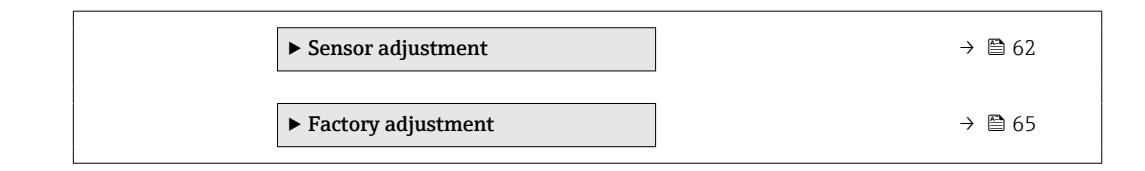

# 3.2.1 "Measured values" submenu

*Navigation*  $□$  **■** Expert  $\rightarrow$  Sensor  $\rightarrow$  Measured val.

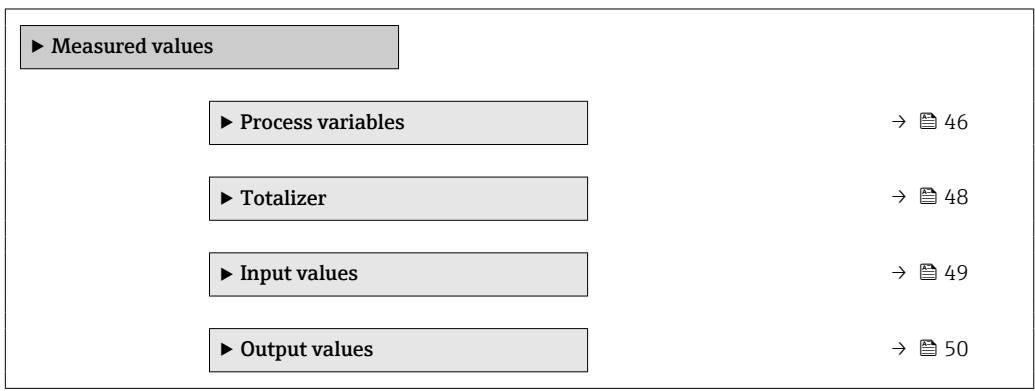

#### "Process variables" submenu

*Navigation* **a** ■ Expert → Sensor → Measured val. → Process variab.

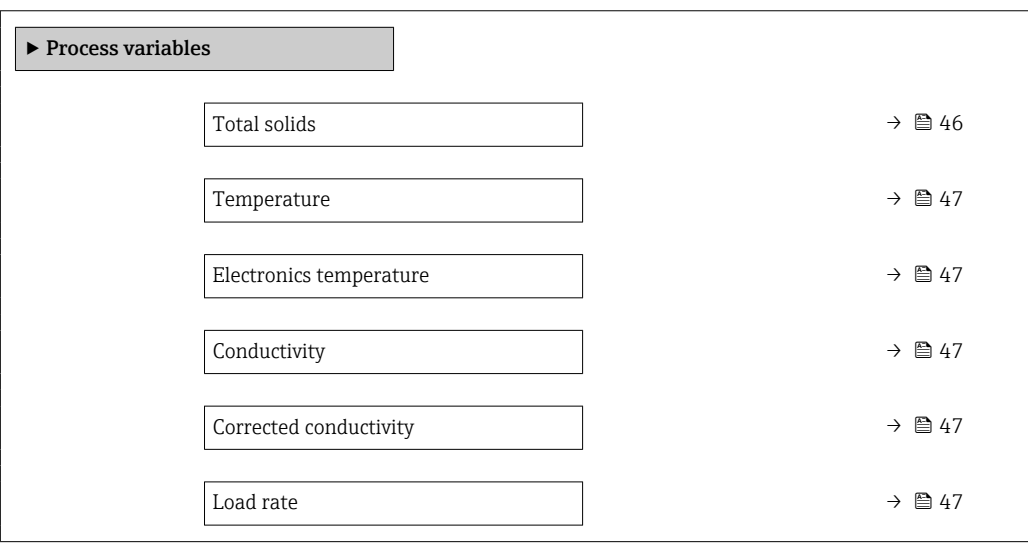

# Total solids

**Navigation EXPERT** Expert  $\rightarrow$  Sensor  $\rightarrow$  Measured val.  $\rightarrow$  Process variab.  $\rightarrow$  Total solids

Description Shows total solids (fraction of total weight or concentration per volume unit).

User interface Signed floating-point number

<span id="page-46-0"></span>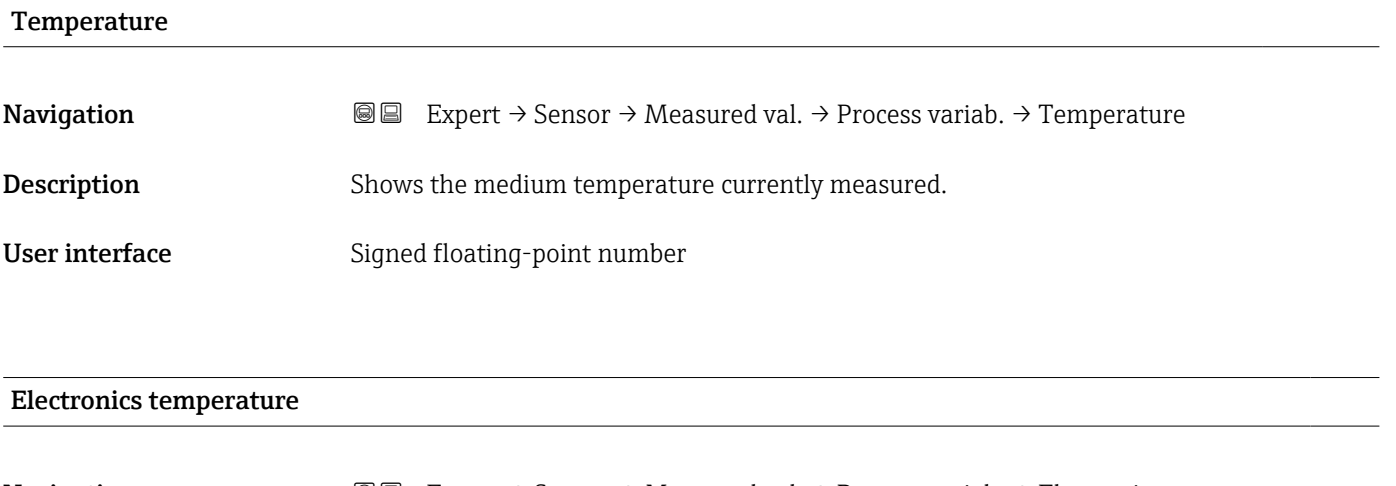

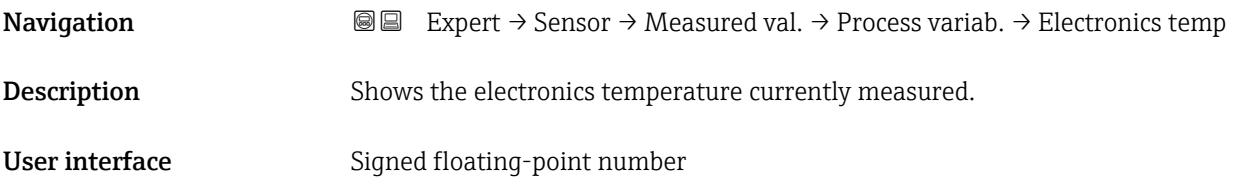

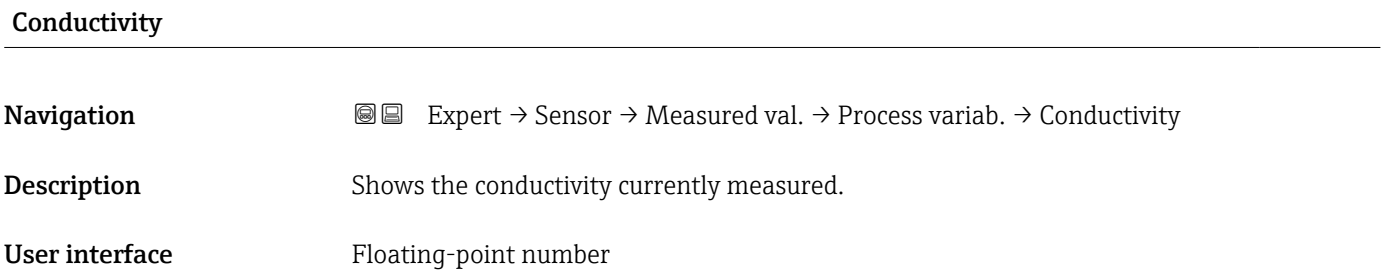

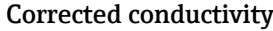

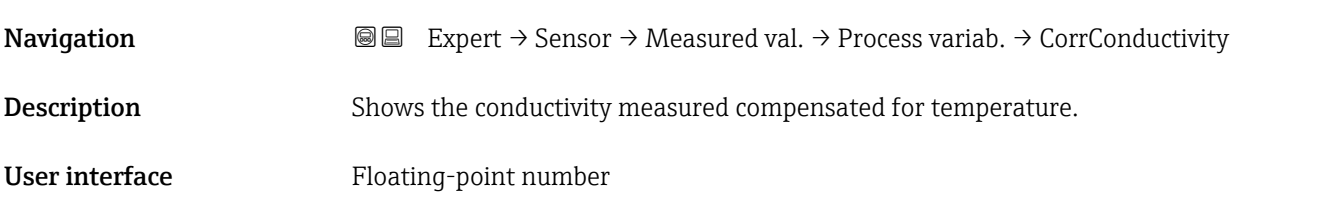

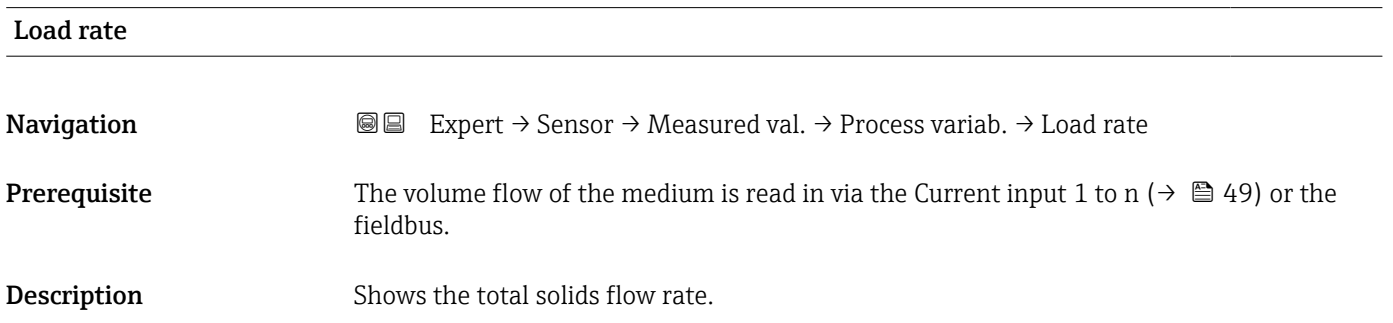

<span id="page-47-0"></span>User interface Signed floating-point number

#### "Totalizer" submenu

*Navigation* **III** Expert → Sensor → Measured val. → Totalizer

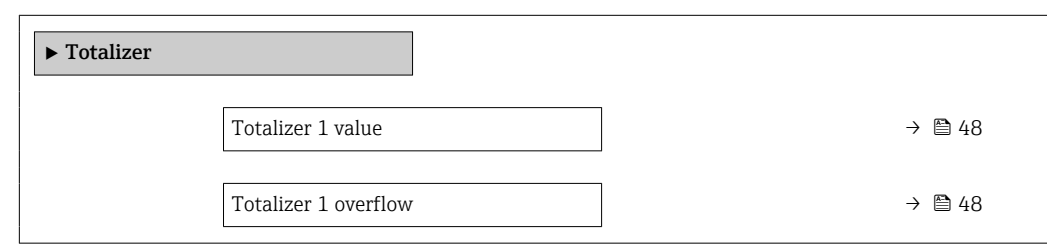

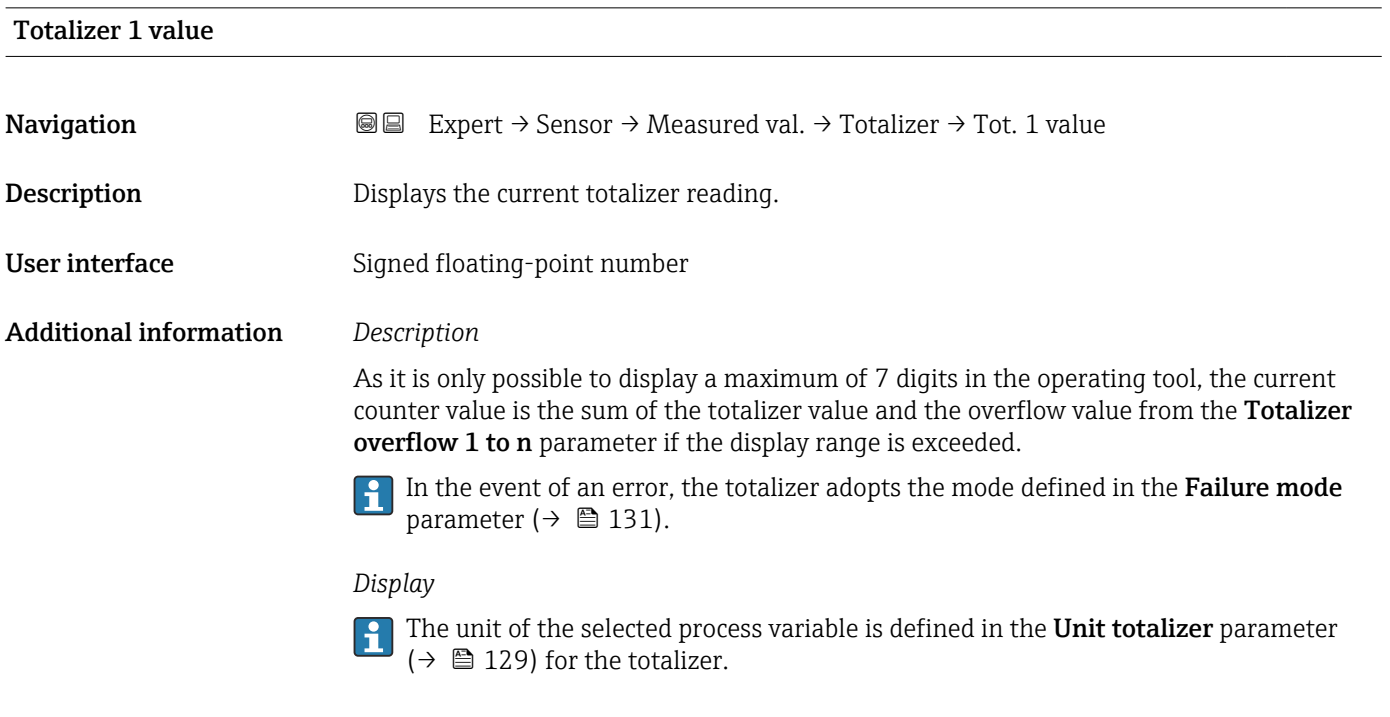

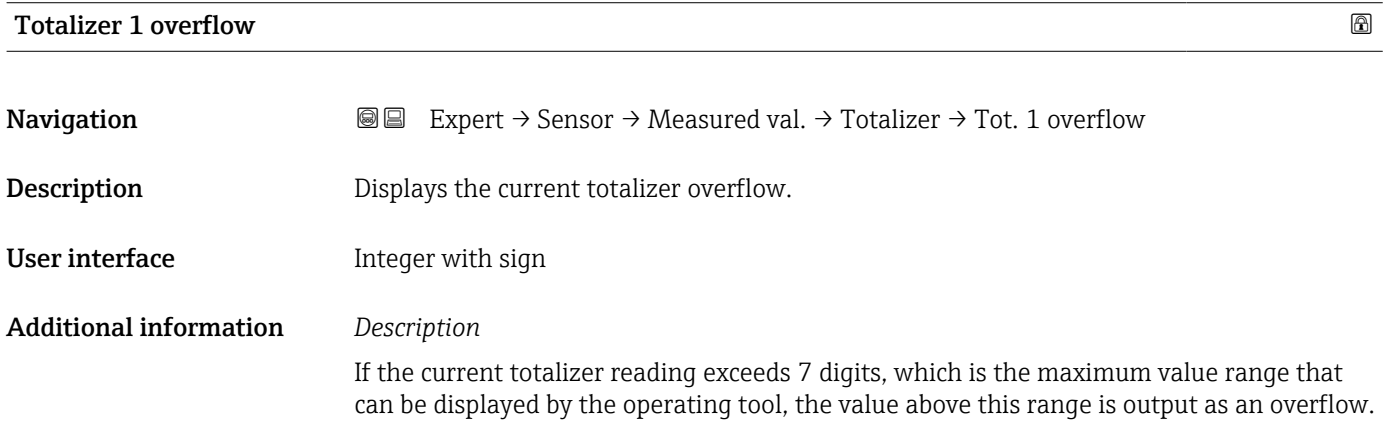

<span id="page-48-0"></span>The current totalizer value is therefore the sum of the overflow value and the totalizer value from the Totalizer value 1 to n parameter.

#### *Display*

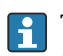

The unit of the selected process variable is defined in the Unit totalizer parameter  $(\rightarrow \triangleq 129)$  for the totalizer.

#### "Input values" submenu

*Navigation* 
■■ Expert → Sensor → Measured val. → Input values

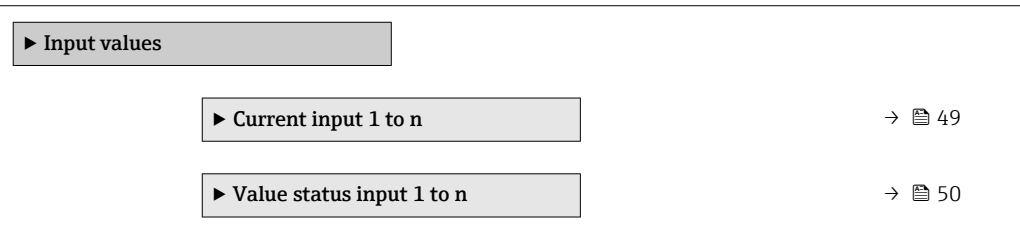

#### *"Current input 1 to n" submenu*

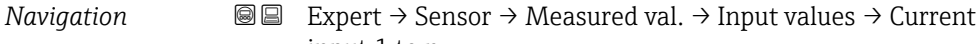

input 1 to n

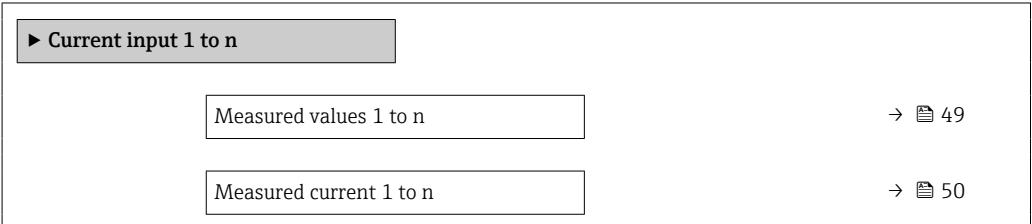

#### Measured values 1 to n

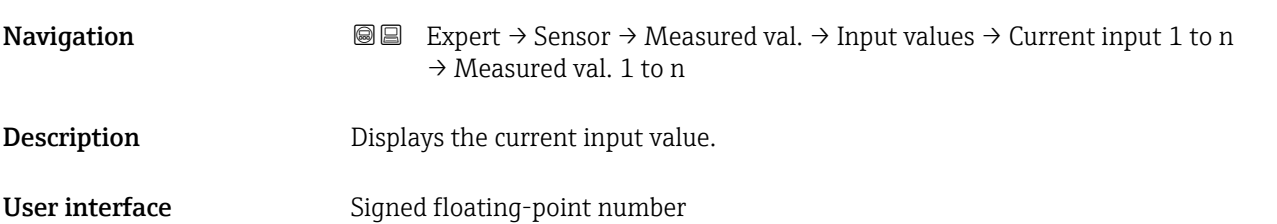

# <span id="page-49-0"></span>Measured current 1 to n

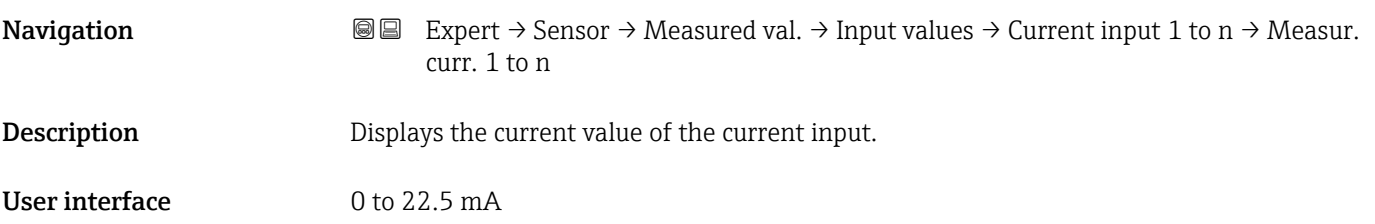

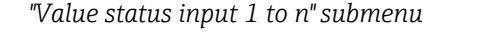

*Navigation*  $\text{□}$  Expert  $\rightarrow$  Sensor  $\rightarrow$  Measured val.  $\rightarrow$  Input values  $\rightarrow$  Val.stat.inp. 1 to n

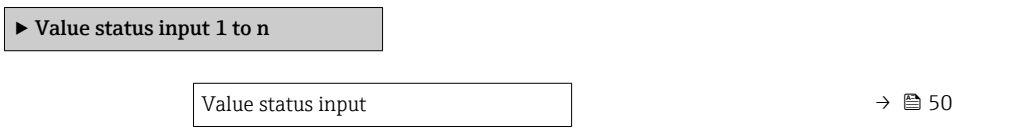

# Value status input Navigation **EXPERT** Expert  $\rightarrow$  Sensor  $\rightarrow$  Measured val.  $\rightarrow$  Input values  $\rightarrow$  Val.stat.inp. 1 to n  $\rightarrow$  Val.<br>stat.inp. Description Displays the current input signal level. User interface **•** High • Low

#### "Output values" submenu

*Navigation* 
■■ Expert → Sensor → Measured val. → Output values

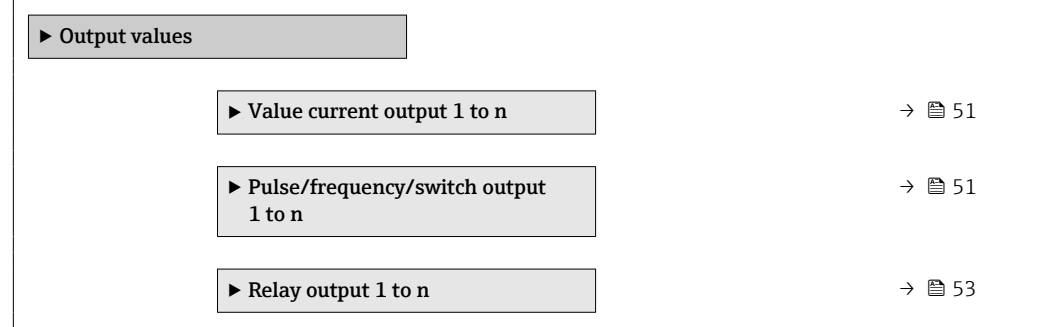

#### <span id="page-50-0"></span>*"Value current output 1 to n" submenu*

*Navigation* Expert → Sensor → Measured val. → Output values → Current output 1 to n

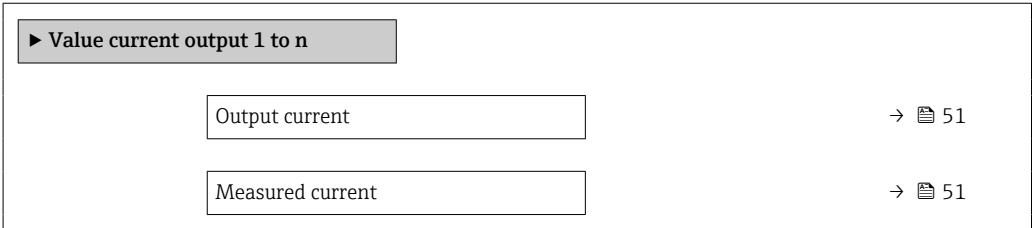

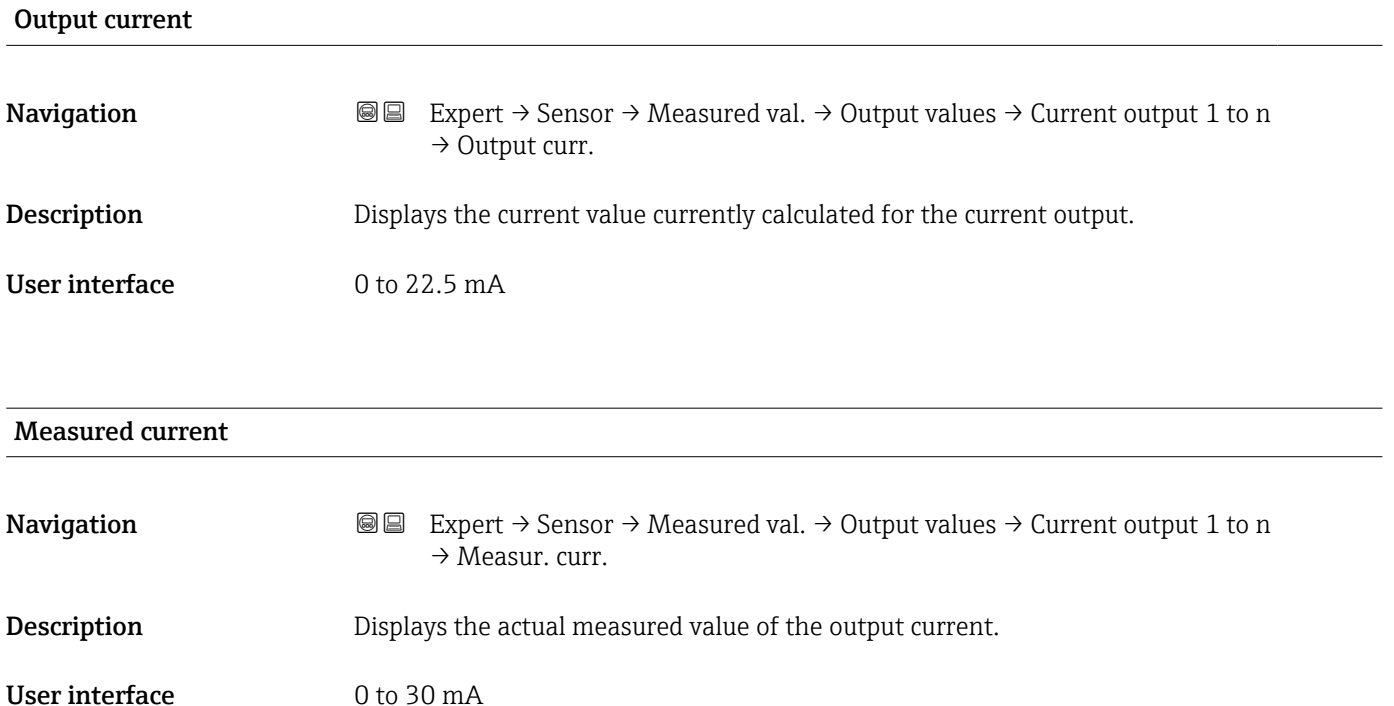

*"Pulse/frequency/switch output 1 to n" submenu*

*Navigation* 
■■ Expert → Sensor → Measured val. → Output values → PFS output 1 to n

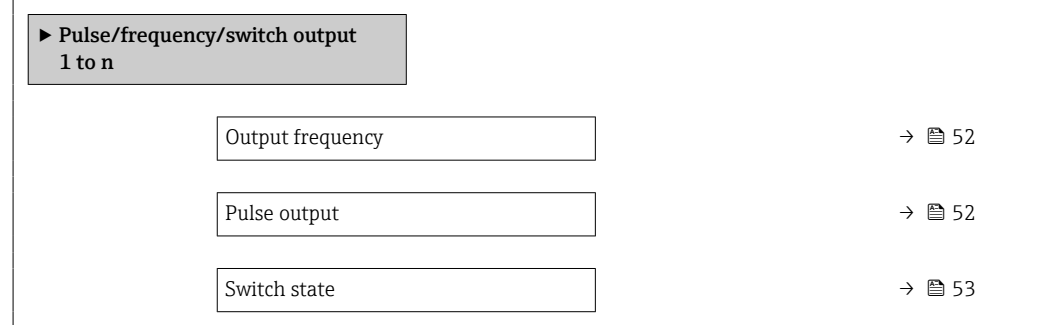

<span id="page-51-0"></span>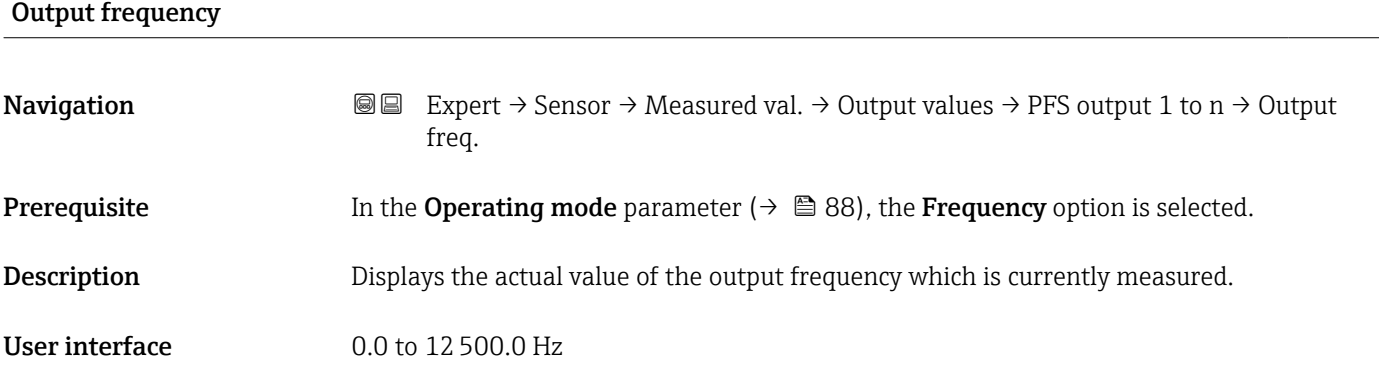

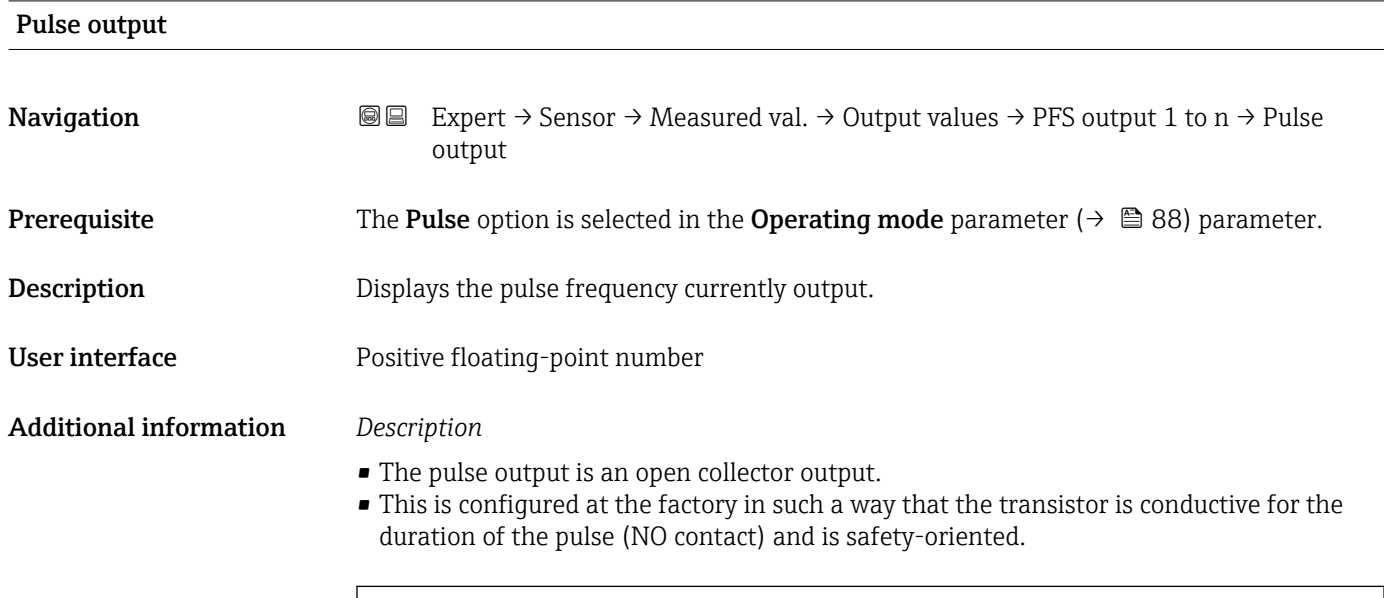

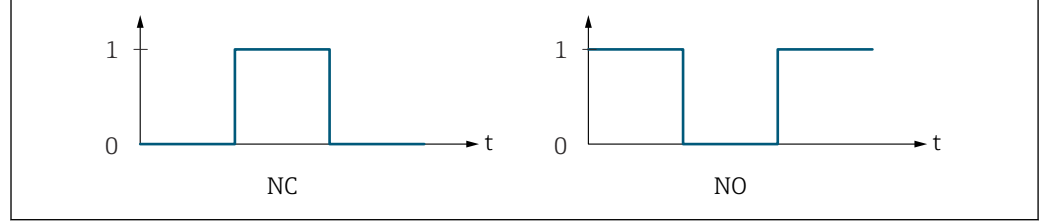

*0 Non-conductive*

*1 Conductive*

*NC NC contact (normally closed)*

*NO NO contact (normally open)*

The output behavior can be reversed via the Invert output signal parameter ( $\rightarrow \boxplus 104$ ) i.e. the transistor does not conduct for the duration of the pulse.

In addition, the behavior of the output in the event of a device alarm (Failure mode parameter ( $\rightarrow \Box$  92)) can be configured.

A0028726

<span id="page-52-0"></span>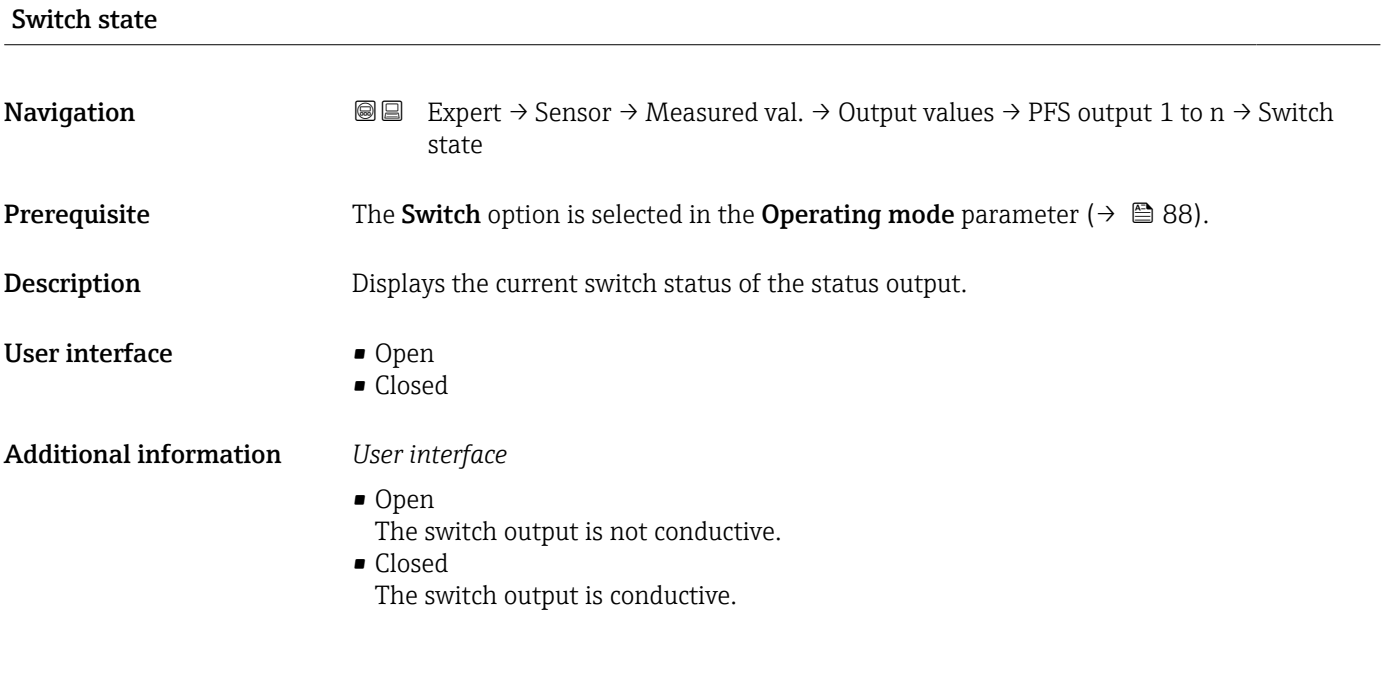

*"Relay output 1 to n" submenu*

*Navigation* **III** III Expert → Sensor → Measured val. → Output values → Relay output 1 to n

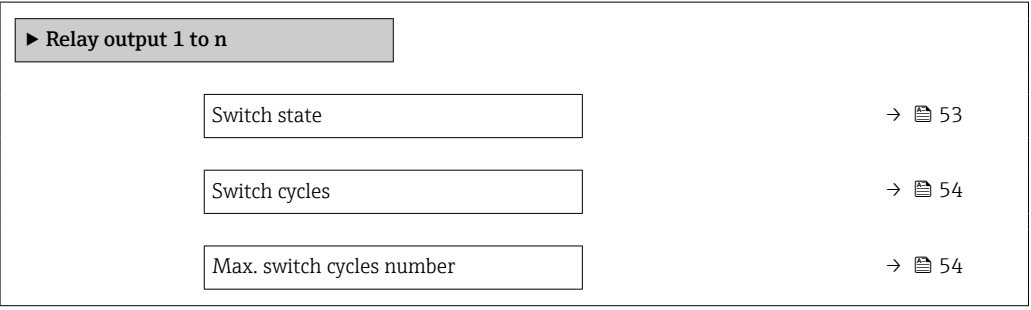

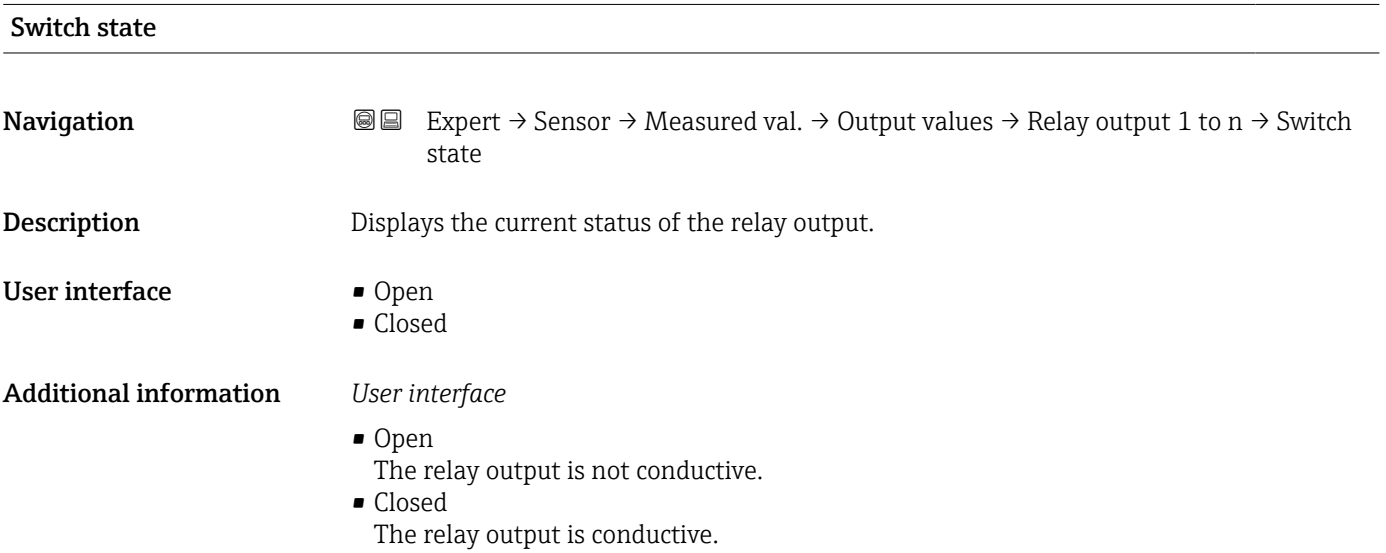

# <span id="page-53-0"></span>Switch cycles

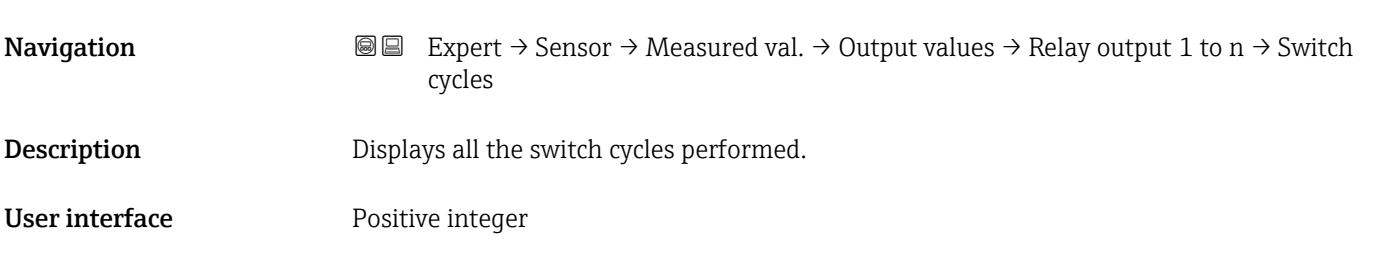

#### Max. switch cycles number

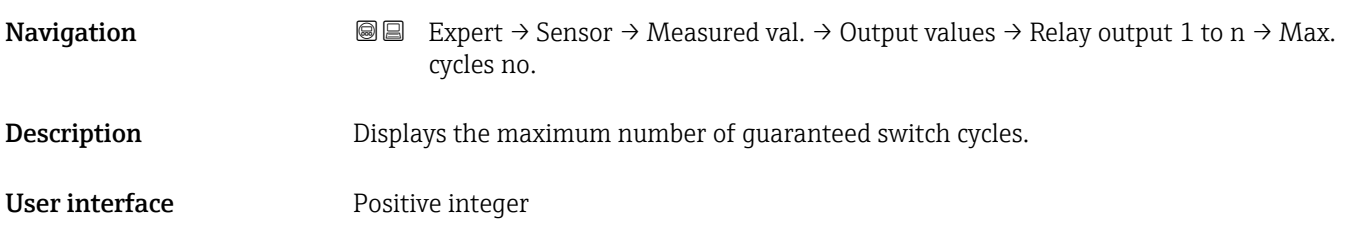

# 3.2.2 "System units" submenu

*Navigation* 
■■ Expert → Sensor → System units

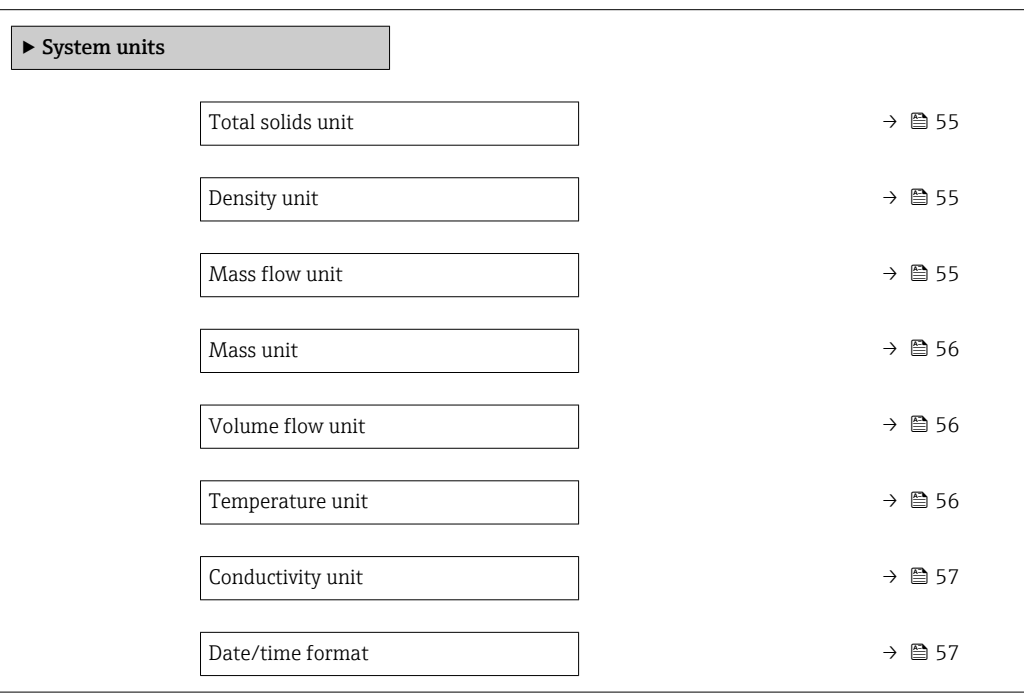

<span id="page-54-0"></span>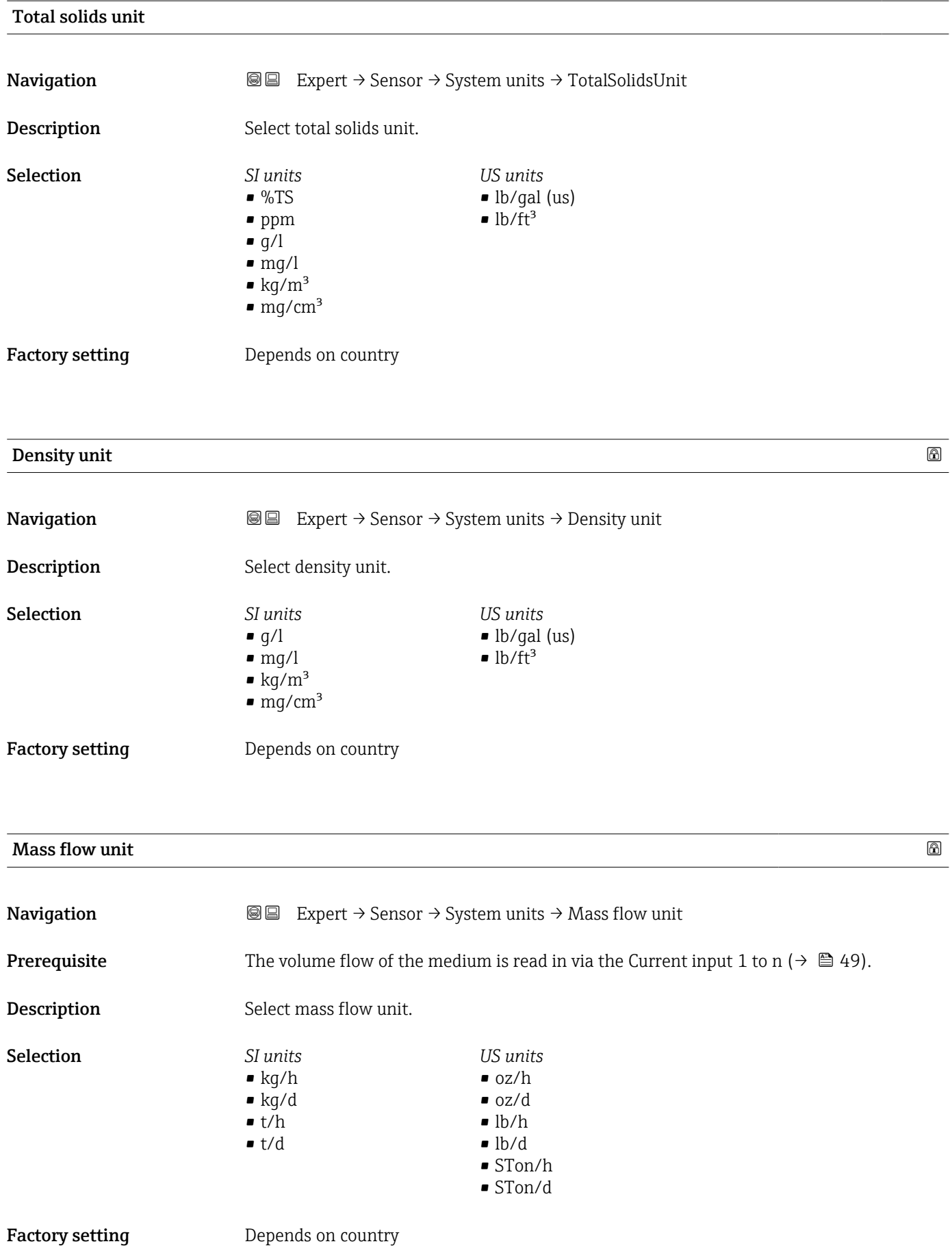

<span id="page-55-0"></span>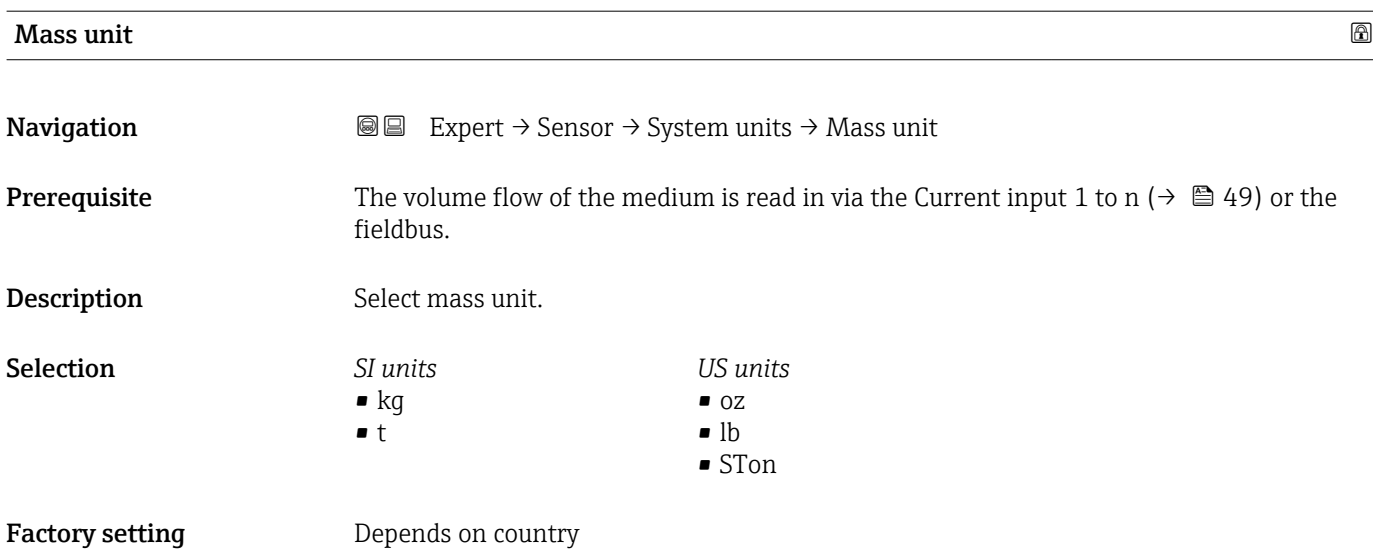

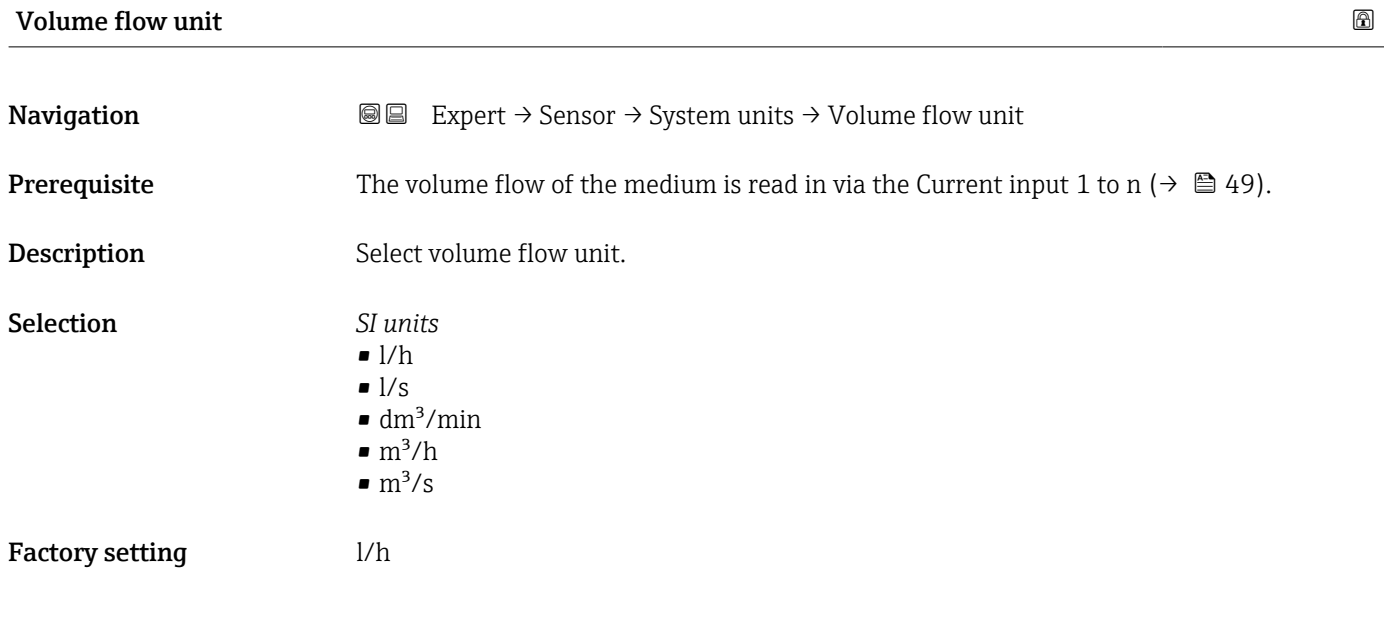

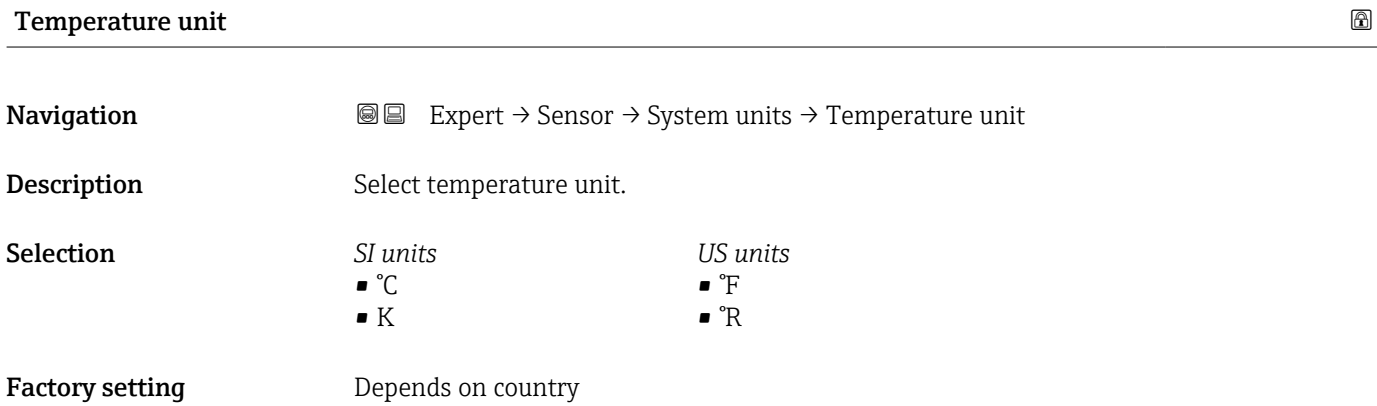

<span id="page-56-0"></span>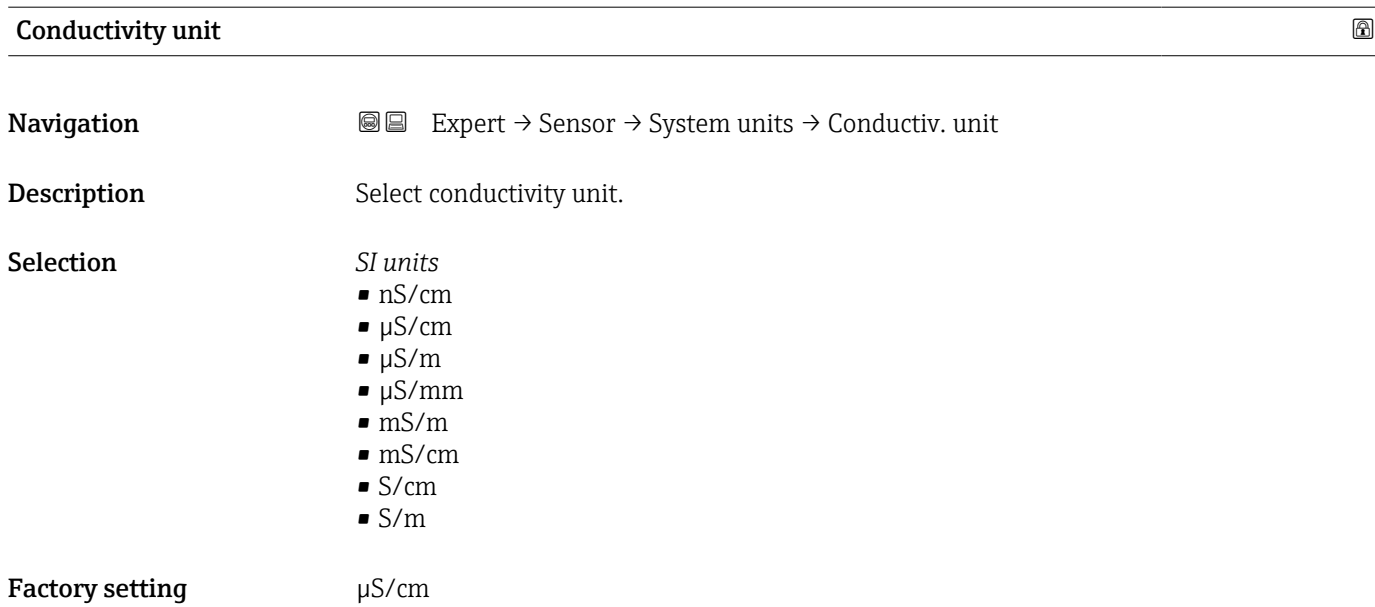

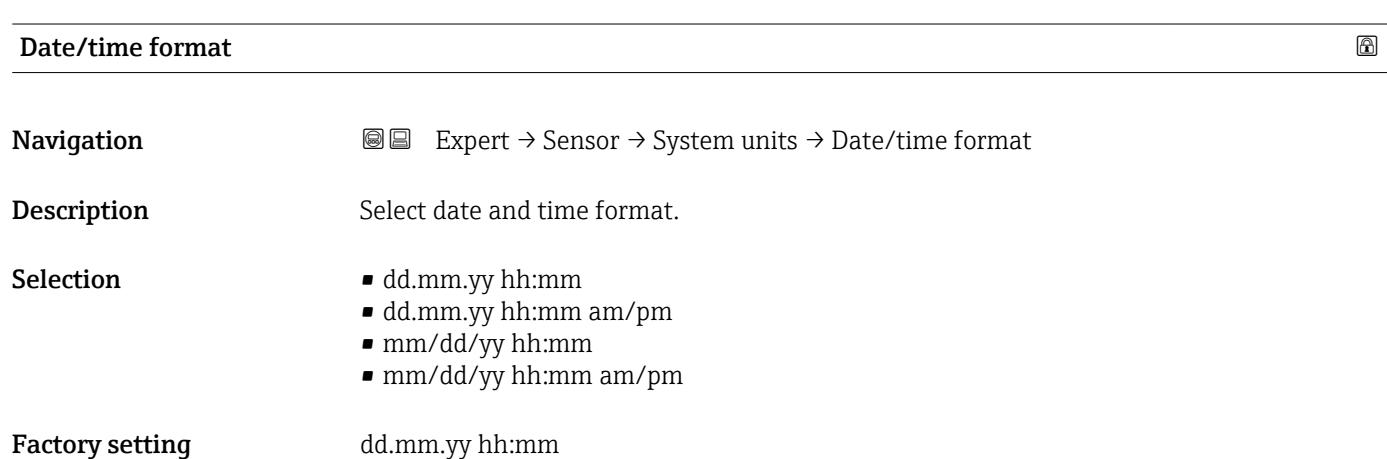

# 3.2.3 "Process parameters" submenu

*Navigation* **III** Expert → Sensor → Process param.

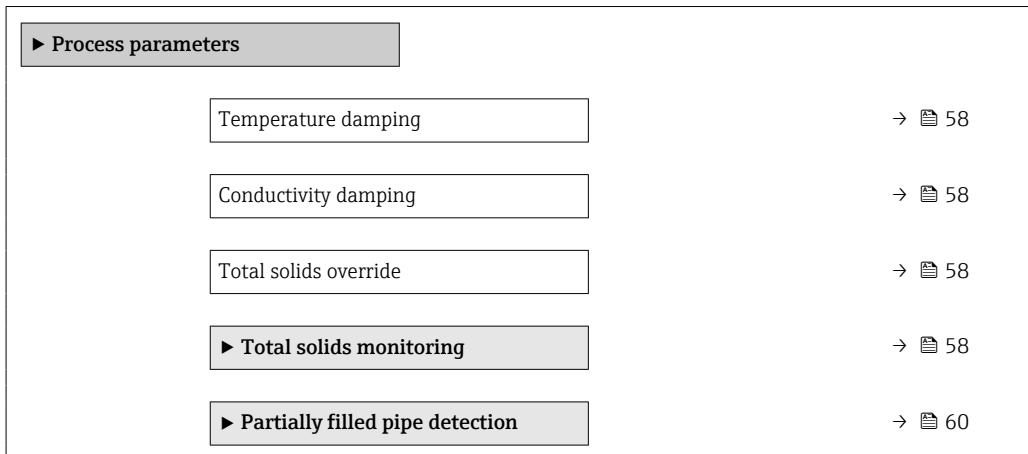

<span id="page-57-0"></span>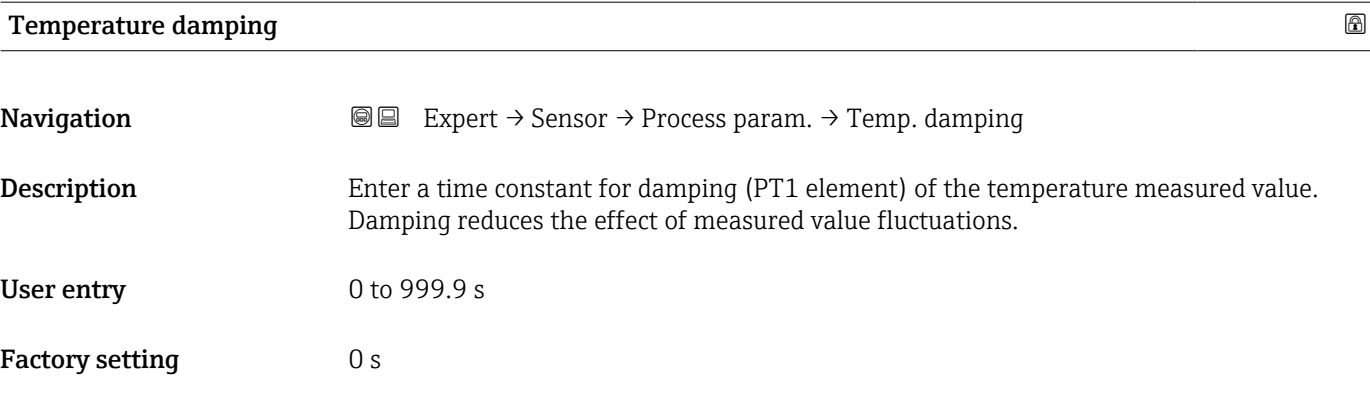

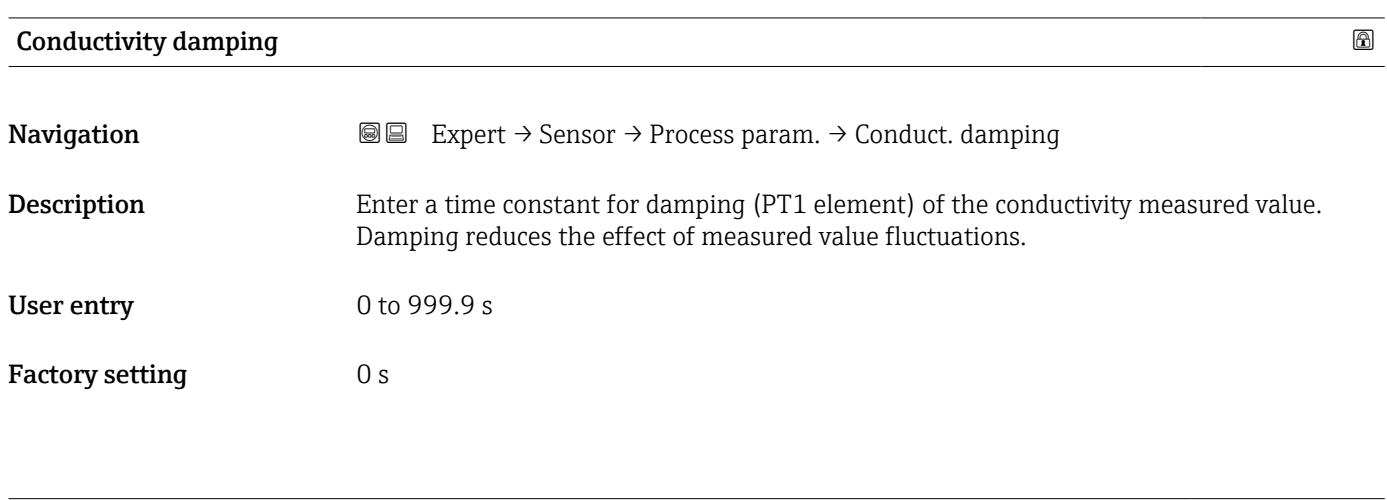

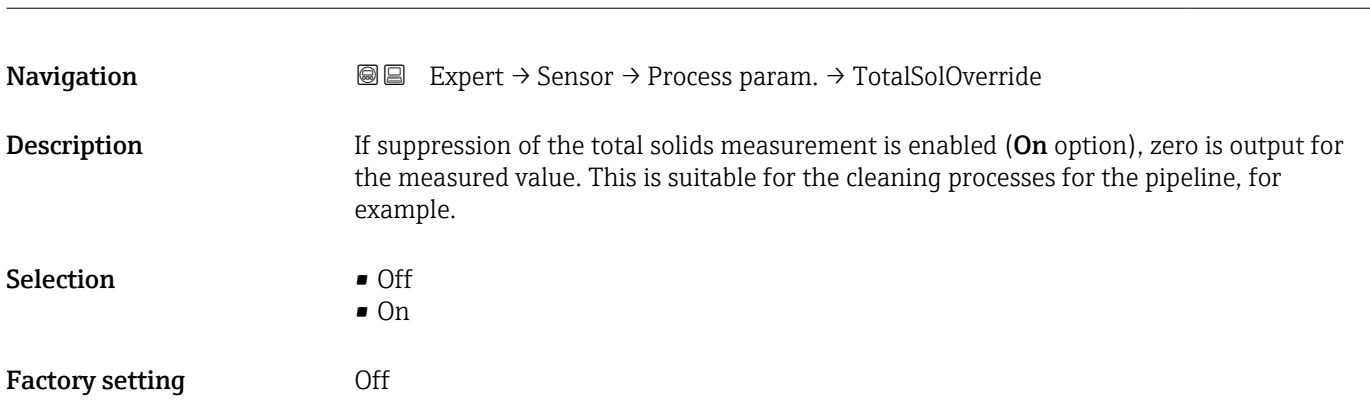

Total solids override

#### "Total solids monitoring" submenu

*Navigation* Expert → Sensor → Process param. → TotSolidsMonitor

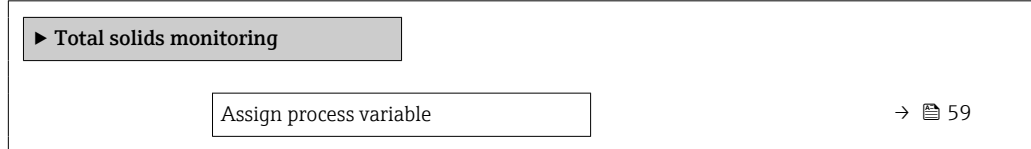

<span id="page-58-0"></span>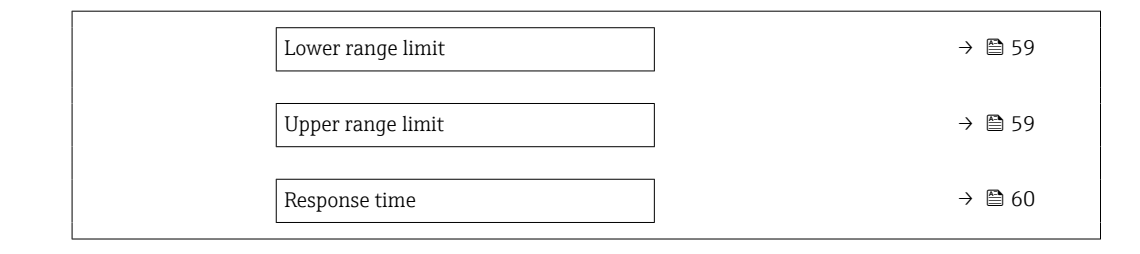

## Assign process variable

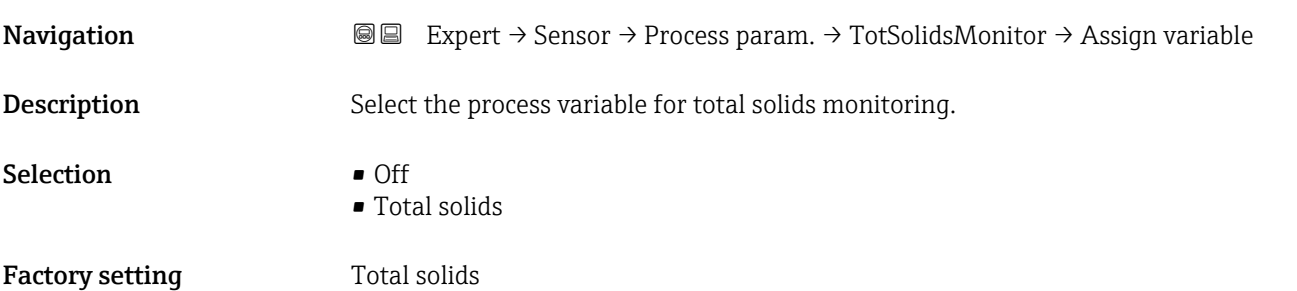

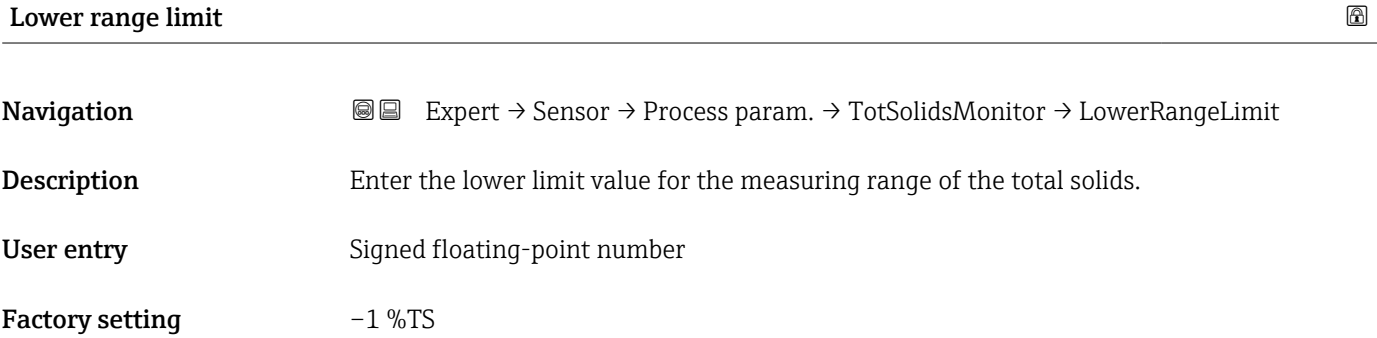

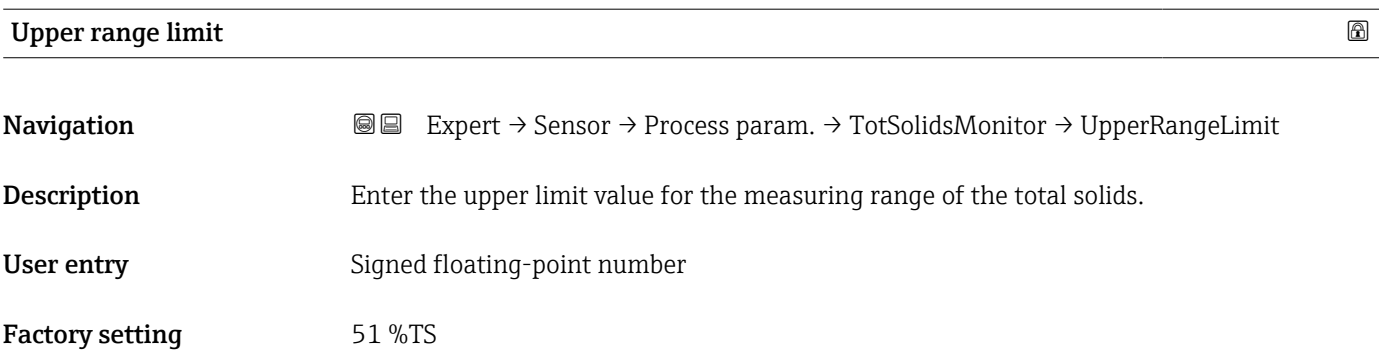

<span id="page-59-0"></span>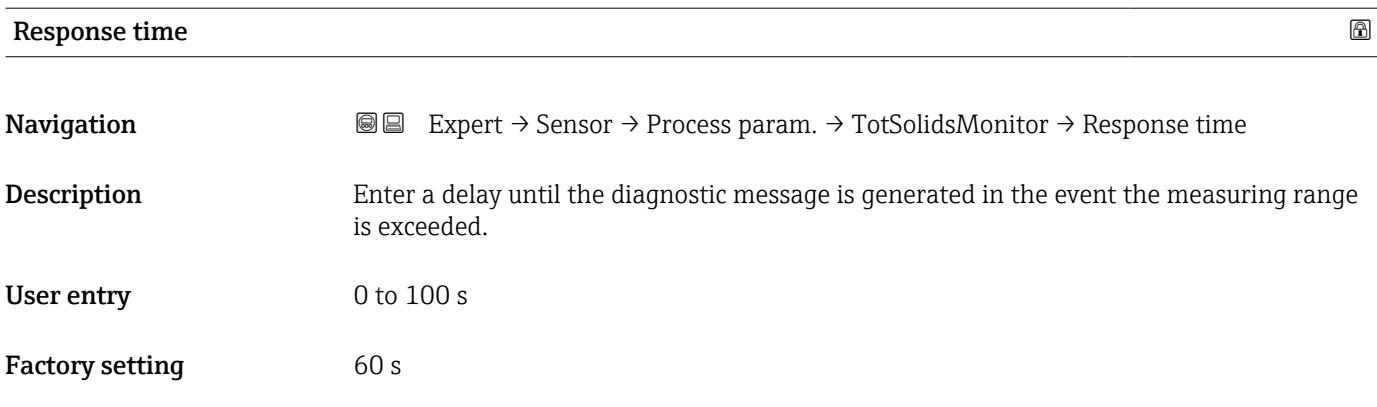

# "Partially filled pipe detection" submenu

*Navigation* 
■■ Expert → Sensor → Process param. → Partial pipe det

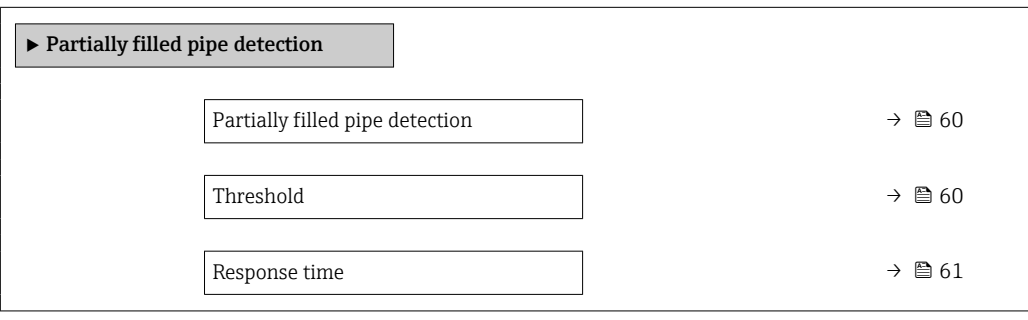

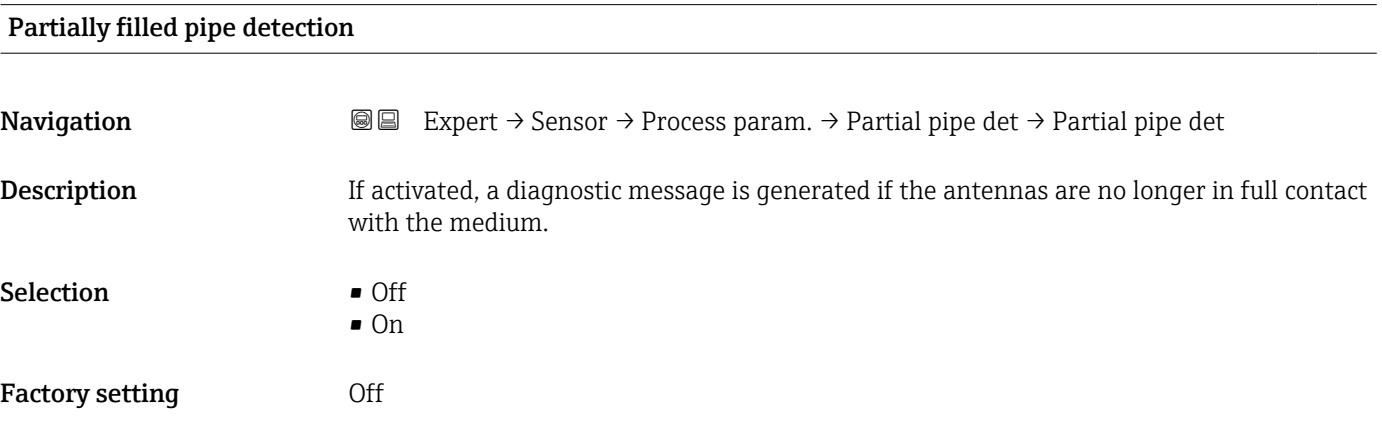

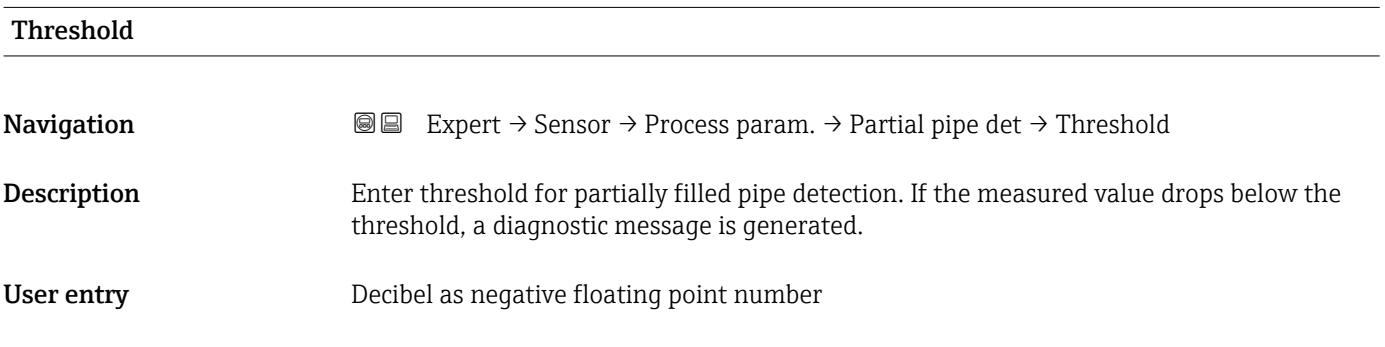

#### <span id="page-60-0"></span>Factory setting  $-6$  dB

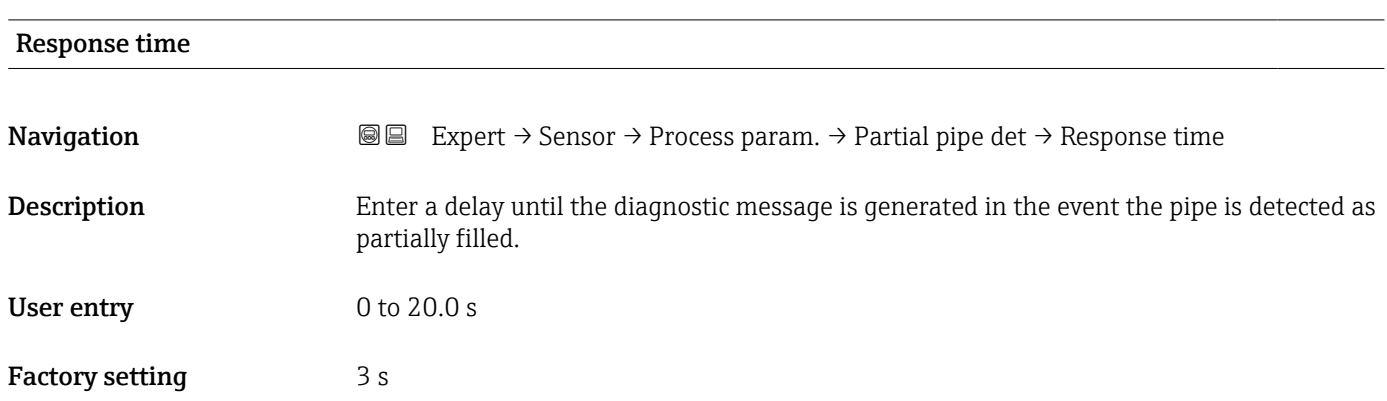

# 3.2.4 "External compensation" submenu

*Navigation* 
■■ Expert → Sensor → External comp.

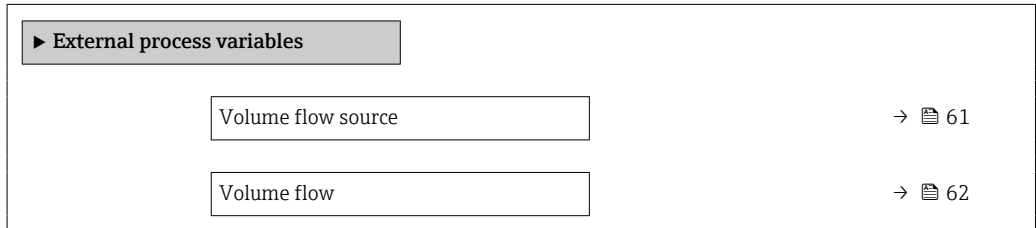

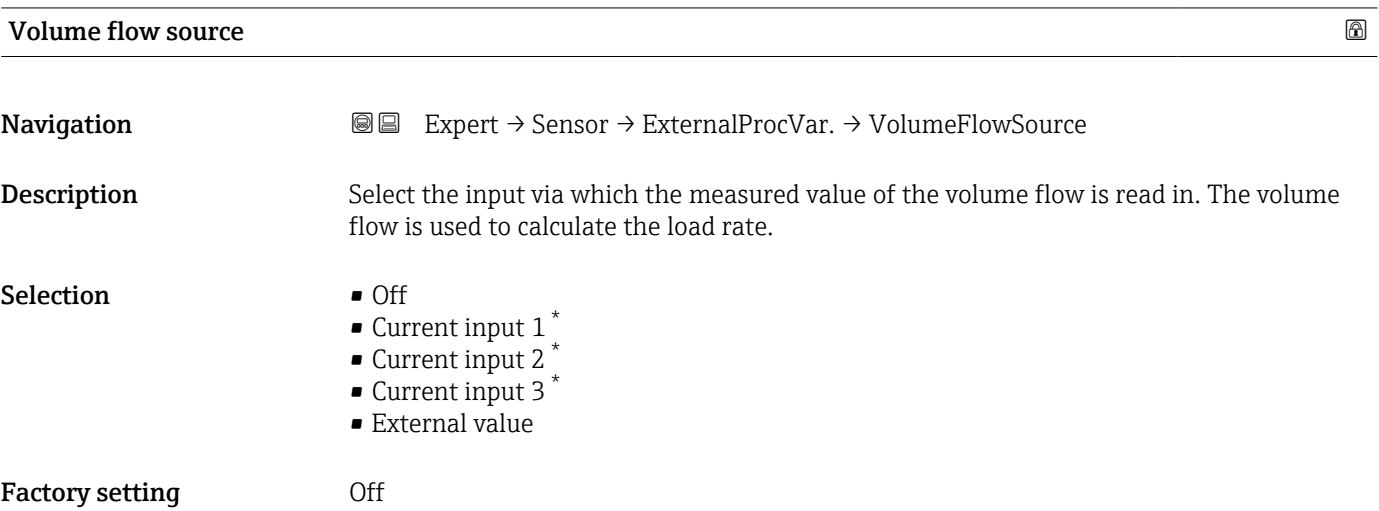

<sup>\*</sup> Visibility depends on order options or device settings

# <span id="page-61-0"></span>Volume flow **Navigation EXPERED EXPERT** → Sensor  $\rightarrow$  ExternalProcVar.  $\rightarrow$  Volume flow **Description** Shows the volume flow reported by the external measuring device. User entry Signed floating-point number

# 3.2.5 "Sensor adjustment" submenu

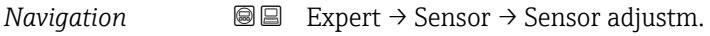

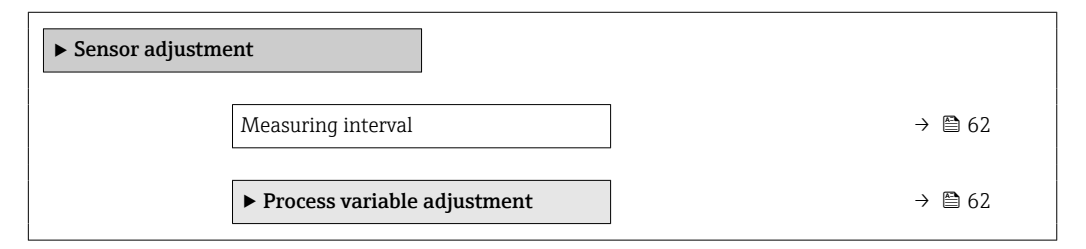

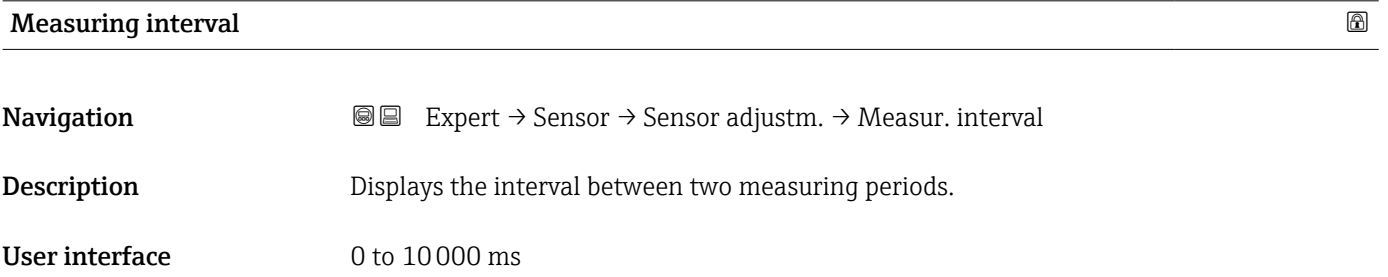

#### "Process variable adjustment" submenu

*Navigation* **IEE** Expert → Sensor → Sensor adjustm. → Variable adjust

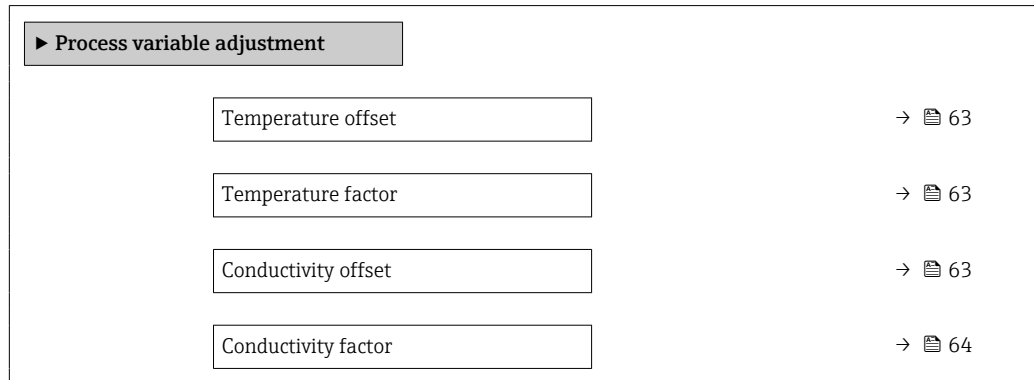

<span id="page-62-0"></span>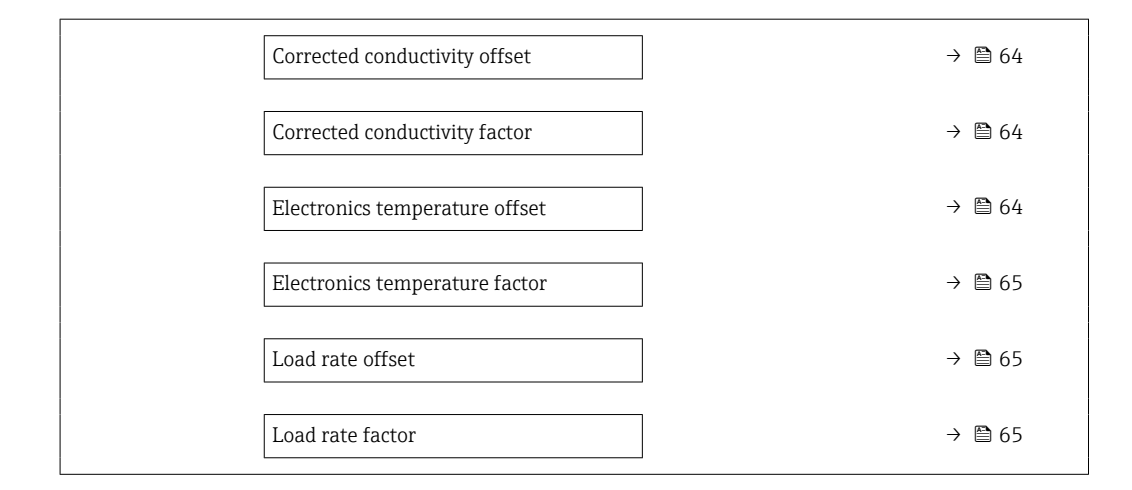

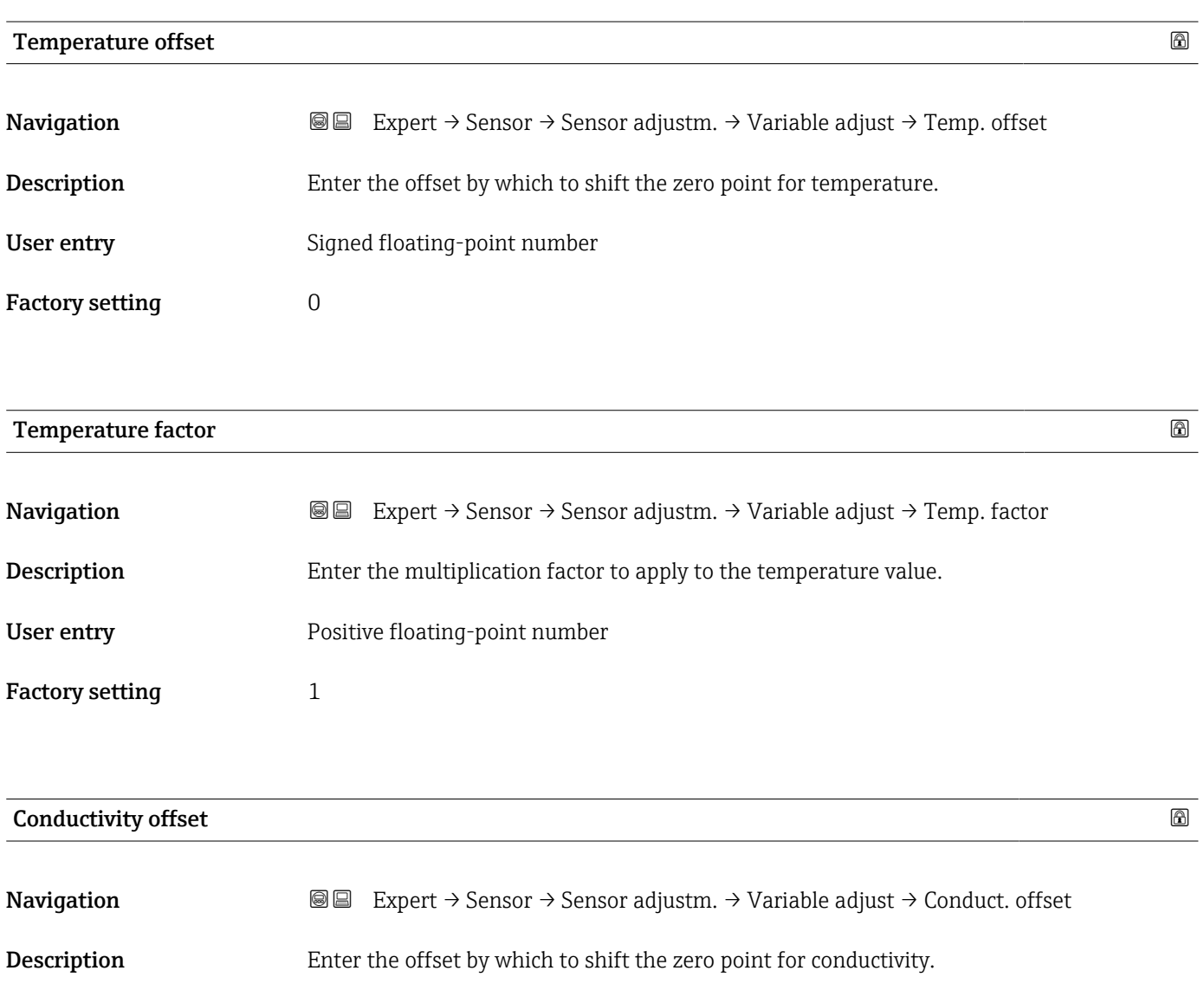

User entry Signed floating-point number

Factory setting  $0$ 

<span id="page-63-0"></span>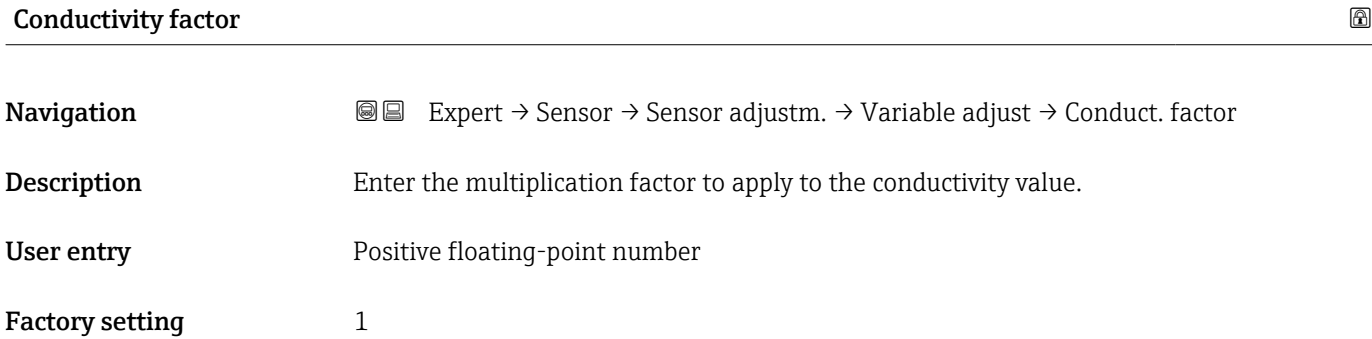

# Corrected conductivity offset

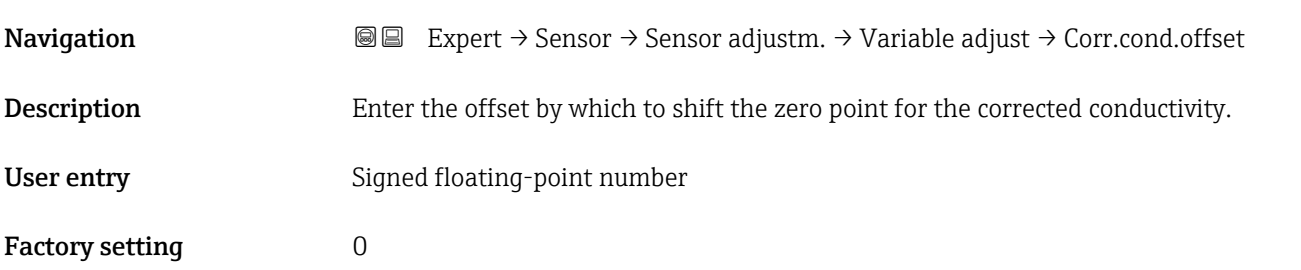

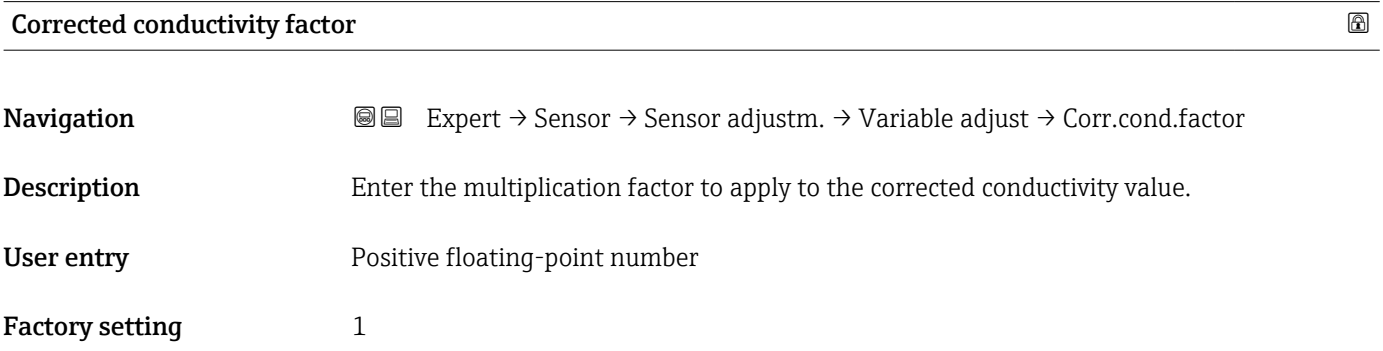

# Electronics temperature offset

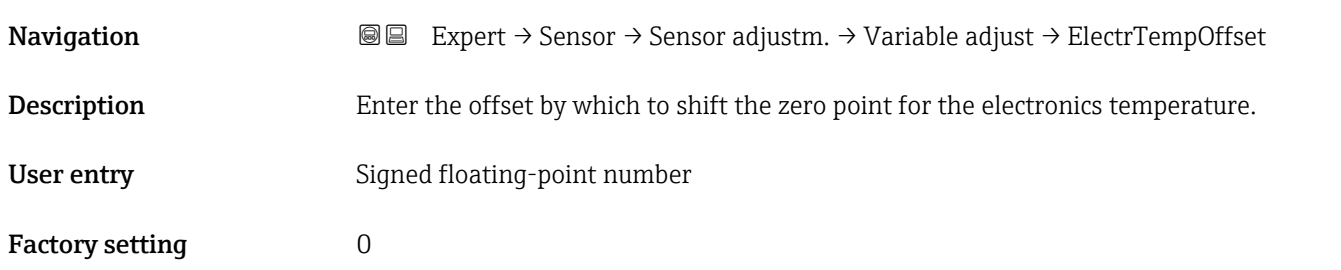

<span id="page-64-0"></span>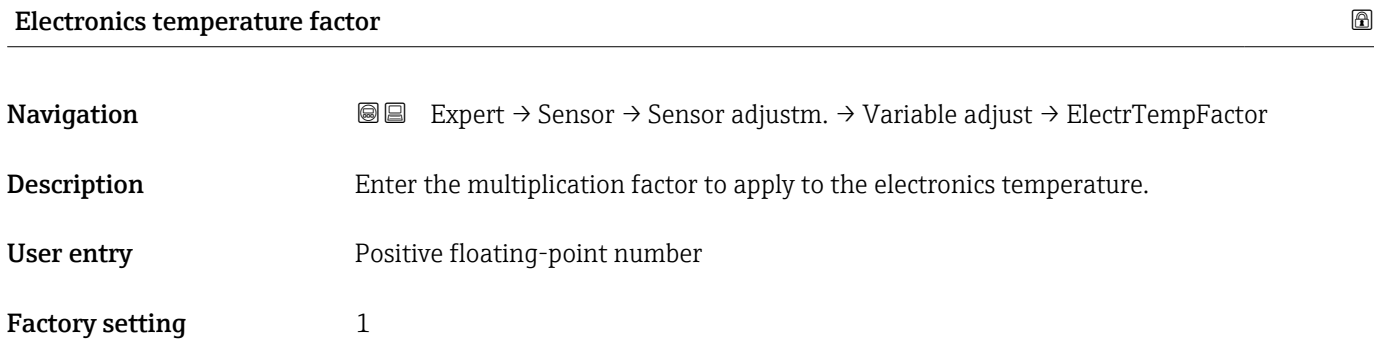

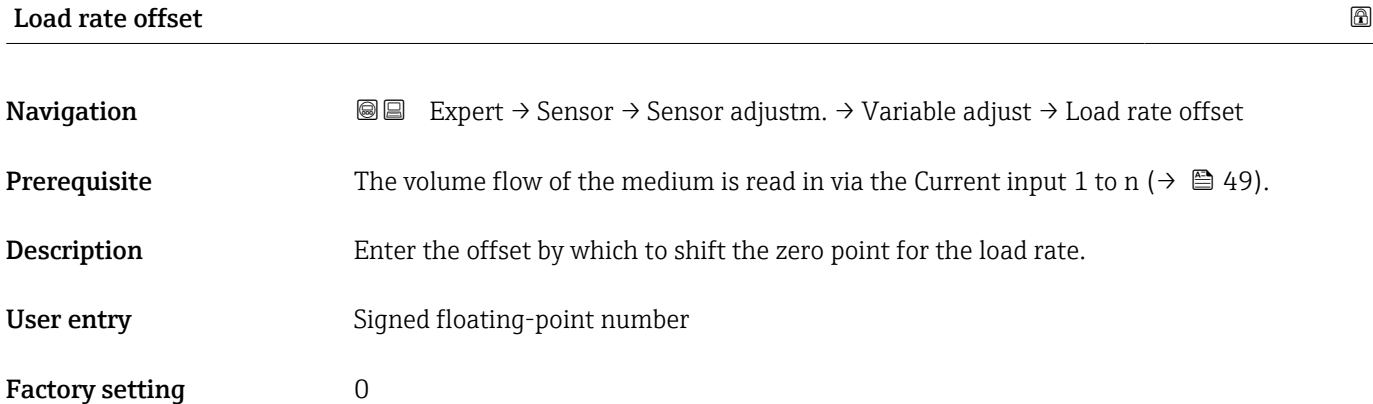

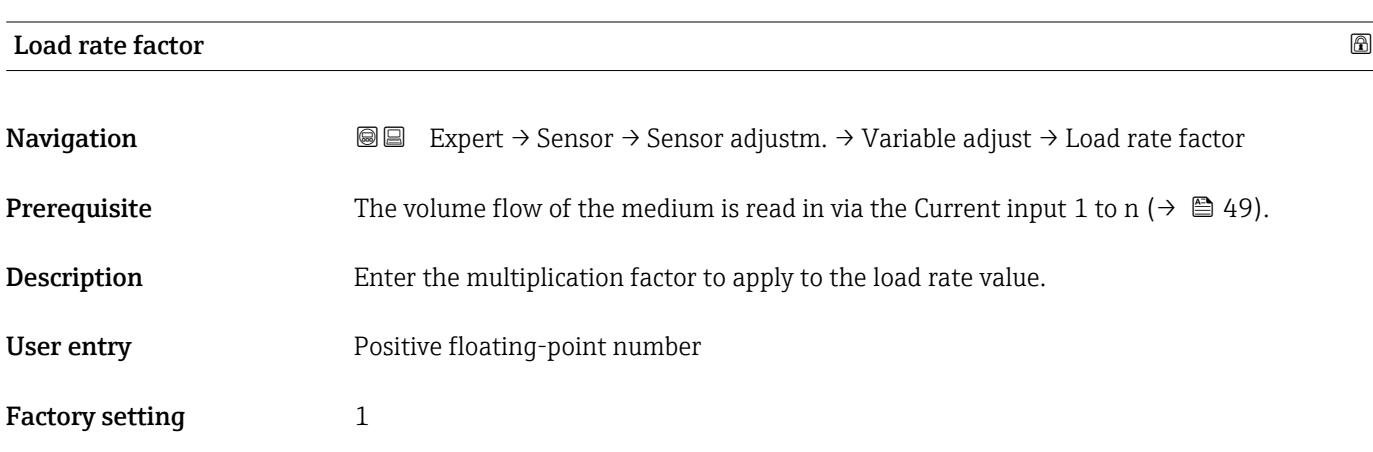

# 3.2.6 "Factory adjustment" submenu

*Navigation* Expert → Sensor → FactoryAdjustm.

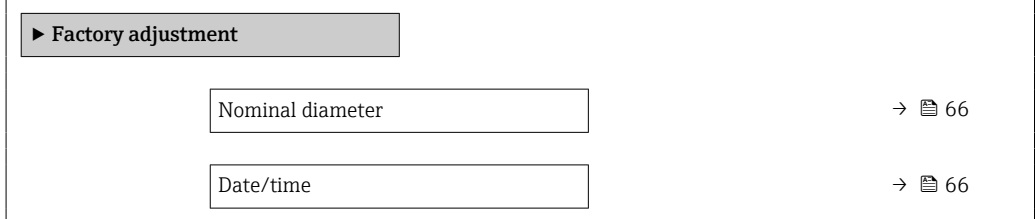

<span id="page-65-0"></span>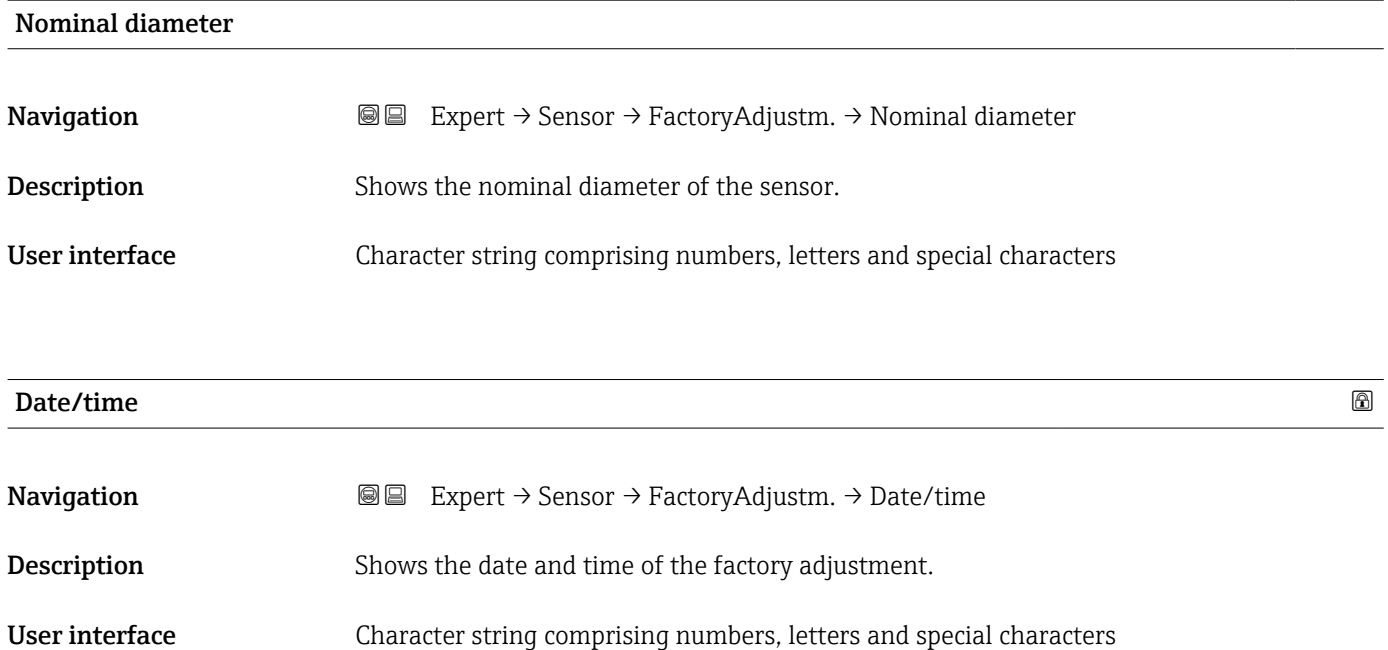

# 3.3 "I/O configuration" submenu

*Navigation* **■** Expert → I/O config.

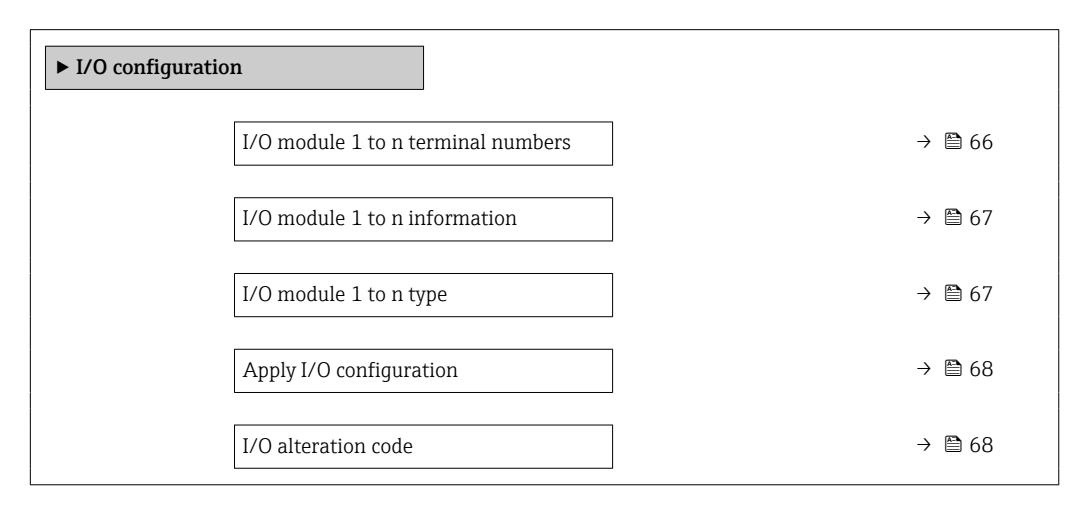

#### I/O module 1 to n terminal numbers

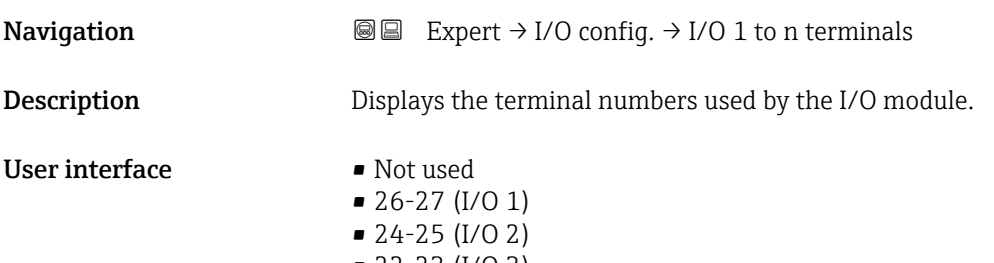

## <span id="page-66-0"></span>I/O module 1 to n information

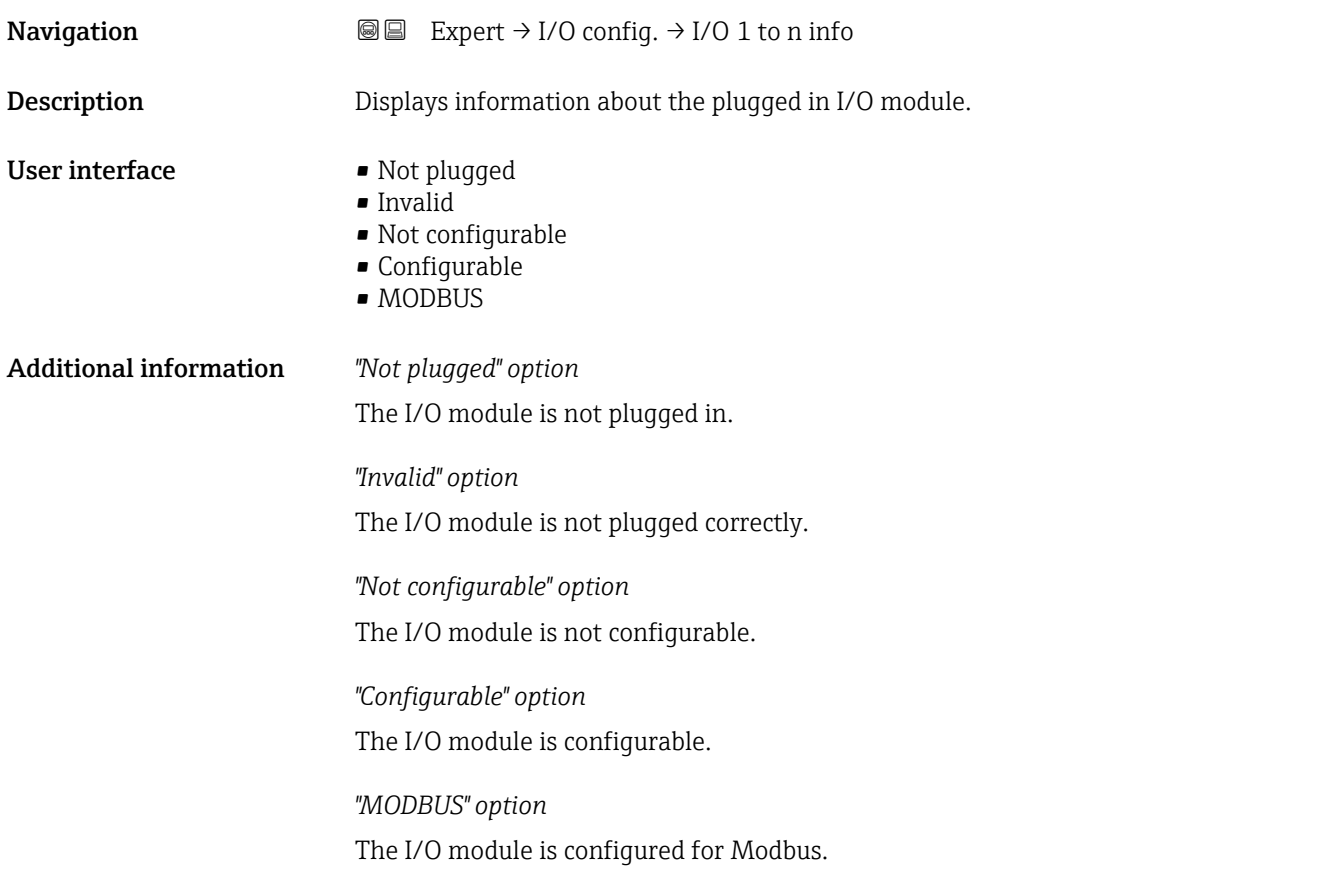

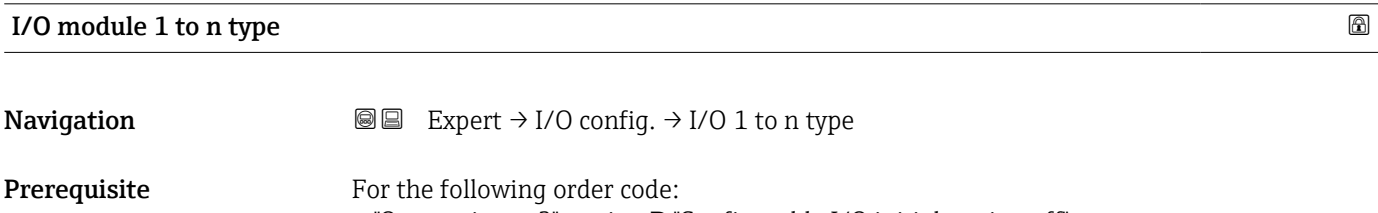

- "Output; input 2", option D "Configurable I/O initial setting off"
- "Output; input 3", option D "Configurable I/O initial setting off"

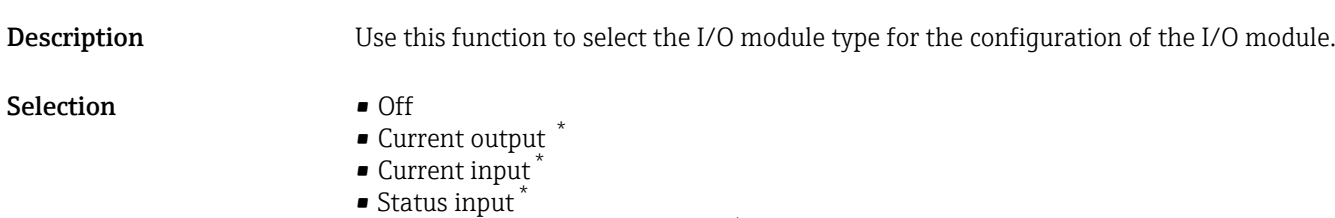

- $\bullet$  Pulse/frequency/switch output  $\smash{\stackrel{_\ast}{^\ast}}$
- Relay output \*

Factory setting **Off** 

<sup>\*</sup> Visibility depends on order options or device settings

# <span id="page-67-0"></span>Apply I/O configuration  $\qquad \qquad \textcircled{\footnotesize{1}}$

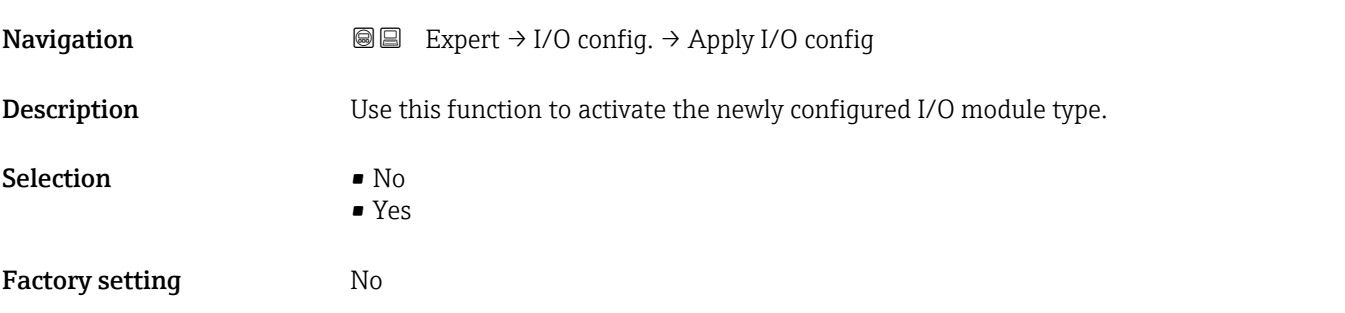

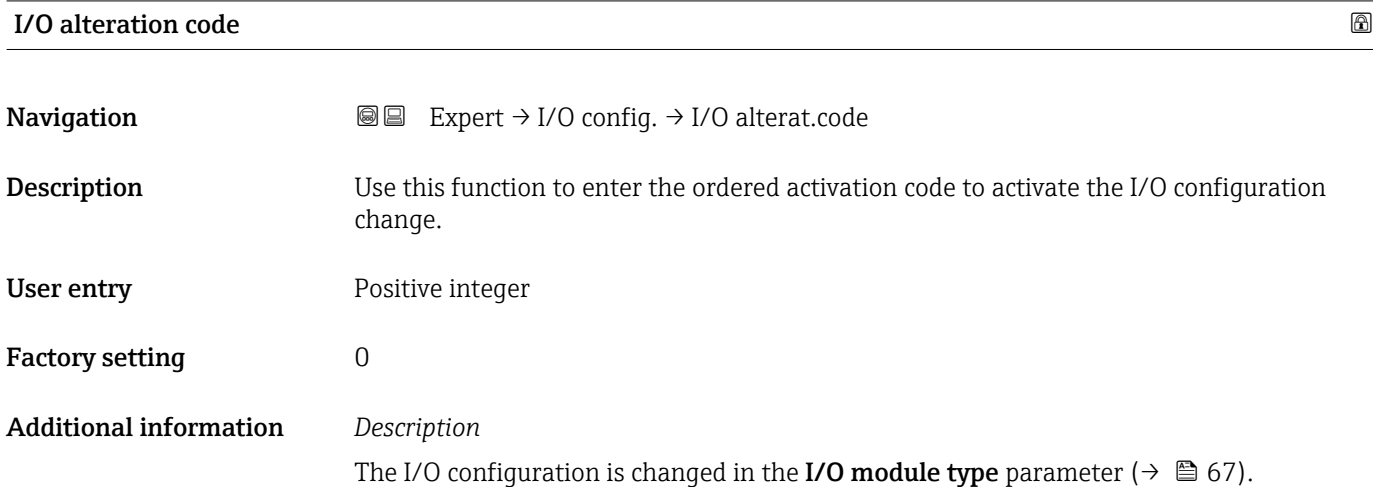

# 3.4 "Input" submenu

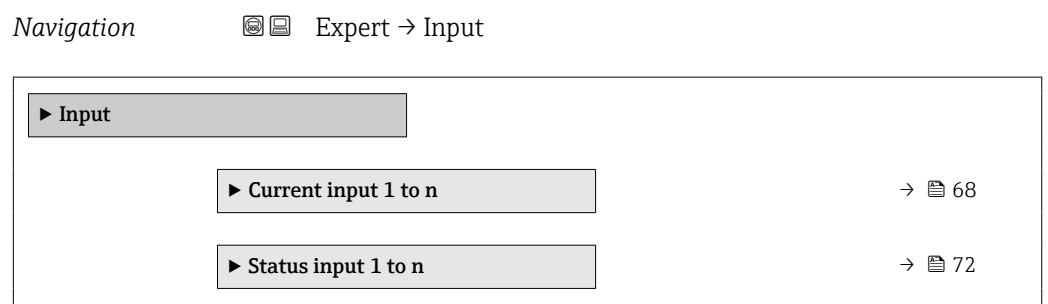

# 3.4.1 "Current input 1 to n" submenu

*Navigation* **III** Expert → Input → Current input 1 to n

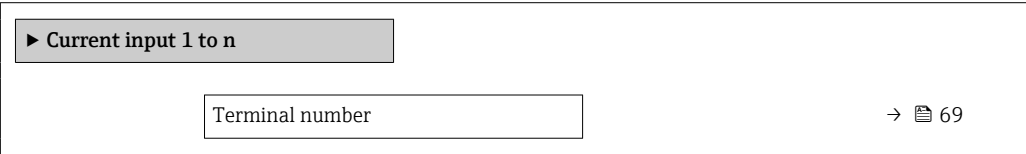

<span id="page-68-0"></span>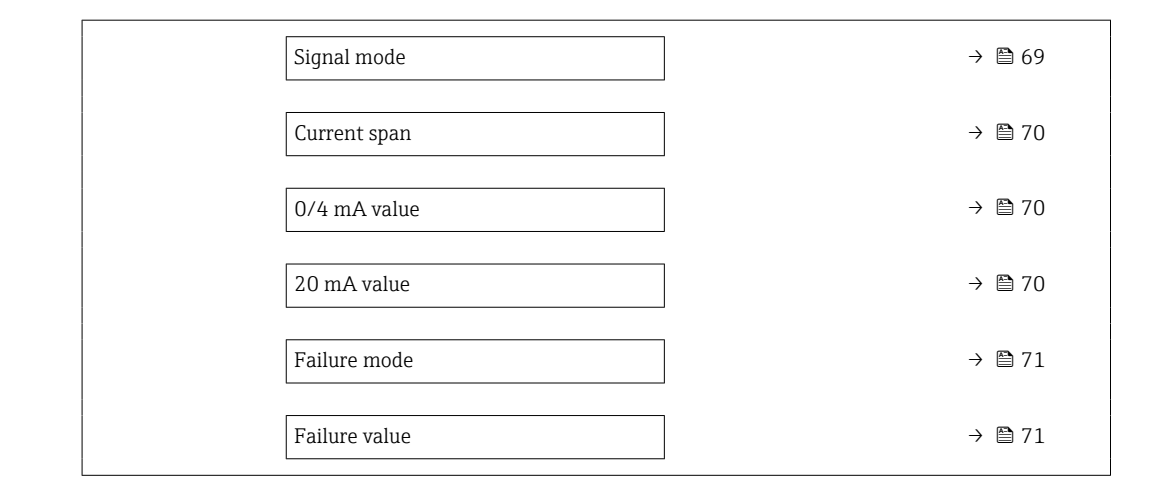

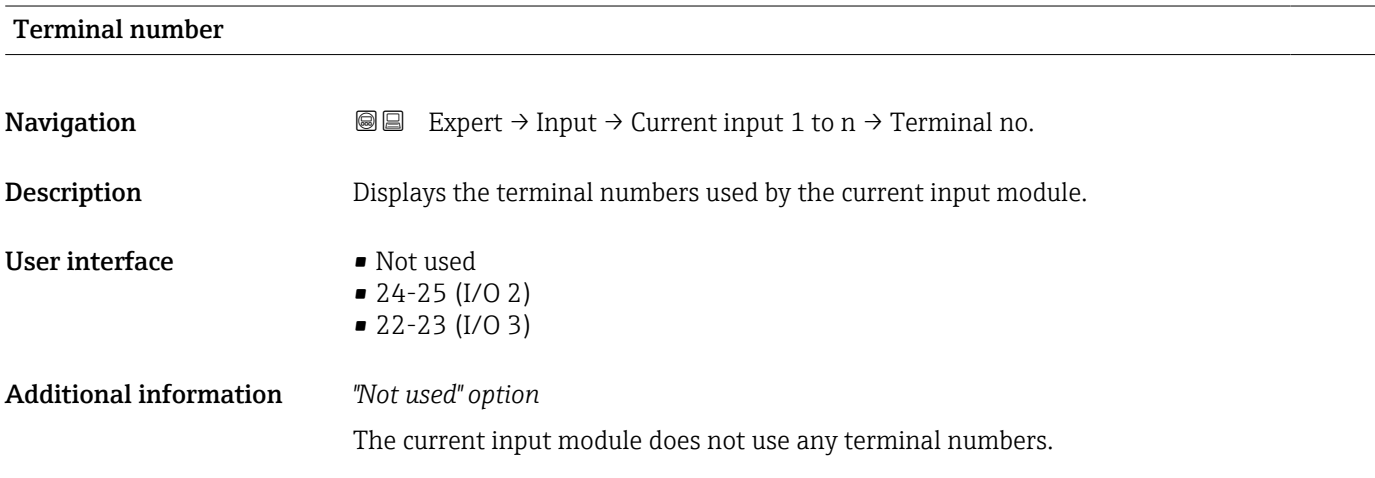

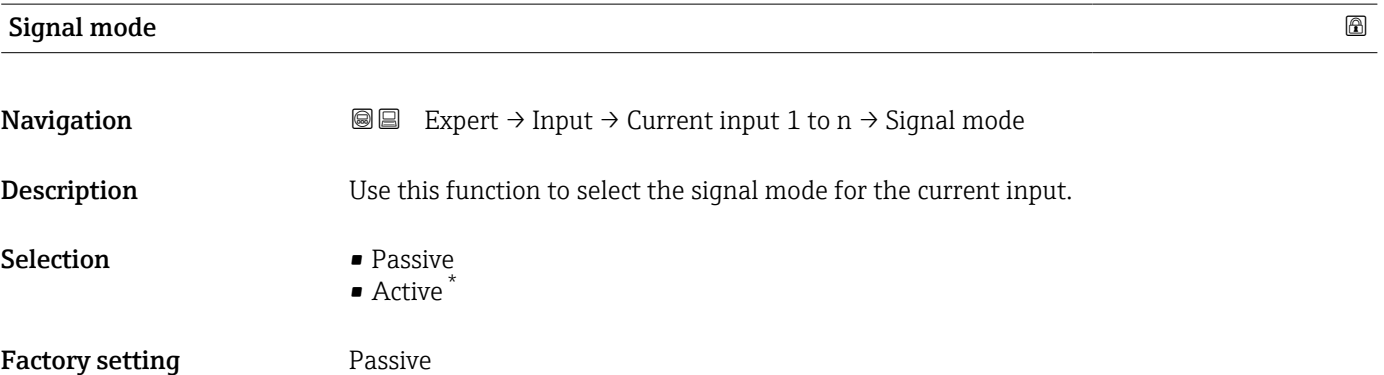

<sup>\*</sup> Visibility depends on order options or device settings

<span id="page-69-0"></span>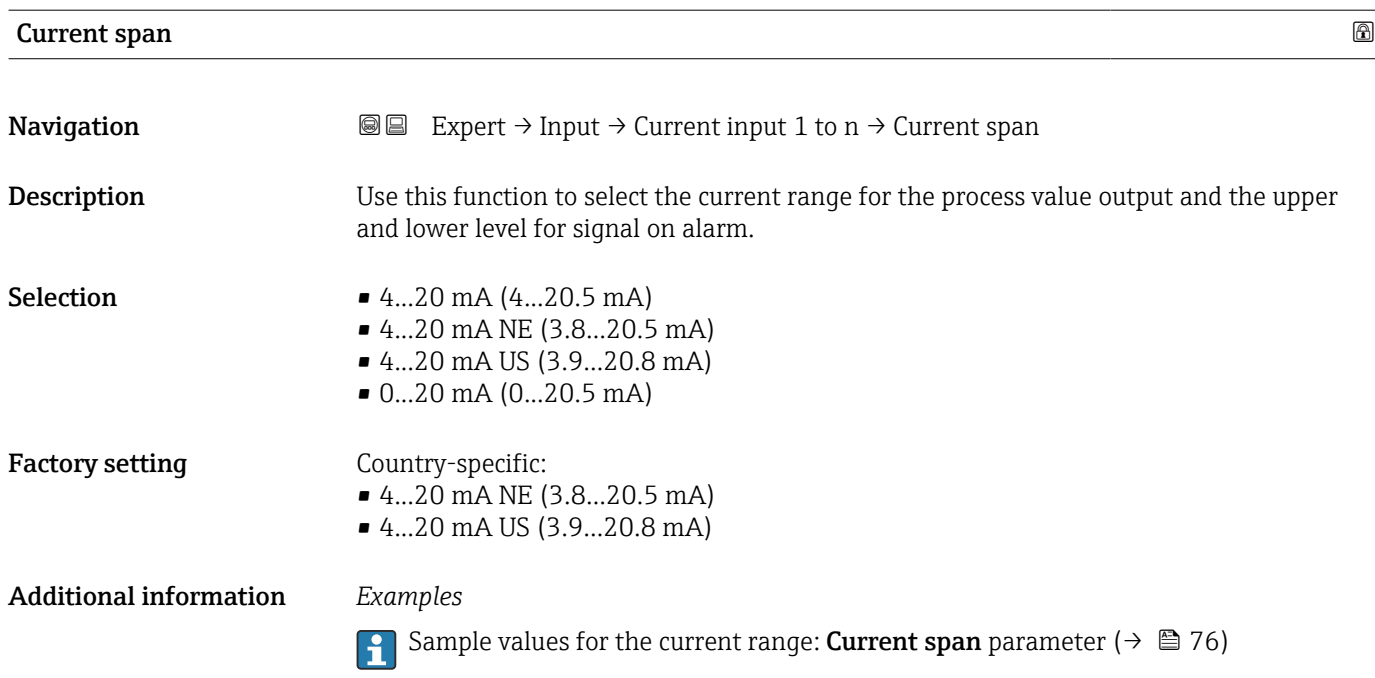

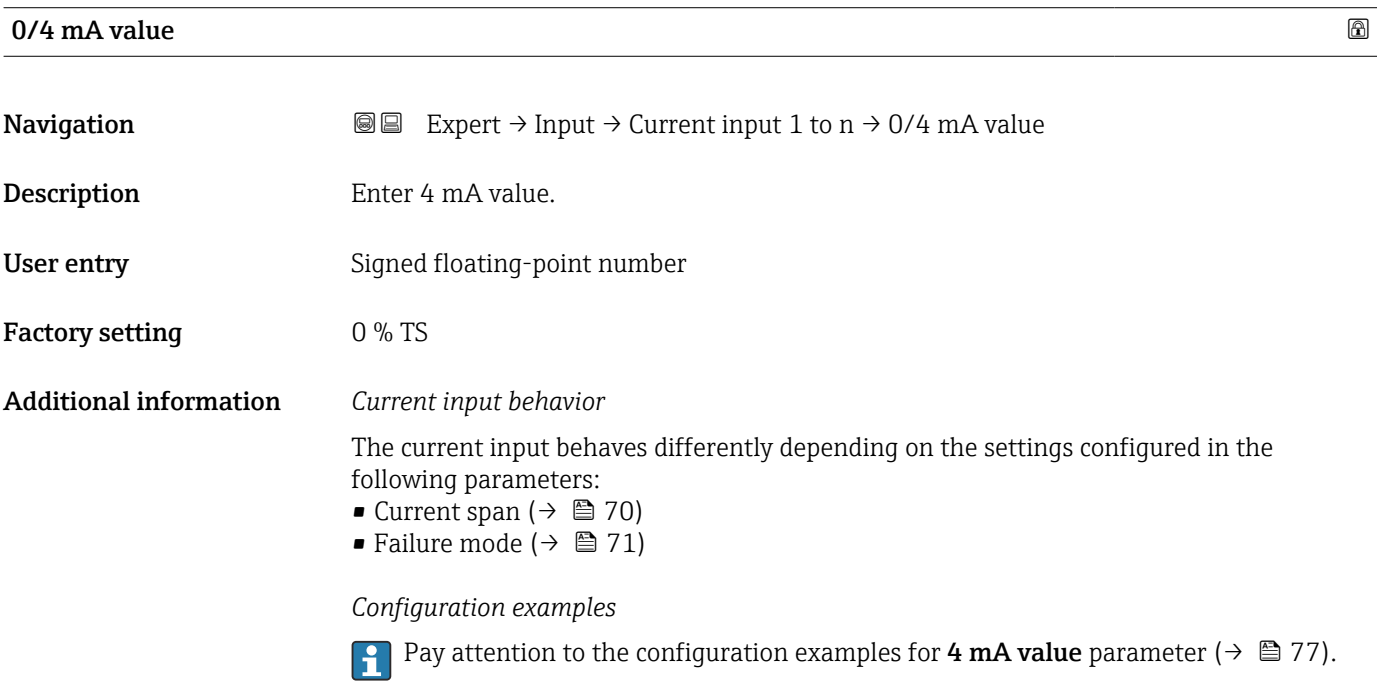

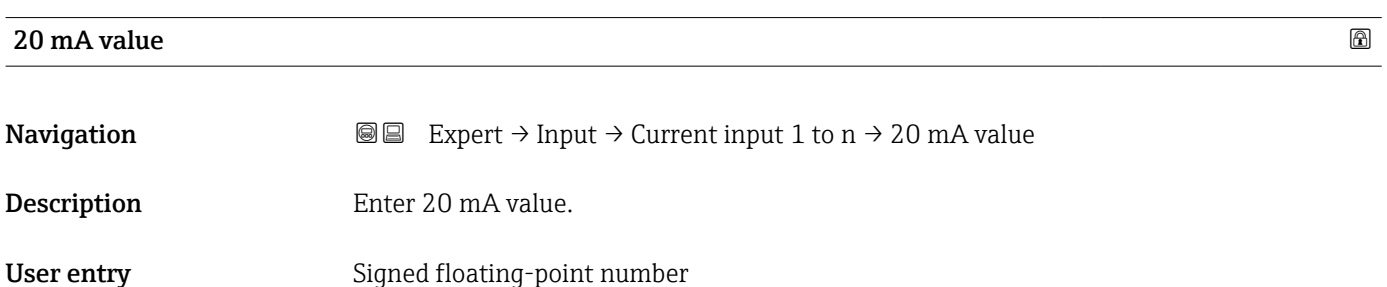

#### <span id="page-70-0"></span>Factory setting 12 %TS

Additional information *Configuration examples*

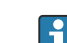

Pay attention to the configuration examples for 4 mA value parameter ( $\rightarrow \Box$  77).

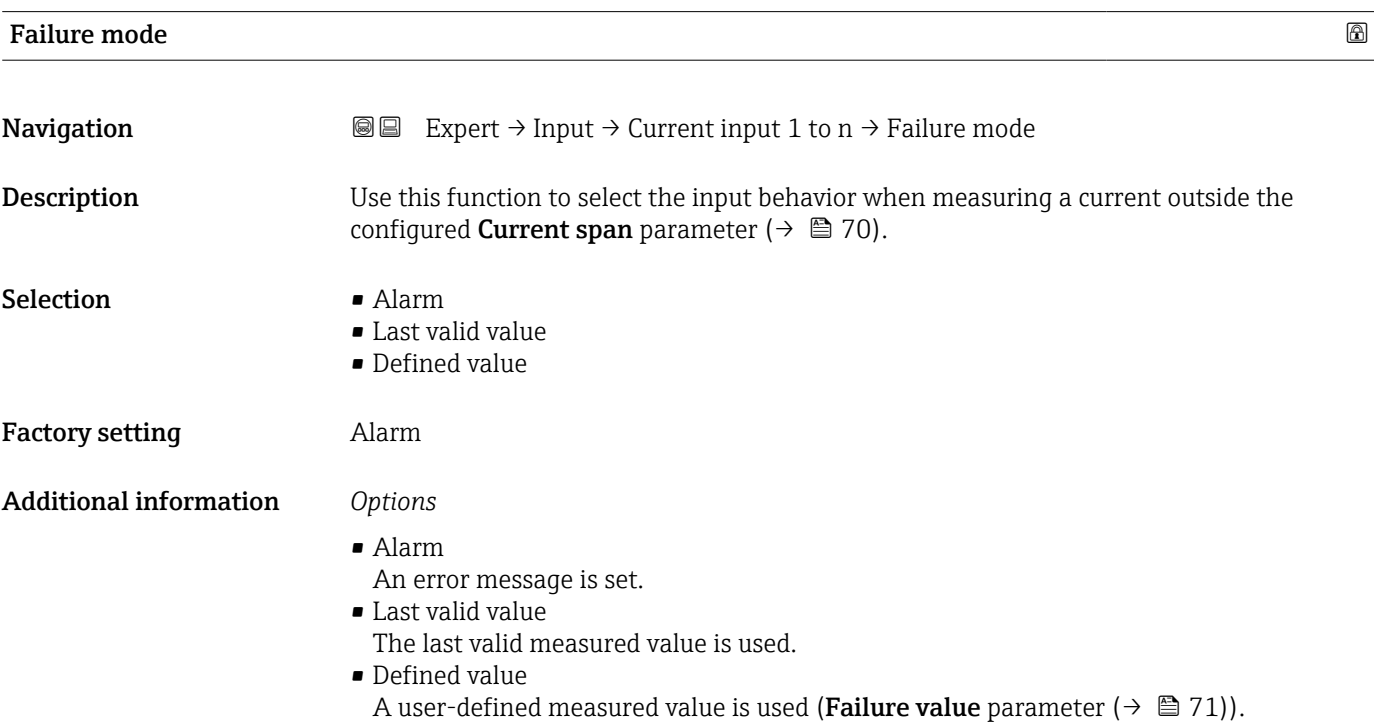

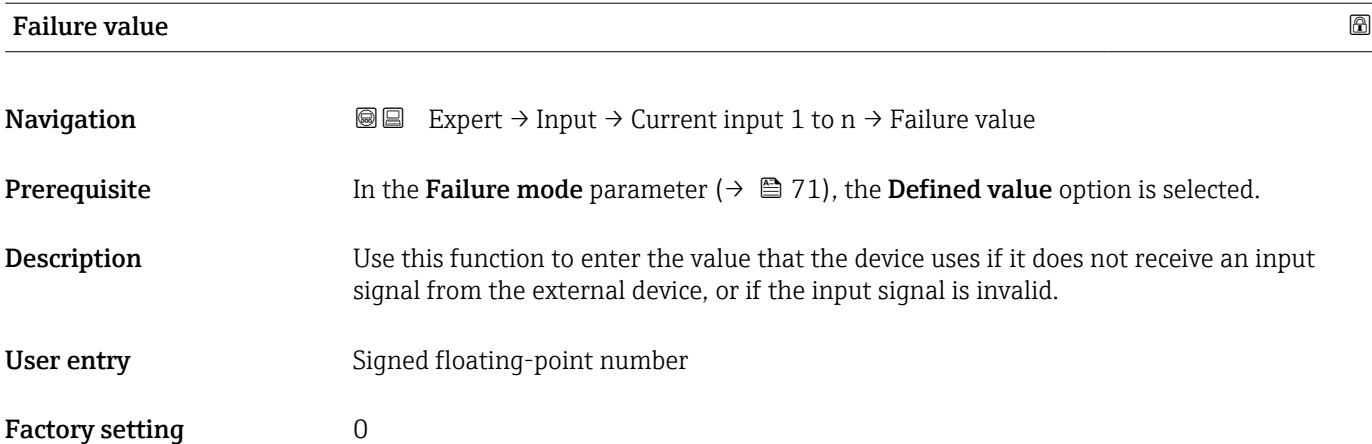

## <span id="page-71-0"></span>3.4.2 "Status input 1 to n" submenu

*Navigation*  $\text{Q} \text{Q}$  Expert  $\rightarrow$  Input  $\rightarrow$  Status input 1 to n

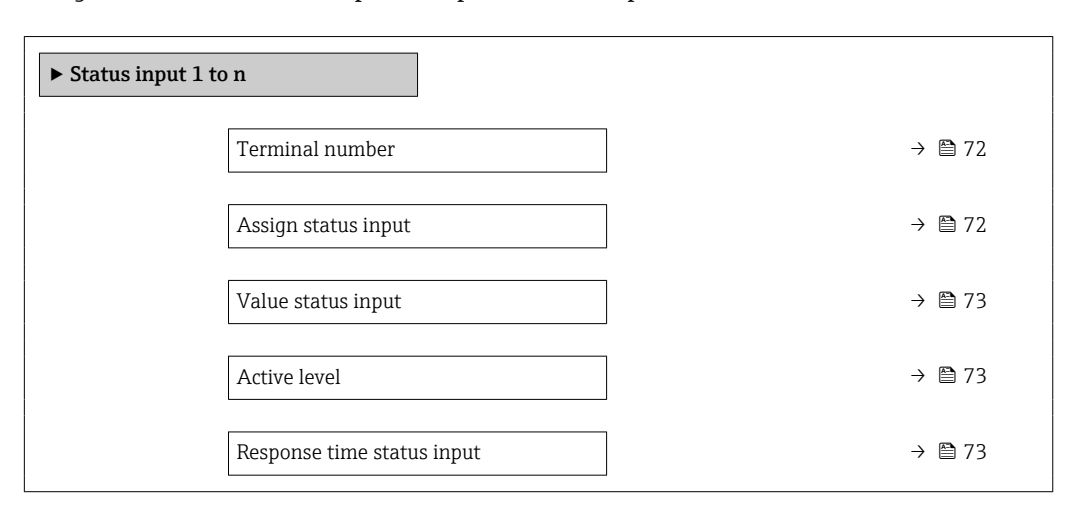

# Terminal number **Navigation**  $\text{Q} \text{Q}$  Expert → Input → Status input 1 to n → Terminal no. **Description** Displays the terminal numbers used by the status input module. User interface • Not used • 24-25 (I/O 2) • 22-23 (I/O 3) Additional information *"Not used" option* The status input module does not use any terminal numbers.

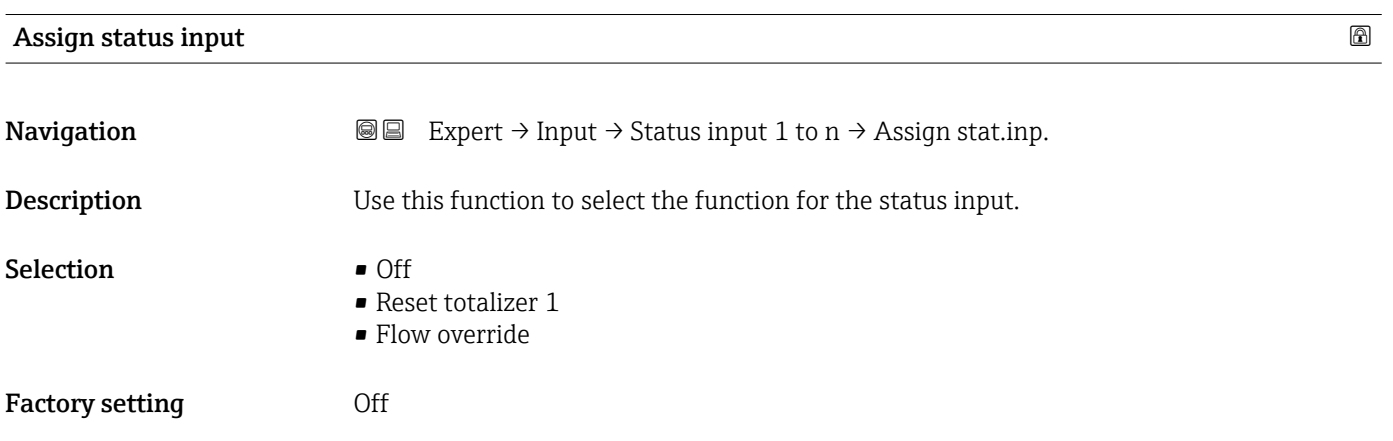
## Additional information *Options*

# • Off

The status input is switched off.

- Reset totalizer 1 The totalizer is reset.
- Flow override The Flow override is activated.
- **P** Note on the Flow override:
	- The Flow override is enabled as long as the level is at the status input (continuous signal).
	- All other assignments react to a change in level (pulse) at the status input.

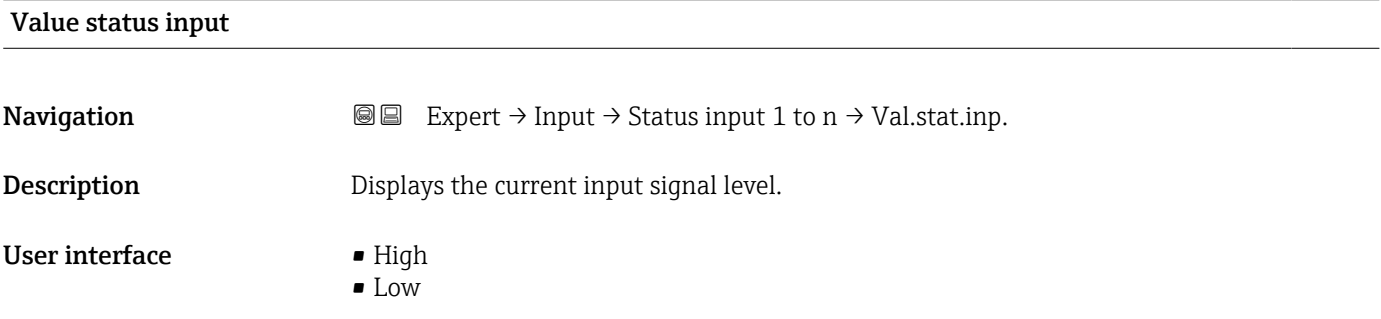

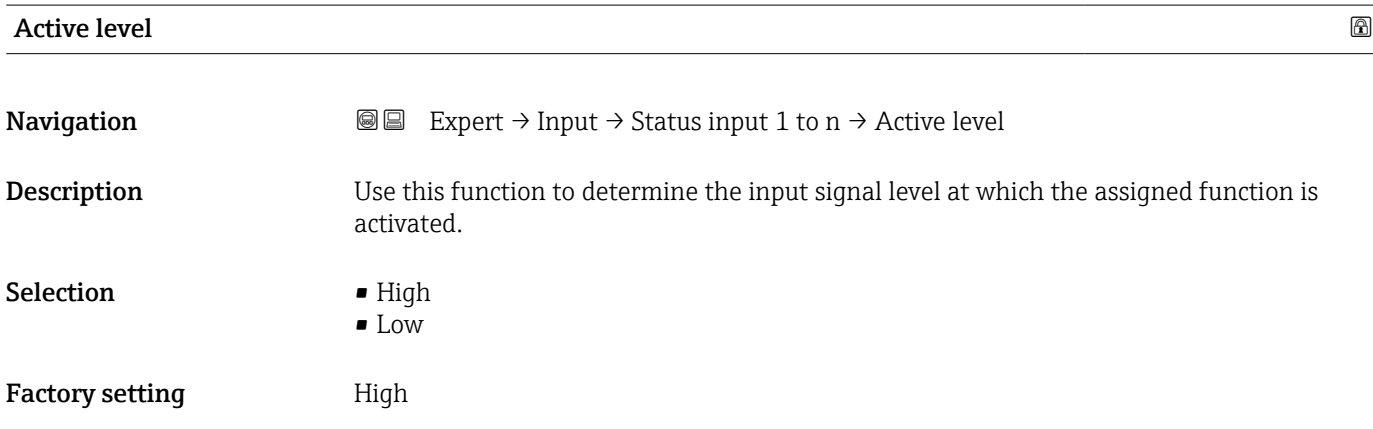

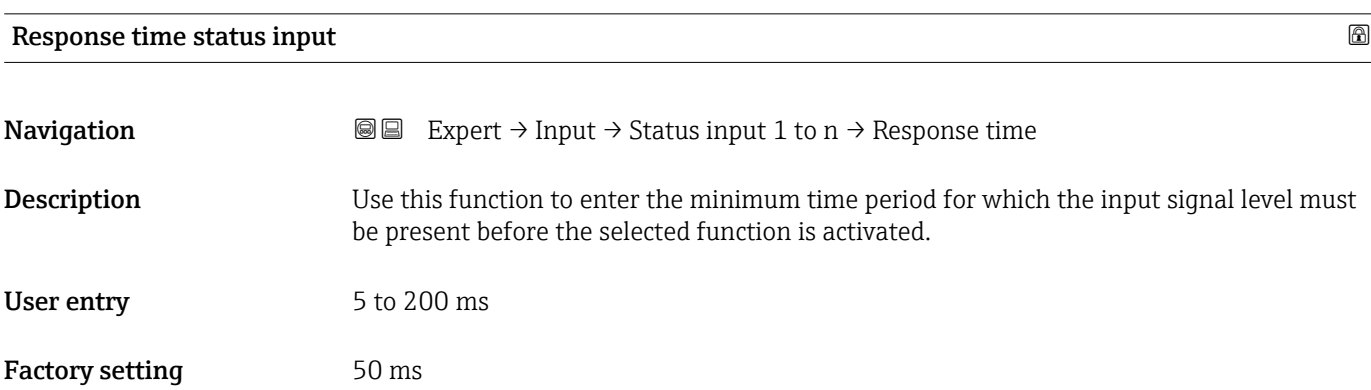

# 3.5 "Output" submenu

*Navigation* **■**■ Expert → Output

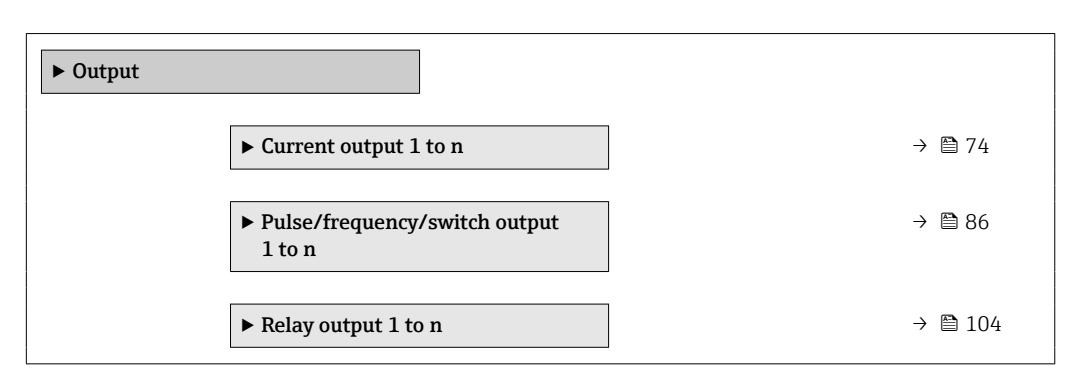

## 3.5.1 "Current output 1 to n" submenu

*Navigation* Expert → Output → Curr.output 1 to n

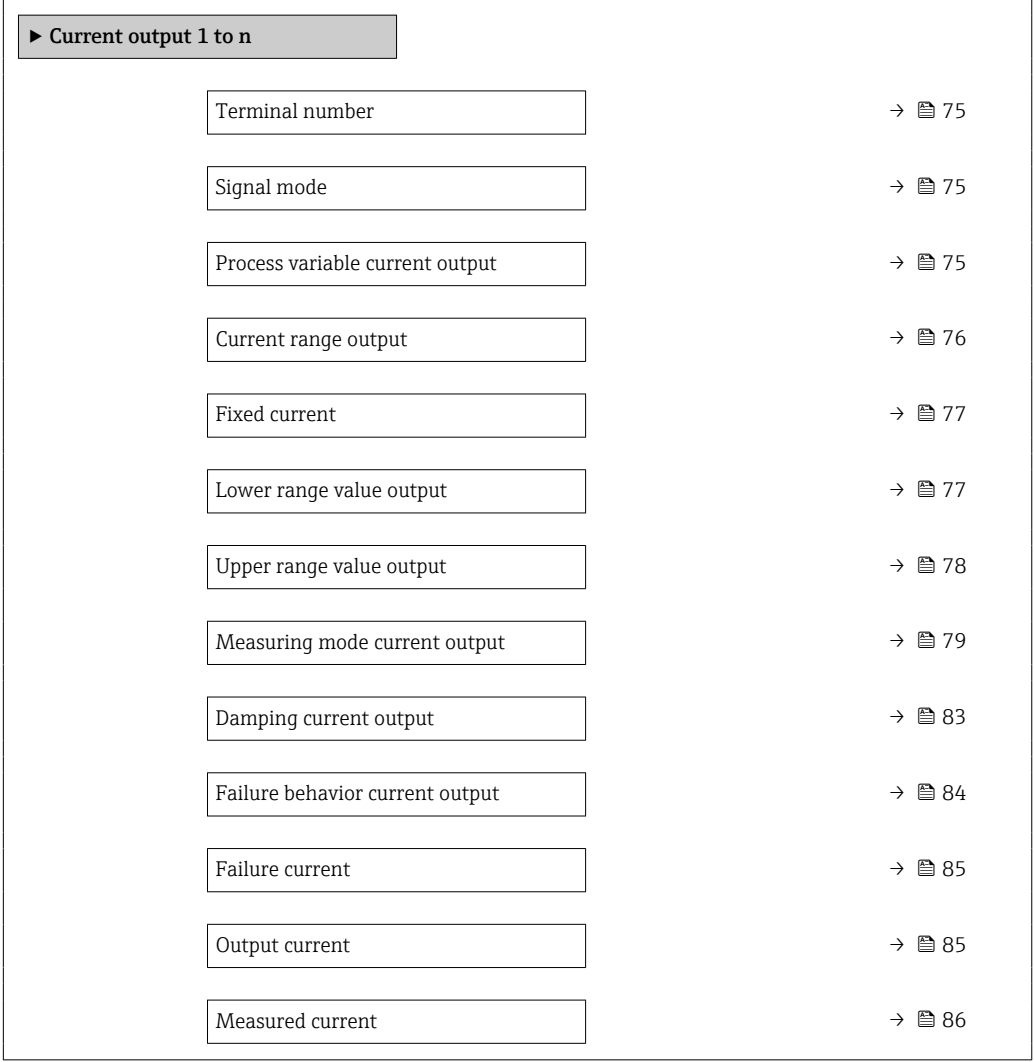

# <span id="page-74-0"></span>Terminal number

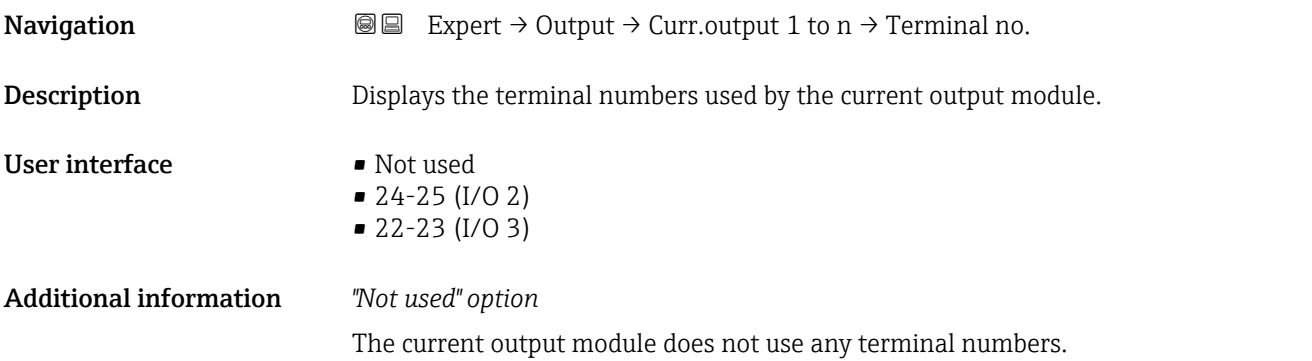

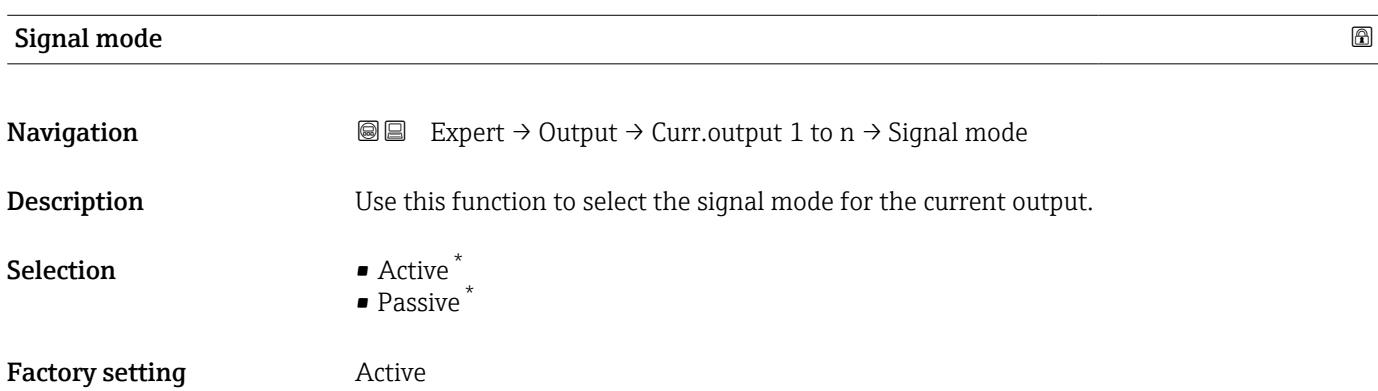

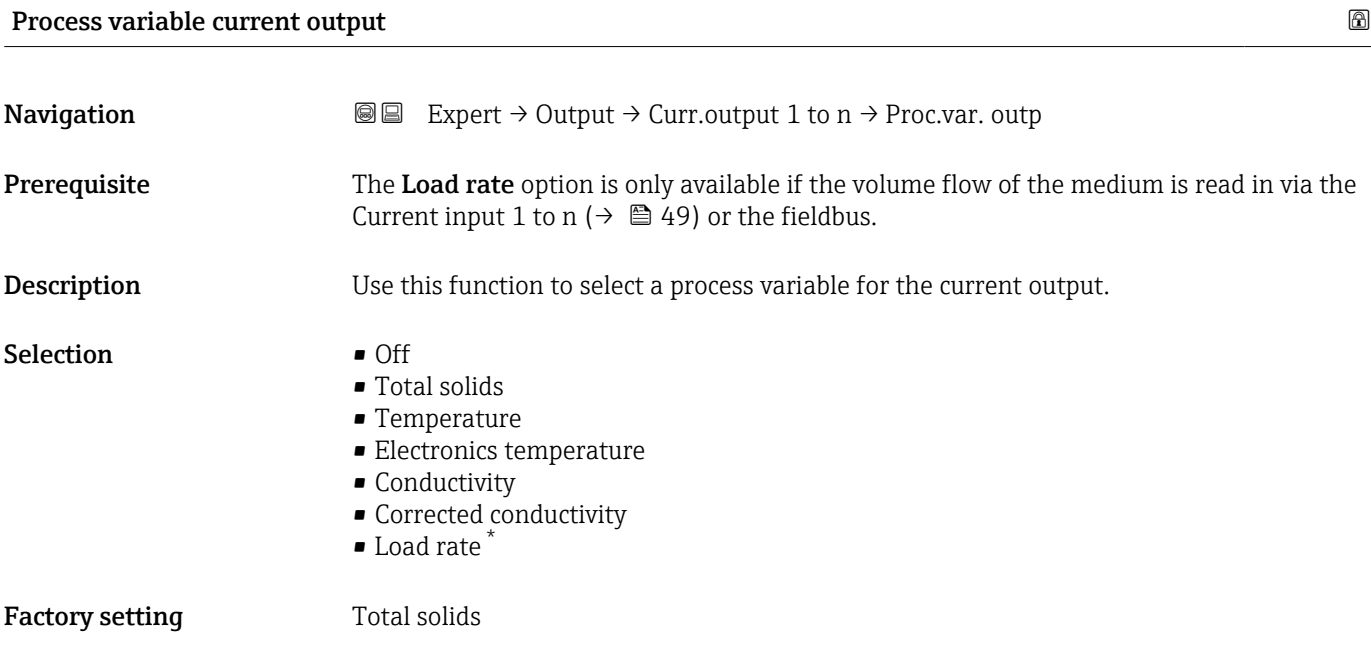

<sup>\*</sup> Visibility depends on order options or device settings

## <span id="page-75-0"></span>Current range output

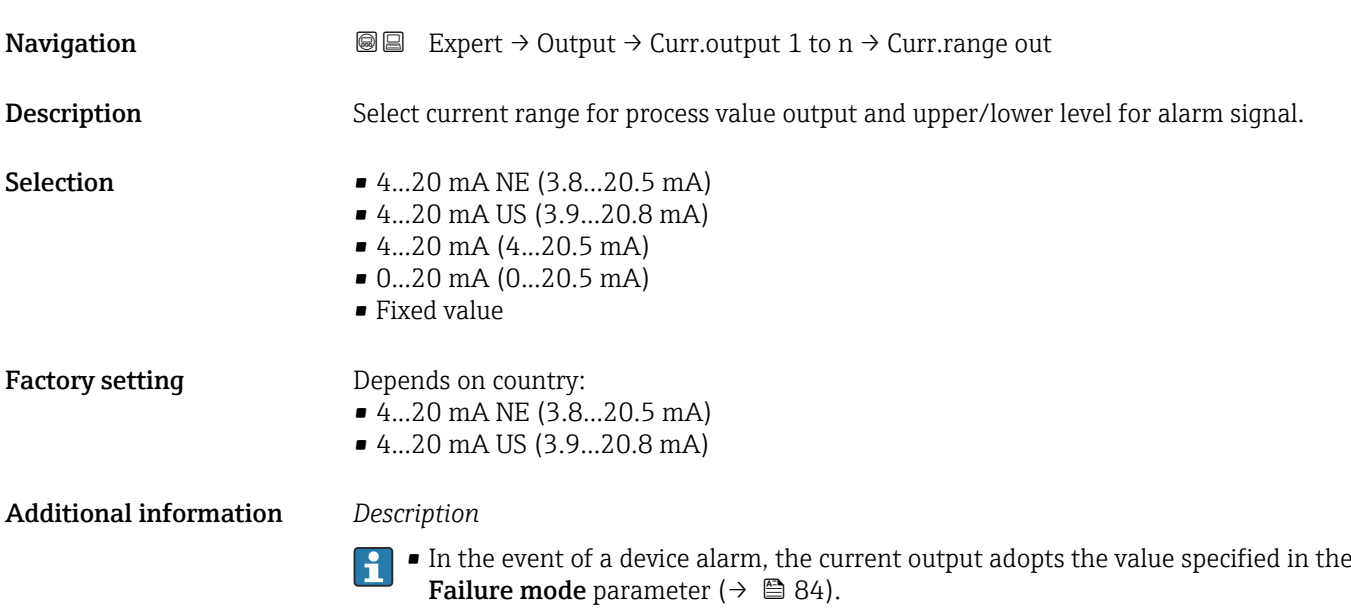

• The measuring range is specified via the Lower range value output parameter  $(\rightarrow \Box$  77) and Upper range value output parameter  $(\rightarrow \Box$  78).

## *"Fixed current" option*

The current value is set via the Fixed current parameter ( $\rightarrow \Box$  77).

## *Example*

Shows the relationship between the current range for the output of the process value and the two signal on alarm levels:

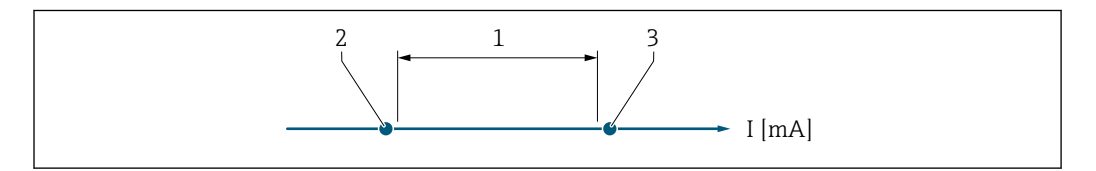

*1 Current range for process value*

*2 Lower level for signal on alarm*

*3 Upper level for signal on alarm*

## *Selection*

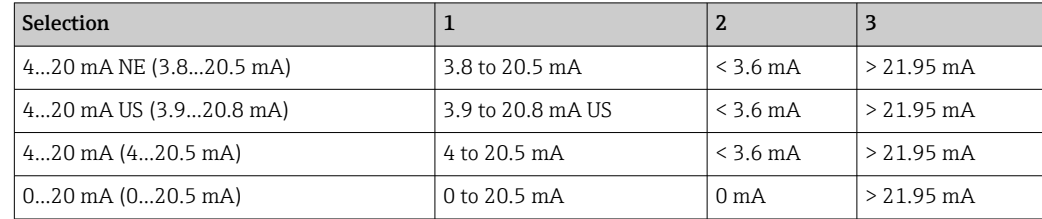

A0034351

<span id="page-76-0"></span>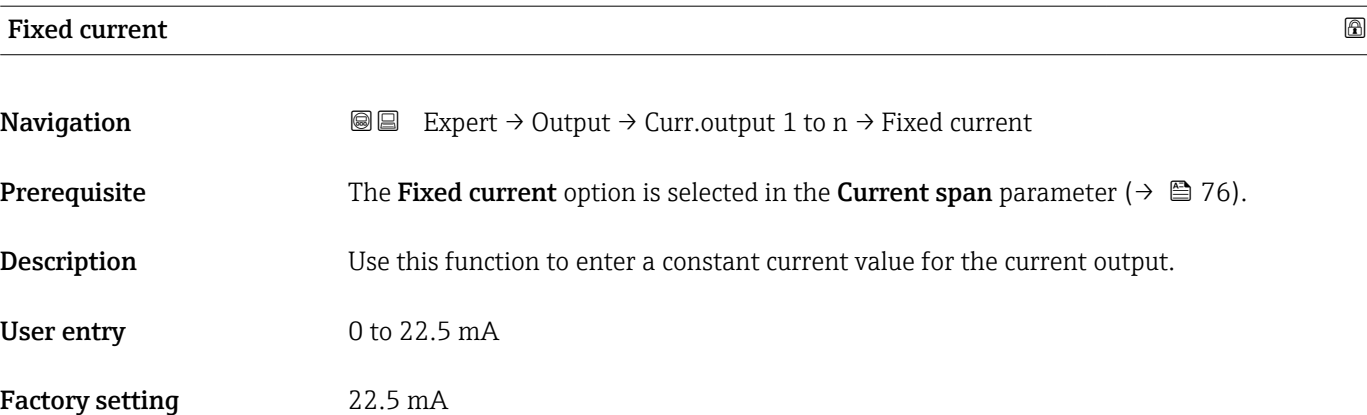

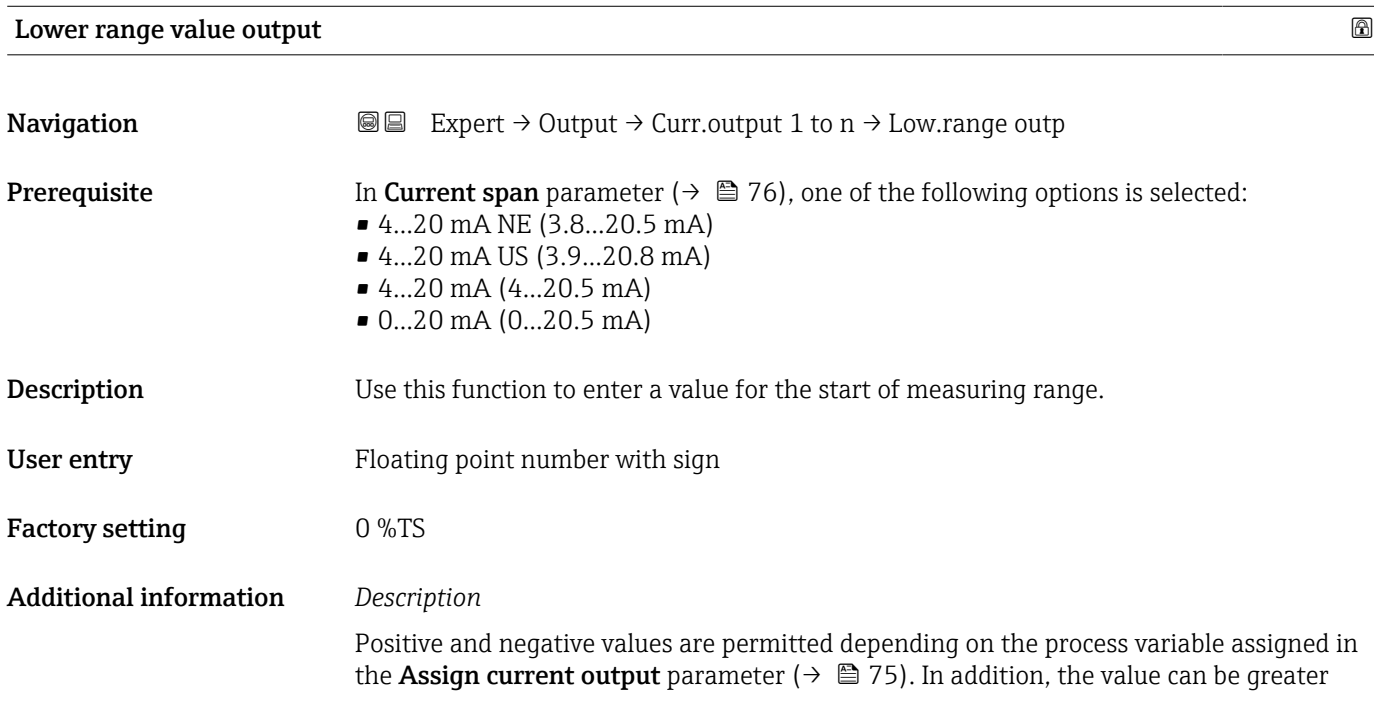

<span id="page-77-0"></span>than or smaller than the value assigned for the 20 mA current in the Upper range value output parameter ( $\rightarrow$   $\blacksquare$  78).

## *Dependency*

The unit depends on the process variable selected in the Assign current output parameter ( $\rightarrow \cong 75$ ).

## *Current output behavior*

The current output behaves differently depending on the settings configured in the following parameters:

- Current span ( $\rightarrow$   $\blacksquare$  76)
- Failure mode ( $\rightarrow \cong 84$ )

## *Configuration examples*

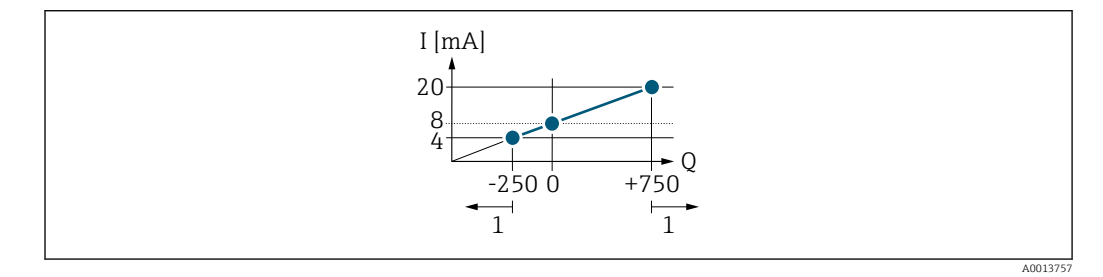

*Q Flow*

*I Current*

*1 Measuring range is exceeded or undershot*

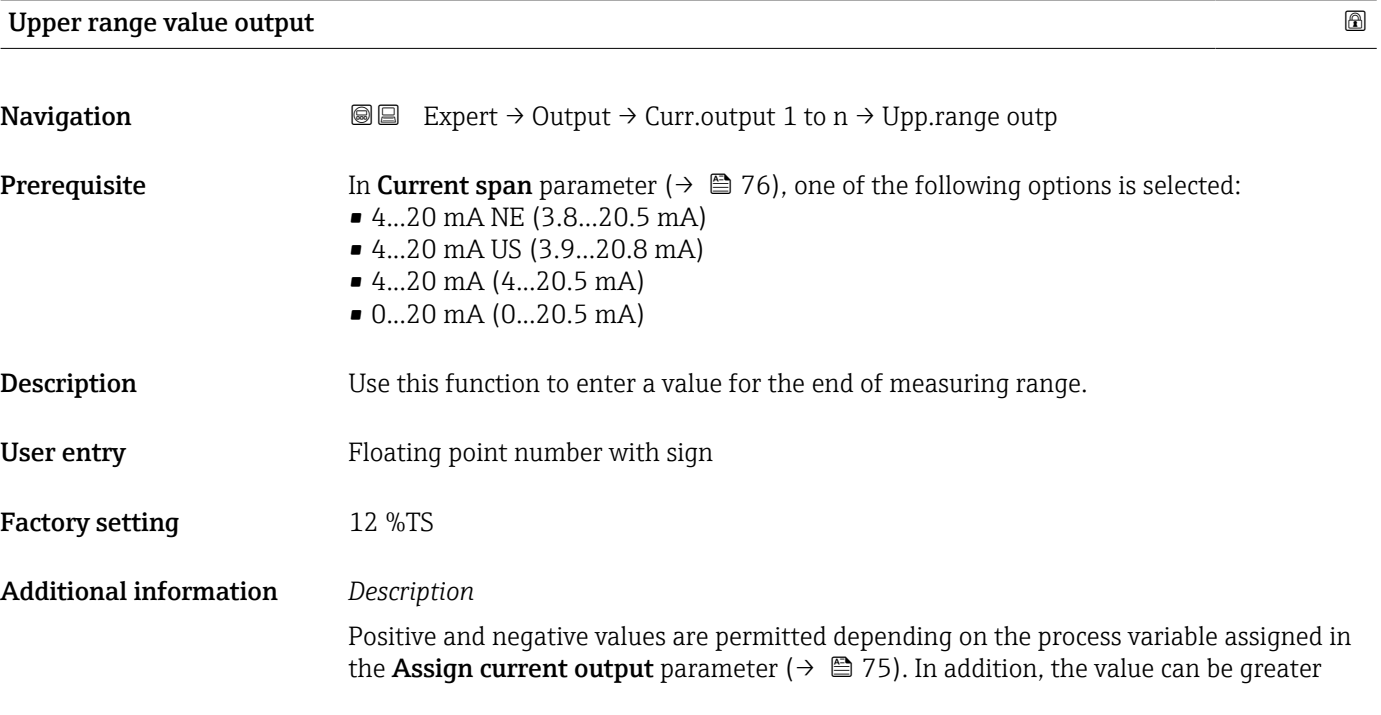

<span id="page-78-0"></span>than or smaller than the value assigned for the 0/4 mA current in the Lower range value output parameter ( $\rightarrow \blacksquare$  77).

## *Dependency*

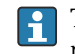

**The unit depends on the process variable selected in the Assign current output** parameter ( $\rightarrow \Box$  75).

## *Example*

*Configuration examples*

Pay attention to the configuration examples for the Lower range value output parameter ( $\rightarrow \cong$  77).

## Measuring mode current output

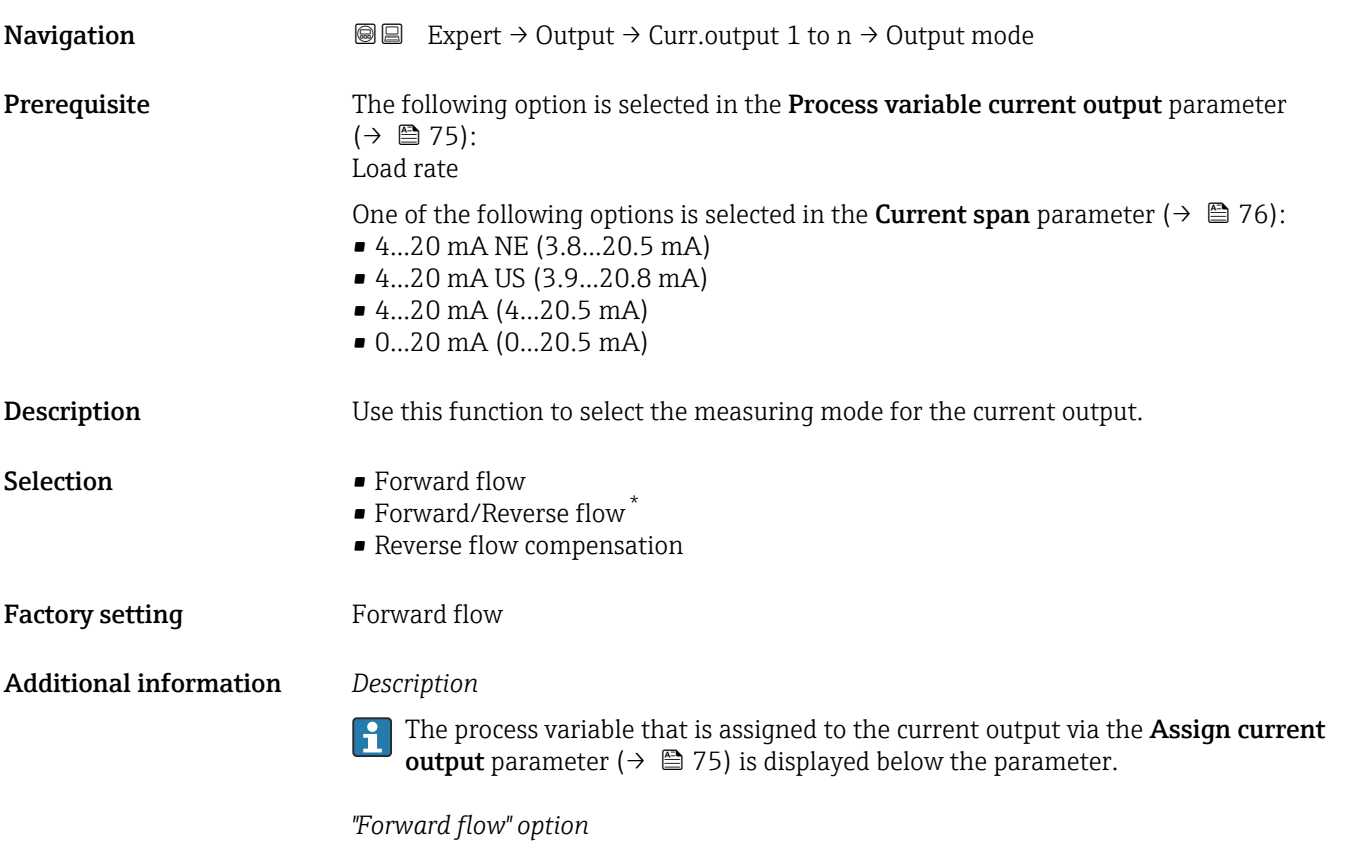

The current output signal is proportional to the process variable assigned. The measuring range is defined by the values that are assigned to the Lower range value output parameter ( $\rightarrow \Box$  77) and the Upper range value output parameter ( $\rightarrow \Box$  78).

<sup>\*</sup> Visibility depends on order options or device settings

The flow components outside the scaled measuring range are taken into account for signal output as follows:

Both values are defined such that they are not equal to zero flow e.g.:

- Start of measuring range  $= -50$  kg/h
- $\blacksquare$  End of measuring range = 100 kg/h

*"Forward/Reverse flow" option*

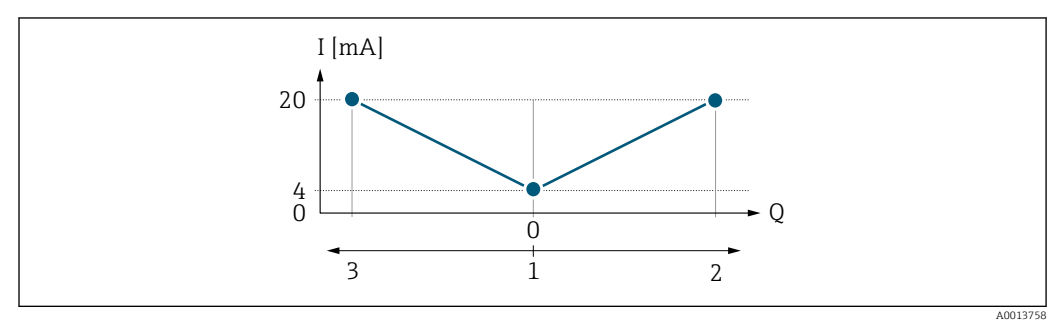

- *I Current*
- *Q Flow*
- *1 Start of measuring range output (0/4 mA)*
- *2 Forward flow*
- *3 Reverse flow*
- The current output signal is independent of the direction of flow (absolute amount of the measured variable). The values for the Lower range value output parameter ( $\rightarrow \Box$  77) and Upper range value output parameter ( $\rightarrow \Box$  78) must have the same sign.
- The value for the Upper range value output parameter ( $\rightarrow \Box$  78) (e.g. reverse flow) corresponds to the mirrored value for the Upper range value output parameter  $(\rightarrow \Box$  78) (e.g. forward flow).

### *"Reverse flow compensation" option*

The Reverse flow compensation option is primarily used to compensate for intermittent reverse flow that can arise with displacement pumps due to wear or high-viscosity medium. The reverse flow is recorded in a buffer memory and offset against the next forward flow.

In the event of prolonged and undesired reverse flow, flow values can accumulate in the buffer memory. Due to the configuration of the current output, these values are not factored in, however, i.e. there is no compensation for the reverse flow.

If this option is set, the measuring device does not smoothen the flow signal. The flow signal is not attenuated.

## *Examples of how the current output behaves*

## Example 1

Defined measuring range: lower range value and upper range value with the same sign

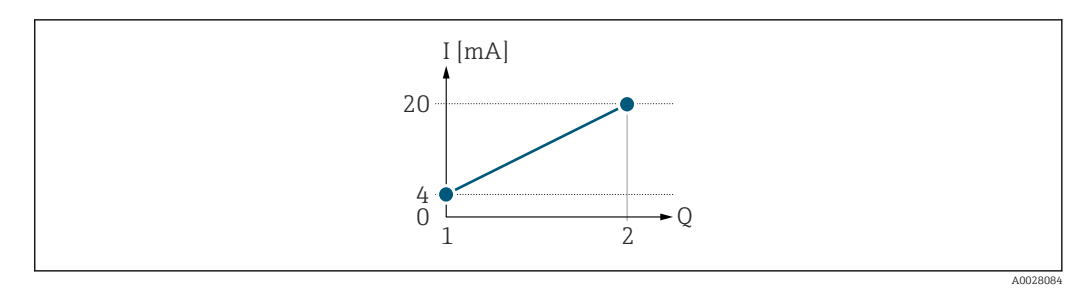

- *2 Measuring range*
- *I Current*
- *Q Flow*
- *1 Lower range value (Start of measuring range output)*
- *2 Upper range value (end of measuring range output)*

With the following flow response:

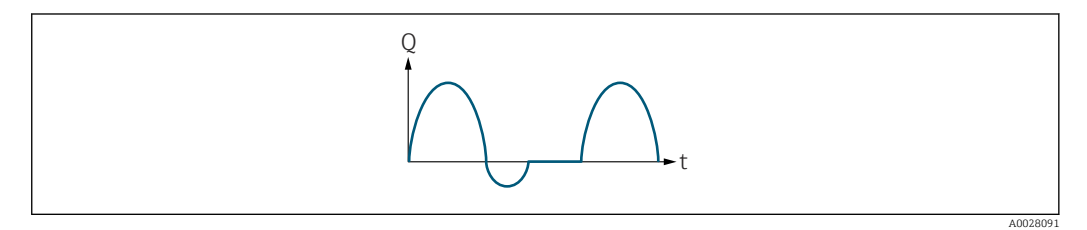

- *3 Flow response*
- *Q Flow*
- *t Time*

## With Forward flow option

The current output signal is proportional to the process variable assigned. The flow components outside the scaled measuring range are not taken into account for signal output:.

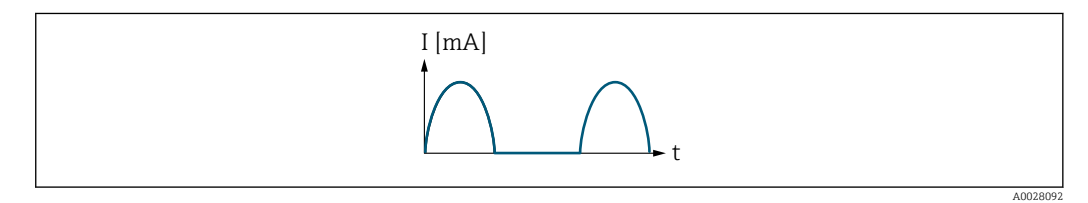

*I Current*

*t Time*

## With Forward/Reverse flow option

The current output signal is independent of the direction of flow.

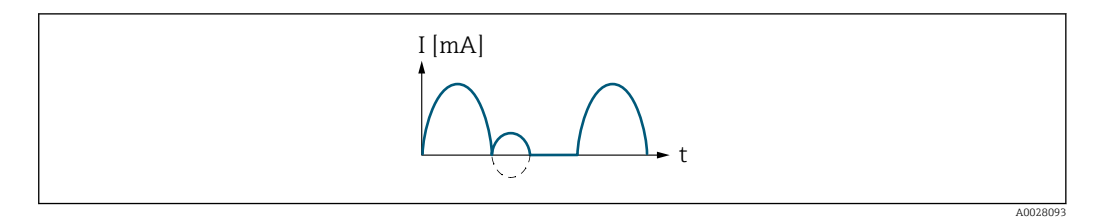

*I Current*

*t Time*

## With Reverse flow compensation option

Flow components outside the measuring span are buffered, balanced and output after a maximum delay of 60 s.

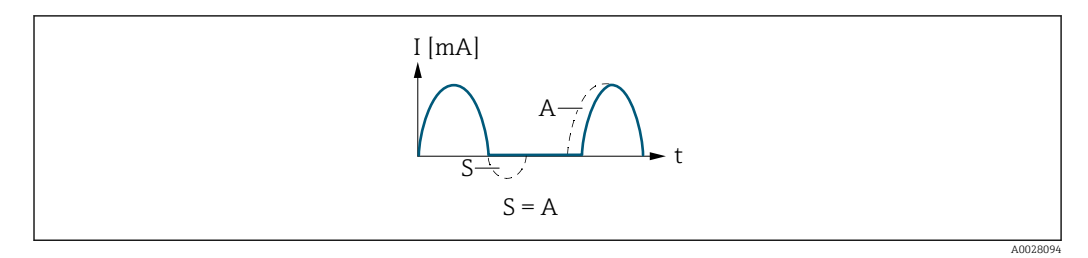

- *I Current*
- *t Time*
- *S Flow components saved*
- *A Balancing of saved flow components*

## Example 2

Defined measuring range: lower range value and upper range value with different signs

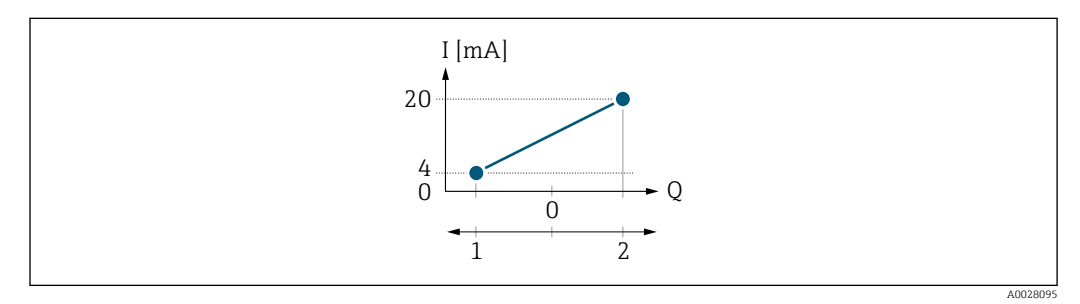

 *4 Measuring range*

- *I Current*
- *Q Flow*
- *1 Lower range value (Start of measuring range output)*
- *2 Upper range value (end of measuring range output)*

With flow a  $\left(\rightarrow\right)$  outside, b  $\left(\rightarrow\right)$  inside the measuring range

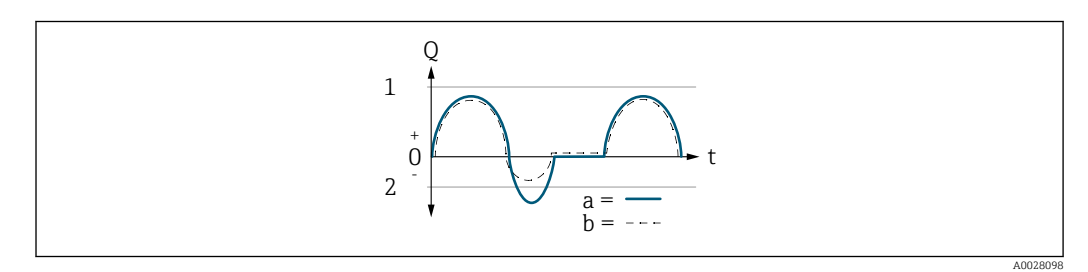

- *Q Flow*
- *t Time*
- *1 Lower range value (Start of measuring range output)*
- *2 Upper range value (end of measuring range output)*

## With **Forward flow** option

- $\bullet$  a  $\left(\left(\left(\right)\right)$ : The flow components outside the scaled measuring range cannot be taken into account for signal output.
- b (- -): The current output signal is proportional to the process variable assigned.

<span id="page-82-0"></span>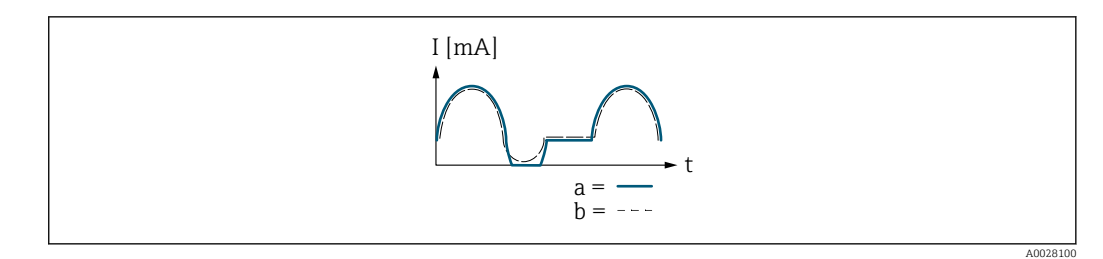

*I Current*

*t Time*

## With Forward/Reverse flow option

This option cannot be selected here since the values for the Lower range value output parameter ( $\rightarrow \Box$  77) and Upper range value output parameter ( $\rightarrow \Box$  78) have different signs.

## With Reverse flow compensation option

Flow components outside the measuring span are buffered, balanced and output after a maximum delay of 60 s.

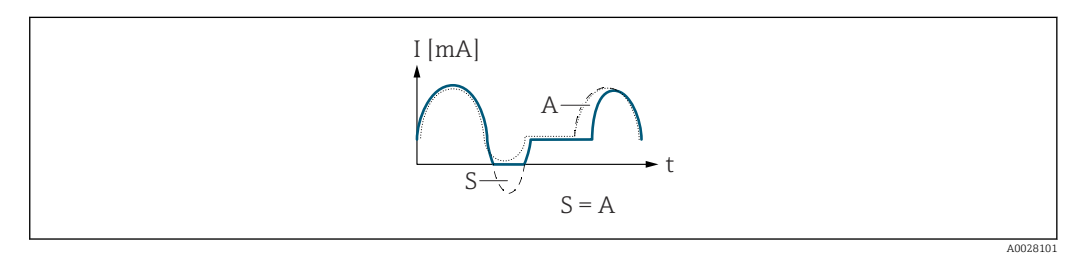

*I Current*

- *t Time*
- *S Flow components saved*
- *A Balancing of saved flow components*

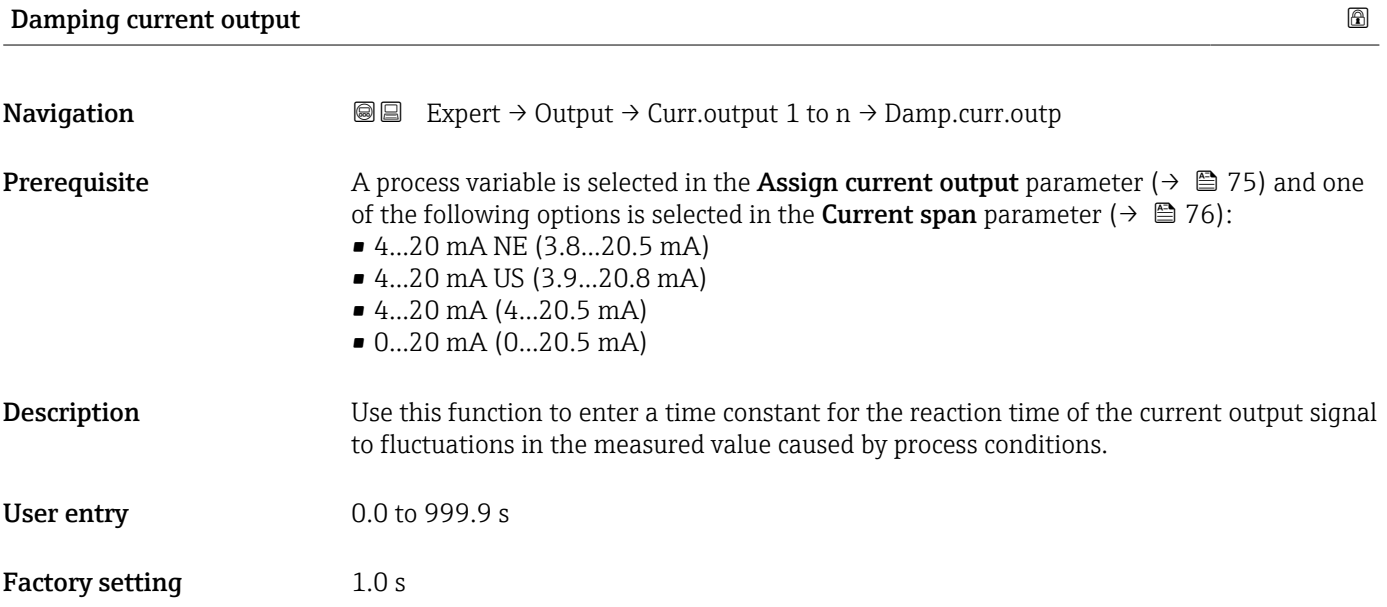

## <span id="page-83-0"></span>Additional information *User entry*

- Use this function to enter a time constant (PT1 element  $^{2)}$ ) for current output damping:
- If a low time constant is entered, the current output reacts quickly to fluctuating measured variables.
- If a high time constant is entered, the current output reacts more slowly.
- Damping is switched off if 0 is entered (factory setting).

## Failure behavior current output **Example 2018**

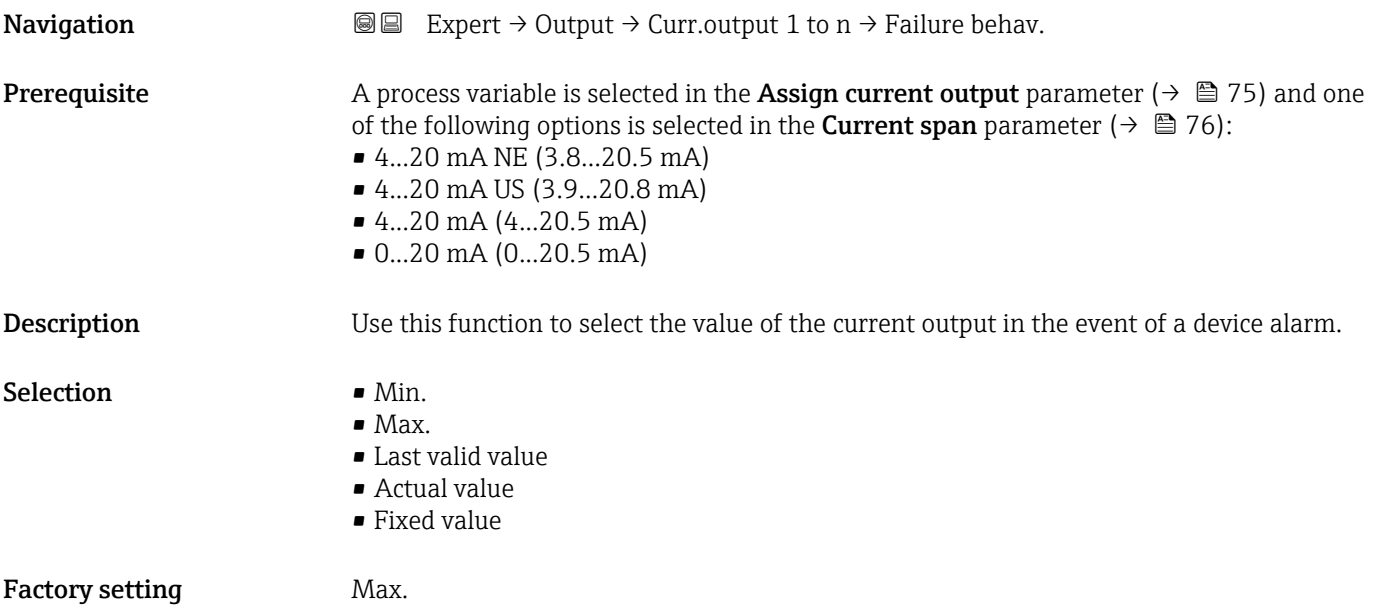

<sup>2)</sup> proportional transmission behavior with first order delay

## <span id="page-84-0"></span>Additional information *Description*

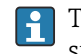

This setting does not affect the failsafe mode of other outputs and totalizers. This is specified in separate parameters.

*"Min." option*

The current output adopts the value of the lower level for signal on alarm.

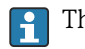

 $\vert$  -  $\vert$ 

The signal on alarm level is defined via the **Current span** parameter ( $\rightarrow \Box$  76).

## *"Max." option*

The current output adopts the value of the upper level for signal on alarm.

The signal on alarm level is defined via the **Current span** parameter ( $\rightarrow \Box$  76).

## *"Last valid value" option*

The current output adopts the last measured value that was valid before the device alarm occurred.

### *"Actual value" option*

The current output adopts the measured value on the basis of the current flow measurement; the device alarm is ignored.

### *"Defined value" option*

The current output adopts a defined measured value.

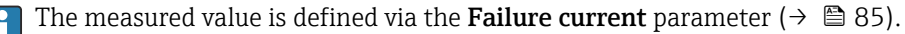

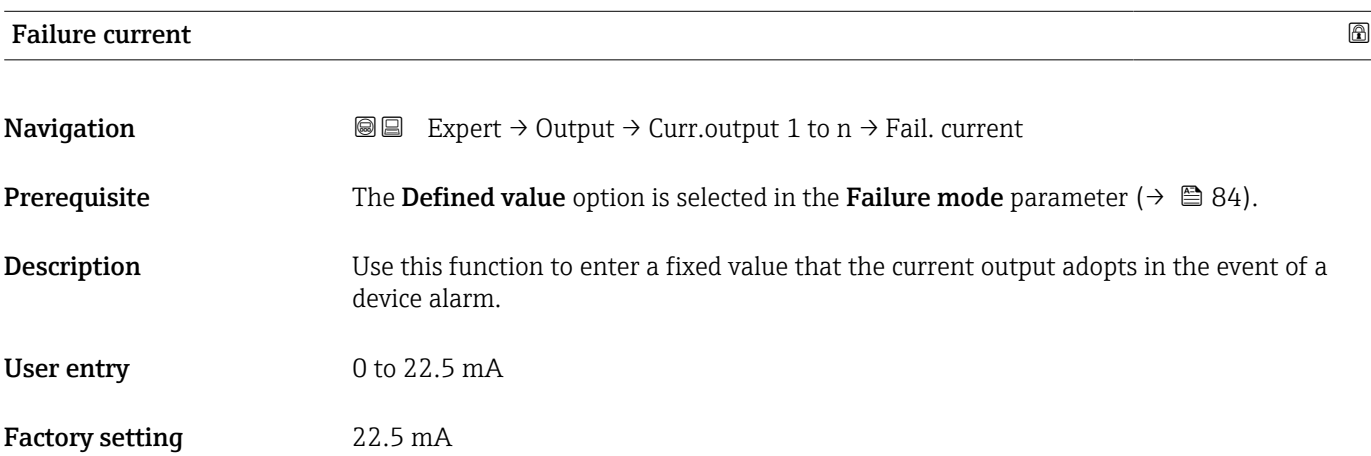

### Output current

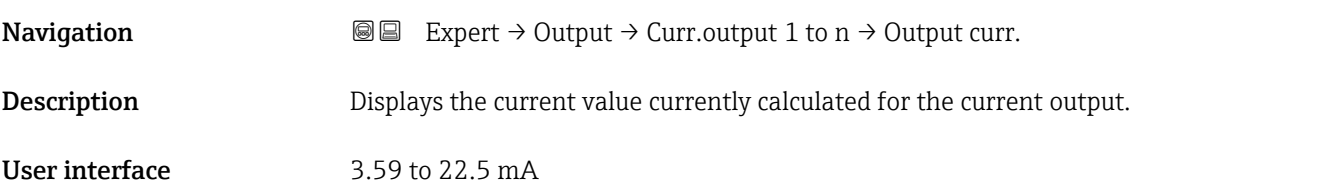

# <span id="page-85-0"></span>Measured current **Navigation EXPEREE** Expert  $\rightarrow$  Output  $\rightarrow$  Curr.output 1 to n  $\rightarrow$  Measur. curr. **Description** Displays the actual measured value of the output current. User interface 0 to 30 mA

# 3.5.2 "Pulse/frequency/switch output 1 to n" submenu

*Navigation* 
■■ Expert → Output → PFS output 1 to n

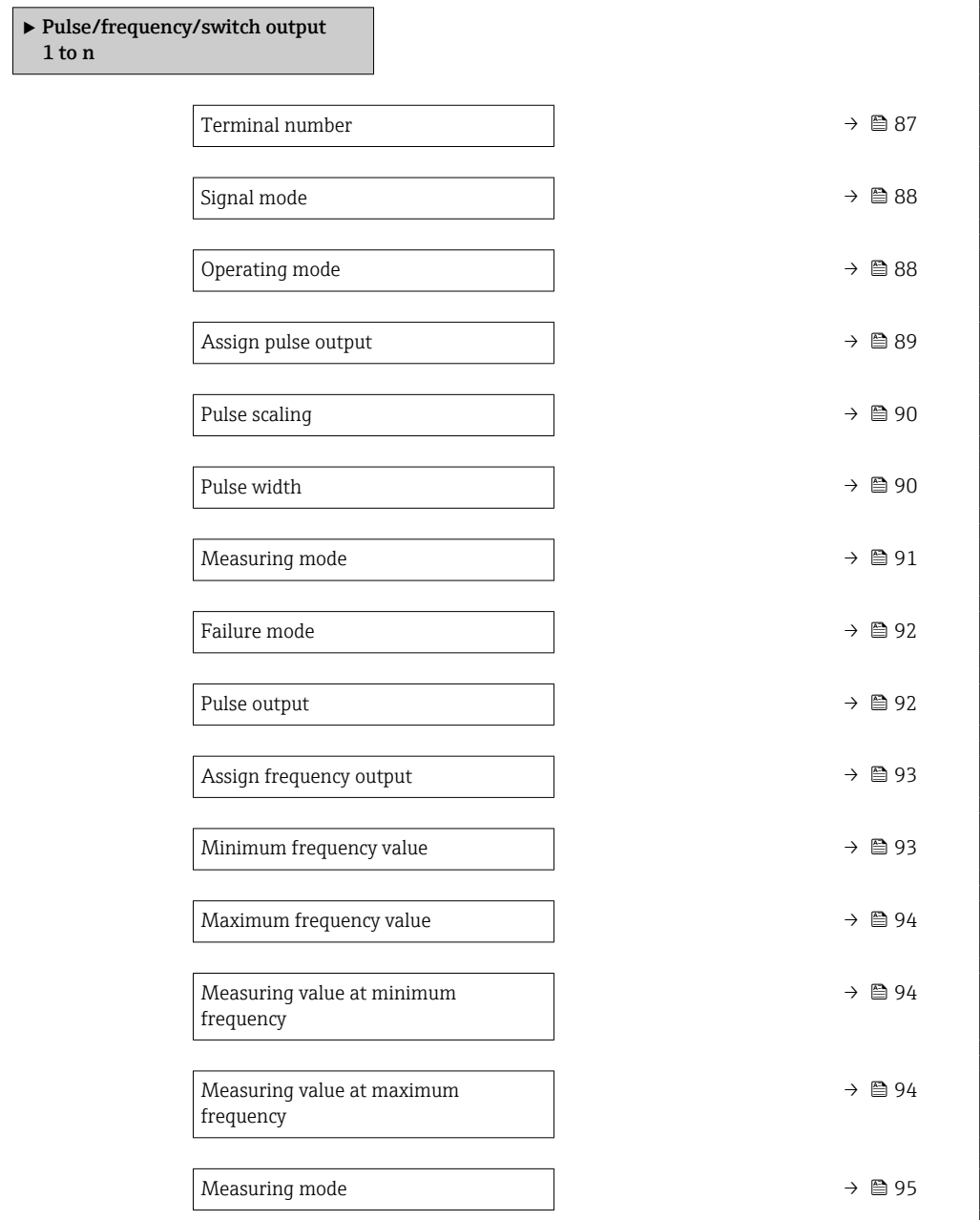

<span id="page-86-0"></span>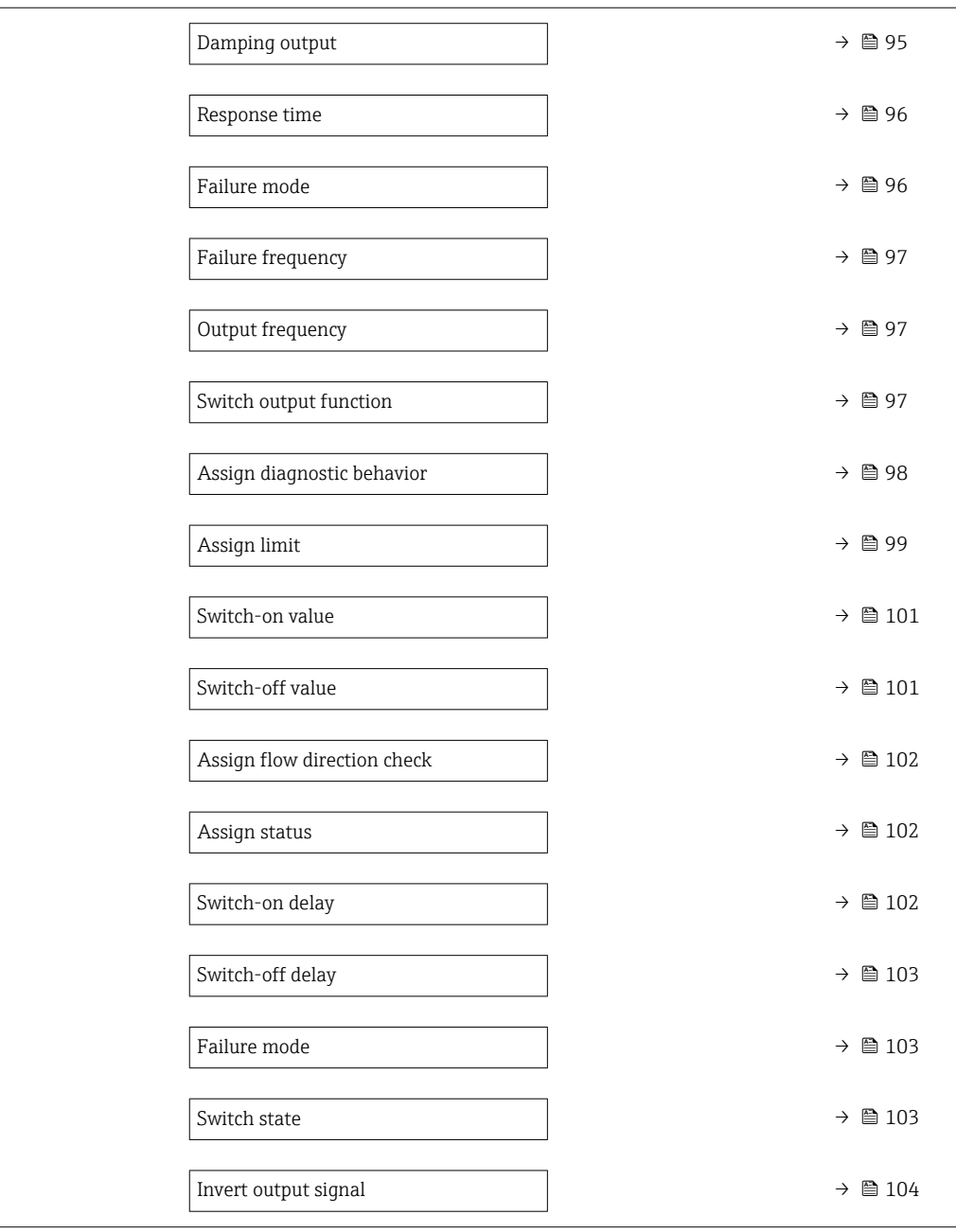

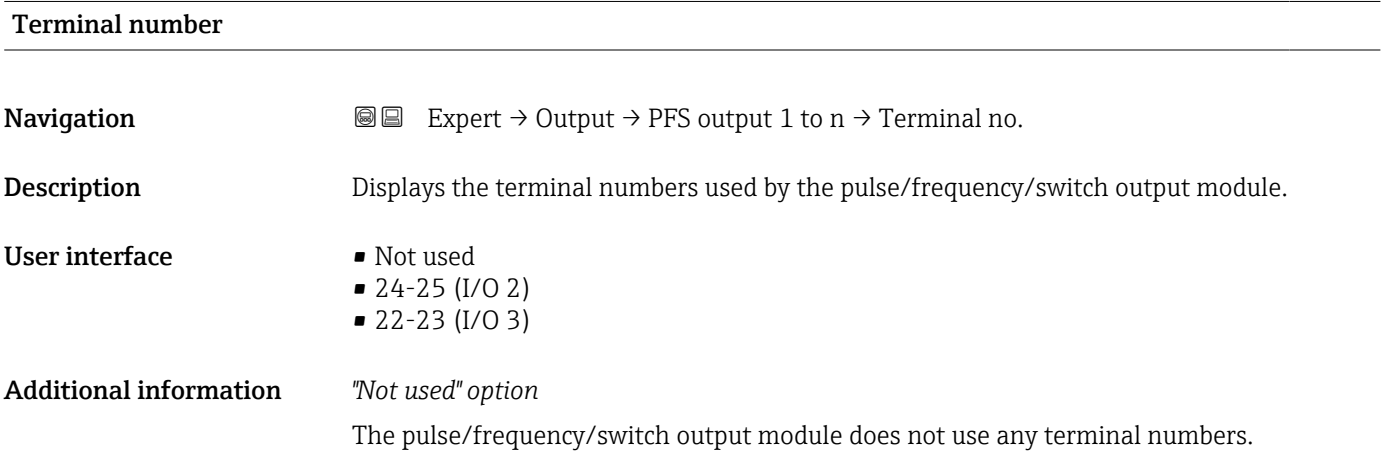

<span id="page-87-0"></span>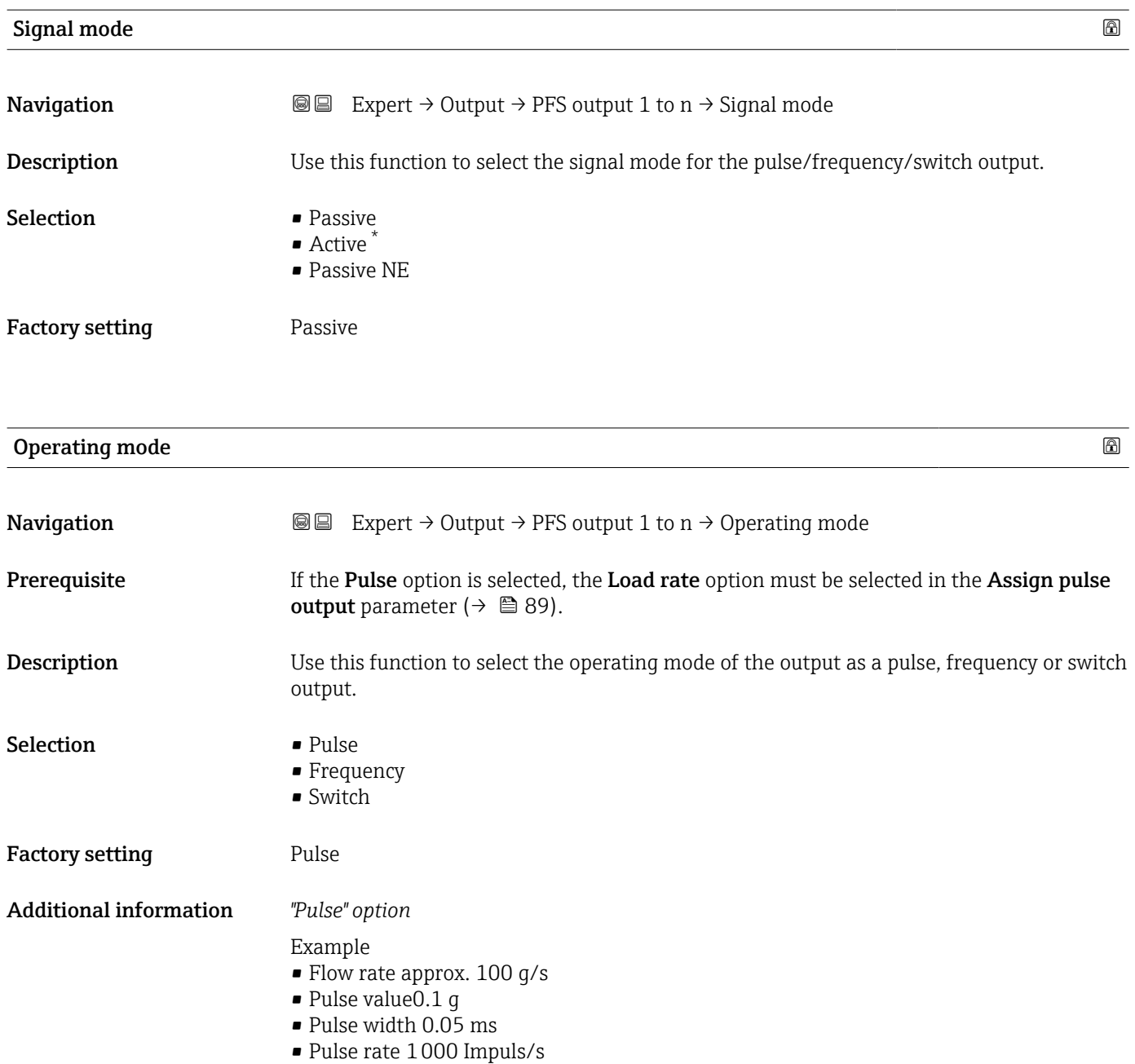

<sup>\*</sup> Visibility depends on order options or device settings

<span id="page-88-0"></span>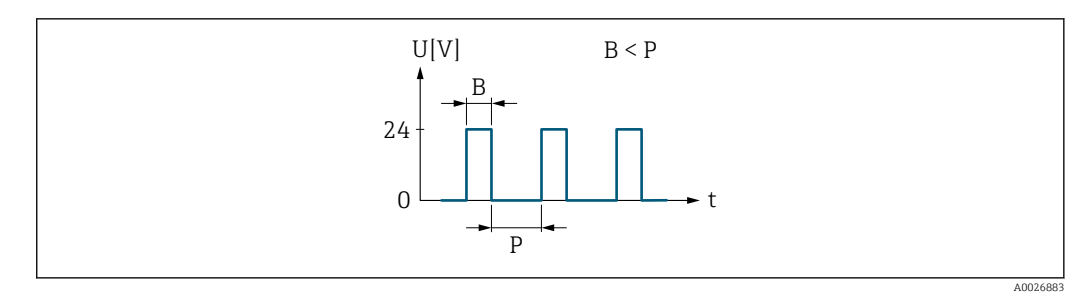

- *5 Quantity-proportional pulse (pulse value) with pulse width to be configured*
- *B Pulse width entered*
- *P Pauses between the individual pulses*

## *"Frequency" option*

Example

- Flow rate approx. 100 g/s
- Max. frequency 10 kHz
- Flow rate at max. frequency 1000 g/s
- Output frequency approx. 1000 Hz

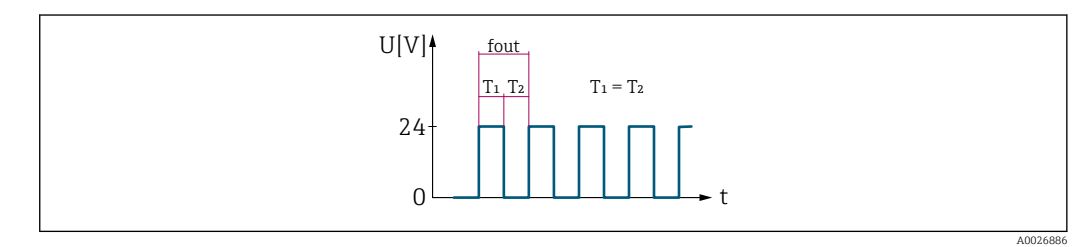

 *6 Flow-proportional frequency output*

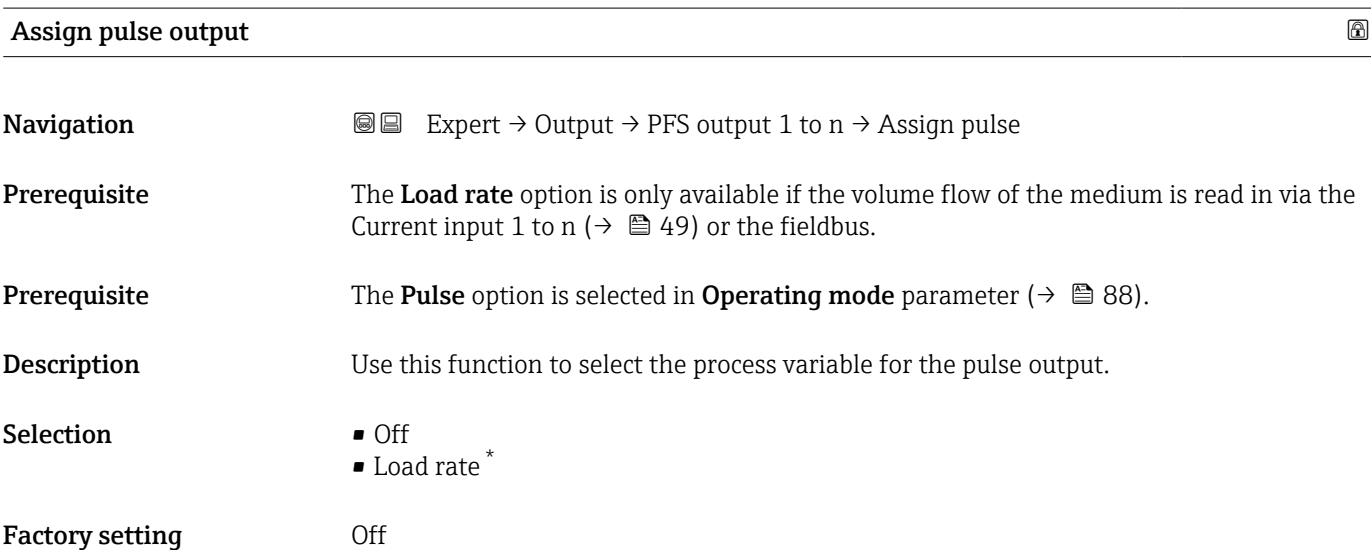

<sup>\*</sup> Visibility depends on order options or device settings

# <span id="page-89-0"></span>**Pulse scaling**

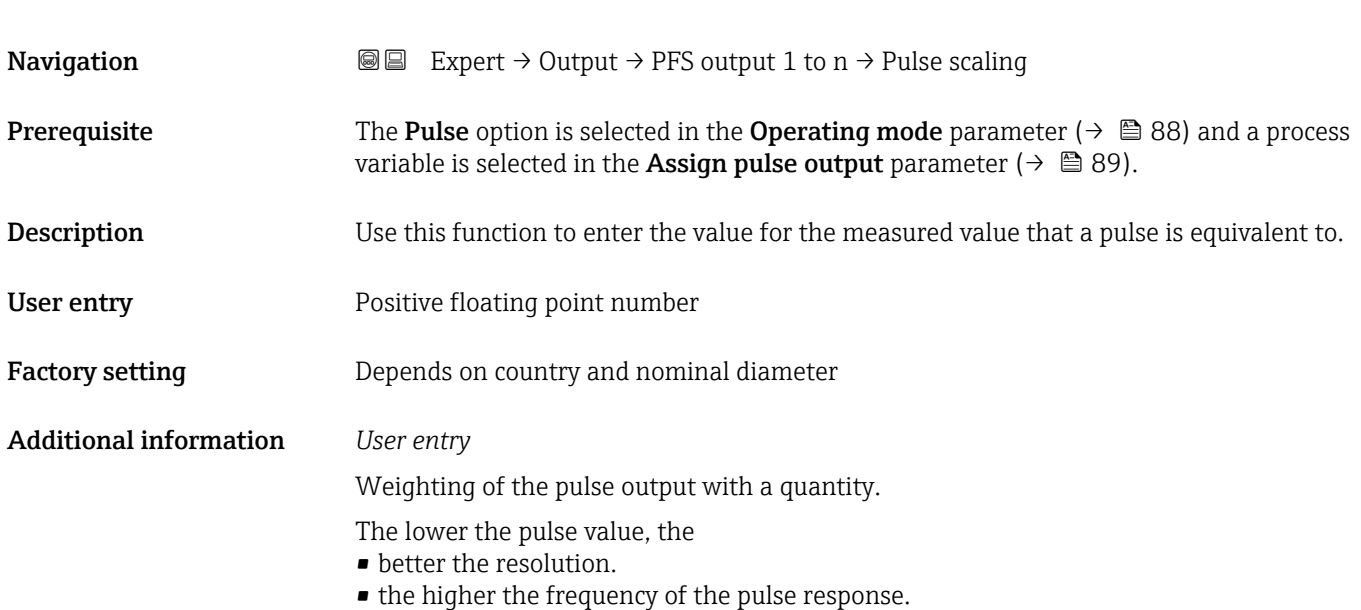

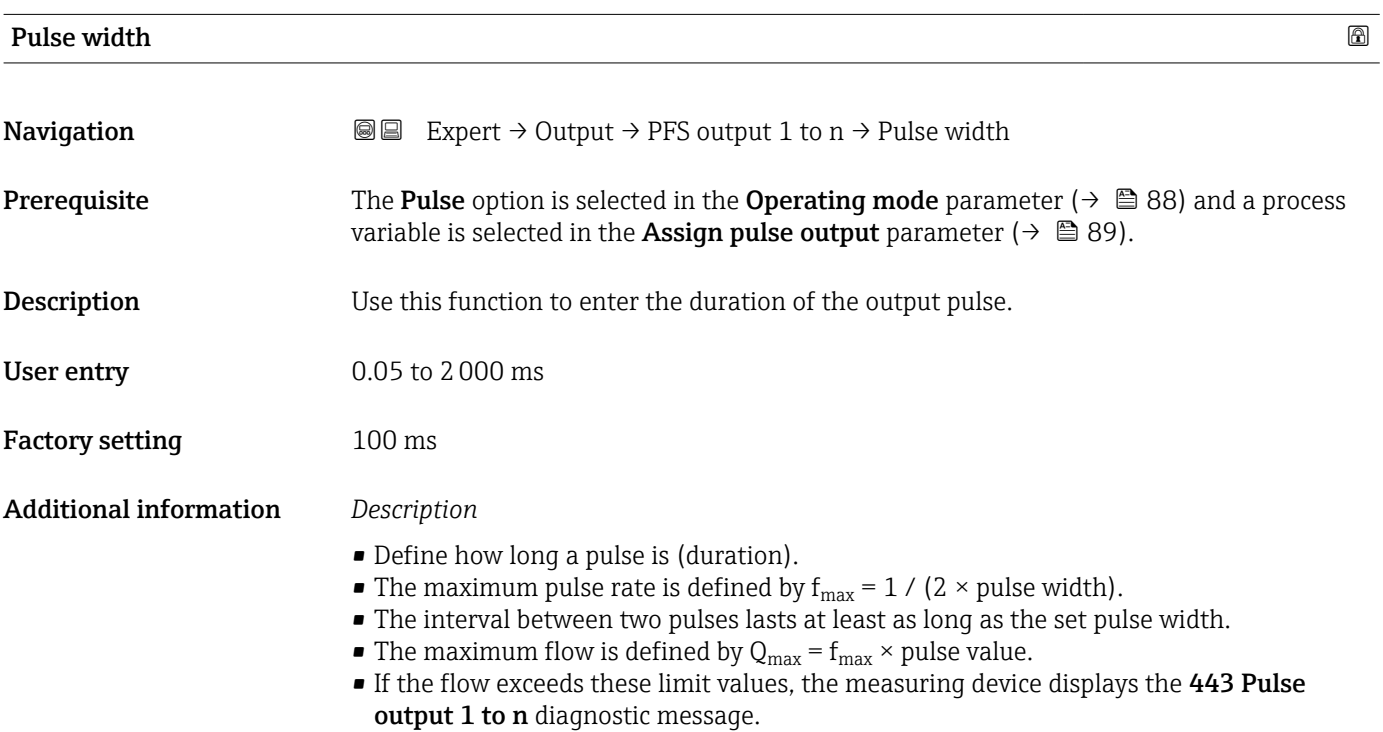

<span id="page-90-0"></span>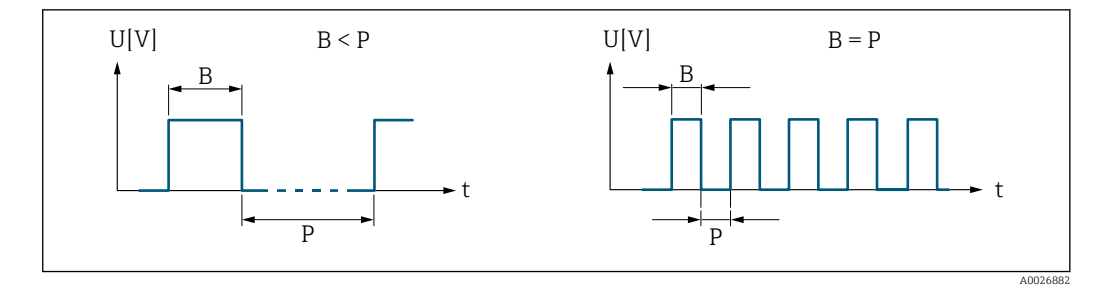

*B Pulse width entered*

*P Pauses between the individual pulses*

## *Example*

- Pulse value: 0.1 g
- Pulse width: 0.1 ms
- $f_{\text{max}}: 1 / (2 \times 0.1 \text{ ms}) = 5 \text{ kHz}$
- $\bullet$  Q<sub>max</sub>: 5 kHz  $\times$  0.1 g = 0.5 kg/s

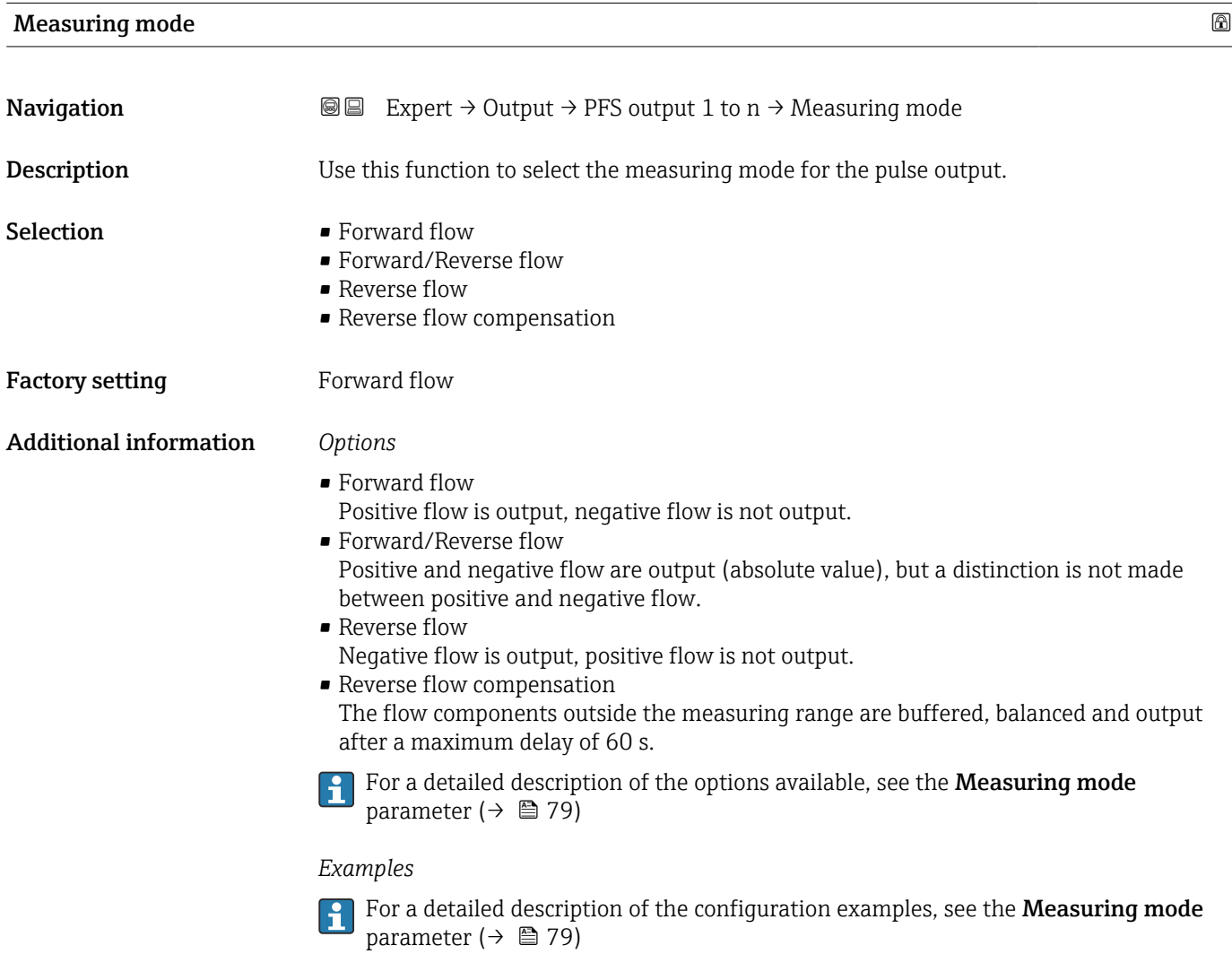

<span id="page-91-0"></span>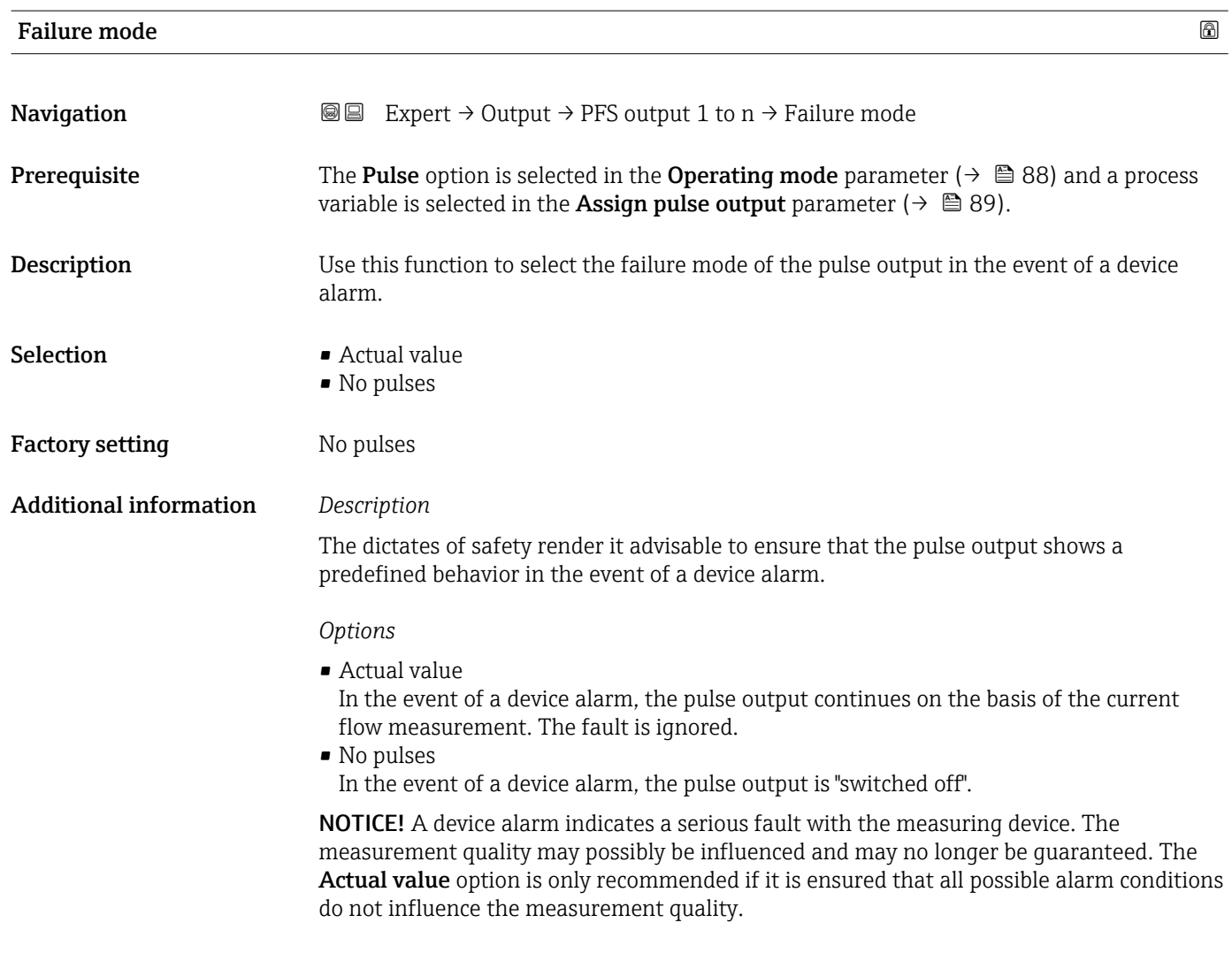

# Pulse output **Navigation**  $\text{■}$   $\text{■}$   $\text{■}$   $\text{■}$   $\text{ln}$   $\text{ln}$ **Prerequisite** The Pulse option is selected in the Operating mode parameter ( $\rightarrow \Box$  88) parameter. **Description** Displays the pulse frequency currently output. User interface **Positive floating-point number**

Additional information *Description*

- The pulse output is an open collector output.
- This is configured at the factory in such a way that the transistor is conductive for the duration of the pulse (NO contact) and is safety-oriented.

<span id="page-92-0"></span>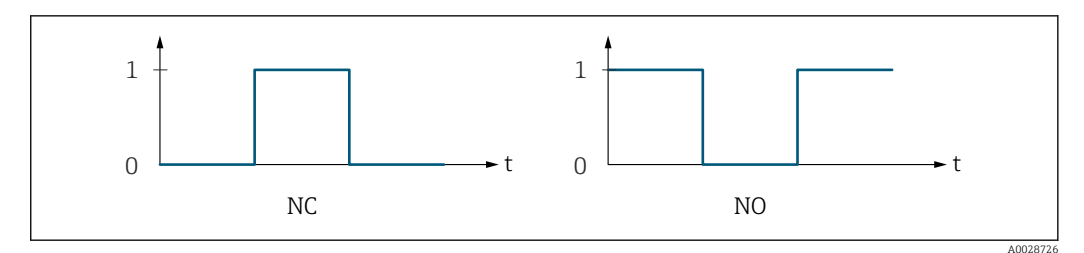

*0 Non-conductive*

*1 Conductive*

*NC NC contact (normally closed)*

*NO NO contact (normally open)*

The output behavior can be reversed via the **Invert output signal** parameter ( $\rightarrow \Box$  104) i.e. the transistor does not conduct for the duration of the pulse.

In addition, the behavior of the output in the event of a device alarm (Failure mode parameter ( $\rightarrow \Box$  92)) can be configured.

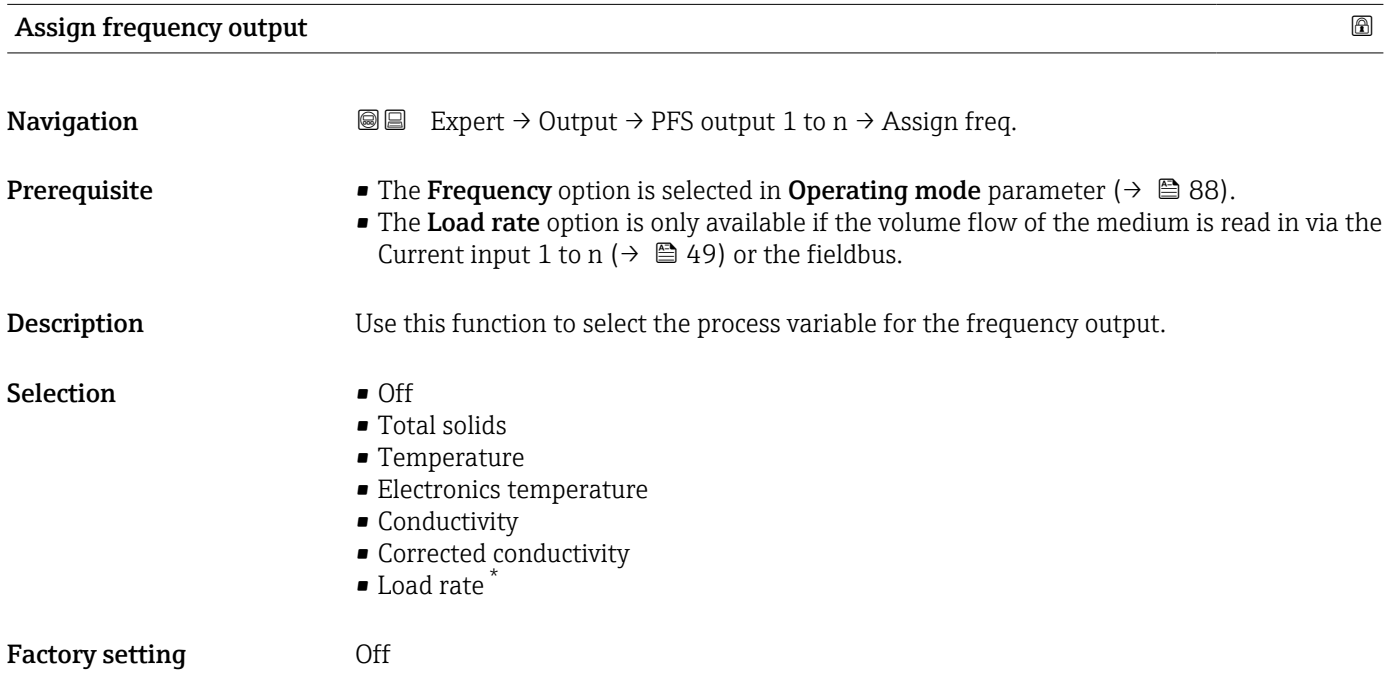

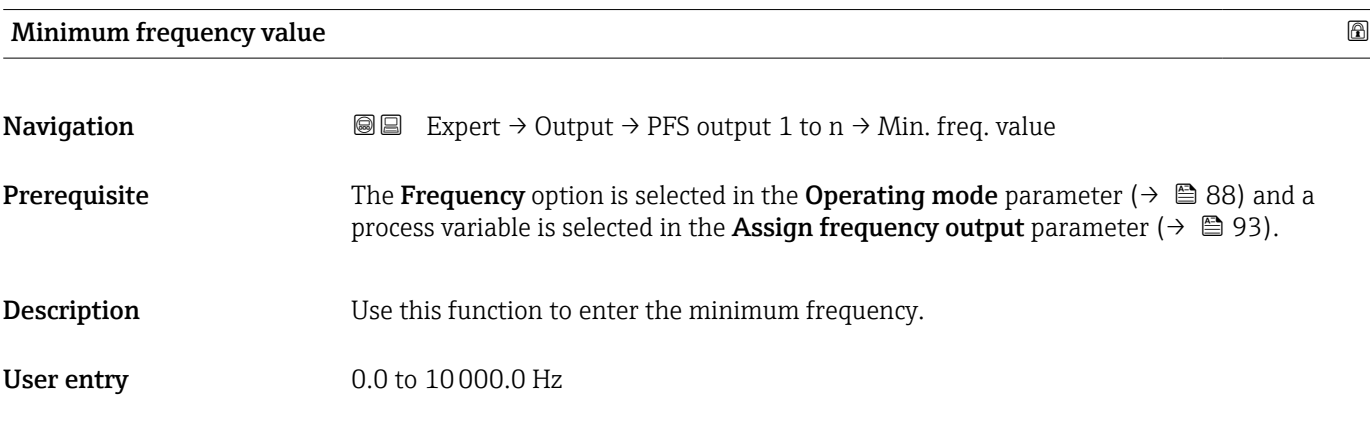

\* Visibility depends on order options or device settings

<span id="page-93-0"></span>Factory setting 0.0 Hz

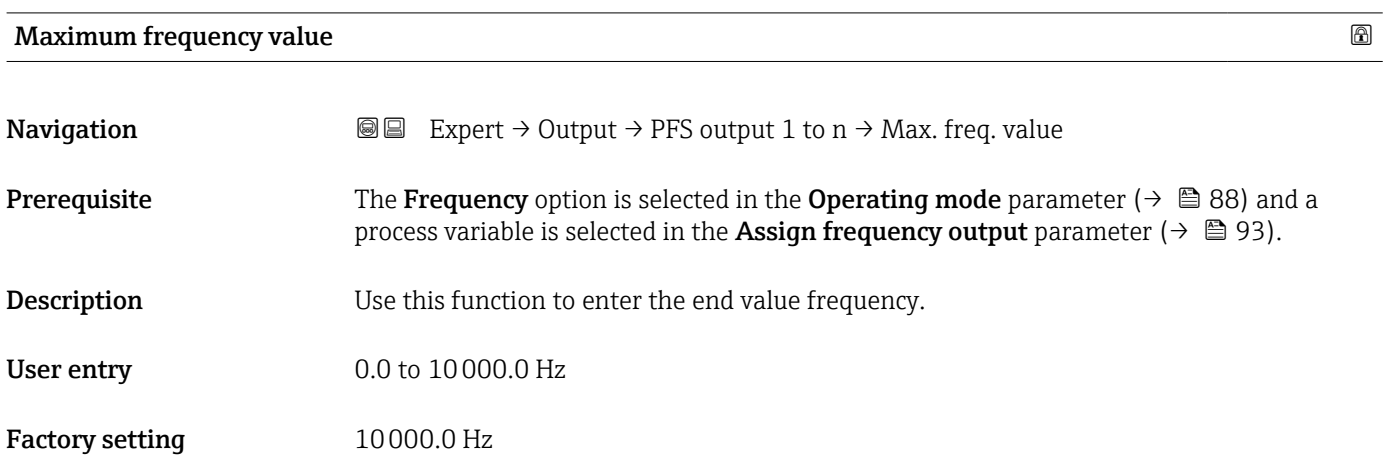

# **Measuring value at minimum frequency EXECUTE: EXECUTE: EXECUTE: EXECUTE: EXECUTE: EXECUTE: EXECUTE: EXECUTE: EXECUTE: EXECUTE: EXECUTE: EXECUTE: EXECUTE: EXECUTE: EXECUTE: EXECUTE: EXECUT**

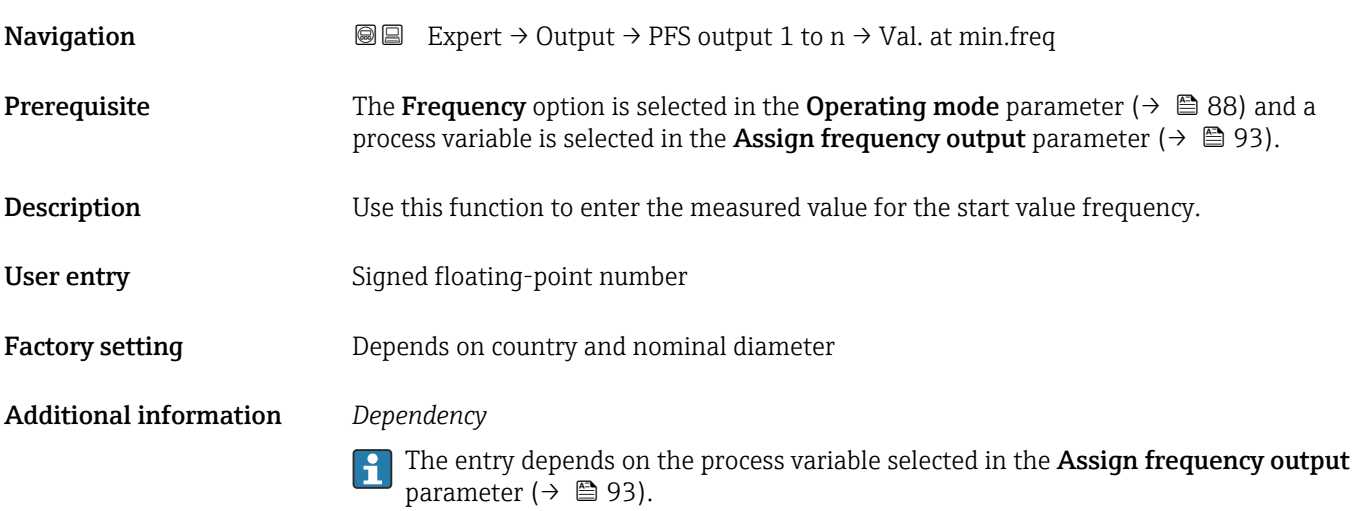

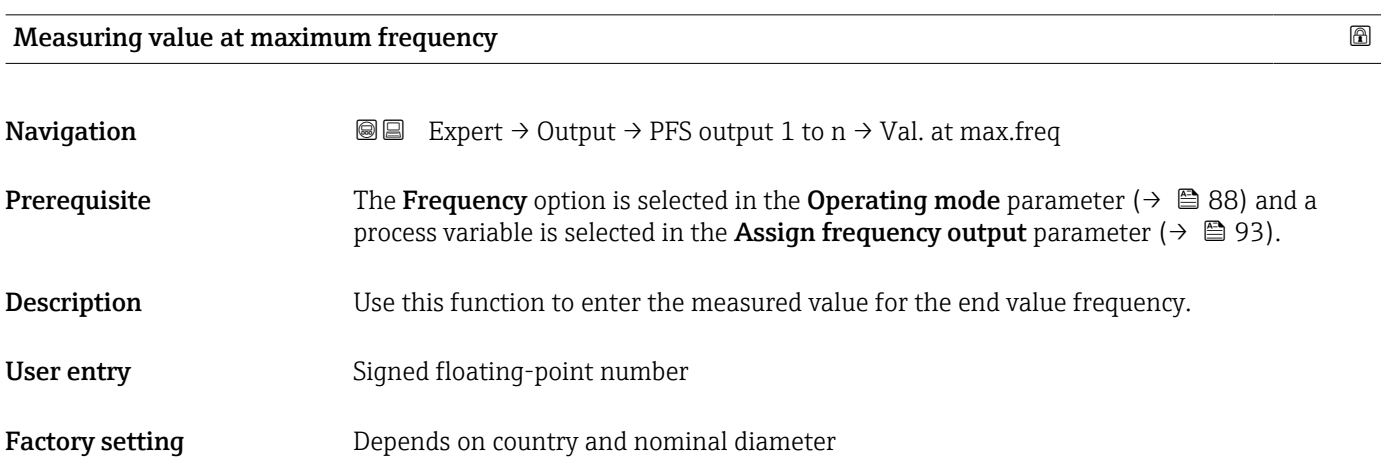

## <span id="page-94-0"></span>Additional information *Description*

Use this function to enter the maximum measured value at the maximum frequency. The selected process variable is output as a proportional frequency.

## *Dependency*

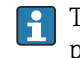

The entry depends on the process variable selected in the Assign frequency output parameter ( $\rightarrow \blacksquare$  93).

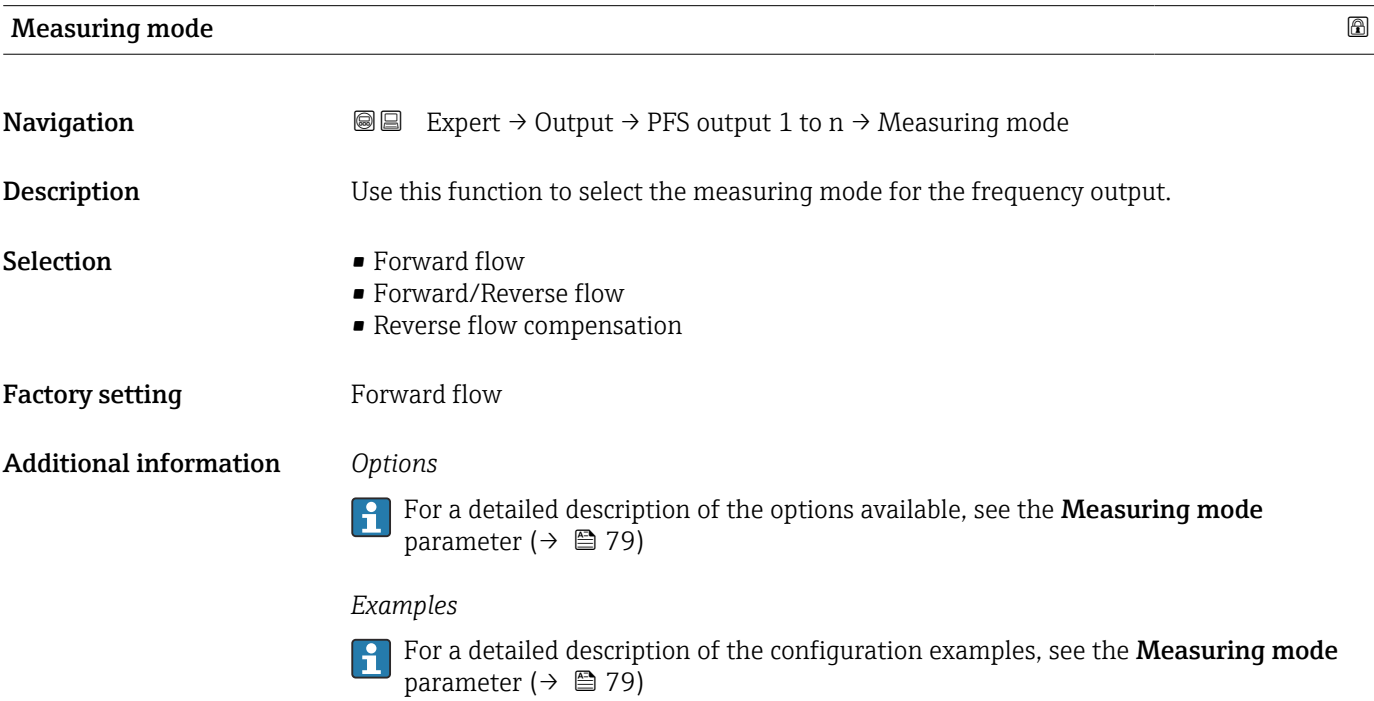

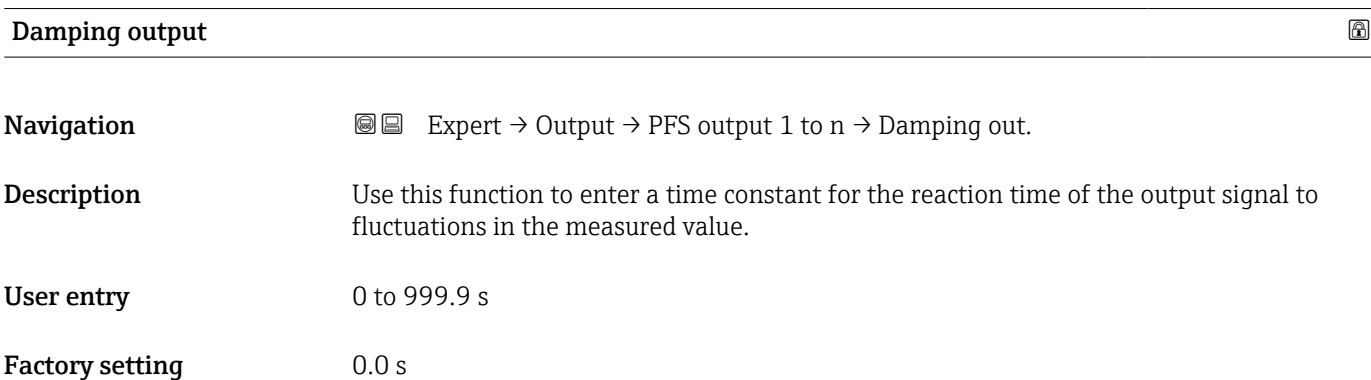

## <span id="page-95-0"></span>Additional information *User entry*

Use this function to enter a time constant (PT1 element<sup>3)</sup>) for frequency output damping:

- If a low time constant is entered, the current output reacts particularly quickly to fluctuating measured variables.
- On the other hand, the current output reacts more slowly if a high time constant is entered.

Damping is switched off if 0 is entered (factory setting).  $\Box$ 

The frequency output is subject to separate damping that is independent of all preceding time constants.

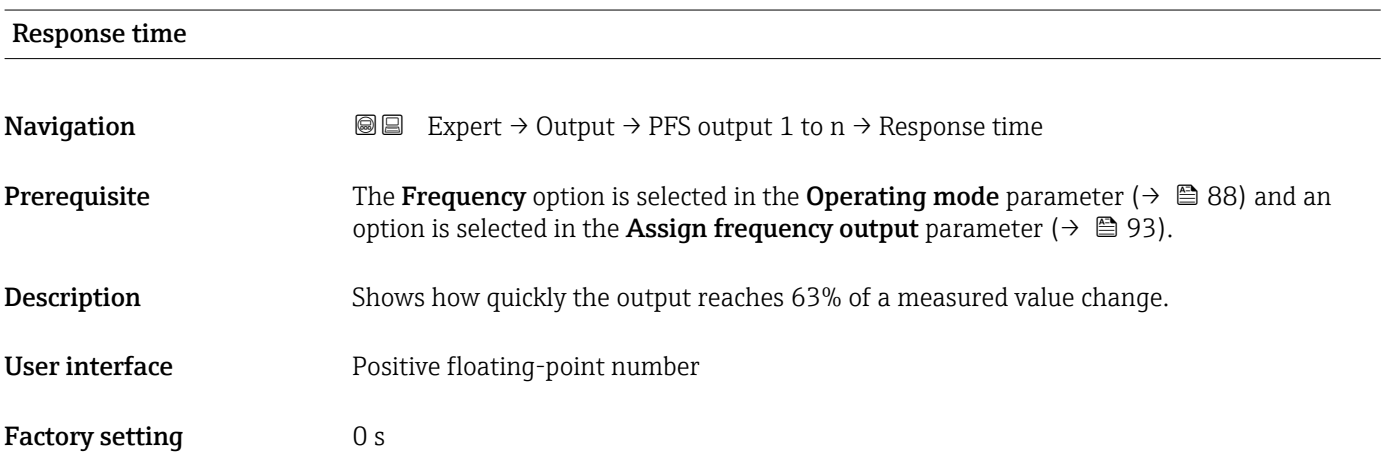

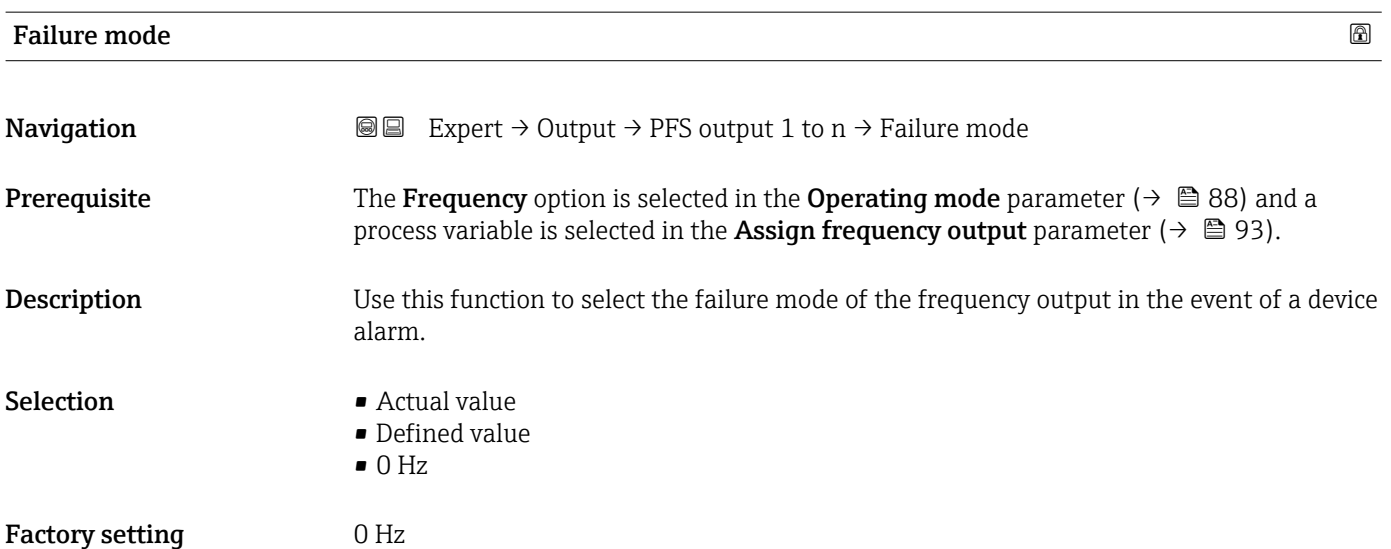

<sup>3)</sup> proportional transmission behavior with first order delay

<span id="page-96-0"></span>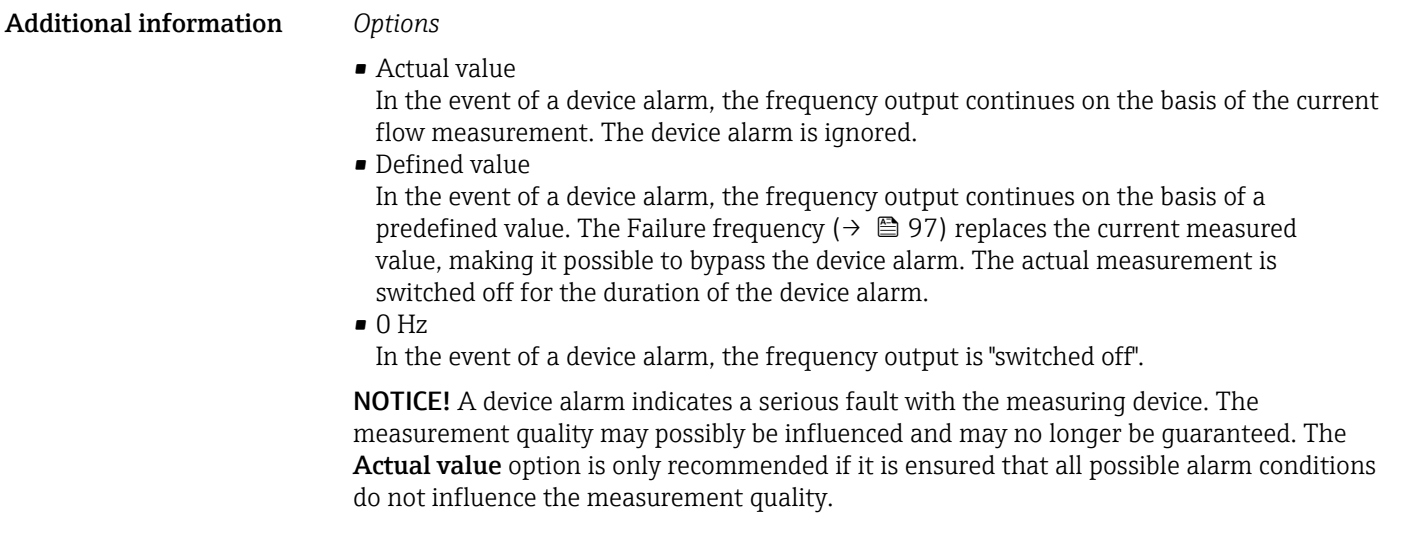

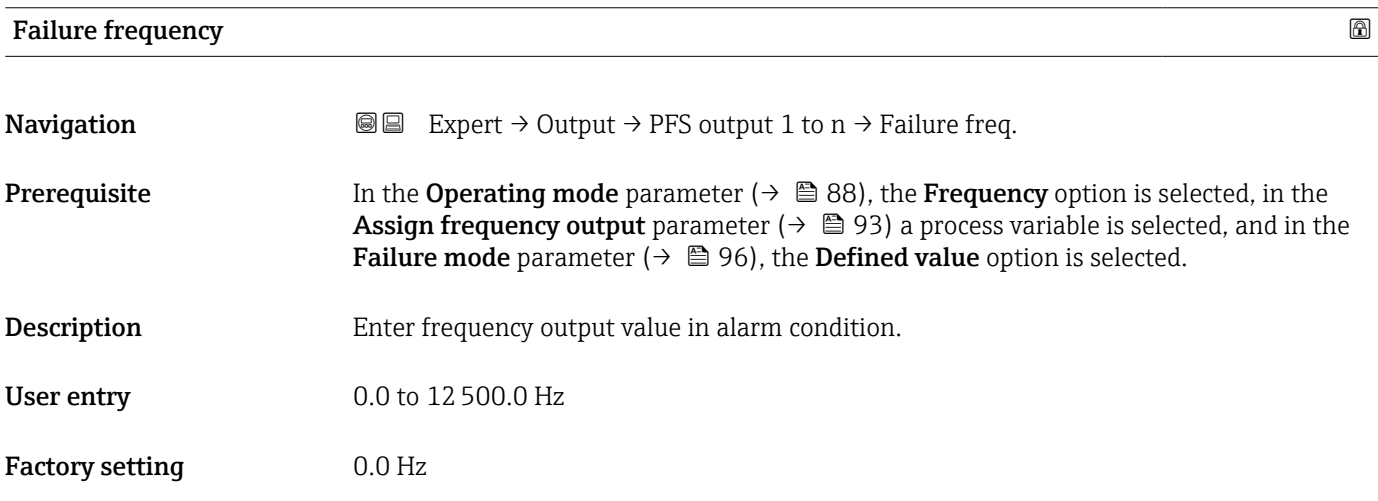

## Output frequency

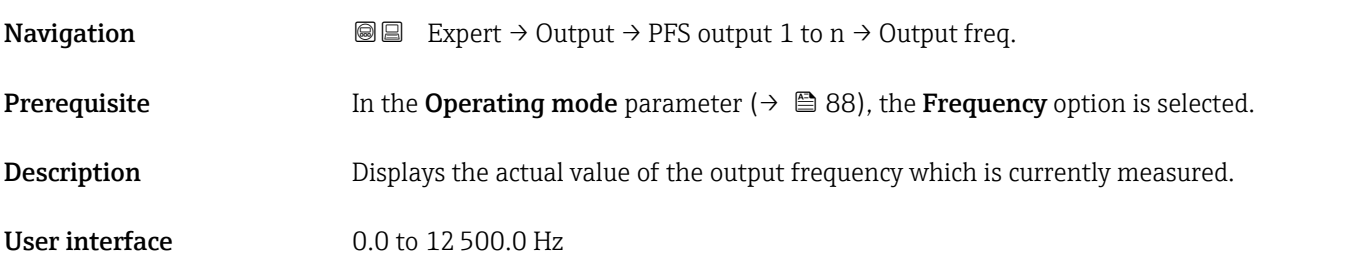

# Switch output function **Navigation EXPERT**  $\bigcirc$  Expert → Output → PFS output 1 to n → Switch out funct **Prerequisite** The Switch option is selected in the Operating mode parameter ( $\rightarrow \Box$  88).

<span id="page-97-0"></span>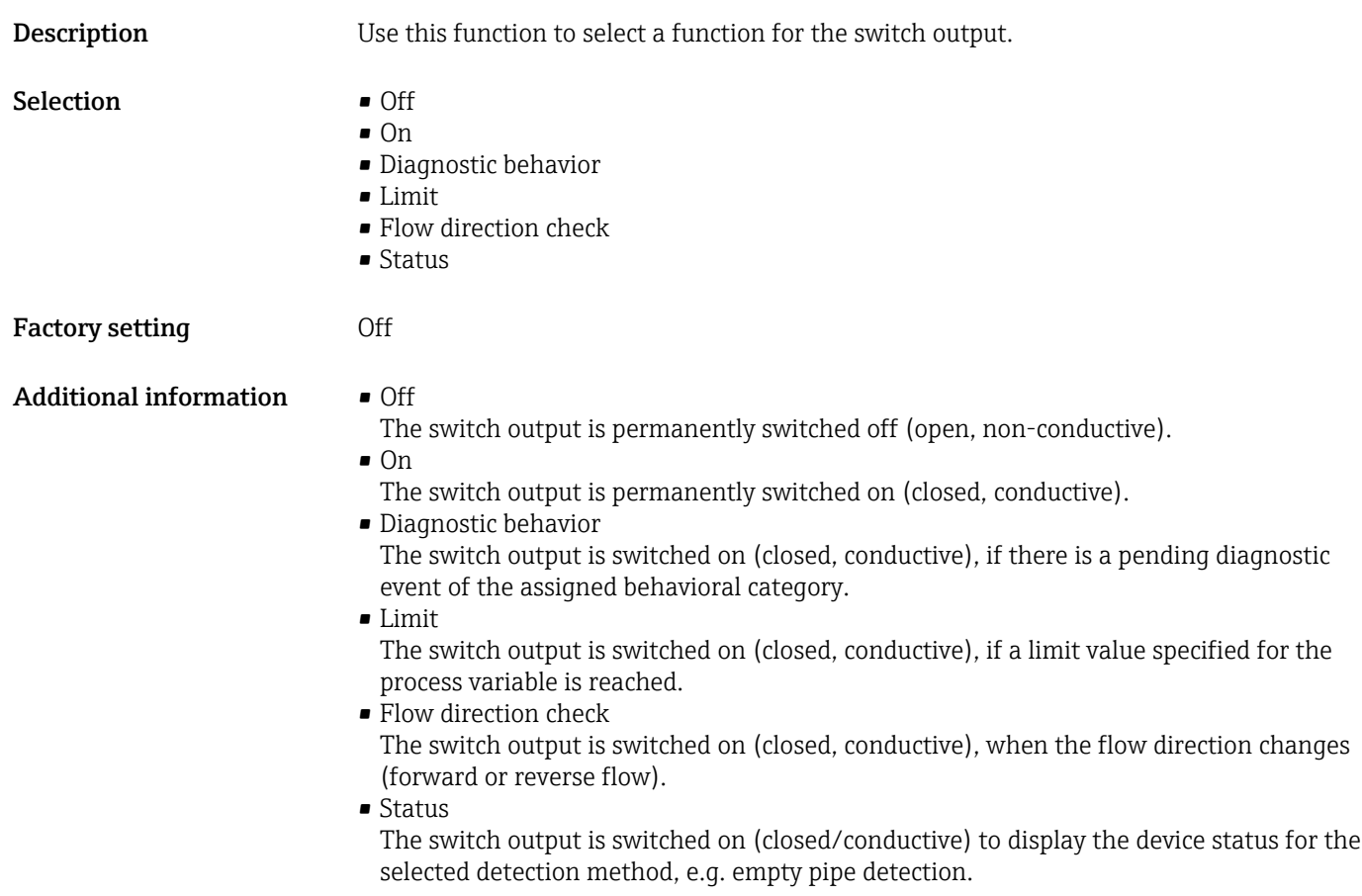

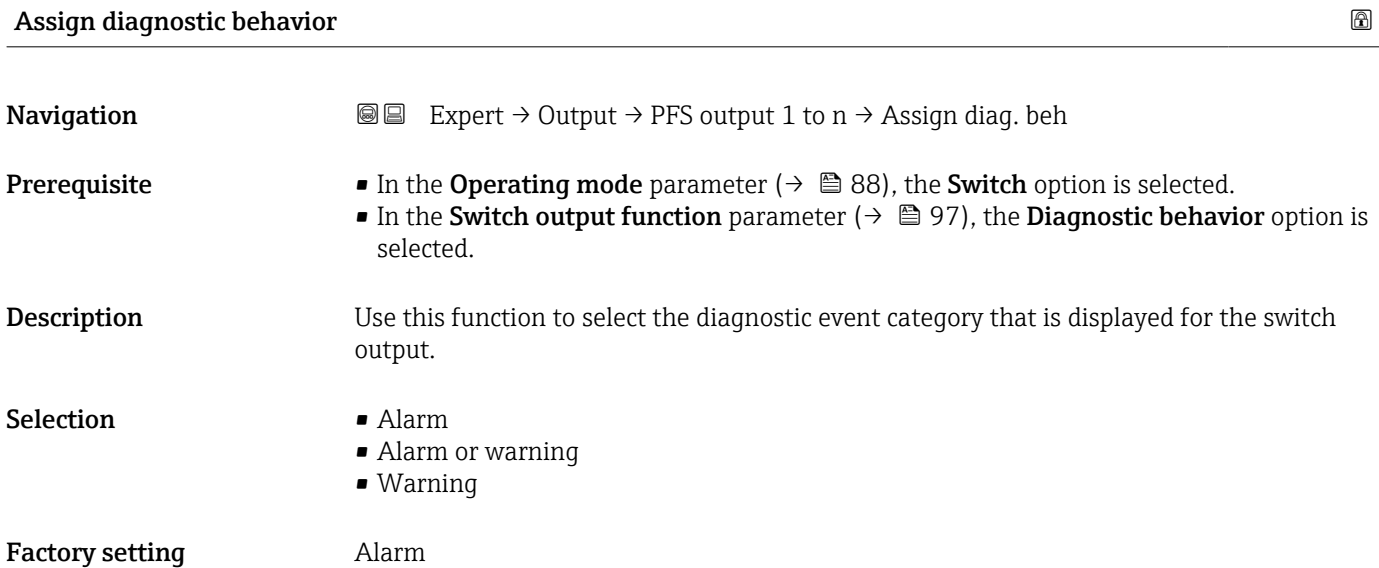

## <span id="page-98-0"></span>Additional information *Description*

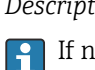

If no diagnostic event is pending, the switch output is closed and conductive.

*Selection*

- Alarm
- The switch output signals only diagnostic events in the alarm category. • Alarm or warning
- The switch output signals diagnostic events in the alarm and warning category. • Warning
- The switch output signals only diagnostic events in the warning category.

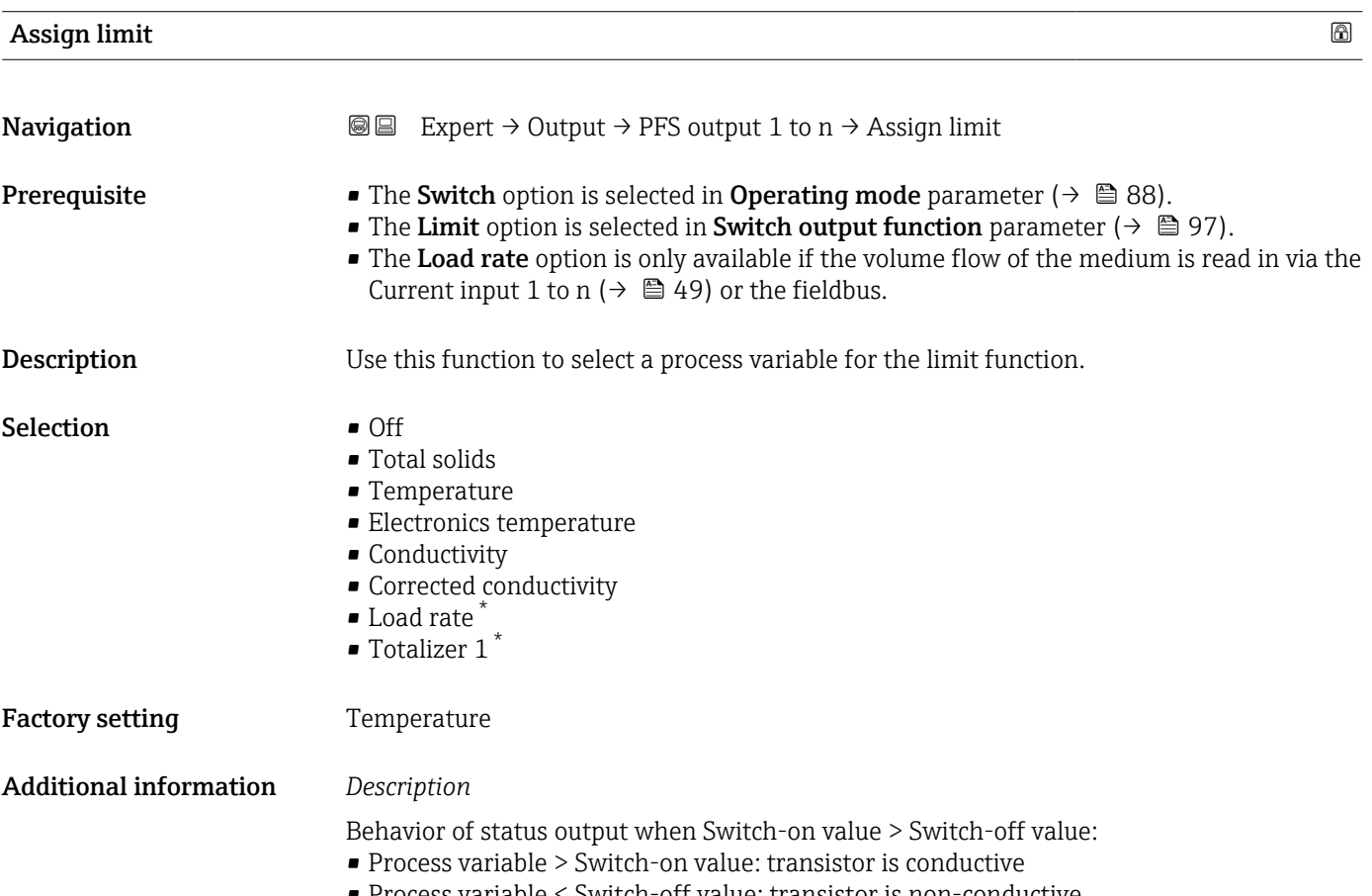

• Process variable < Switch-off value: transistor is non-conductive

<sup>\*</sup> Visibility depends on order options or device settings

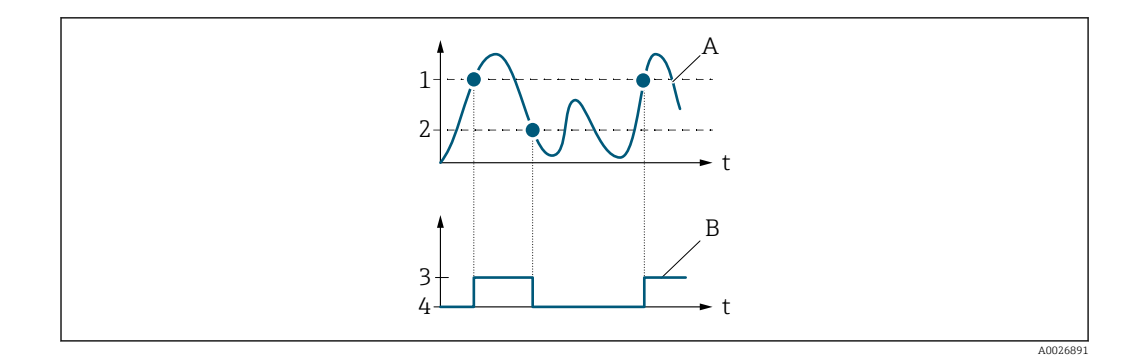

- *1 Switch-on value*
- *2 Switch-off value*
- *3 Conductive*
- *4 Non-conductive*
- *A Process variable*
- *B Status output*

Behavior of status output when Switch-on value < Switch-off value:

- Process variable < Switch-on value: transistor is conductive
- Process variable > Switch-off value: transistor is non-conductive

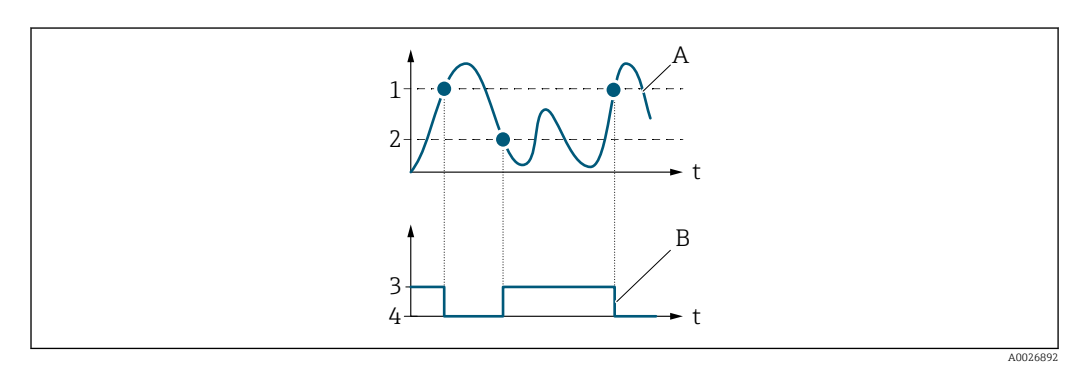

- *1 Switch-off value*
- *2 Switch-on value*
- *3 Conductive*
- *4 Non-conductive*
- *A Process variable*
- *B Status output*

Behavior of status output when Switch-on value = Switch-off value:

- Process variable > Switch-on value: transistor is conductive
- Process variable < Switch-off value: transistor is non-conductive

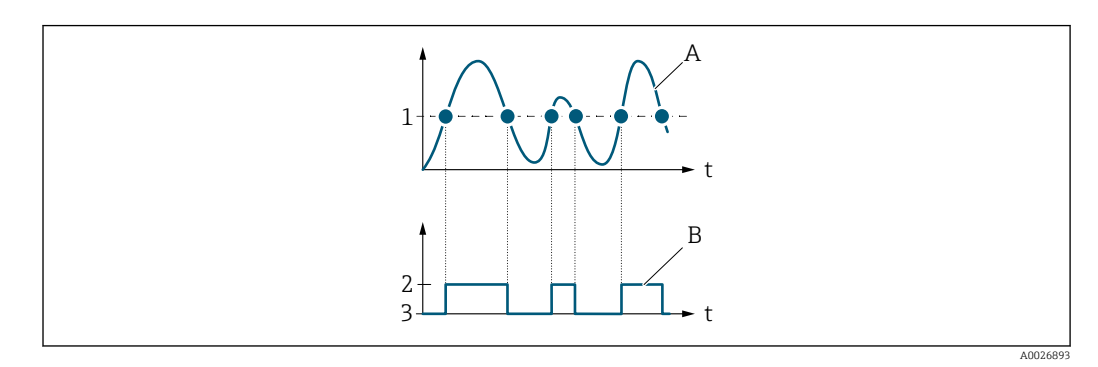

- *1 Switch-on value = Switch-off value*
- *2 Conductive*
- *3 Non-conductive*
- *A Process variable*
- *B Status output*

<span id="page-100-0"></span>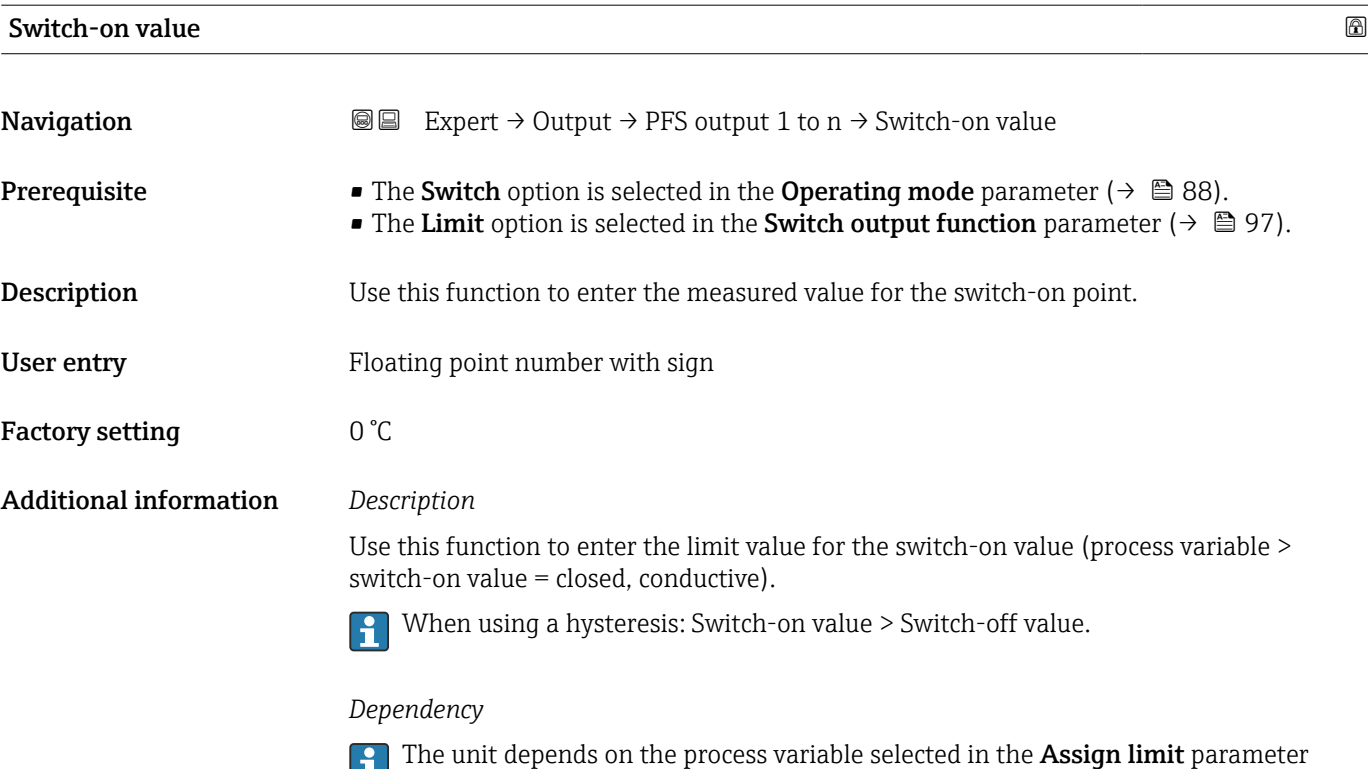

 $(\rightarrow \boxplus 99)$ .

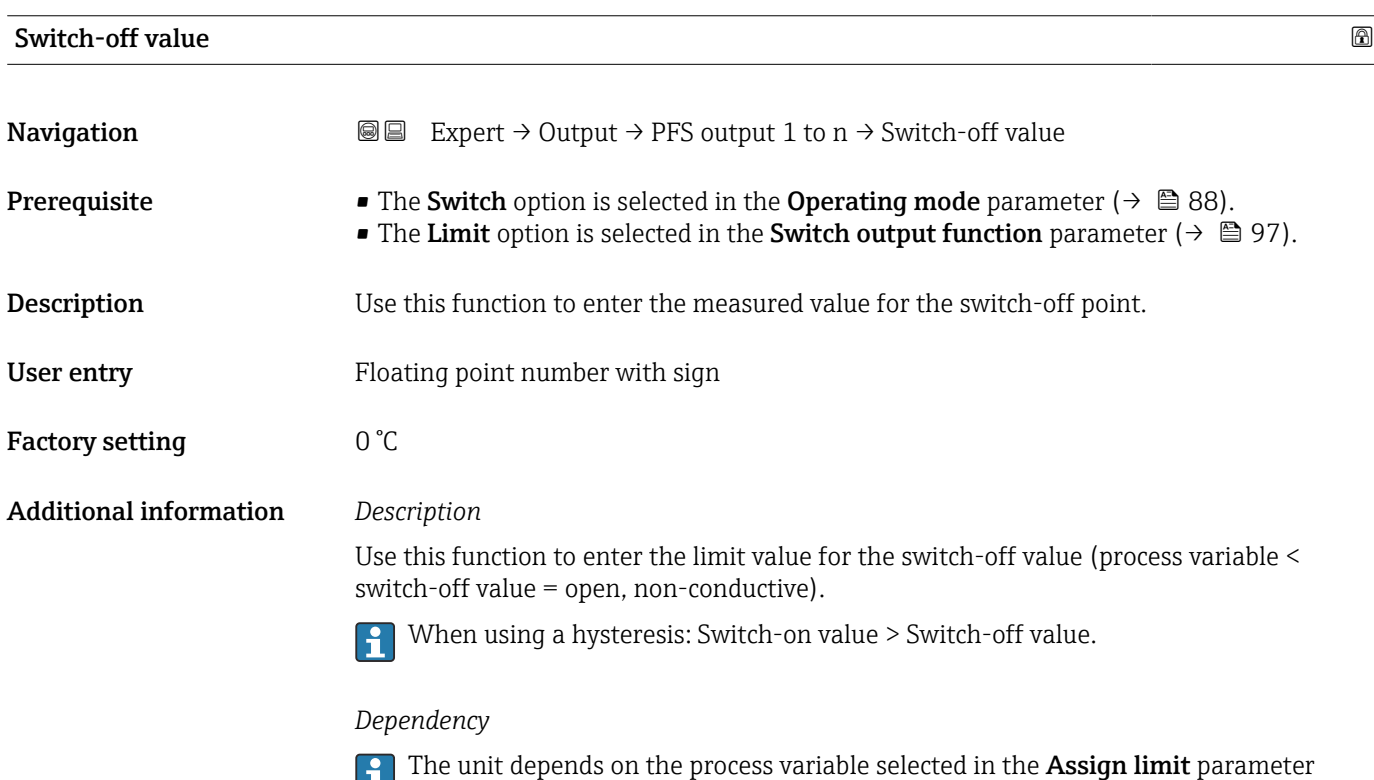

 $($   $\Rightarrow$   $\bullet$  99).

<span id="page-101-0"></span>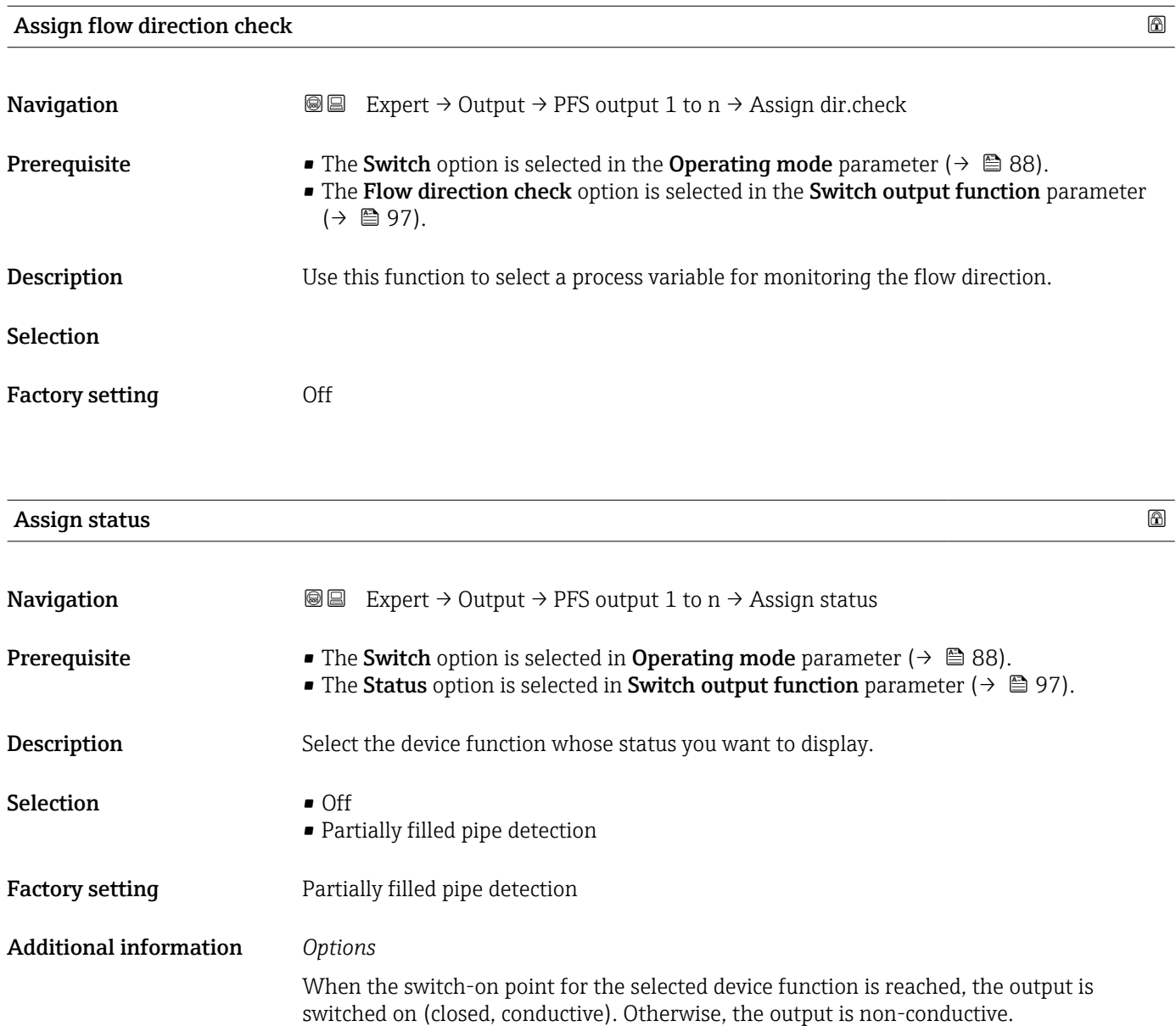

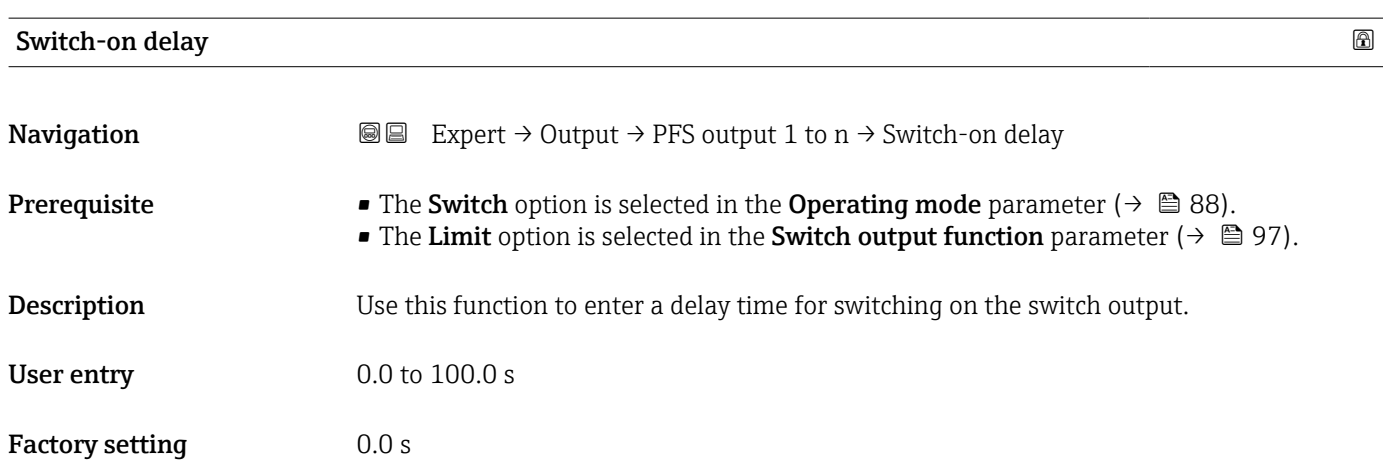

<span id="page-102-0"></span>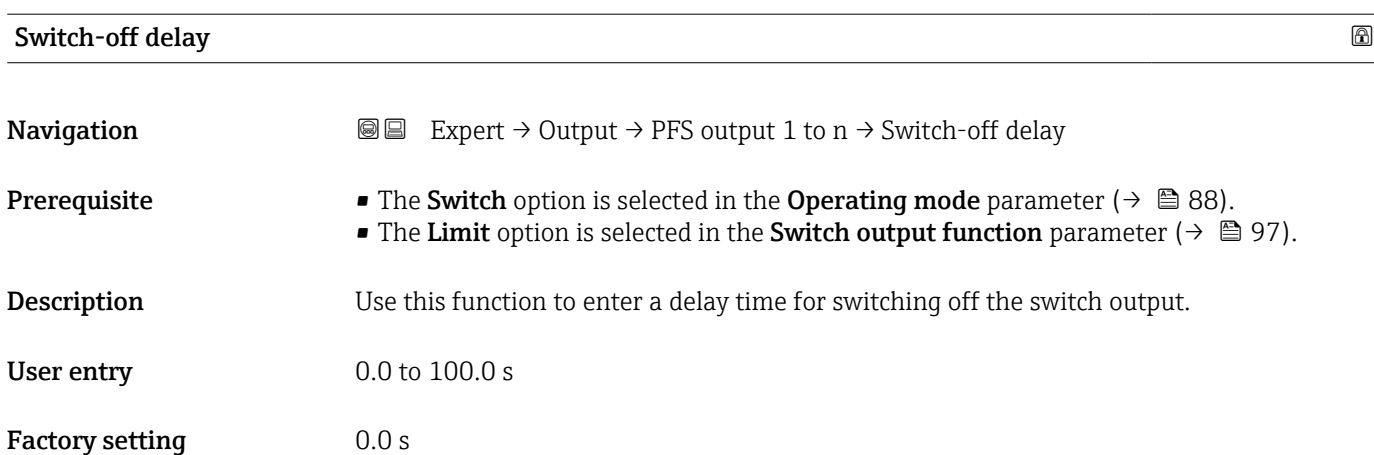

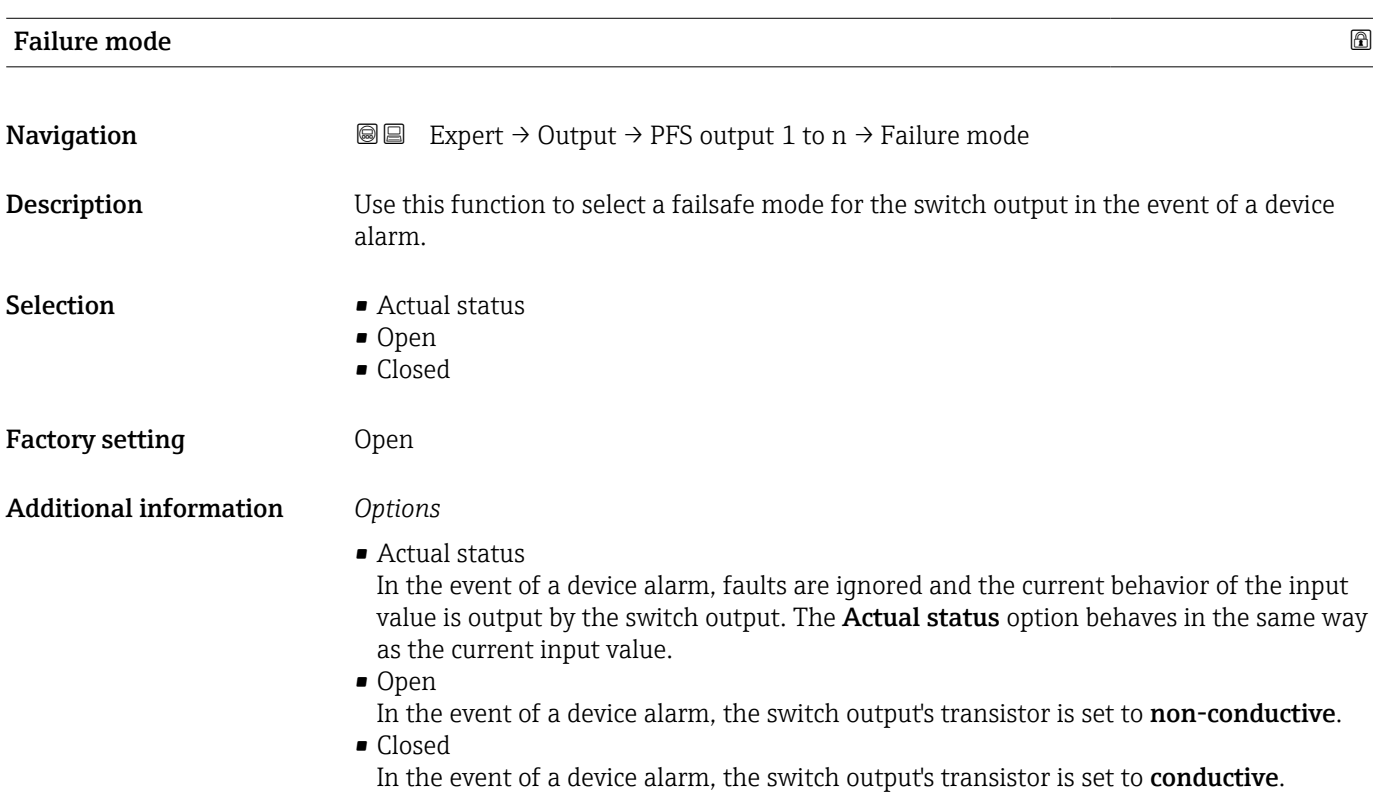

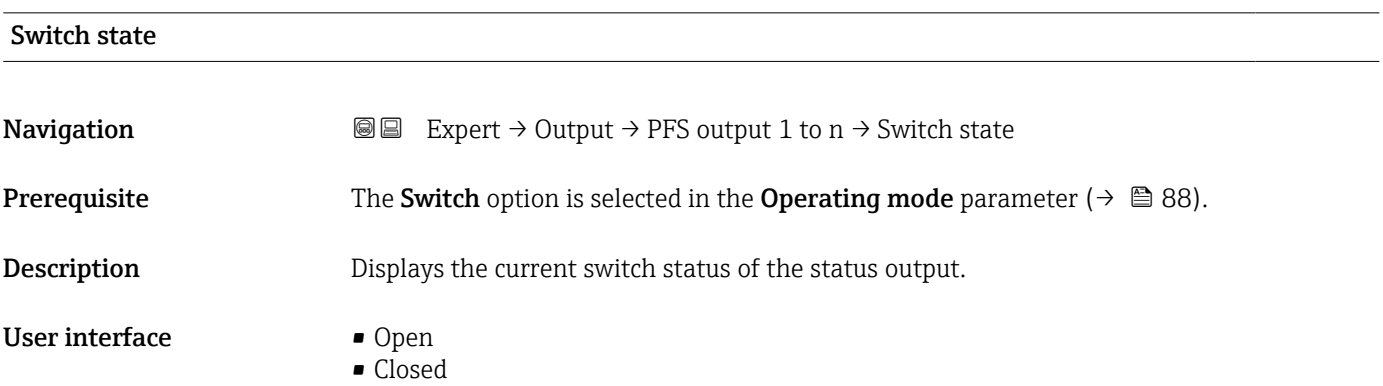

## <span id="page-103-0"></span>Additional information *User interface*

- 
- Open
- The switch output is not conductive.
- Closed
- The switch output is conductive.

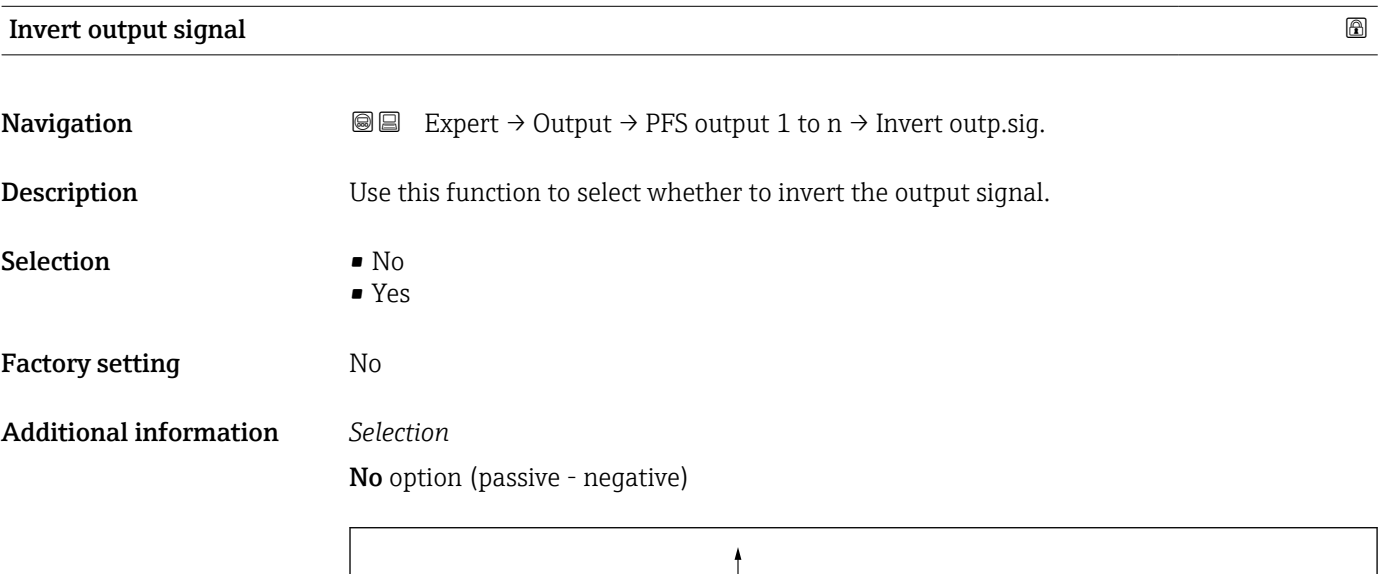

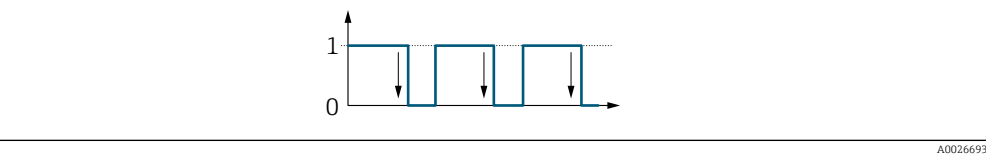

## Yes option (passive - positive)

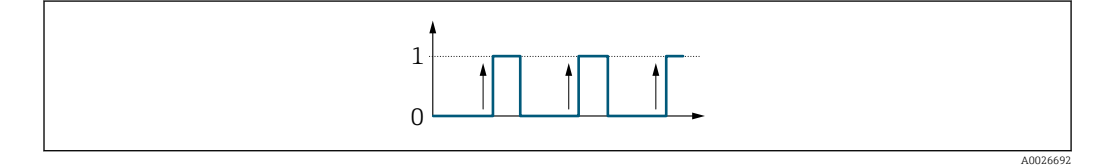

## 3.5.3 "Relay output 1 to n" submenu

*Navigation* 
■■ Expert → Output → Relay output 1 to n

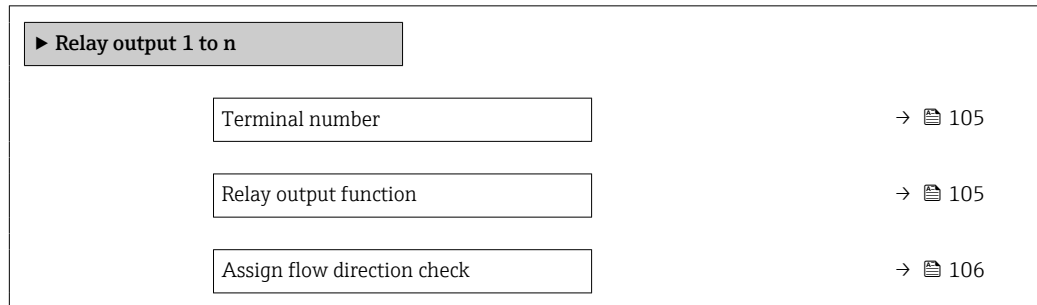

<span id="page-104-0"></span>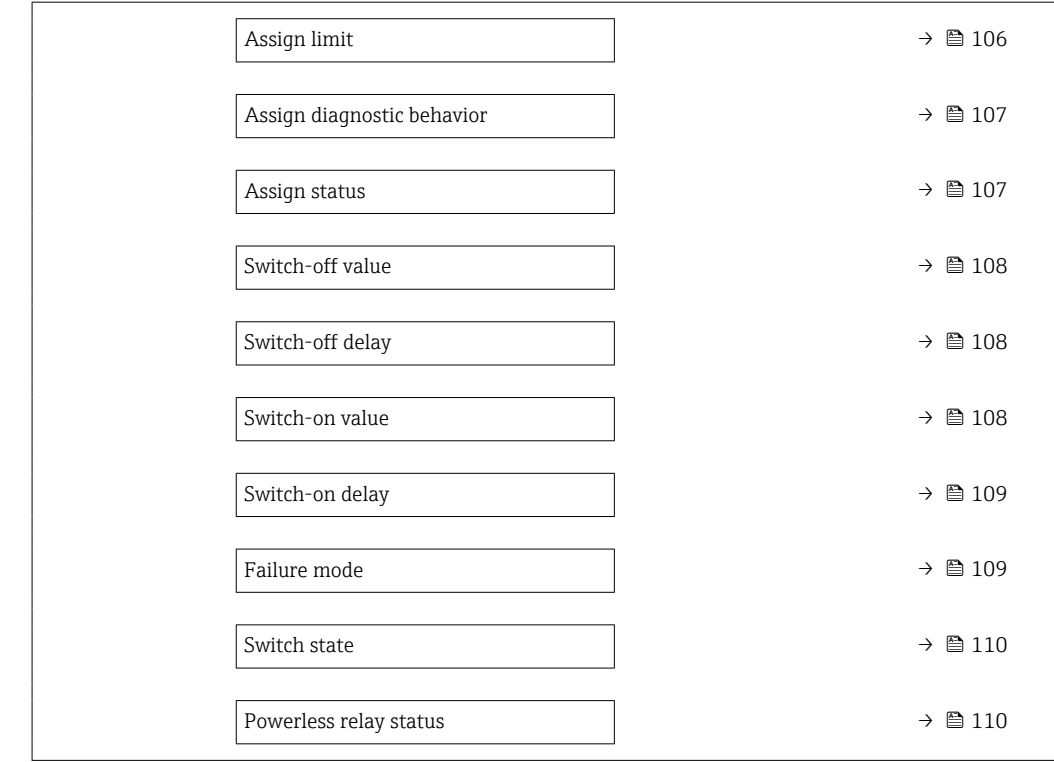

## Terminal number

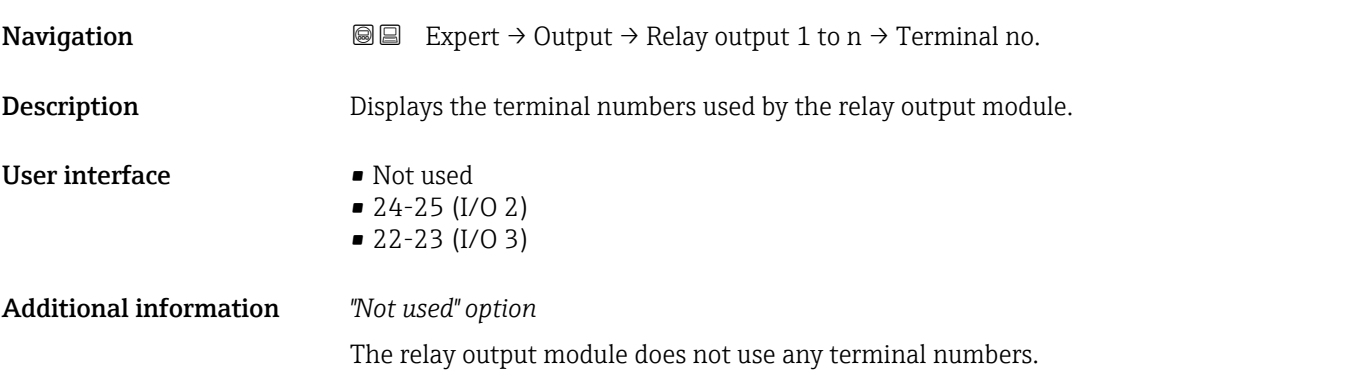

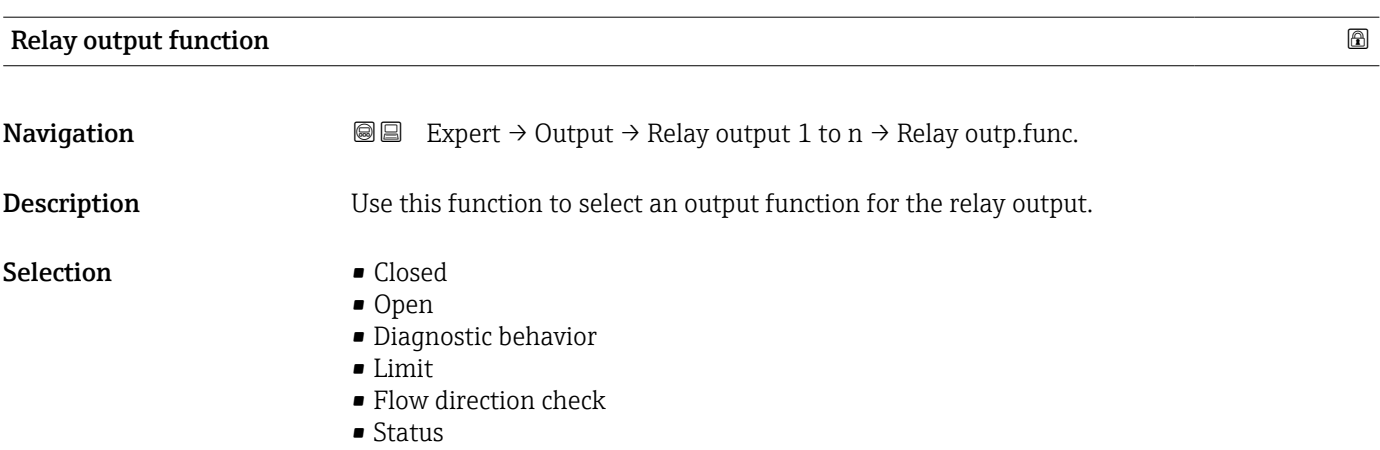

<span id="page-105-0"></span>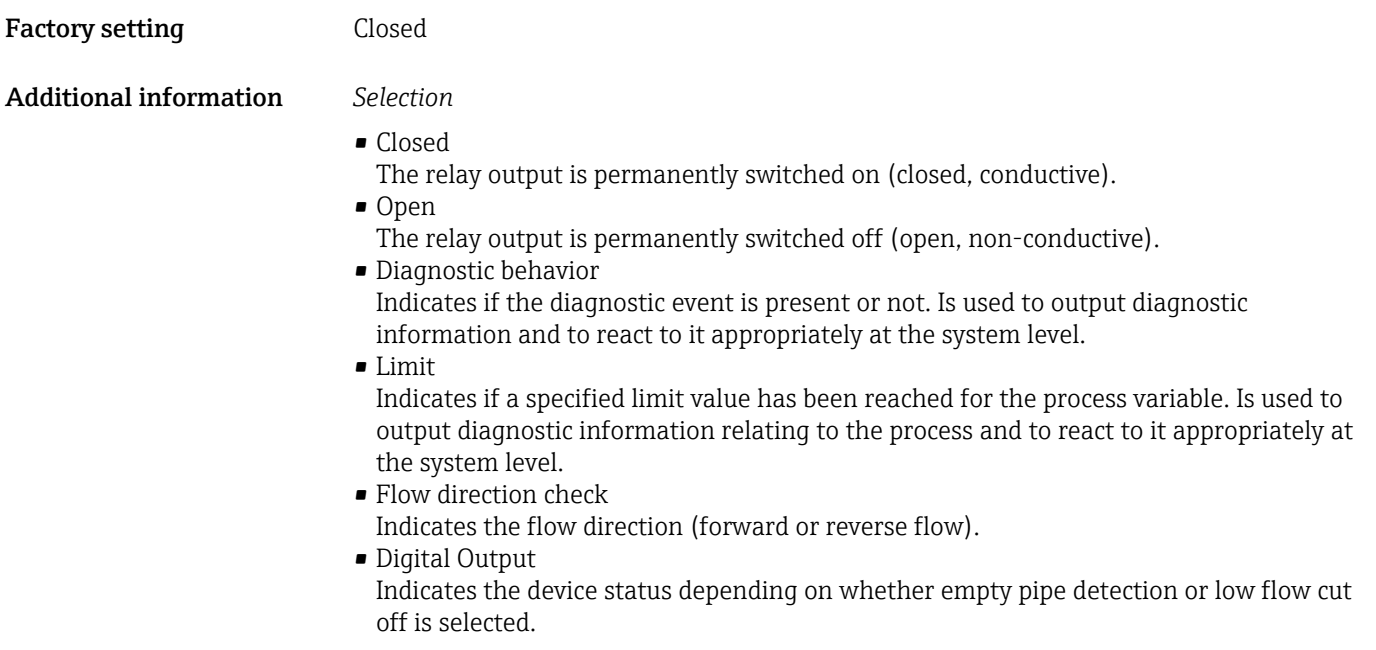

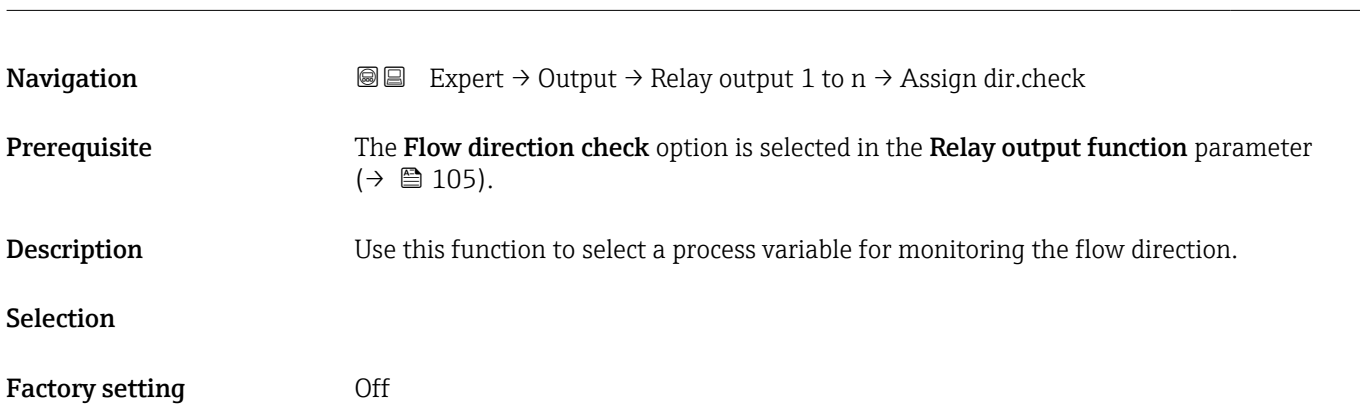

Assign flow direction check

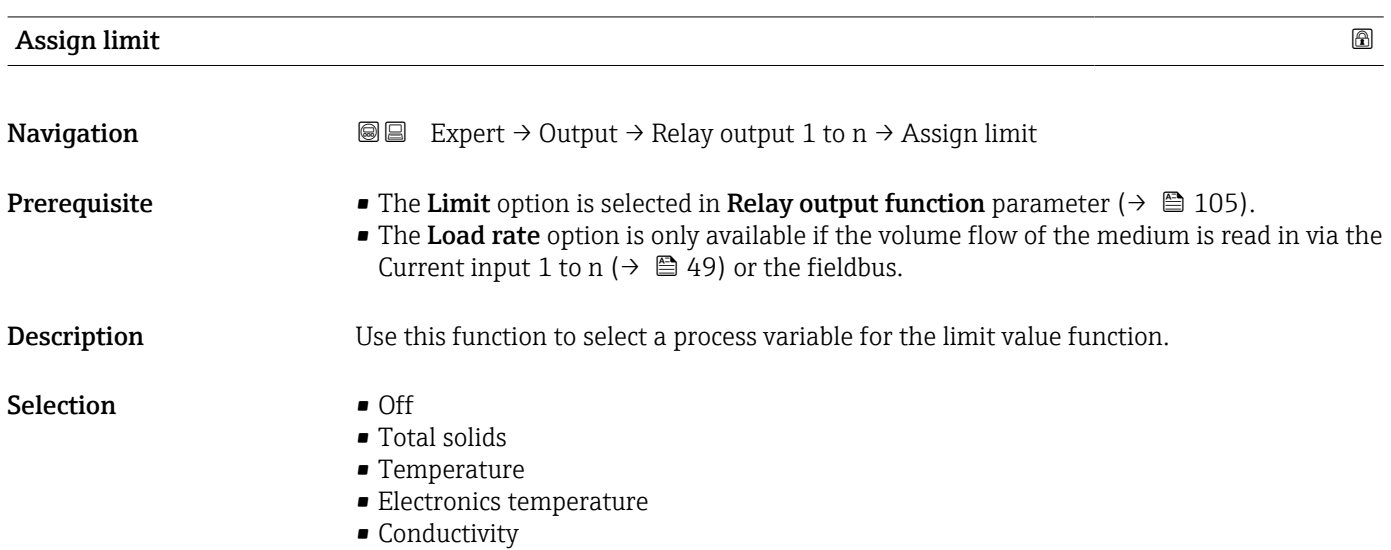

- Corrected conductivity
- Load rate \*
- Totalizer 1 \*

<span id="page-106-0"></span>Factory setting Temperature

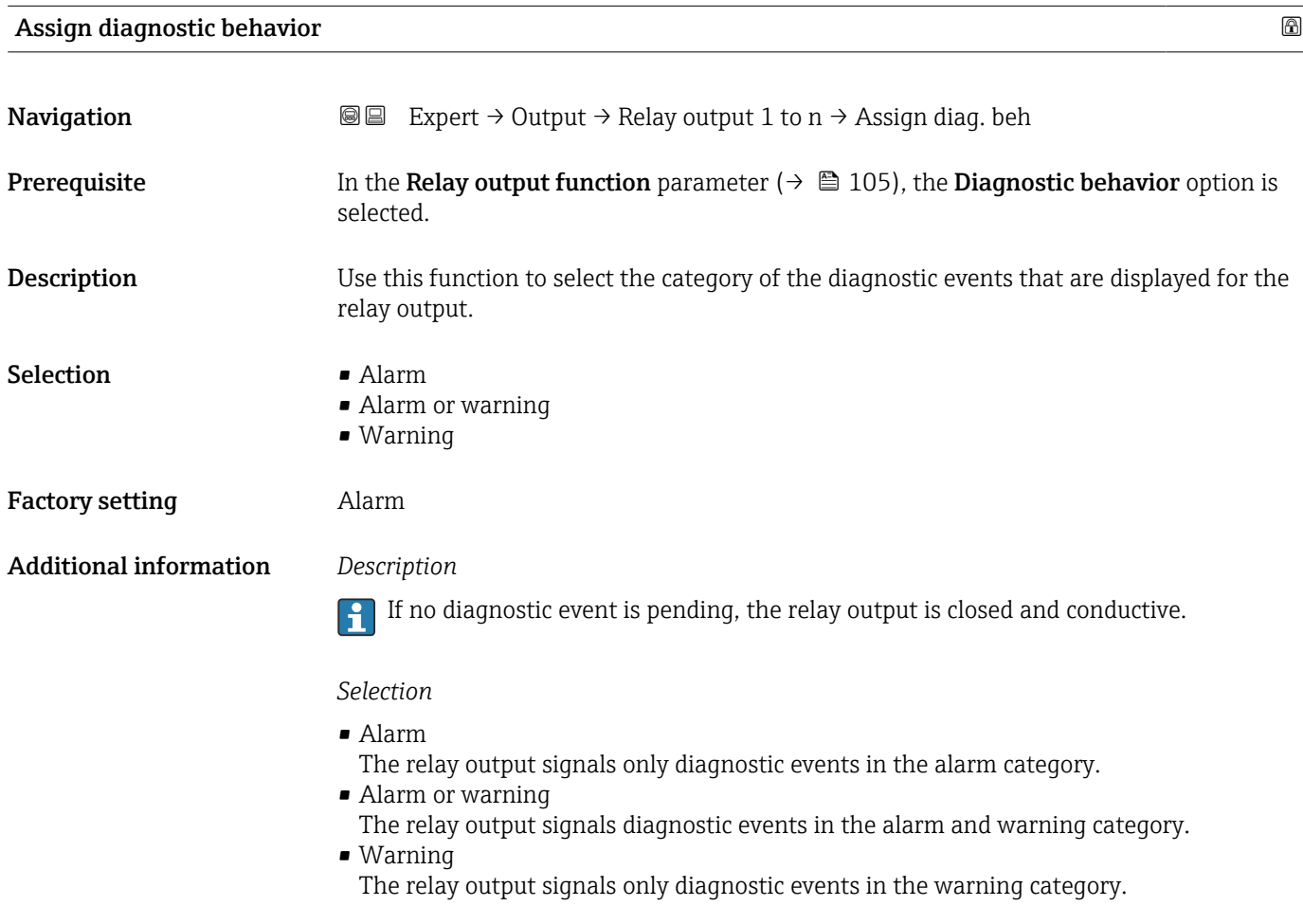

| Assign status          |                                                                                                    | A |
|------------------------|----------------------------------------------------------------------------------------------------|---|
| Navigation             | Expert $\rightarrow$ Output $\rightarrow$ Relay output 1 to $n \rightarrow$ Assign status<br>88             |   |
| Prerequisite           | In the Relay output function parameter ( $\rightarrow \Box$ 105), the Digital Output option is<br>selected. |   |
| Description            | Use this function to select the device status for the relay output.                                         |   |
| <b>Selection</b>       | $\bullet$ Off<br>• Partially filled pipe detection                                                          |   |
| <b>Factory setting</b> | Off                                                                                                    |   |
|                        |                                                                                                    |   |

<sup>\*</sup> Visibility depends on order options or device settings

# <span id="page-107-0"></span>Switch-off value

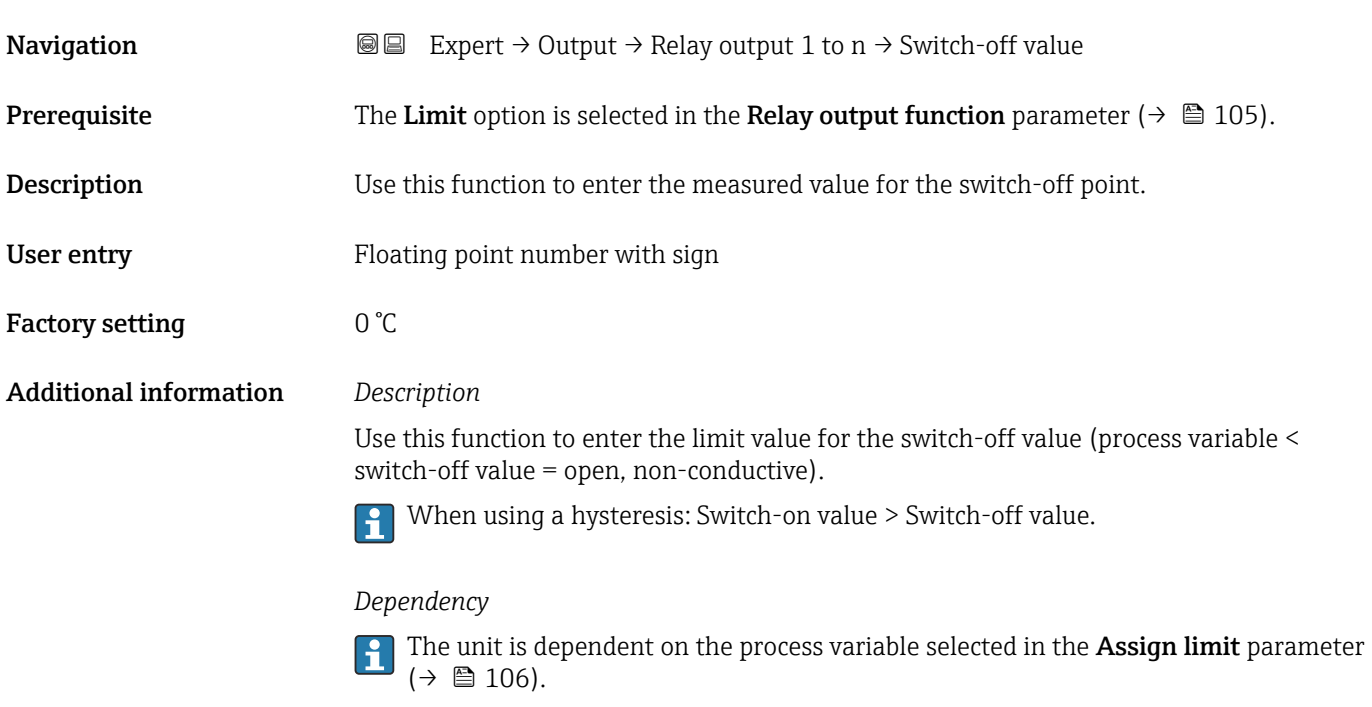

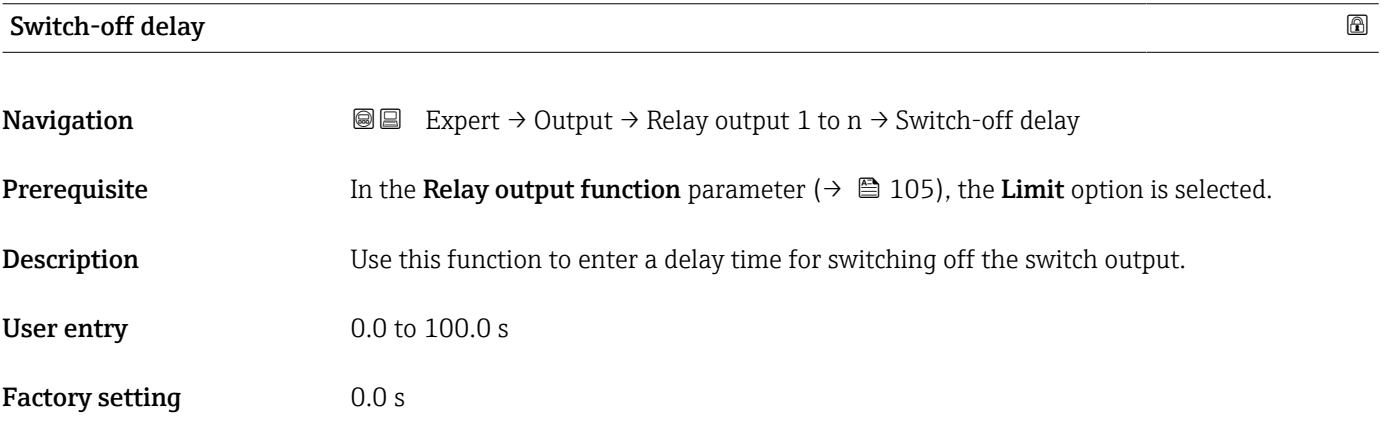

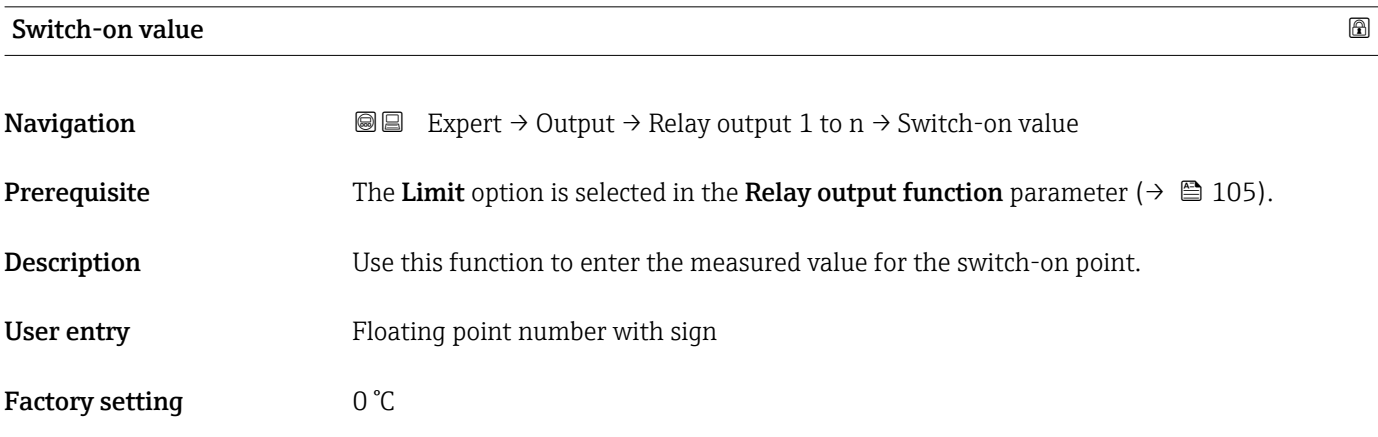
#### Additional information *Description*

Use this function to enter the limit value for the switch-on value (process variable > switch-on value = closed, conductive).

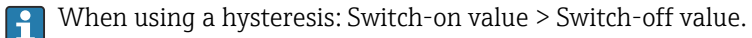

*Dependency*

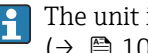

The unit is dependent on the process variable selected in the Assign limit parameter  $(\rightarrow \blacksquare 106)$ .

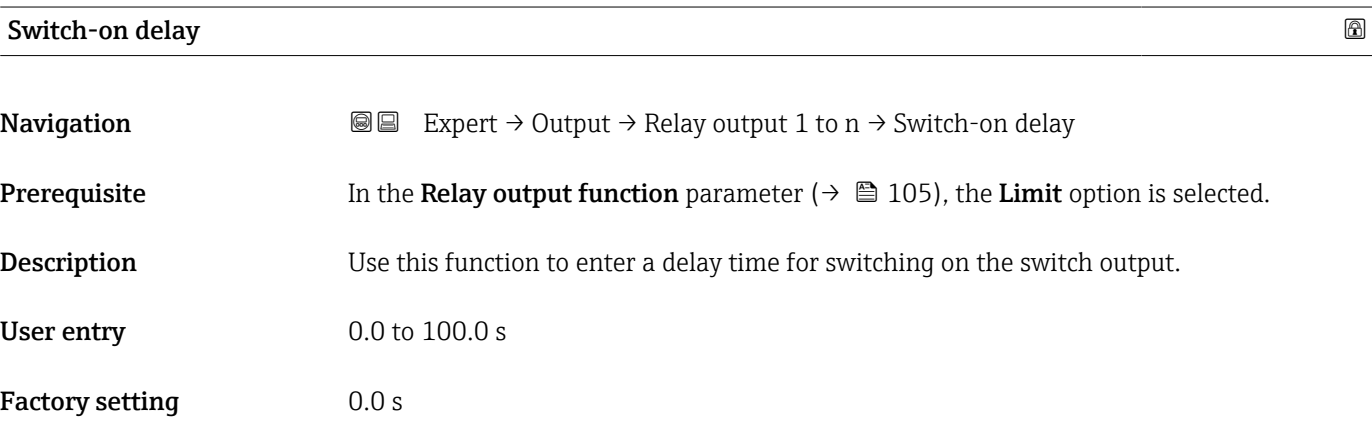

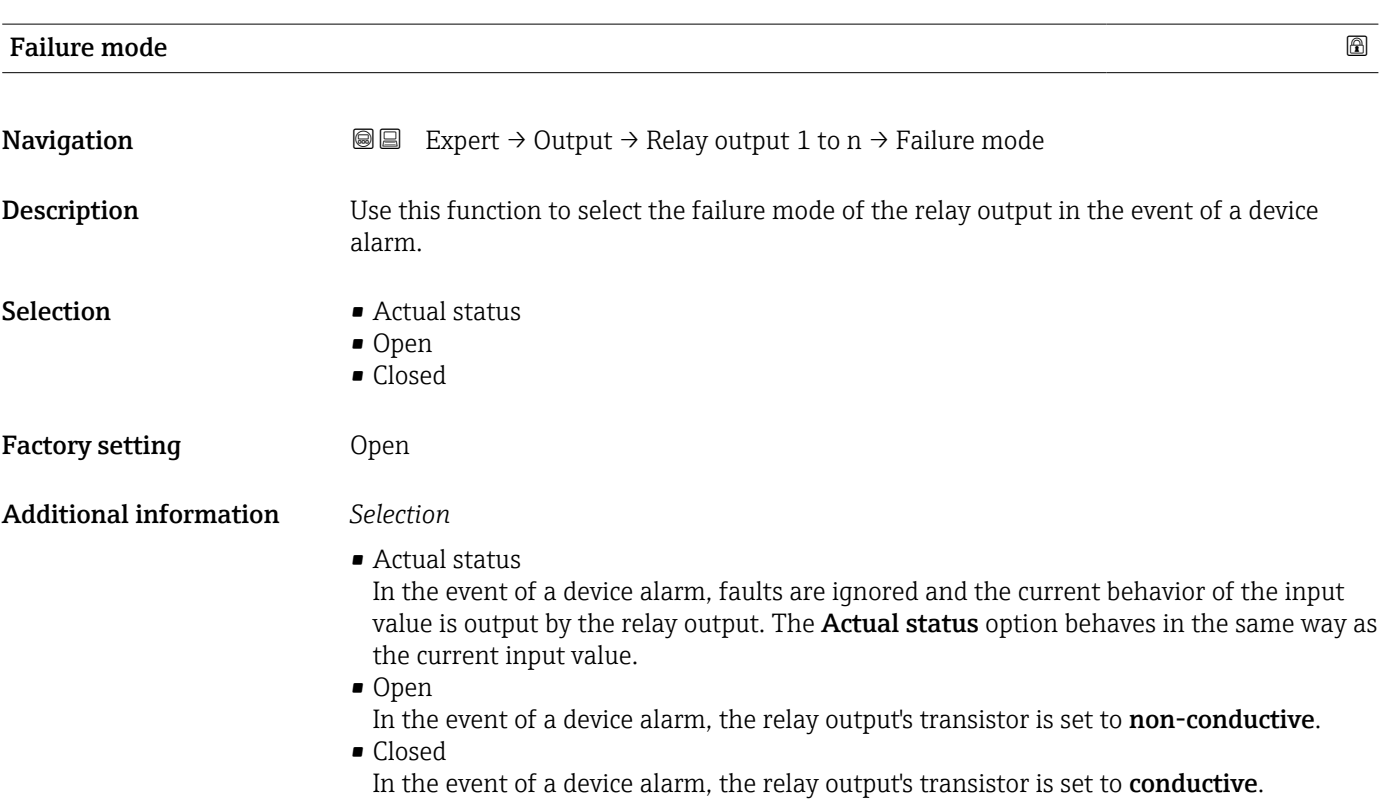

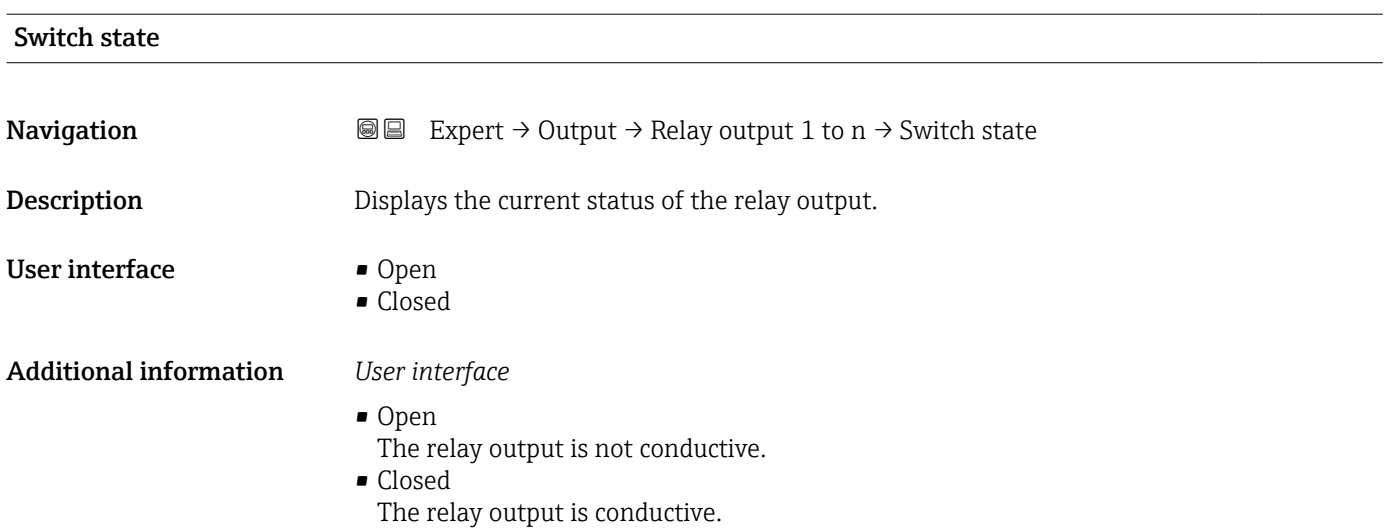

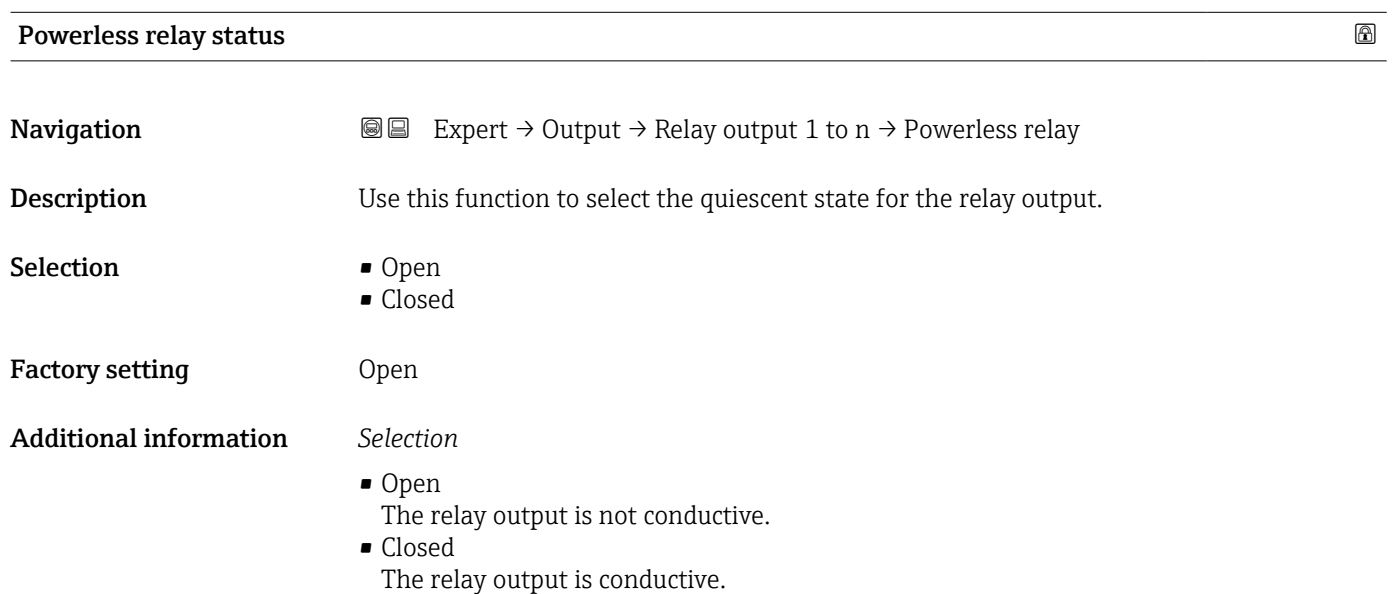

### 3.6 "Communication" submenu

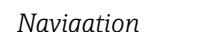

*Navigation* 
■■ Expert → Communication

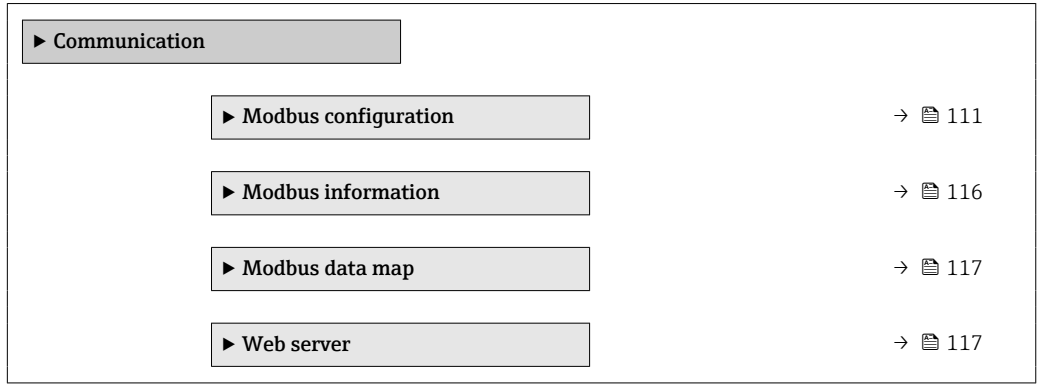

### <span id="page-110-0"></span>3.6.1 "Modbus configuration" submenu

*Navigation*  $\Box$  Expert  $\rightarrow$  Communication  $\rightarrow$  Modbus config.

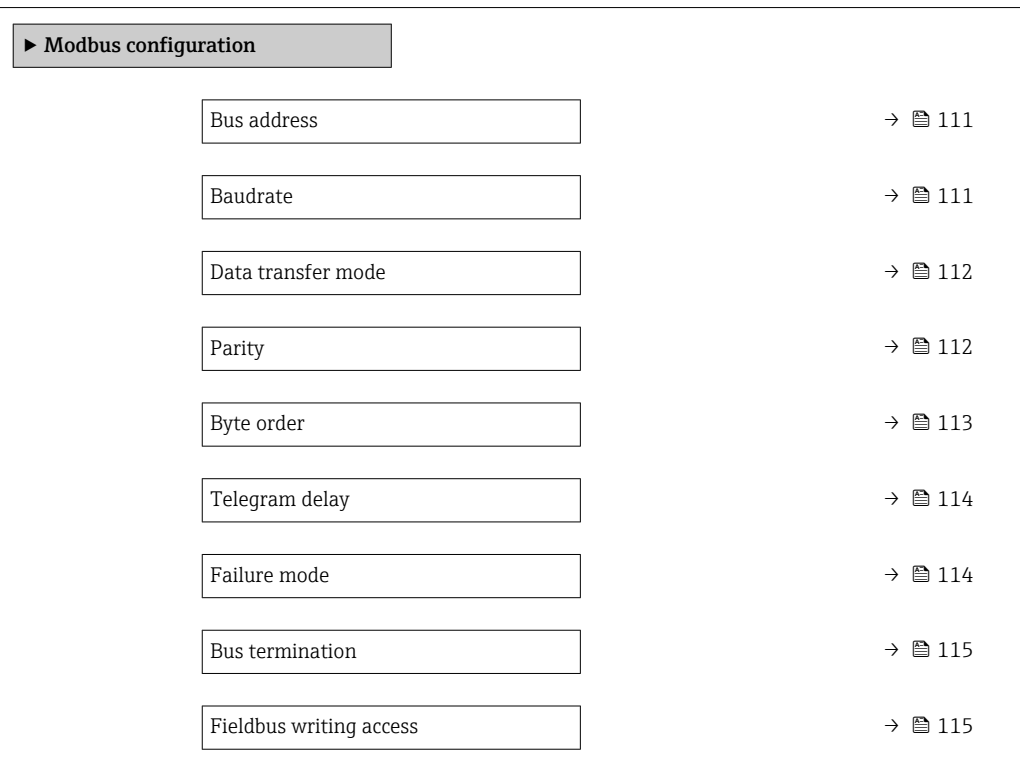

![](_page_110_Picture_243.jpeg)

![](_page_110_Picture_244.jpeg)

![](_page_111_Picture_159.jpeg)

• 230400 BAUD

<span id="page-111-0"></span>Factory setting 19200 BAUD

![](_page_111_Picture_160.jpeg)

![](_page_111_Picture_161.jpeg)

<span id="page-112-0"></span>![](_page_112_Picture_275.jpeg)

![](_page_112_Picture_276.jpeg)

(SEEEEEEE)

(MMMMMMMM)

(EMMMMMMM)

 $2 - 3 - 0 - 1$  Byte 2

 $3 - 2 - 1 - 0$  Byte 3

![](_page_112_Picture_277.jpeg)

(MMMMMMMM)

(EMMMMMMM)

Byte 3 (SEEEEEEE)

Byte 2

(EMMMMMMM)

(MMMMMMM)

(MMMMMMMM)

Byte 0

Byte 1

(SEEEEEEE)

(MMMMMMM)

(MMMMMMMM)

Byte 1

Byte 0

<span id="page-113-0"></span>![](_page_113_Picture_229.jpeg)

 $=$  factory setting, MSB  $=$  most significant byte, LSB  $=$  least significant byte  $\overline{\phantom{a}}$ 

![](_page_113_Picture_230.jpeg)

![](_page_113_Picture_231.jpeg)

![](_page_113_Picture_232.jpeg)

![](_page_113_Picture_233.jpeg)

Factory setting NaN value

#### <span id="page-114-0"></span>Additional information *Options*

• NaN value

The device outputs the NaN value  $^4$ ).

- Last valid value
	- The device outputs the last valid measured value before the fault occurred.

![](_page_114_Picture_8.jpeg)

## Bus termination **Navigation EXPERT** Expert  $\rightarrow$  Communication  $\rightarrow$  Modbus config.  $\rightarrow$  Bus termination **Description** Displays whether the terminating resistor is enabled or disabled. User interface **• Off**  $\Box$  On Factory setting **Off** Additional information *Selection* • Off The terminating resistor is disabled. • On

The terminating resistor is enabled.

For detailed information about enabling the terminating resistor, see the Operating Instructions for the device, "Enabling the terminating resistor" section

![](_page_114_Picture_154.jpeg)

<sup>4)</sup> Not a Number

#### <span id="page-115-0"></span>Additional information *Description*

If read and/or write protection is enabled, the parameter can only be controlled and reset via local operation. Access is no longer possible via operating tools.

This does not affect cyclic measured value transmission to the higher-order system,  $\mathbf{f}$ which is always quaranteed.

#### *Selection*

- $\blacksquare$  Read + write
	- The parameters are read and write parameters.
- Read only
- The parameters are read only parameters.

#### 3.6.2 "Modbus information" submenu

*Navigation* 
■ Expert → Communication → Modbus info

![](_page_115_Picture_138.jpeg)

![](_page_115_Picture_139.jpeg)

#### <span id="page-116-0"></span>3.6.3 "Modbus data map" submenu

*Navigation* 
■ Expert → Communication → Modbus data map

![](_page_116_Picture_171.jpeg)

#### Scan list register 0 to 15

![](_page_116_Picture_172.jpeg)

#### 3.6.4 "Web server" submenu

*Navigation* **III** Is Expert → Communication → Web server

![](_page_116_Picture_173.jpeg)

<span id="page-117-0"></span>![](_page_117_Picture_164.jpeg)

![](_page_117_Picture_165.jpeg)

![](_page_117_Picture_166.jpeg)

Factory setting Each measuring device is given an individual address.

![](_page_117_Picture_167.jpeg)

#### $\blacksquare$

| Navigation         | <b>S</b> ■ Expert $\rightarrow$ Communication $\rightarrow$ Web server $\rightarrow$ DHCP client |
|--------------------|--------------------------------------------------------------------------------------------------|
| <b>Description</b> | Use this function to activate and deactivate the DHCP client functionality.                      |
| <b>Selection</b>   | $\bullet$ Off<br>$\blacksquare$ On                                                               |

<sup>5)</sup> Media Access Control

<span id="page-118-0"></span>![](_page_118_Picture_165.jpeg)

![](_page_118_Picture_166.jpeg)

#### <span id="page-119-0"></span>Web server functionality and the server functionality of the server functionality of  $\Box$

![](_page_119_Picture_158.jpeg)

Once disabled, the Web server functionality can only be enabled again via the local  $\vert \mathbf{f} \vert$ display, the FieldCare operating tool or the DeviceCare operating tool.

#### *Selection*

![](_page_119_Picture_159.jpeg)

![](_page_119_Picture_160.jpeg)

### 3.6.5 "WLAN settings" wizard

*Navigation* 
■■ Expert → Communication → WLAN settings

![](_page_119_Picture_161.jpeg)

<span id="page-120-0"></span>![](_page_120_Picture_281.jpeg)

![](_page_120_Picture_282.jpeg)

Description Use this function to enable and disable the WLAN connection.

### <span id="page-121-0"></span>Selection **• Disable** • Enable

### Factory setting **Enable**

![](_page_121_Picture_141.jpeg)

![](_page_121_Picture_142.jpeg)

![](_page_121_Picture_143.jpeg)

<sup>\*</sup> Visibility depends on order options or device settings

<span id="page-122-0"></span>![](_page_122_Picture_143.jpeg)

- Unsecured
	- Access the WLAN connection without identification.
- WPA2-PSK Access the WLAN connection with a network key.
- EAP-PEAP with MSCHAPv2
- Access the WLAN connection with a password-based authentication protocol. • EAP-PEAP MSCHAPv2 no server authentic.
- Access the WLAN connection with a password-based protocol without server authentication. • EAP-TLS
	- Access the WLAN connection with a certificate-based, two-way authentication of the client and network.

![](_page_122_Picture_144.jpeg)

![](_page_122_Picture_145.jpeg)

![](_page_122_Picture_146.jpeg)

<span id="page-123-0"></span>![](_page_123_Picture_137.jpeg)

#### WLAN MAC address

![](_page_123_Picture_138.jpeg)

![](_page_123_Picture_139.jpeg)

Factory setting 255.255.255.0

#### WLAN passphrase

| Navigation   | <b>③</b> △△ Expert $\rightarrow$ Communication $\rightarrow$ WLAN settings $\rightarrow$ WLAN passphrase |
|--------------|----------------------------------------------------------------------------------------------------|
| Prerequisite | The WPA2-PSK option is selected in the Security type parameter ( $\rightarrow \Box$ 122).                |
| Description  | Use this function to enter the network key.                                                              |

<sup>6)</sup> Media Access Control

<span id="page-124-0"></span>![](_page_124_Picture_155.jpeg)

![](_page_124_Picture_156.jpeg)

![](_page_124_Picture_157.jpeg)

![](_page_124_Picture_158.jpeg)

![](_page_124_Picture_159.jpeg)

7) Service Set Identifier

#### <span id="page-125-0"></span>Additional information *Description*

- It is only necessary to enter a 2.4 GHz WLAN channel if multiple WLAN devices are in use.
	- If just one measuring device is in use, it is recommended to keep the factory setting.

![](_page_125_Picture_123.jpeg)

#### Connection state

![](_page_125_Picture_124.jpeg)

#### Received signal strength

![](_page_125_Picture_125.jpeg)

<span id="page-126-0"></span>![](_page_126_Picture_194.jpeg)

#### IP address domain name server

![](_page_126_Picture_195.jpeg)

## 3.7 "Application" submenu

![](_page_126_Picture_196.jpeg)

![](_page_126_Picture_197.jpeg)

![](_page_126_Picture_198.jpeg)

#### <span id="page-127-0"></span>Additional information *Selection*

![](_page_127_Picture_139.jpeg)

#### 3.7.1 "Totalizer 1 to n" submenu

*Navigation* 
■■ Expert → Application → Totalizer 1 to n

![](_page_127_Figure_8.jpeg)

![](_page_127_Picture_140.jpeg)

![](_page_127_Picture_141.jpeg)

Visibility depends on order options or device settings

<span id="page-128-0"></span>Additional information *Description*

![](_page_128_Picture_3.jpeg)

If the option selected is changed, the device resets the totalizer to 0.

*Options*

 $\vert \mathbf{f} \vert$ 

If the Off option is selected, only the Assign process variable parameter ( $\rightarrow \Box$  128) is still displayed in the Totalizer 1 to n submenu. All other parameters in the submenu are hidden.

![](_page_128_Picture_249.jpeg)

![](_page_128_Picture_250.jpeg)

<span id="page-129-0"></span>![](_page_129_Picture_169.jpeg)

Only the flow in the reverse flow direction is totalized (= reverse flow quantity).

![](_page_129_Picture_170.jpeg)

1) Visible depending on the order options or device settings

## <span id="page-130-0"></span>Preset value 1 **Navigation EXPERT**  $\bigcirc$  Expert → Application → Totalizer 1 → Preset value 1 **Prerequisite** A process variable is selected in the **Assign process variable** parameter ( $\rightarrow \Box$  128) of the Totalizer 1 to n submenu. **Description** Use this function to enter a start value for the Totalizer 1 to n. User entry Signed floating-point number Factory setting 0 kg Additional information *User entry* The unit of the selected process variable is defined in the Unit totalizer parameter  $\mapsto$   $\cong$  129) for the totalizer.

![](_page_130_Picture_177.jpeg)

### <span id="page-131-0"></span>3.8 "Diagnostics" submenu

*Navigation* Expert → Diagnostics

![](_page_131_Picture_227.jpeg)

#### Actual diagnostics

**Navigation EXPEREE** Expert → Diagnostics → Actual diagnos.

Prerequisite A diagnostic event has occurred.

Description Displays the current diagnostic message. If two or more messages occur simultaneously, the message with the highest priority is shown on the display.

<span id="page-132-0"></span>User interface Symbol for diagnostic behavior, diagnostic code and short message.

#### Additional information *Display*

![](_page_132_Picture_4.jpeg)

**Additional pending diagnostic messages can be viewed in the Diagnostic list** submenu ( $\rightarrow \Box$  135).

![](_page_132_Picture_6.jpeg)

Via the local display: the time stamp and corrective measures referring to the cause of the diagnostic message can be accessed via the  $\mathbb E$  key.

#### *Example*

For the display format: F271 Main electronic failure

![](_page_132_Picture_149.jpeg)

![](_page_132_Picture_150.jpeg)

<span id="page-133-0"></span>![](_page_133_Picture_110.jpeg)

#### Operating time from restart

![](_page_133_Picture_111.jpeg)

#### Operating time

![](_page_133_Picture_112.jpeg)

### <span id="page-134-0"></span>3.8.1 "Diagnostic list" submenu

*Navigation* Expert → Diagnostics → Diagnostic list

![](_page_134_Picture_202.jpeg)

![](_page_134_Picture_203.jpeg)

![](_page_134_Picture_204.jpeg)

#### <span id="page-135-0"></span>Additional information *Display*

![](_page_135_Picture_4.jpeg)

Via the local display: the time stamp and corrective measures referring to the cause of the diagnostic message can be accessed via the  $E$  key.

#### *Examples*

For the display format:

- ©F271 Main electronic failure
- ©F276 I/O module failure

## Diagnostics 3 **Navigation EXPERT**  $\bigcirc$  Diagnostics  $\rightarrow$  Diagnostic list  $\rightarrow$  Diagnostics 3 Description Displays the current diagnostics message with the third-highest priority. User interface Symbol for diagnostic behavior, diagnostic code and short message. Additional information *Display* Via the local display: the time stamp and corrective measures referring to the cause of the diagnostic message can be accessed via the  $E$  key. *Examples* For the display format: • ©F271 Main electronic failure

• ©F276 I/O module failure

### Diagnostics 4 **Navigation EXPERT**  $\bigcirc$  Diagnostics  $\rightarrow$  Diagnostic list  $\rightarrow$  Diagnostics 4 Description Displays the current diagnostics message with the fourth-highest priority. User interface Symbol for diagnostic behavior, diagnostic code and short message. Additional information *Display* Via the local display: the time stamp and corrective measures referring to the cause of l î the diagnostic message can be accessed via the  $\mathbb E$  key.

#### *Examples*

For the display format:

- ©F271 Main electronic failure
- ©F276 I/O module failure

<span id="page-136-0"></span>![](_page_136_Picture_149.jpeg)

#### *Examples*

For the display format:

- ©F271 Main electronic failure
- ©F276 I/O module failure

#### 3.8.2 "Event logbook" submenu

#### Displays event messages

Event messages are displayed in chronological order. The event history includes both diagnostic events and information events. The symbol in front of the timestamp indicates whether the event has started or ended.

*Navigation* Expert → Diagnostics → Event logbook

![](_page_136_Picture_150.jpeg)

![](_page_136_Picture_151.jpeg)

#### Additional information *Description*

The status signals are categorized in accordance with VDI/VDE 2650 and NAMUR  $\mathbf{h}$ Recommendation NE 107:

- $\blacksquare$  F = Failure
- $\bullet$  C = Function Check
- $\bullet$  S = Out of Specification
- $\blacksquare$  M = Maintenance Required

#### "Event list" submenu

The Event list submenu is only displayed if operating via the local display.  $\boxed{+}$ 

If operating via the FieldCare operating tool, the event list can be read out with a separate FieldCare module.

If operating via the Web browser, the event messages can be found directly in the Event logbook submenu.

*Navigation* 
■■ Expert → Diagnostics → Event logbook → Event list

![](_page_137_Picture_160.jpeg)

![](_page_137_Picture_161.jpeg)

<span id="page-138-0"></span>The following symbols indicate whether an event has occurred or has ended:

- $\bullet$   $\odot$ : Occurrence of the event
- $\bullet$   $\odot$ : End of the event

#### *Examples*

For the display format:

- I1091 Configuration modified  $\odot$  24d12h13m00s
- ©F271 Main electronic failure  $\odot$  01d04h12min30s

#### *HistoROM*

A HistoROM is a "non-volatile" device memory in the form of an EEPROM.

#### 3.8.3 "Device information" submenu

*Navigation* 
■■ Expert → Diagnostics → Device info

![](_page_138_Picture_201.jpeg)

#### Device tag

**Navigation**  $\text{■}$  Expert  $\rightarrow$  Diagnostics  $\rightarrow$  Device info  $\rightarrow$  Device tag

Description Displays a unique name for the measuring point so it can be identified quickly within the plant. It is displayed in the header.

<span id="page-139-0"></span>User interface Max. 32 characters, such as letters, numbers or special characters (e.g.  $\omega$ ,  $\omega$ , /).

Factory setting Teqwave M

Additional information *User interface*

![](_page_139_Figure_6.jpeg)

*1 Position of the header text on the display*

The number of characters displayed depends on the characters used.

![](_page_139_Picture_132.jpeg)

![](_page_139_Picture_133.jpeg)

![](_page_139_Picture_134.jpeg)

<span id="page-140-0"></span>![](_page_140_Picture_135.jpeg)

![](_page_140_Picture_136.jpeg)

• To identify the device quickly and easily, e.g. when contacting Endress+Hauser.

![](_page_140_Picture_137.jpeg)

![](_page_140_Picture_138.jpeg)

## <span id="page-141-0"></span>User interface Character string Additional information For additional information, see Extended order code 1 parameter ( $\rightarrow \Box$  141)

![](_page_141_Picture_145.jpeg)

![](_page_141_Picture_146.jpeg)

#### 3.8.4 "Main electronic module + I/O module 1" submenu

*Navigation* Expert → Diagnostics 1 → Main elec.+I/O1

![](_page_141_Picture_147.jpeg)

# <span id="page-142-0"></span>Firmware version **Navigation EXPERT**  $\Theta$  Expert → Diagnostics → Main elec.+I/O1 → Firmware version **Description** Use this function to display the software revision of the module. User interface Positive integer Build no. software **Navigation EXPERT**  $\bigcirc$  Expert  $\rightarrow$  Diagnostics  $\rightarrow$  Main elec.+I/O1  $\rightarrow$  Build no. softw. **Description** Use this function to display the software build number of the module. User interface Positive integer

![](_page_142_Picture_137.jpeg)

#### 3.8.5 "Sensor electronic module (ISEM)" submenu

*Navigation* 
■■ Expert → Diagnostics → Sens. electronic

![](_page_142_Picture_138.jpeg)

Bootloader revision

<span id="page-143-0"></span>![](_page_143_Picture_126.jpeg)

### 3.8.6 "I/O module 2" submenu

*Navigation* 
■■ Expert → Diagnostics → I/O module 2

![](_page_143_Picture_127.jpeg)
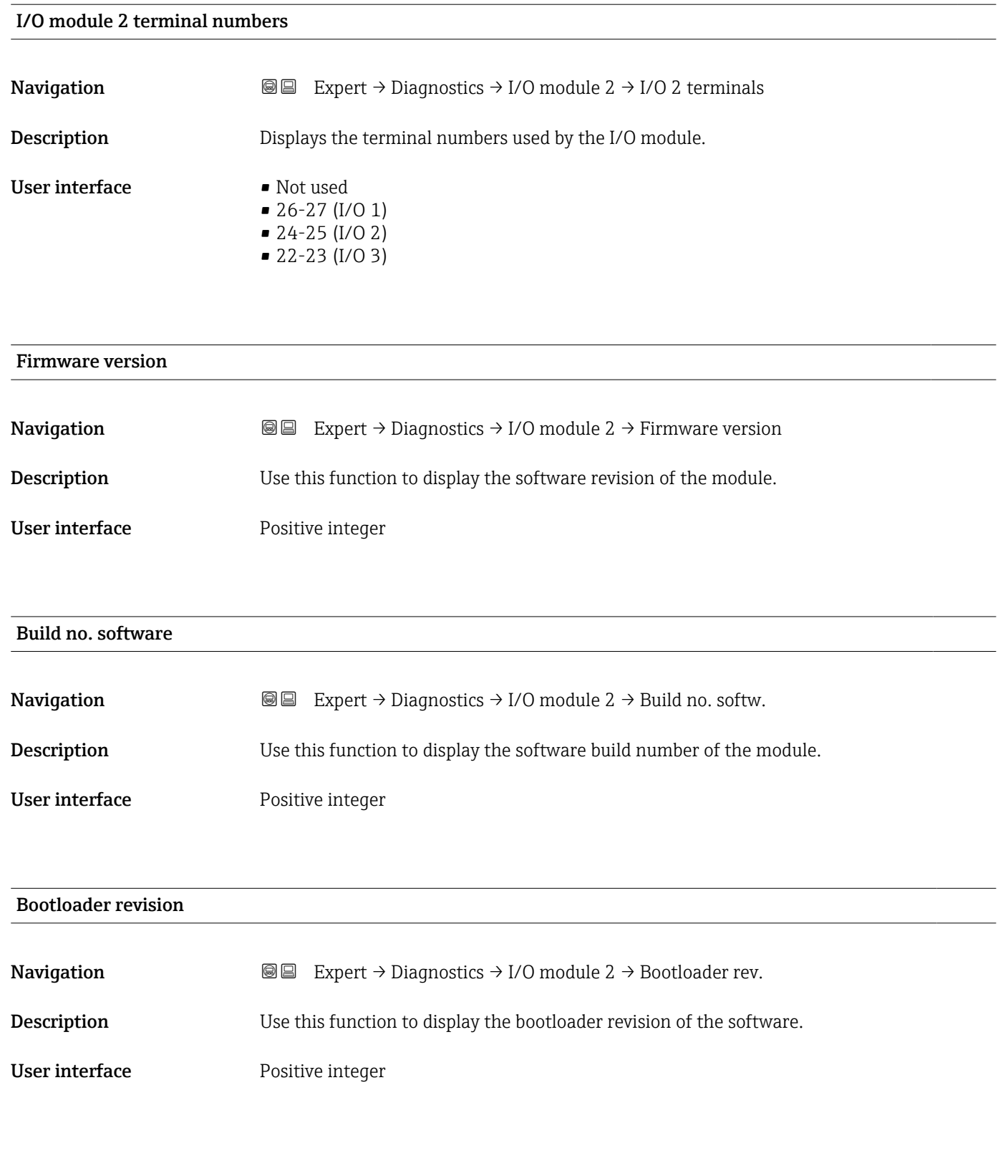

### 3.8.7 "I/O module 3" submenu

*Navigation* Expert → Diagnostics → I/O module 3

 $\blacktriangleright$  I/O module 3

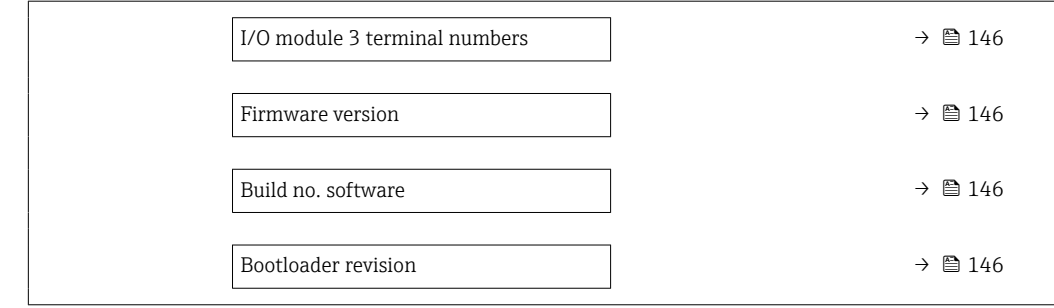

#### I/O module 3 terminal numbers

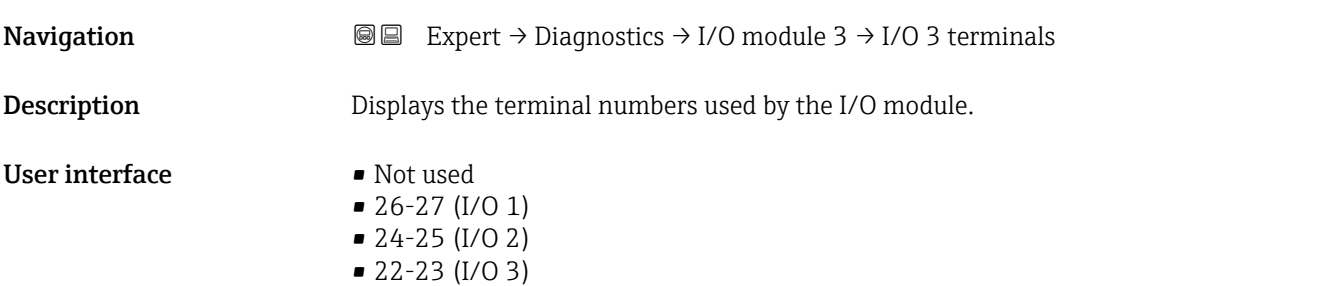

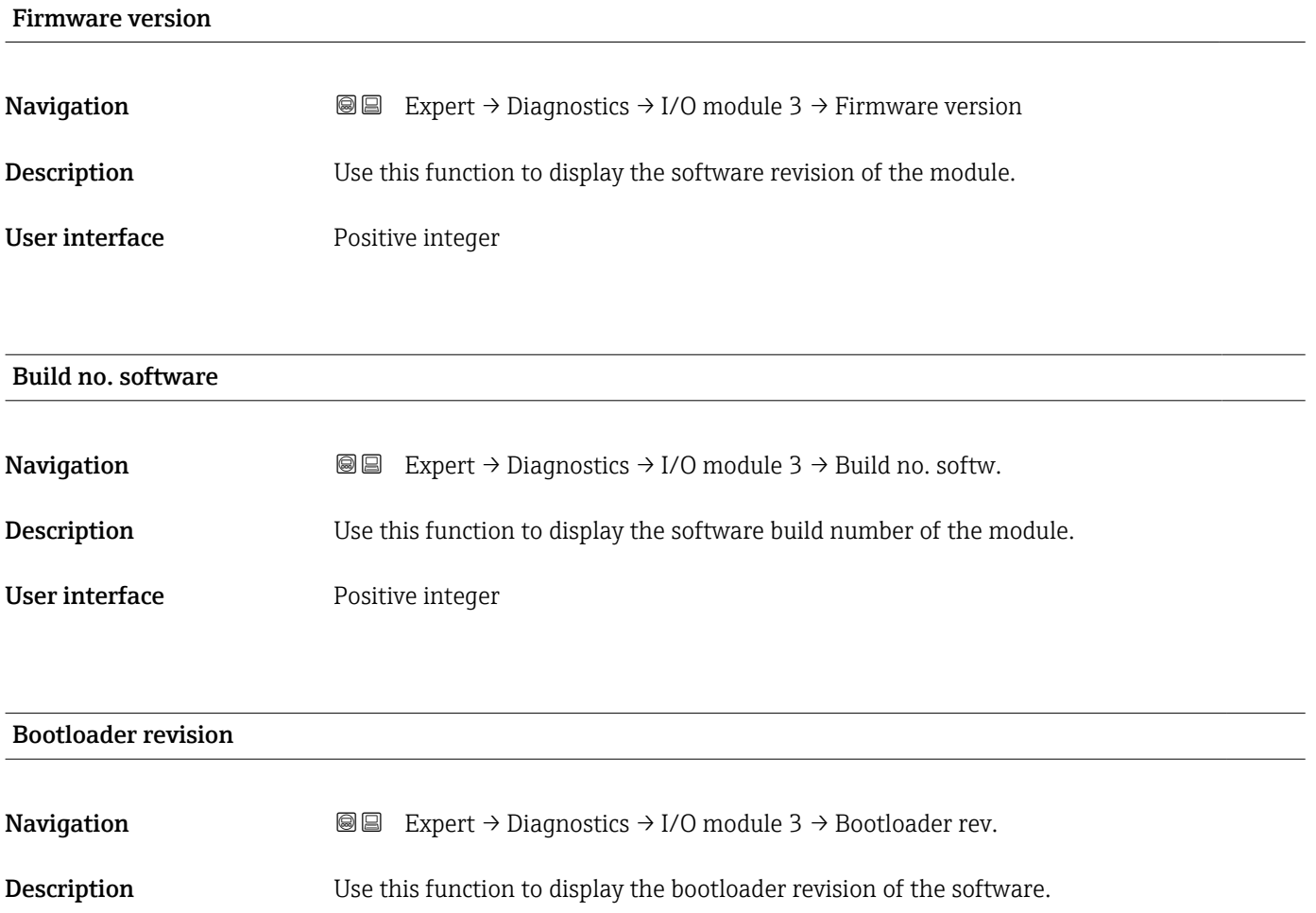

User interface Positive integer

### 3.8.8 "Display module" submenu

*Navigation* Expert → Diagnostics → Display module

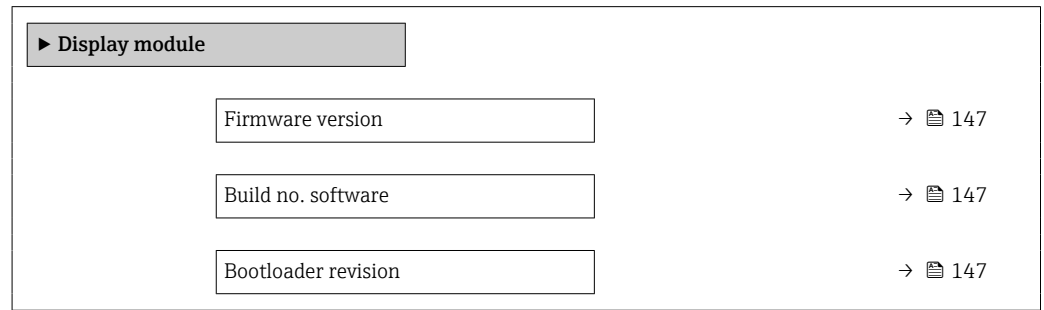

#### Firmware version

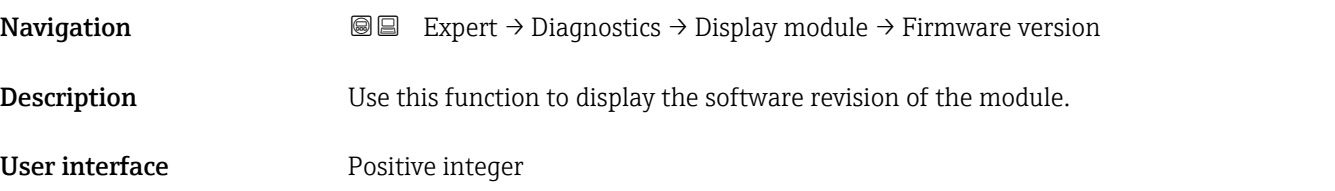

Build no. software

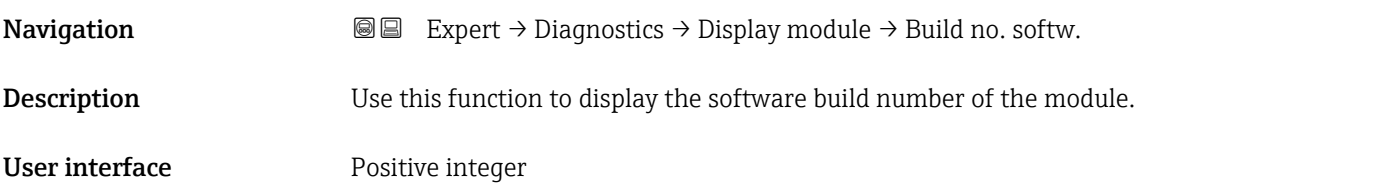

#### Bootloader revision

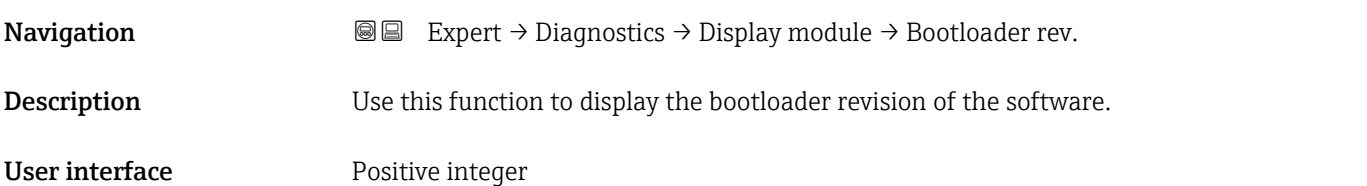

### <span id="page-147-0"></span>3.8.9 "Data logging" submenu

*Navigation* 
■■ Expert → Diagnostics → Data logging

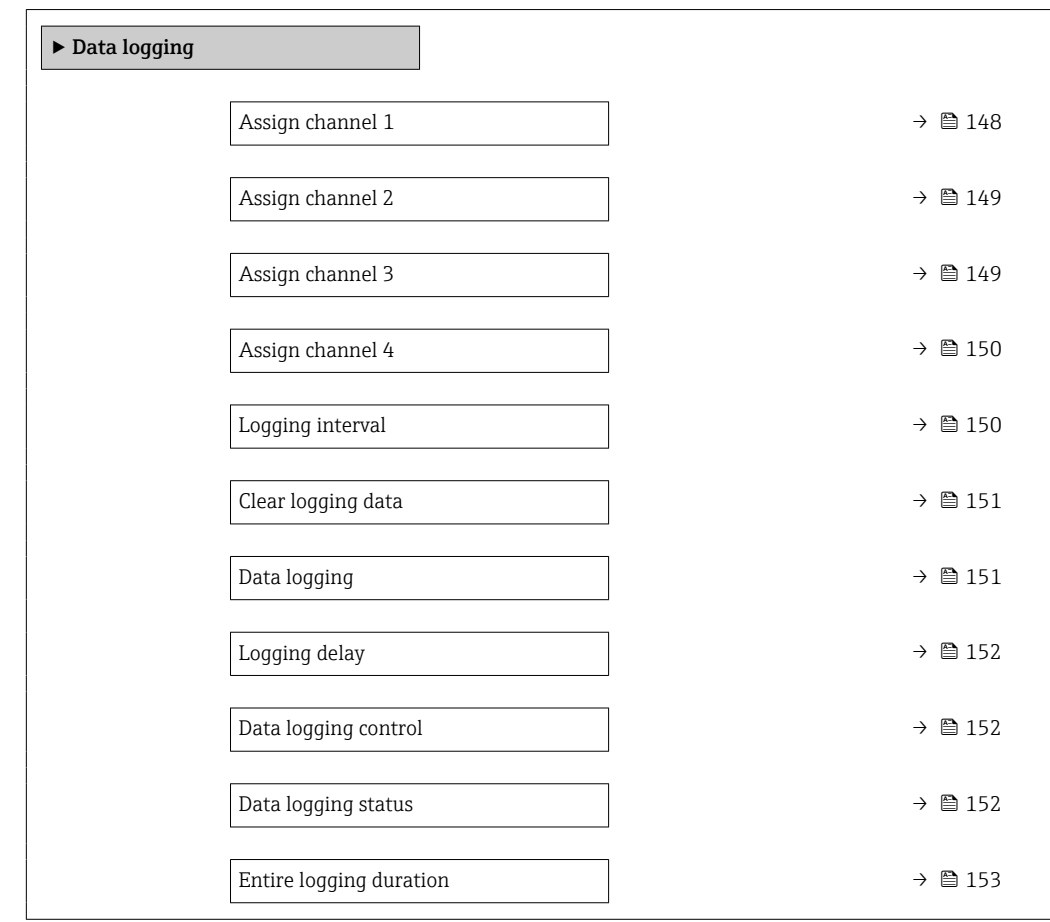

## Assign channel 1

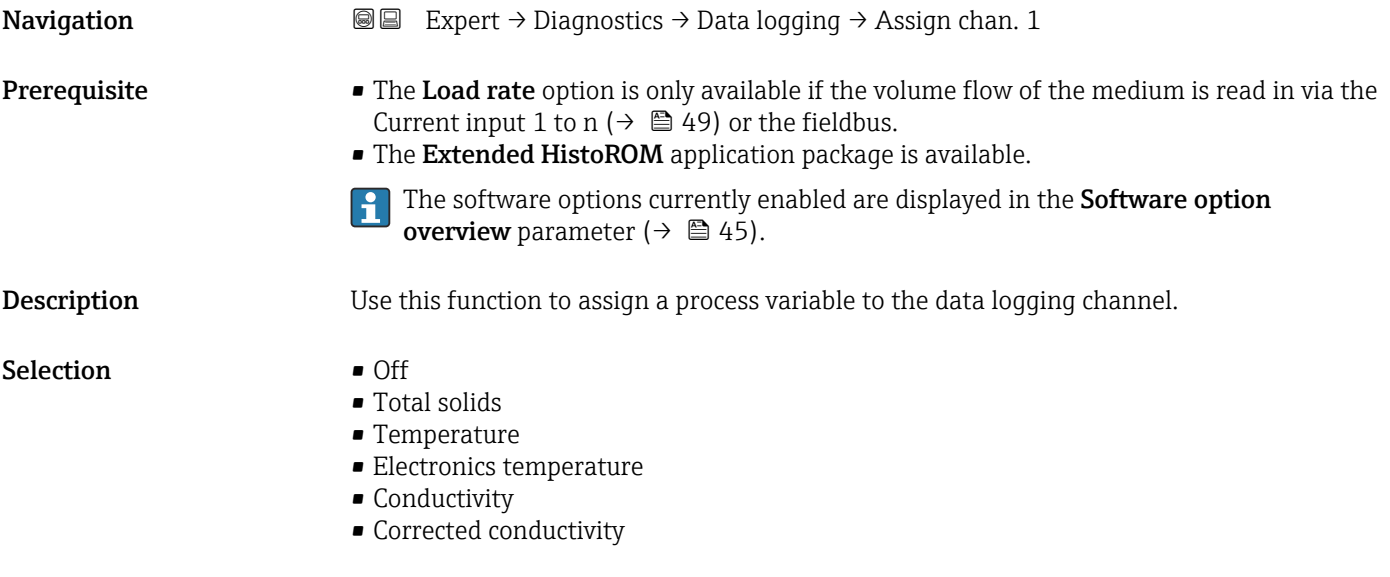

<span id="page-148-0"></span>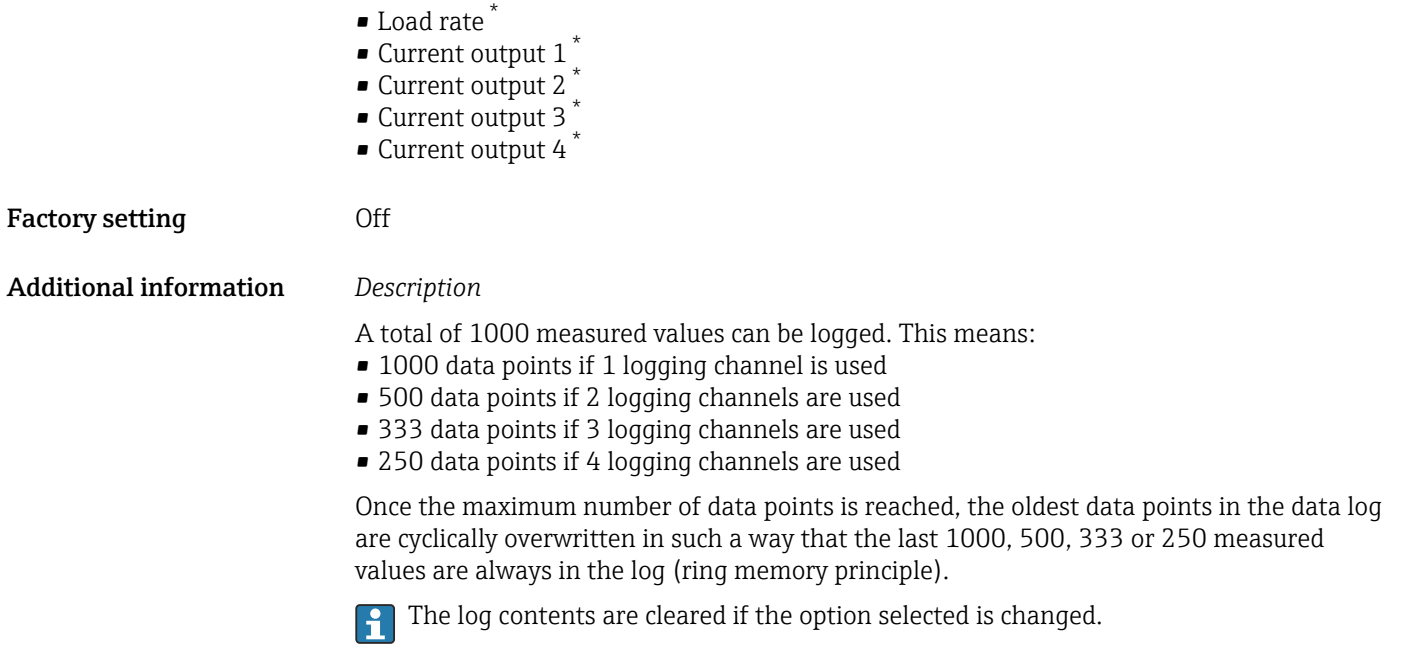

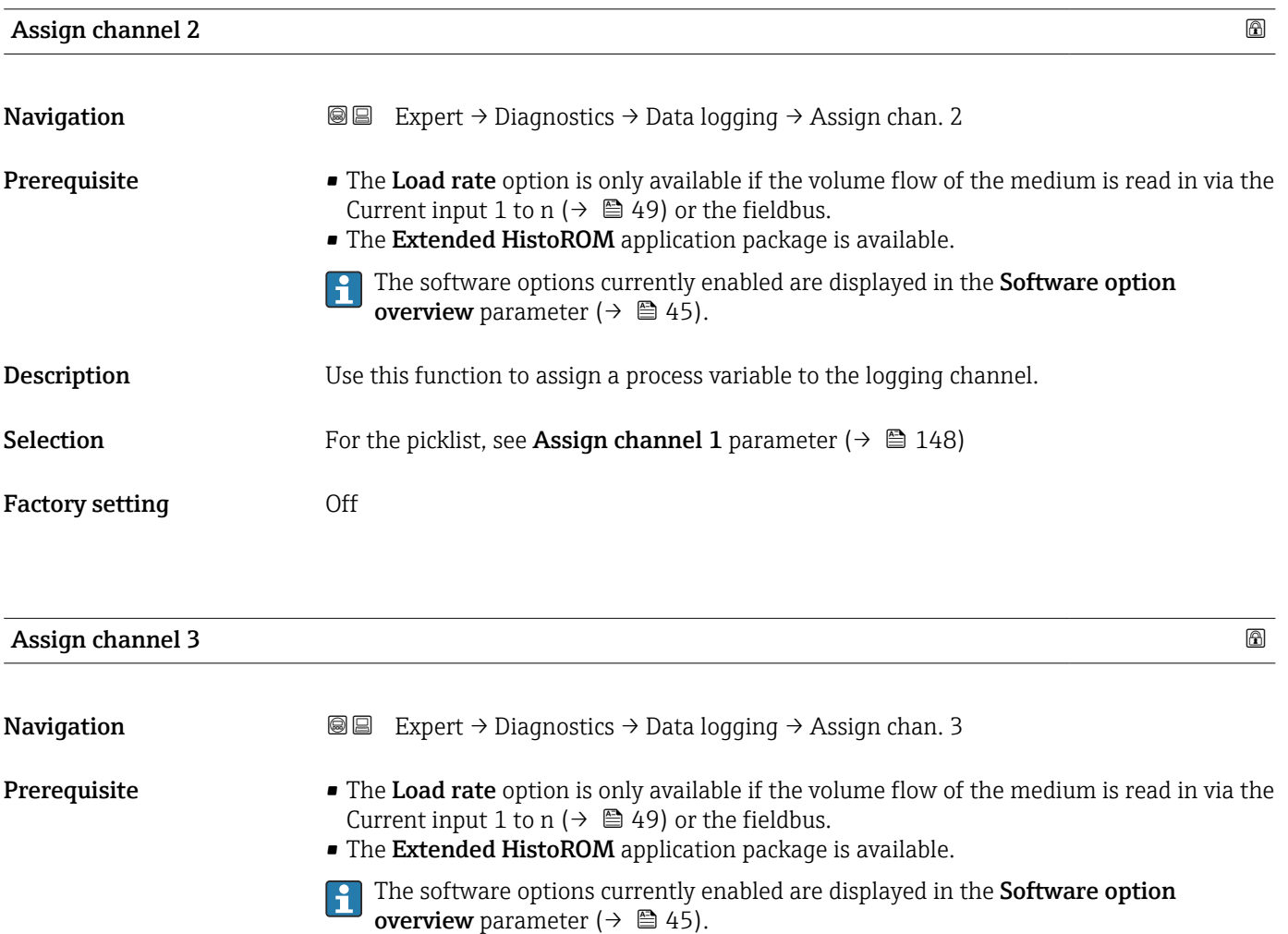

<sup>\*</sup> Visibility depends on order options or device settings

<span id="page-149-0"></span>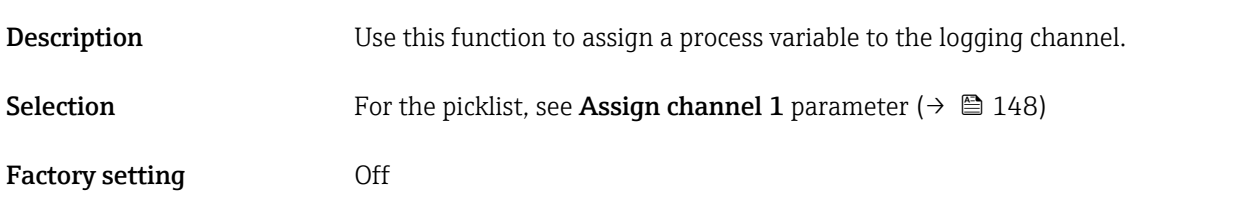

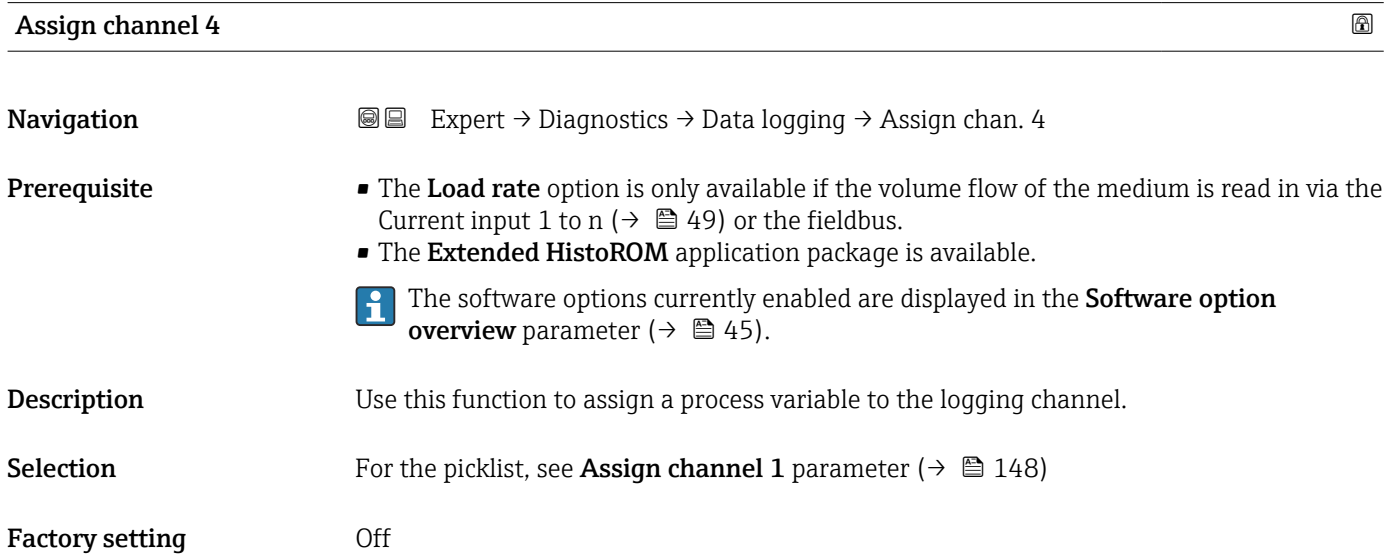

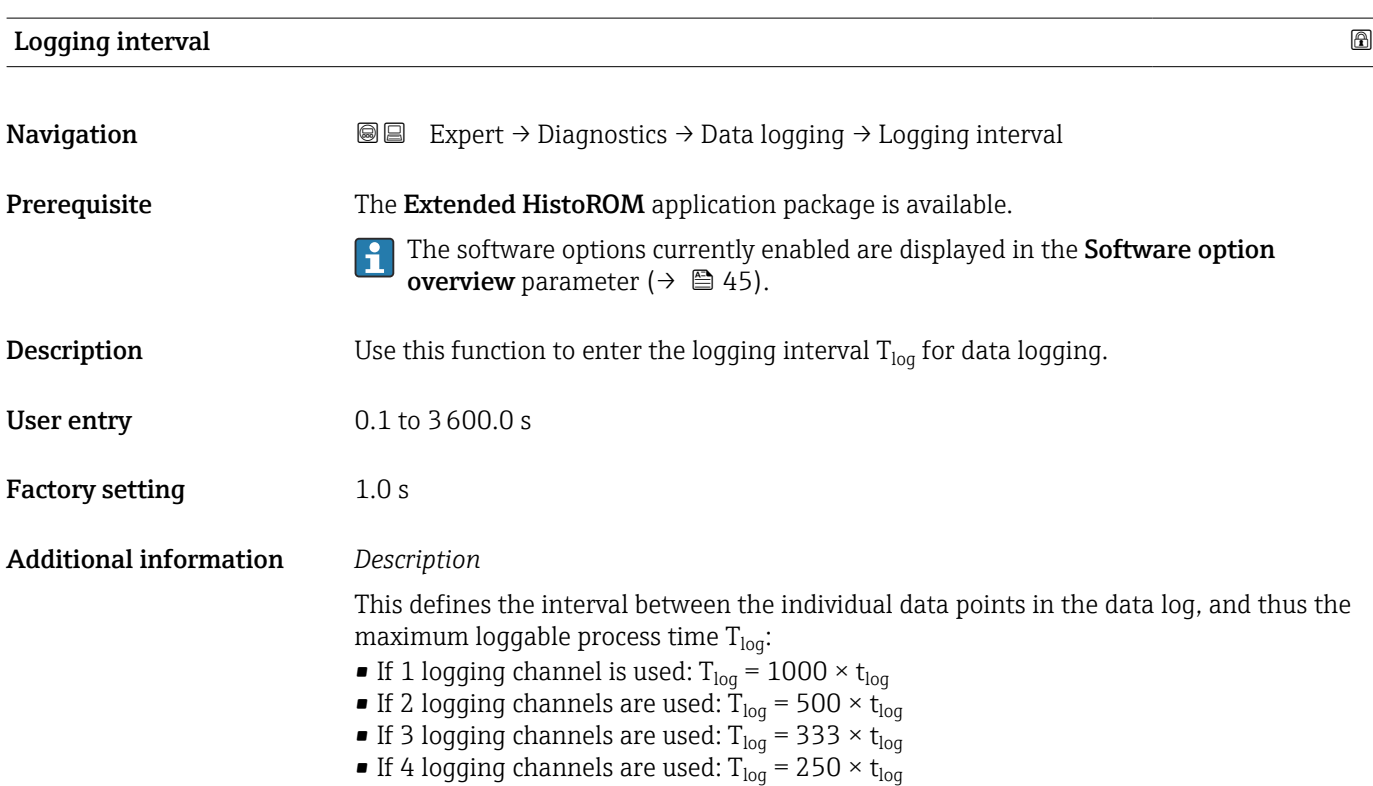

<span id="page-150-0"></span>Once this time elapses, the oldest data points in the data log are cyclically overwritten such that a time of  $T_{log}$  always remains in the memory (ring memory principle).

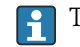

The log contents are cleared if the length of the logging interval is changed.

#### *Example*

If 1 logging channel is used:

- T<sub>log</sub> = 1000 × 1 s = 1 000 s ≈15 min
- T<sub>log</sub> = 1000 × 10 s = 10 000 s ≈ 3 h
- $T_{log}$  = 1000 × 80 s = 80 000 s ≈ 1 d
- T<sub>log</sub> = 1000 × 3 600 s = 3 600 000 s  $\approx$  41 d

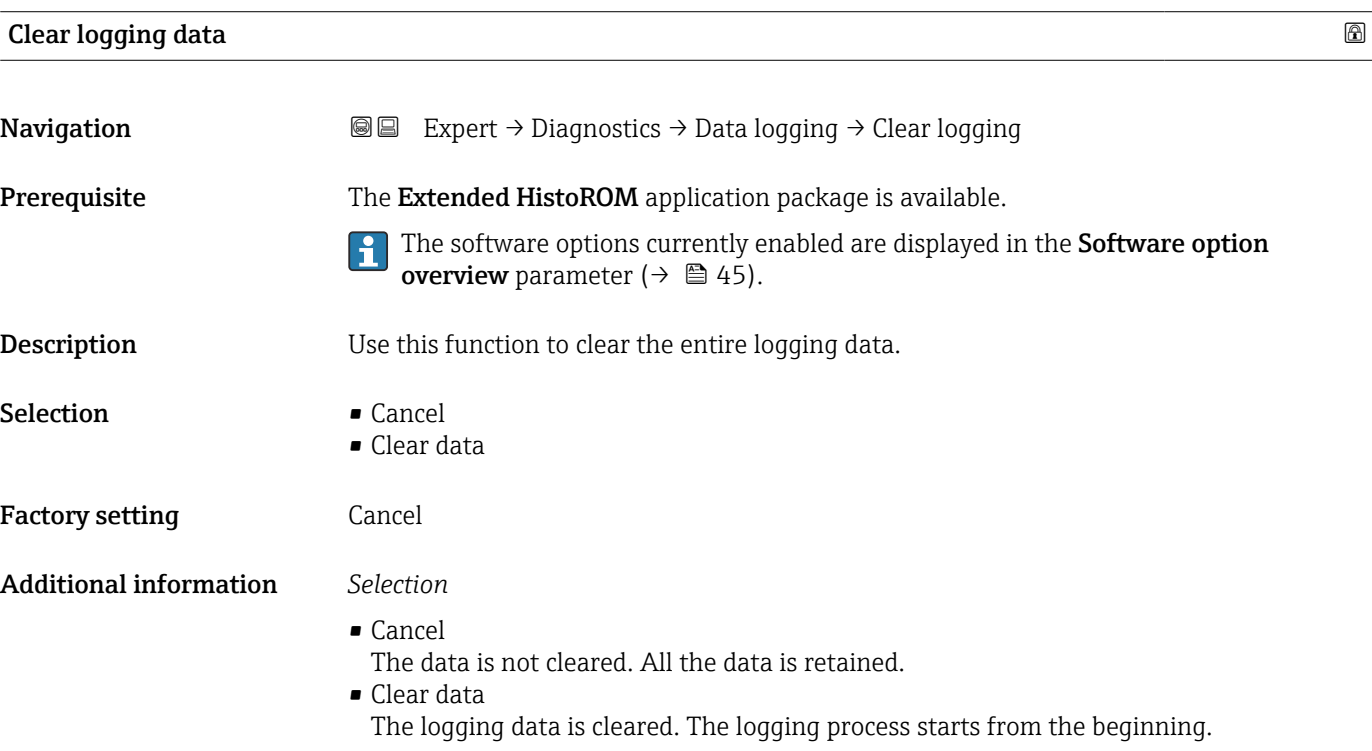

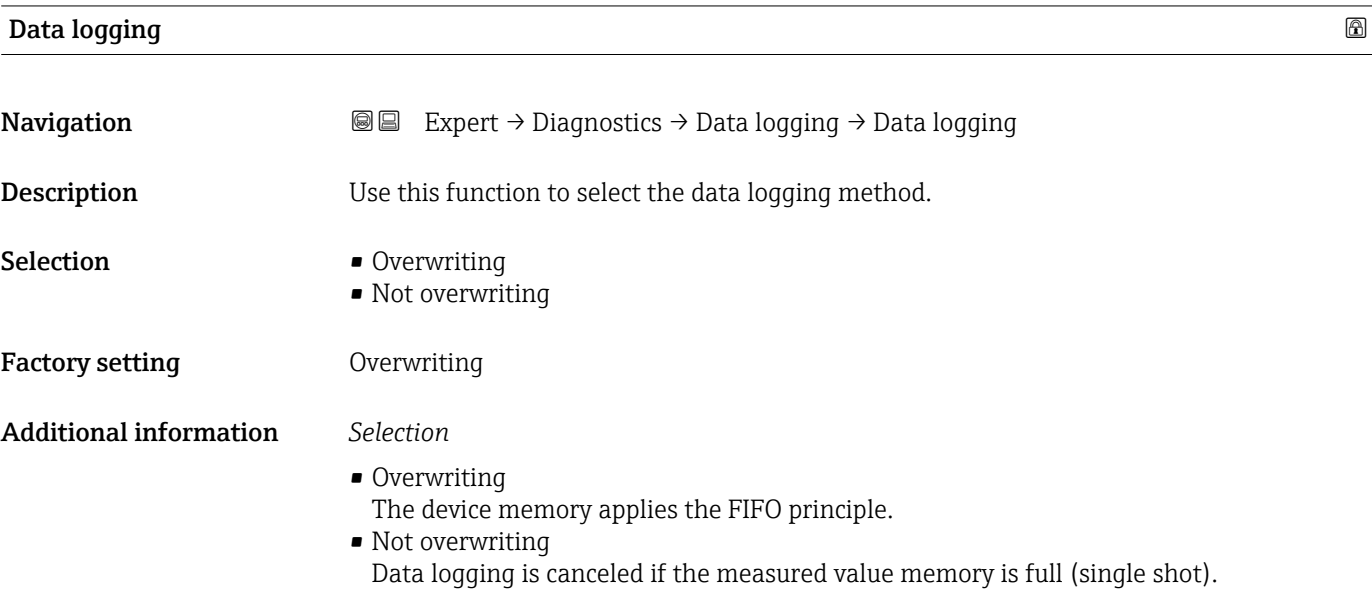

## <span id="page-151-0"></span>**Logging delay**

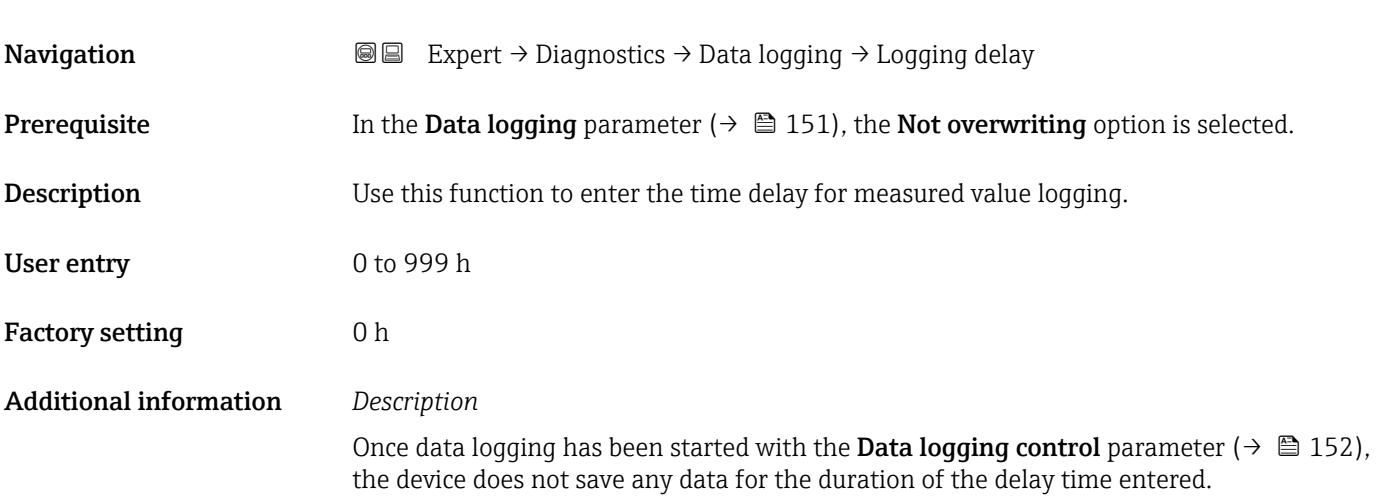

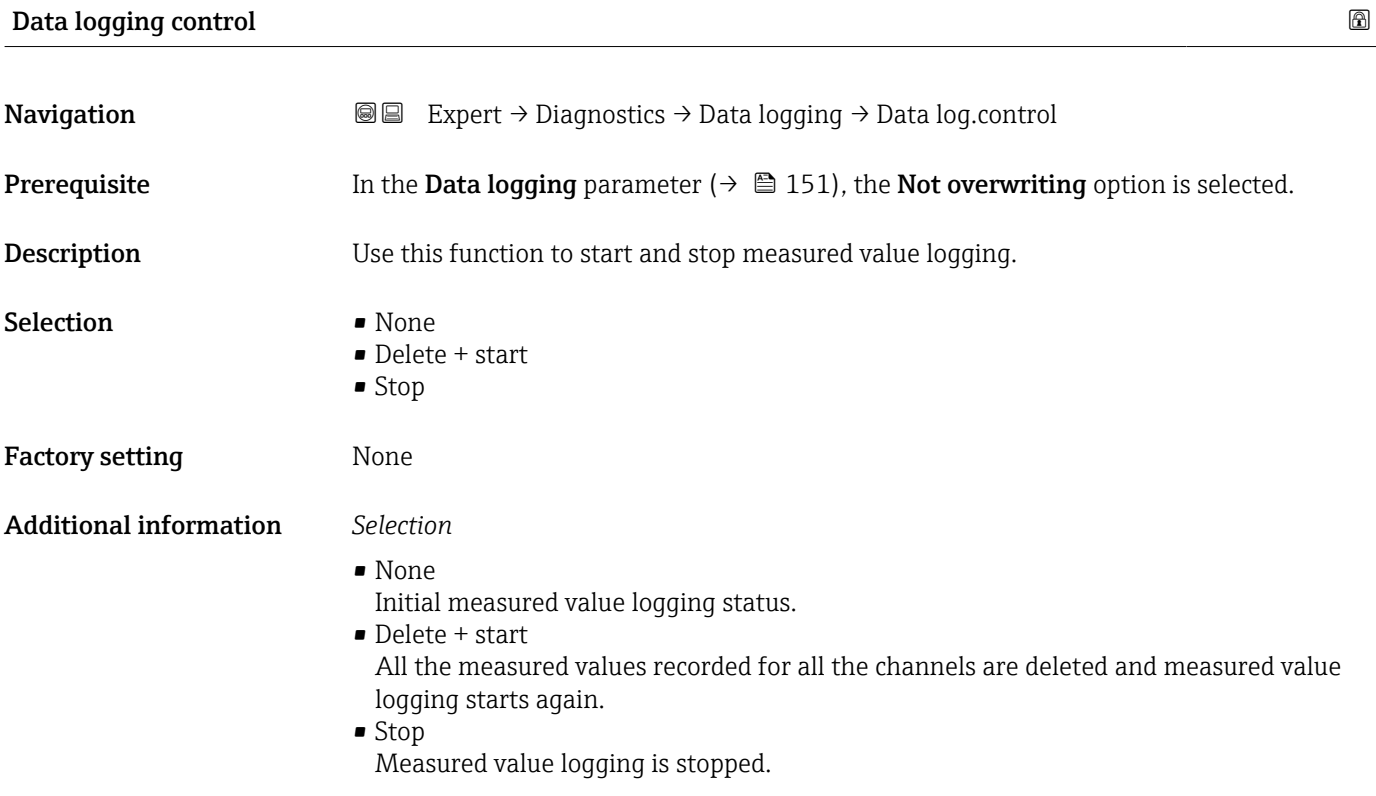

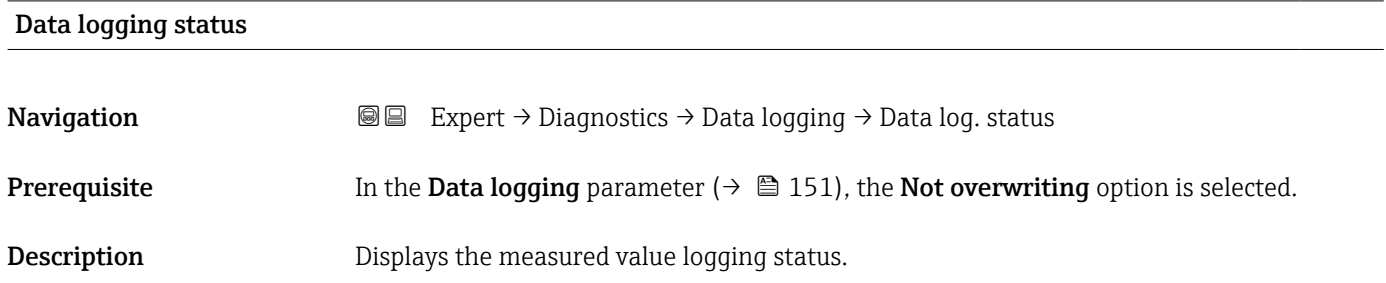

<span id="page-152-0"></span>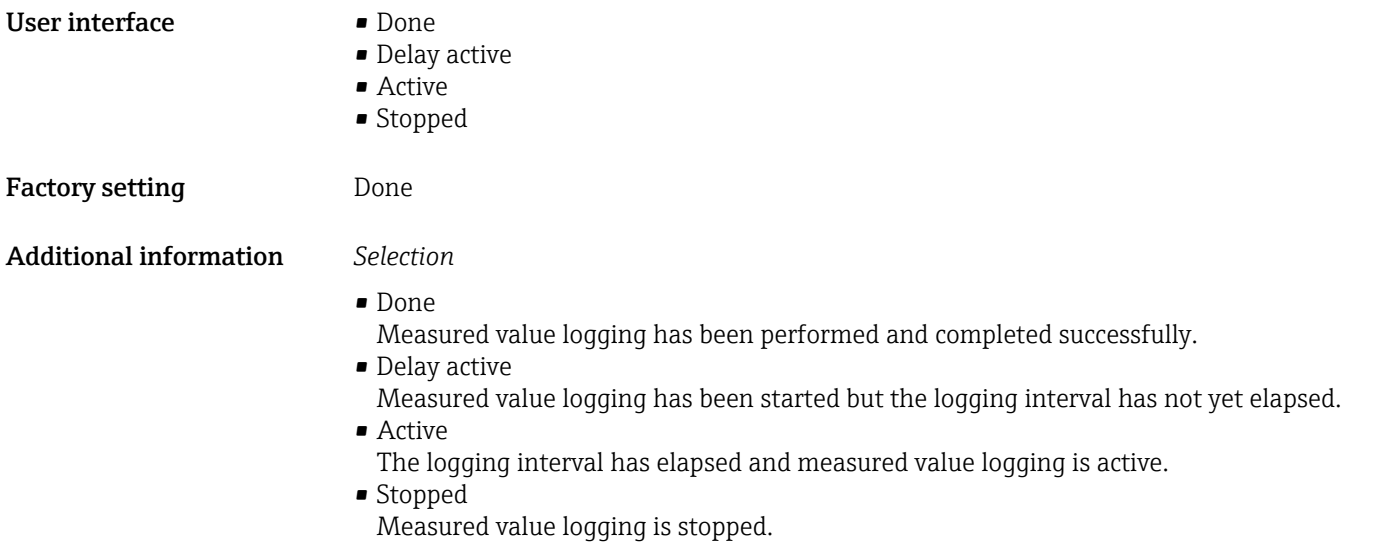

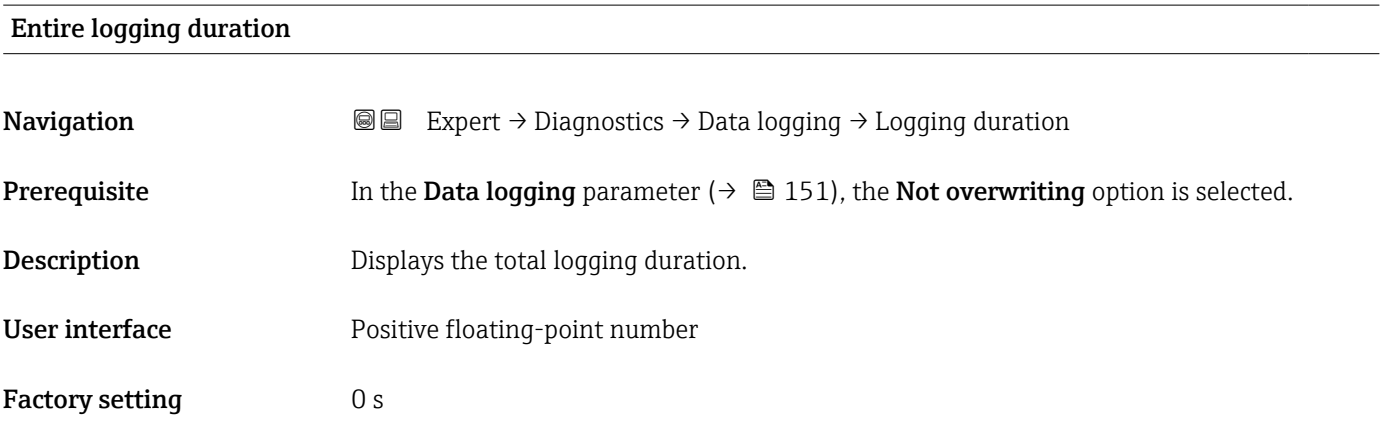

#### "Display channel 1" submenu

*Navigation* Expert → Diagnostics → Data logging → Displ.channel 1

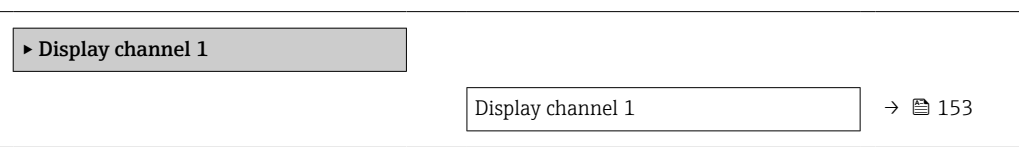

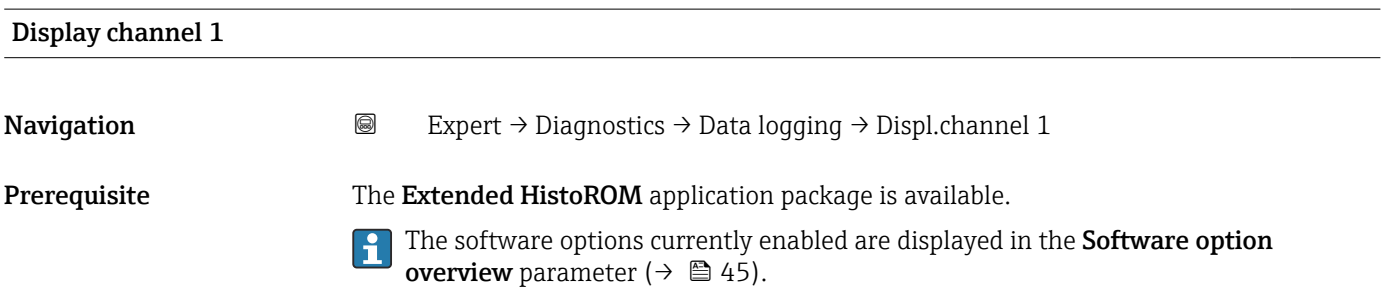

#### **Description** Displays the measured value trend for the logging channel in the form of a chart.

#### Additional information *Description*

- x-axis: depending on the number of channels selected displays 250 to 1000 measured values of a process variable.
- y-axis: displays the approximate measured value span and constantly adapts this to the ongoing measurement.

#### "Display channel 2" submenu

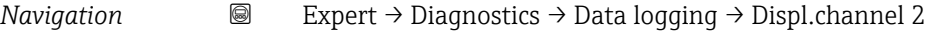

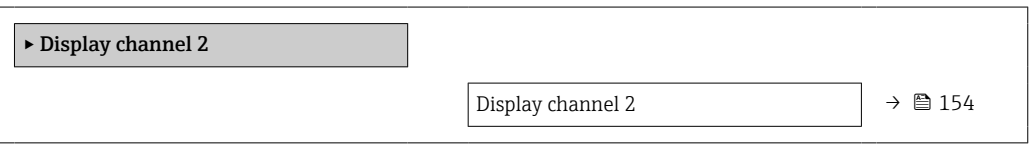

#### Display channel 2

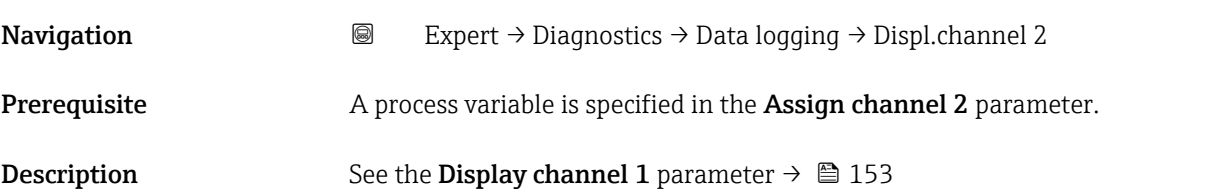

#### "Display channel 3" submenu

*Navigation* 
■
Expert → Diagnostics → Data logging → Displ.channel 3

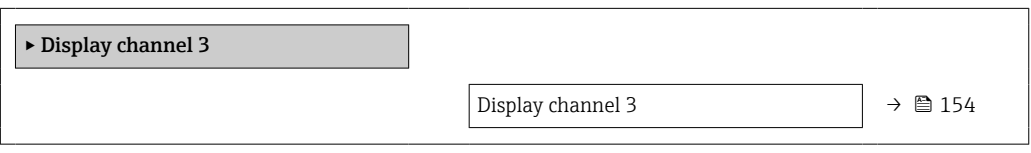

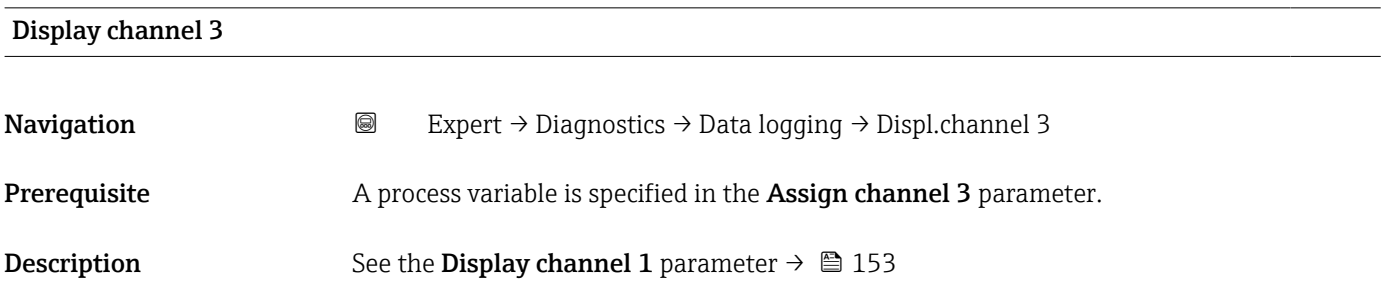

#### "Display channel 4" submenu

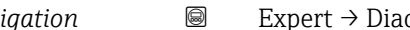

*Navigation* 
■
Expert → Diagnostics → Data logging → Displ.channel 4

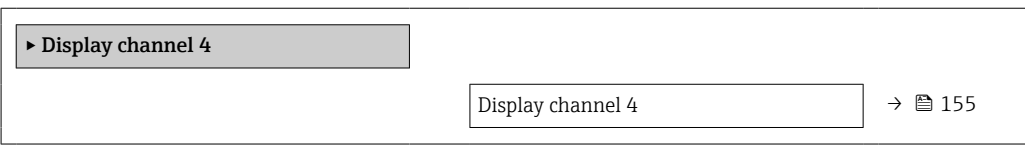

#### Display channel 4

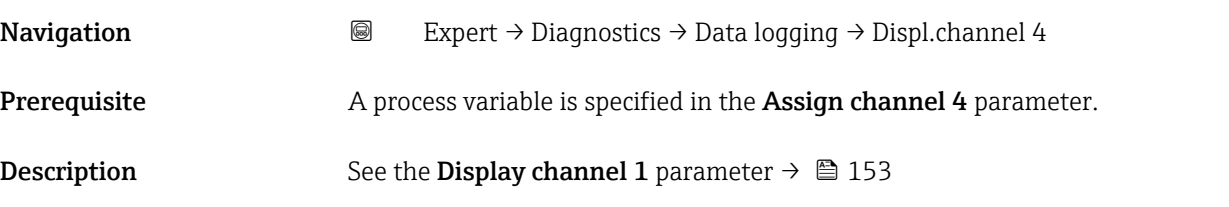

#### 3.8.10 "Min/max values" submenu

*Navigation* Expert → Diagnostics → Min/max val.

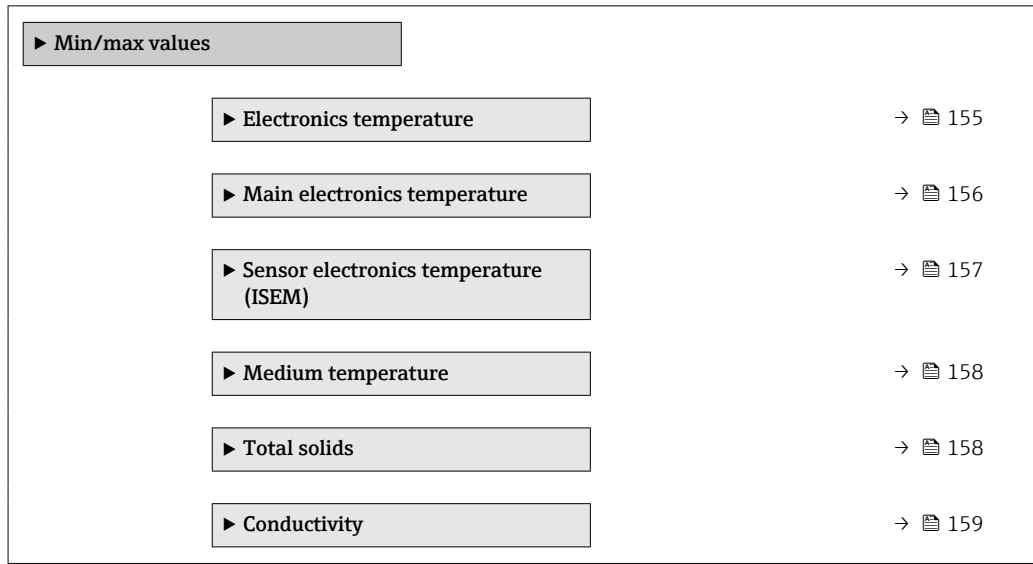

#### "Electronics temperature" submenu

*Navigation* Expert → Diagnostics → Min/max val. → Electronics temp ‣ Electronics temperature

## <span id="page-155-0"></span>Minimum value **Navigation EXPERT**  $\bigcirc$  Expert  $\rightarrow$  Diagnostics  $\rightarrow$  Min/max val.  $\rightarrow$  Electronics temp  $\rightarrow$  Minimum value Description Shows the lowest electronics temperature measured to date.

User interface Positive floating-point number

## Maximum value **Navigation EXPERT** Expert  $\rightarrow$  Diagnostics  $\rightarrow$  Min/max val.  $\rightarrow$  Electronics temp  $\rightarrow$  Maximum value Description Shows the highest electronics temperature measured to date.

User interface Positive floating-point number

#### "Main electronics temperature" submenu

*Navigation*  $\text{□}$  **Expert → Diagnostics → Min/max val. → Main elect.temp.** 

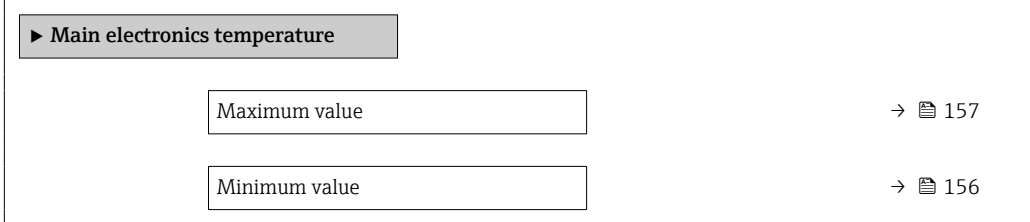

## Minimum value **Navigation EXPERT**  $\bigcirc$  Expert  $\rightarrow$  Diagnostics  $\rightarrow$  Min/max val.  $\rightarrow$  Main elect.temp.  $\rightarrow$  Minimum value Description Shows the lowest temperature measured to date for the main electronic module. User interface Signed floating-point number Additional information *Dependency* The unit is taken from the **Temperature unit** parameter ( $\rightarrow \blacksquare$  56)  $\vert \cdot \vert$

<span id="page-156-0"></span>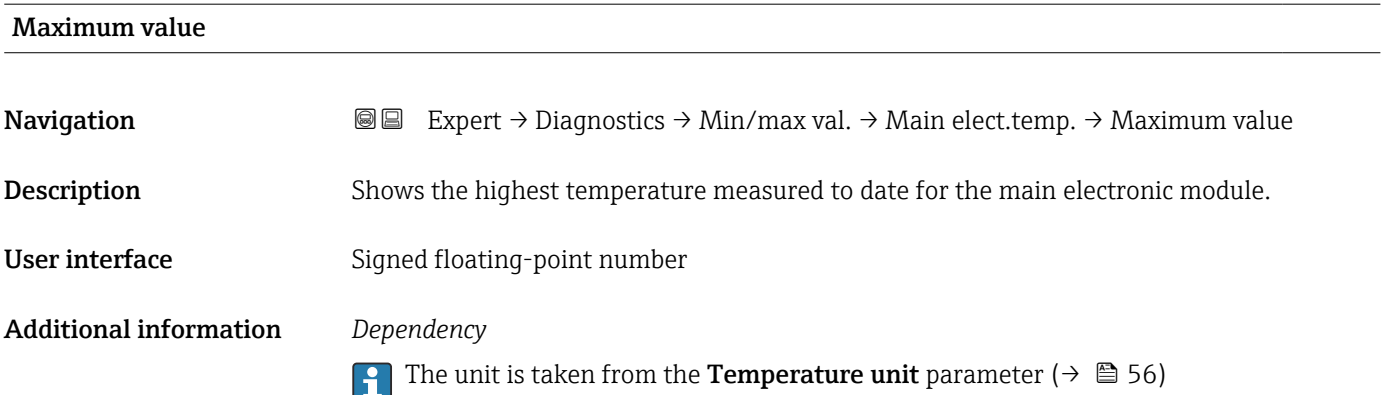

#### "Sensor electronics temperature (ISEM)" submenu

*Navigation* 
■■ Expert → Diagnostics → Min/max val. → Sensor elec.temp

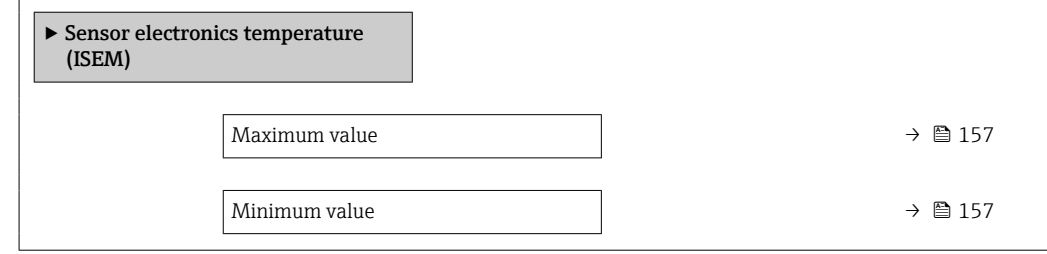

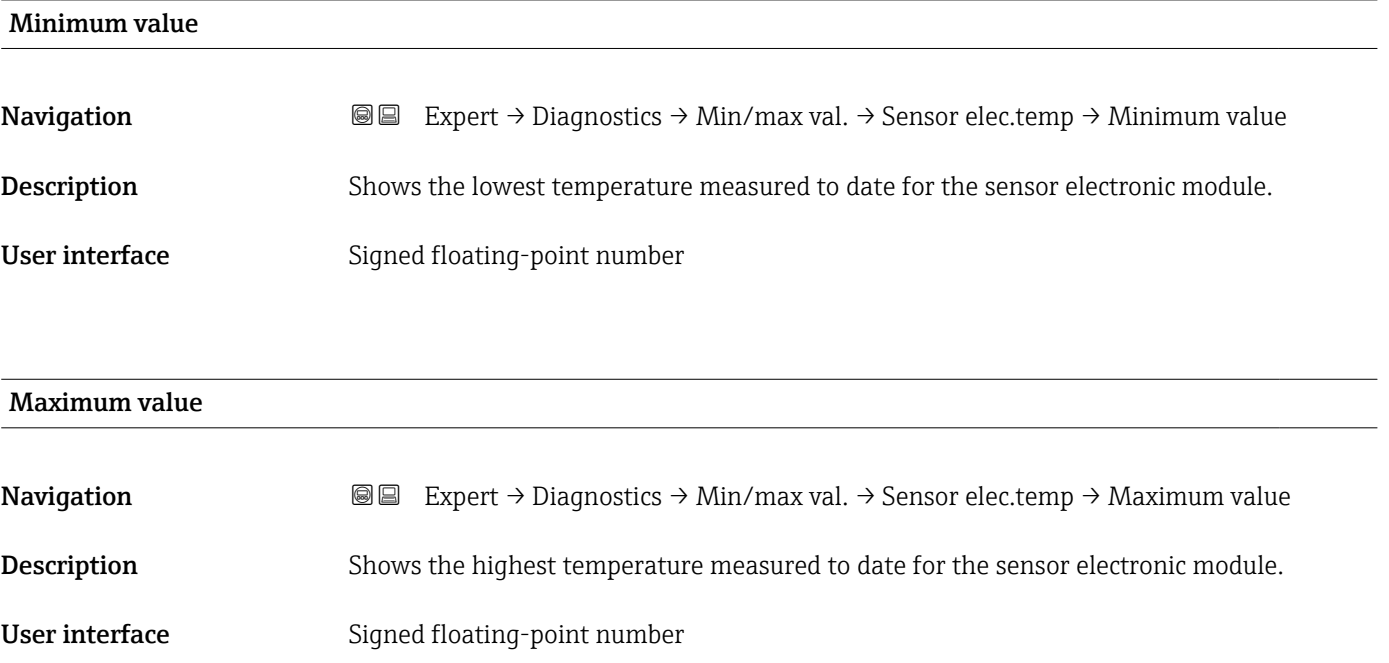

#### <span id="page-157-0"></span>"Medium temperature" submenu

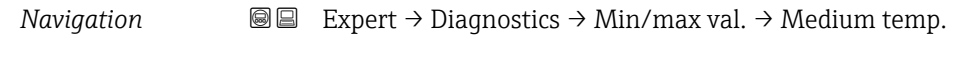

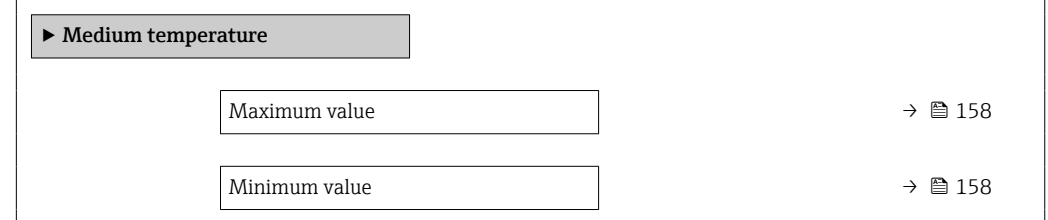

# Minimum value **Navigation EXPERT**  $\bigcirc$  Expert  $\rightarrow$  Diagnostics  $\rightarrow$  Min/max val.  $\rightarrow$  Medium temp.  $\rightarrow$  Minimum value Description Shows the lowest medium temperature measured to date. User interface Signed floating-point number Maximum value Navigation **EXPERT** Expert  $\rightarrow$  Diagnostics  $\rightarrow$  Min/max val.  $\rightarrow$  Medium temp.  $\rightarrow$  Maximum value Description Shows the highest medium temperature measured to date.

User interface Signed floating-point number

#### "Total solids" submenu

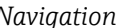

*Navigation* **III** III Expert → Diagnostics → Min/max val. → Total solids

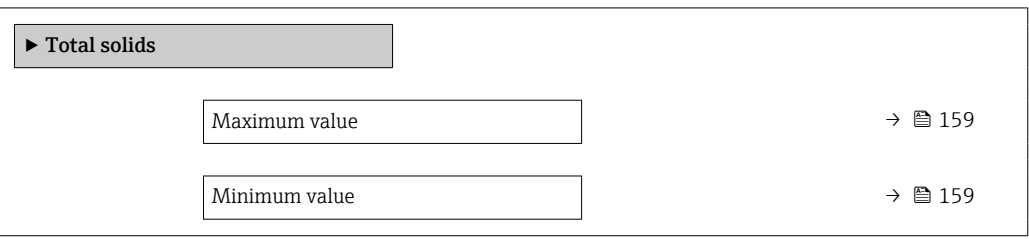

#### <span id="page-158-0"></span>Maximum value

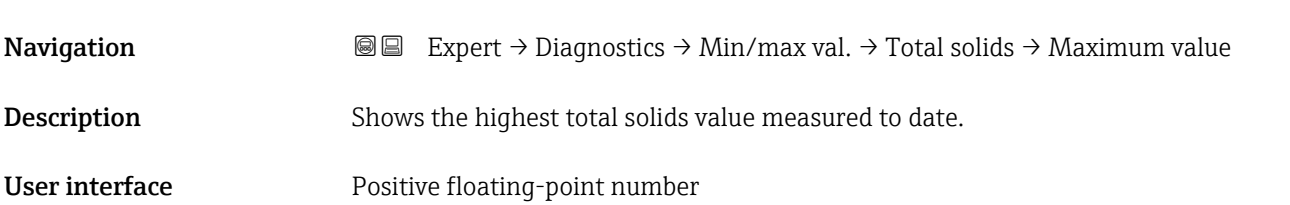

## Minimum value **Navigation EXPERT** Expert  $\rightarrow$  Diagnostics  $\rightarrow$  Min/max val.  $\rightarrow$  Total solids  $\rightarrow$  Minimum value Description Shows the lowest total solids value measured to date.

User interface Positive floating-point number

#### "Conductivity" submenu

*Navigation* 
■■ Expert → Diagnostics → Min/max val. → Conductivity

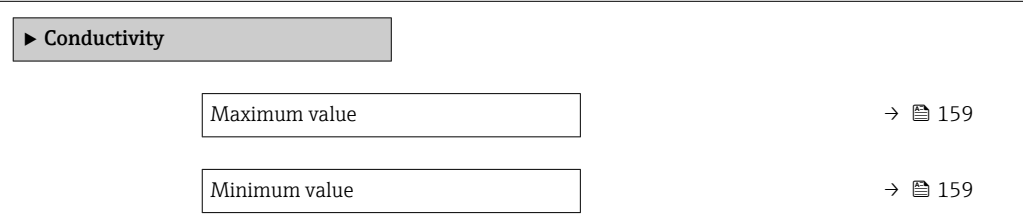

#### Maximum value

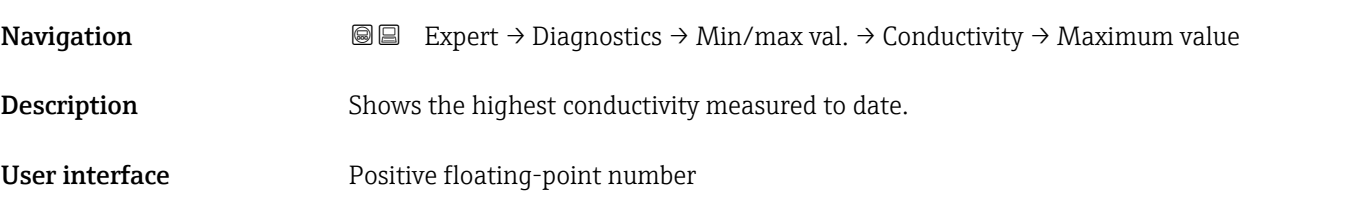

## Minimum value **Navigation EXPERT** Expert  $\rightarrow$  Diagnostics  $\rightarrow$  Min/max val.  $\rightarrow$  Conductivity  $\rightarrow$  Minimum value **Description** Shows the lowest conductivity measured to date.

User interface Positive floating-point number

#### 3.8.11 "Heartbeat Technology" submenu

For detailed information on the parameter descriptions of the Heartbeat Verification application package, see the Special Documentation for the device  $\rightarrow \blacksquare$  7

*Navigation* 
■■ Expert → Diagnostics → Heartbeat Techn.

#### 3.8.12 "Simulation" submenu

*Navigation* Expert → Diagnostics → Simulation

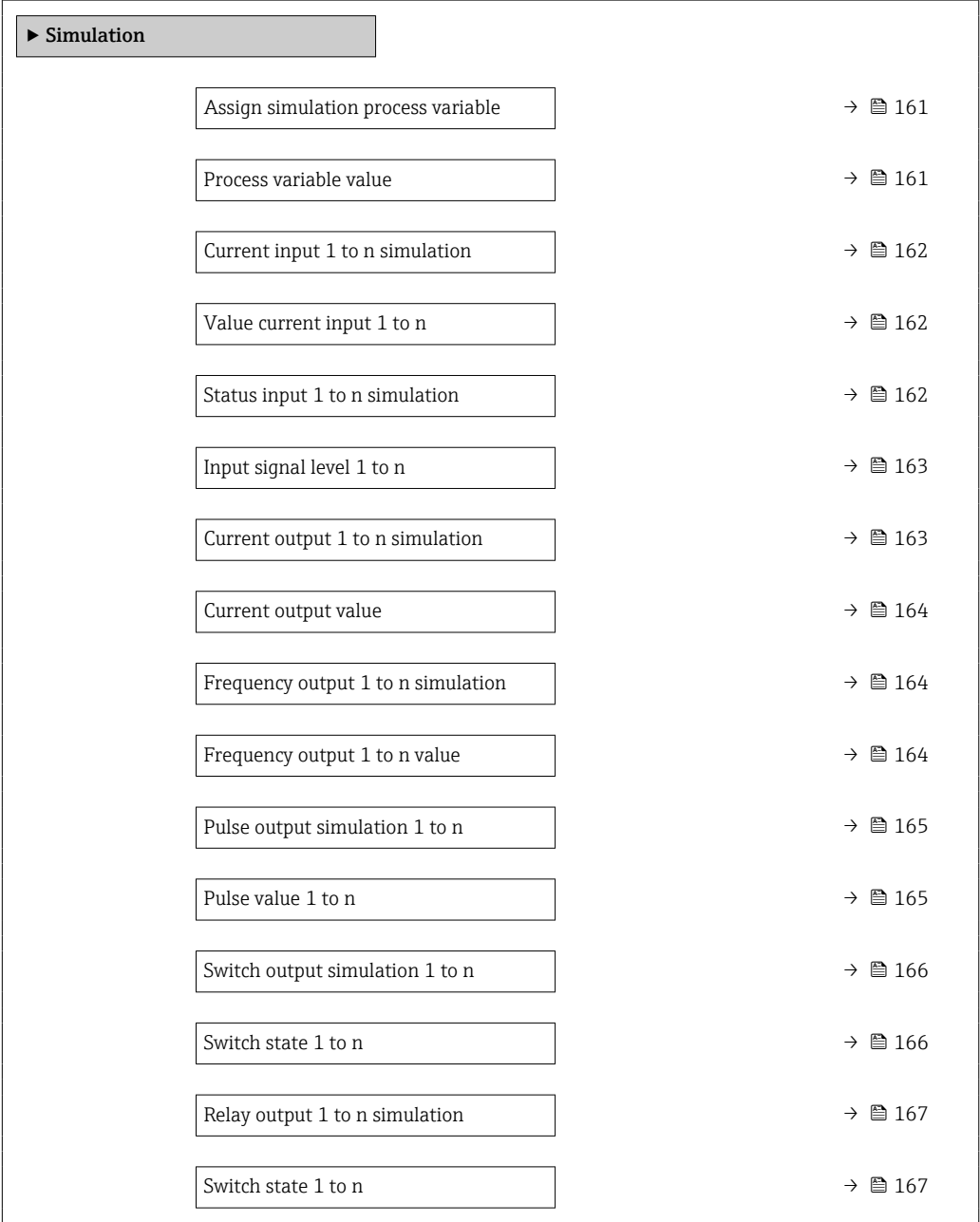

<span id="page-160-0"></span>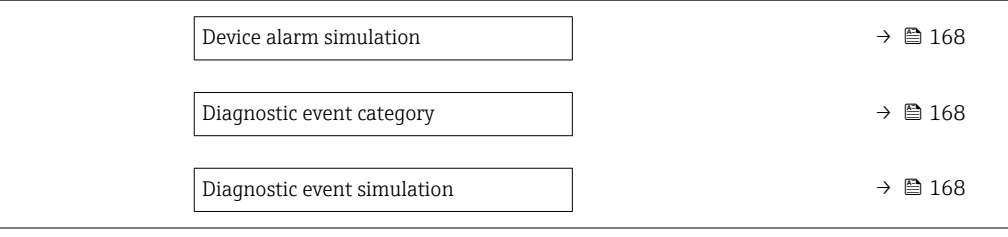

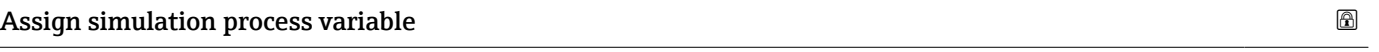

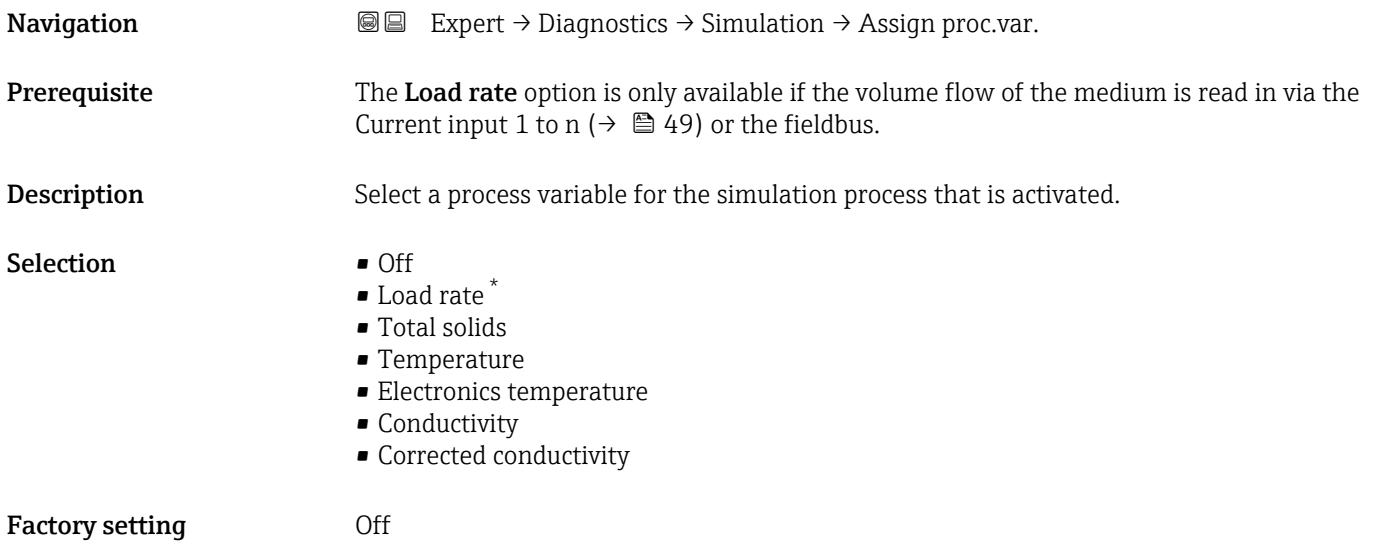

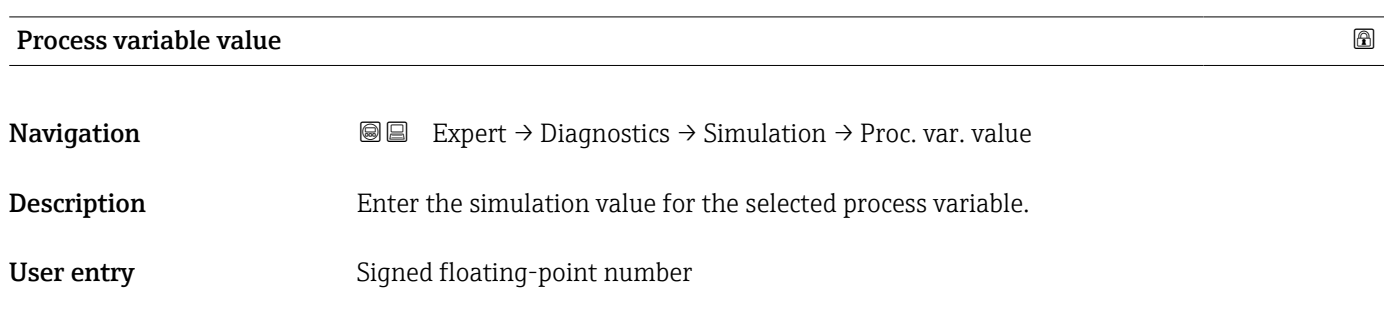

Factory setting  $0$ 

<sup>\*</sup> Visibility depends on order options or device settings

<span id="page-161-0"></span>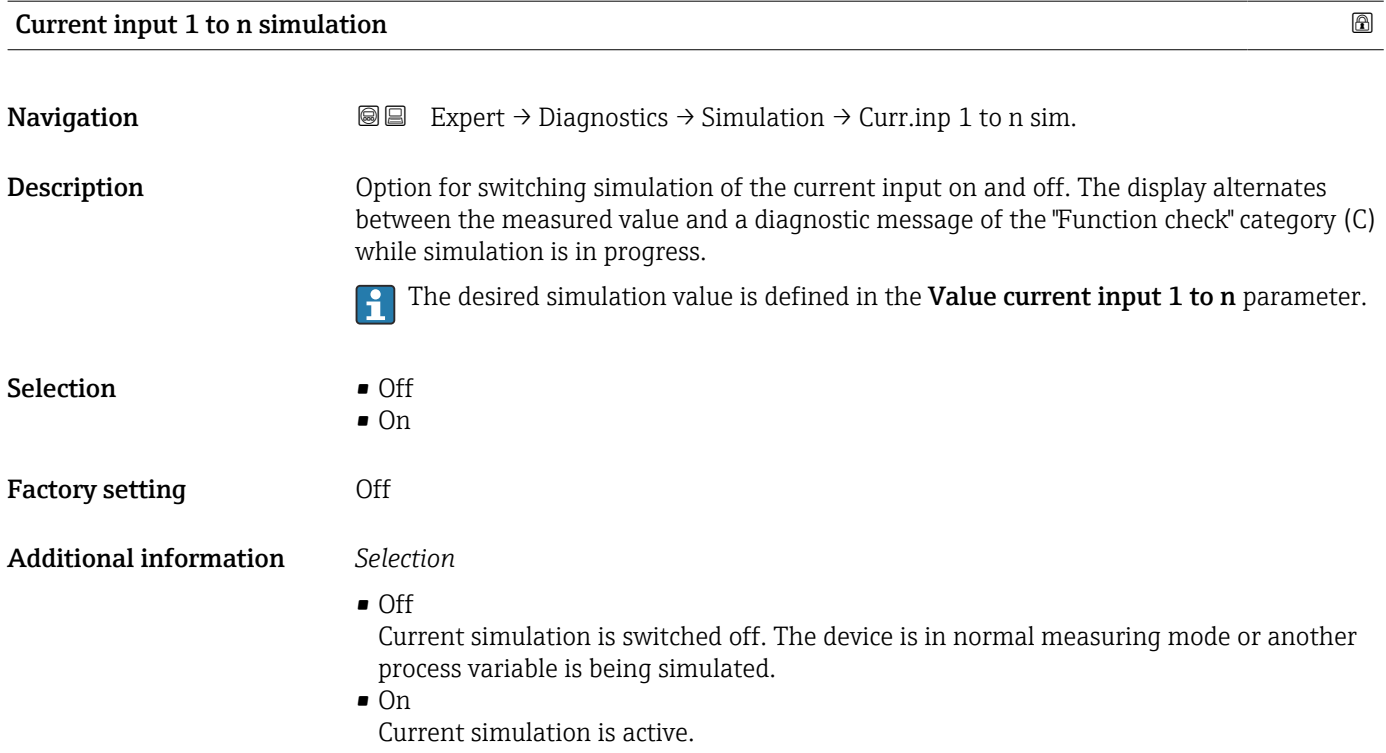

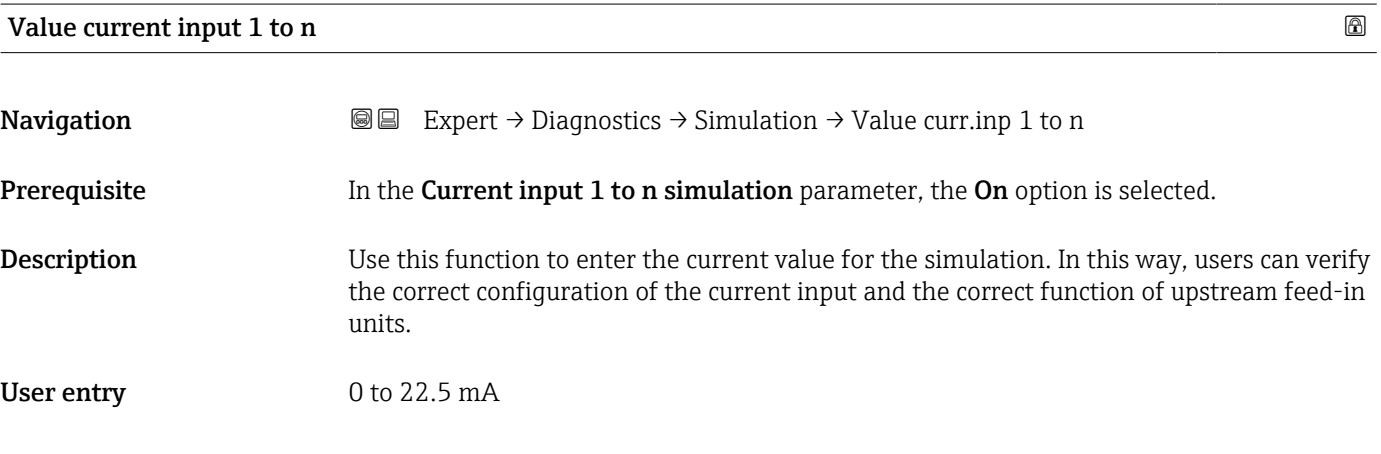

#### Status input 1 to n simulation

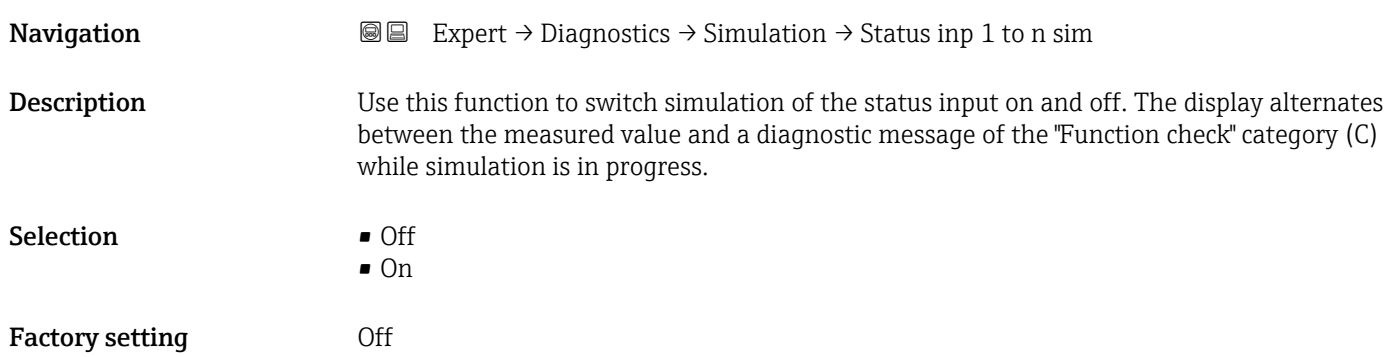

#### <span id="page-162-0"></span>Additional information *Description*

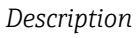

The desired simulation value is defined in the Input signal level parameter  $(\rightarrow \triangleq 163)$ .

*Selection*

• Off

E

Simulation for the status input is switched off. The device is in normal measuring mode or another process variable is being simulated.

• On

Simulation for the status input is active.

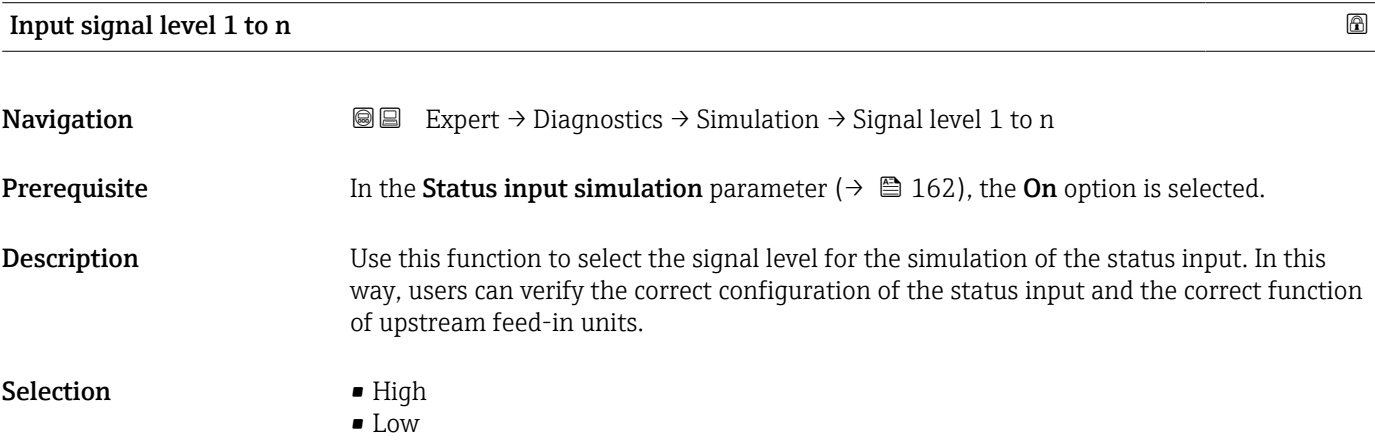

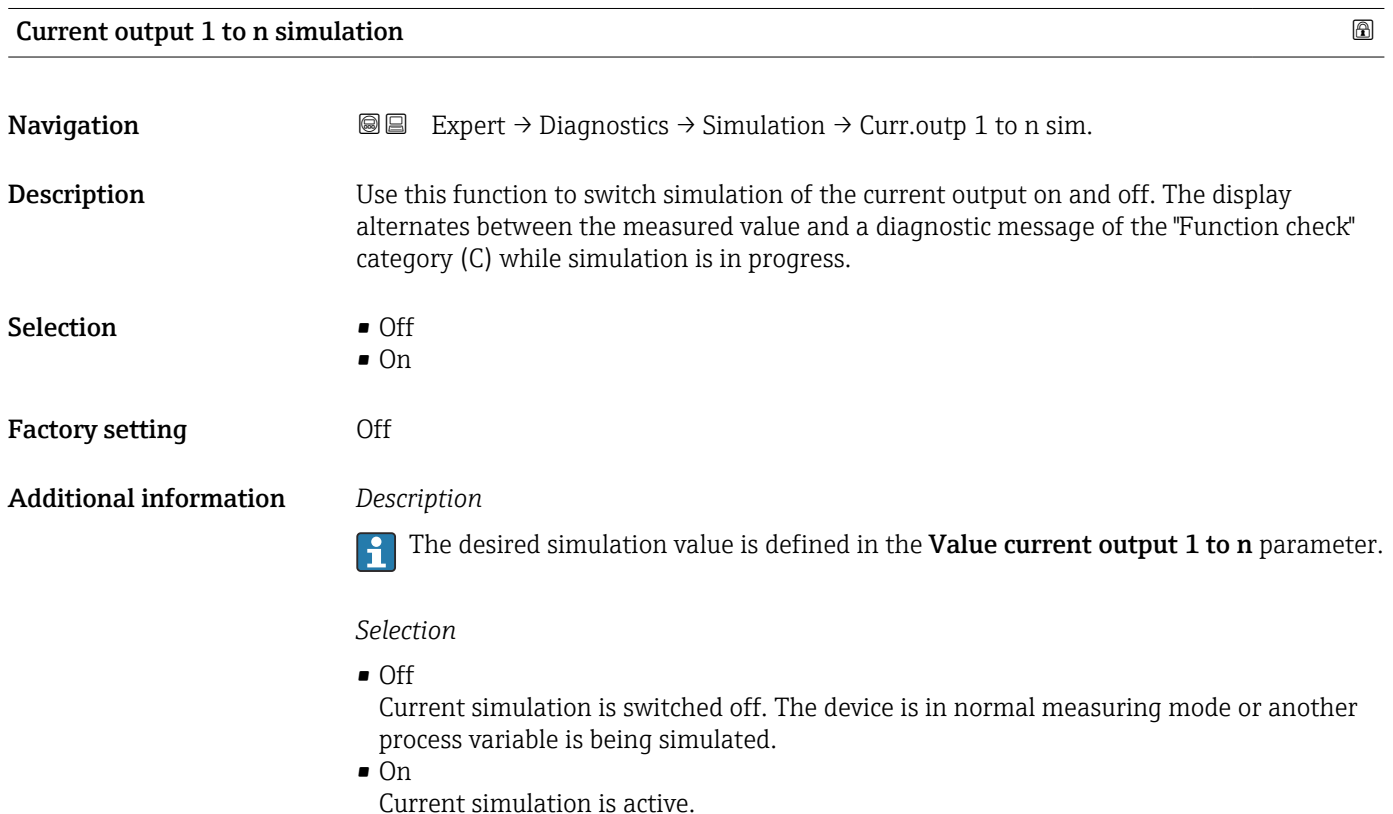

<span id="page-163-0"></span>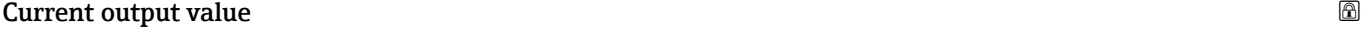

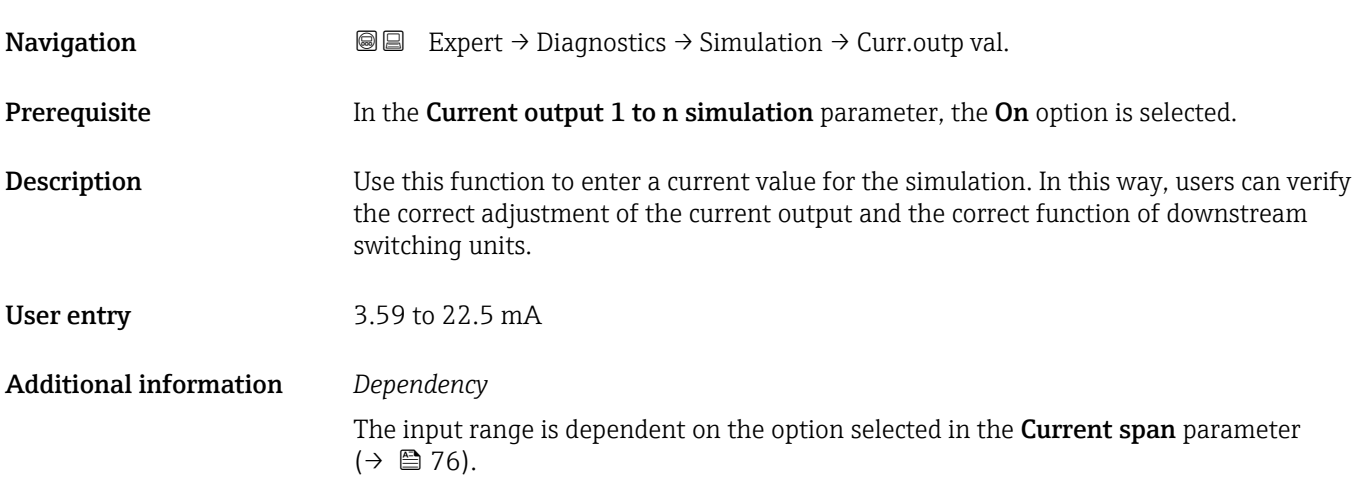

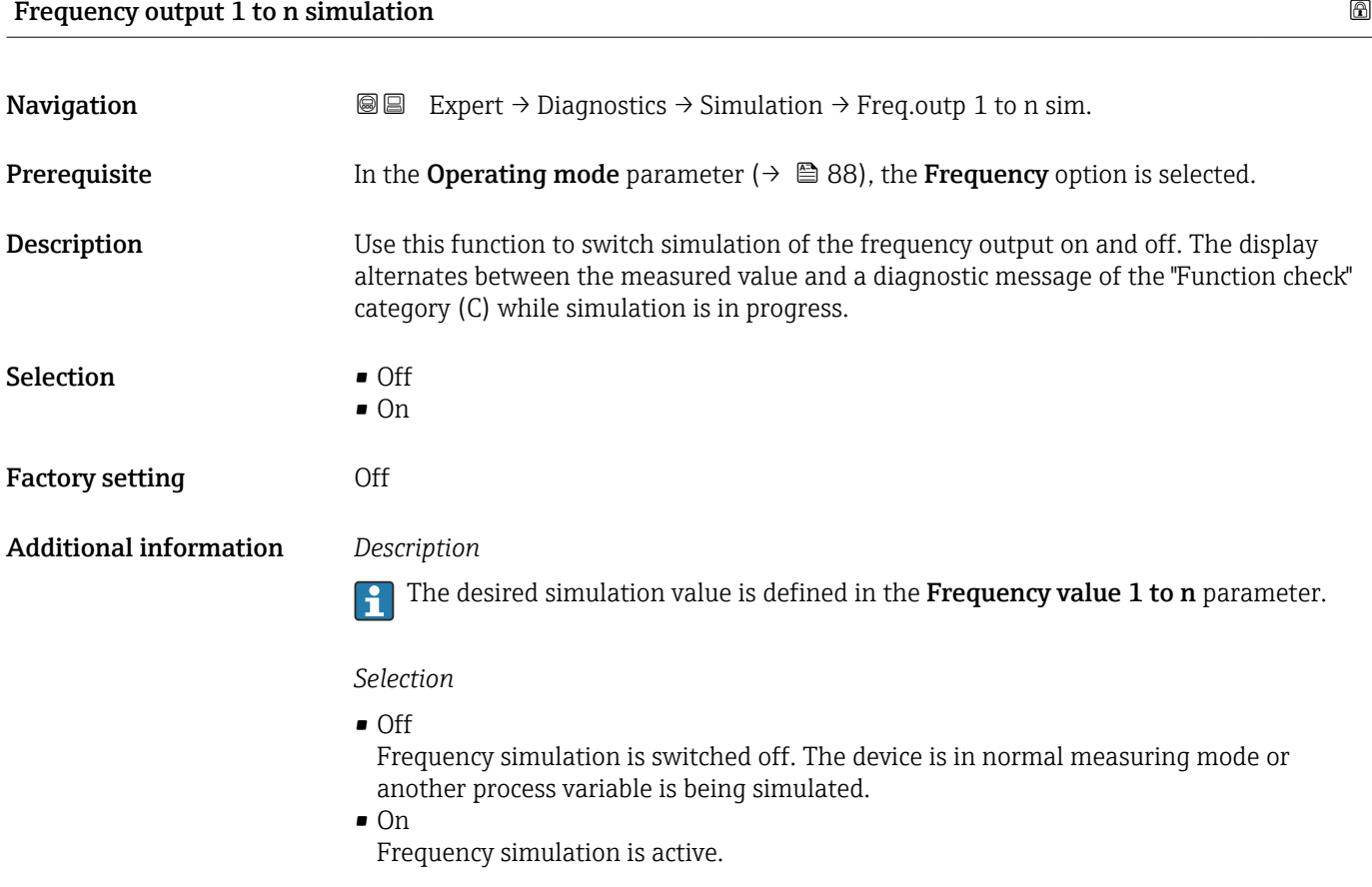

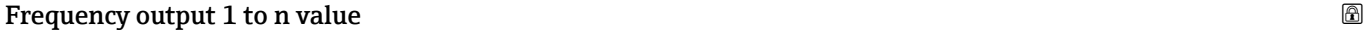

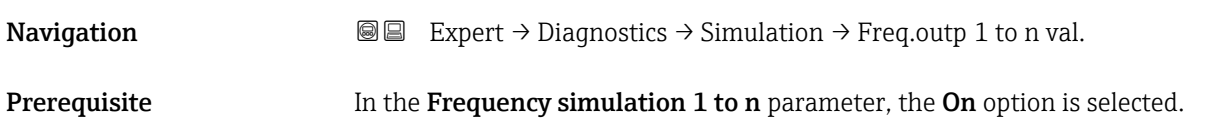

<span id="page-164-0"></span>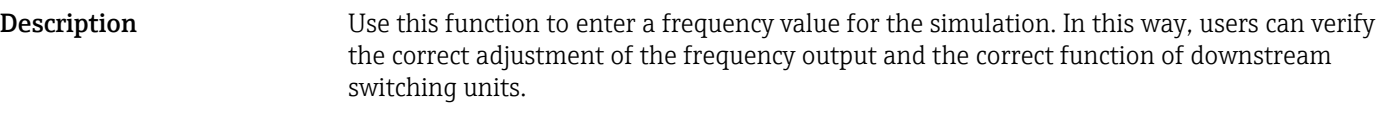

**User entry** 0.0 to 12 500.0 Hz

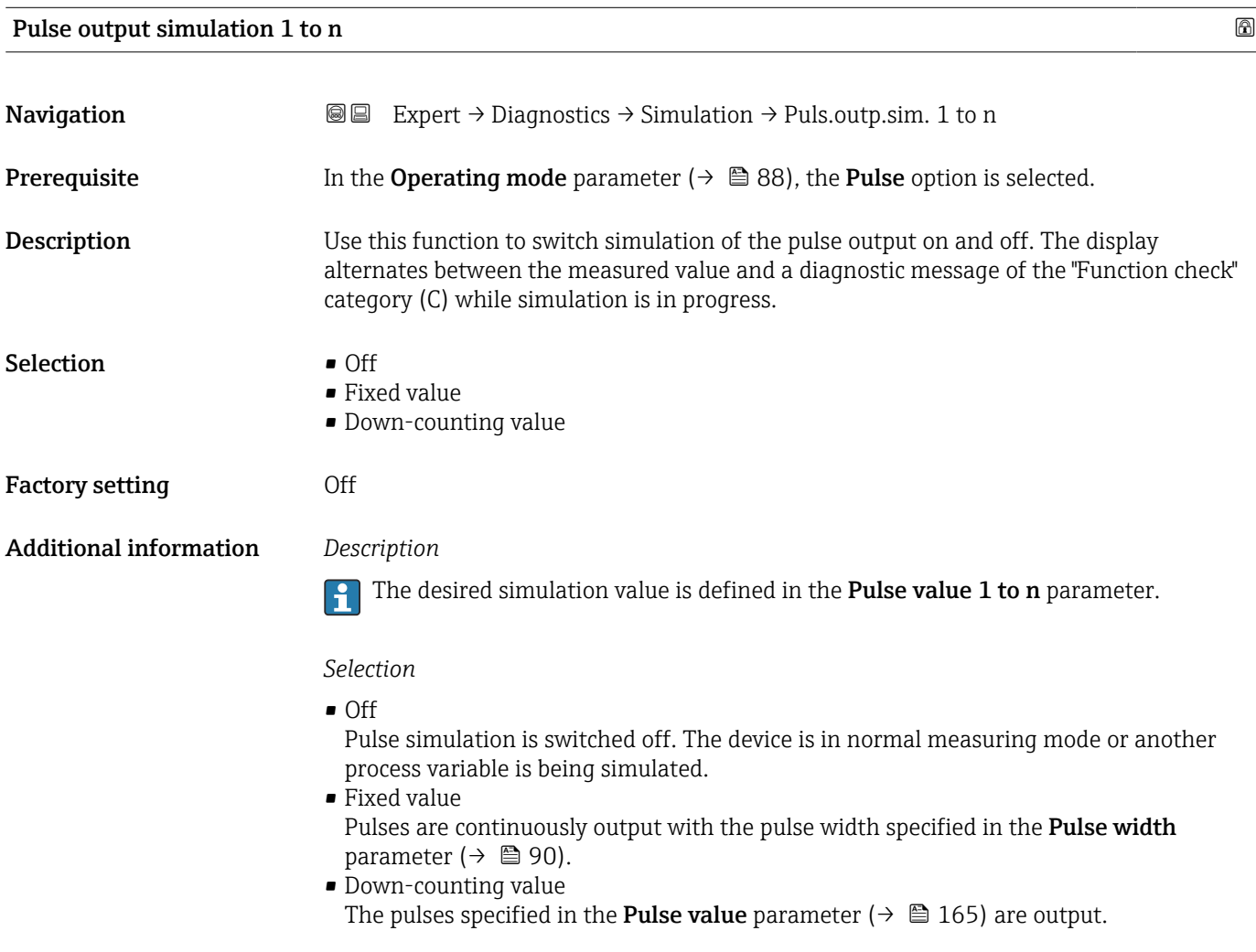

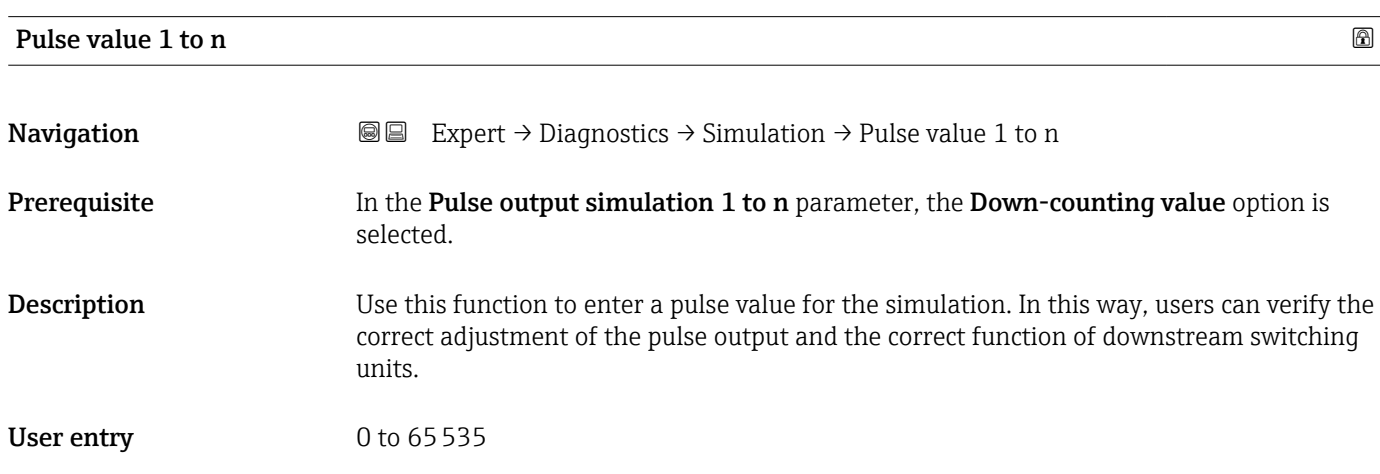

<span id="page-165-0"></span>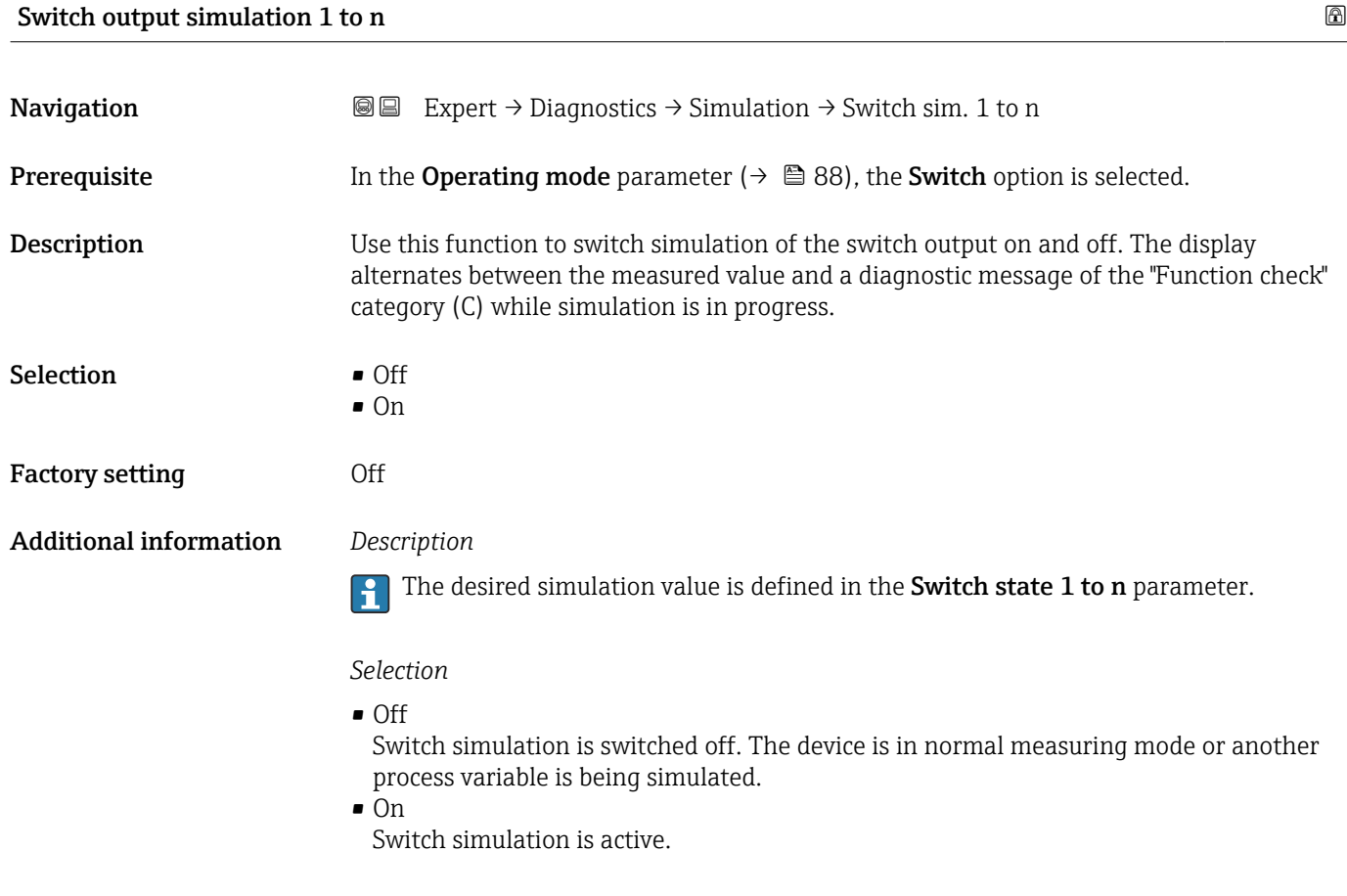

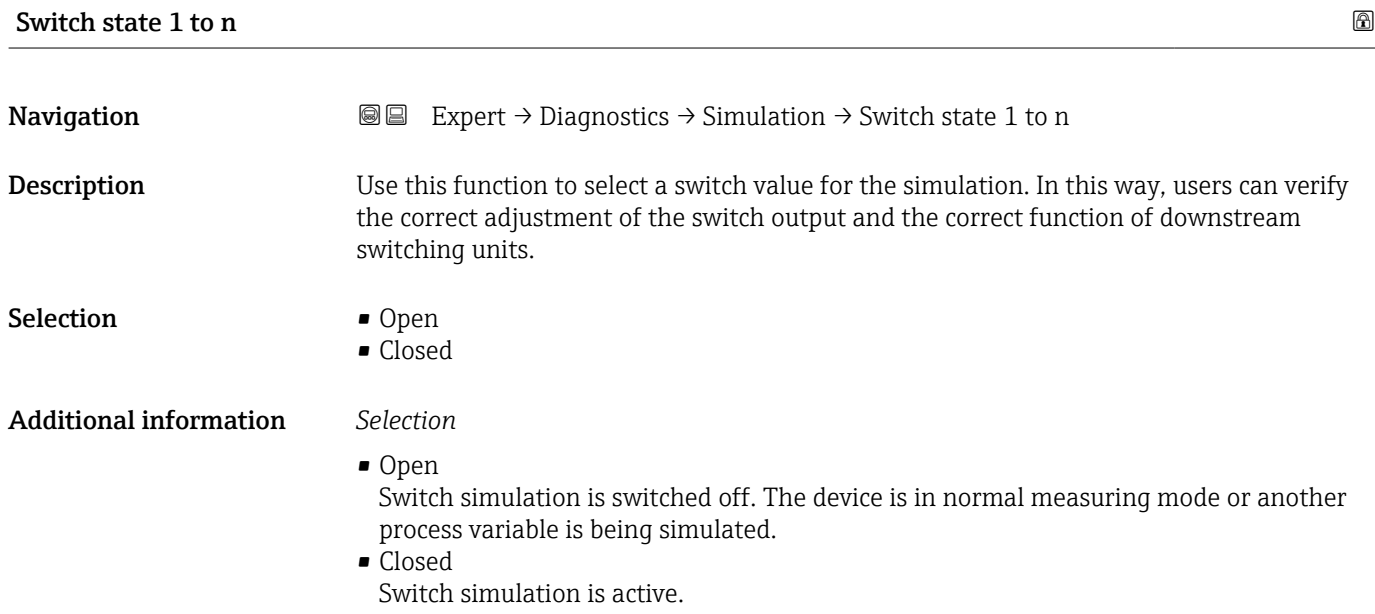

<span id="page-166-0"></span>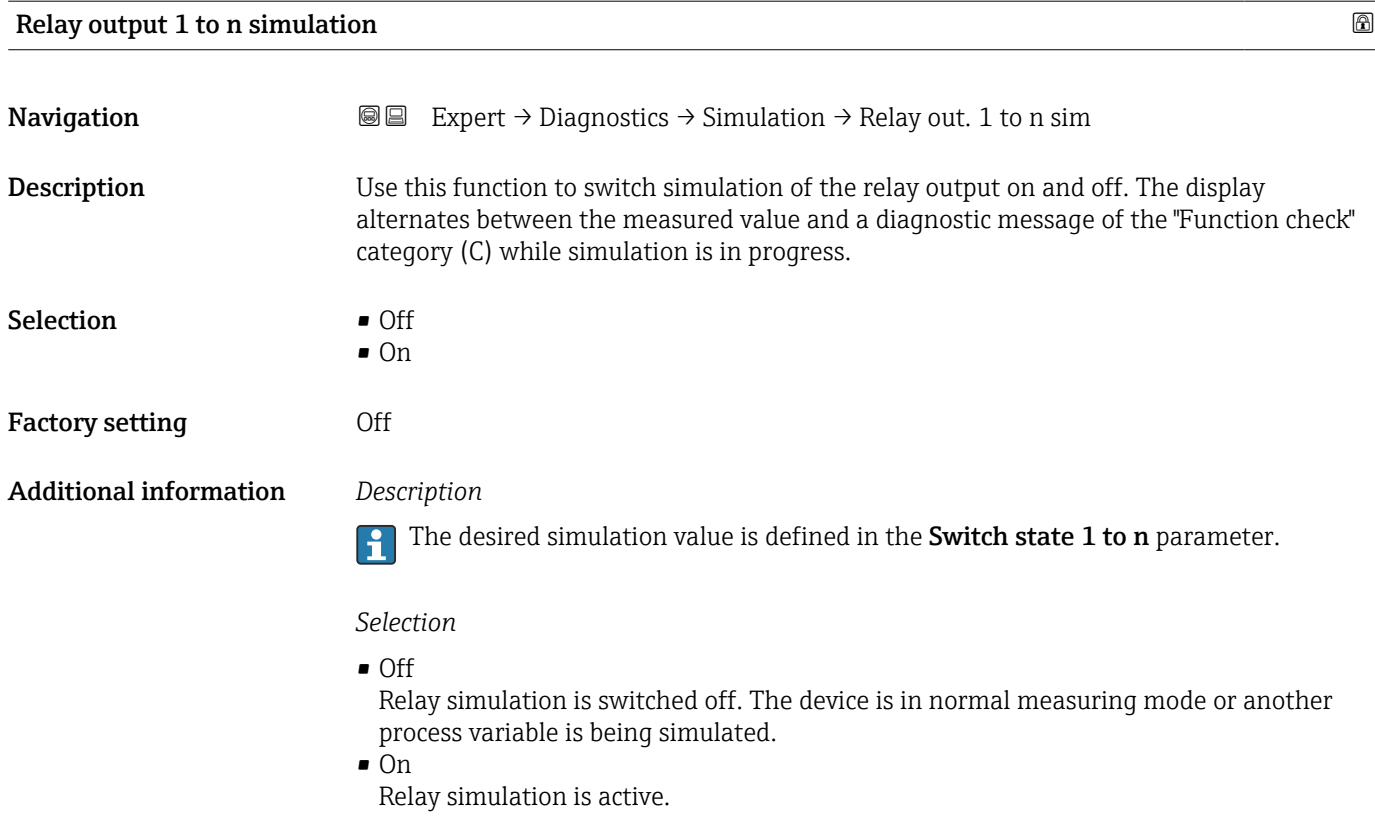

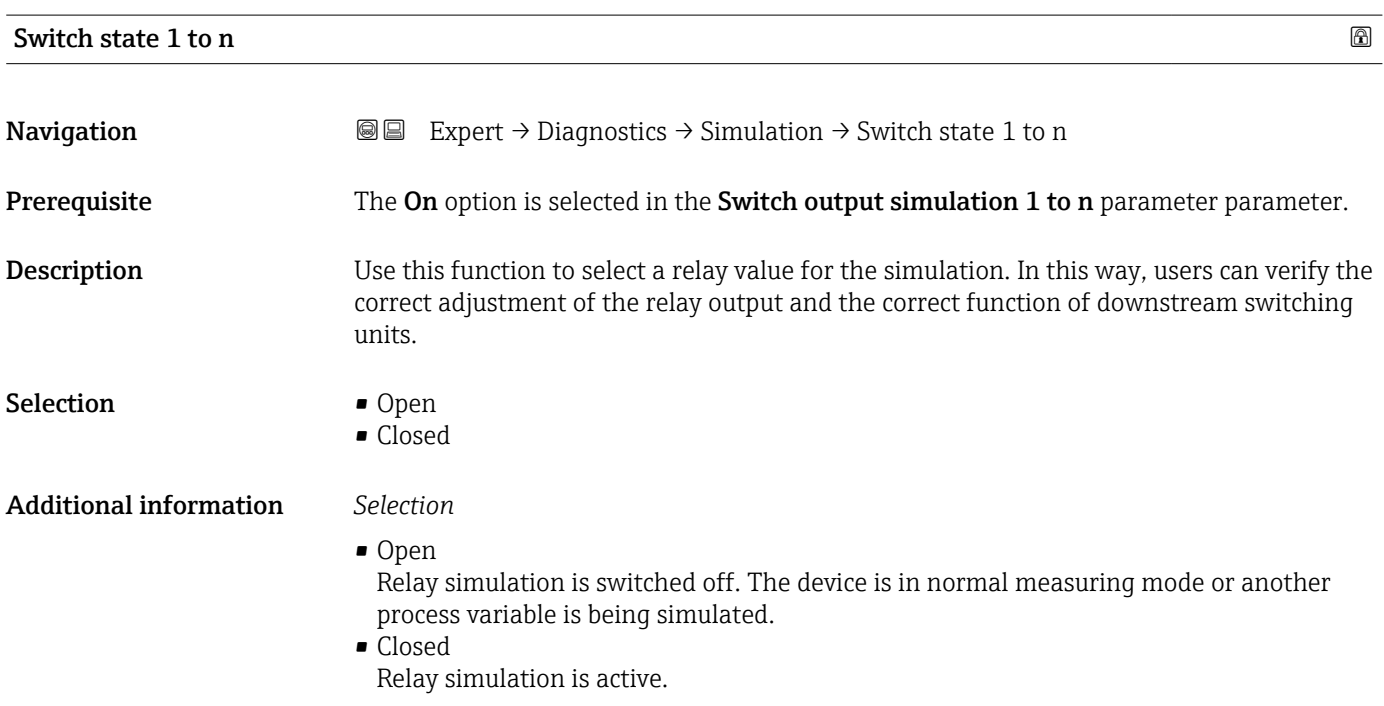

<span id="page-167-0"></span>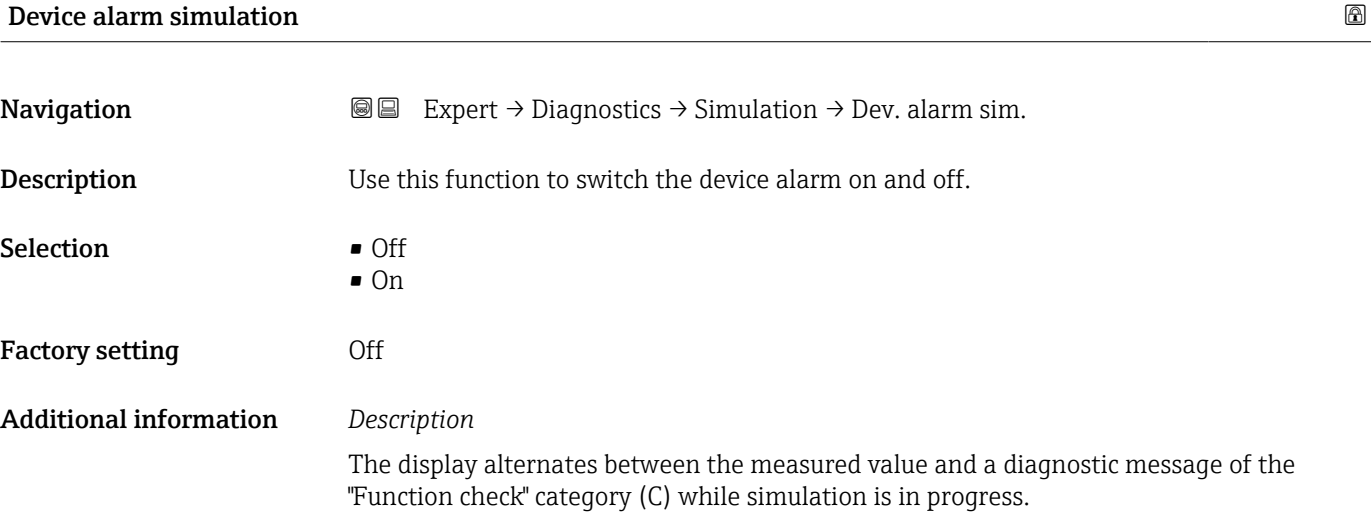

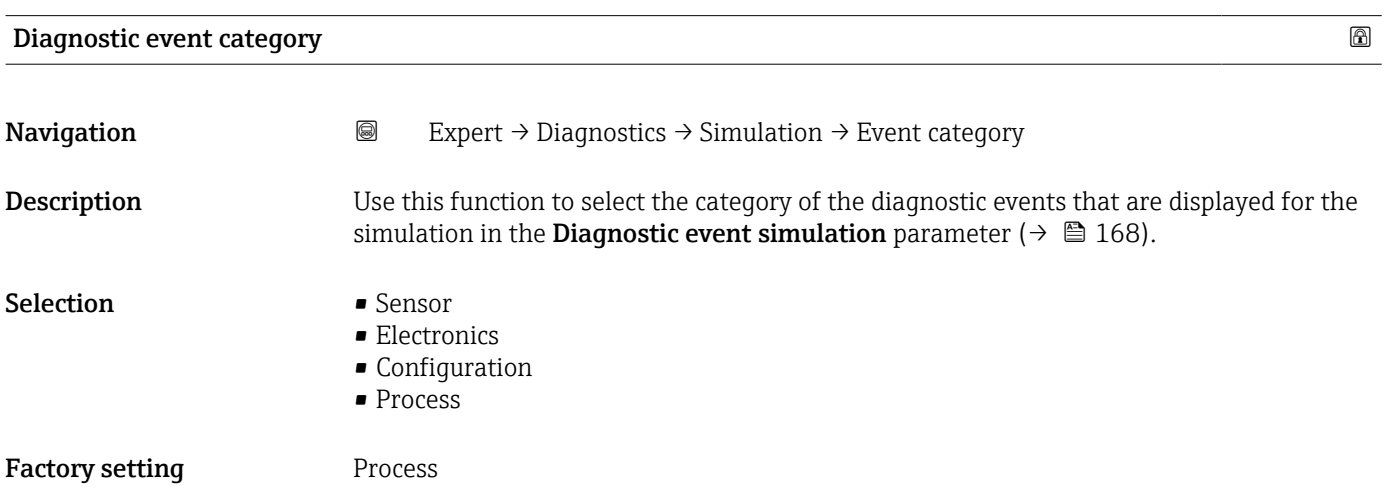

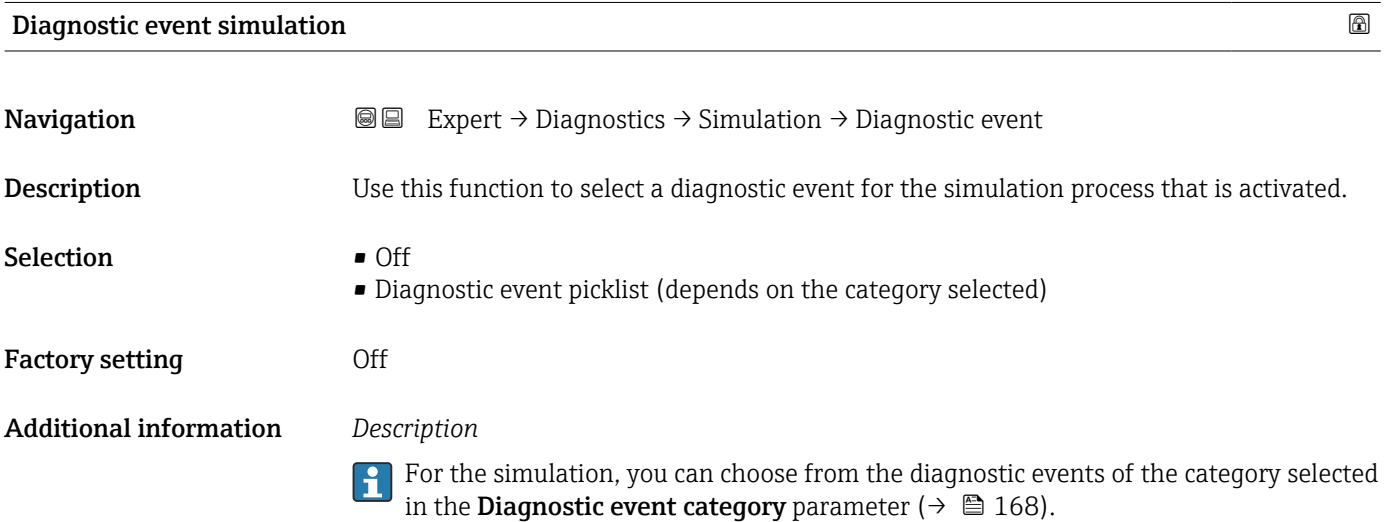

#### 168 Endress+Hauser

## 4 Country-specific factory settings

### 4.1 SI units

The country-specific factory setting in SI units is made for all countries except the USA and Canada.

#### 4.1.1 System units

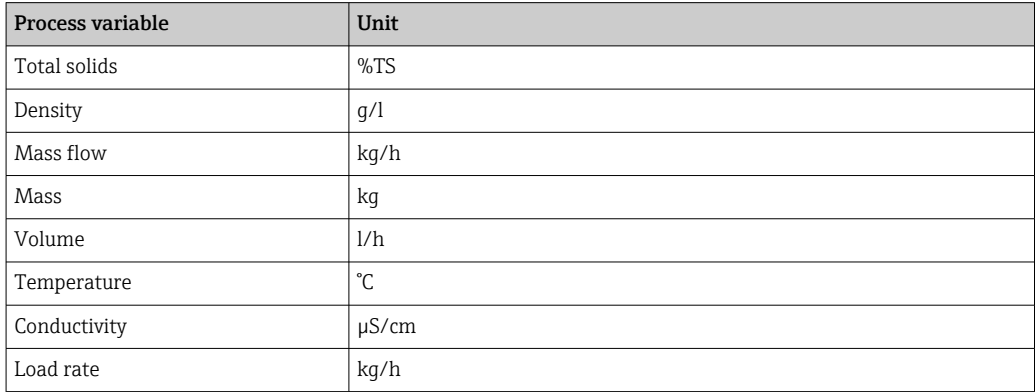

For further information on system units, see: System units submenu ( $\rightarrow \blacksquare$  54)

#### 4.1.2 Output current span

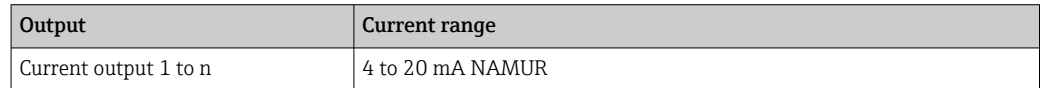

For further information on the current ranges, see: Current range output parameter  $(\rightarrow \triangleq 76)$ 

### 4.2 US units

**The country-specific factory setting in US units is made for the USA and Canada.** 

#### 4.2.1 System units

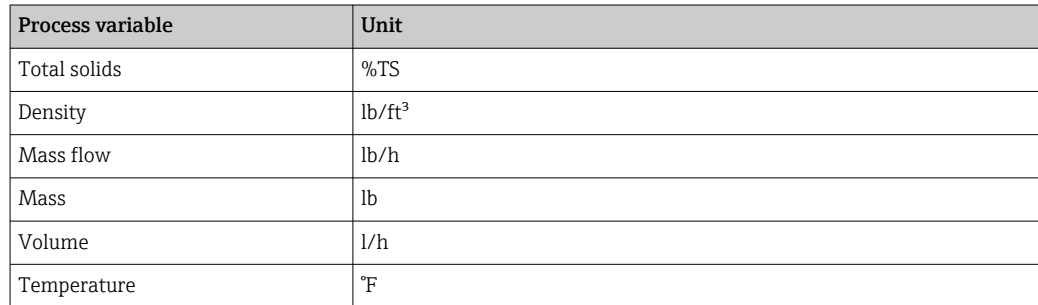

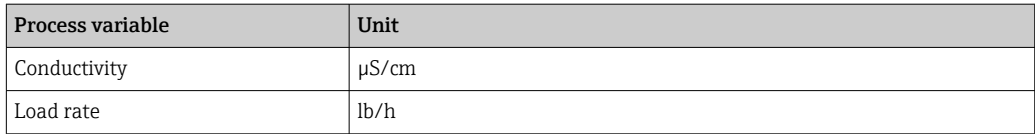

For further information on system units, see: System units submenu ( $\rightarrow \Box$  54)

#### 4.2.2 Output current span

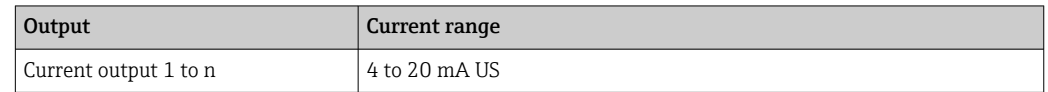

For further information on the current ranges, see: Current range output parameter  $(\rightarrow \triangleq 76)$ 

## 5 Modbus RS485 register information

### 5.1 Notes

#### 5.1.1 Adapted Modbus RS485 registers for process variables

There are four-digit Modbus RS485 registers now available for the process variables Total solids and Load rate.

The Modbus RS485 registers for the process variables Total solids and Load rate  $\mathbf{a}$ listed in the following chapter 5.3 "Register information" → 5.3.2 "Sensor" → "Measured values"  $\rightarrow$  "Process variables") are no longer valid. The valid Modbus RS485 registers are described in the following table.

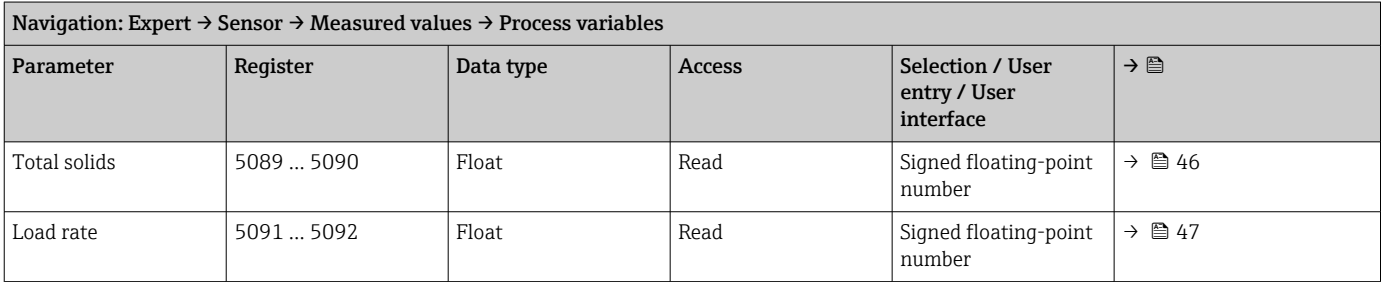

#### 5.1.2 Structure of the register information

The individual parts of a parameter description are described in the following section:

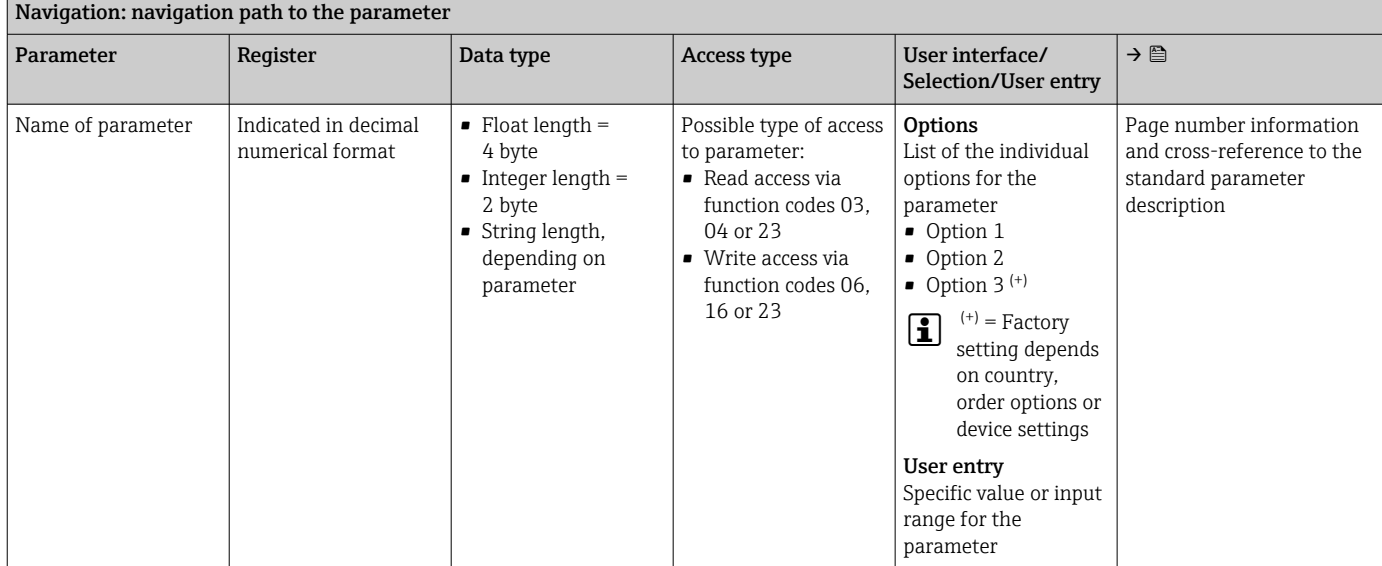

#### **NOTICE**

If non-volatile device parameters are modified via the MODBUS RS485 function codes 06, 16 or 23, the change is saved in the EEPROM of the measuring device. The number of writes to the EEPROM is technically restricted to a maximum of 1 million.

‣ Make sure to comply with this limit since, if it is exceeded, data loss and measuring

- device failure will result.
- ‣ Avoid constantly writing non-volatile device parameters via the MODBUS RS485.

#### 5.1.3 Address model

The Modbus RS485 register addresses of the measuring device are implemented in accordance with the "Modbus Applications Protocol Specification V1.1".

In addition, systems are used that work with the register address model "Modicon Modbus Protocol Reference Guide (PI-MBUS-300 Rev. J)".

Depending on the function code used, a number is added at the start of the register address with this specification:

- $\blacksquare$  "3"  $\rightarrow$  "Read" access
- $\blacksquare$  "4"  $\rightarrow$  "Write" access

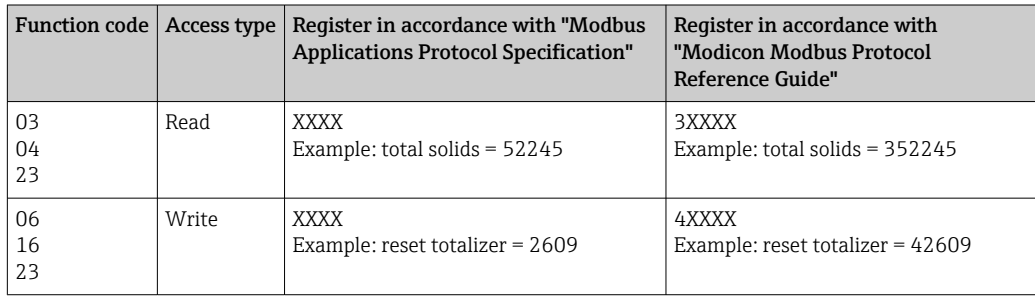

## 5.2 Overview of the Expert operating menu

The following table provides an overview of the menu structure of the expert operating menu and its parameters. The page reference indicates where the associated description of the submenu or parameter can be found.

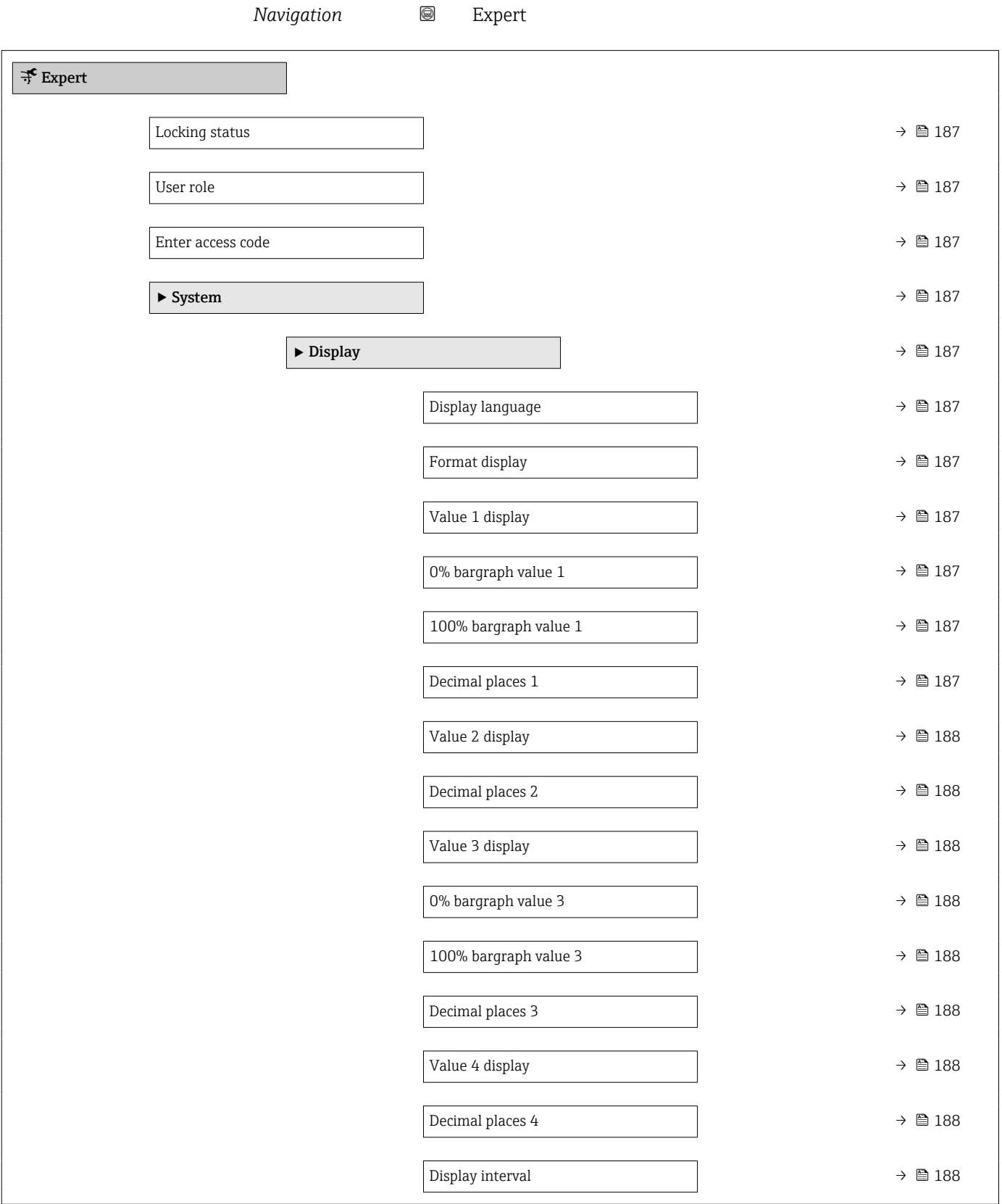

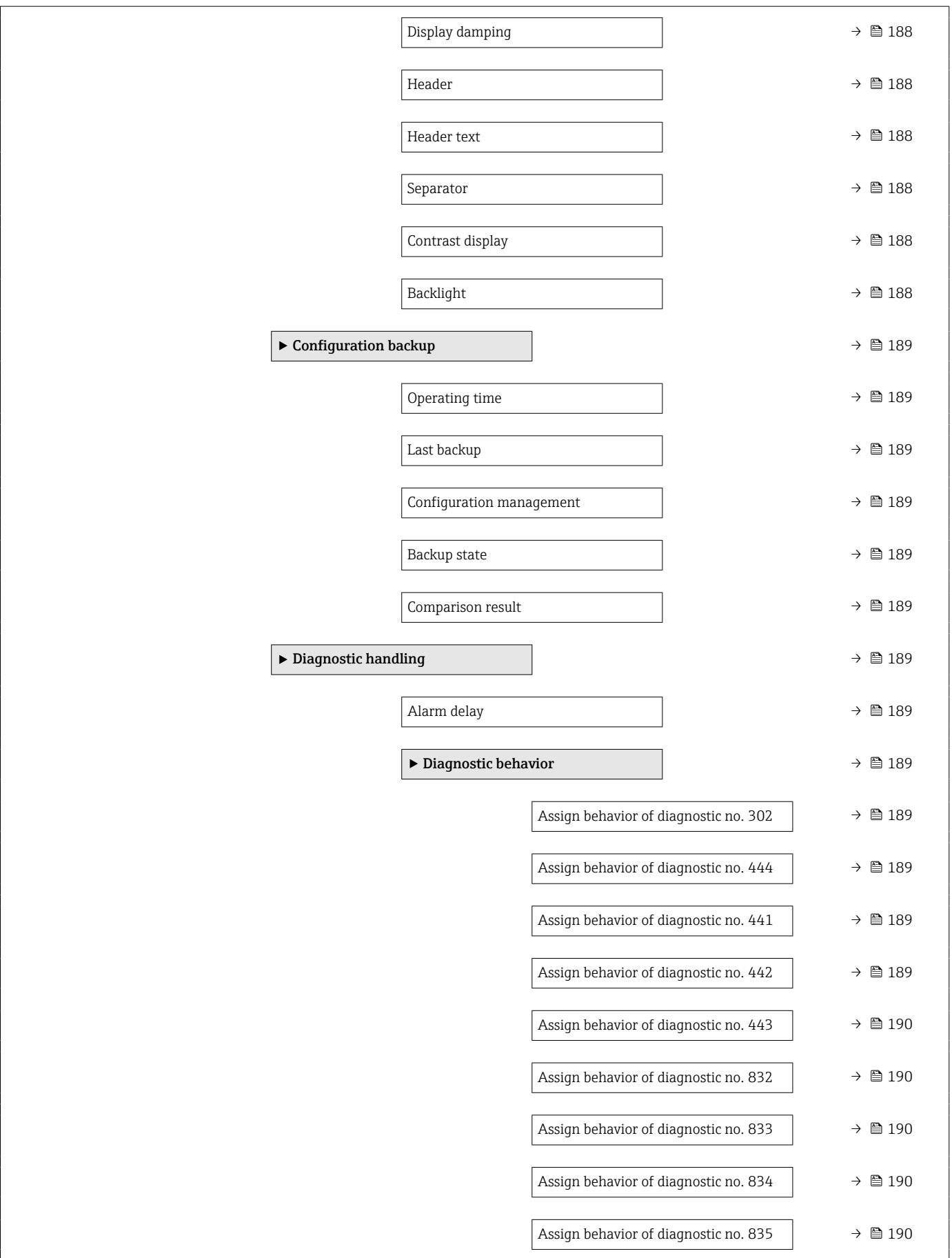

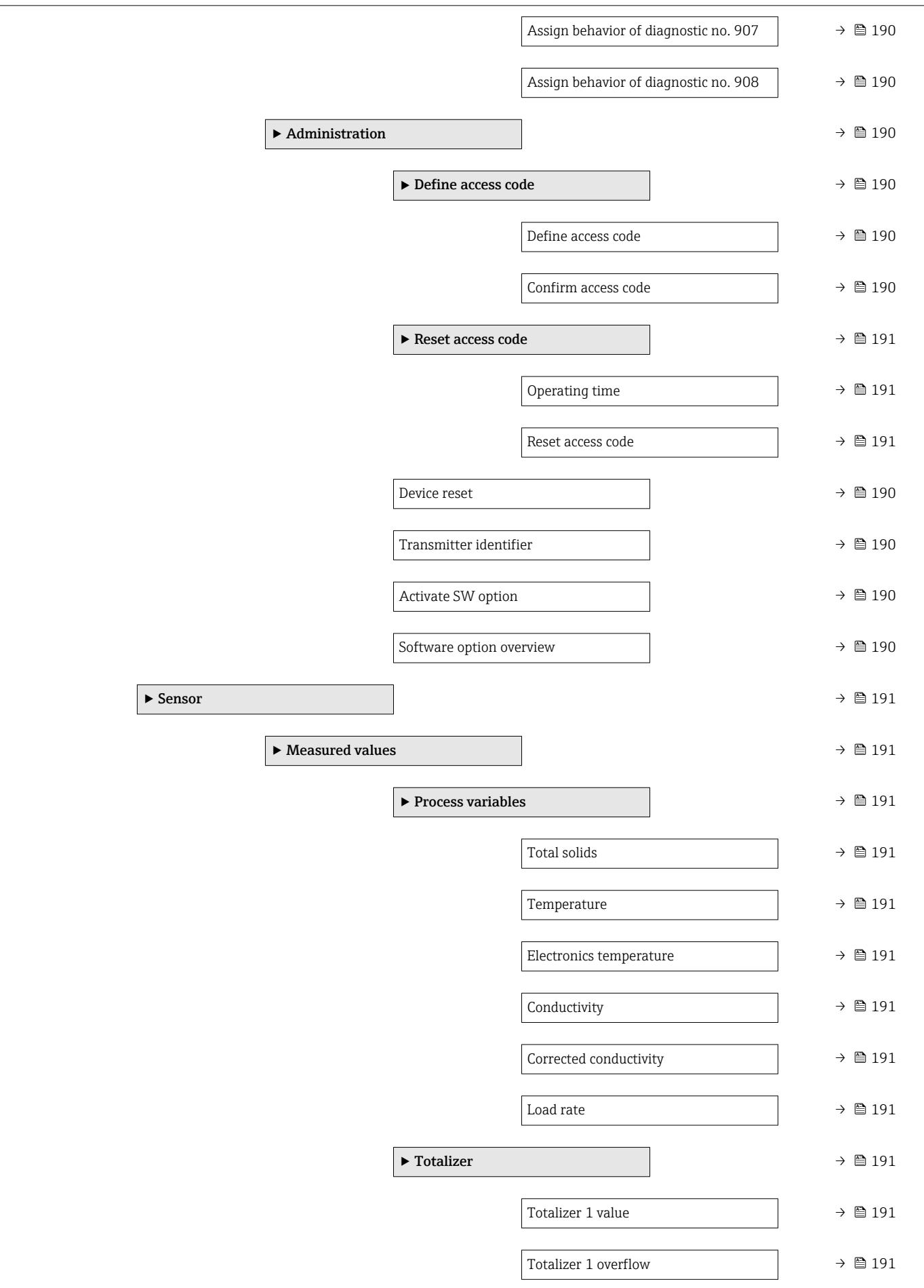

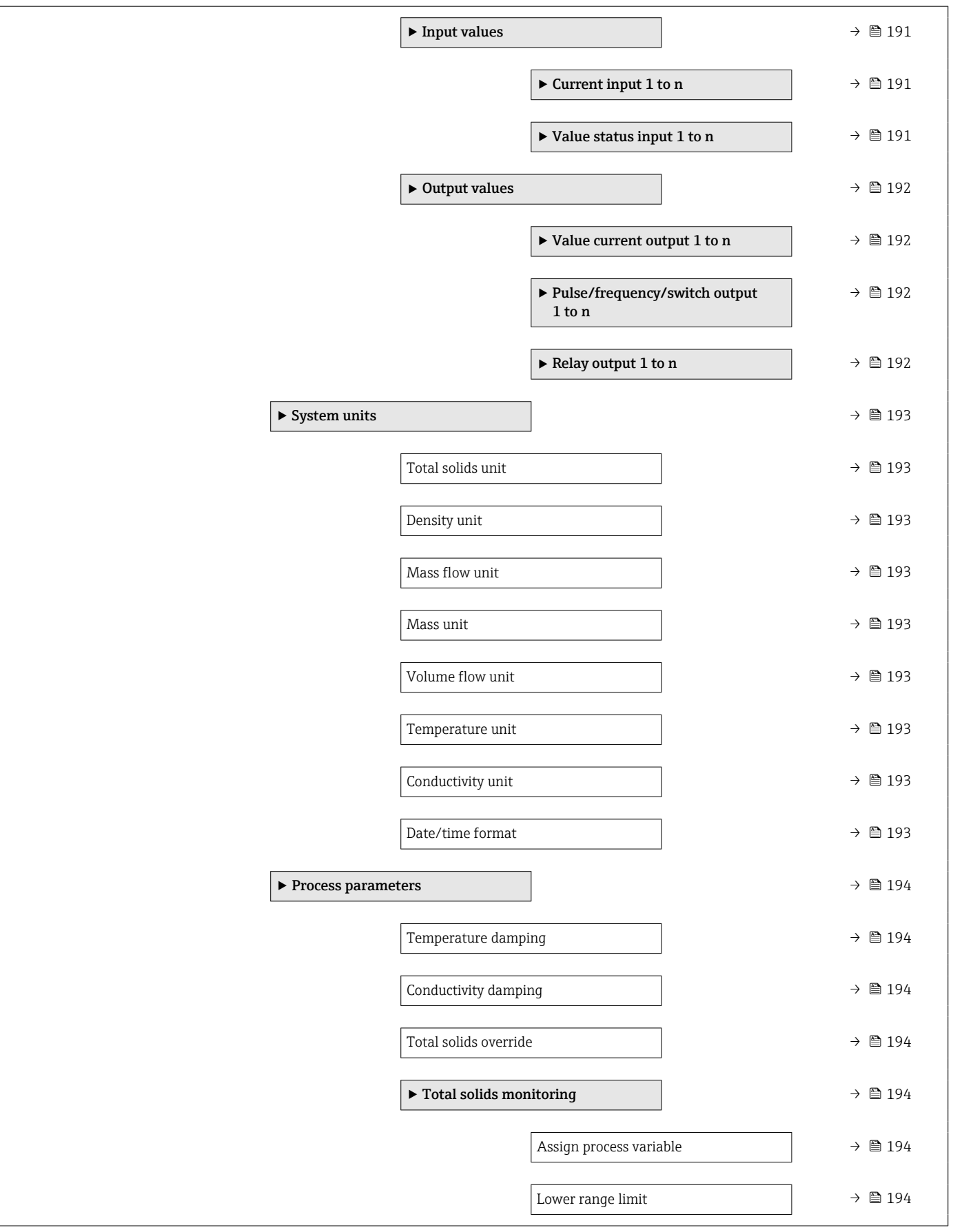

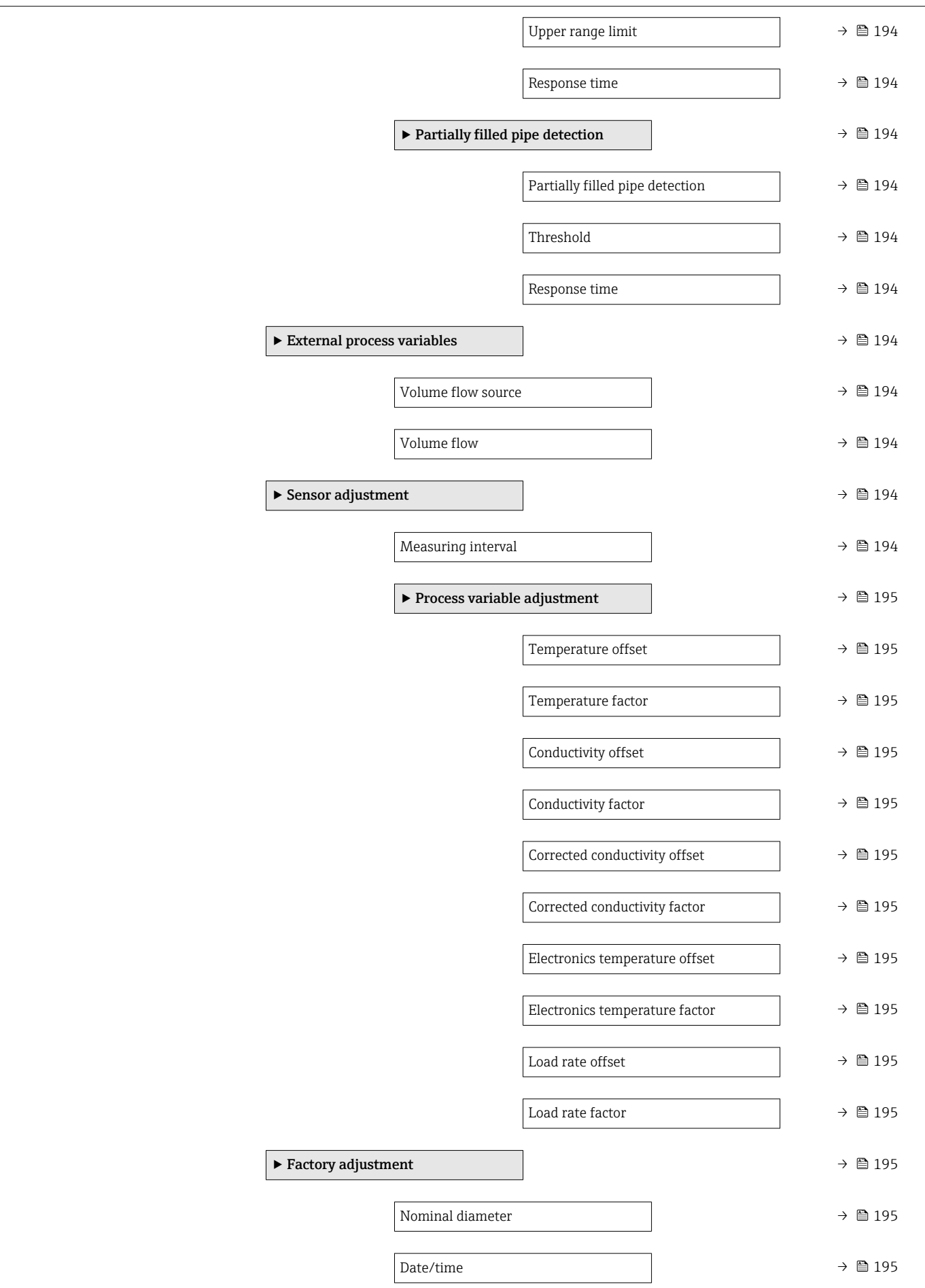

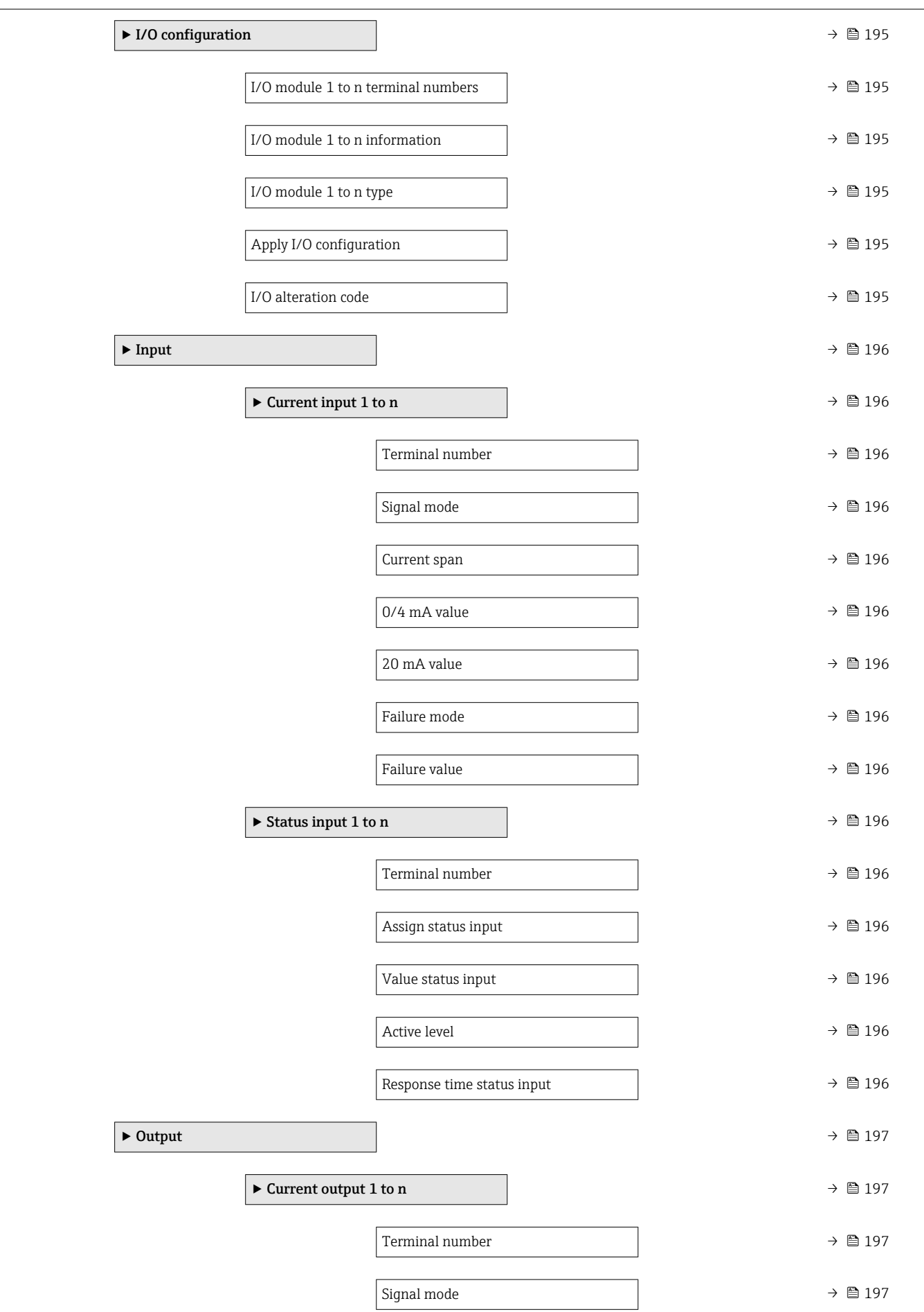

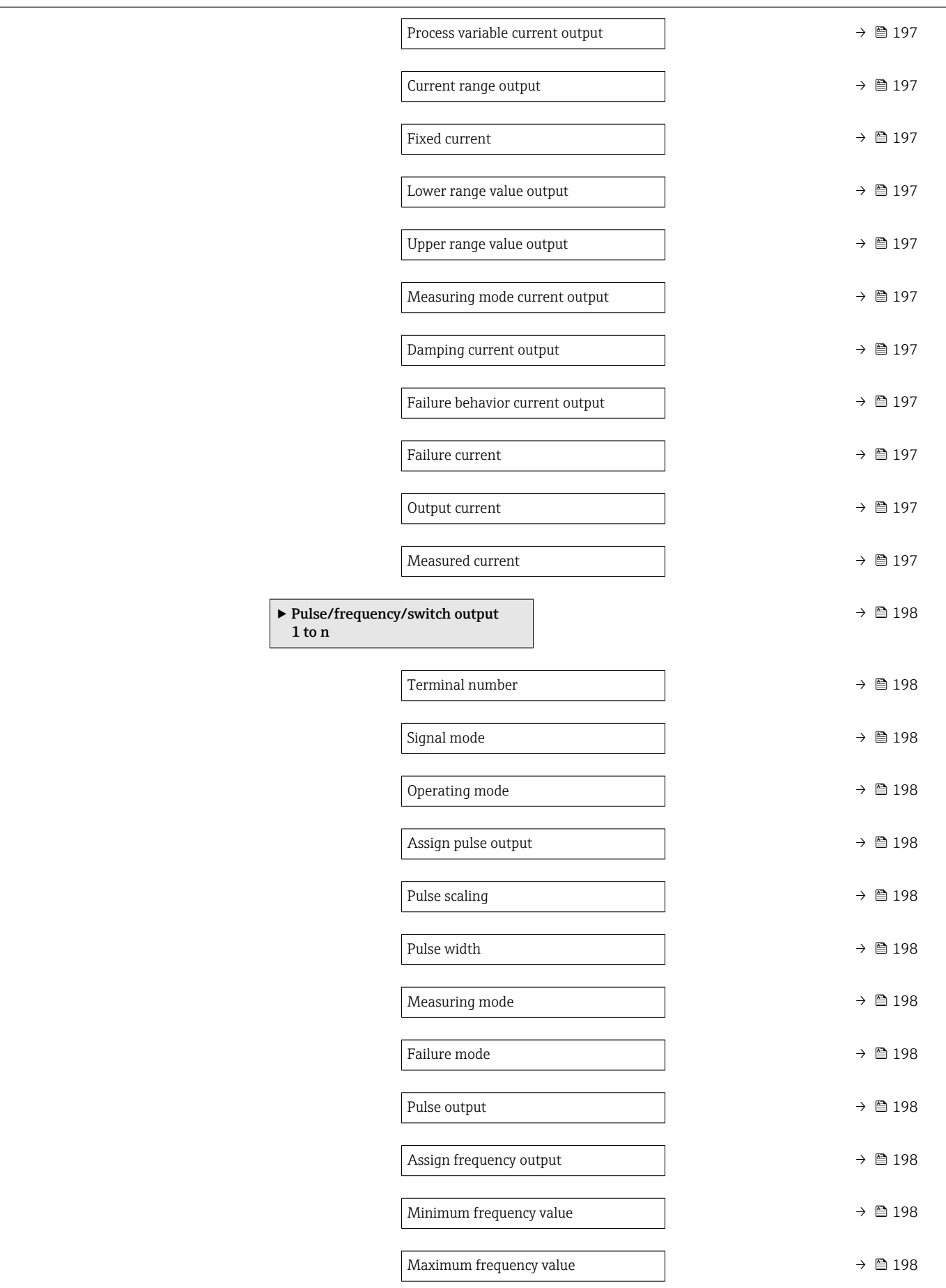

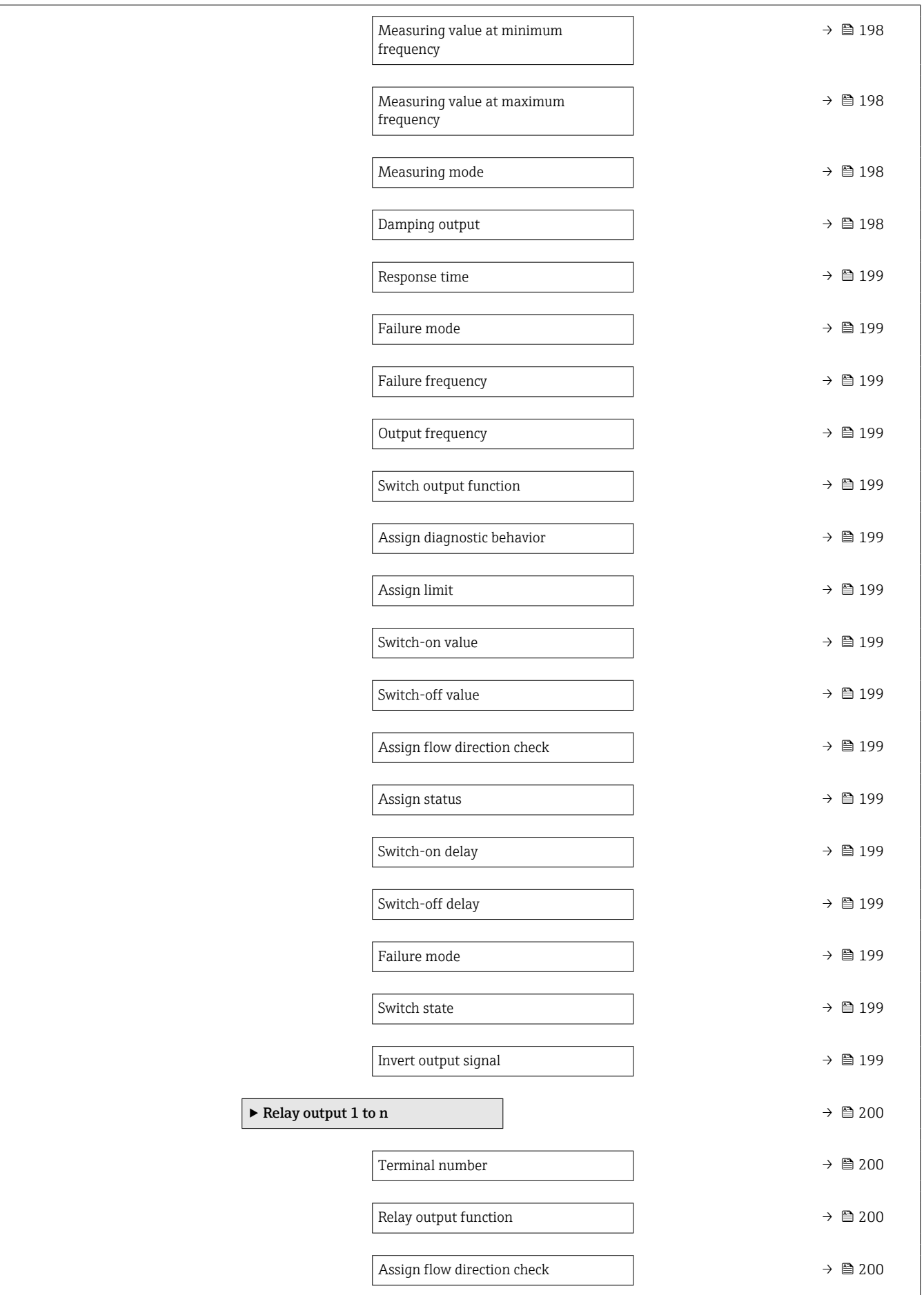
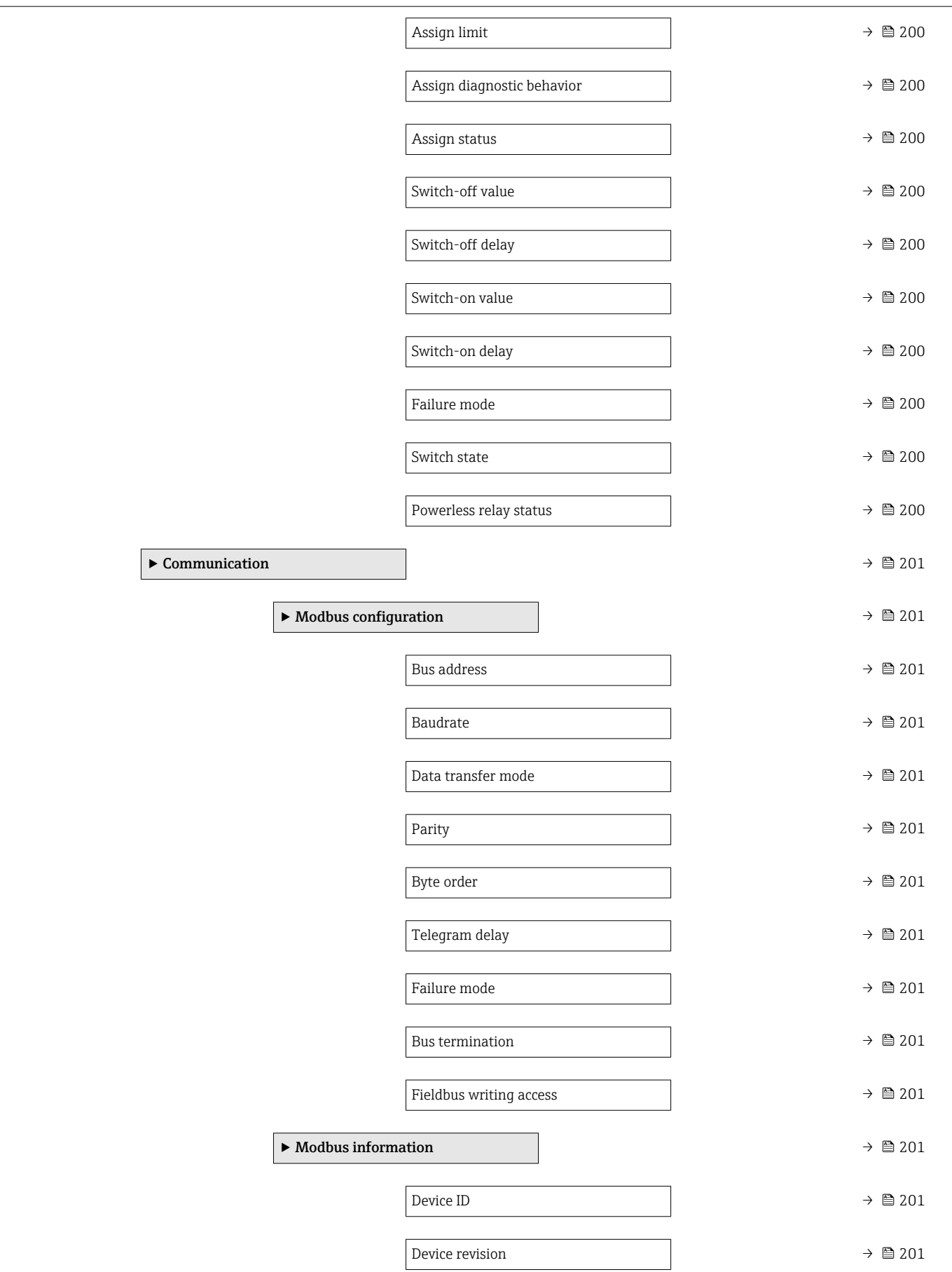

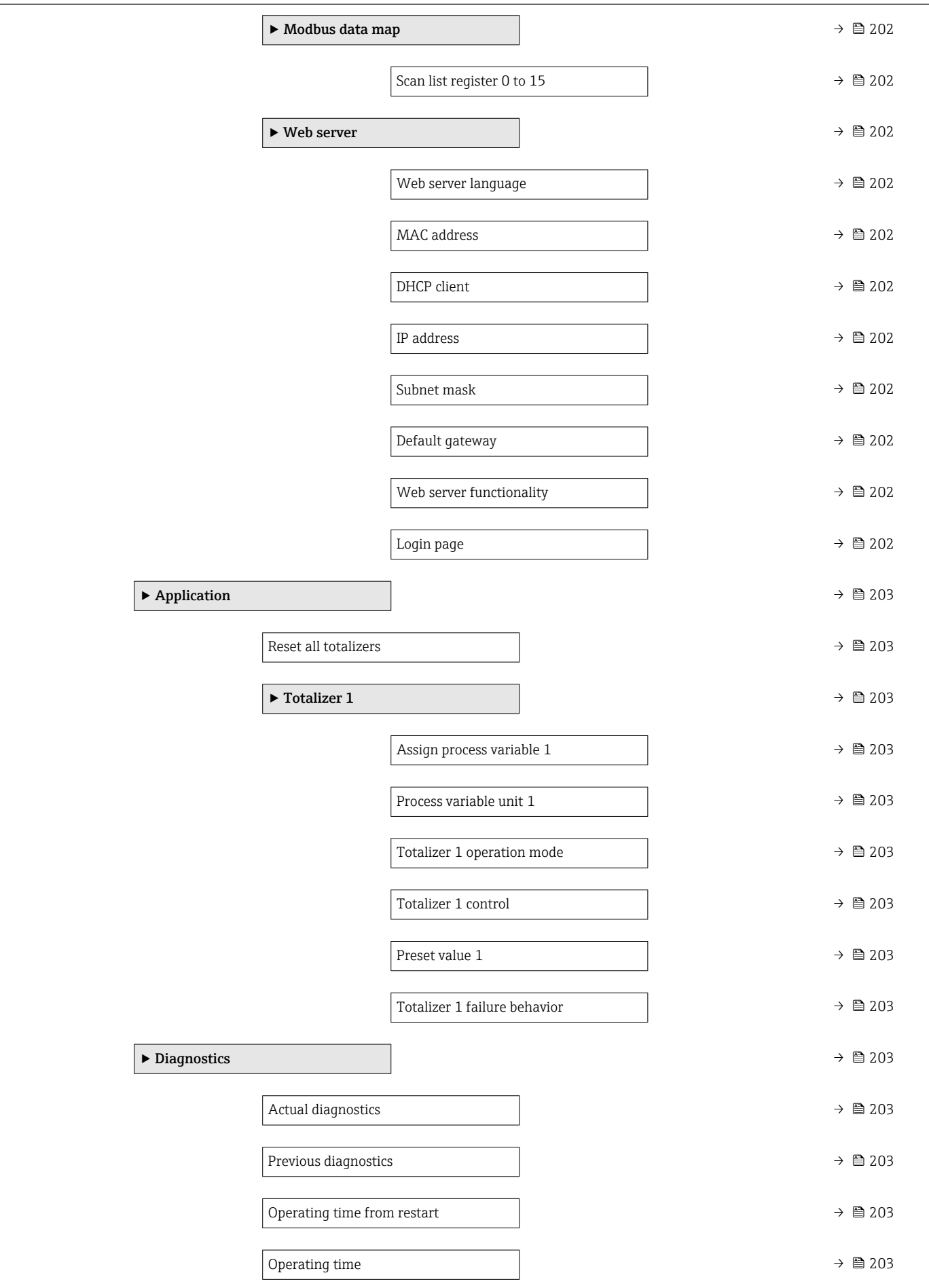

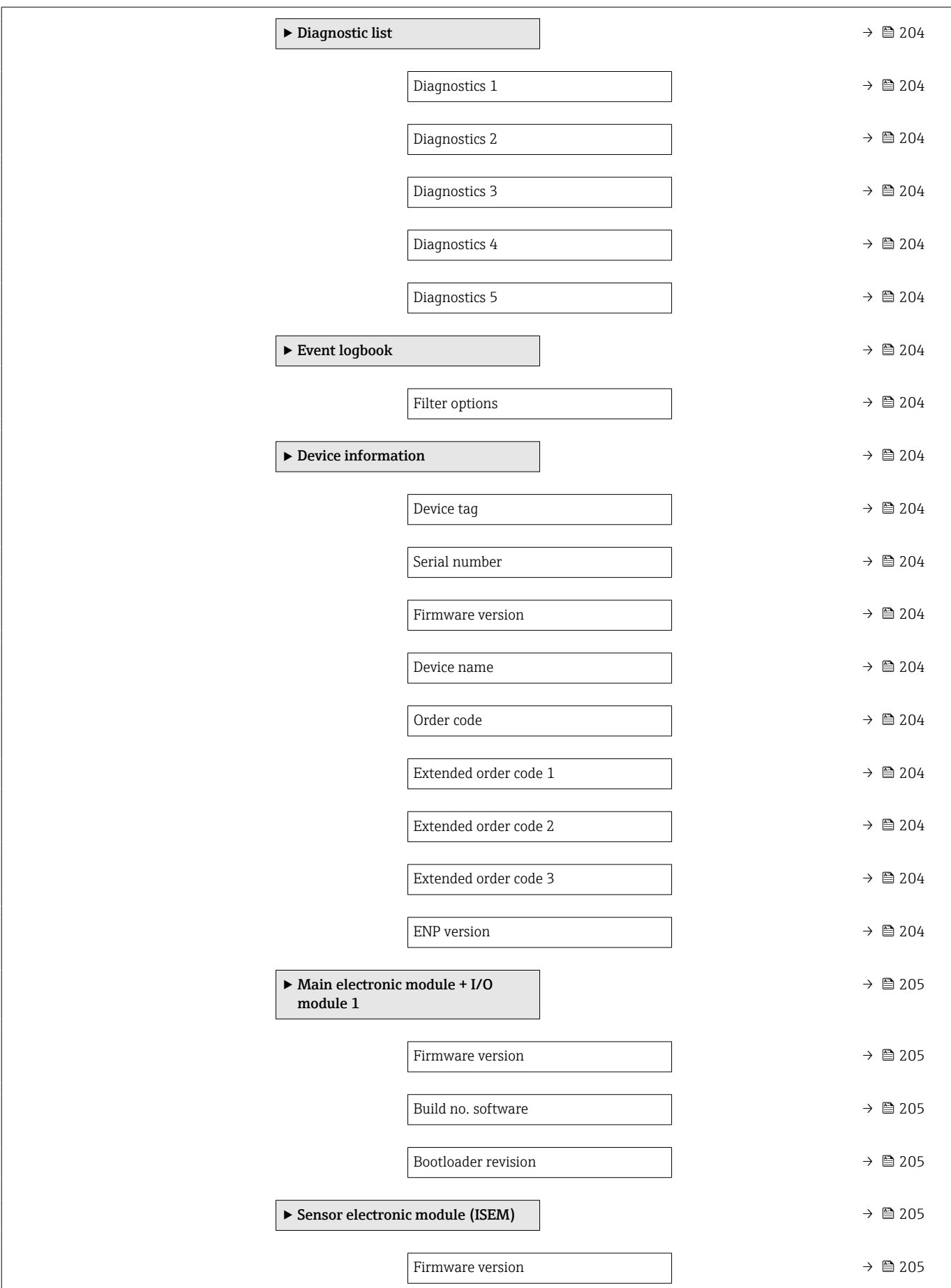

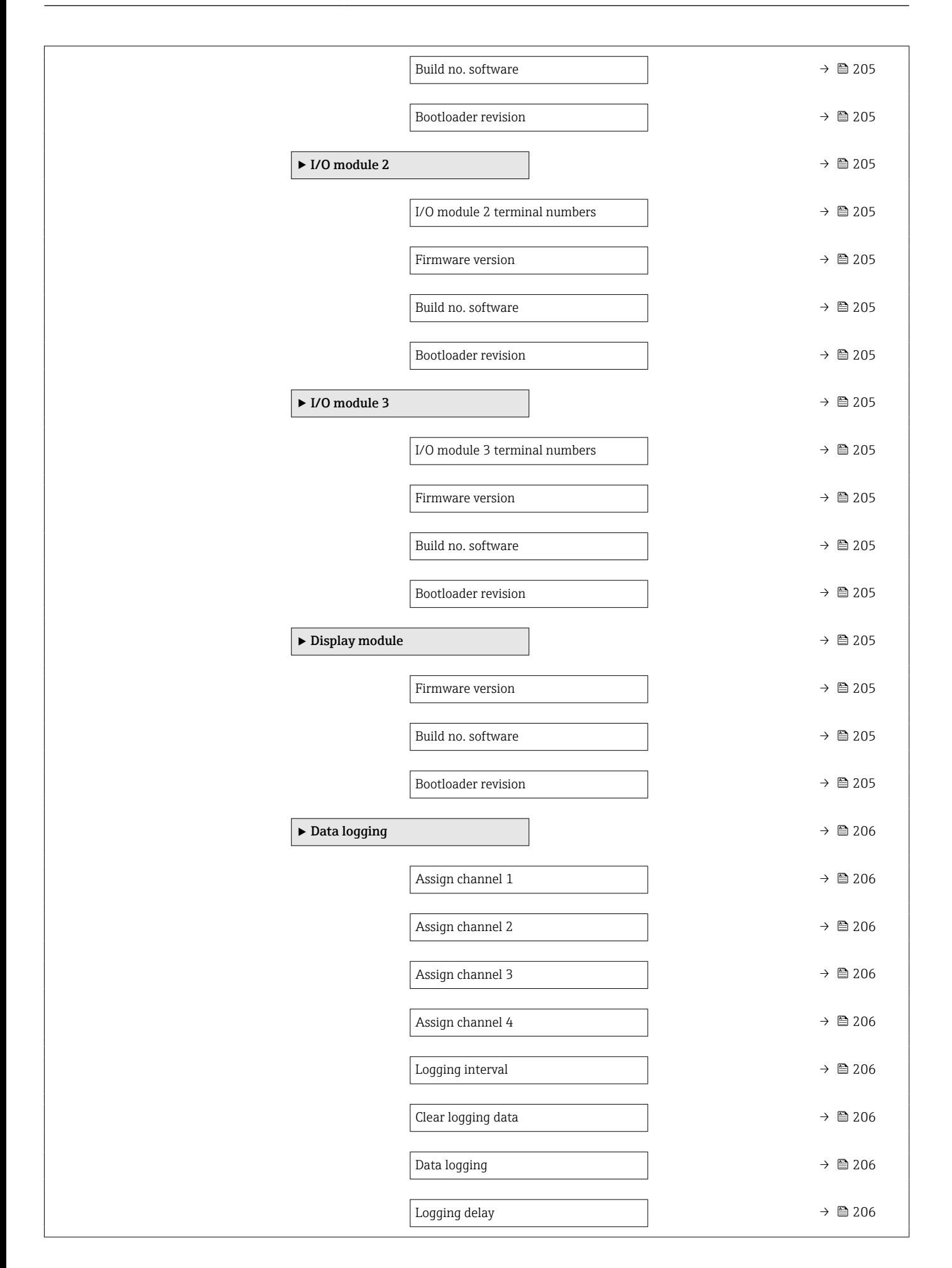

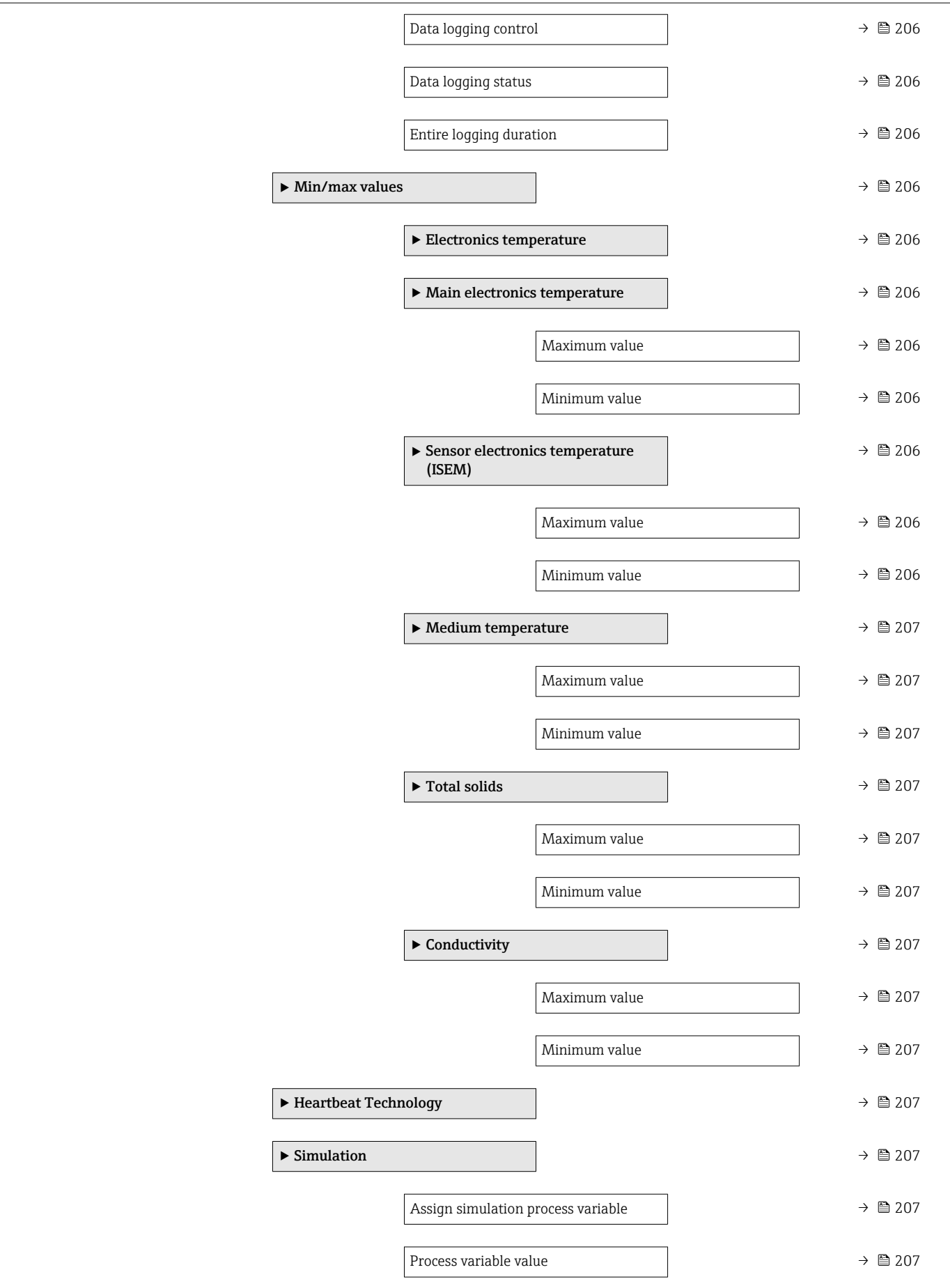

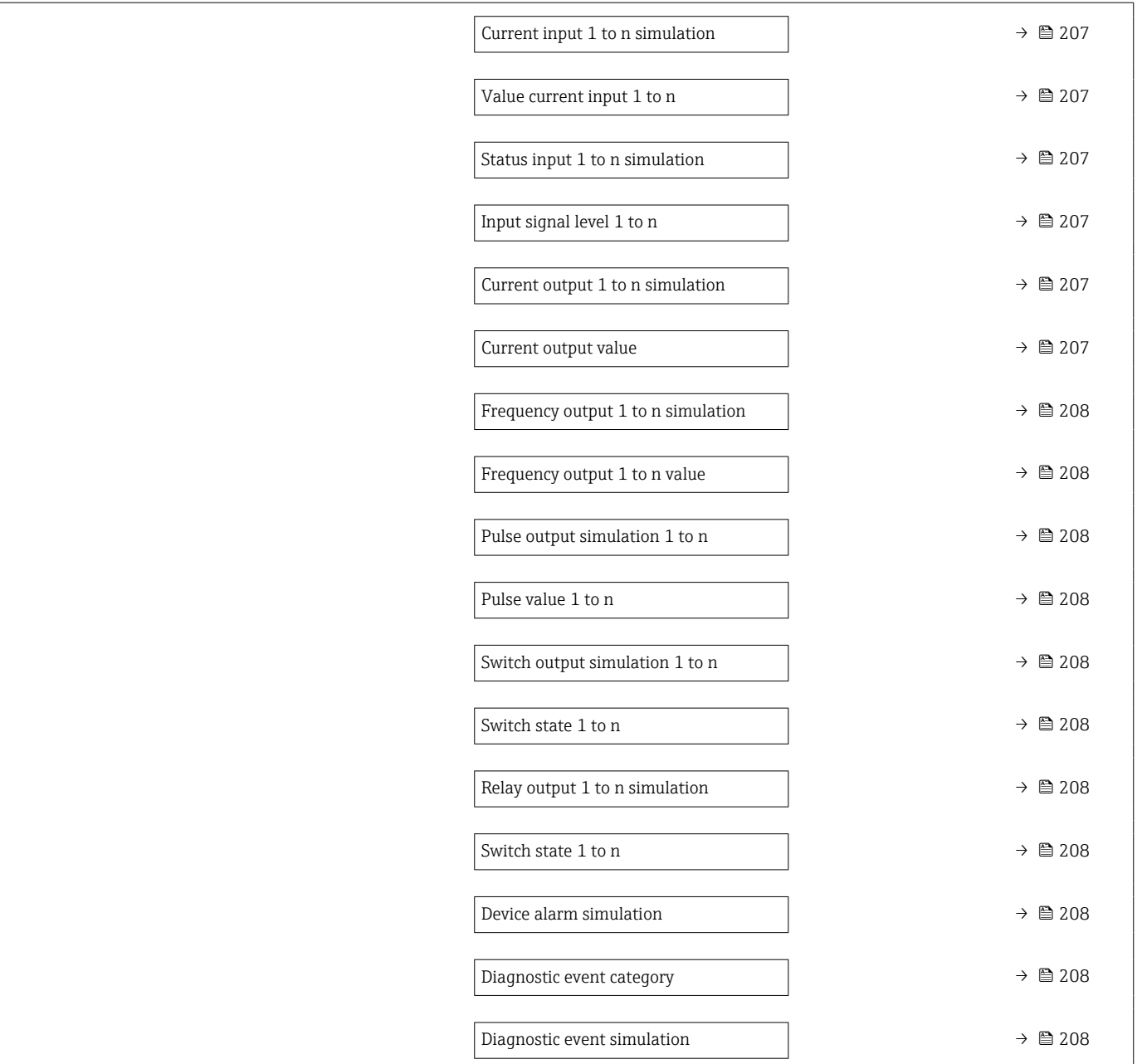

# 5.3 Register information

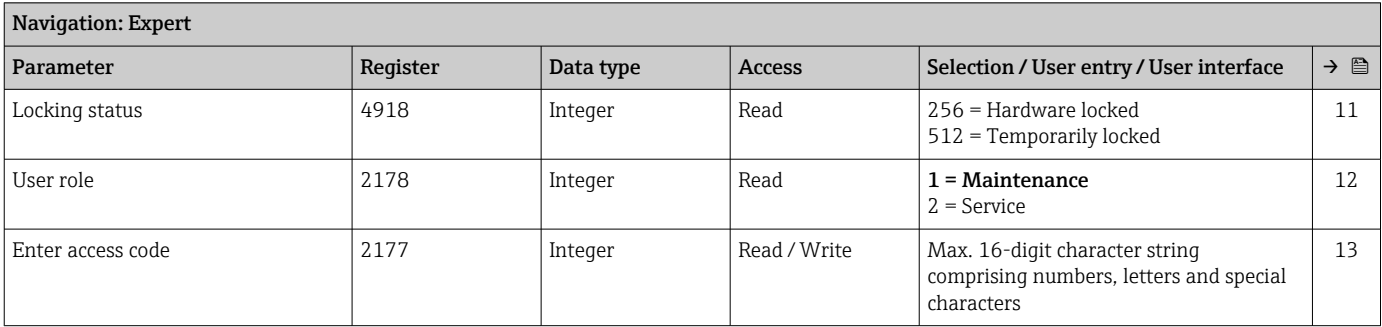

## 5.3.1 "System" submenu

## "Display" submenu

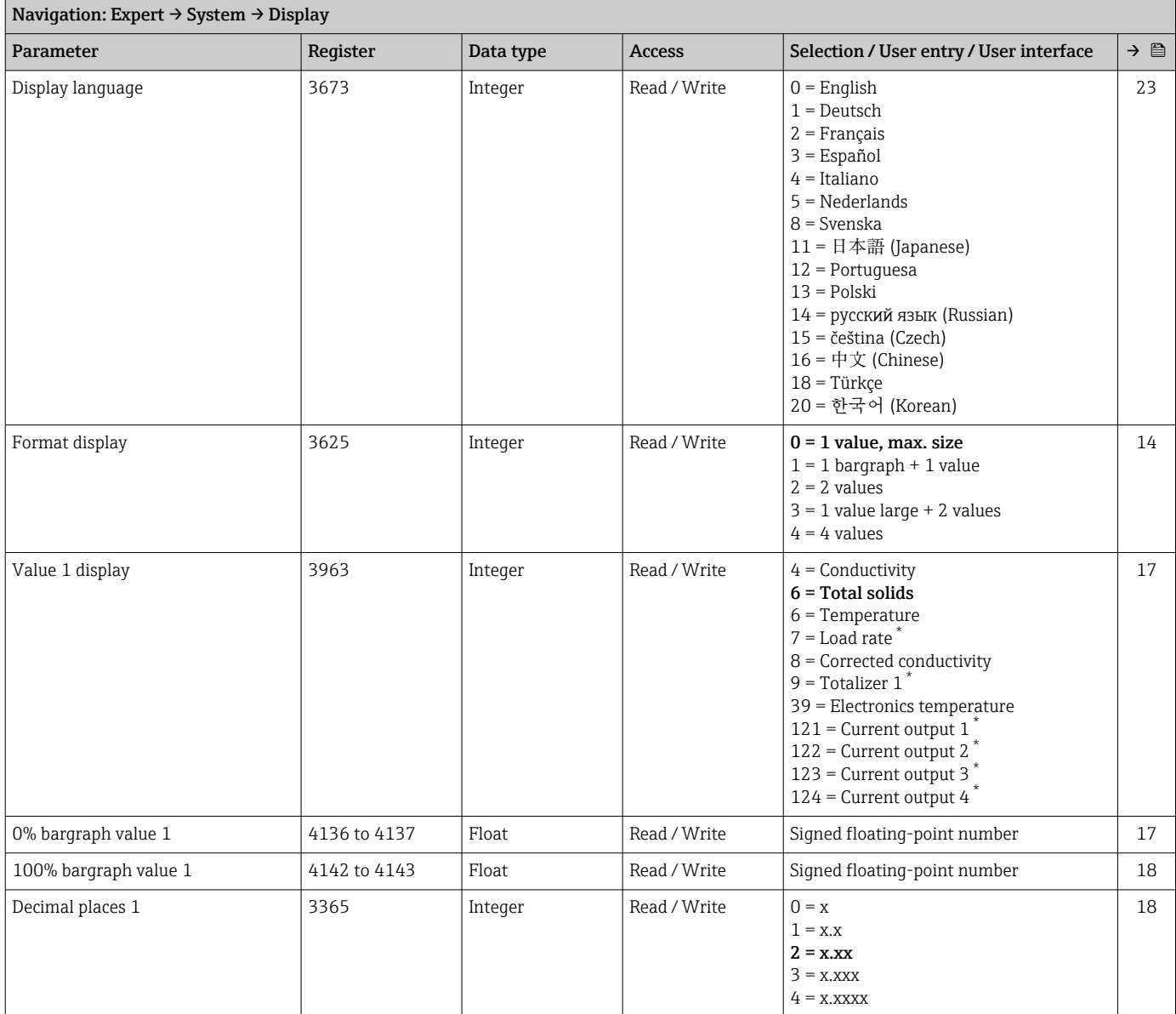

 $\overline{\phantom{a}}$ 

<span id="page-187-0"></span>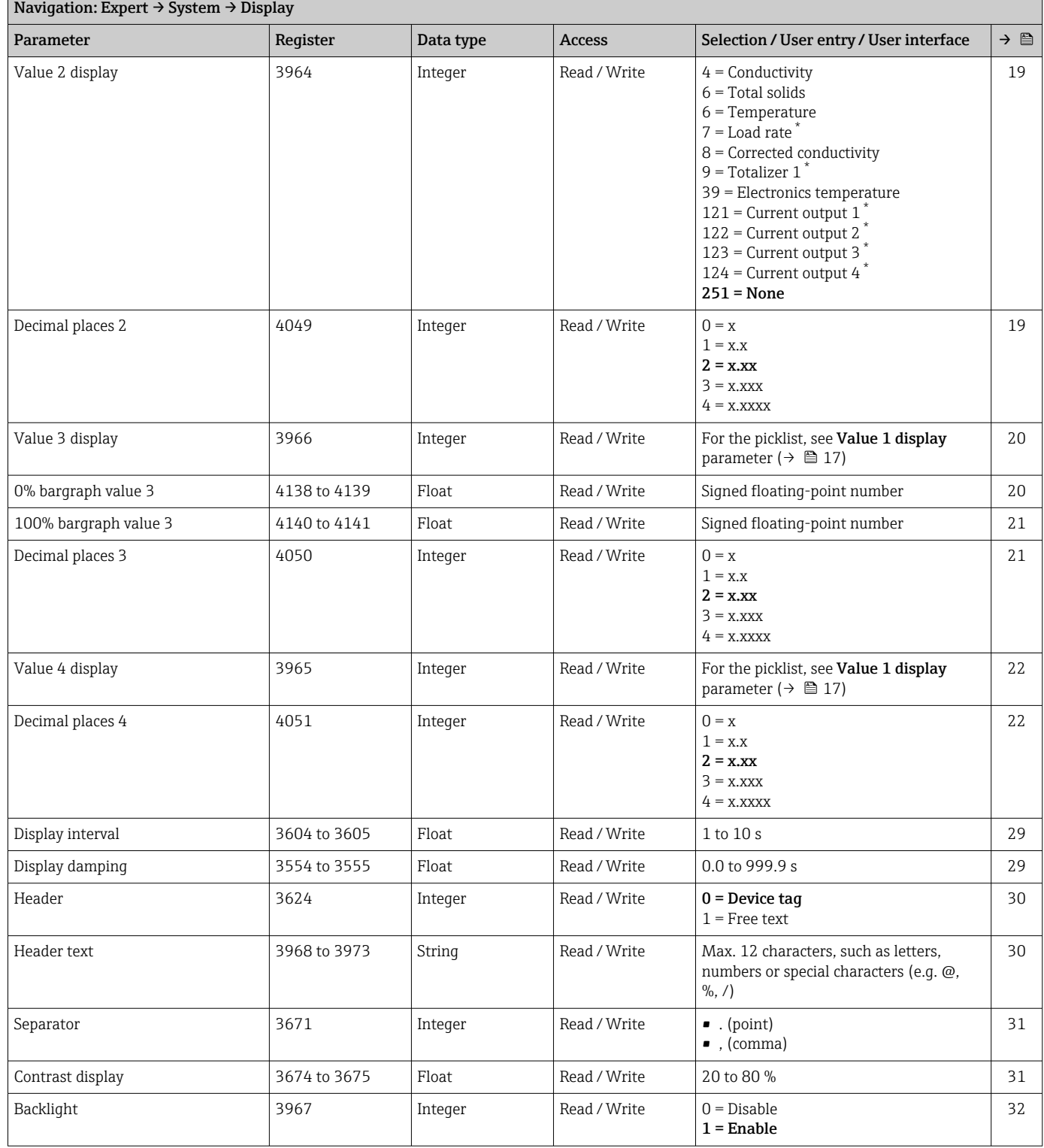

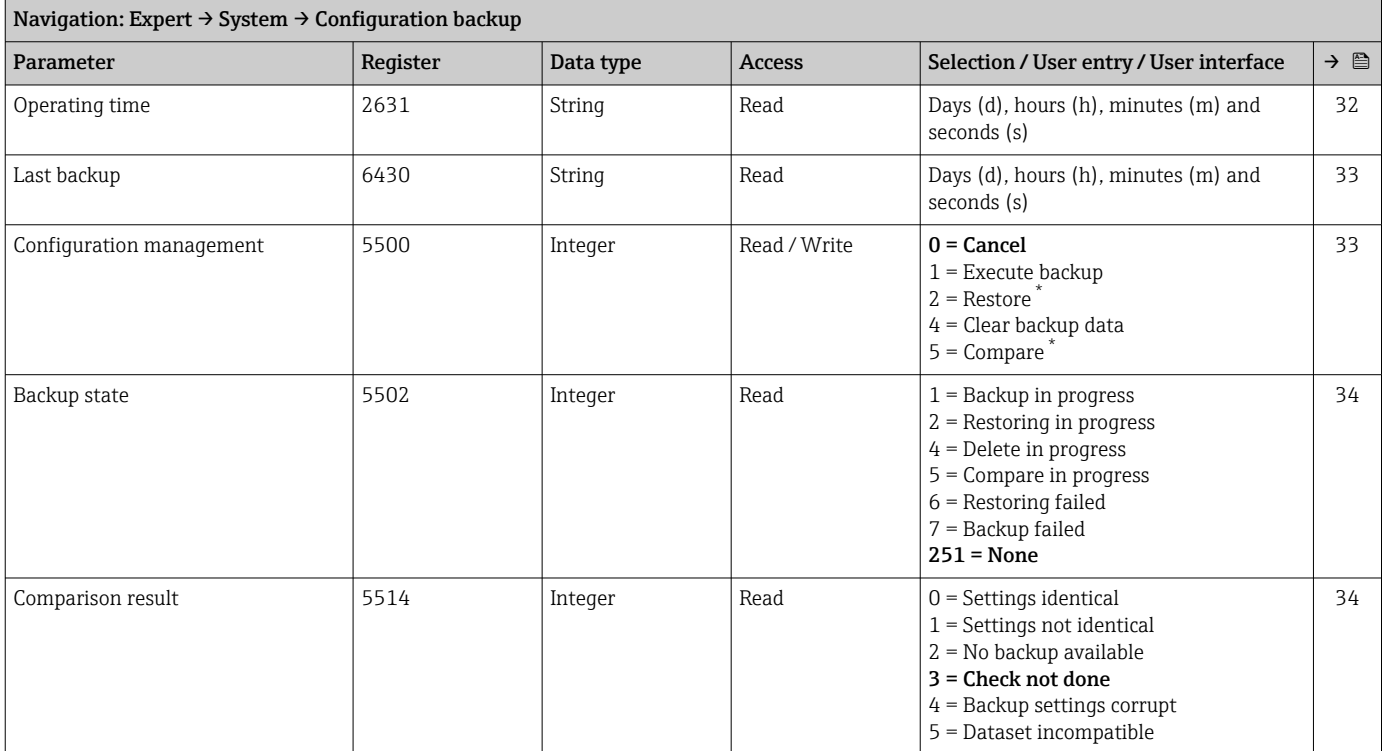

#### "Configuration backup" submenu

\* Visibility depends on order options or device settings

#### "Diagnostic handling" submenu

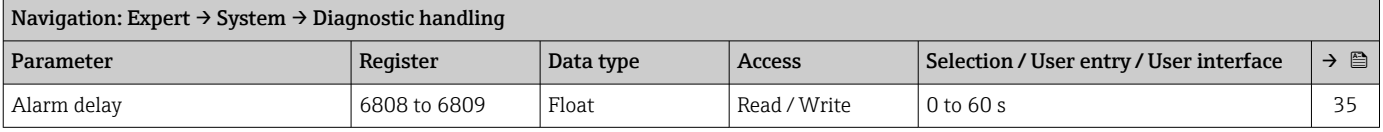

#### *"Diagnostic behavior" submenu*

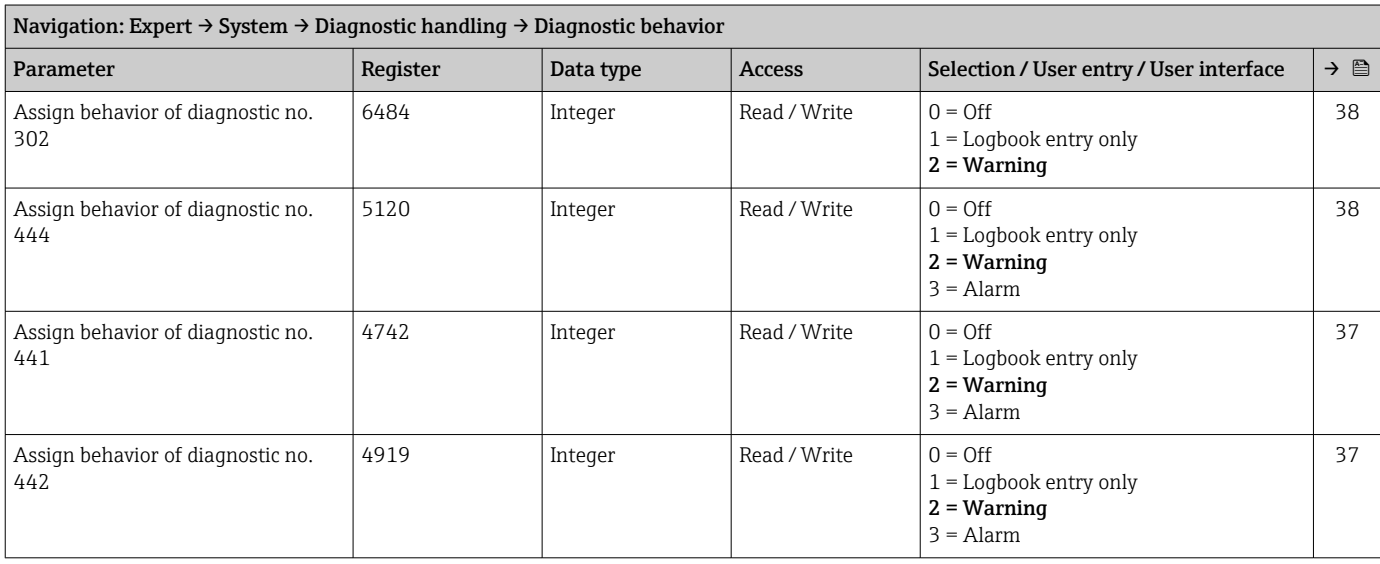

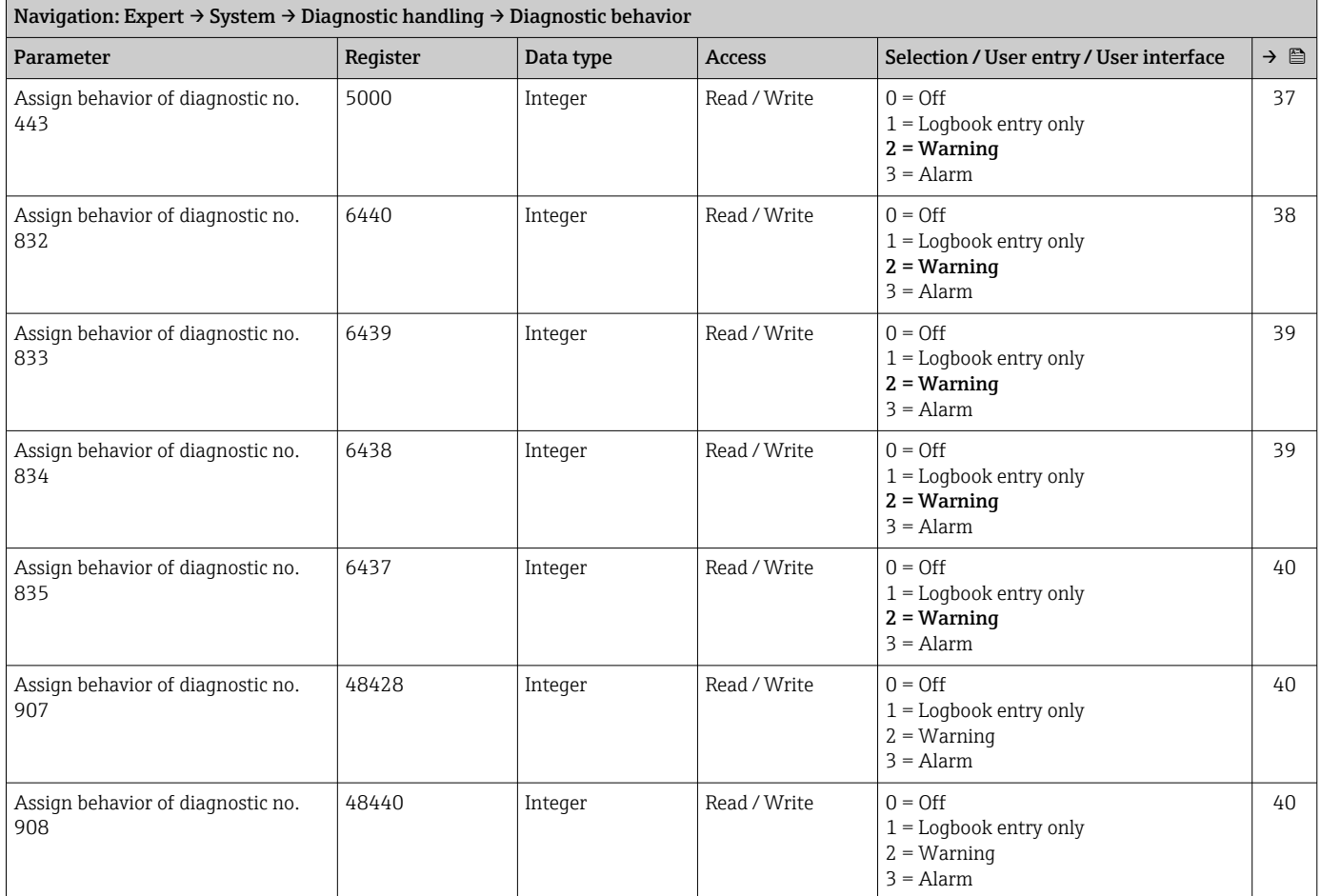

### "Administration" submenu

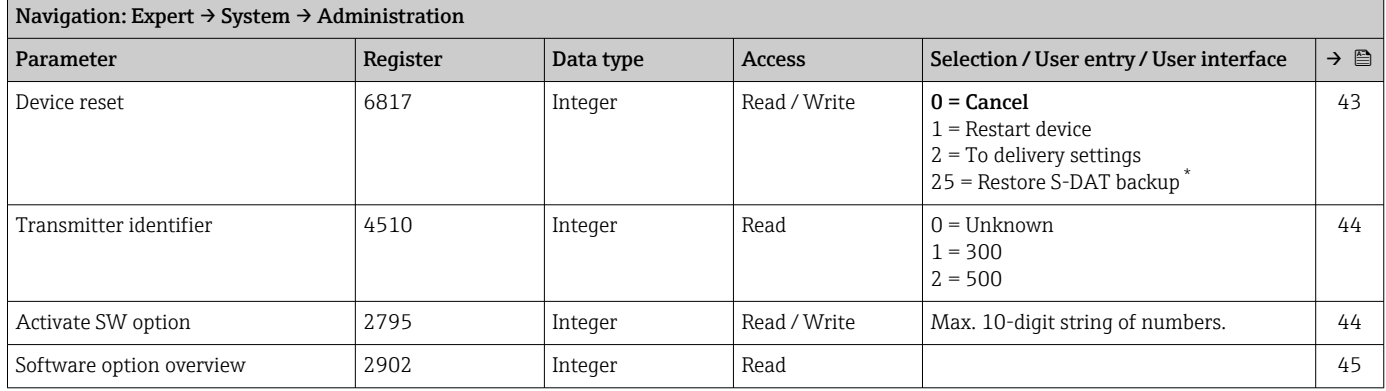

\* Visibility depends on order options or device settings

## *"Define access code" wizard*

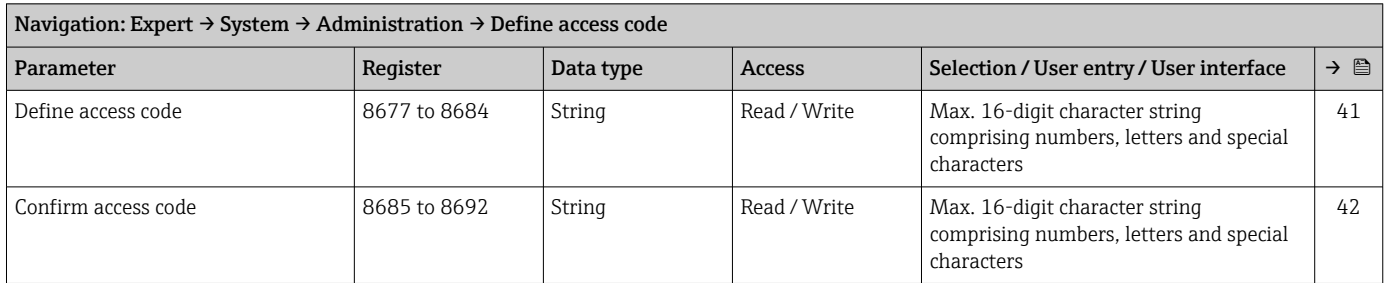

#### *"Reset access code" submenu*

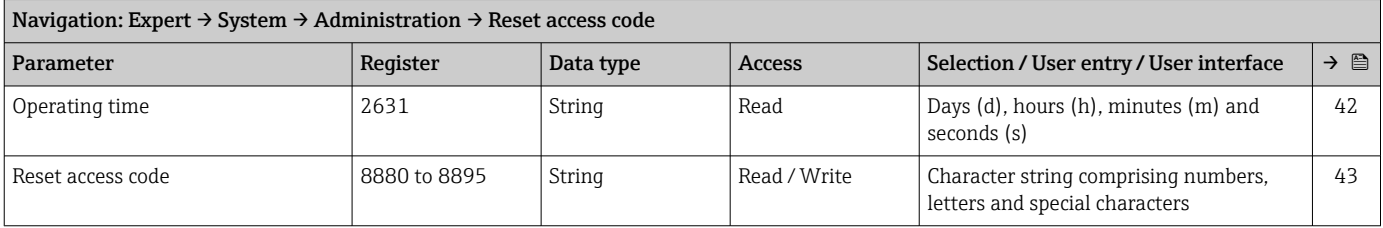

## 5.3.2 "Sensor" submenu

#### "Measured values" submenu

*"Process variables" submenu*

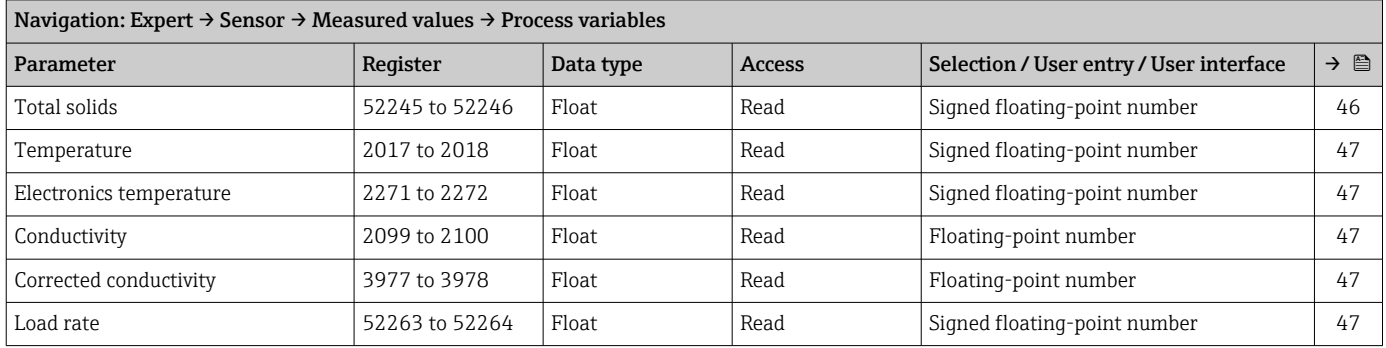

#### *"Totalizer" submenu*

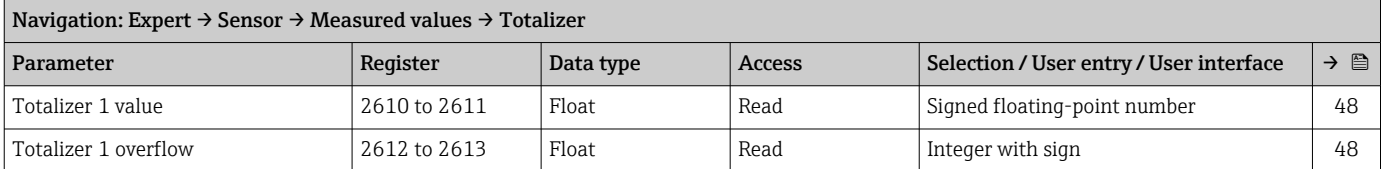

#### *"Input values" submenu*

*"Current input 1 to n" submenu*

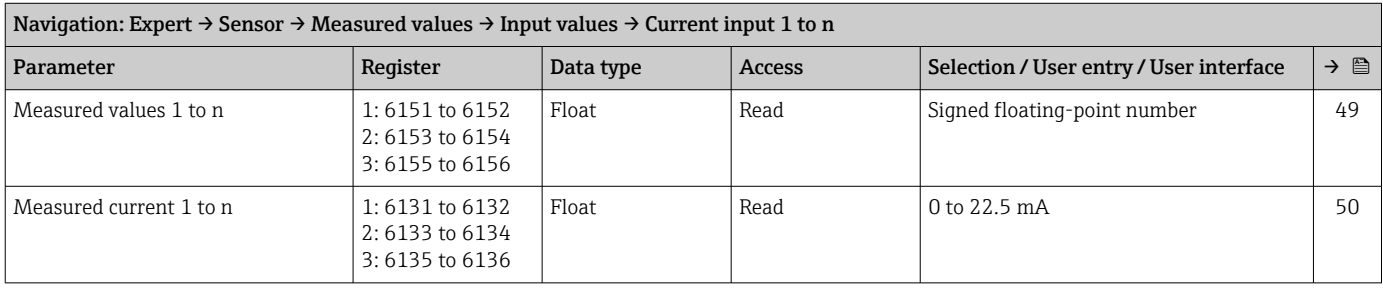

#### *"Value status input 1 to n" submenu*

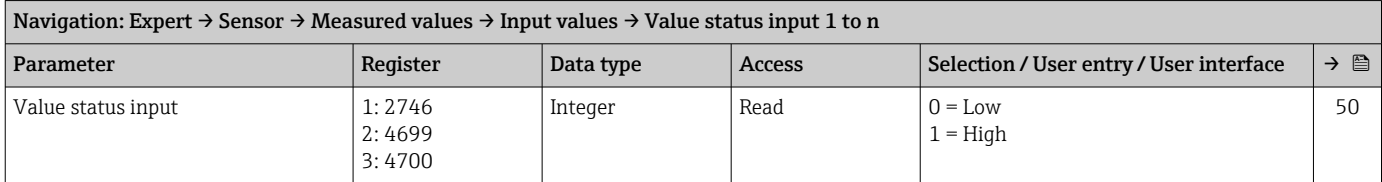

#### *"Output values" submenu*

### *"Value current output 1 to n" submenu*

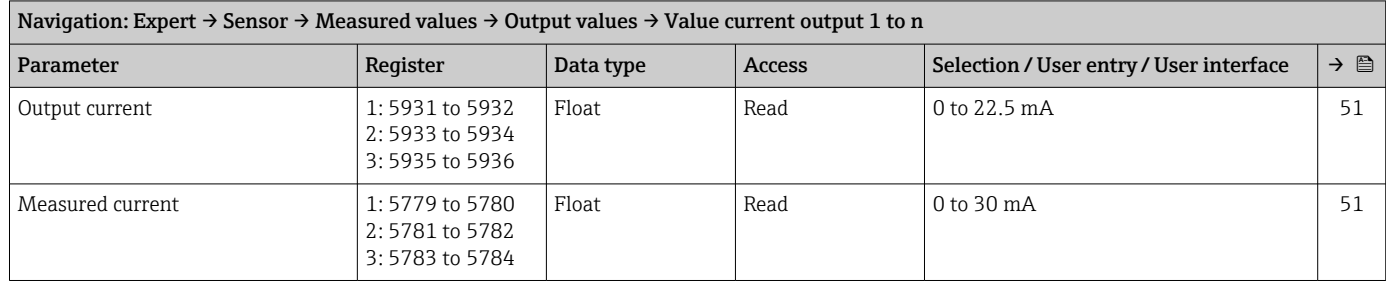

#### *"Pulse/frequency/switch output 1 to n" submenu*

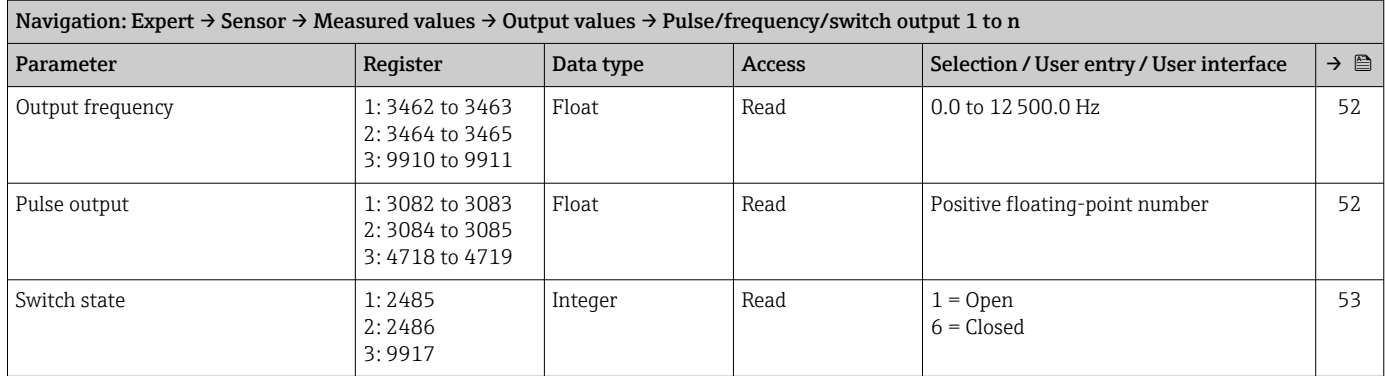

#### *"Relay output 1 to n" submenu*

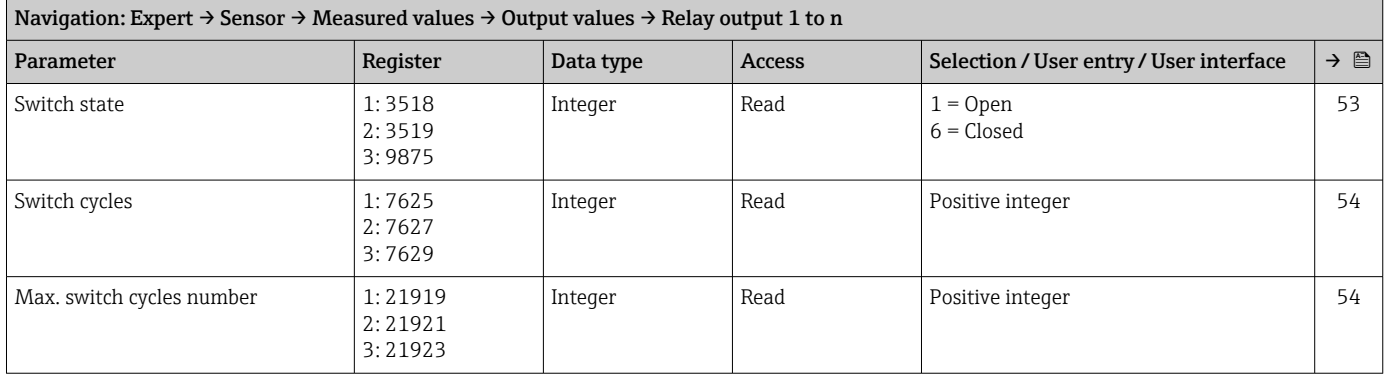

#### "System units" submenu

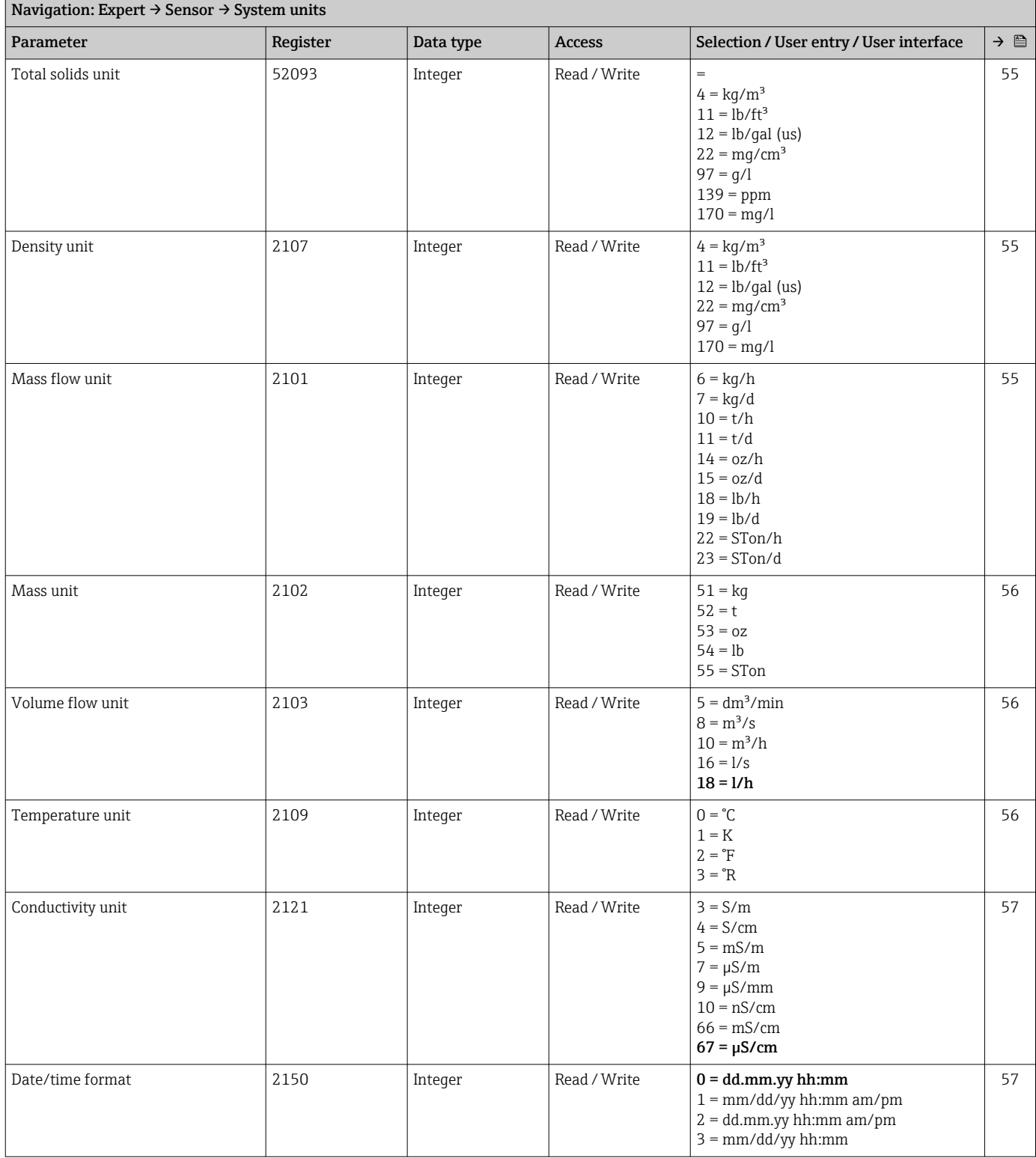

#### "Process parameters" submenu

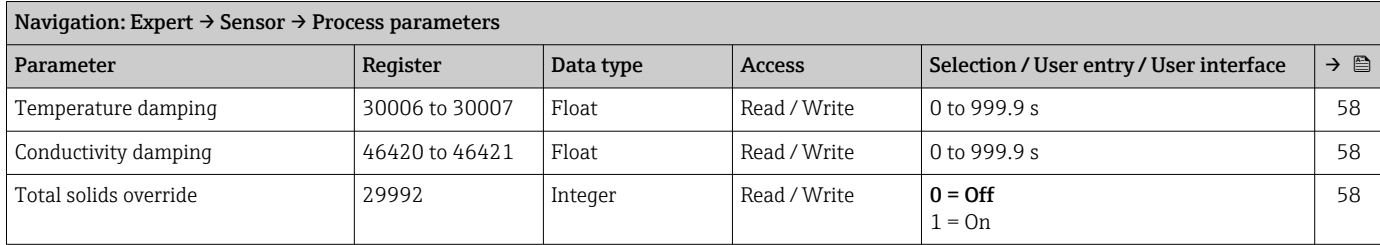

#### *"Total solids monitoring" submenu*

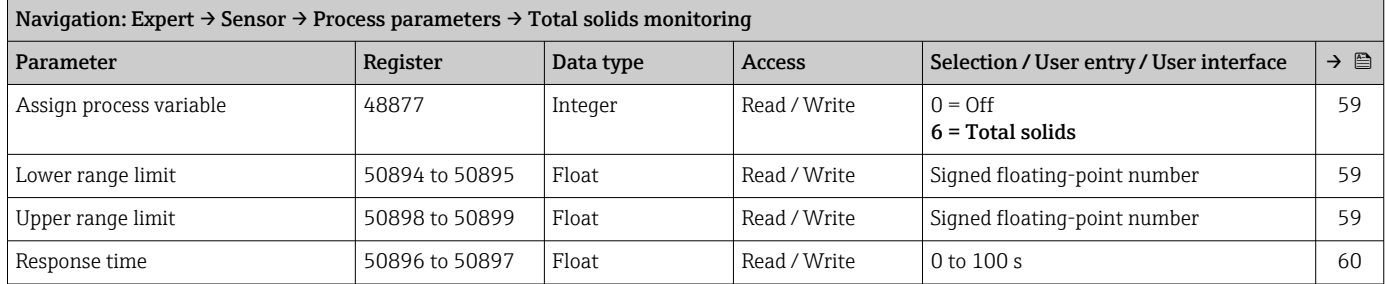

#### *"Partially filled pipe detection" submenu*

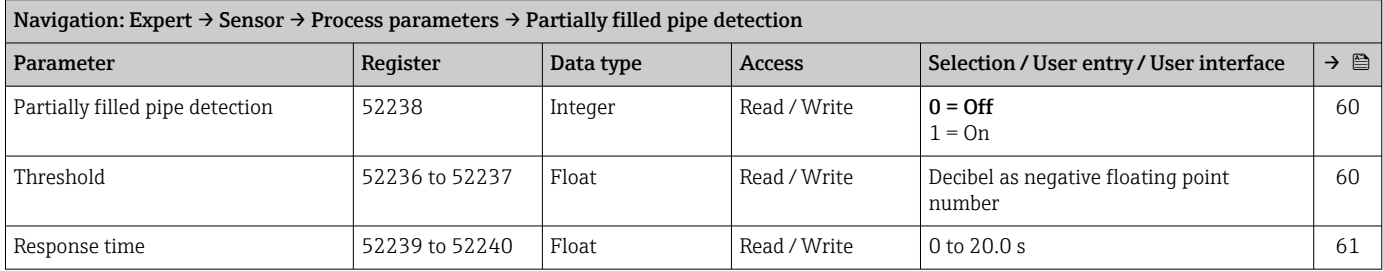

### "External process variables" submenu

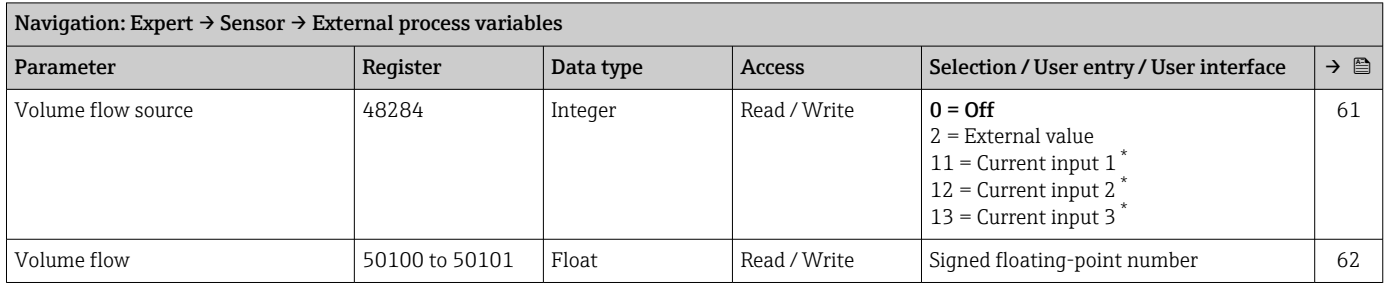

Visibility depends on order options or device settings

#### "Sensor adjustment" submenu

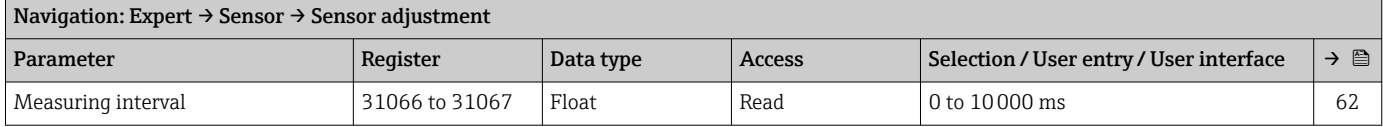

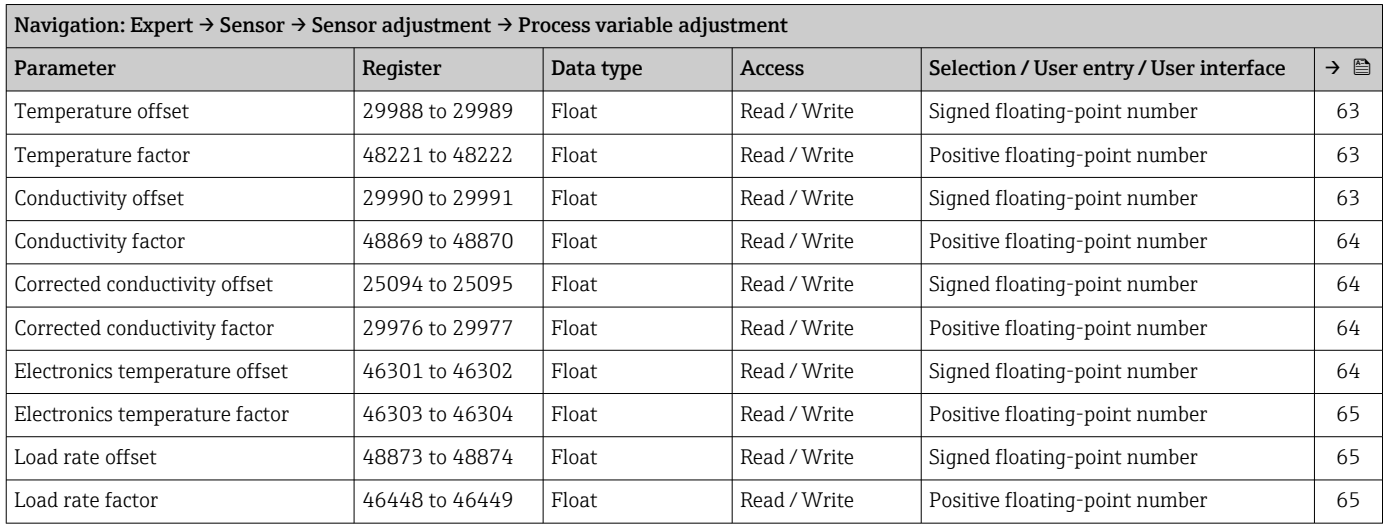

#### *"Process variable adjustment" submenu*

#### "Factory adjustment" submenu

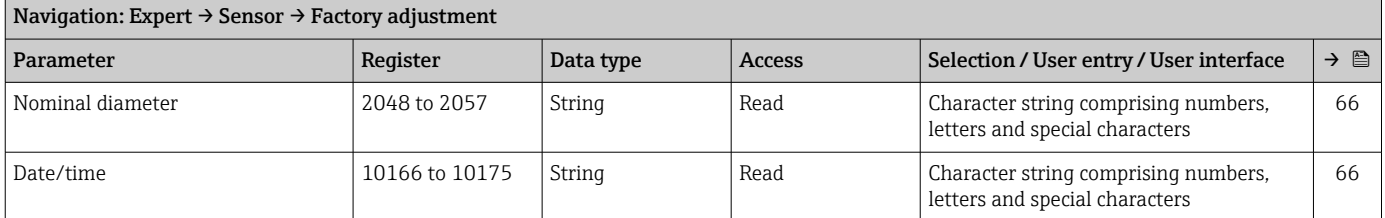

## 5.3.3 "I/O configuration" submenu

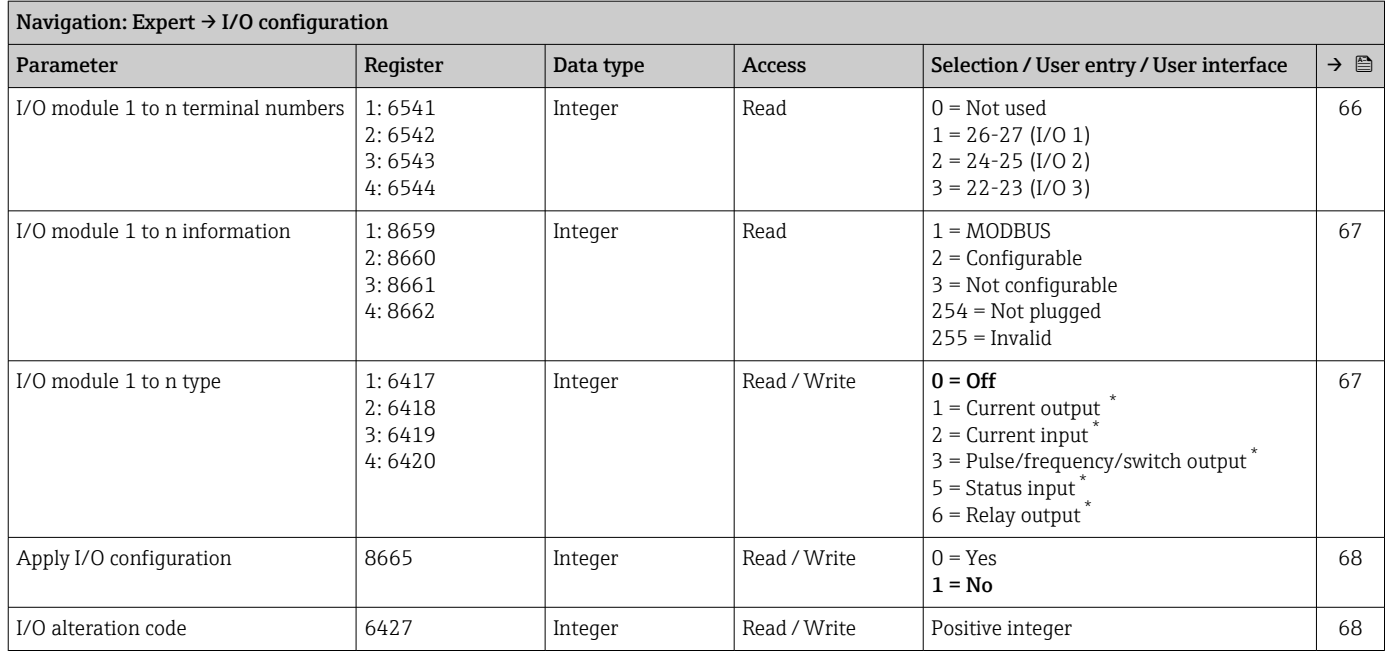

## 5.3.4 "Input" submenu

#### "Current input 1 to n" submenu

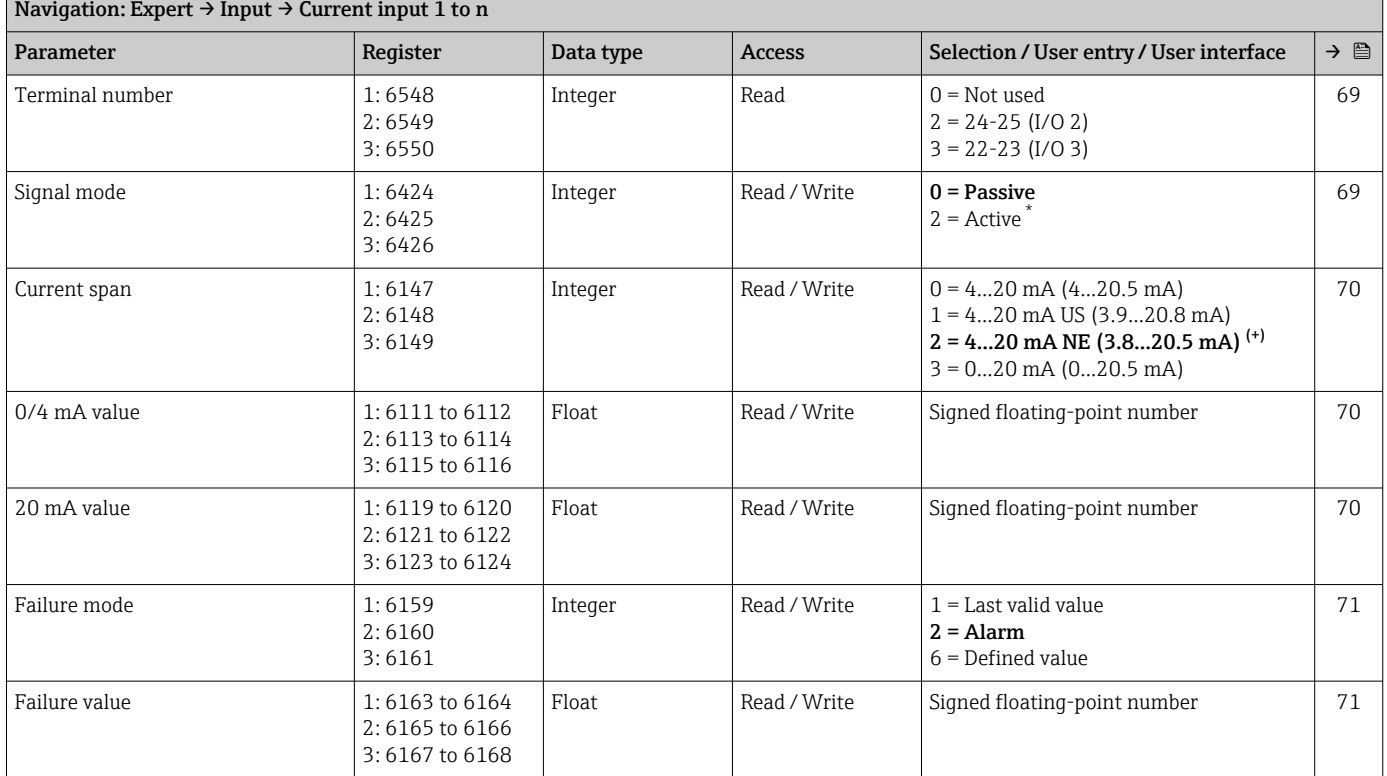

\* Visibility depends on order options or device settings

#### "Status input 1 to n" submenu

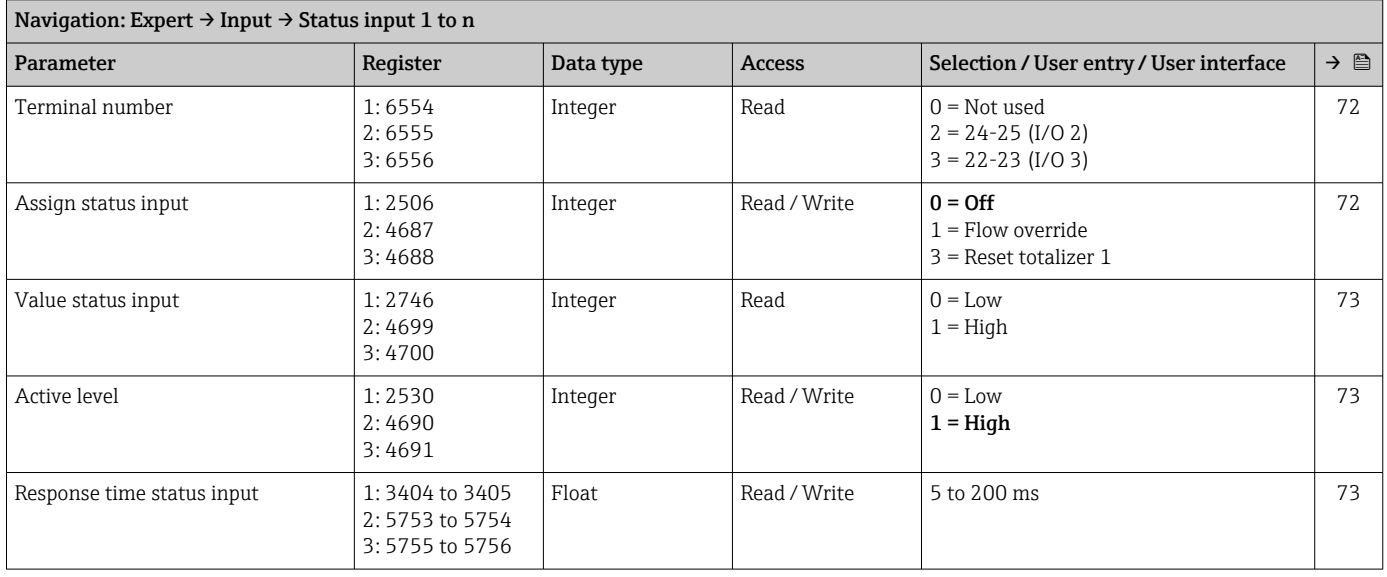

## 5.3.5 "Output" submenu

#### "Current output 1 to n" submenu

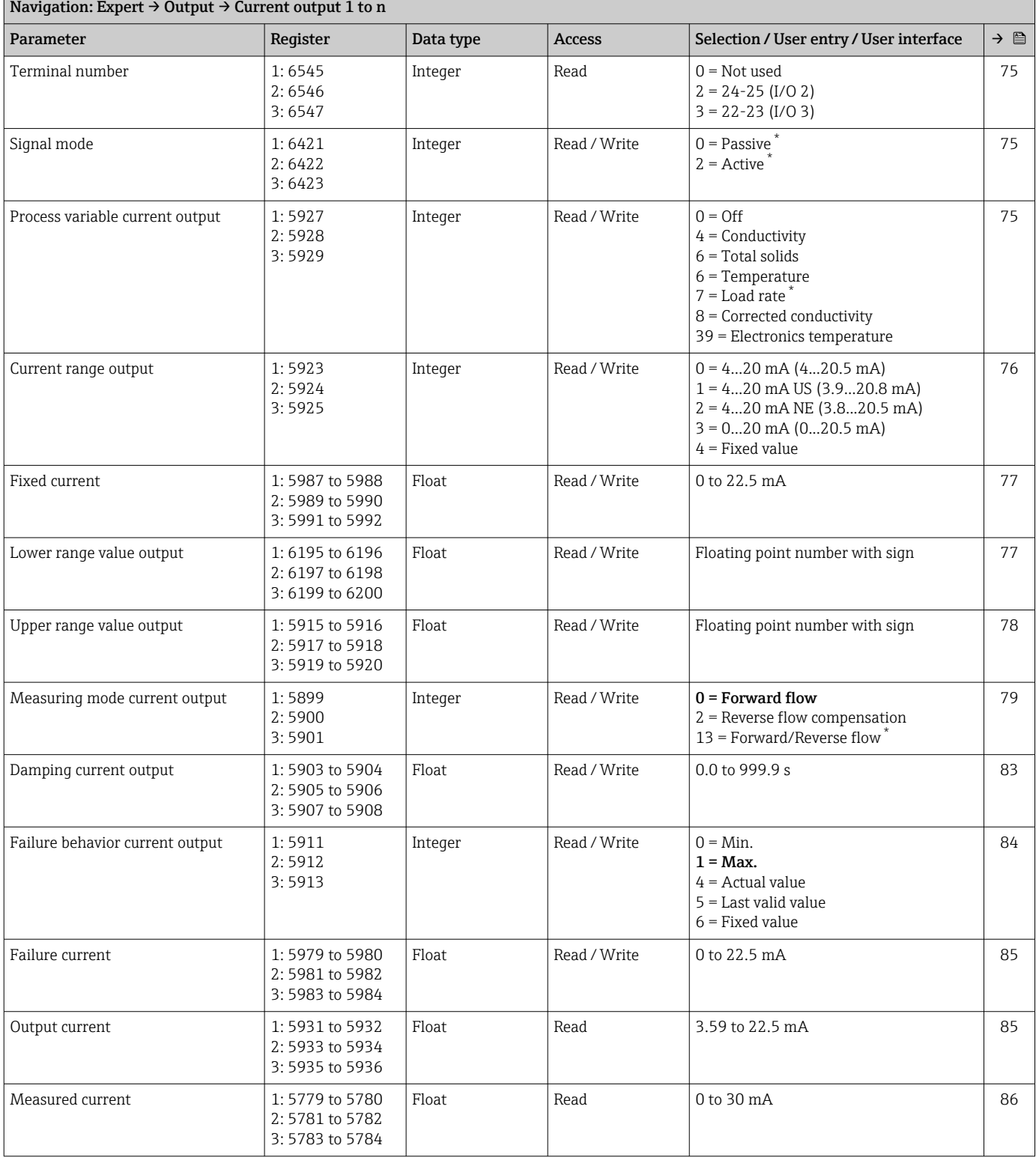

## "Pulse/frequency/switch output 1 to n" submenu

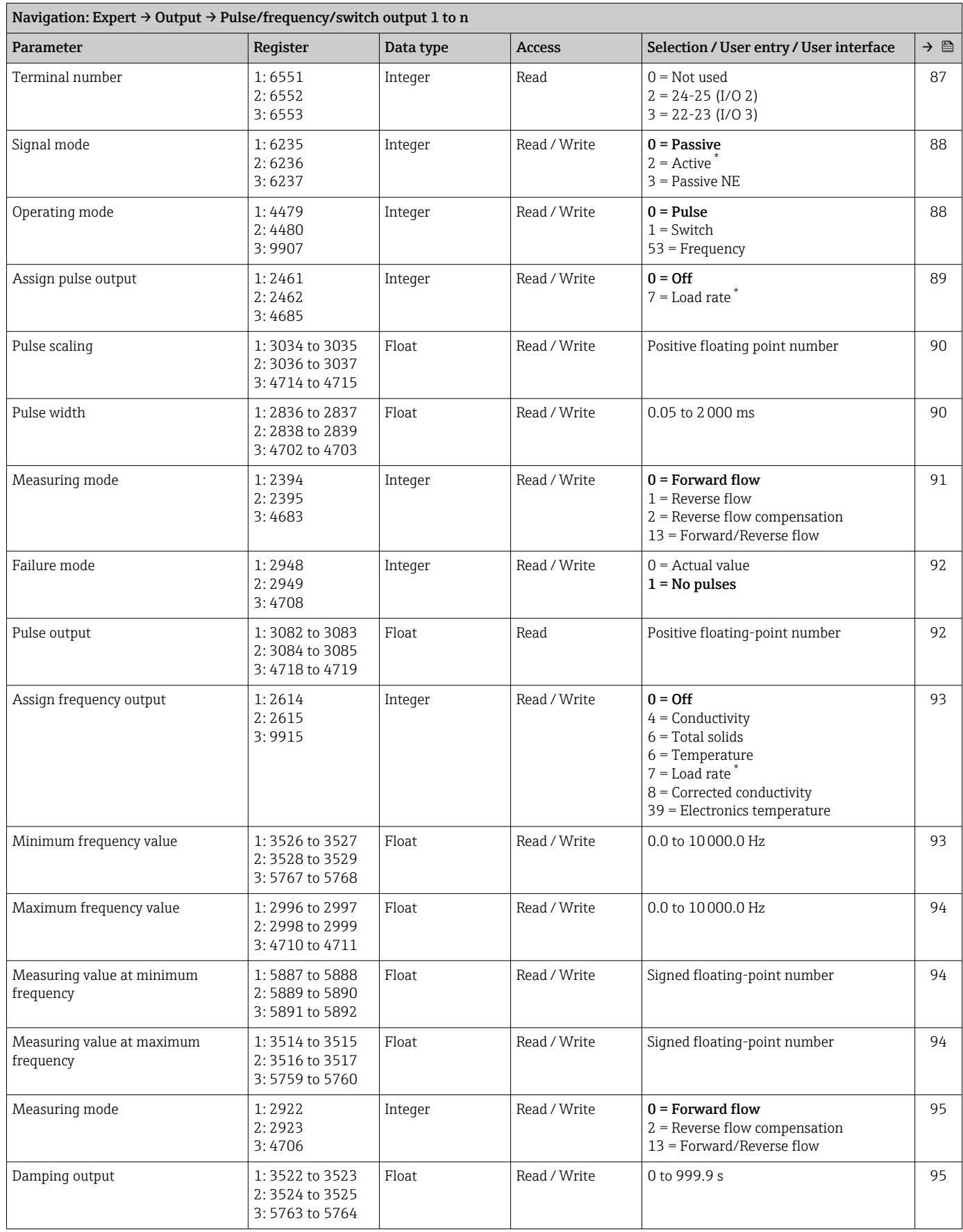

<span id="page-198-0"></span>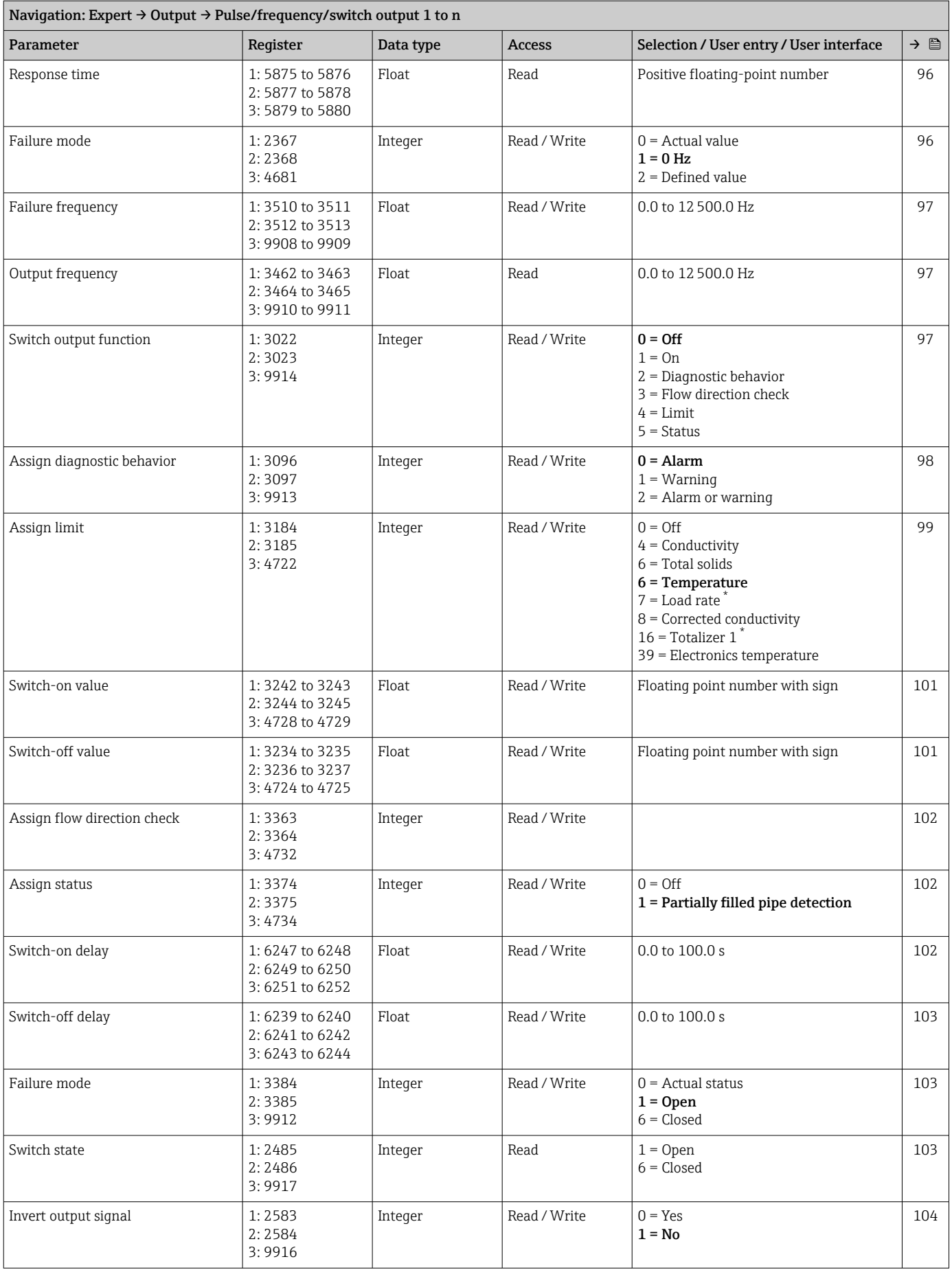

#### "Relay output 1 to n" submenu

<span id="page-199-0"></span>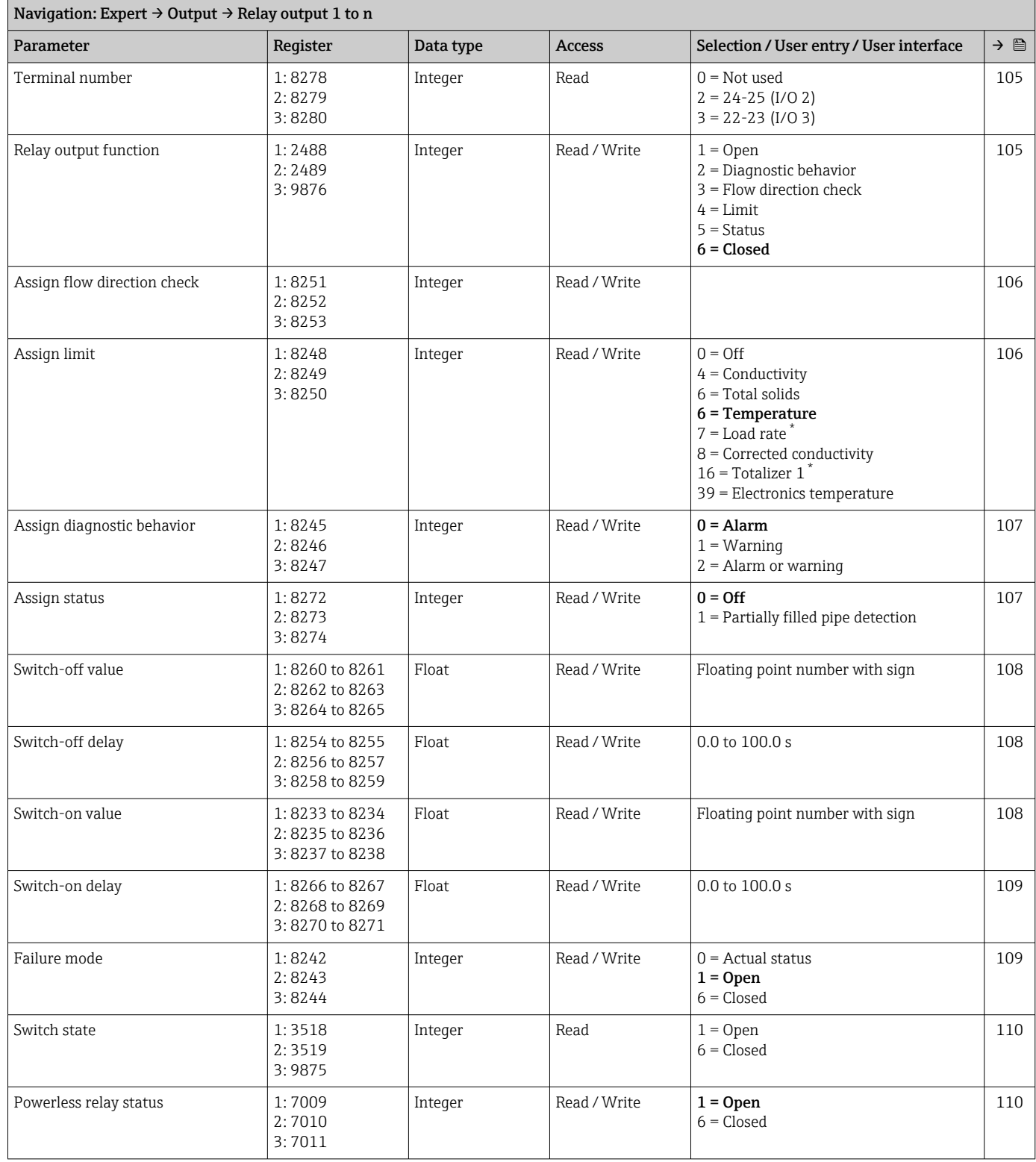

## 5.3.6 "Communication" submenu

## "Modbus configuration" submenu

<span id="page-200-0"></span>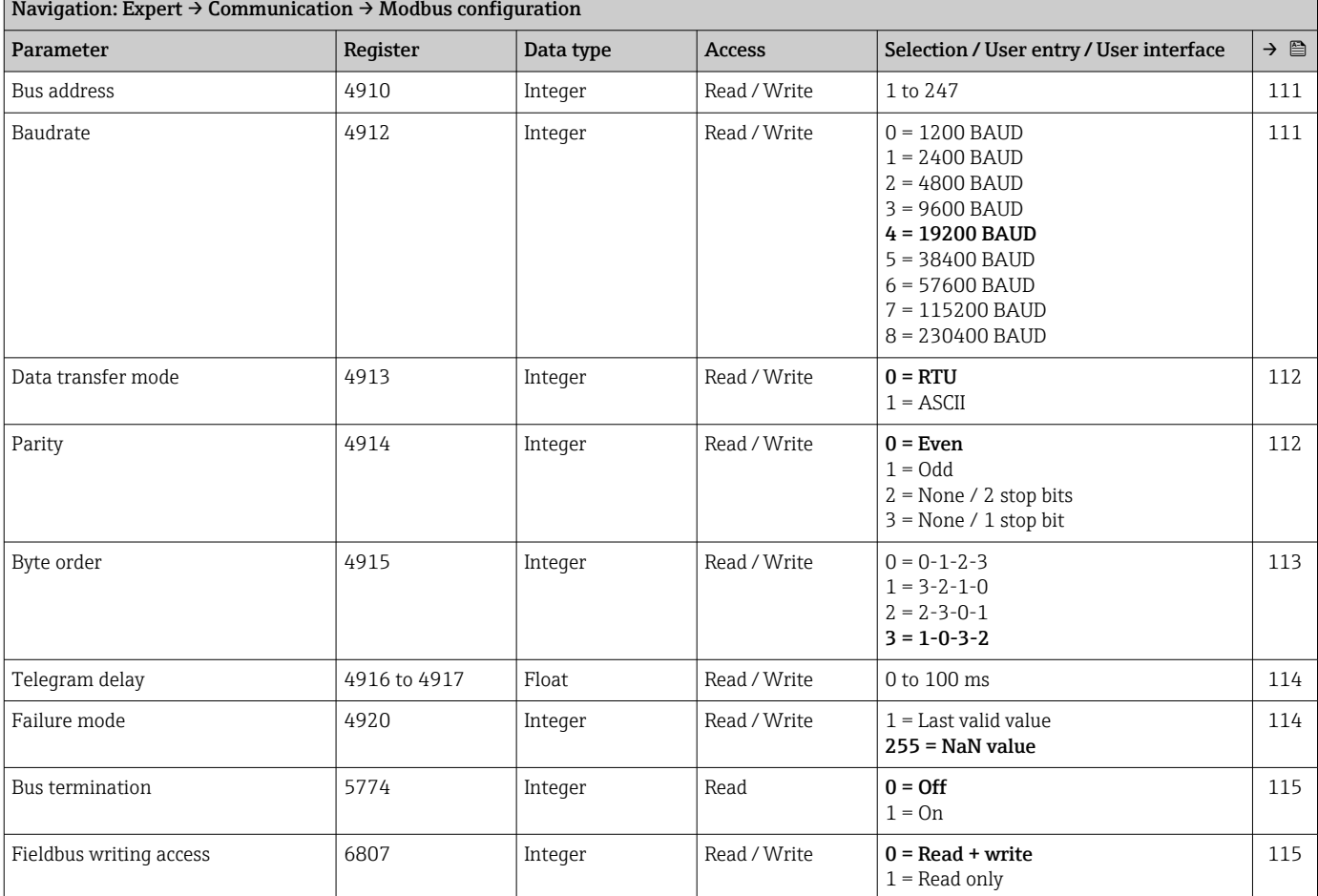

#### "Modbus information" submenu

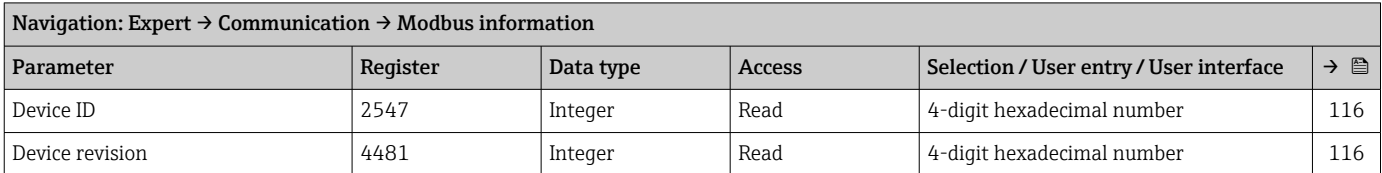

#### "Modbus data map" submenu

<span id="page-201-0"></span>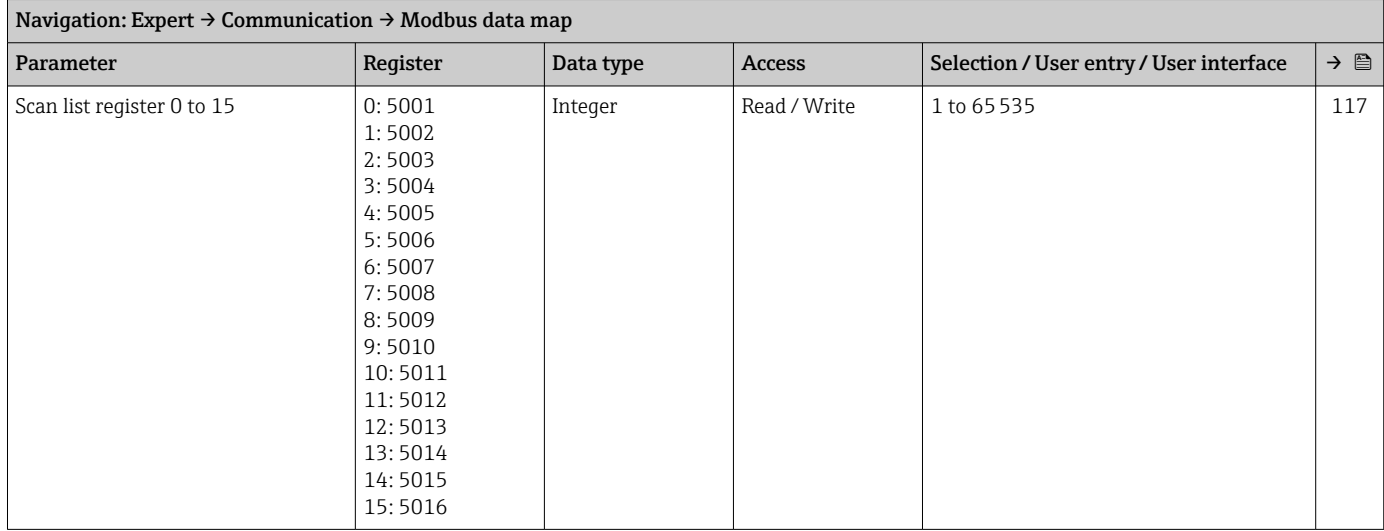

#### "Web server" submenu

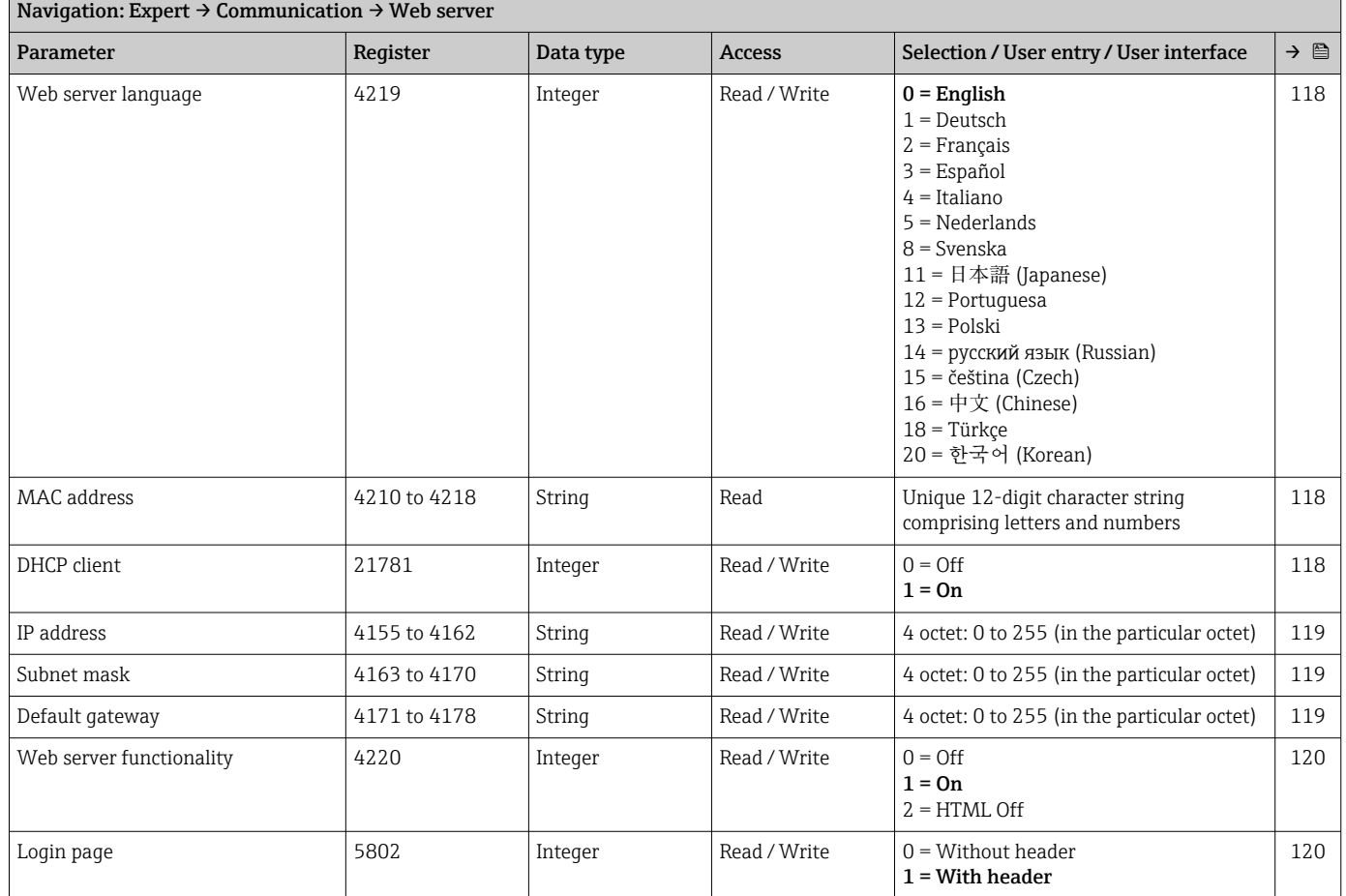

## 5.3.7 "Application" submenu

<span id="page-202-0"></span>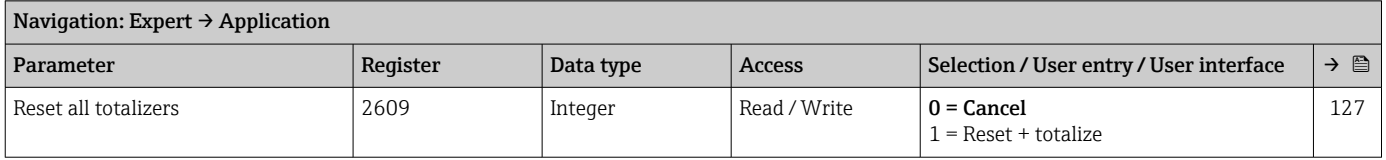

#### "Totalizer 1" submenu

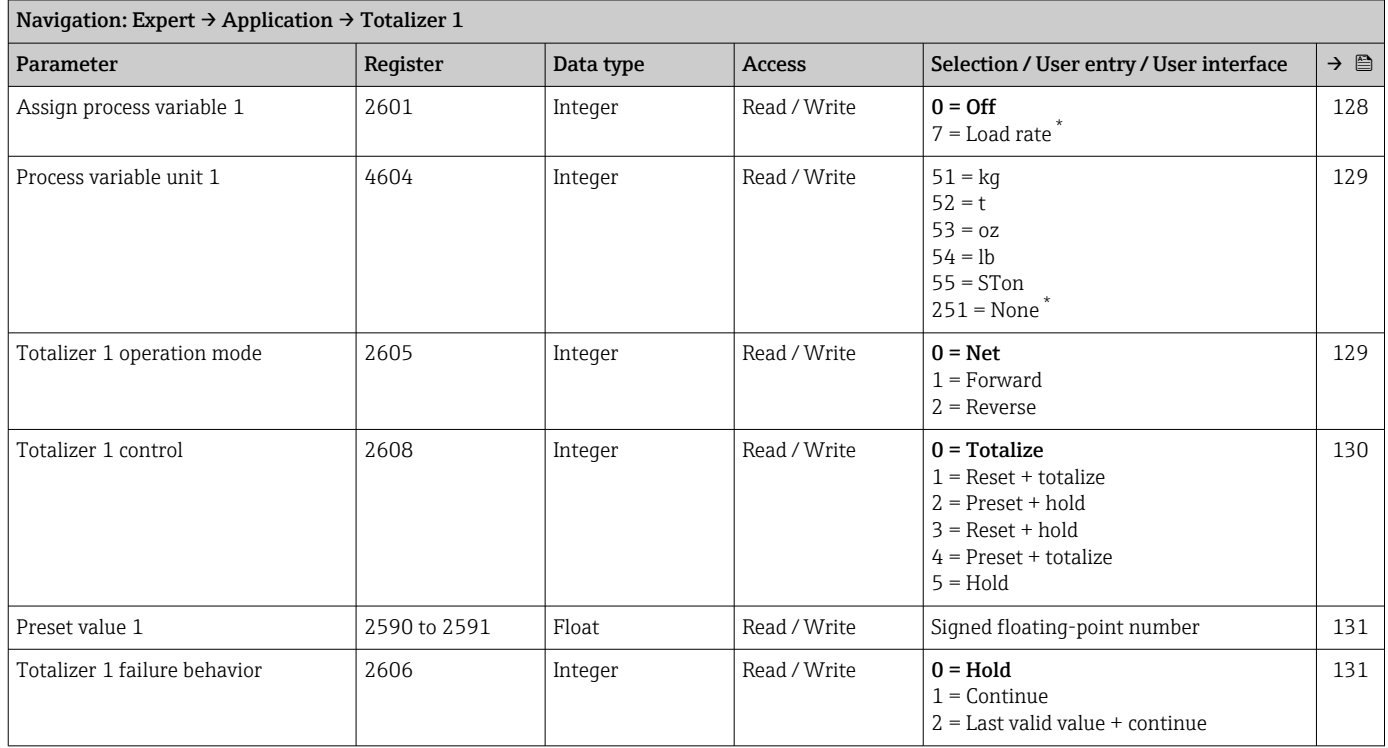

\* Visibility depends on order options or device settings

## 5.3.8 "Diagnostics" submenu

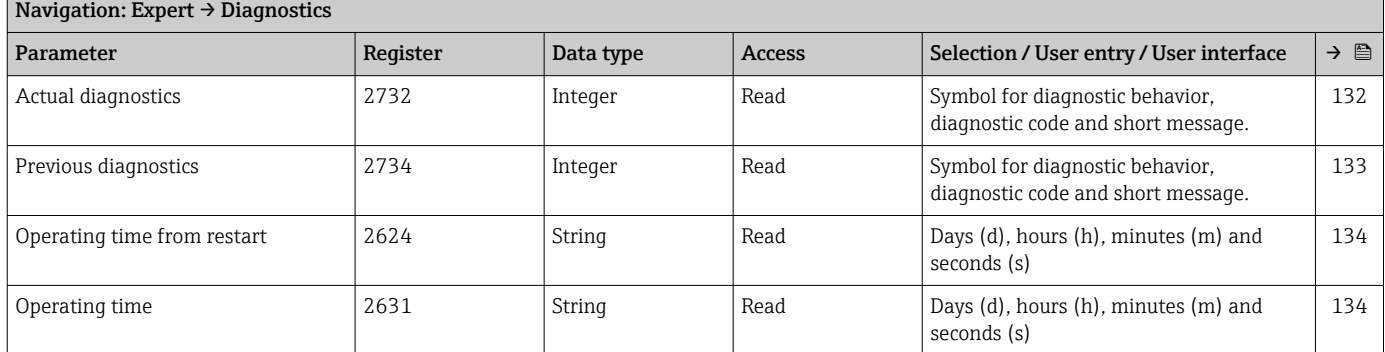

#### "Diagnostic list" submenu

<span id="page-203-0"></span>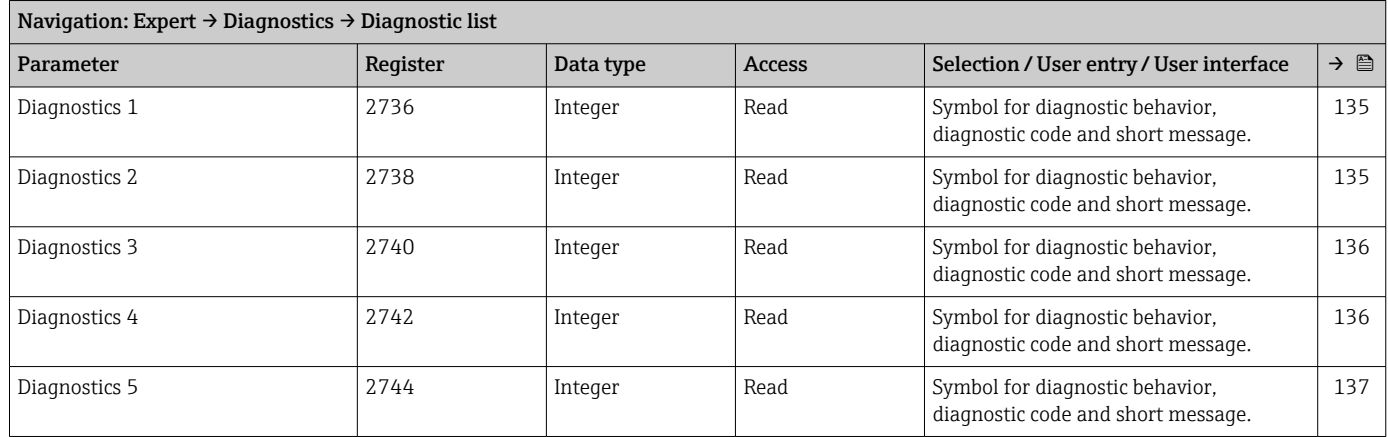

## "Event logbook" submenu

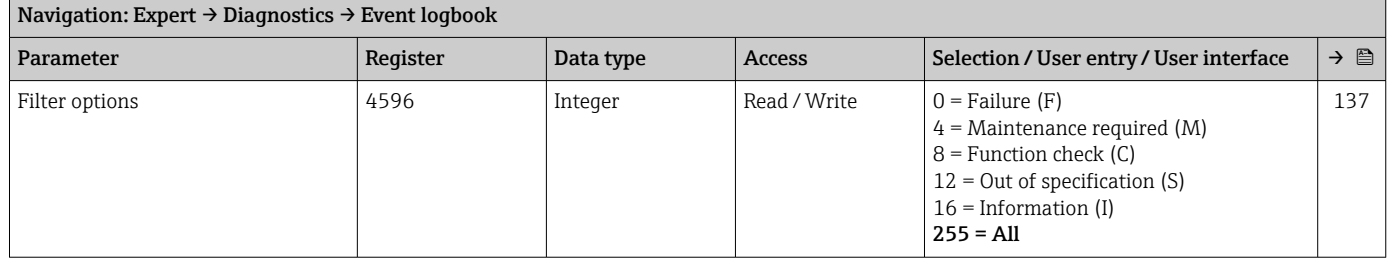

#### "Device information" submenu

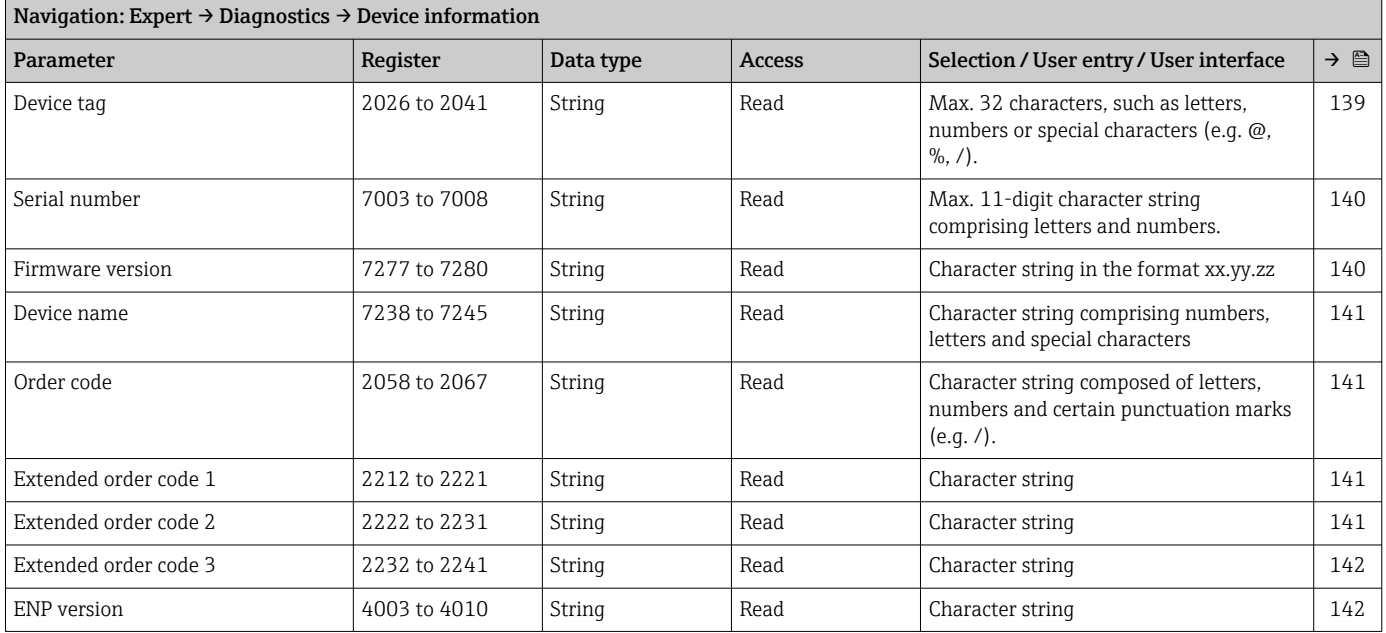

<span id="page-204-0"></span>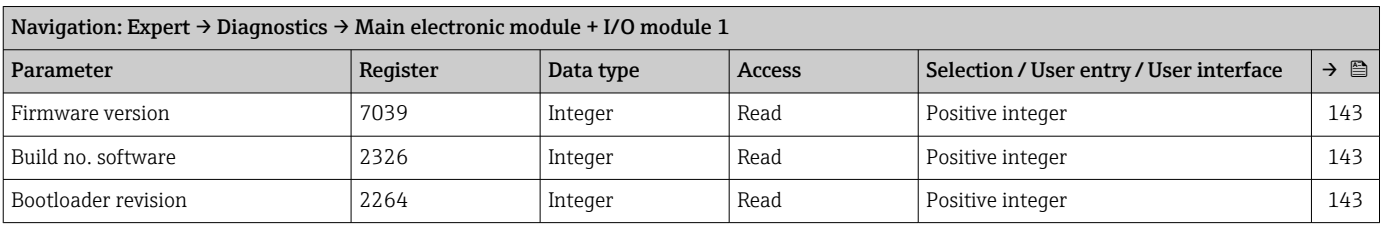

#### "Main electronic module + I/O module 1" submenu

#### "Sensor electronic module (ISEM)" submenu

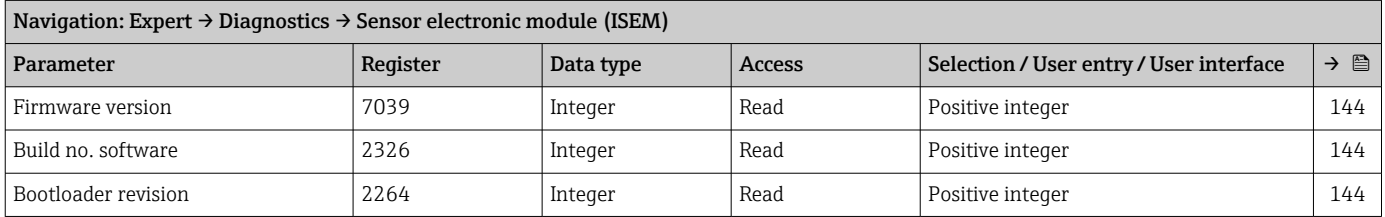

#### "I/O module 2" submenu

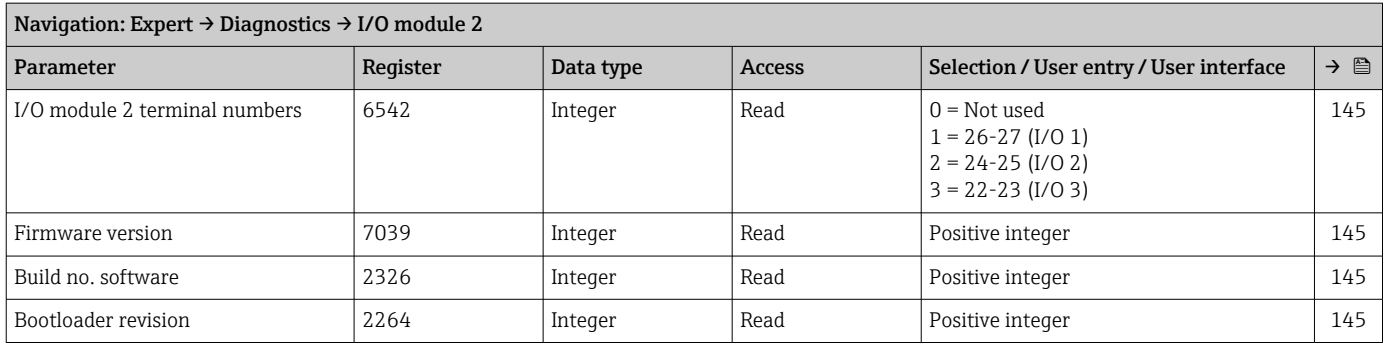

### "I/O module 3" submenu

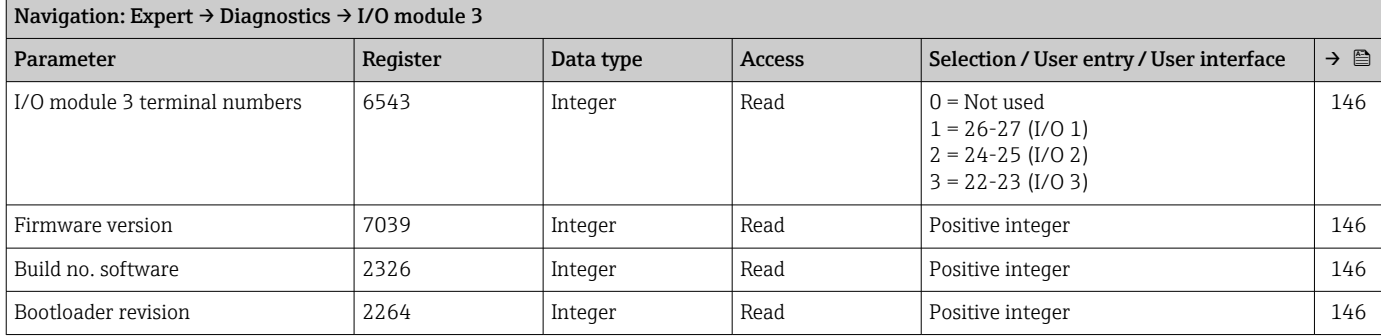

#### "Display module" submenu

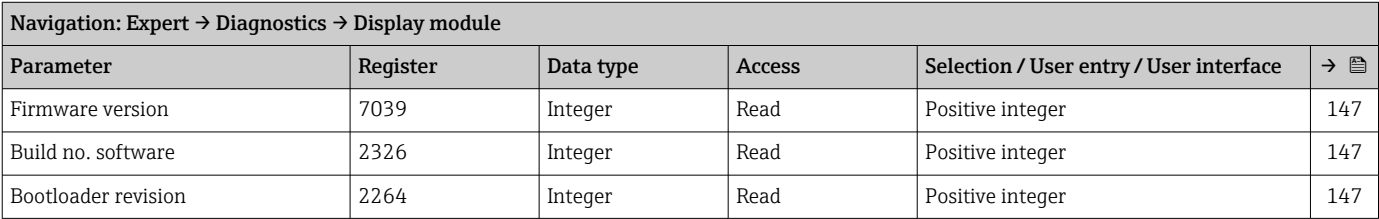

#### "Data logging" submenu

<span id="page-205-0"></span>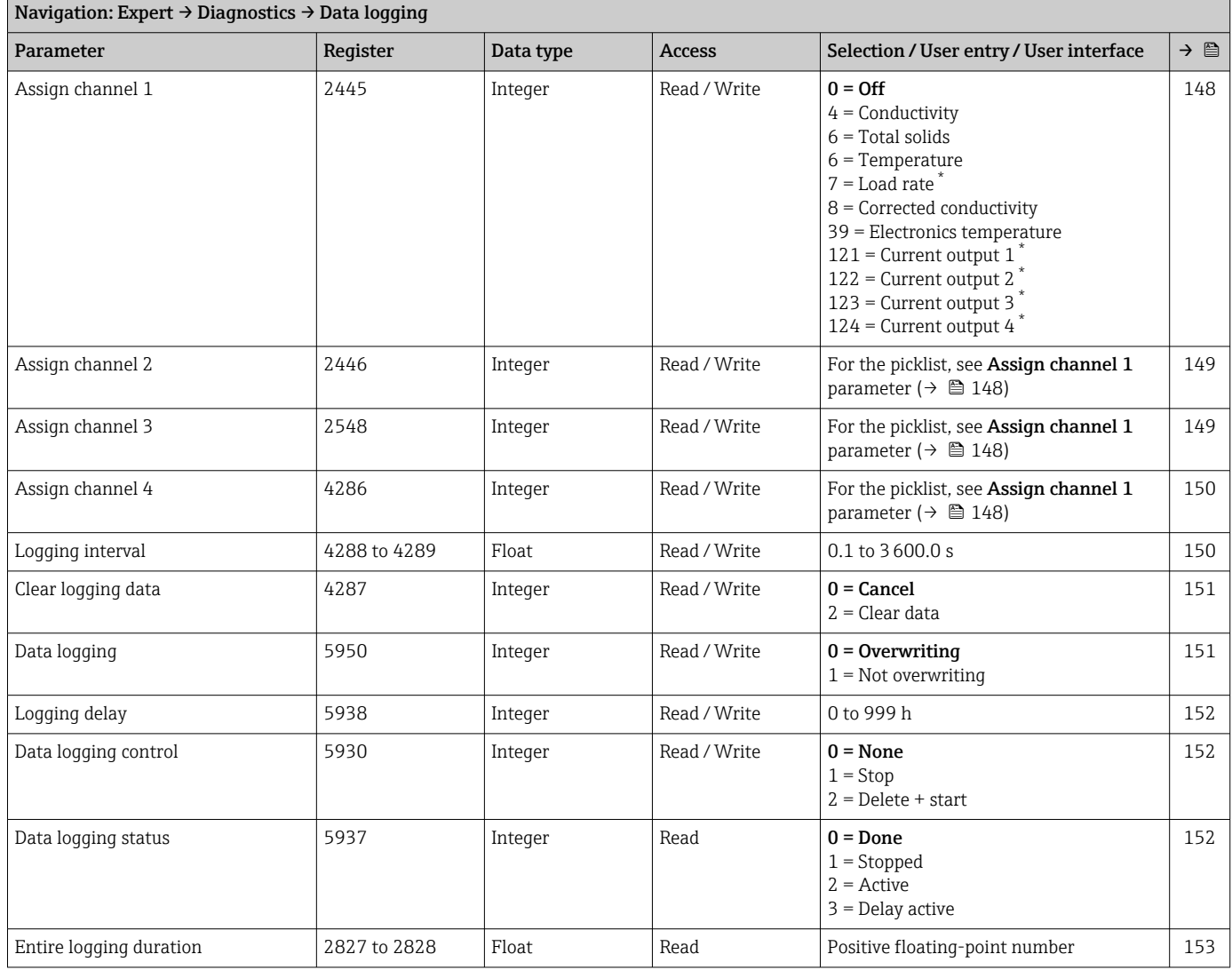

\* Visibility depends on order options or device settings

#### "Min/max values" submenu

*"Electronics temperature" submenu*

*"Main electronics temperature" submenu*

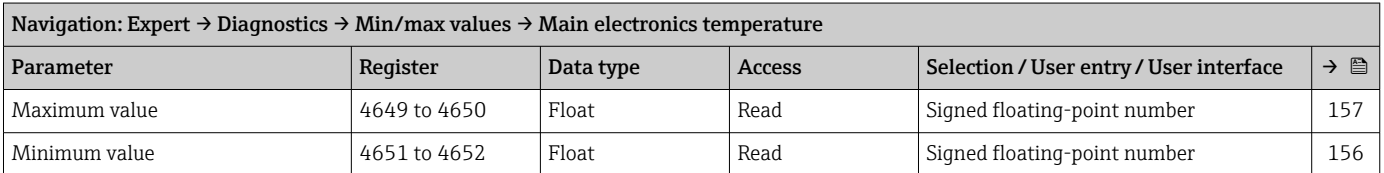

#### *"Sensor electronics temperature (ISEM)" submenu*

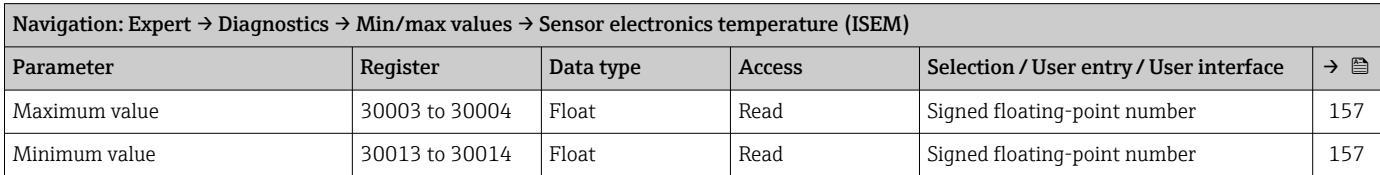

#### *"Medium temperature" submenu*

<span id="page-206-0"></span>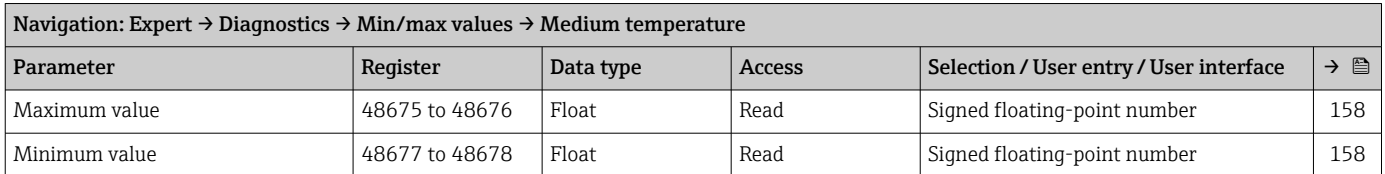

#### *"Total solids" submenu*

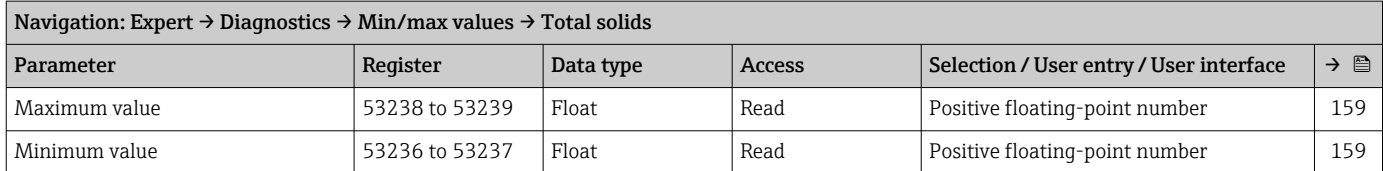

#### *"Conductivity" submenu*

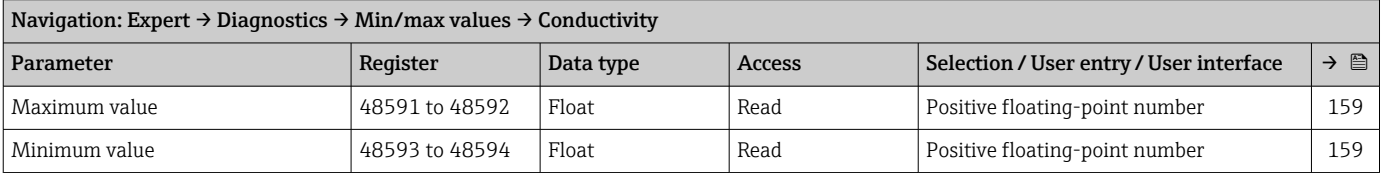

#### "Heartbeat Technology" submenu

#### "Simulation" submenu

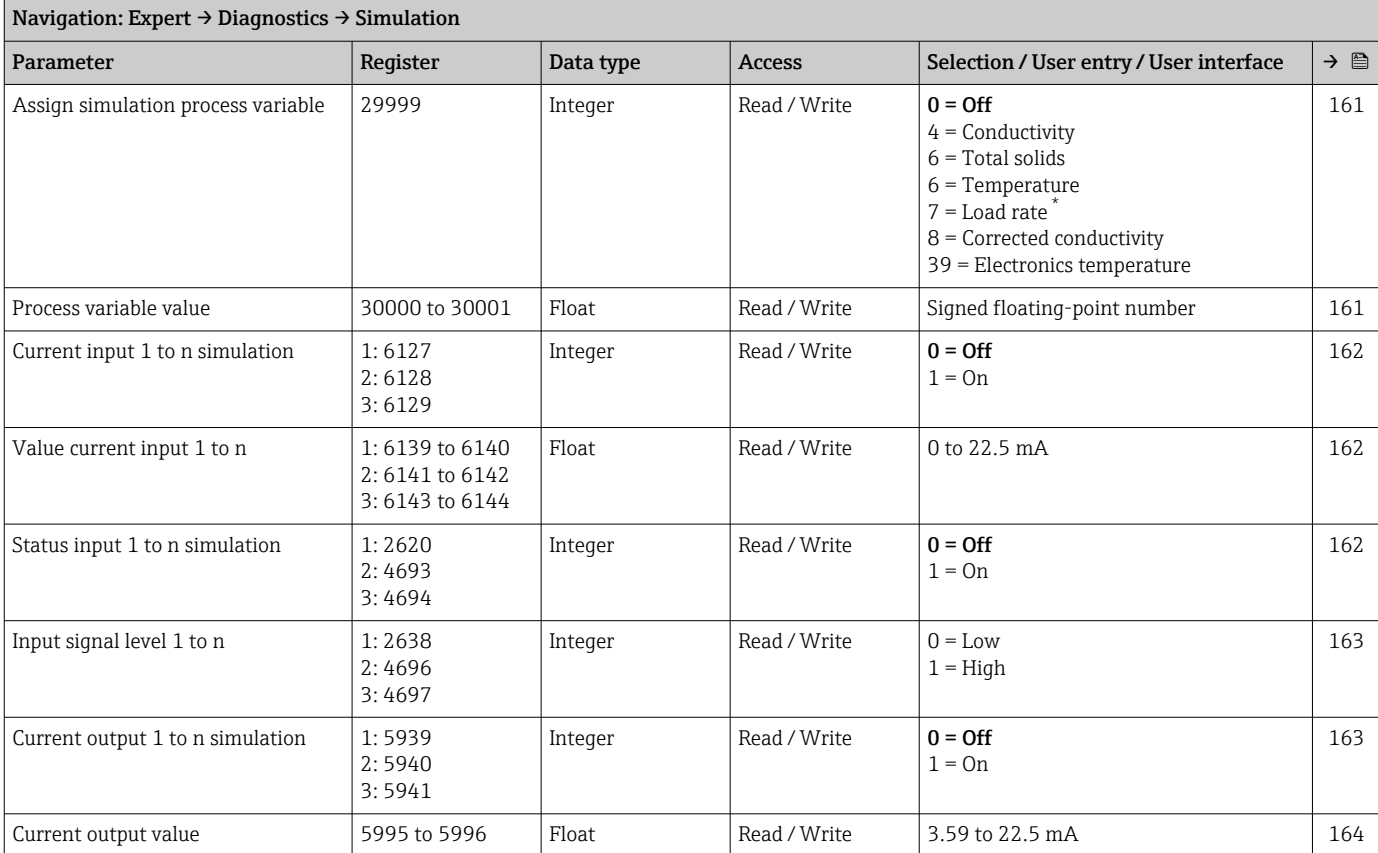

<span id="page-207-0"></span>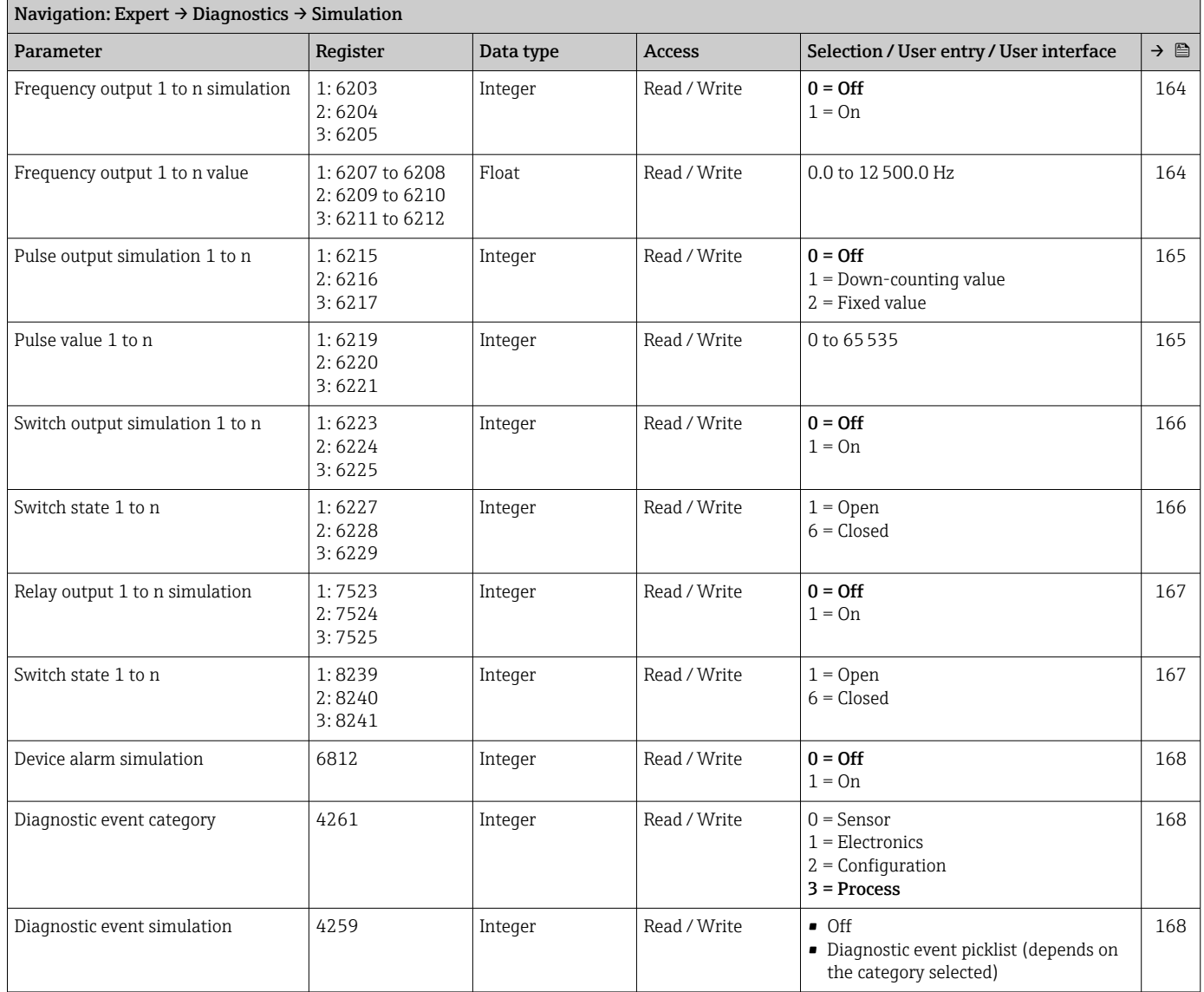

# Index

## $0...9$

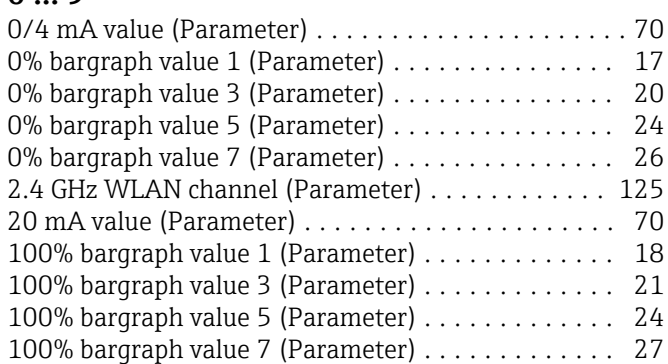

## A

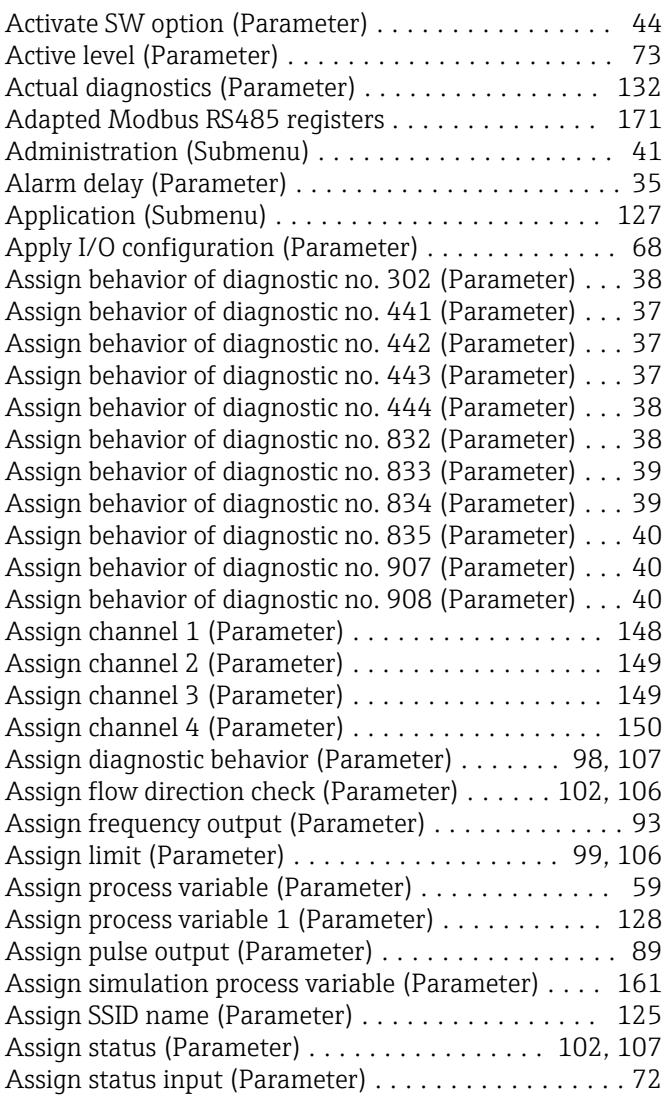

## B

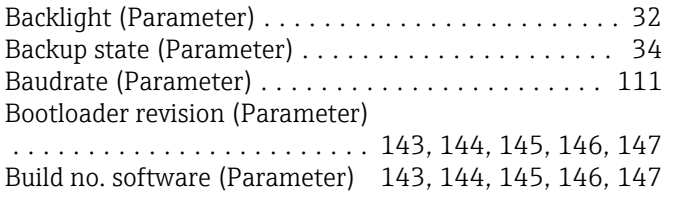

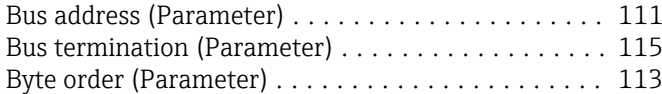

## $\mathbf{C}$

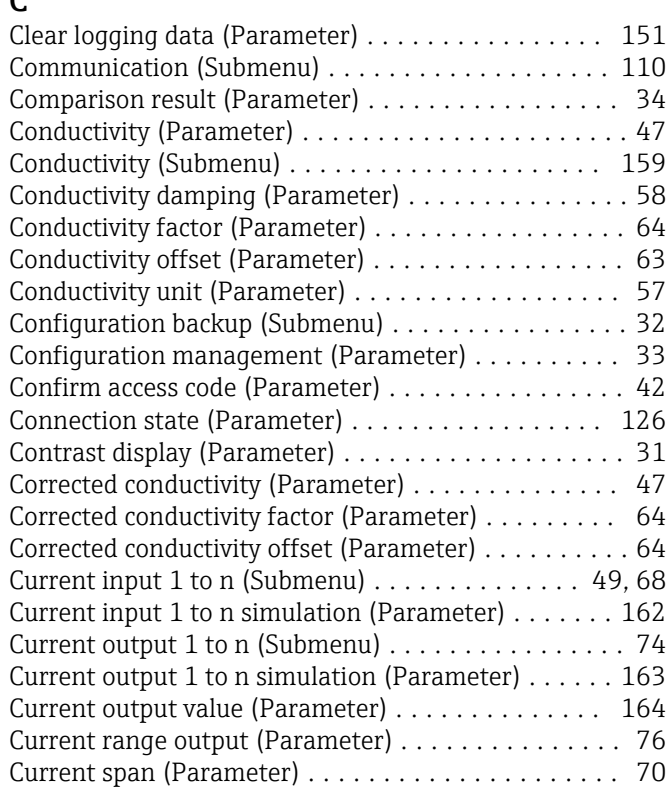

## D

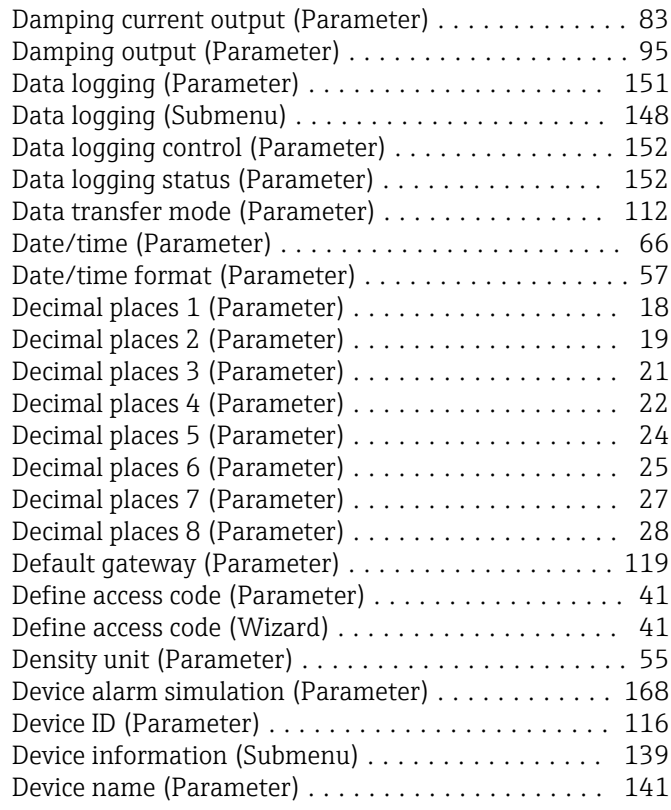

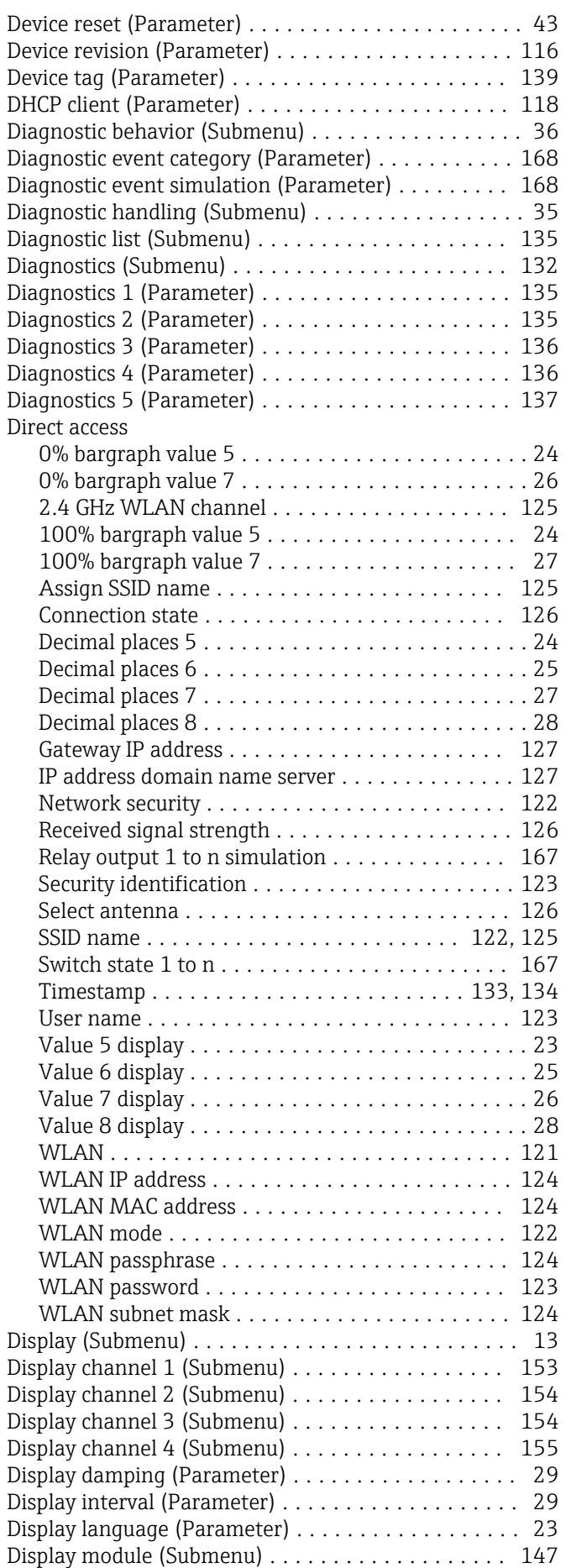

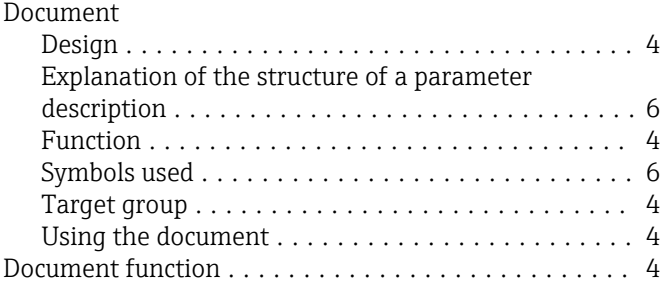

### E

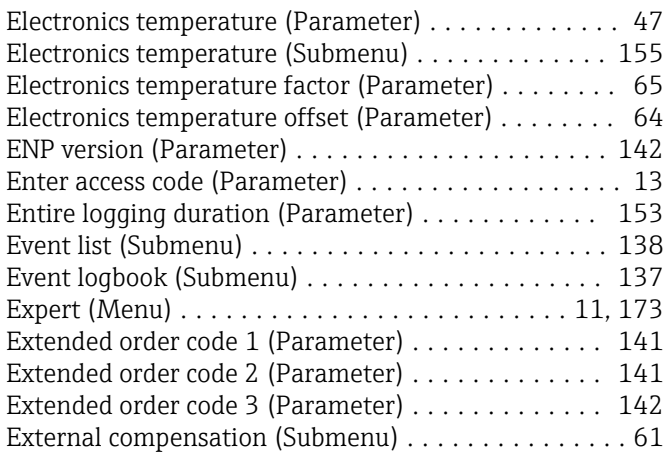

## F

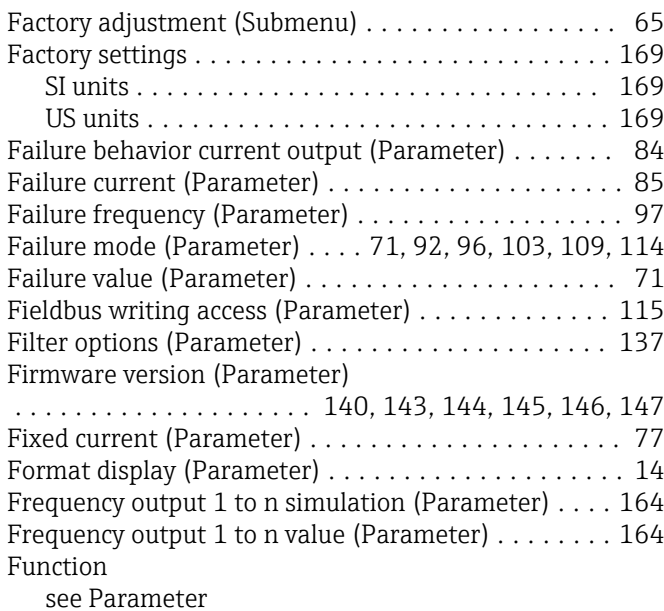

## G

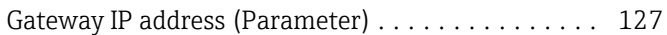

## H

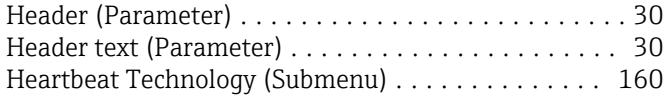

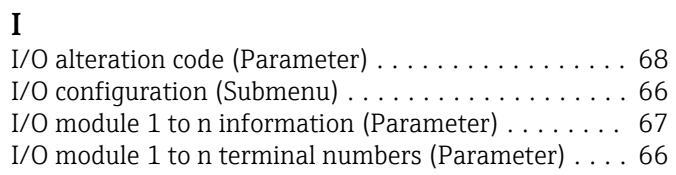

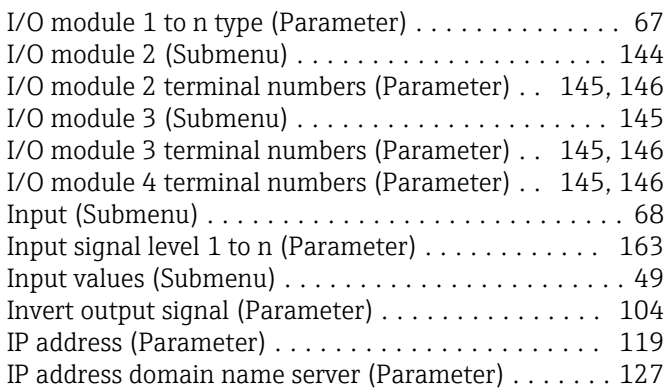

## L

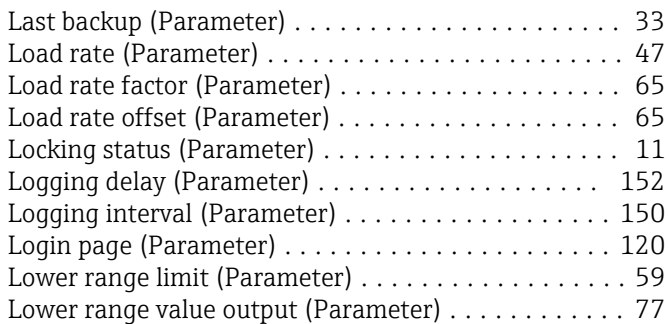

## M

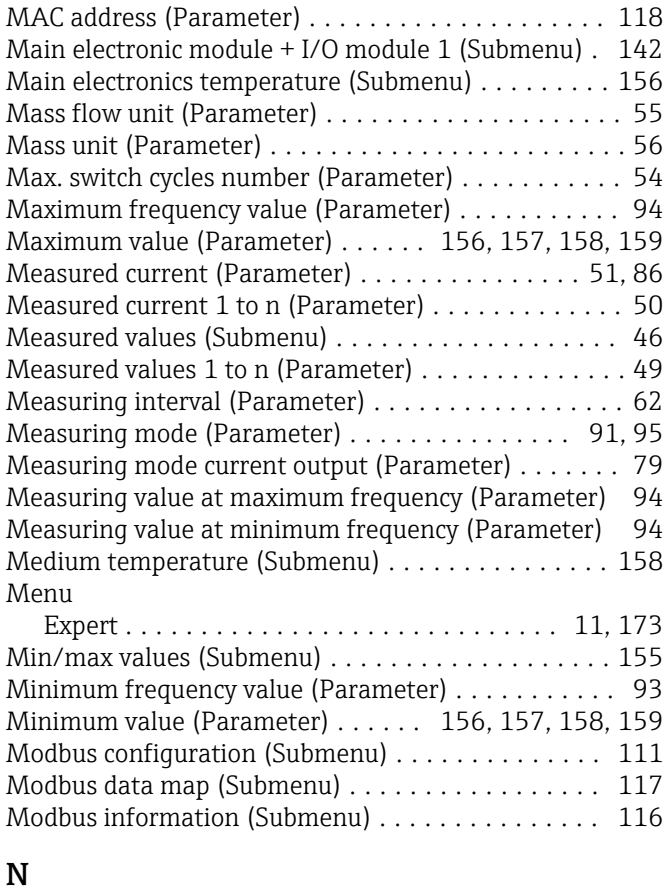

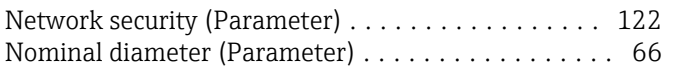

## O

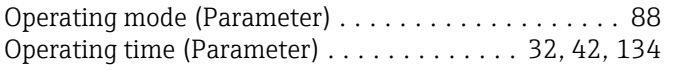

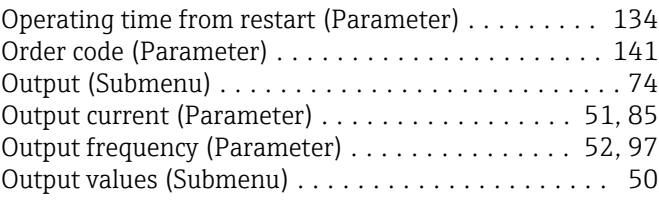

## P

Parameter

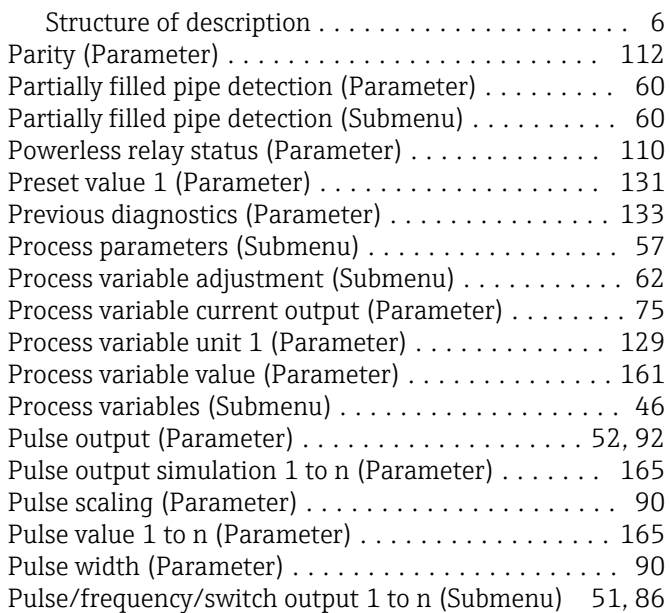

## R

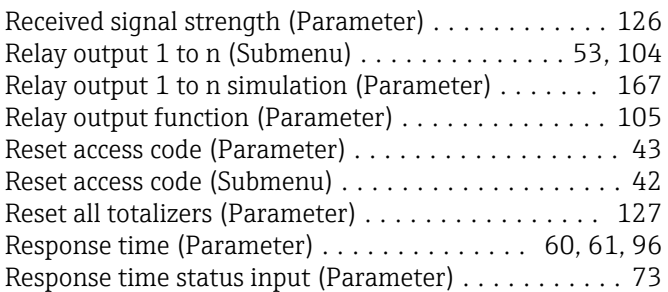

## S

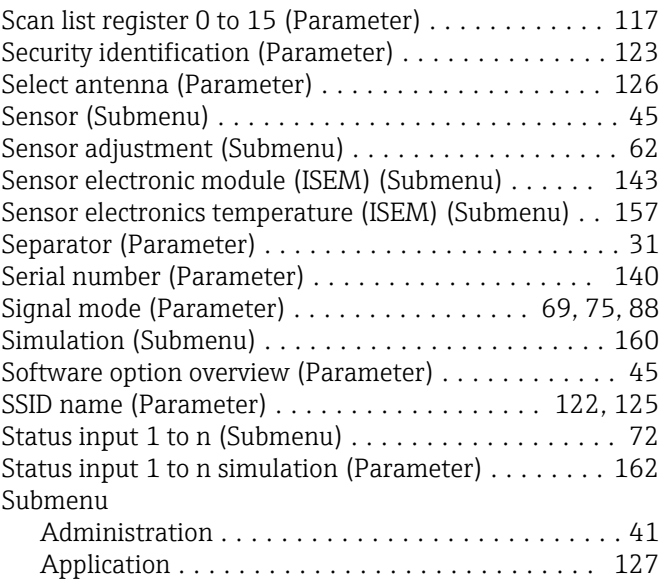

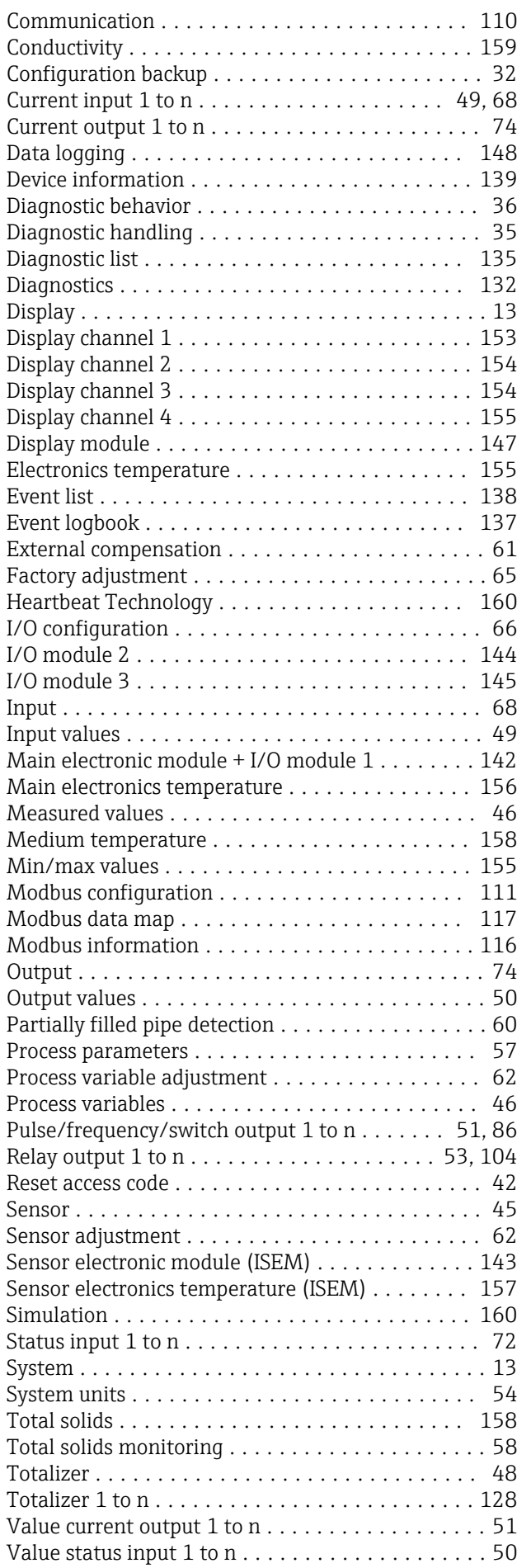

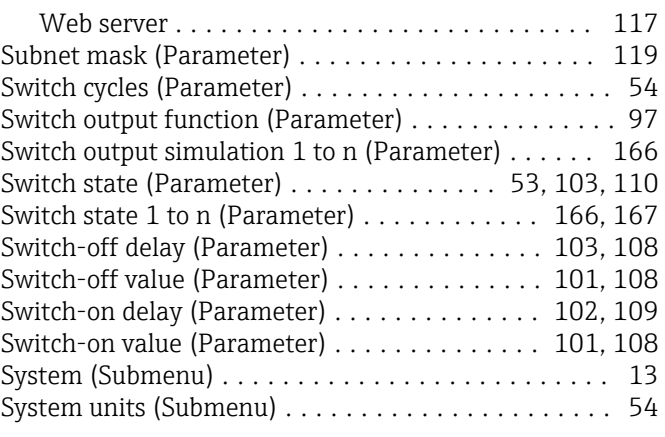

# T

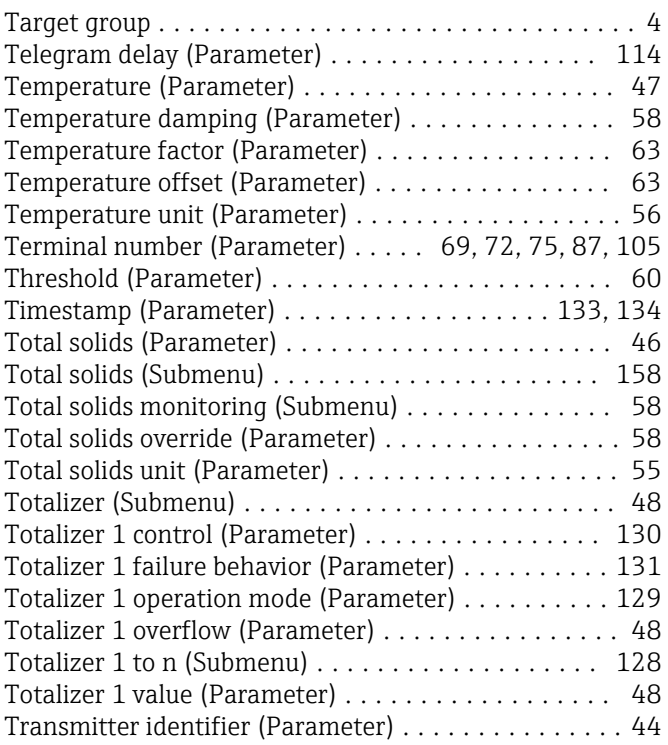

## U

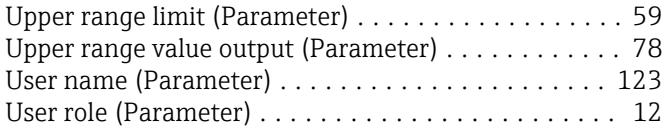

## V

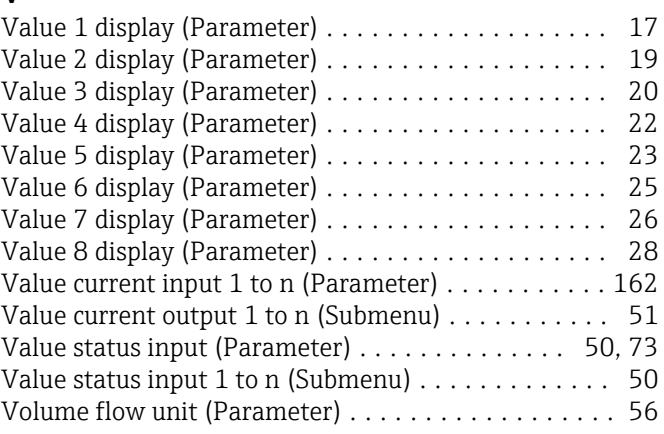

#### W

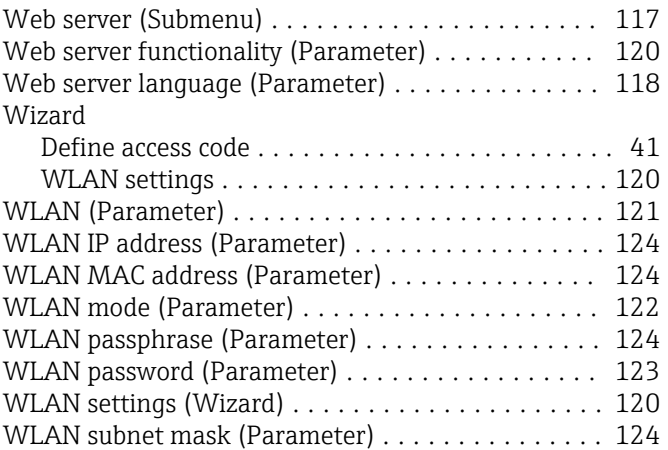

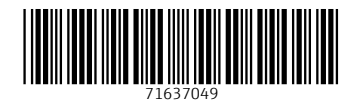

www.addresses.endress.com

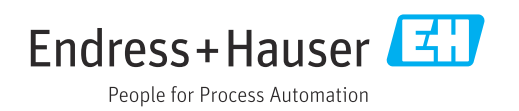